Oracle Financial Services Liquidity Risk Management

User Guide

Release 8.0.0.1.0

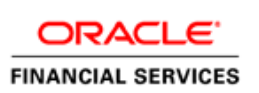

Oracle Financial Services Liquidity Risk Management User Guide, Release 8.0.0.1.0

Copyright © 2016, Oracle and/or its affiliates. All rights reserved.

Primary Author: Swathi Vijayanand G

Oracle and Java are registered trademarks of Oracle and/or its affiliates. Other names may be trademarks of their respective owners.

Intel and Intel Xeon are trademarks or registered trademarks of Intel Corporation. All SPARC trademarks are used under license and are trademarks or registered trademarks of SPARC International, Inc. AMD, Opteron, the AMD logo, and the AMD Opteron logo are trademarks or registered trademarks of Advanced Micro Devices. UNIX is a registered trademark of The Open Group.

This software and related documentation are provided under a license agreement containing restrictions on use and disclosure and are protected by intellectual property laws. Except as expressly permitted in your license agreement or allowed by law, you may not use, copy, reproduce, translate, broadcast, modify, license, transmit, distribute, exhibit, perform, publish, or display any part, in any form, or by any means. Reverse engineering, disassembly, or decompilation of this software, unless required by law for interoperability, is prohibited.

The information contained herein is subject to change without notice and is not warranted to be error-free. If you find any errors, please report them to us in writing. If this is software or related documentation that is delivered to the U.S. Government or anyone licensing it on behalf of the U.S. Government, the following notice is applicable:

U.S. GOVERNMENT END USERS: Oracle programs, including any operating system, integrated software, any programs installed on the hardware, and/or documentation, delivered to U.S. Government end users are "commercial computer software" pursuant to the applicable Federal Acquisition Regulation and agency-specific supplemental regulations. As such, use, duplication, disclosure, modification, and adaptation of the programs, including any operating system, integrated software, any programs installed on the

hardware, and/or documentation, shall be subject to license terms and license restrictions applicable to the programs. No other rights are granted to the U.S. Government.

This software or hardware is developed for general use in a variety of information management applications. It is not developed or intended for use in any inherently dangerous applications, including applications that may create a risk of personal injury. If you use this software or hardware in dangerous applications, then you shall be responsible to take all appropriate fail-safe, backup, redundancy, and other measures to ensure its safe use. Oracle Corporation and its affiliates disclaim any liability for any damages caused by use of this software or hardware in dangerous applications.

This software or hardware and documentation may provide access to or information on content, products, and services from third parties. Oracle Corporation and its affiliates are not responsible for and expressly disclaim all warranties of any kind with respect to third-party content, products, and services. Oracle Corporation and its affiliates will not be responsible for any loss, costs, or damages incurred due to your access to or use of third-party content, products, or services.

# **TABLE OF CONTENTS**

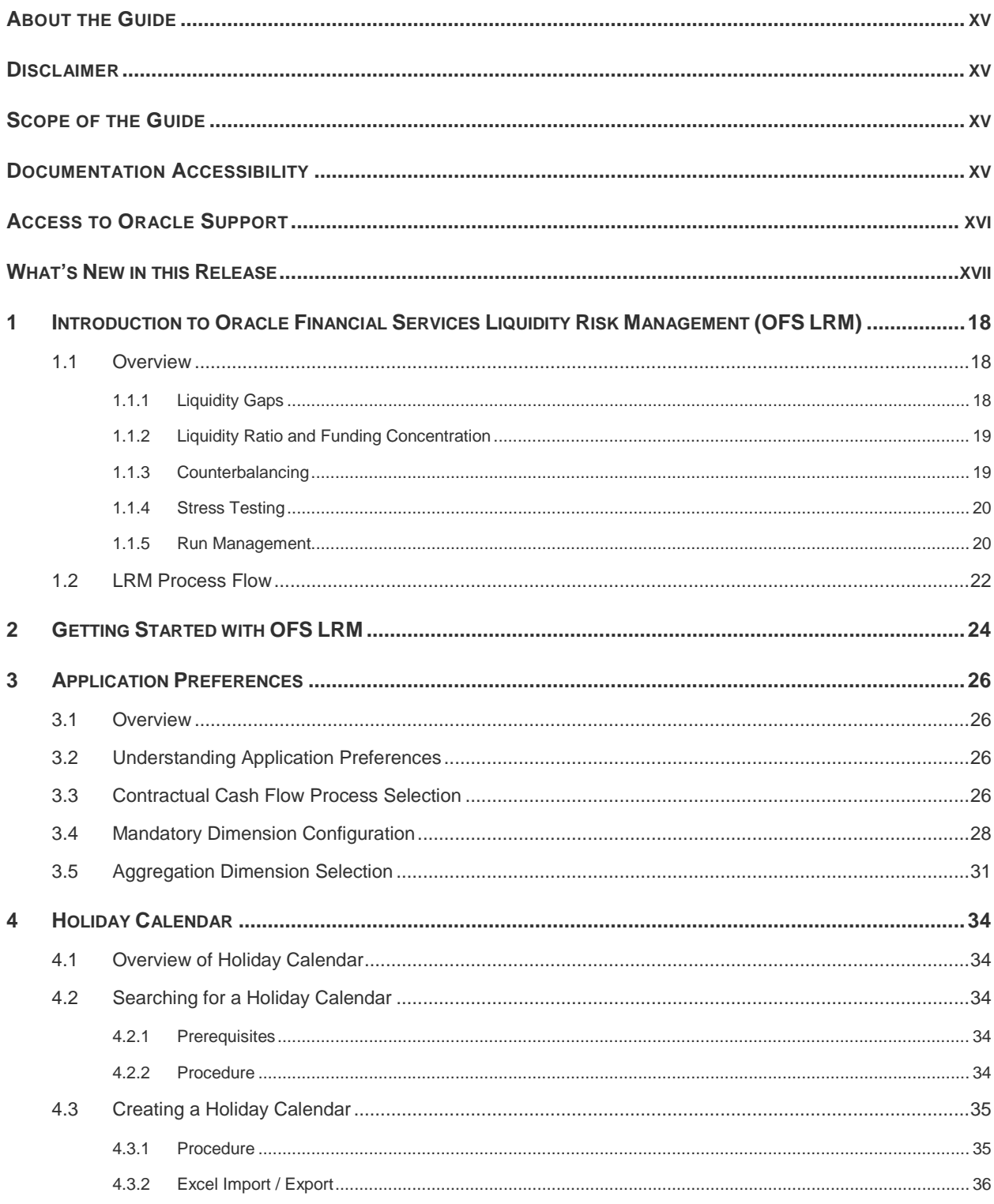

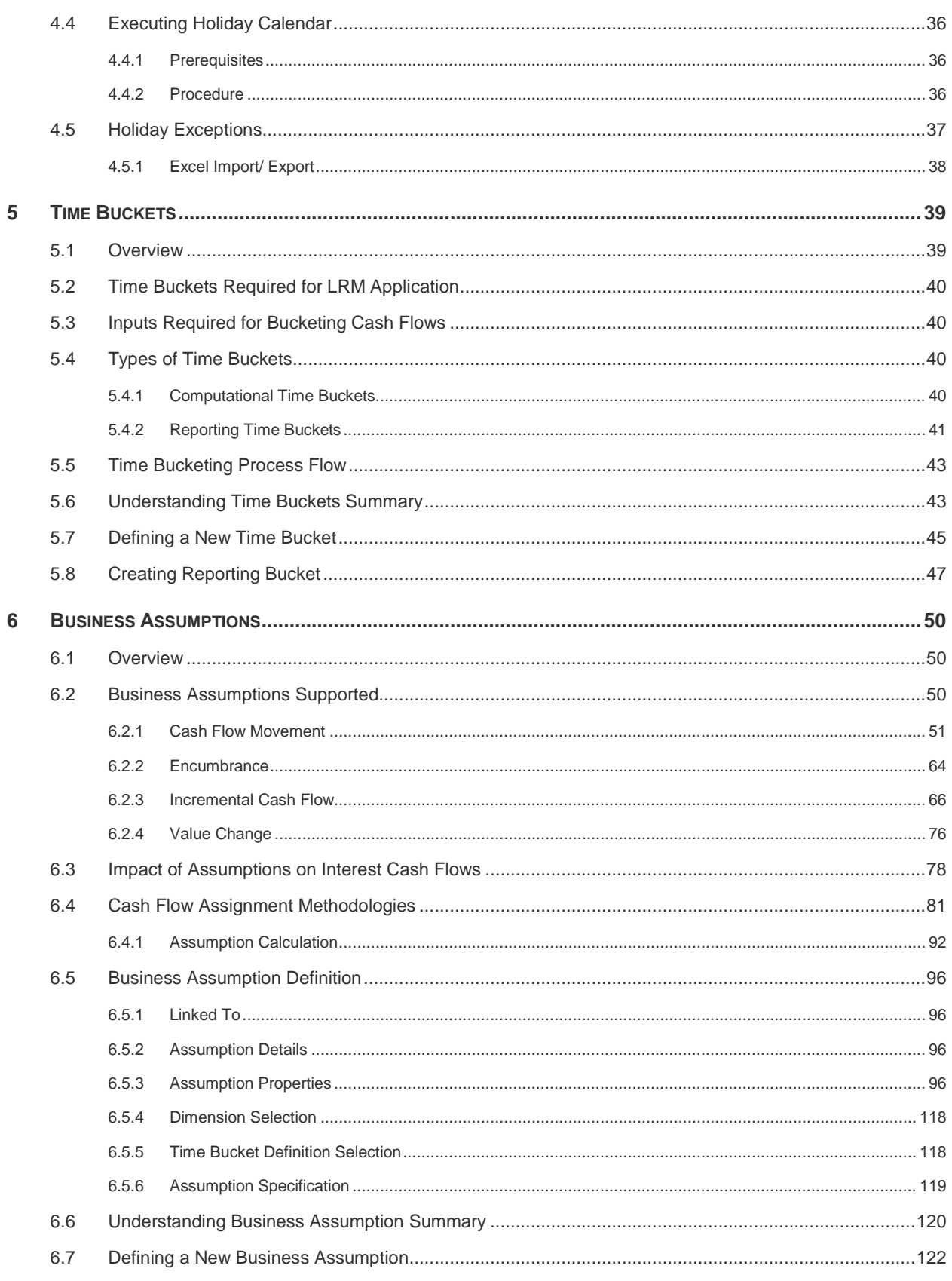

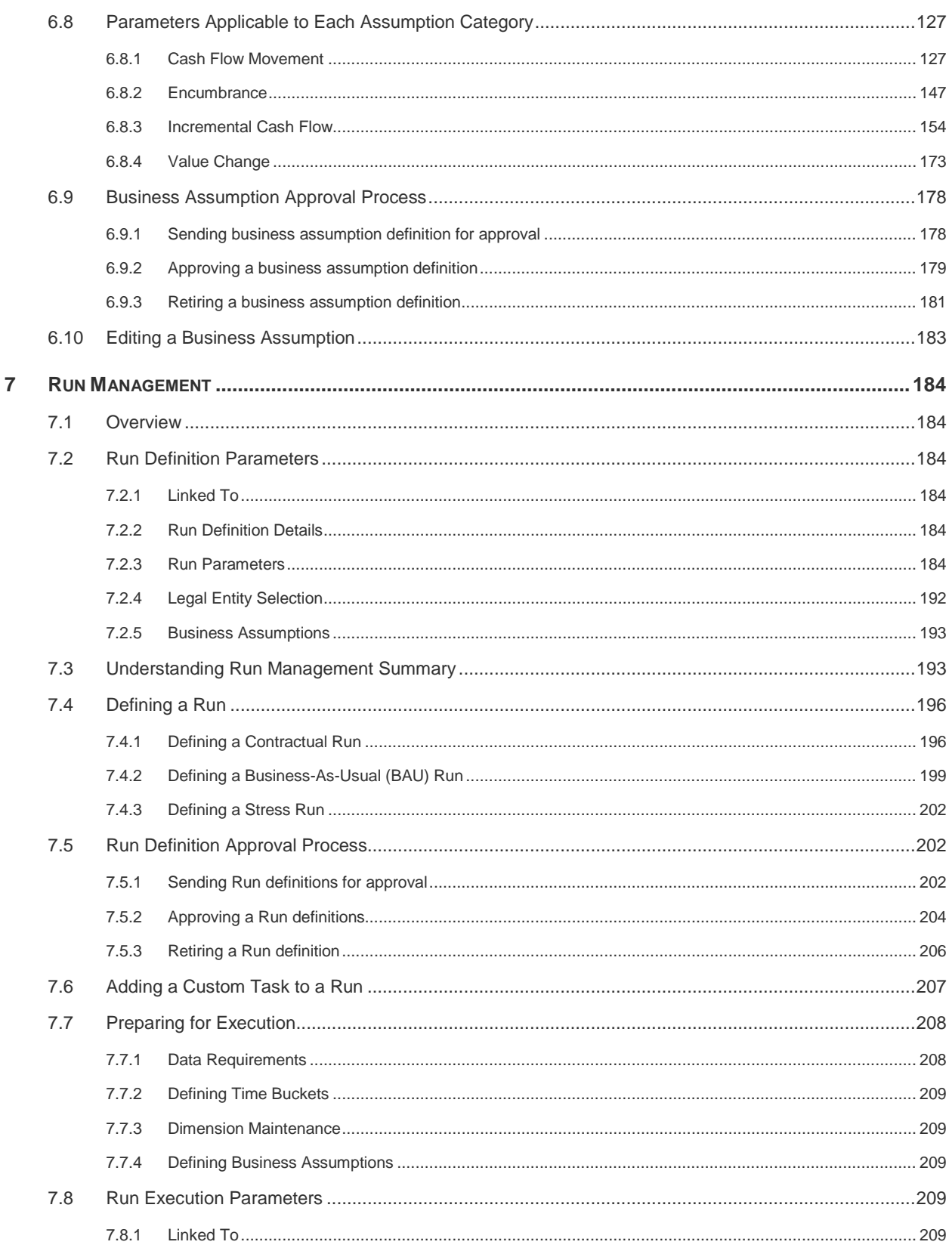

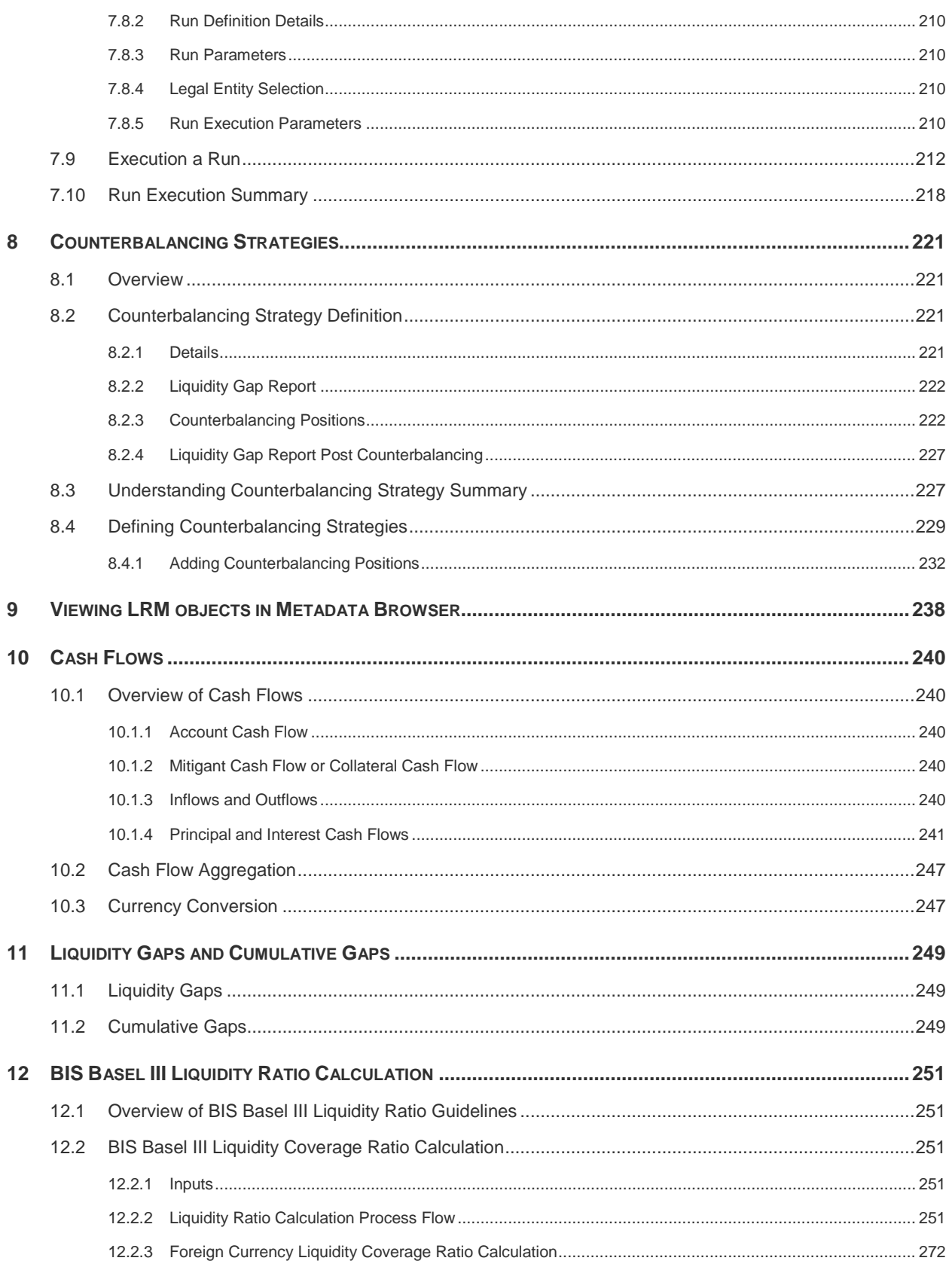

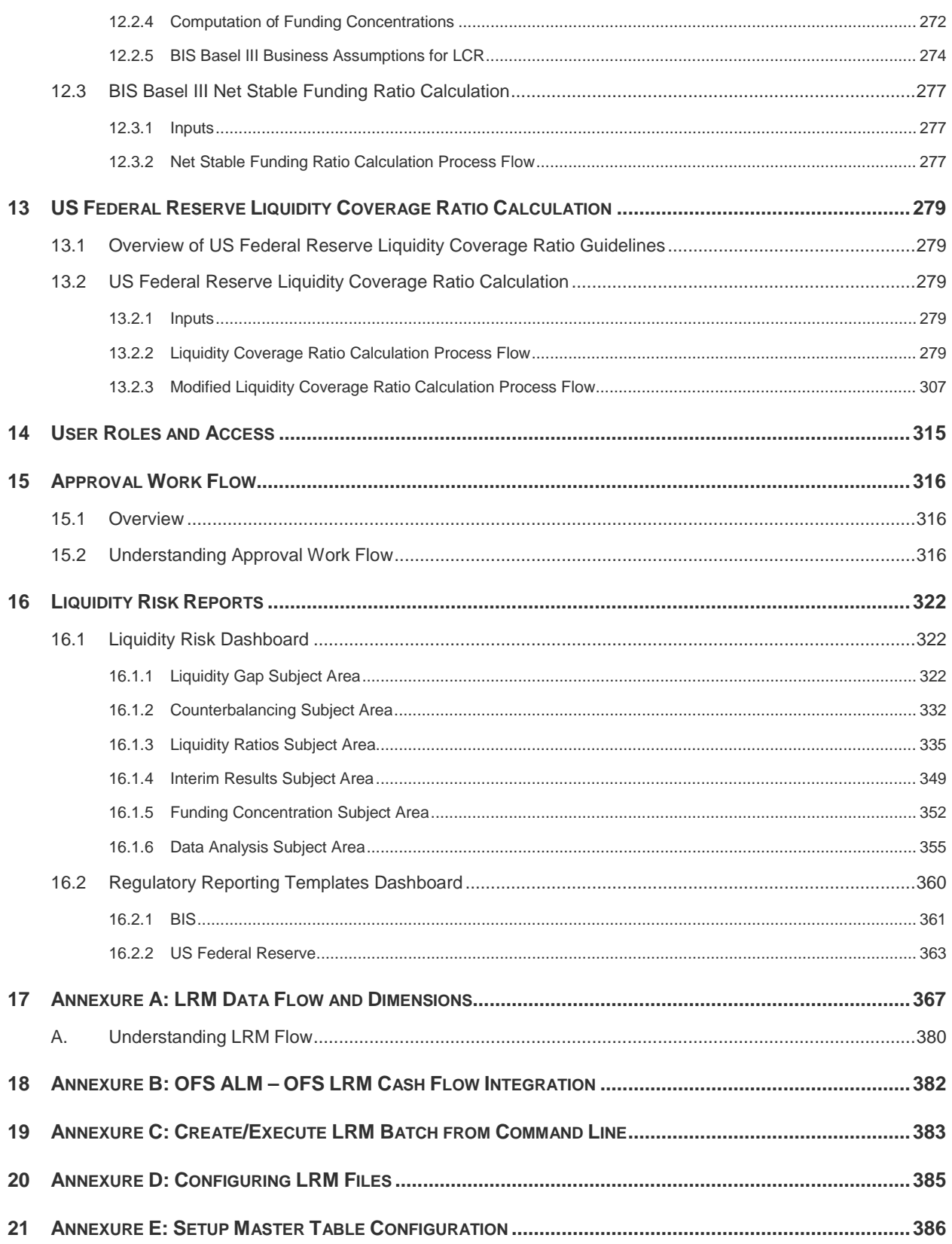

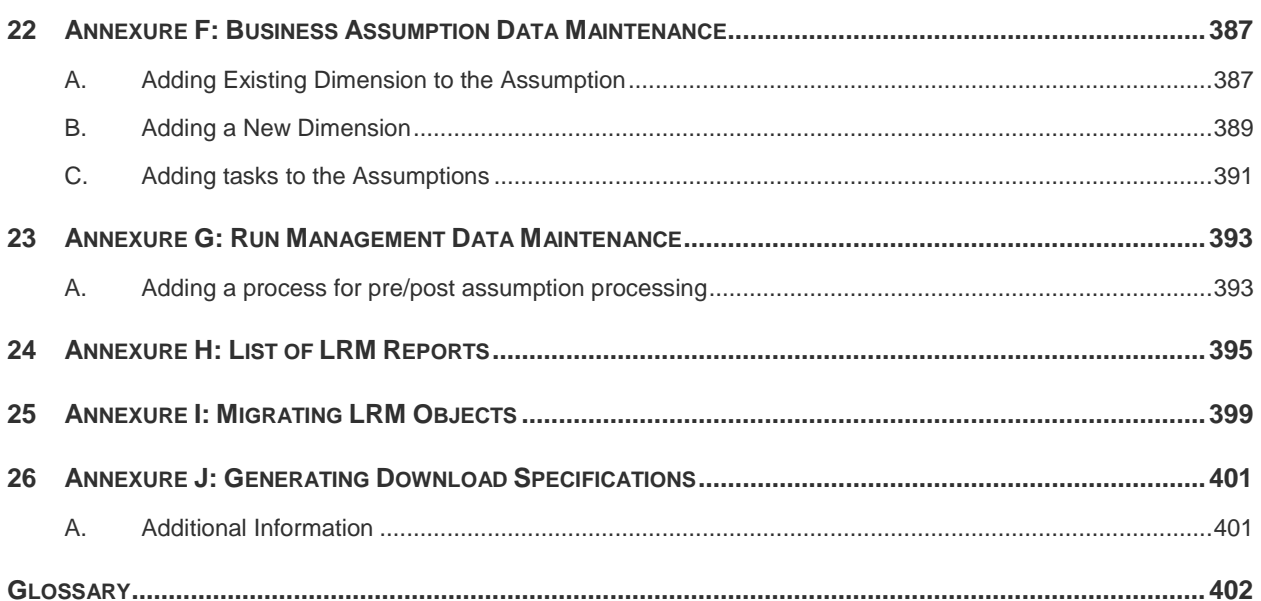

# **TABLE OF FIGURES**

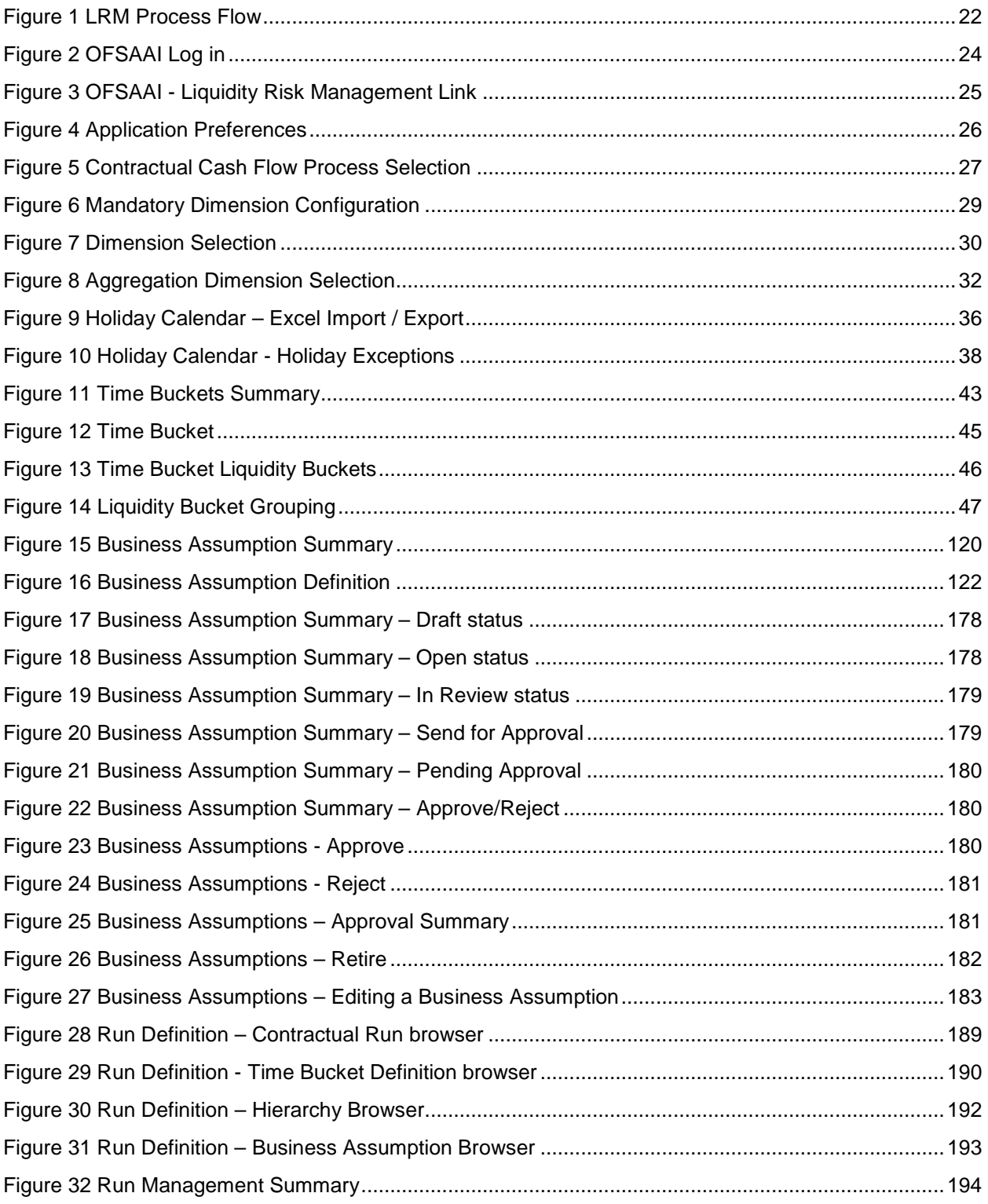

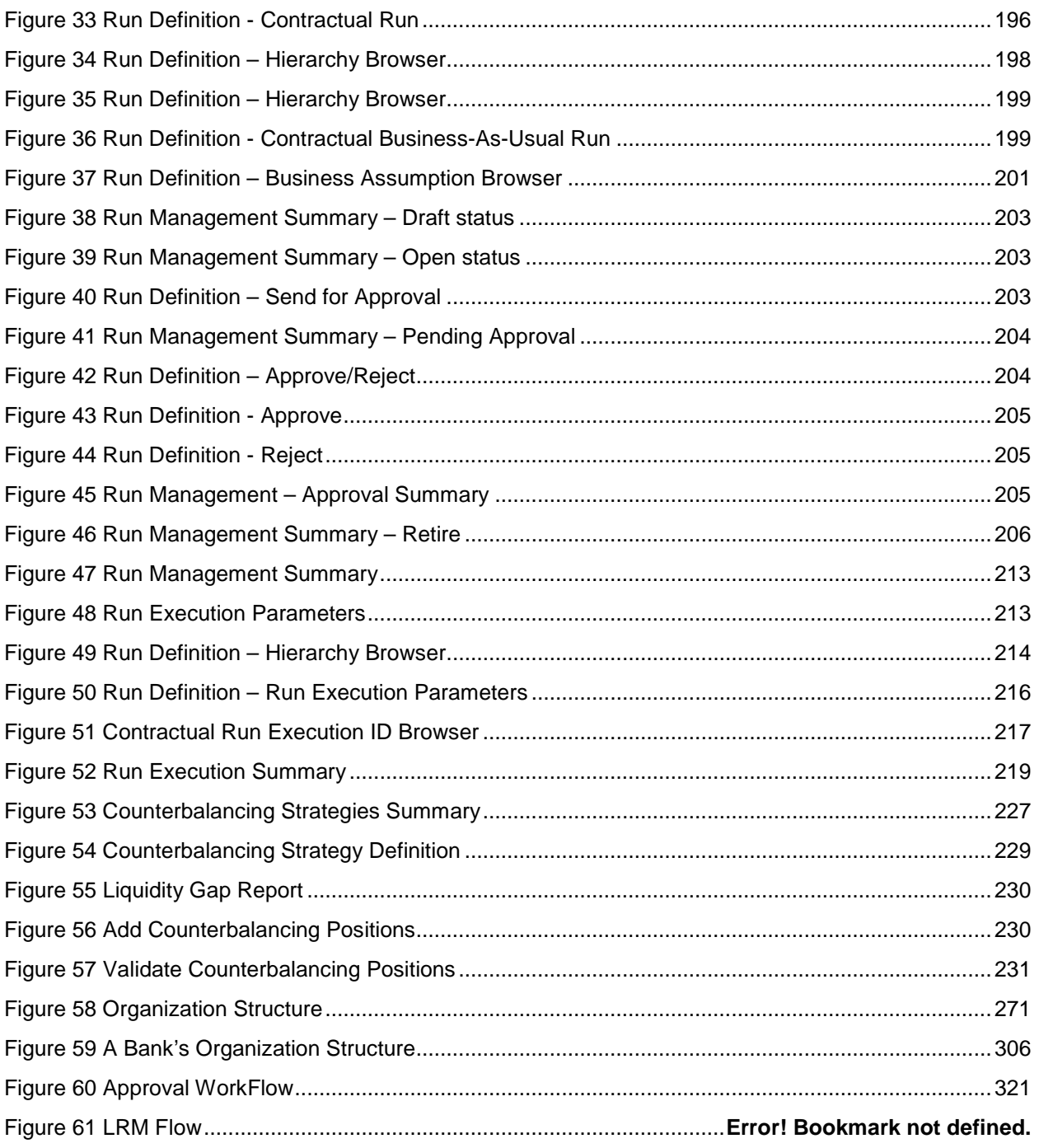

# **TABLE OF TABLES**

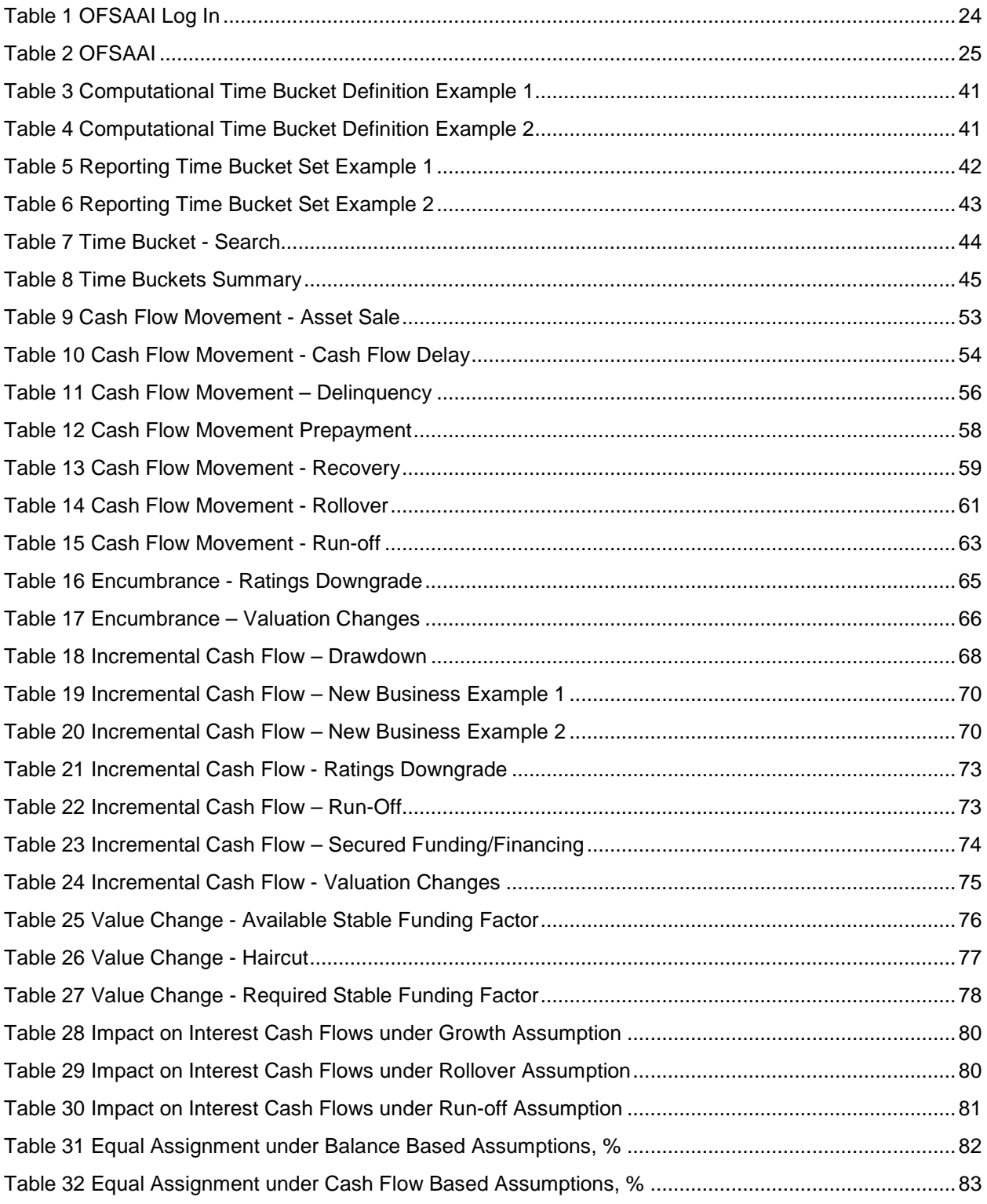

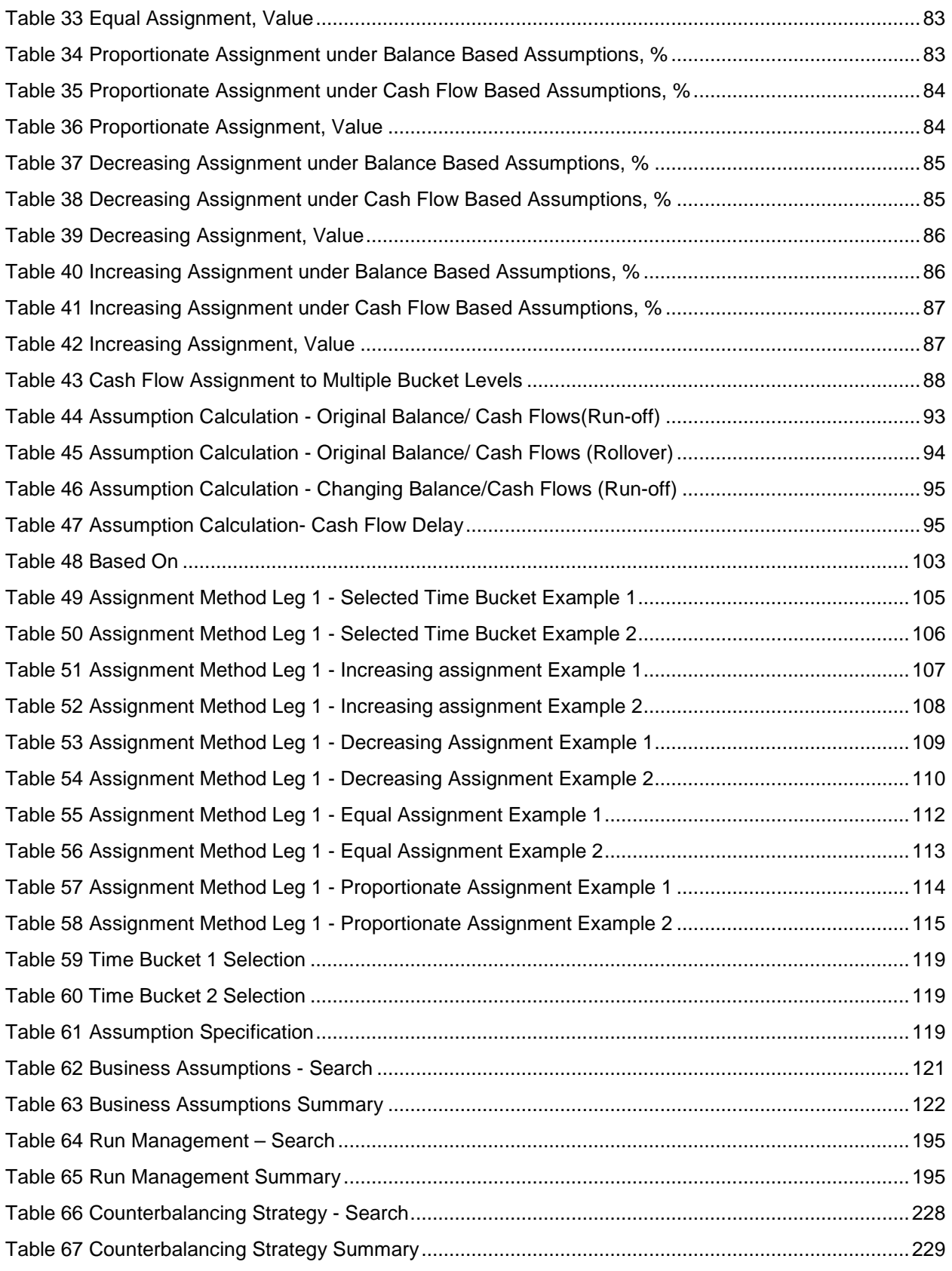

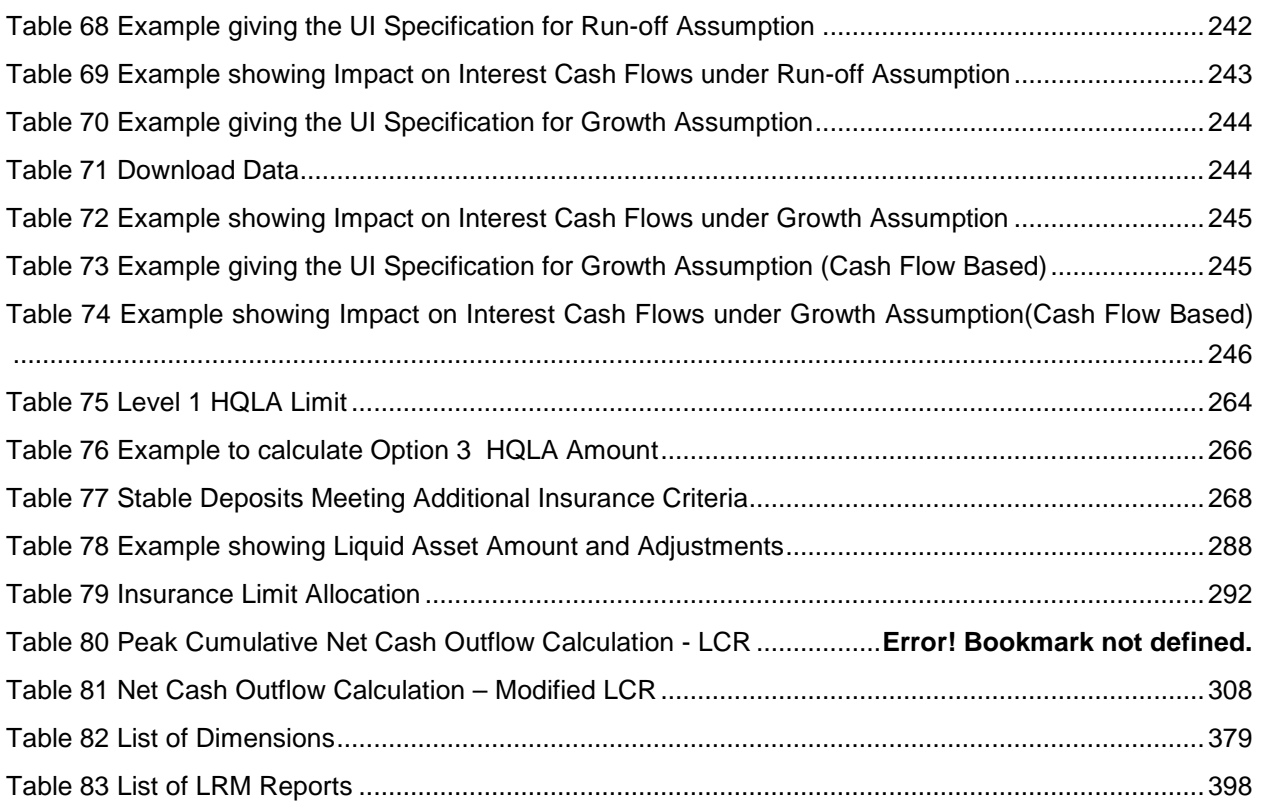

## <span id="page-14-0"></span>**ABOUT THE GUIDE**

This section provides a brief description of the scope, the audience, the references, the organization of the user guide and conventions incorporated into the user guide. The topics in this section are organized as follows:

- **Disclaimer**
- Scope of the guide
- Intended Audience
- Documentation Accessibility
- Access to Oracle Support
- Related Information Sources

### <span id="page-14-1"></span>**DISCLAIMER**

This user guide does not include the UI changes that have occoured due to the Media Pack release.That is, this guide will refer to AAI user guide for the sections pertaining to AAI. The other changes that has come for the 8.0.0.1.0 release that is, Liquidity Risk Reports, are part of this guide.

### <span id="page-14-2"></span>**SCOPE OF THE GUIDE**

The objective of this user guide is to provide a comprehensive working knowledge on Oracle Financial Services Liquidity Risk Management, Release 8.0.0.1.0. This user guide is intended to help you understand the key features and functionalities of Oracle Financial Services Liquidity Risk Management (LRM) release 8.0.0.1.0 and details the process flow and methodologies used in the computation and management of Liquidity Risk.

### **INTENDED AUDIENCE**

Welcome to release 8.0.0.1.0 of the Oracle Financial Services Liquidity Risk Management user guide. This manual is intended for the following audience:

- Business User: This user reviews the functional requirements and information sources, like reports.
- Strategists: This user identifies strategies to maintain an ideal liquidity ratio and liquidity gap based on the estimated inflow and outflow of cash.
- Data Analyst: This user would be involved with cleaning, validation, and importing of data into the OFSAA Download Specification Format.

### <span id="page-14-3"></span>**DOCUMENTATION ACCESSIBILITY**

For information about Oracle's commitment to accessibility, visit the Oracle Accessibility Program website at [http://www.oracle.com/pls/topic/lookup?ctx=acc&id=docacc.](http://www.oracle.com/pls/topic/lookup?ctx=acc&id=docacc)

## <span id="page-15-0"></span>**ACCESS TO ORACLE SUPPORT**

Oracle customers have access to electronic support through My Oracle Support. For information, visit http://www.oracle.com/pls/topic/lookup?ctx=acc&id=info or visit http://www.oracle.com/pls/topic/lookup?ctx=acc&id=trs if you are hearing impaired.

### **RELATED INFORMATION SOURCES**

- OFSAA Treasury Risk 8.0.0.1.0 Installation Guide Refer [OTN.](http://docs.oracle.com/cd/E60529_01/homepage.htm)
- Oracle Financial Services Advanced Analytical Applications Infrastructure (OFSAAAI) User Guide – Refer [OTN.](http://docs.oracle.com/cd/E60058_01/homepage.htm)

## <span id="page-16-0"></span>**What's New in this Release**

The Oracle Financial Services Liquidity Risk Management Release 8.0.0.1.0 is an enhancement of the existing Oracle Financial Services Liquidity Risk Management Release 8.0.0.0.0 which has the following enhanced features:

- Liquidity Coverage Ratio calculations in accordance with US Federal Reserve guidelines
- Enhancement to Liquidity Coverage Ratio calculation in accordance with BIS guidelines
- Pre-configured US Federal Reserve and BIS LCR scenarios
- Generation of FR 2052 a and FR 2052 b liquidity reports
- Flexible and parameterized business assumption definition with multiple assumption categories and sub-categories
- Enhanced user interface supporting multiple time bucket definitions, workflows, and versioning
- Liquidity transferability restrictions and consolidation calculations
- Calculation of impact of assumptions on interest cash flows
- The liquidity risk reports, which were earlier being packaged along with OFS Asset Liability Managemnet Analytics, are now available as part of OFS Liquidity Risk Management. The reports continue to be available as part of OFS ALM Analytics up to version 6.2 to support reporting for OFS LRM v3.0. This change is applicable from version 8.0 onwards.

## <span id="page-17-0"></span>**1 Introduction to Oracle Financial Services Liquidity Risk Management (OFS LRM)**

Liquidity Risk Management (LRM) has emerged as a critical risk management function for banking institutions, as regulators increasingly require banks to have a robust liquidity management framework in place. As per the Basel Committee on Banking Supervision (BCBS), "liquidity is the ability of a bank to fund increases in assets and meet obligations as they come due, without occurring unacceptable losses". Oracle Financial Services Liquidity Risk Management, Release 8.0.0.1.0, is designed to address liquidity risk of banking institutions across the world. It helps financial institutions to

- Drive liquidity ratio regulatory compliance and adhere to tight regulatory deadlines through prepackaged rules and computations
- Engage in enterprise-wide comprehensive stress testing that feeds into the contingency funding planning process
- Improve risk reporting practices by leveraging an extensive set of reports and dashboards built out of a unified data model

### <span id="page-17-1"></span>**1.1 Overview**

Oracle Financial Services Liquidity Risk Management comprehensively addresses an organization's liquidity risk requirements, both regulatory and management, through a flexible user interface, robust calculations, and advanced reporting. It supports pre-configured calculations, scenarios, and reporting templates to ensure full compliance with BIS Basel III guidelines, US Liquidity Coverage Ratio calculation and 4G liquidity reporting guidelines (popularly known as US Federal Reserve FR 2052 a and FR 2052 b Liquidity Monitoring templates).

The Liquidity Risk Management Application among others contains the following functionalities:

- Liquidity Gap Calculations
- Liquidity Ratio (as per BIS and US Federal Reserve Guidelines) and Funding Concentration **Calculation**
- Counterbalancing
- Stress Testing
- Run Management

An overview of the above functionalities in the Liquidity Risk Management Application is given in the following sections:

### <span id="page-17-2"></span>**1.1.1 Liquidity Gaps**

Liquidity gap is the mismatch in a bank's inflows and outflows from various assets and liabilities, due to the difference in the behavior exhibited by the customers. This gap can be positive or negative, depending on if the bank has more inflows than outflows and vice versa.

For banks, the liquidity gap can change over the course of the day as deposits and withdrawals are made. This means that the liquidity gap is more of a quick snapshot of a bank's risk.

Liquidity Gap can also depicted by the formula, Cash Inflows – Cash Outflows.

### <span id="page-18-0"></span>**1.1.2 Liquidity Ratio and Funding Concentration**

Various parameters in Liquidity Risk Management help in analyzing the liquidity status of the bank. Liquidity ratios are one such parameter prescribed in the Basel III Guidelines. There are three types of ratios calculated by the LRM Application, which are as follows:

- Liquidity Coverage Ratio: Liquidity coverage ratio addresses the short-term liquidity needs of an institution during a stress situation. It estimates whether the stock of high quality liquid assets is sufficient to cover the net cash outflows under stress situations over a specified future period, in general, lasting 30 calendar days (or LCR horizon). Liquidity coverage ratio is calculated at the legal entity level on a standalone and consolidated basis. Liquidity coverage ratio is also calculated at the level of each significant currency in order to identify potential currency mismatches, which is known as Foreign Currency Liquidity Coverage Ratio.
- Net Stable Funding Ratio: This addresses the medium and long-term liquidity needs of a bank during a stress situation. It specifies the minimum amount of stable funding required to be maintained in order to promote stable long term funding.
- Funding Concentration: Wholesale funding from significant sources is calculated in order to monitor the liquidity risk arising from the withdrawal of such funds. Funding concentration is calculated on the basis of following dimensions:
	- $\triangleright$  Concentration by Significant Counterparties
	- **►** Concentration by Significant Products
	- **►** Concentration by Significant Currencies

### <span id="page-18-1"></span>**1.1.3 Counterbalancing**

As part of their liquidity governance process, financial institutions are required to have formal contingency funding plans for addressing liquidity needs during periods of stress. The Counterbalancing Strategy module of Oracle Financial Services Liquidity Risk Management aids banks in developing such contingency funding plans to address the liquidity hotspots observed during stress scenarios of varying magnitudes.

A counterbalancing strategy consists of one or multiple counterbalancing positions covering the fire sale of marketable and fixed assets, creation of new repos, rollover of existing repos and raising fresh deposits or borrowings. These can be easily configured by selecting the individual instrument, asset or product and specifying the parameters such as haircuts, sale percent, rollover rate and so on, based on the type of position. Once, the counterbalancing positions are specified, the strategy is applied to the existing liquidity gaps in order to assess its impact.

### <span id="page-19-0"></span>**1.1.4 Stress Testing**

Stress testing is now an integral part of a bank's risk measurement system and plays an important role in estimating the effects of potential financial crises on a bank's operations. Stress testing or risk estimation technique refers to the process of examining the stability of a system or entity in adverse conditions. It involves testing beyond normal operational capacity, often to a breaking point, in order to observe the results.

Stress testing is an integrated framework of OFSAAI which supports the stress testing requirements across the entire suite of OFSAAI products including Liquidity Risk Management. It allows banks to define shocks and assess the impact of such shocks across multiple business areas.

Stress testing provides adverse values of business assumptions such as rollover rates, run-off rates and so on, and replaces the Business As Usual (BAU) assumptions with these stress assumptions.

#### <span id="page-19-1"></span>**1.1.5 Run Management**

Run Management allows you to define, approve, and execute Runs in the LRM Application. Different types of Runs are defined using the Run Framework of the Oracle Financial Services Analytical Applications Infrastructure (OFSAAI) and executed using the Run Management window in the LRM Application.

The types of Runs are as follows:

#### • **Contractual Run**

This is the first Run defined using the Run Management window of the LRM Application.

A contractual Run allows you to estimate liquidity gaps based on the contractual cash flows received as a download from the bank. All inflows and outflows of cash are assumed to be generated based on the terms of the contract. The liquidity metrics, both gaps and ratios, are estimated on a standalone (Solo) basis for each selected legal entity or on a consolidated basis at the level of the selected legal entity. The gap report enables the analysis of the current liquidity gaps in each time bucket purely based on contractual terms. Contractual Execution caters to the as of date liquidity status of the organization without the application of any business assumption. Contractual Runs are defined for long term buckets.

The purpose of defining contractual Run in LRM 8.0.0.1.0 is to execute BIS Basel III Liquidity Runs to calculate Gap to report liquidity gaps in each time bucket (Cash Inflow – Cash Outflow).

This forms the base for BAU Run with combination of single or multiple business assumptions.

Assumptions are applied either on original balance or cash flows or the changing balance or cash flows across business assumptions.

#### • **Business As Usual**

After defining and executing a contractual Run, business assumptions such as rollovers, Runoffs, prepayments, delinquencies, haircuts and so on, are to be defined and applied to the contractual cash flows, through BAU execution. This execution computes the liquidity position of the organization under business  $-$  as  $-$  usual or normal conditions by assessing the impact of the BAU assumptions on the contractual cash flows. The contractual Run forms the base for BAU Run with combination of single or multiple business assumptions. The assumptions are applied either on original balance or cash flows or the changing balance or cash flows across business assumptions.

#### • **Stress Run**

After defining and executing business assumptions, a stress Run is created through the Stress Definition module of AAI. A business-as-usual Run is selected as the baseline Run and the BAU assumptions which are part of the selected baseline Run are replaced by stress business assumptions. Replacement of a set of BAU assumptions with another set of stress assumptions constitutes a scenario for stress testing within LRM. Stress business assumptions are similar to BAU assumptions, but with adverse or stressed values. On execution of the stress Run, the business assumptions are applied to contractual cash flows to assess the impact of the scenario on the liquidity metrics.

### <span id="page-21-0"></span>**1.2 LRM Process Flow**

The following is the Liquidity Risk Management process flow:

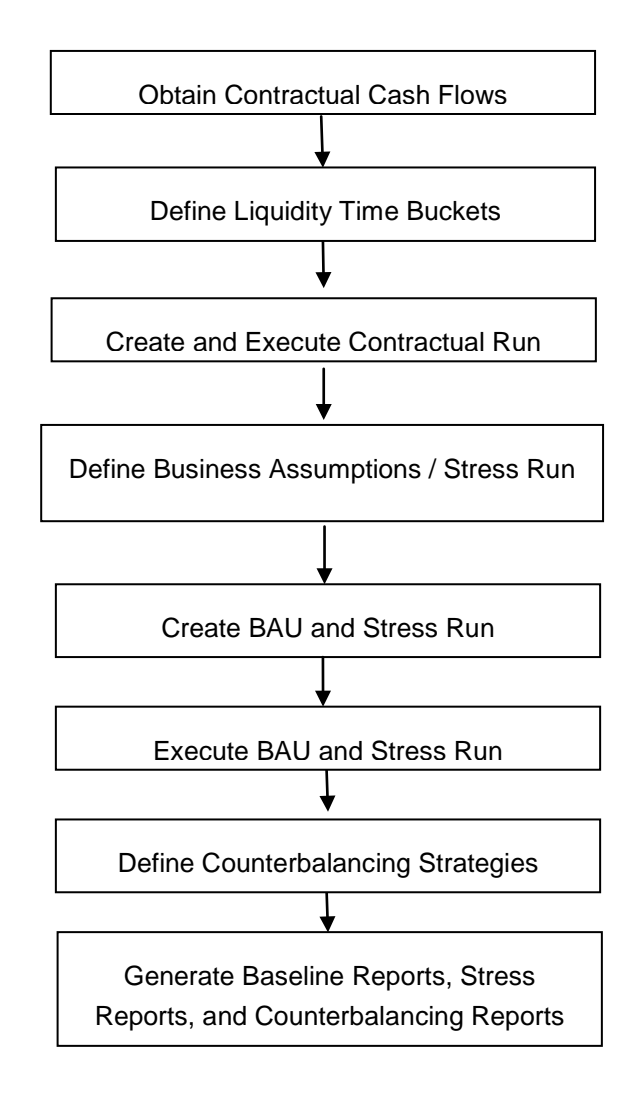

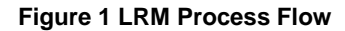

- <span id="page-21-1"></span>a. **Obtaining Contractual Cash Flows and Liquidity Buckets**: The process of liquidity risk management begins in OFS LRM, after obtaining the contractual cash flows as a download from the ALM systems. If OFS ALM is installed, the required cash flows can be selected from the Application Preferences window of OFS LRM. Once, the contractual cash flows are selected, liquidity time buckets need to be defined. The liquidity buckets may be multi-level time buckets. The contractual cash flows need to be bucketed, in order to calculate the liquidity gaps, ratios, and to perform other analysis. These may be estimated on solo basis or consolidated basis.
- **b. Executing Contractual Run:** The Contractual Run is then executed. A Contractual Run does not anticipate any change from the normal behavior and goes according to the contractual terms. For that, the cash flows are first converted to the local or reporting currency. Cash flows are then

assigned to time buckets and liquidity gaps under contractual terms are estimated. Cash flows need to be aggregated too as they will be large in number and it will take time to execute them individually. For example, during the Exadata tuning test that was conducted in October 2014, for OFS LRM, 20 billion cash flows were aggregated to 9 million cash flows. The Contractual Runs can be scheduled to run overnight as and when data arrives from each Line of Business (LOB).

- c. **Executing BAU Run**: Once the liquidity gaps are estimated under contractual terms, the changes in cash flows during the normal course of business due to consumer behavior are to be estimated. This involves defining business assumptions based on multiple rules and specifying assumption values. For example, following is an assumption: "20% of retail loans with maturity less than 6 months are prepaid in the 1-month bucket". Assumption values specified for each dimension member combination, is selected from pre-defined business hierarchies/dimensions. Once these assumptions are defined, they are grouped together and applied to contractual cash flows as part of the BAU Run or Baseline Run execution process. BAU Runs are scheduled to run overnight as and when, data arrives from each LOB. The impact of these business assumptions on liquidity gaps, ratios, and other metrics is estimated.
- d. **Executing Stress Run**: The next step in the liquidity risk process is stress testing, which begins with defining stress values for business assumptions. A baseline rule is replaced by one or multiple stress rules to create stress scenarios. The stress scenario mapped to a Baseline Run, to generate a Stress Run. Stress values are specified for each dimension member combination, selected from pre-defined business hierarchies/dimensions. Stress Runs are scheduled to run overnight, intra-day, or at any other frequency. The Stress Run is executed and the impact of the scenario on liquidity gaps, ratios, and other metrics is estimated.
- e. **Counterbalancing Strategies**:Once the Runs are executed, the liquidity gaps are analyzed to identify liquidity mismatches which could cause potential losses. These are managed by defining and applying counterbalancing strategies. Counterbalancing strategies can be applied to Contractual Runs, BAU Runs, and Stress Runs.

Counterbalancing strategies are a combination of one or multiple counterbalancing positions which include sale of assets, creation or rollover of repos, new funding, and so on.

f. **LRM Reports**: Finally, LRM generates reports like Baseline Reports, Stress Reports, and Counterbalancing Reports that enable a detailed view of the liquidity risk metrics.

# <span id="page-23-0"></span>**2 Getting Started with OFS LRM**

To access the LRM application you need to log into OFSAAI environment using the following window.

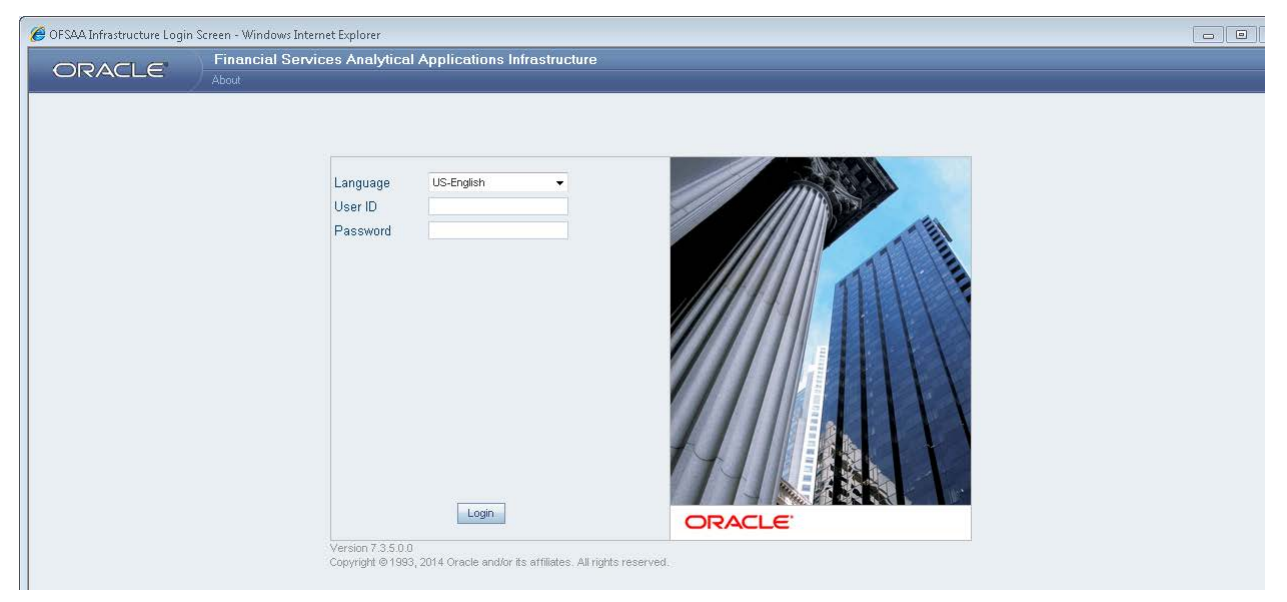

#### **Figure 2 OFSAAI Log in**

<span id="page-23-2"></span><span id="page-23-1"></span>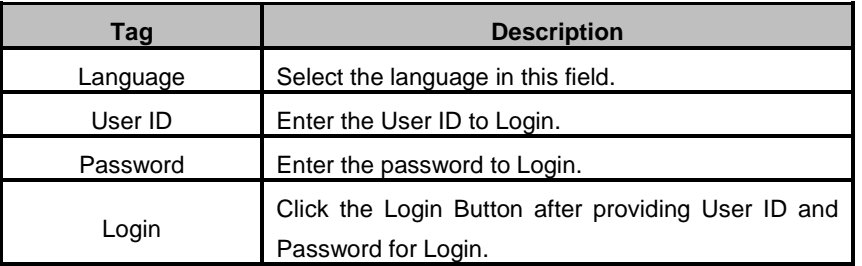

**Table 1 OFSAAI Log In**

When you log into OFSAAI, the first screen which appears is illustrated below.

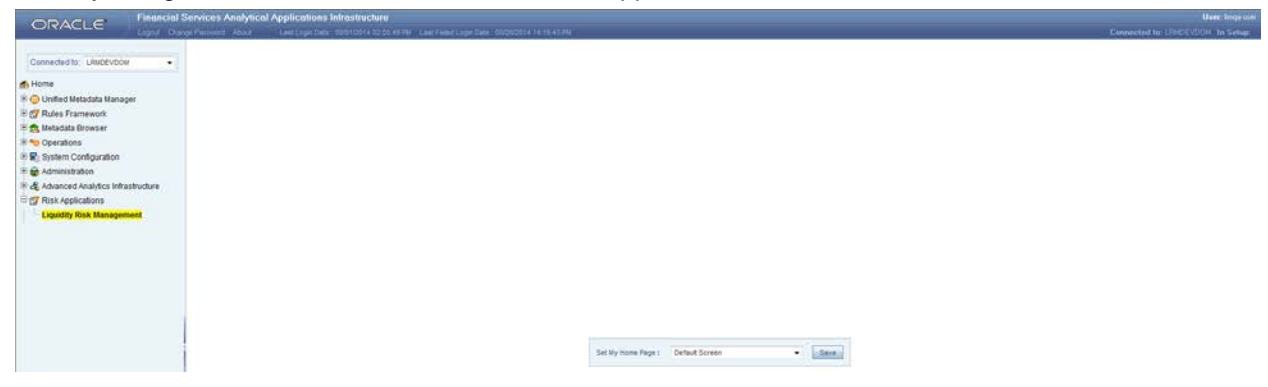

#### **Figure 3 OFSAAI - Liquidity Risk Management Link**

<span id="page-24-1"></span><span id="page-24-0"></span>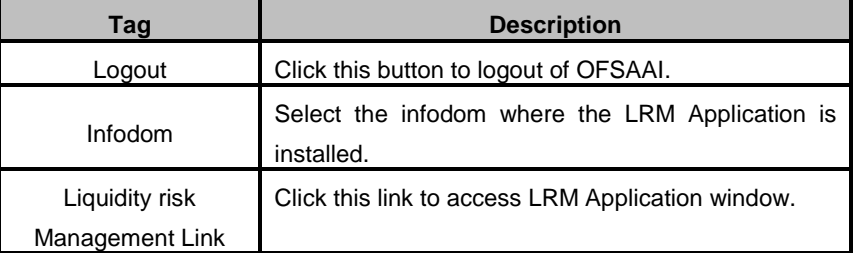

**Table 2 OFSAAI** 

# <span id="page-25-0"></span>**3 Application Preferences**

### <span id="page-25-1"></span>**3.1 Overview**

The Application Preferences tab helps to select some set-up parameters required for LRM processing. These include selection of Contractual Cash Flow processes, mandatory dimensions and aggregation dimensions. LRM Functional Administrator can set the application preferences.

### <span id="page-25-2"></span>**3.2 Understanding Application Preferences**

To open the **Application Preferences** window, in **Oracle Financial Services Analytical Applications Infrastructure** window choose, **Risk Applications** > **Liquidity Risk Management** > **Application Preferences** on the Left-Hand Side (LHS) menu.

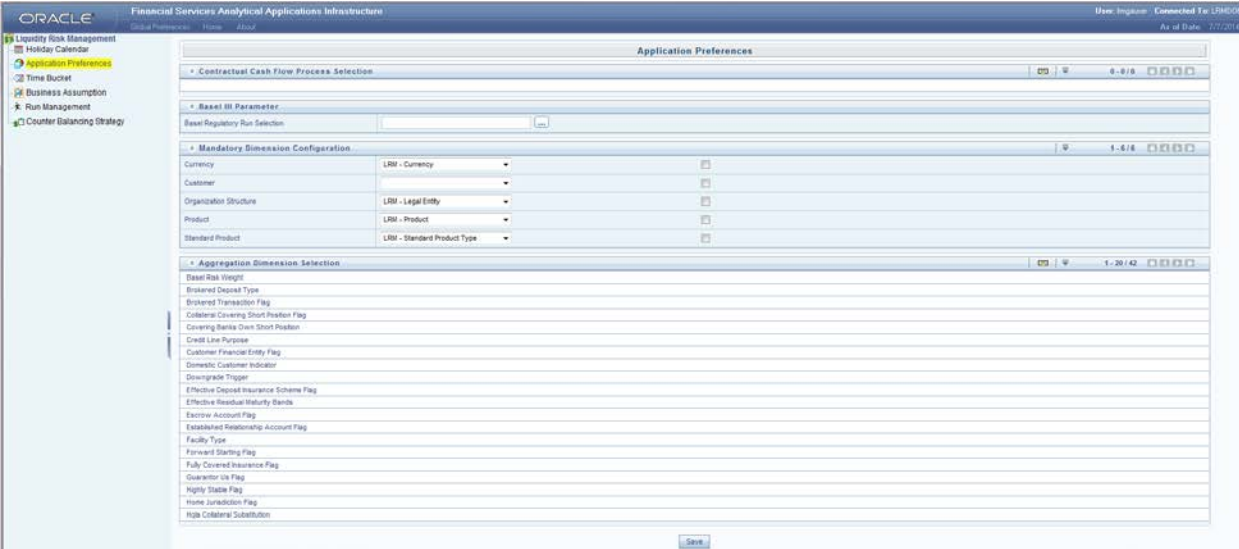

#### **Figure 4 Application Preferences**

<span id="page-25-4"></span>The Application Preferences window has the following sections:

- Contractual Cash Flow Process Selection
- Mandatory Dimension Configuration
- Aggregation Dimension Selection

### <span id="page-25-3"></span>**3.3 Contractual Cash Flow Process Selection**

**Note**: This section is applicable only when both OFS LRM and OFS ALM are installed in the same information domain (infodom).

Contractual Cash Flow Process Selection displays a list of ALM Processes which are executed for cash flow generation. The cash flow engine in ALM can be executed in one or multiple processes; these can be Contractual or Scenario based. Each of them generates cash flows for various asset and liability products. LRM processes these cash flows and this list displays the available ALM cash flows processes.

To select the process for Contractual Cash Flow Process, perform the following steps.

1. On the Application Preferences window, under Contractual Cash Flow Process Selection, click to select the process. The browser is displayed.

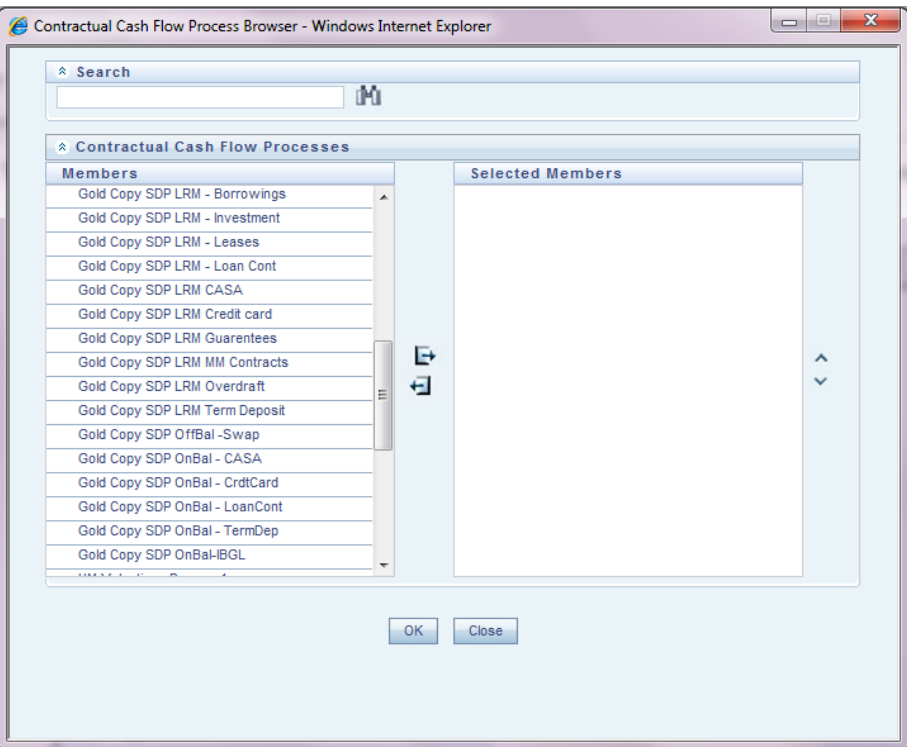

**Figure 5 Contractual Cash Flow Process Selection**

- <span id="page-26-0"></span>2. Select one or multiple contractual cash flow processes, the outputs of which will be used by LRM.
- 3. Double click the members or click  $\Box$  to move them to Selected Members section.
- 4. Using v up or down arrows, you can sequence the contractual cash flow processes.
- 5. Click **OK**. The process IDs are stored in appropriate tables. The application selects all the cash flows that have a ALM cash flow engine's process IDs which are associated with this and picks up these IDs that is, once it is stored, it picks up the relevant cash flows against the process IDs.

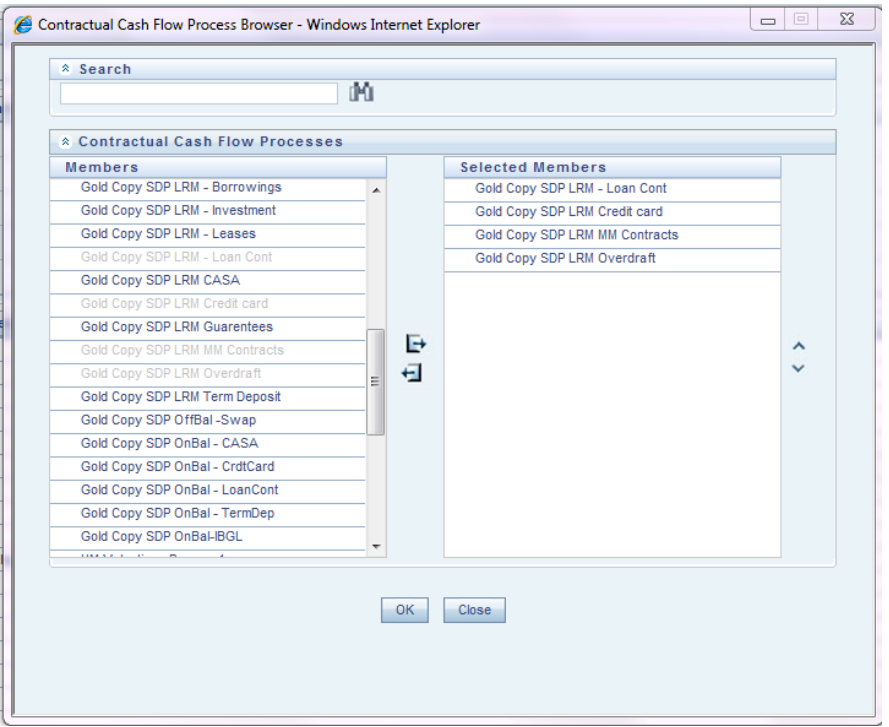

### <span id="page-27-0"></span>**3.4 Mandatory Dimension Configuration**

The LRM application requires some dimensions to be selected mandatorily for downstream calculations. These include currency, organization structure, and standard product. The parameters selected as part of this field are displayed in the BAU window under the Dimension browser.

The Mandatory Dimension Configuration section has the following fields:

- Currency
- Customer
- Organization Structure
- Netting Agreement Flag
- Non-Contractual Obligation Type
- Product
- Standard Product

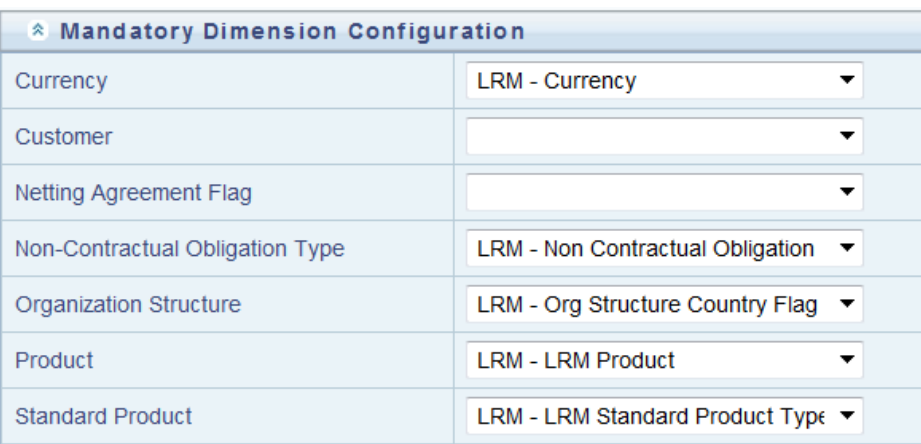

#### **Figure 6 Mandatory Dimension Configuration**

#### <span id="page-28-0"></span>1. **Currency**:

For Currency, only one hierarchy is present. LRM - Currency is automatically selected in the Currency field.

#### 2. **Customer**:

To identify the intercompany cashflows, customer dimension is mandatory. However there is no hierarchy selection required.

#### 3. **Organization Structure**:

For Organization Structure, there are multiple selections. Select either of the following:

- LRM Legal Entity: This is a BI Hierarchy where all the legal entities appear in a single level.
- LRM Legal Entity Parent Child: This is a parent child hierarchy where the legal entities are displayed in ascending/descending order of their parentage. The root being BHU (Business Holding Unit).
- LRM Org Structure Country Flag: This is a Non-BI Hierarchy used in 4G reporting line reclassification. Ignore this hierarchy in this selection.

For example, if the LRM – Legal Entity is selected as Organization Structure, in the Application Preferences as shown in the following figure,

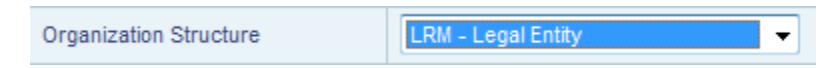

The selected Organization Structure (LRM – Legal Entity) along with the aggregation dimension members appear under the Dimension Selection section in BAU window as shown in the following figure:

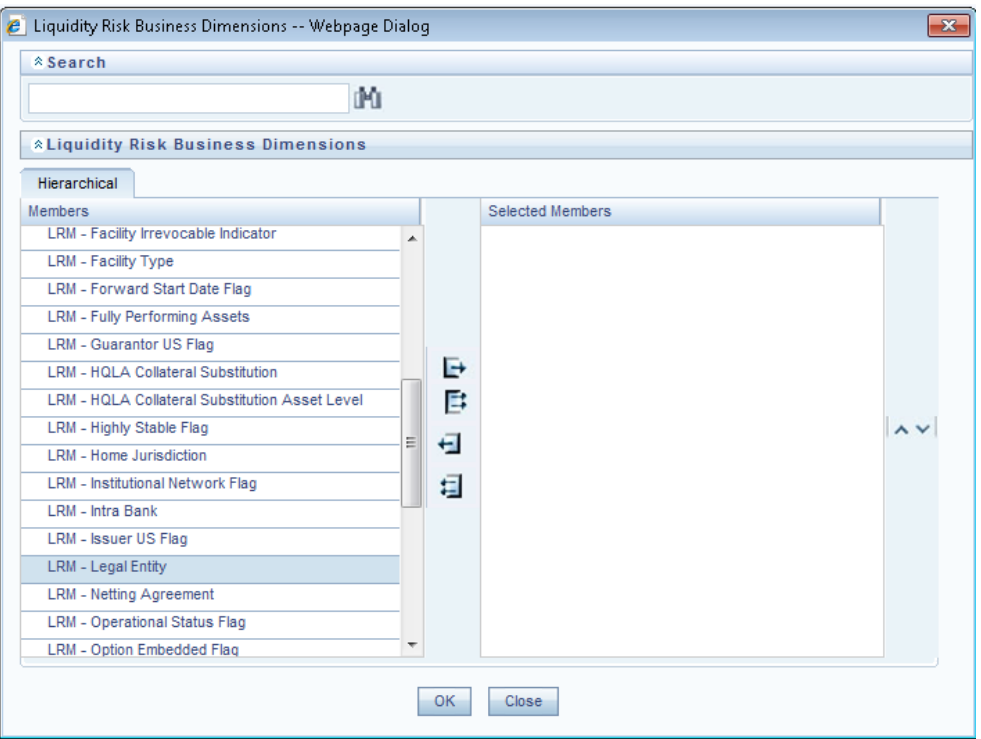

#### **Figure 7 Dimension Selection**

#### <span id="page-29-0"></span>4. **Netting Agreement Flag**:

This dimension identifies whether the derivative contract is part of netting agreement. Based on this flag, the net derivative cash inflow/out flows are determined. Hierarchy selection is not required for this dimension.

#### 5. **Non-Contractual Obligation Type**:

This dimension identifies the non contractual obligations part of LRM Instrument table.

### **6. Product:**

For Product, there are two hierarchies present in out-of-box,

LRM – Product: This is a single level hierarchy which lists all the products at the lowest level. This is default selection OOB.

LRM – Product Balance Sheet Category: This is a five level hierarchy describing the higher levels of the products.

#### **7. Standard Product**:

For Standard Product, only one hierarchy is present. LRM – Standard Product Type is automatically selected in the Standard Product field.

The mandatory dimensions selected as part of this section appear in the dimension browser to support liquidity risk calculations.

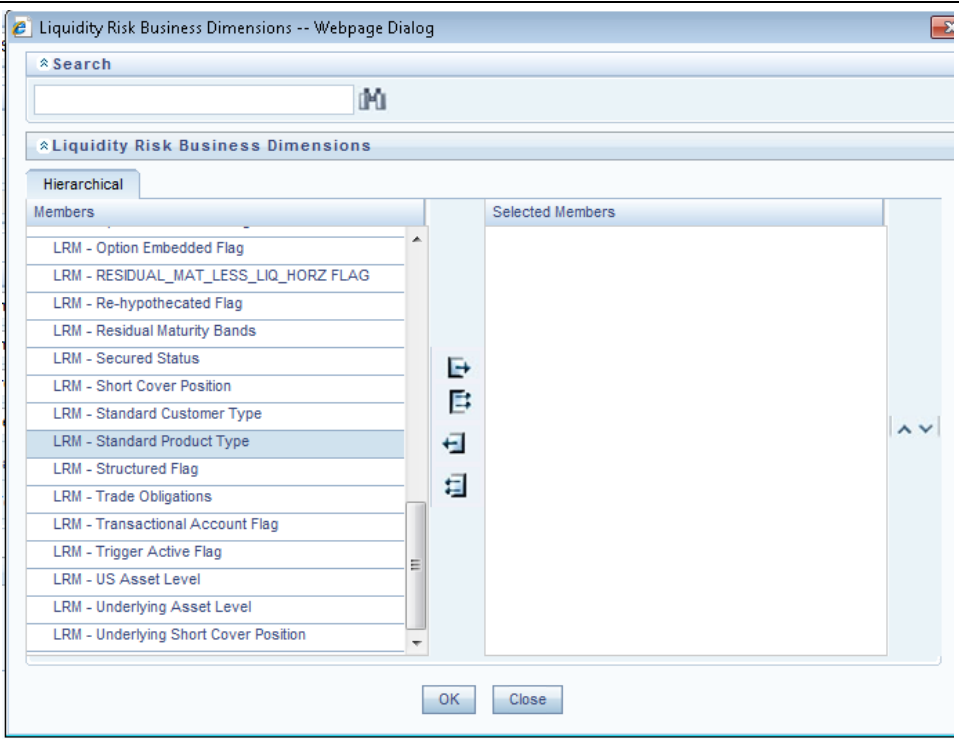

### <span id="page-30-0"></span>**3.5 Aggregation Dimension Selection**

The aggregation dimension selection is done in order to aggregate the cash flows for business assumption application. All cash flows will be aggregated on the basis of Aggregation Dimension Selection. For example, if you require cash flows to be aggregated at a very high level, you can select lesser number of dimensions. In case, you require cash flows to be aggregated at a very granular, then all dimensions are selected. Further, the business assumption works on the dimensions selected and is restricted to the dimensions selected in this particular selection.

The application preferences made in this field are displayed in the BAU window under the Dimension browser. You are allowed to select the required dimension. For a detailed list of dimensions refer section [Annexure A: LRM Data Flow and Dimensions.](#page-366-0)

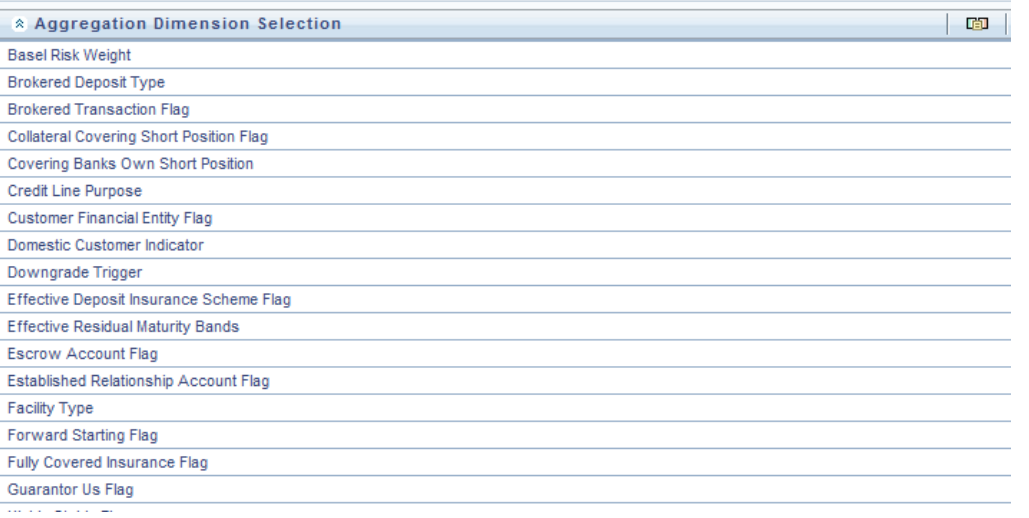

#### **Figure 8 Aggregation Dimension Selection**

<span id="page-31-0"></span>To select the required dimensions, perform the following steps:

1. In the Application Preferences window, under Aggregation Dimension Selection, click **to** to select the members. The browser is displayed.

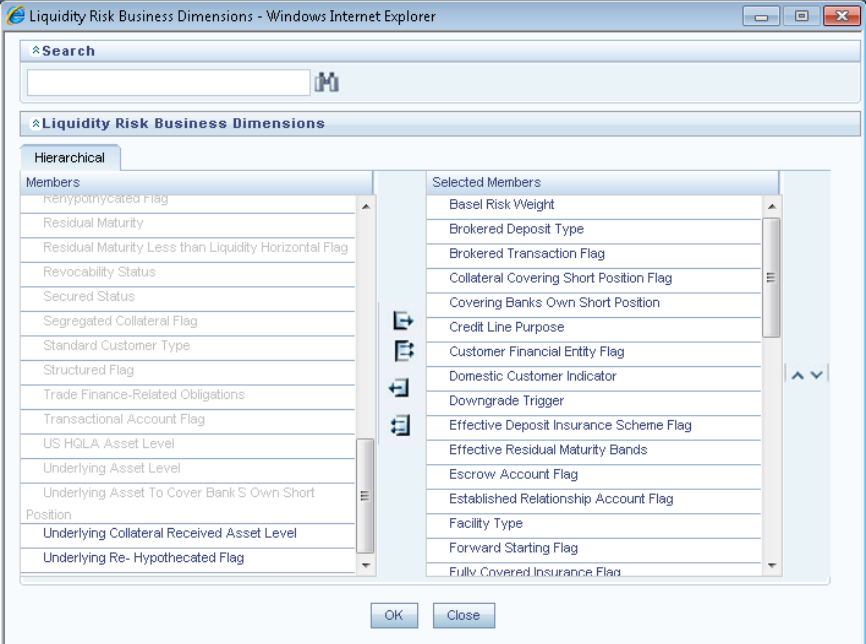

- 2. Select the required members.
- 3. Double click the members or click  $\Box$  to move them to Selected Members section.
- 4. Using v up or down arrows, you can sequence the dimensions.
- 5. Click **OK** to complete the selection.
- 6. To save the selection, click **Save** and use it for liquidity risk calculations.

Only the selected dimensions appear under the Dimension browser in BAU window.

For example, in the following window only four members are selected in the application preferences dimension browser.

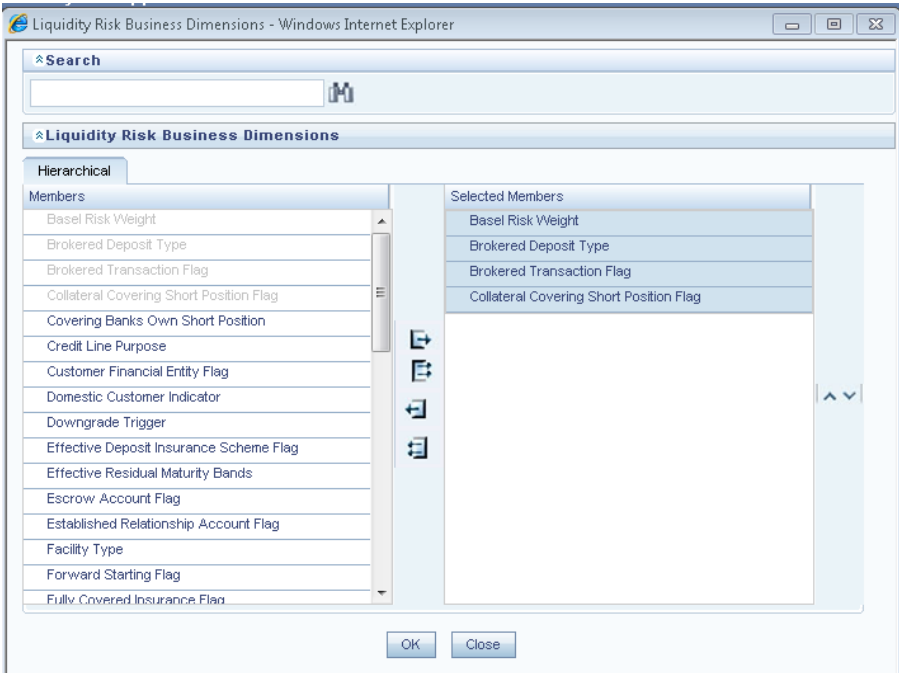

Only the selected aggregation dimensions along with the mandatory dimensions appear under the Dimension Selection section in BAU window as shown in the following figure:

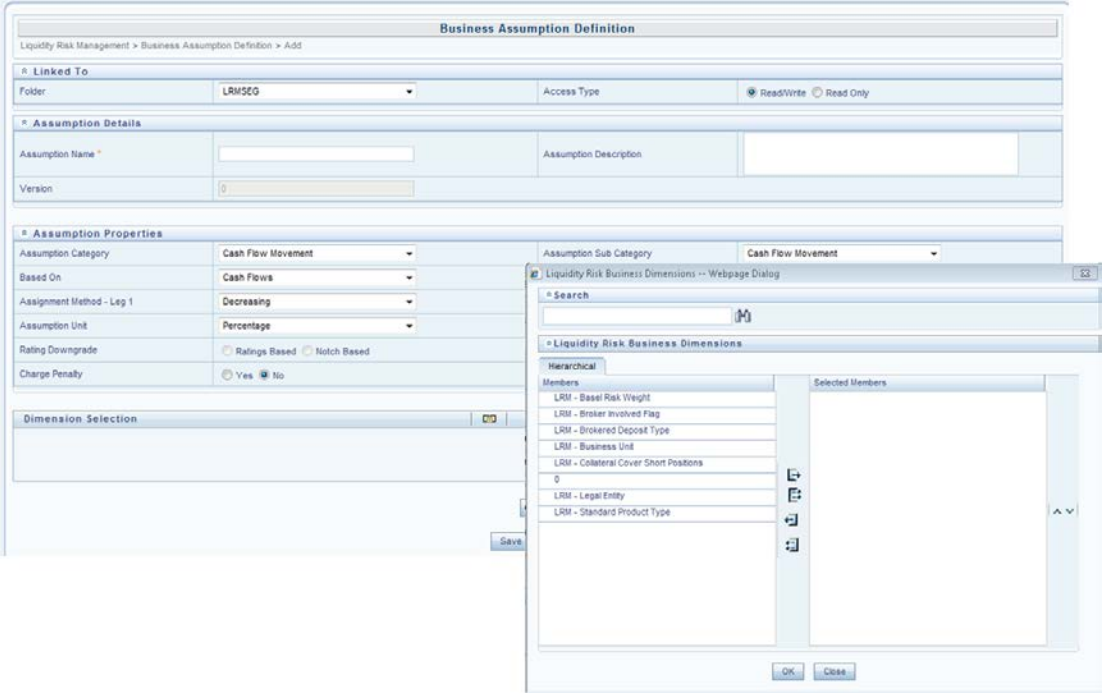

# <span id="page-33-0"></span>**4 Holiday Calendar**

This chapter discusses the procedure for creating a Holiday Calendar and generating a list of weekend and holiday dates.

### <span id="page-33-1"></span>**4.1 Overview of Holiday Calendar**

A Holiday is a day designated as having special significance for which individuals, a government, or some religious groups have deemed that observance is warranted and thus no business is carried on this day. The Holiday Calendar code can range from 1 to 99999.

The procedure for working with and managing a Holiday Calendar is similar to that of other OFSAA business rules. It includes the following steps:

- Searching for a Holiday Calendar.
- Viewing and Updating a Holiday Calendar.
- Copying a Holiday Calendar.
- Deleting a Holiday Calendar.
- Check Dependencies in the Holiday Calendar definitions.
- Refresh the Holiday Calendar summary page.

**Note**: Check Dependencies functionality is not supported for LRM 8.0.0.1.0.

### <span id="page-33-2"></span>**4.2 Searching for a Holiday Calendar**

Search for a Holiday Calendar to perform any of the following tasks:

- View
- Edit
- Copy
- Delete
- Check Dependencies
- Refresh

### <span id="page-33-3"></span>**4.2.1 Prerequisites**

Predefined Holiday Calendar

### <span id="page-33-4"></span>**4.2.2 Procedure**

- 1. In Oracle Financial Services Analytical Applications Infrastructure window choose, **Risk Applications > Liquidity Risk Management** > **Holiday Calendar** on the Left-Hand Side (LHS) menu. This page is the gateway to all Holiday Calendars and related functionality. You can navigate to other pages relating to Holiday Calendar from this page.
- 2. Enter the Search criteria.
	- Enter the name of the Holiday Calendar.

• Click the Search icon.

Only holiday calendars that match the search criteria are displayed.

**Note**: You can control the number of rows to display on screen by selecting the "Pagination Options" icon from the action bar.

### <span id="page-34-0"></span>**4.3 Creating a Holiday Calendar**

You create holiday calendars to capture holidays for a given date range for any organization. It is possible to create and use multiple holiday calendars.

### <span id="page-34-1"></span>**4.3.1 Procedure**

- 1. In Oracle Financial Services Analytical Applications Infrastructure window choose, **Risk Applications > Liquidity Risk Management** > **Holiday Calendar** on the Left-Hand Side (LHS) menu.
- 2. Click Add Holiday Calendar. The Holiday Calendar details page is displayed.
- 3. Enter a code value for the new holiday calendar.

**Note**: The code is a numeric identifier for the holiday calendar. The code value must be a number between 1 and 99999. The code value you assign to the new holiday calendar must be unique.

4. Enter the name and a brief description for the holiday calendar.

**Note**: The name you assign to the holiday calendar must be unique. Name can hold a maximum of 30 characters.

- 5. In the Holiday Properties grid, select not more than two weekend days. Then choose the Holiday Period. The Holiday Period can be defined for a range of up to 40 years less than the current date and 40 years greater than the current date, totally spanning a maximum of 80 years.
- 6. In the Holiday Details grid, define the Holiday details for the any period within the holiday range defined in step 6. There are two types of holidays that can be defined, Fixed and Moving.

A fixed holiday is one which is deemed as a holiday for every year in the holiday period, for that particular day.

**Example** 25th December – Christmas, is a fixed holiday.

**Note**: To define a fixed holiday, input the holiday date for the first occurrence in the date range. For example, if your Date Range Runs from 01-JAN-2000 to 31-DEC-2050, you should input the fixed holiday, Christmas, as 25-DEC-2000. The holiday calendar procedure will populate all subsequent 25-DEC entries in the holiday list table (FSI Holiday List).

The holiday calendar procedure will also ensure that holiday and weekend entries are not duplicated. For example, if weekends are defined as Saturday/Sunday and Christmas falls on a weekend day, there will be only one entry in the FSI Holiday List table.

A moving holiday is one which is deemed as a holiday only for that particular date and year, and not for every year in the holiday period. All occurrences of a moving holiday must be input manually.

**Example** 20th August 2012 is a moving holiday on account of the Muslim festival, Ramzan.

- 7. Once the holiday calendar definition is saved, its status in the summary page is marked as defined.
- 8. A holiday calendar created can also be deleted. Select one or more rows of holiday calendar definitions and click the Delete control.

### <span id="page-35-0"></span>**4.3.2 Excel Import / Export**

Excel import/export functionality is used for adding/editing holiday calendar definitions.

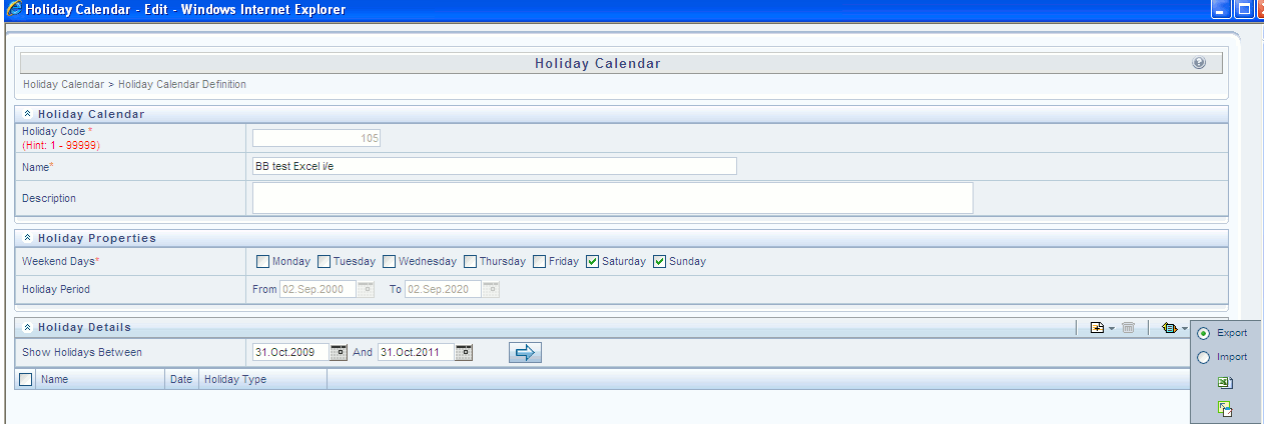

#### **Figure 9 Holiday Calendar – Excel Import / Export**

### <span id="page-35-4"></span><span id="page-35-1"></span>**4.4 Executing Holiday Calendar**

You execute a holiday calendar definition to generate calendar dates listing the various types of holidays for a given holiday period.

#### <span id="page-35-2"></span>**4.4.1 Prerequisites**

Predefined Rules

#### <span id="page-35-3"></span>**4.4.2 Procedure**

- 1. In Oracle Financial Services Analytical Applications Infrastructure window choose, **Risk Applications > Liquidity Risk Management** > **Holiday Calendar** on the Left-Hand Side (LHS) menu.
- 2. Search for a rule.
- 3. Select a Holiday Calendar and Click the Generate Calendar Dates icon to execute the selected holiday calendar. Holiday list for holiday ID #1 generated successfully message appears (where #1 is the holiday calendar code). The holiday list can be confirmed by querying the FSI Holiday List table.

The status of a holiday calendar where holiday dates have been generated displays as "processed" in the status column in the summary page.
**Important**: In case you do not want to Generate Calendar dates immediately, you can select that particular holiday calendar anytime later from the summary page with its status defined, and then click the Generate Calendar Dates icon to execute the selected holiday calendar.

- 4. The generated holiday list is no longer valid if:
	- I. There is a change in the definition of the holiday calendar.
	- II. There is any update or modification to the Holiday Exceptions defined for that holiday calendar.

In such a case, the user will get a message "This holiday calendar has been modified, Please generate the holiday list again" and the holiday calendar state will be changed to "Defined" until the holiday list is regenerated with new definition.

### **4.5 Holiday Exceptions**

- 1. You can specify exceptions to holidays. As a prerequisite, a holiday calendar should have been properly defined and the status of the holiday calendar in the summary page should be 'Processed'. Generating the holiday list will populate the holidays (weekends, fixed and moving) along with the working days. Then the Show Exceptions button is enabled in the detail page. Any changes in the holiday definition will disable the "Show Exceptions" button. The user must generate the holiday list again to define or view the exceptions.
- 2. Click Show Exceptions in the Holiday Exceptions grid. The Holiday Exceptions window opens.
- 3. The search block in the Exceptions page has 6 fields: From (Year), To (year), Fixed Holidays, Moving Holidays, Holiday Date and All Exceptions.

From and To - Denotes the range of years which is a subset out of the holiday list generated, for which exceptions are required to be defined.

- I. Fixed Holidays You can filter the list of holidays by the type of Fixed Holidays.
- II. Moving Holidays You can filter the list of holidays by the type of Moving Holidays.
- III. Holiday Date For a particular known holiday date, exceptions can be defined.
- IV. All Exceptions This checkbox when selected lists all the exceptions, if already defined, for the holidays within the From, To Date range.

The search result gives the list of all holidays based on the selection of the above search criteria fields.

4. In the Holiday Exceptions block, there are two types of exceptions that can be defined: Not a holiday and Shift to.

Any holiday can be marked as not a holiday, in which case that day is removed from the Holiday List. If the dropdown in the exception type is selected as "Not a Holiday", then the "shift to" date picker field is disabled.

#### **Example**

Spring earlier considered as a holiday in the holiday calendar can be marked as Not a Holiday in the Exceptions Window. Further the user can write his comments or remarks in the Notes Text Box next to the Exception Type dropdown. Any holiday can be shifted to another day, in which

case the earlier declared holiday is removed from the Holiday List, while the shifted to day is included as a holiday.

### **4.5.1 Excel Import/ Export**

Excel import/export functionality is used for adding/editing holiday exceptions.

| C Holiday Exceptions - Edit - Windows Internet Explorer             |              |                         |                           |                                                                  |                 |  |                                                                        |              | <u>Ljejk</u>        |  |
|---------------------------------------------------------------------|--------------|-------------------------|---------------------------|------------------------------------------------------------------|-----------------|--|------------------------------------------------------------------------|--------------|---------------------|--|
|                                                                     |              |                         |                           |                                                                  |                 |  |                                                                        |              |                     |  |
| Holiday Calendar > Holiday Calendar Definition > Holiday Exceptions |              |                         | <b>Holiday Exceptions</b> |                                                                  |                 |  |                                                                        |              | $\circledcirc$      |  |
| * Search                                                            |              |                         |                           |                                                                  |                 |  |                                                                        |              | <b>BB</b>           |  |
| From Year                                                           | 2008 $\vee$  |                         |                           | To Year                                                          |                 |  | $2012 \times$                                                          |              |                     |  |
| <b>Fixed Holidays</b>                                               |              | $\checkmark$            |                           |                                                                  | Moving Holidays |  |                                                                        |              |                     |  |
| <b>Holiday Date</b>                                                 |              | $\overline{\mathbb{R}}$ |                           | All Exceptions                                                   |                 |  |                                                                        | $\Box$       |                     |  |
| * Holiday Exceptions                                                |              |                         |                           |                                                                  |                 |  | $\textcolor{red}{\textcolor{blue}{\widehat{\textbf{m}}}}$<br>$\bullet$ | ⊙ Export     |                     |  |
| Holiday Name                                                        | Holiday Type | <b>Holiday Date</b>     | <b>Exception Type</b>     | Shift To                                                         | Notes           |  |                                                                        | O Import     | $\hat{\phantom{a}}$ |  |
| Australia Day                                                       | Fixed        | 26.Jan.2008             | $\checkmark$              | $\overline{\phantom{a}}^{\circ}$                                 |                 |  |                                                                        | 剛            |                     |  |
| Good Friday                                                         | Fixed        | 06.Apr.2008             | $\checkmark$              | $\overline{\mathcal{O}}$                                         |                 |  |                                                                        | $\mathbf{B}$ |                     |  |
| ANZAC Day                                                           | Fixed        | 25.Apr.2009             | $\checkmark$              | $\overline{\mathcal{O}}$                                         |                 |  |                                                                        |              |                     |  |
| ANZAC Day                                                           | Fixed        | 25.Apr.2010             | $\checkmark$              | $\overline{\phantom{a}}^{\phantom{\dagger}}_{\phantom{\dagger}}$ |                 |  |                                                                        |              |                     |  |
| New Years Day                                                       | Fixed        | 01.Jan.2011             | $\checkmark$              | $\overline{\mathcal{O}}$                                         |                 |  |                                                                        |              |                     |  |
| Easter Monday                                                       | Fixed        | 09.Apr.2011             | $\checkmark$              | $\overline{\phantom{a}}^{\phantom{a}}_{\phantom{a}}$             |                 |  |                                                                        |              |                     |  |
| Queens Birthday                                                     | Fixed        | 11.Jun.2011             | $\checkmark$              | $\overline{\phantom{a}}^{\circ}$                                 |                 |  |                                                                        |              |                     |  |
| New Years Day                                                       | Fixed        | 01.Jan.2012             | $\checkmark$              | $\overline{\mathcal{S}}$                                         |                 |  |                                                                        |              | $\checkmark$        |  |
|                                                                     |              |                         | Apply                     | Save<br>Cancel                                                   |                 |  |                                                                        |              |                     |  |

**Figure 10 Holiday Calendar - Holiday Exceptions**

**Note**: To use the holiday code configurations for LRM processing refer section **Annexure C:** [Create/Execute LRM Batch from Command Line.](#page-382-0)

# **5 Time Buckets**

# **5.1 Overview**

Time Bucketing is the process of allocating cash flows to defined time intervals to identify, measure, and manage liquidity risk. The purpose of time bucketing is to increase operational efficiency as it helps in processing and reporting efficiently. One of the preliminary steps in data preparation for the LRM processing is to bucket the cash flows into the time buckets which are defined. Since the basic functionality of ALM liquidity buckets and LRM liquidity buckets are the same, there is a provision for a common bucket definition for OFS ALM and OFS LRM applications.

The summary of the enhancements introduced in the Time Buckets module of the OFS LRM application are as follows:

### • **Multiple time bucket definition**

OFS LRM allows you to define multiple time bucket definitions and use them for different reporting purposes. For instance, FR 2052 a, FR 2052 b and LCR reporting requires time buckets of different granularities.

### • **Additional bucket levels supported**

OFS LRM supports 5 time bucket levels for each bucket definition. This is performed by grouping the level 0 buckets defined. There is a window to define multiple levels.

### • **Reporting time bucket definition**

OFS LRM allows you to define multiple reporting time buckets on a selected computational bucket definition. The Level 0 buckets of the computational and reporting time buckets are the same. The granularity of the other levels of reporting time buckets are different from that of the computational buckets. These are used for aggregating cash flows for reporting purposes. They are not used for defining business assumptions or for carrying out computations.

In the Time Bucket summary window, there is an icon to define the reporting time bucket for the selected time bucket. When you click the icon, a new bucket definition screen appears with level 0 buckets same as the selected time bucket. You can define the name and higher levels through the new window.

### • **Pre-configured LRM Time Buckets**

The list of pre-packaged definitions is as follows:

- o FR 2052 b Reporting Buckets This time bucket definition is used to address US Regulatory report - FR 2052 b
- o FR 2052 a Reporting Buckets This time bucket definition is used to address US Regulatory report - FR 2052 a
- o LRM time bucket This time bucket definition is used in OOB assumptions.

### • **User specific time buckets**

OFS ALM and OFS LRM users have access to their respective time bucket definitions only.

## **5.2 Time Buckets Required for LRM Application**

The default time buckets which are mandatorily required by the LRM application are as follows:

- **Open maturity time bucket** All products which do not have a maturity associated with them are bucketed here. This is the time bucket used to bucket all cash flows that have an open maturity. This will be the first time bucket in the list. The start date and end date is not displayed for this time bucket. The start days and end days are set to -99999. These include products such as Current Account, Savings Account (CASA), and so on.
- **Overnight Bucket** This will be the second time bucket in the list. The frequency and multiplier are 0 and days respectively. The start date and end date are set to as of date.
- **Unspecified bucket** This is bucket where all cash flows that are not included in normal computations such as the delinquent cash flows which will not be recovered are moved. This bucket is provided to view these cash flows and not for calculation purpose. This is available at all bucket levels and will not have a time period associated with it. The unspecified bucket will be the last time bucket in the list. The start date and end date is not displayed for this time bucket. The start days and end days are set to 99999.

# **5.3 Inputs Required for Bucketing Cash Flows**

The inputs required for bucketing cash flows are as follows:

- Defining time buckets.
- Cash flows and cash flow dates.
- Legal entity details of the account to which the cash flow relates.
- Legal entity specific holiday list.

### **5.4 Types of Time Buckets**

Oracle Financial Services Liquidity Risk Management supports multiple time bucket definitions.

Time bucket definitions are segregated into two types:

- Computational Time Buckets
- Reporting Time Buckets

### **5.4.1 Computational Time Buckets**

Computational time buckets are defined to enable business assumption definition and for the purpose of carrying out liquidity risk calculations. Multiple sets of computational buckets are supported with each set containing multiple time bucket levels. Users are allowed to define and maintain a library of such time bucket definitions and use it across business assumptions and Runs for satisfying the varied regulatory as well as management requirements.

Time buckets are defined in terms of days and displayed in hierarchical format. The definition of a day, whether business day or calendar day, will be a set-up parameter.

#### **Note**:

- There is no restriction on the number of bucket sets allowed to be defined.
- Number of bucket levels is restricted to 5 for a given computational bucket set.
- You are allowed to provide bucket names for all bucket levels other than level 0. Level 0 bucket names will be displayed as a combination of the start and end days as the bucket. For instance, 2 - 2 Day for a 1-day bucket starting on day 2.

The example of Computational Time Bucket Definition 1 is as follows:

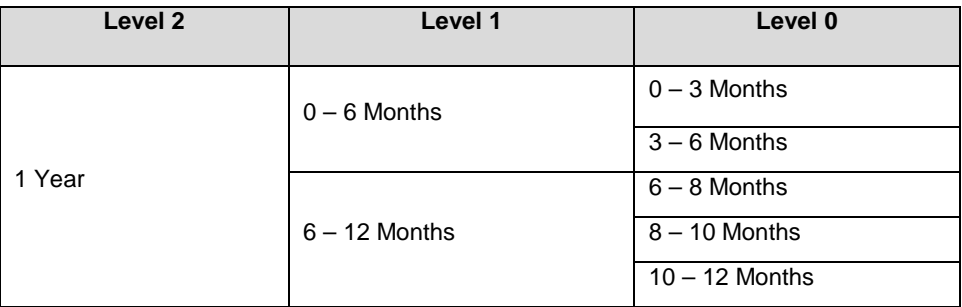

#### **Table 3 Computational Time Bucket Definition Example 1**

The example of Computational Time Bucket Definition 2 is as follows:

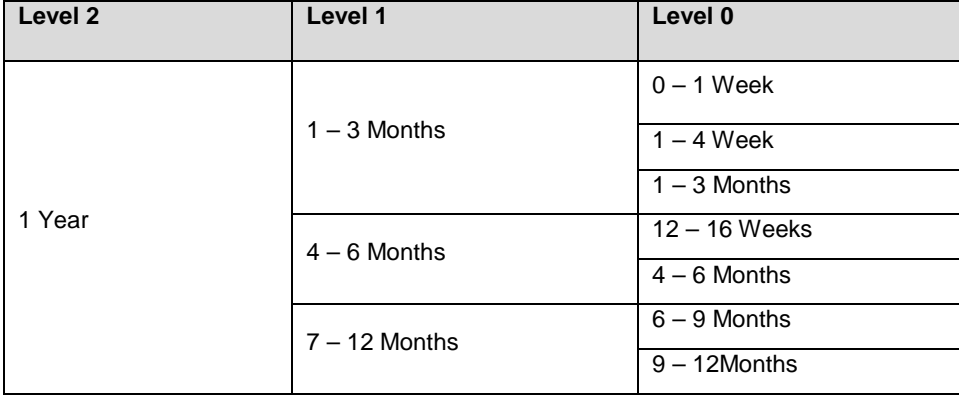

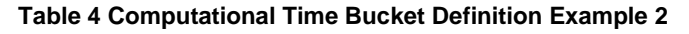

### **5.4.2 Reporting Time Buckets**

Reporting time buckets are defined over an existing computational time bucket set for the purpose of cash flow aggregation and reporting. This functionality allows liquidity gaps and cumulative gaps to be viewed across aggregation levels different from that of the computational bucket without re-executing the computations. This is enabled by ensuring that level 0 buckets of both the computational time buckets and the corresponding reporting time buckets are consistent.

In order to define a reporting time bucket set, Level 0 buckets of an existing computational time bucket set are obtained and are further grouped into multiple levels in case of computational buckets. Multiple reporting time bucket sets, consisting of multiple levels, are allowed to be defined for each computational time bucket set. The cash flows computed based on the contractual, baseline, or stress Runs are

aggregated based on the reporting buckets and displayed in the LRM BI Analytics on selection of the relevant reporting bucket. Time buckets are to be displayed in hierarchical format.

#### **Note**:

- These buckets are used purely for aggregation and reporting purposes. Business assumptions are not allowed to be defined based on reporting time buckets.
- The computational bucket set is automatically saved as a reporting bucket set.
- The user is allowed to view the reporting bucket sets in the Metadata browser.
- There is no restriction on the number of reporting bucket sets defined based on a single computational bucket set.
- Number of bucket levels is restricted to 5 for a given reporting bucket set.
- You are allowed to provide bucket names for all bucket levels other than level 0. Level 0 bucket names will be displayed as a combination of the start and end days as the bucket name. For instance, 2 - 2 Day for a 1-day bucket starting on day 2.

The example of a reporting time bucket set 1 is as follows:

| <b>Based on: Computational Time Bucket Set 2</b> |                               |                 |                 |  |  |  |
|--------------------------------------------------|-------------------------------|-----------------|-----------------|--|--|--|
| Level 3                                          | Level <sub>2</sub><br>Level 1 |                 | Level 0         |  |  |  |
|                                                  |                               | $0 - 4$ Weeks   | $0 - 1$ Week    |  |  |  |
|                                                  | $0 - 4$ Months                |                 | $1 - 4$ Week    |  |  |  |
|                                                  |                               | $1 - 4$ Months  | $1 - 3$ Months  |  |  |  |
| $0 - 1$ Year                                     |                               |                 | $12 - 16$ Weeks |  |  |  |
|                                                  |                               | $4 - 6$ Months  | $4 - 6$ Months  |  |  |  |
|                                                  | $4 - 12$ Months               | $6 - 12$ Months | $6 - 9$ Months  |  |  |  |
|                                                  |                               |                 | $9 - 12$ Months |  |  |  |

**Table 5 Reporting Time Bucket Set Example 1**

The example of a reporting time bucket set 2 is as follows:

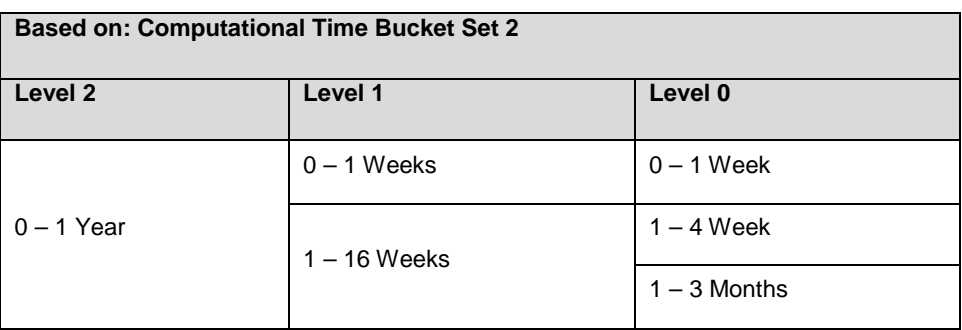

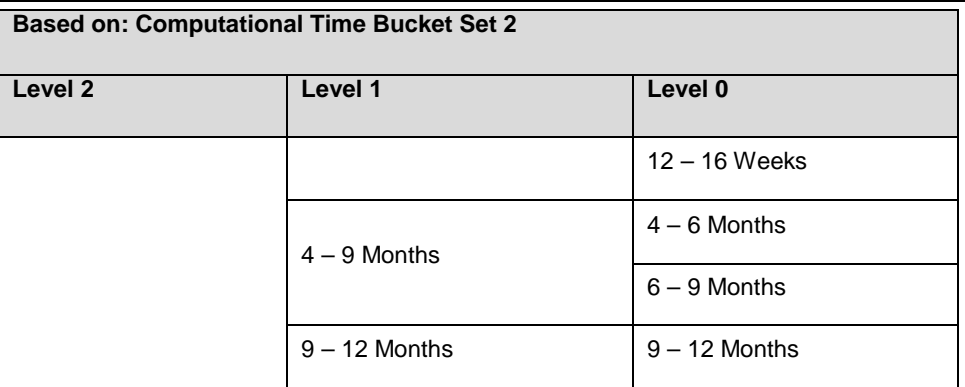

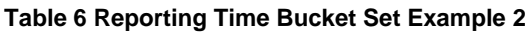

# **5.5 Time Bucketing Process Flow**

Time bucket definitions are uploaded in the Dimension Result Bucket table.

Once time buckets are uploaded, they can be viewed in the Time Buckets window in LRM application.

The process flow for Time Bucketing is as follows:

- 1. Calculate the number of holidays between the execution date and cash flow date.
- 2. Calculate number of business days for a cash flow on the basis of cash flow date and holidays.
- 3. Assign the cash flow to the time buckets on the basis of the business days.

# **5.6 Understanding Time Buckets Summary**

To open the **Time Bucket Summary** window, in **Oracle Financial Services Analytical Applications Infrastructure** window choose, **Risk Applications** > **Liquidity Risk Management** > **Time Bucket** on the Left-Hand Side (LHS) menu.

| <b>ORACLE</b>                                                        | <b>Financial Services Liquidity Risk Management</b> |                          |                      |                |                                                                               |                      |                   |  |  |
|----------------------------------------------------------------------|-----------------------------------------------------|--------------------------|----------------------|----------------|-------------------------------------------------------------------------------|----------------------|-------------------|--|--|
| Global Preferences                                                   | Home<br>About                                       |                          |                      |                |                                                                               |                      |                   |  |  |
| <b>15% Liquidity Risk Management</b><br><b>Hill Holiday Calendar</b> | <b>Time Buckets</b>                                 |                          |                      |                |                                                                               |                      |                   |  |  |
| Application Preferences<br>《開 Time Bucket                            | <sup><math>\lambda</math></sup> Search              |                          |                      |                |                                                                               |                      | R E               |  |  |
| <b>PE Business Assumption</b>                                        | Name                                                |                          |                      | Folder         | LRMSEGMENT -                                                                  |                      |                   |  |  |
| ※ Run Management                                                     | <b>Bucket Type</b>                                  | $\overline{\phantom{a}}$ |                      |                |                                                                               |                      |                   |  |  |
| Counter Balancing Strategy                                           | <b>A Time Buckets</b>                               |                          |                      |                | 国<br><b>EZ 6 6 7</b><br>$1 - 9/9$ ( $\Box$ $\Box$ $\Box$ Jump to page<br>nth. |                      |                   |  |  |
|                                                                      | Name                                                | <b>Bucket Type</b>       | <b>Creation Date</b> | Created By     | <b>Last Modification Date</b>                                                 | Last Modified By $V$ | Folder            |  |  |
|                                                                      | П<br>FR 2052 b Reporting Buckets Computational      |                          | 2/25/2013 21:15:50   | <b>SYSADMN</b> | 2/25/2013 21:18:45                                                            | <b>SYSADMN</b>       | <b>LRMSEGMENT</b> |  |  |
|                                                                      | $\Box$<br>LRM Time Bucket - 4G                      | Computational            | 8/21/2014 18:57:13   | <b>SYSADMN</b> | 8/21/2014 18:57:13                                                            | <b>SYSADMN</b>       | <b>LRMSEGMENT</b> |  |  |
|                                                                      | $\Box$<br>FR 2052 a Reporting Buckets Computational |                          | 2/25/2013 21:15:50   | <b>SYSADMN</b> | 2/25/2013 21:18:45                                                            | <b>SYSADMN</b>       | LRMSEGMENT        |  |  |

**Figure 11 Time Buckets Summary** 

The Time Bucket Summary window displays the following fields. The definitions based on the search criteria are listed under list of Time Buckets.

This is the search section which contains multiple parameters. You can specify one or multiple search criteria in this section. When you click the search icon, depending up on the search criteria, this filters and displays the relevant search combination parameters under the Time Bucket summary as a list.

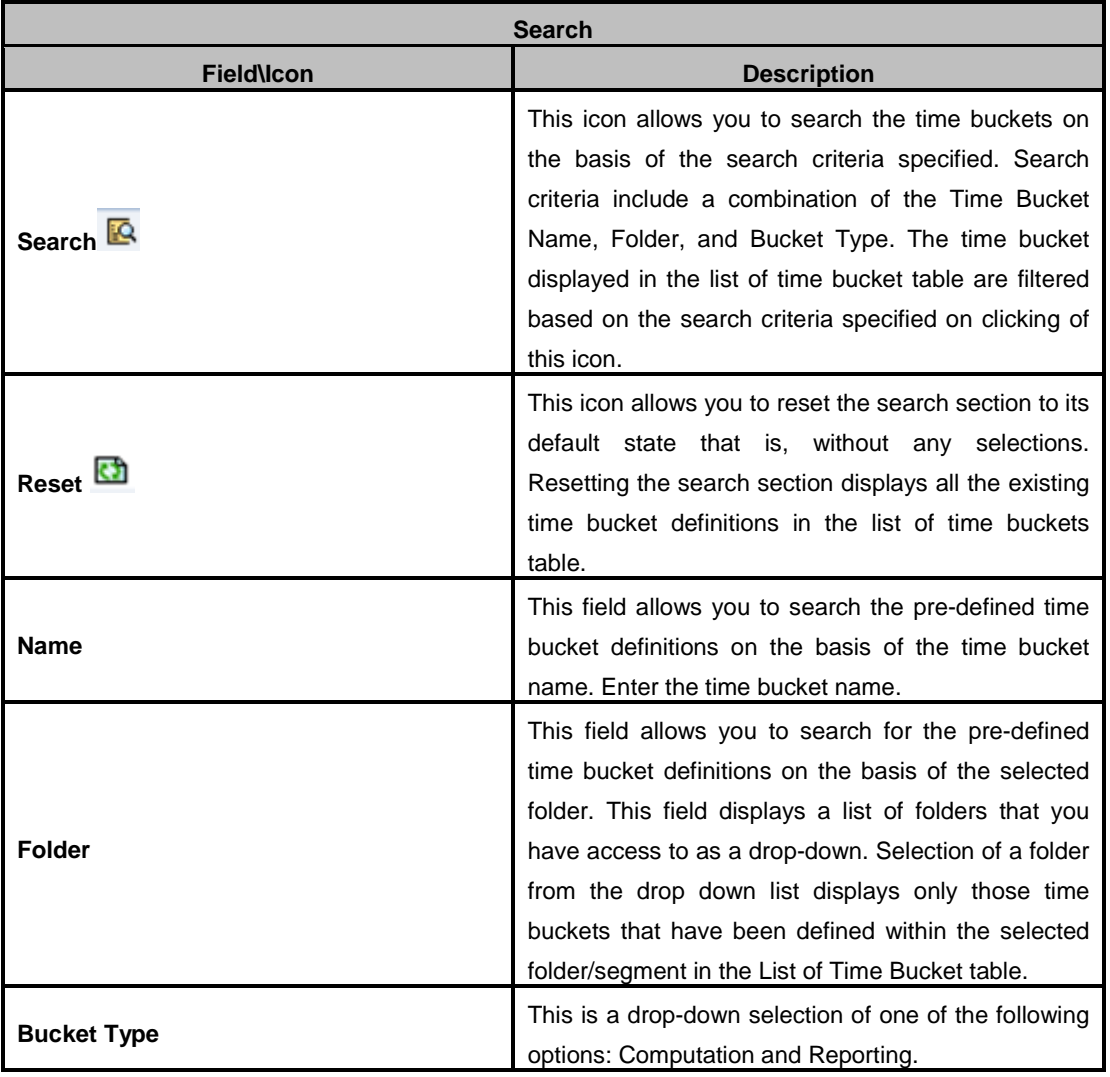

**Table 7 Time Bucket - Search**

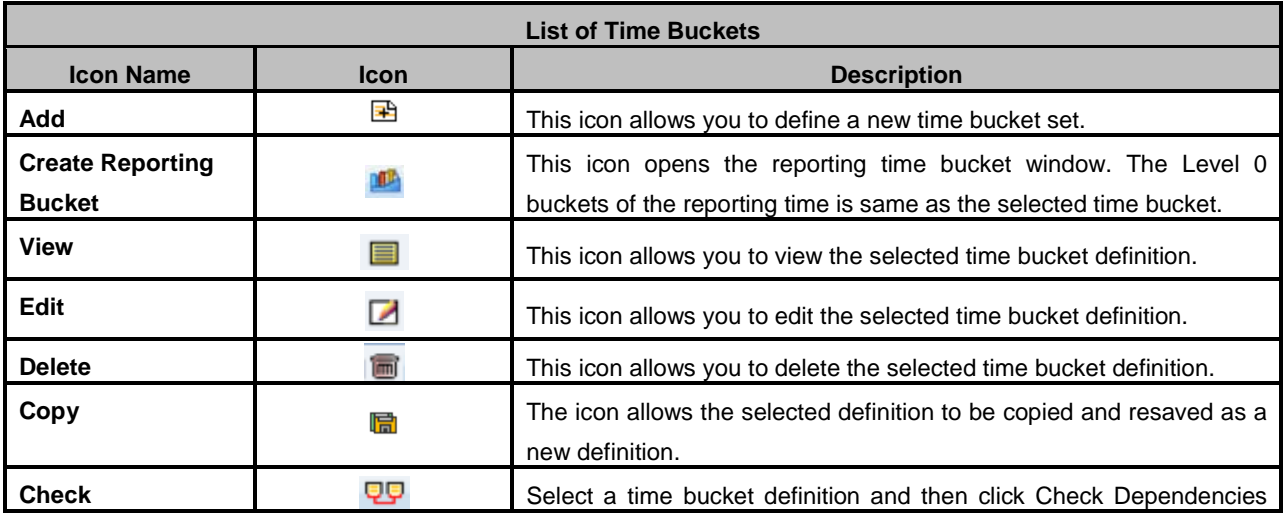

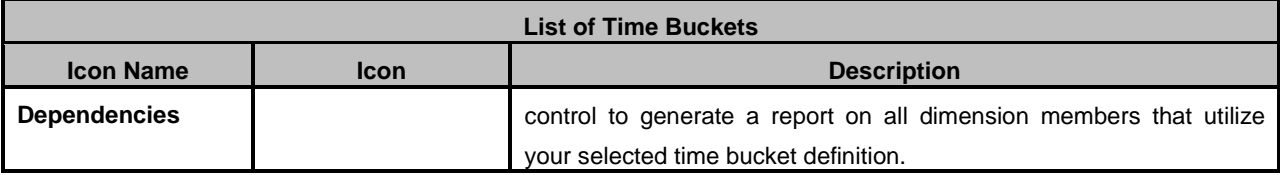

#### **Table 8 Time Buckets Summary**

### **5.7 Defining a New Time Bucket**

On the Liquidity Risk Management window under Time Bucket Summary window, click <sup>国</sup> icon to add a new time bucket definition.

The Time Bucket Details – New window is displayed, perform the following steps:

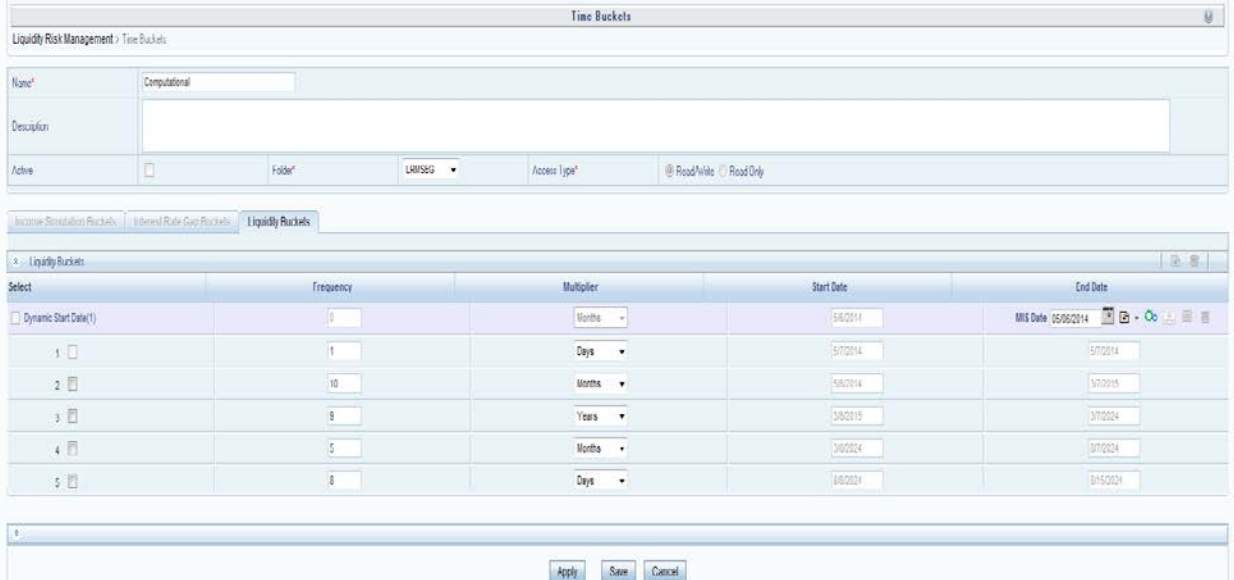

#### **Figure 12 Time Bucket**

- 1. Enter the time bucket definition **Name**.
- 2. Enter the time bucket **Description**.

**Note**: Active option and dynamic start date selection is disabled for LRM users.

- 3. Select the **Folder** from the drop-down list.
- 4. Define the **Frequency** (number of days) and **Multiplier** (Dates/Months/Years).

**Note**: The time buckets tab name must be Liquidity Buckets for the purpose of defining time buckets used in LRM.

- 5. Click the ight icon to select the Start Date from the MIS Date format.
- 6. You are allowed to add the bucket rows in the following ways:
	- a. Click  $\mathbb{E}$  icon to add individual bucket rows and specify the frequency and multiplier. Or,
- b. Add multiple bucket rows by clicking  $\bullet$  icon. Clicking the icon displays  $\bullet$  where you can select 3, 5 or 10 pre-specified bucket rows to be added or add a custom number of rows by specifying the number and clicking  $\rightarrow$  In this case, frequency and multiplier must be specified by the user individually for each bucket row added. Or,
- c. Specify multiple time buckets of varying lengths by clicking  $\mathbb{Q}_0$  icon. Clicking the icon opens up a window that allows you to specify multiple time buckets in a single instance as a combination of number of buckets, frequency and multiplier as illustrated below.

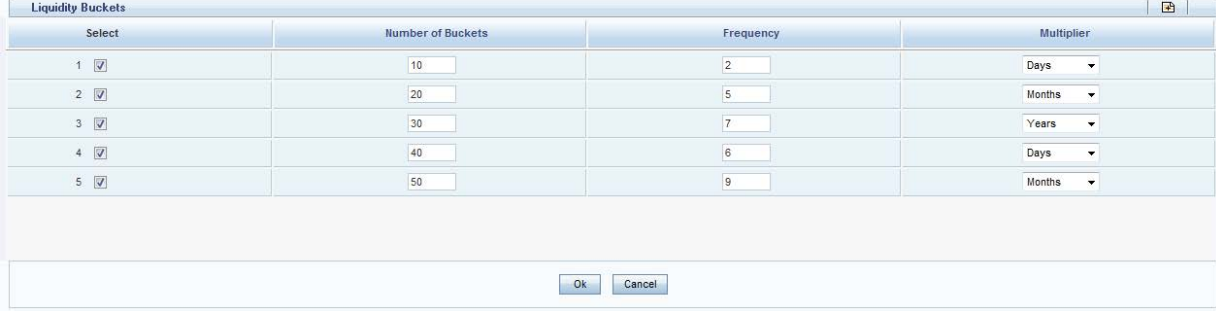

#### **Figure 13 Time Bucket Liquidity Buckets**

Click the  $\mathbb{\mathbb{R}}$  icon to add new rows. Each row allows you to specify the number of buckets of a particular size to be generated. In the above example, you can define 10 one day buckets by specifying the number of buckets as 10, the bucket size frequency as 2 and bucket size multiplier as 'days'. The application automatically generates 10 rows of time buckets, each with a bucket size of 2 days as part of the level 0 bucket definition.

7. Click **OK**. The application saves the bucket definition and the defined time bucket appears in the time bucket summary window.

Once you define Level 0 time buckets, you are allowed to create multiple levels for this definition up to a maximum of 5 levels inclusive of level 0 buckets. This is optional. The time bucket definition is still saved with one level.

- 8. Once you define Level 0 time buckets, to define multiple bucket levels click **Apply**. The Time Bucket Grouping icon is now enabled to create less granular time bucket levels.
- 9. Click **in Liguidity Bucket Grouping window is displayed.**

03 F  $\begin{array}{c}\n 05 \\
\overline{10} \\
10\n \end{array}$  $15\overline{V}$ 

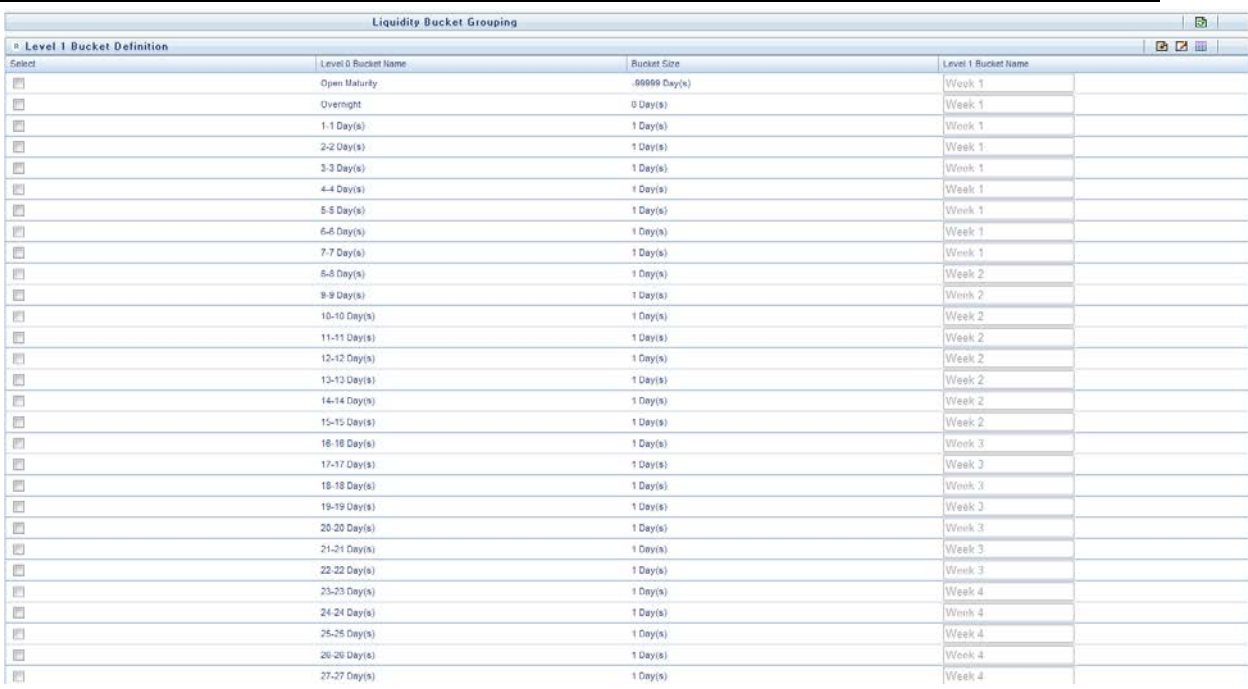

### **Figure 14 Liquidity Bucket Grouping**

- 10. Click  $\Box$  against a time bucket and click  $\Box$  to group the time buckets. You can select multiple time buckets which form a single higher level bucket at a single instance by clicking the last time bucket. A dialog box is displayed to define the Level 1 Bucket name that is, a user-specified name for the higher level time bucket is created.
- 11. Enter the Node Name and then click **OK**. Repeat steps 10 and 11 to group the other level 0 buckets into level 1 bucket.
- 12. Click icon to reset all the levels defined for the time bucket definition.
- 13. Once all level 0 buckets are grouped, click the  $\frac{1}{\text{min}}$  icon to save the grouping. On clicking the  $\frac{1}{\text{min}}$ icon, the level 1 grouping is displayed in a new section named Level 2 Bucket Definition. The process of grouping level 1 bucket to level 2 buckets is similar to that detailed in points 10

through 12.

14. Once you have defined your multi-level time buckets, click **OK** to save the definition. The hierarchy for the specified time bucket definition is now created and can be used for further computations.

**Note**:

- The application supports up to 5 levels.
- Multi-level time bucket definition is optional. Users are allowed to save the time bucket with level less than or equal to 5.

### **5.8 Creating Reporting Bucket**

The Time Bucket definition screen allows you to define multi-level time buckets. Reporting time buckets are defined over an existing computational time bucket set.

To create a reporting bucket, perform the following steps:

1. On the **Oracle Financial Services Analytical Applications Infrastructure** window under **Time Bucket Summary** window, select a Computational Time Bucket already created and then click **in** icon to create a reporting bucket.

The Time Bucket Details – Edit window is displayed.

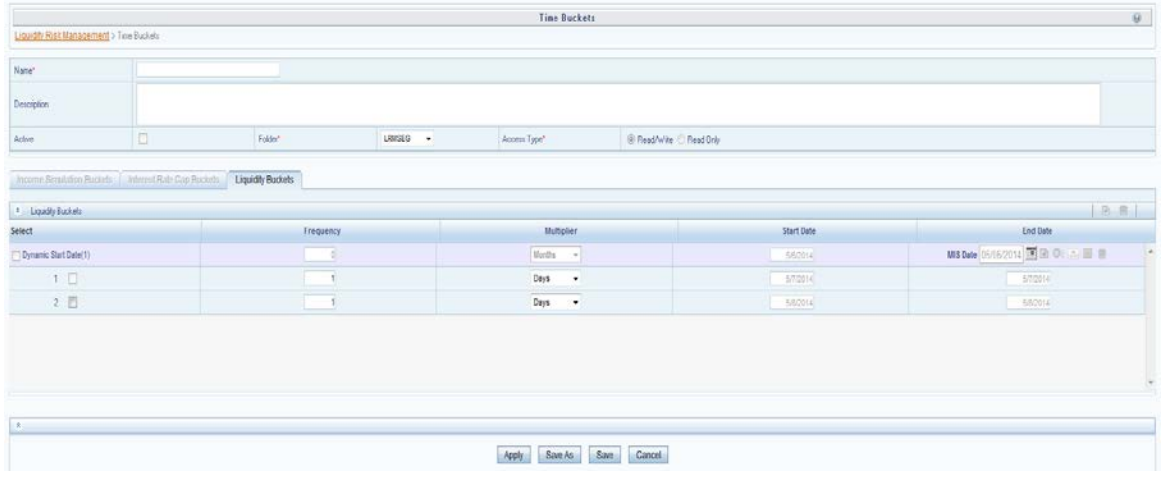

- 2. Enter the time bucket **Name**.
- 3. Enter the time bucket **Description**.

**Note**: Active option and dynamic start date selection is disabled for LRM users.

- 4. Select the **Folder** from the drop-down list.
- 5. Under Liquidity Buckets section, the level 0 buckets defined as part of the selected computational bucket are displayed.
- 6. Click the **ight** icon to select the Start Date from the MIS Date format.
- 7. In order to group, click **Apply**. The Time Bucket Grouping icon is now enabled to group different levels. Only the Level 0 buckets defined in computational time bucket are displayed. Hence you must define new higher levels. It is possible to group up to 5 levels. Once the grouping is done you can save it.
- 8. Click **in** icon. The Time Bucket Grouping window is displayed.

The process of grouping more granular buckets in higher level buckets is consistent for all bucket levels.

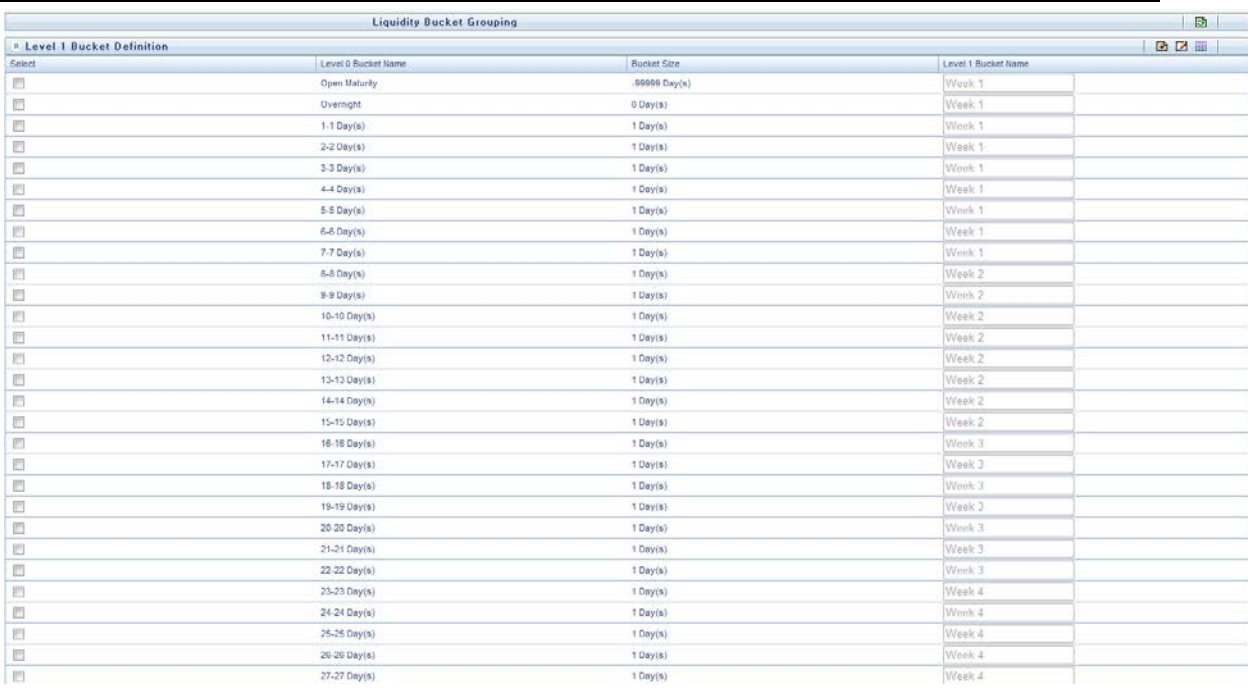

- 9. Click  $\Box$  against a time bucket and click  $\Box$  to group the time buckets. You can select multiple time buckets which form a single higher level bucket at a single instance by clicking the last time bucket. A dialog box is displayed to define the Level 1 Bucket name that is, a user-specified name for the higher level time bucket is created.
- 10. Enter the Node Name and then click **OK**. Repeat steps 10 and 11 to group the other level 0 buckets into level 1 bucket.
- 11. Click icon to reset all the levels defined for the time bucket definition.
- 12. Once all level 0 buckets are grouped, click the  $\frac{1}{\text{min}}$  icon to save the grouping. On clicking the  $\frac{1}{\text{min}}$ icon, the level 1 grouping is displayed in a new section named Level 2 Bucket Definition.

The process of grouping level 1 bucket to level 2 buckets is similar to that detailed in points 10 through 12.

13. Once you have defined your multi-level time buckets, click **OK** to save the definition. The hierarchy for the specified time bucket definition is now created and can be used for further computations.

#### **Note**:

- a. In case of all bucket types you are allowed to specify a bucket called Unspecified Bucket. This is available at all bucket levels and will not have a time period associated with it.
- b. The Overnight bucket will be the second time bucket in the list. The frequency and multiplier are 0 and days respectively. The start date and end date are set to as of date.
- c. Additionally, a time bucket called Open Maturity is present. This is the time bucket used to bucket all cash flows from accounts that have do not have a maturity associated with them.
- d. On execution of a Run, the start and end date is stored against each time bucket. This is for reporting purpose only. All definitions will use bucket names.

# **6 Business Assumptions**

# **6.1 Overview**

Business assumptions are behavior patterns exhibited by a bank's customers or by the bank itself, which result in a change in the cash flows that occur purely under contractual terms. These include run-offs, prepayments, rollovers, draw downs, asset sale, delinquencies, recoveries, haircuts, and so on. The application allows business assumptions to be defined under normal conditions. That is, business-asusual or under multiple stress conditions, through a parameterized and flexible graphical user interface.

The assumptions defined under multiple conditions will differ in the magnitude of the behavior exhibited, which results in either change in the cash inflows and outflows. For instance, the run-off rate under normal conditions for certain deposits may be 2%, under a mild stress scenario it may be 8%, and under a severe and prolonged stress scenario, it may be 20%. The application allows you to define and maintain a library of such business assumptions of varying magnitudes and with different parameters. Once saved and approved, a business assumption is registered as a Process in the Rules Framework of Oracle Financial Services Analytical Applications Infrastructure and can be used across multiple scenarios, Runs and time periods for computing liquidity risk metrics.

The assumptions can be used to compute liquidity gaps and liquidity ratios under BAU and stress scenarios. The application supports pre-packaged business assumption required for computing liquidity coverage ratio in accordance with the BIS Basel III and US Federal Reserve liquidity coverage ratio guidelines.

On execution of a BAU or stress Run, one or multiple business assumptions are applied to the contractual cash flows whose attributes correspond to the dimensions specified in the assumption. The application of an assumption results in an increase or decrease in cash flows, movement of cash flows from one bucket to another, change in the value or the encumbrance status of an account depending on the type of business assumption.

# **6.2 Business Assumptions Supported**

The application supports the following types of business assumptions:

- a. Cash Flow Movement
	- Cash Flow Movement
	- Asset Sale
	- Cash Flow Delay
	- Delinquency
	- Prepayment
	- Recovery
	- Rollover
	- Run-off
- b. Encumbrance
- Encumbrance
- Ratings Downgrade
- Valuation Changes
- c. Incremental Cash Flow
	- Incremental Cash Flow
	- Drawdown
	- **New Business**
	- Ratings Downgrade
	- Run-off
	- Secured Funding/Financing
	- Valuation Changes
- d. Value Change
	- Available Stable Funding Factor
	- Haircut
	- Required Stable Funding Factor

The computations related to each assumption category and sub-category is explained in detail, in the following sections.

### **6.2.1 Cash Flow Movement**

Cash Flow Movement is a category of Business Assumptions that moves the cash flows move from the original time bucket to a prior bucket or a subsequent time bucket, based on the Assumption Sub Category, which is selected.

### **6.2.1.1 Cash Flow Movement**

This is a generic assumption, which enables you to define cash flow movements based on all combinations available as part of Cash Flow Movement category. That is, it is a superset of all the functionality supported by each sub category in this assumption category.

This assumption moves the cash flows occurring in the original time bucket to a new user specified time bucket, occurring prior to or post the original time bucket, based on the assumption value specified. Refer section [Cash Flow Movement](#page-127-0) for information on the steps involved in specifying this assumption.

### **6.2.1.2 Asset Sale**

This assumption is a specific case of cash flow movement category where cash flows posted in the original maturity bucket of an asset are moved to a prior bucket due to a sale. This assumption allows you to specify a sale of unencumbered marketable, fixed, or other assets to advance the cash inflows. Sale can be specified on each individual asset or as a combination of dimensions. This assumption allows you to specify a partial sale of assets by specifying the sale amount. The assumption reverses all original cash flows that occur between the sale bucket and maturity bucket and posts the market value less haircut in the sale bucket.

#### **Release 8.0.0.1.0**

Refer section [Asset Sale](#page-130-0) for information on the steps involved in specifying this assumption.

The steps involved in applying the asset sale assumption to cash flows are as follows:

a. The new inflows are calculated due to sale based on the current market or fair value (in case of marketable and fixed assets) or current outstanding balance (in case of other assets such as loans) and haircut.

For instance, if the face value of a bond is 100, market value is 120 and sale is specified as 50%, then new inflows are 60 (i.e. 120\*50%). Similarly if the outstanding balance of a loan is 10000 and sale is specified at 75% with a haircut of 5%, the new inflow is 7125  $[10000*75$  %  $*$  (1 – 5 %)].

- b. The original time bucket(s) are identified in which the asset(s) matures and the original cash inflows, both principal and interest, in each time bucket.
- c. The original cash inflows to be reversed are calculated. This is proportionate to the sale amount and is calculated based on the original value.

In the example of the bond it will be 50 (i.e. 100\*50%). In the example of the loan, it will be 75% of the original principal and interest payments.

- d. The cash inflows are assigned due to sale to the sale bucket and reverse the proportionate original cash flow in the respective original buckets.
- e. The number of units held is updated post sale in case of marketable assets and the outstanding balance in case of other assets. For all further computations, the revised asset balance is used.

If a sale is specified as an amount or in terms of units, it is converted into a percentage of the market value or outstanding balance for the purpose of reversing the original cash flows. For instance, a bank has 10 bonds whose total market value is \$1200 and original value is \$1000.

- a. When sale is specified as \$900 pre-haircut value, the percentage sold is 75% (i.e. 900/1200). The original cash flow to be reversed is \$750 (1000\*75%).
- b. When sale is specified as 5 units, the percentage sold is 50% (i.e. 5/10). The original cash flow to be reversed is \$500 (1000\*50%).

#### **Note**:

- Assets can only be sold in buckets that are prior to the original bucket. That is, their maturity bucket.
- If an asset is currently encumbered but its encumbrance period is less than its maturity, it can be sold in the time bucket occurring between the last day of encumbrance and its maturity.
- Other assets include unencumbered loans and other non-marketable assets.
- A sale of assets removes all future cash flows, both principal and interest and results in a new inflow at the sale bucket.
- Haircut is applied to the sale value only that is, market value in case of marketable and fixed assets and outstanding balance in case of other assets. Original cash flow reversal will not include haircut.
- If sale is specified as an amount, it is considered as the pre-haircut amount.

• When converting the sale amount to a percentage, the pre-haircut amount is to be considered.

An illustration of the asset sale business assumption is provided below. This example is based on the equal cash flow assignment methodology. The original value of the asset in the 1-5 year bucket is 48000 and > 5 year bucket is 32000. The current market value is 1245 per unit and the number units held is 100.

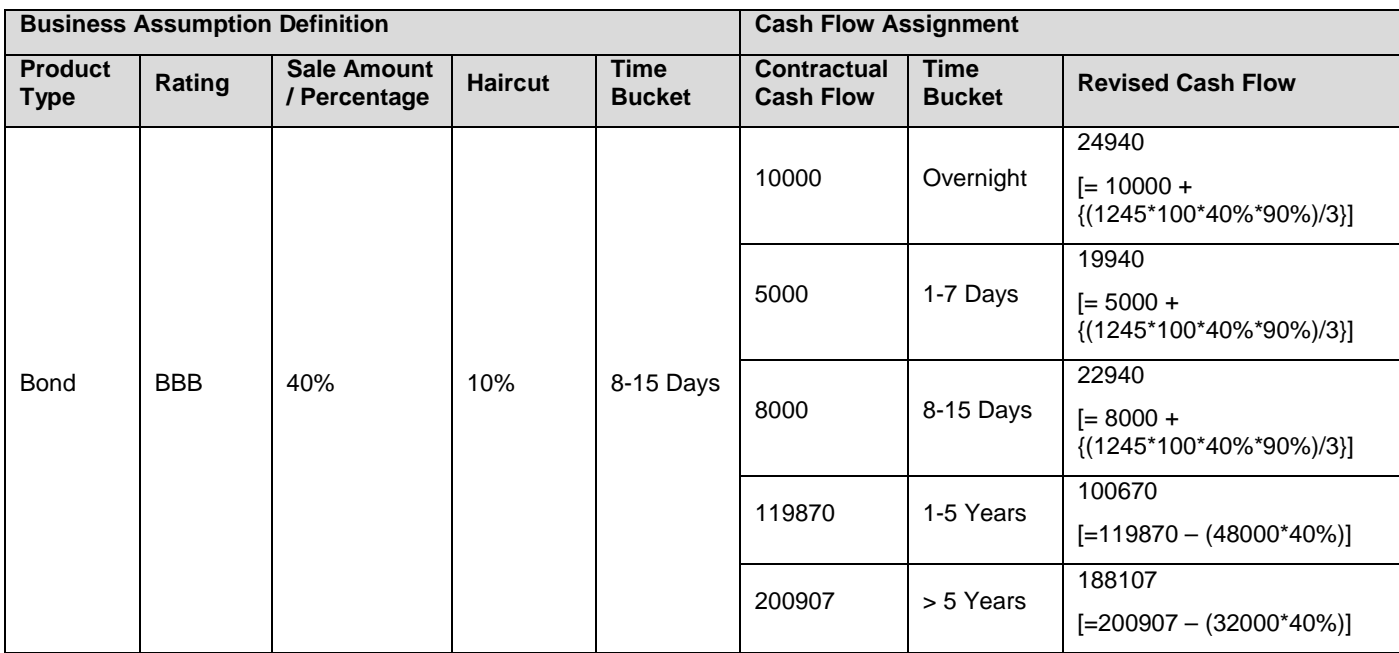

#### **Table 9 Cash Flow Movement - Asset Sale**

#### **6.2.1.3 Cash Flow Delay**

Due to market conditions the payments or receipts that are expected at a particular time are delayed thereby giving rise to liquidity risk. In such a scenario the payments or receipts that were expected as on date will now be available at a future date. This assumption moves the expected cash flows in a particular time bucket to one or multiple future time buckets based on a percentage of the cash flow occurring in that bucket. In a cash flow delay assumption, cash flow movement happens from previous buckets to the future buckets.

Refer section [Cash Flow Delay](#page-132-0) for information on the steps involved in specifying this assumption.

The following steps are involved in applying the delay in cash flow timing assumption to cash flows:

- a. Identify the original time bucket and calculate the cash outflow occurring in it due to the assumption. This is the delayed payment or receipt amount excluding penalty which is reversed.
- b. Identify the corresponding revised time buckets and the cash inflow occurring in it, including penalties on the delayed payments or receipts, if any.

In cash flow delay assumption, the cash flow movement is always to a future time bucket. Therefore, 0% is assigned to the previous buckets in case of Increasing/Decreasing assignment as illustrated below:

### **Release 8.0.0.1.0**

Illustration 1: Delays assigned to a selected time bucket

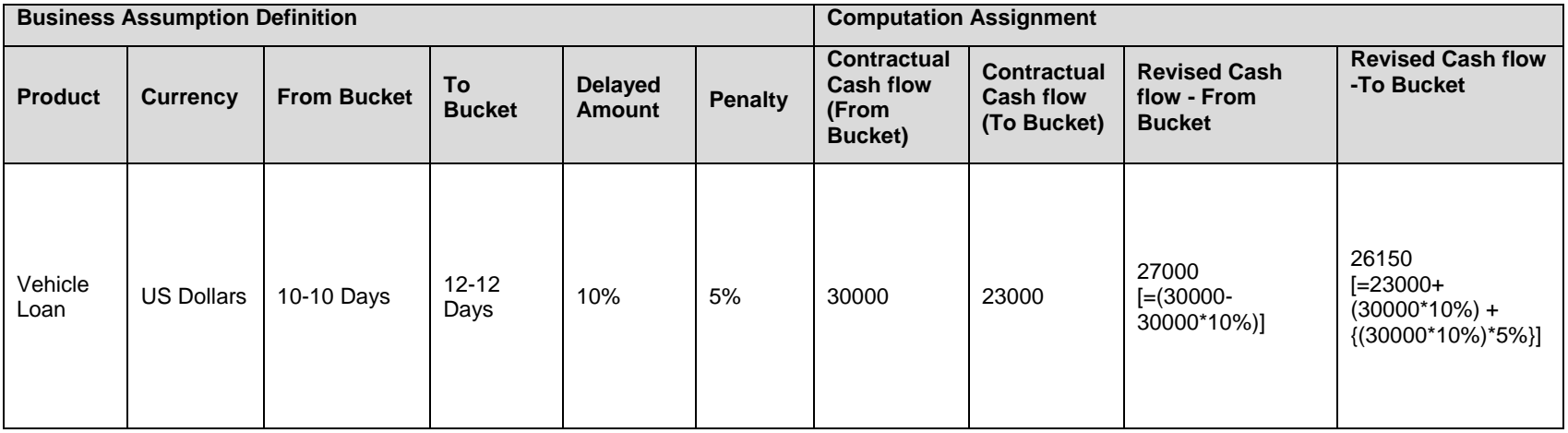

Illustration 2: Delays assigned to a selected time bucket

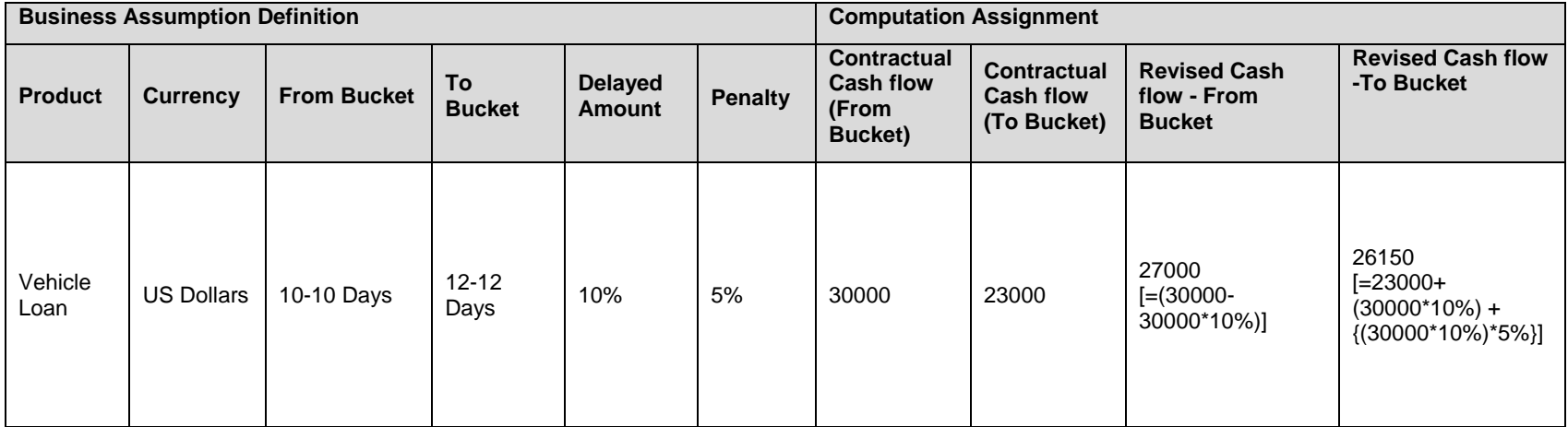

**Table 10 Cash Flow Movement - Cash Flow Delay**

### **6.2.1.4 Delinquency**

This assumption caters to the large and non large customers. This assumption is based on the anticipation of the bank that there can be an emergency loss due to delinquency of its customers which will affect the future cash flows. When a customer becomes delinquent, the cash flows of the delinquent buckets (as specified in percentage and amount) are moved to the overnight bucket. If you want to specify delinquency on large customers, then large customer dimension is selected; however the computation of cash flows is same for both large and non large customers. In a delinquency assumption, cash flow movement happens from forward bucket/s to the previous bucket (Overnight).

Refer section [Delinquency](#page-134-0) for information on the steps involved in specifying this assumption.

The steps involved in applying the delay in cash flow timing assumption to cash flows are as follows:

- a. Identify the original time bucket and calculate the cash outflow occurring in it due to the assumption.
- b. Identify the corresponding revised time buckets and the cash inflow occurring in it, including penalties, if any.
- c. If time specific or critical obligation, record the delay and indicate a breach.

Cash flow assignment is done in the following manner:

**Cash Flow**

\n
$$
Cash Flow_{for\,Original\,Buckets} = -1 * (Cash Flow_{original\,Buckets})
$$

\n
$$
Cash Flow_{for\,Overnight\,Buckets} + (Cash Flow_{original\,Buckets})
$$

An example of the assumption applied to product type (Business loan), and currency (USD) for Large and Non Large Customers is illustrated below:

### **Release 8.0.0.1.0**

Illustration 1: Delays assigned to a selected time bucket

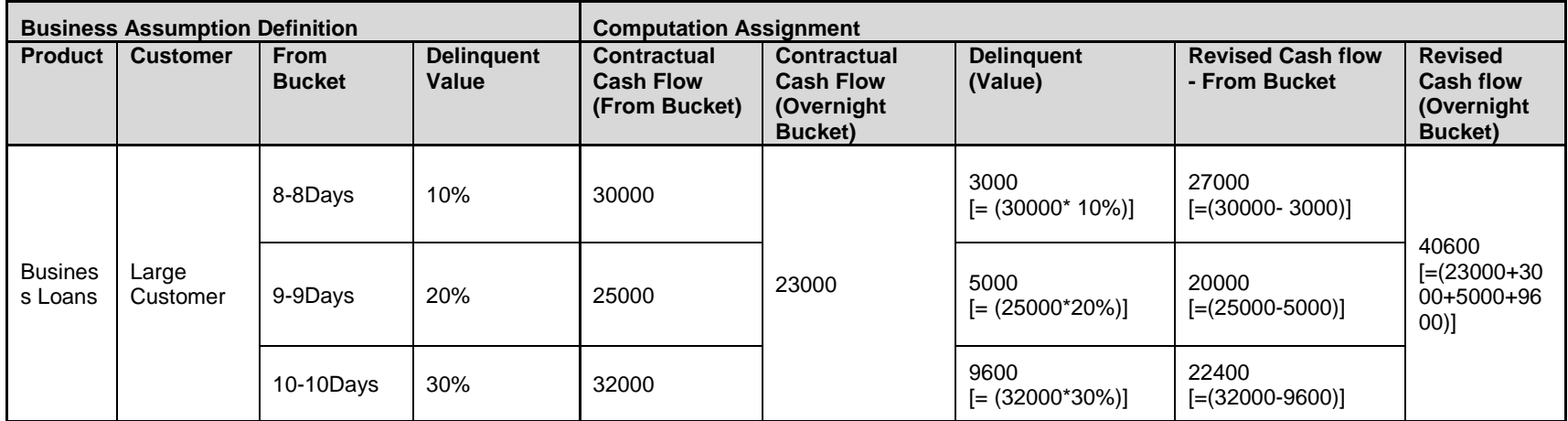

Illustration 2: Delays assigned to a selected time bucket

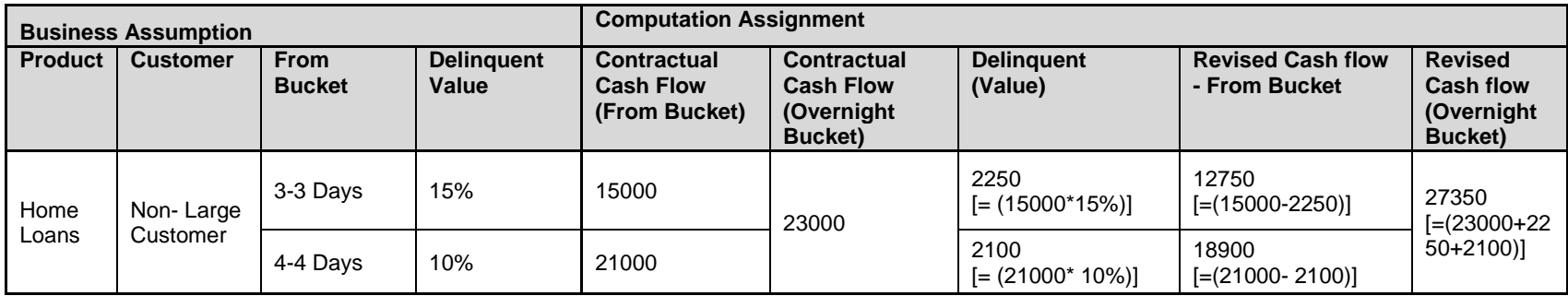

**Table 11 Cash Flow Movement – Delinquency**

### **6.2.1.5 Prepayment**

Prepayment is a situation where the customer repays the loan in part or full, at any time before the maturity of the loan. Prepayment would lead the bank to lose out on the interest component that it would have received if the loan was not pre-paid. Prepayment results in a cash inflow in a time bucket prior to the original time bucket and reduced cash inflow in the original time bucket. The percentage of prepayment is to be specified by you and the balance is payable only when it is due.

The prepayment supports prepayments on liabilities as well as assets in a single business assumption definition.

If a prepayment is specified on an asset or liability backed by collateral, the encumbrance period of the underlying collateral is re-calculated based on time bucket in which the asset or liability is completely paid up.

Refer section [Prepayment](#page-137-0) for information on the steps involved in specifying this assumption.

The steps involved in applying the delay in cash flow timing assumption to cash flows are as follows:

- a. Identify the original time bucket and calculate the cash outflow occurring in it due to the assumption.
- b. Identify the corresponding revised time buckets and the cash inflow occurring in it, including penalties, if any.
- c. If time specific or critical obligation, record the delay and indicate a breach.

Cash flow assignment is done in the following manner:

Cash Flow<sub>for Original Bucket</sub>  $=-1$  $*$   $\left($  Cash Flow  $_{\text{Original Bucket}}$ \* Percentage Specified) OR (Amount Specified)

**Cash Flow** for Revised Bucket

= (Cash Flow original Bucket

\* Percentage Specified) OR (Amount Specefied)

An example which explains the Assumption Value Based on Original Cash Flows across Business Assumptions is illustrated below.

A prepayment of 10% from 8-15 Day bucket to 1-7 Day bucket and a 20% rollover is defined from 1-7 Day bucket to 8-15 Day bucket. The contractual cash flow in 1-7 Day bucket is 5000 and 8-15 Day bucket is 8000. The impact on the 1-7 Day bucket based on original cash flows is illustrated below:

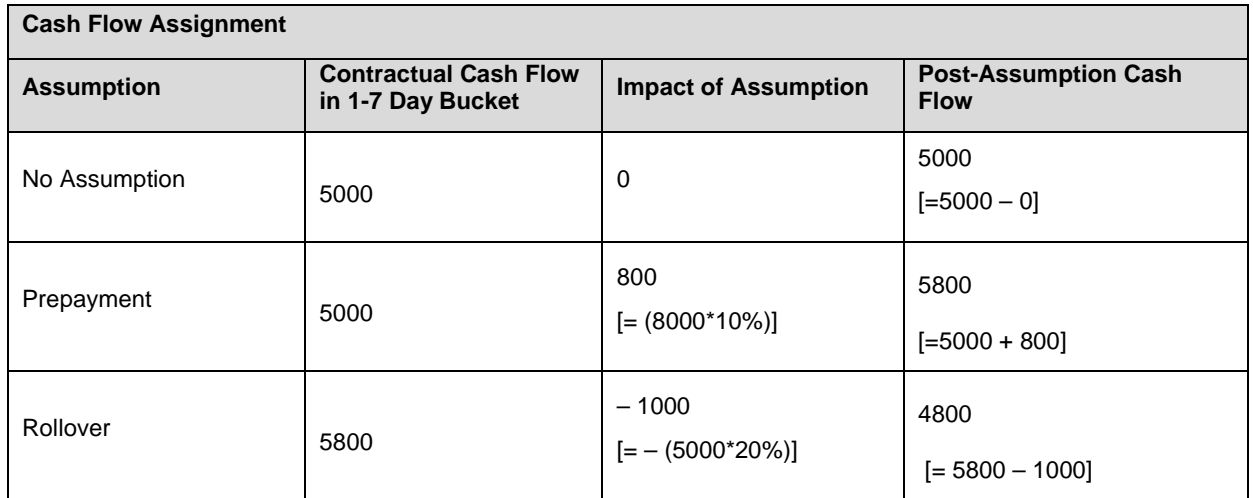

#### **Table 12 Cash Flow Movement Prepayment**

In this case, even though the cash flow has changed after applying the prepayment assumption, the original cash flow is used for estimating the impact of the rollover assumption.

### **6.2.1.6 Recovery**

Recovery assumes part/full amount recovered from delinquent/ defaulted accounts. In this assumption, the contractual cash flows assigned to the overnight time bucket is considered. Even though contractually it is due immediately, the actual recovery takes place only over a period of time. In this assumption, the contractual cash flows assigned to the overnight time bucket is considered. Hence, based on past experiences you are allowed to specify the percentage of recovery in each time bucket. The balance percentage which is not specified by you is placed in the unspecified time bucket. Hence, the contractual cash flow is first deducted from the overnight time bucket and assigned to various other time buckets based on the defined percentages.

Refer section [Recovery](#page-139-0) for information on the steps involved in specifying this assumption.

The steps involved in applying the delay in cash flow timing assumption to cash flows are as follows:

- a. Identify the original time bucket and calculate the cash outflow occurring in it due to the assumption.
- b. Identify the corresponding revised time buckets and the cash inflow occurring in it, including penalties, if any.
- c. If time specific or critical obligation, record the delay and indicate a breach.

Cash flow assignment is done for delinquent/defaulted cash flows in the following manner:

> $\label{thm:cs} Cash \ Flow_{for \ Overnight \ Bucket}$  $=-1$  $*$  (Cash Flow overnight Bucket \* Percentage Specified) OR (Amount Specified) **Cash Flow** for Selected Bucket  $= \left( \textit{Cash Flow}_{\textit{Original Bucket}} \right.$ \* Percentage Specified) OR (Amount Specified) **Cash Flow** for Unspecified Bucket =  $(Remaining Cash Flow_{overnight\, Bucket})$

An example of the assumption applied to product type (loan), legal entity (LE 1) and currency (USD) is illustrated below:

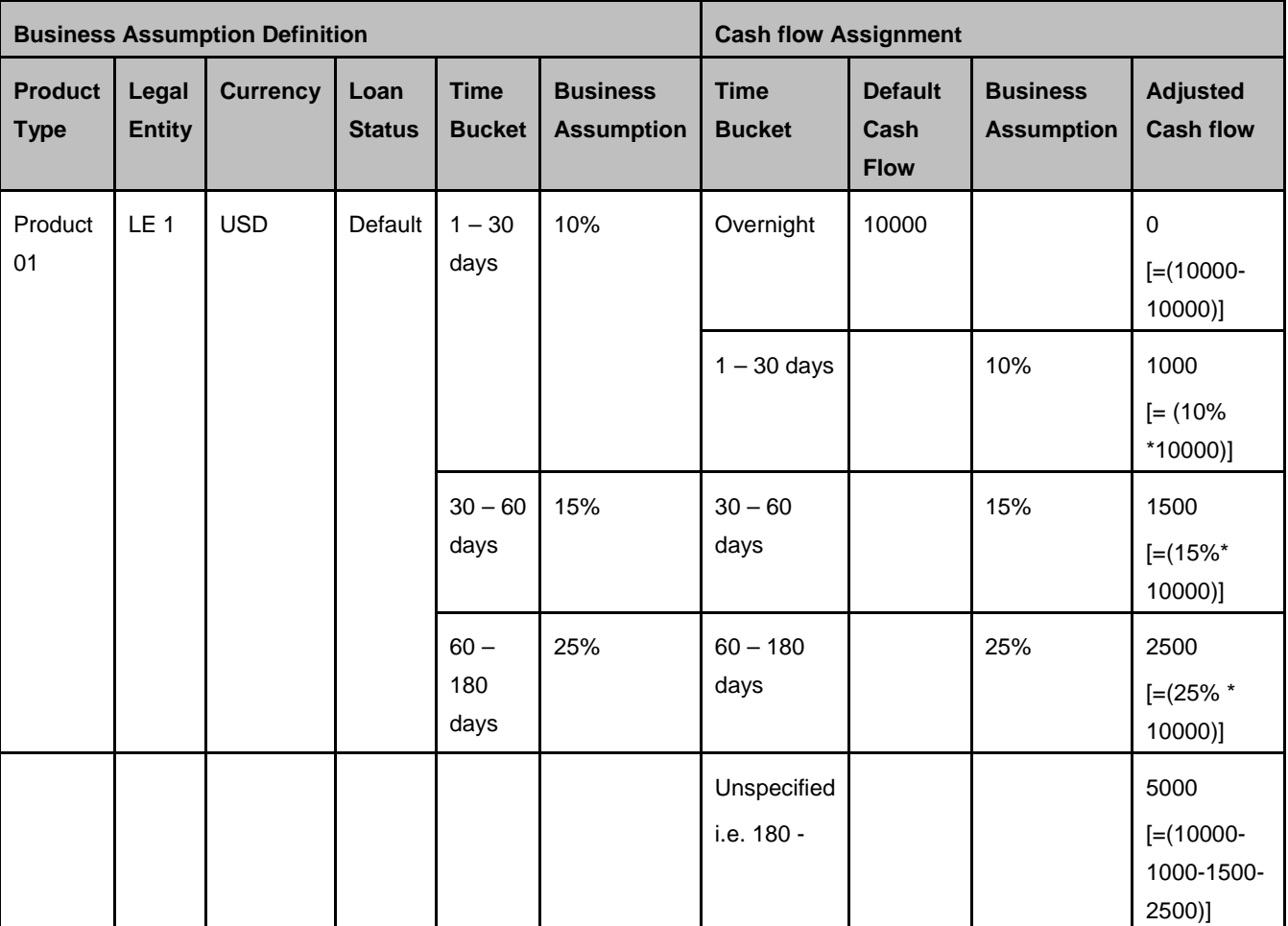

**Table 13 Cash Flow Movement - Recovery**

### **6.2.1.7 Rollover**

Rollover refers to the rescheduling of a certain percentage of cash flows to a future time bucket. This occurs when an asset/liability is renewed for an additional term. The amount of cash flow rolled over is thus reduced/increased from the original time bucket and assigned to the new time bucket in the future.

Earlier in 2.0 Rollover of Assets and Rollover of Liabilities were two different assumptions. Now, a single assumption allows you to select both assets and liabilities and the assumption takes care of the assigning the assignment.

The assumption specification and computation method for this sub category remain unchanged. This sub category allows rollovers to be specified even on repos, reverse repos and swaps. In case of rollover of swaps, the user is required to select the transaction legs option as two.

If a rollover is specified on an asset or liability that has underlying collateral, then the availability of the underlying should be determined. Only if the underlying collateral is available during the extended period, the assumption should be allowed to be saved

Rollover of assets impacts the inflow amount and rollover of liabilities impacts the cash outflow amount. The signage and computation depends on the product type selected. In a rollover assumption, cash flow movement happens from previous bucket/s to the forward buckets.

Refer section [Rollover](#page-141-0) for information on the steps involved in specifying this assumption.

The steps involved in applying the delay in cash flow timing assumption to cash flows are as follows:

- a. Identify the original time bucket and calculate the cash outflow occurring in it due to the assumption.
- b. Identify the corresponding revised time buckets and the cash inflow occurring in it, including penalties, if any.
- c. If time specific or critical obligation, record the delay and indicate a breach.

Rollover of Assets refers to the rescheduling of a certain percentage of cash flows to a future time bucket. This occurs when an asset is renewed for an additional term. The amount of cash flow rolled over is thus reduced from the original time bucket and assigned to the new time bucket. The effect of this assumption would be an altered final cash flow in the affected time buckets. Rollover of assets impacts the inflow amount.

Cash flow assignment is done in the following manner:

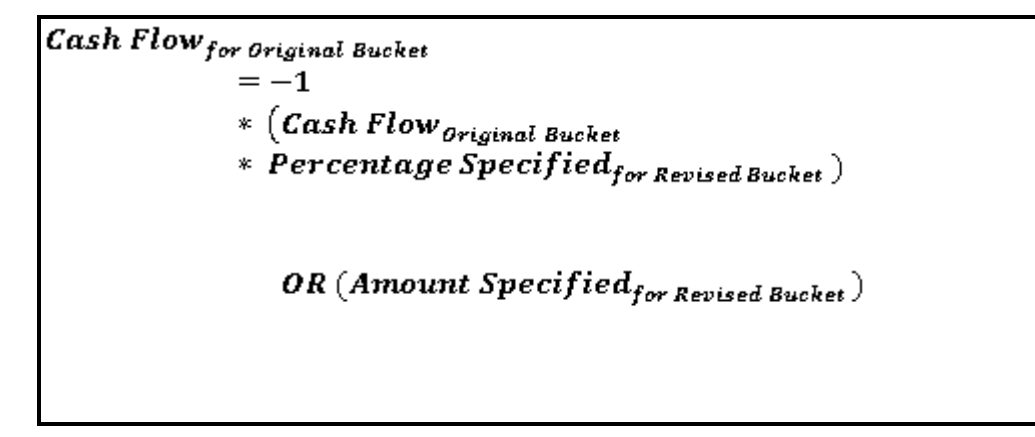

**Release 8.0.0.1.0**

```
\label{thm:task} Cash \ Flow_{for \ Revised \ Bucket}= \big(\, \mathit{Cash Flow}_{\mathit{Original Buchet}}\,* Percentage Specified<sub>for Revised Bucket</sub>
                                       \pmb{OR}\ (\pmb{Amount}\ \pmb{Specific}\ \pmb{d}_{for\ \pmb{Revised\ Buckets}}\ )
```
For instance, Rollover of Assets is explained in the following example of the assumption applied to product type (Loan), legal entity (LE 1) and currency (USD).

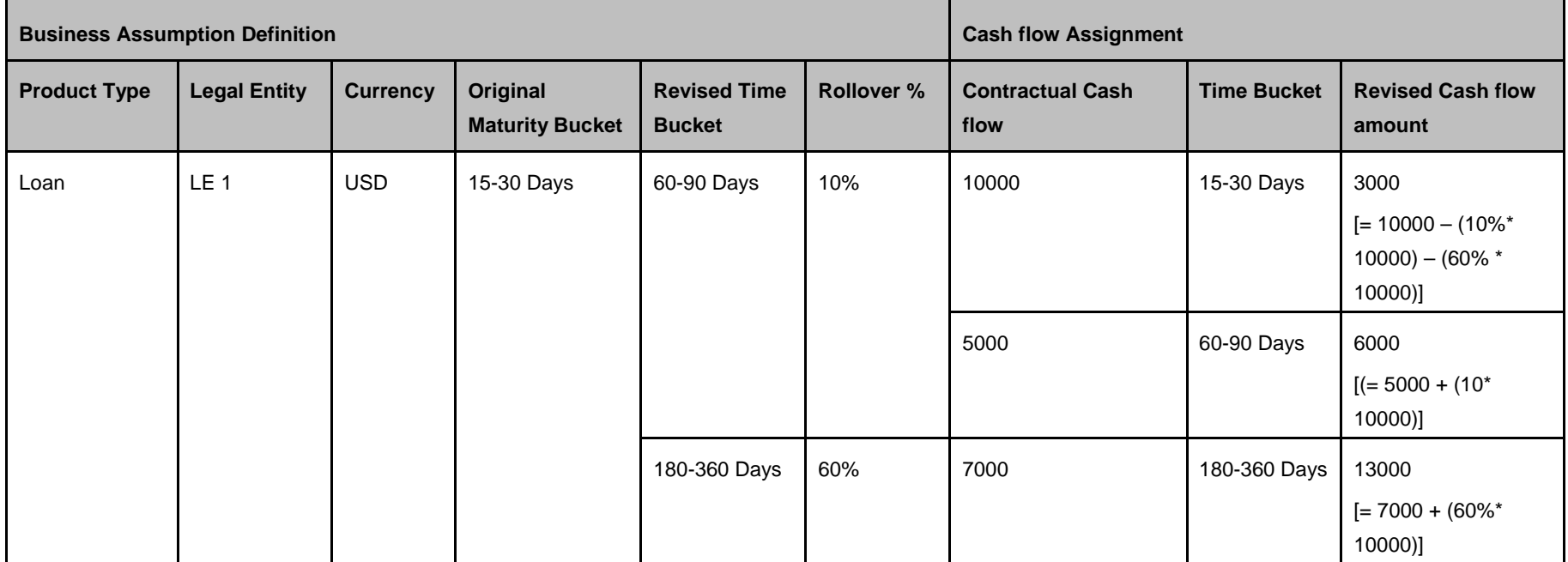

**Table 14 Cash Flow Movement - Rollover**

Rollover of liabilities refers to the rescheduling of a certain percentage of cash flows to a future time bucket. It occurs when the liabilities are renewed for an additional term. The amount of cash flow rolled over is thus increased in the original maturity time bucket and assigned to the new maturity time bucket. The effect of the business assumption would be an altered final cash flow in the various time buckets. Rollover of liabilities impacts the cash outflow amount.

Cash flow assignment is done in the following manner:

*Cash Flow for Original Bucket*<br>=  $-1$ <br>\* (*Cash Flow <sub>Original Bucket</sub> Percentage Specified<sub>for Revised Bucket</sub>*)  ${\pmb o}{\pmb R}\ (Amount\ Specifically for\,\textit{Revised\,\textit{Bucket}})$  $\label{eq:ash} \begin{aligned} \textit{Cash Flow}_{for \textit{Revisited Bucket}} \quad & = \big(\textit{Cash Flow}_{\textit{Original Bucket}}\, \\ & = \big(\textit{Cash Flow}_{\textit{Original Bucket}}\, \\ & \times \textit{Percentage Specificd}_{\textit{for Revised Bucket}}\,\big) \end{aligned}$  $\pmb{OR}\ (\pmb{Amount}\ \pmb{Specificd}_{for\ \pmb{Revised\ \textit{Bucket}}})$ 

### **6.2.1.8 Run-Off**

In a Run-off assumption the bank assumes that a certain percentage of deposits/liabilities will be withdrawn by their customers before the scheduled maturity of the deposit. This business assumption would result in an additional outflow in an earlier time bucket and a reduction in the contractual cash outflow in the original time bucket. The assumption can also be applied to assets as well, where the impact on cash flows will be opposite to that specified for deposits above.

The cash flow movement happens from forward bucket/s to the previous bucket/s since cash flows which were expected to be withdrawn at a future date are getting withdrawn as on date.

Refer section [Run-Off](#page-130-0) for information on the steps involved in specifying this assumption.

The steps involved in applying the delay in cash flow timing assumption to cash flows are as follows:

- a. Identify the original time bucket and calculate the cash outflow occurring in it due to the assumption.
- b. Identify the corresponding revised time buckets and the cash inflow occurring in it, including penalties, if any.
- c. If time specific or critical obligation, record the delay and indicate a breach.

Cash flow assignment is done in the following manner:

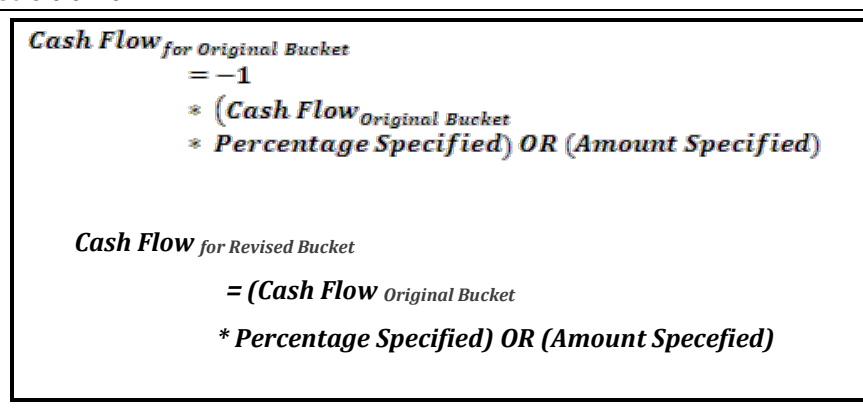

An illustration is as follows:

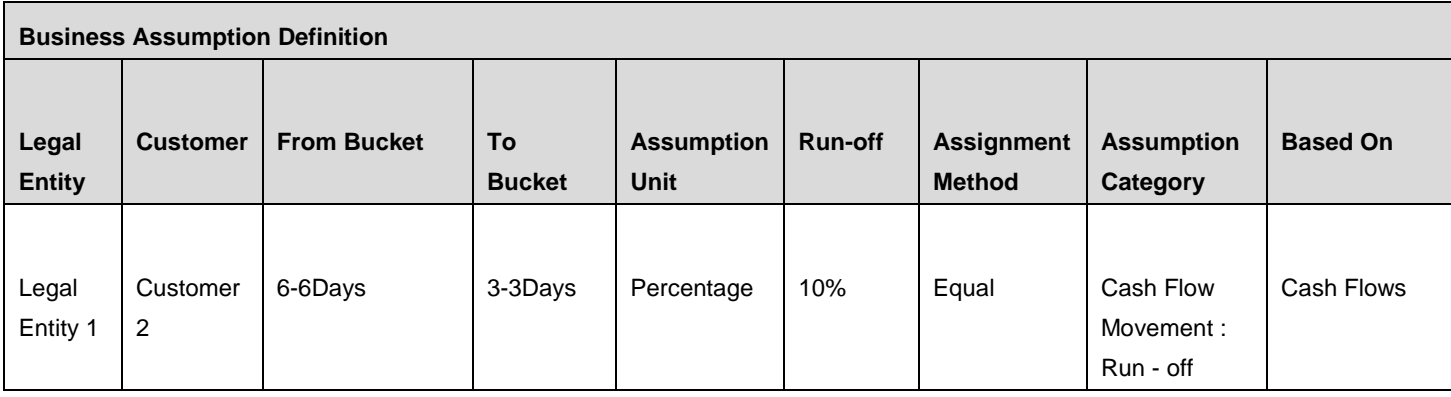

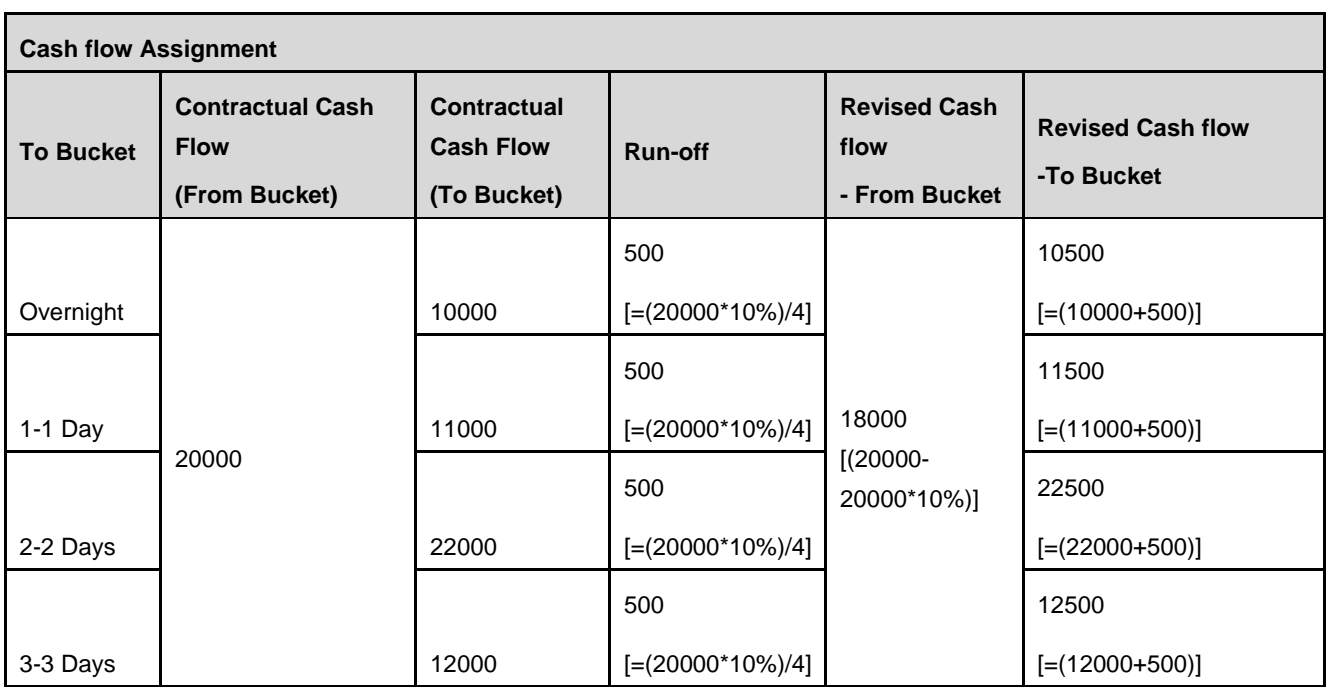

**Table 15 Cash Flow Movement - Run-off**

### **6.2.2 Encumbrance**

#### **6.2.2.1 Encumbrance**

This is a generic assumption which can be defined and caters to the different combinations available as part of rating downgrade and valuation changes of collateral.

Refer section [Encumbrance](#page-146-0) for information on the steps involved in specifying this assumption.

The following steps are involved in applying the delay in cash flow timing assumption to cash flows:

- a. Identify the original time bucket and calculate the cash outflow occurring in it due to the assumption.
- b. Identify the corresponding revised time buckets and the cash inflow occurring in it, including penalties, if any.
- c. If time specific or critical obligation, record the delay and indicate a breach.

#### **6.2.2.2 Ratings Downgrade**

In a bank, because of some financing transactions or derivatives with embedded downgrade triggers, downgrade in a bank's rating by a recognized credit rating institution will require the bank to post additional collateral. This assumption will impact the numerator of LCR that is, decrease in the market value of HQLA.

For some financing transactions or derivatives with embedded downgrade triggers, downgrade in a bank's rating by a recognized credit rating institution will require the bank to post additional collateral. The encumbrance assumption category assumes that the asset required to be posted as additional collateral is already available with the bank and will be encumbered. This will result in deduction of the relevant amount from the stock of high quality liquid assets as it is now no longer unencumbered.

**Note**: The assumption specification and computation method for this sub category corresponds to that available as part of the Additional Collateral - Rating Downgrade Decrease in Asset assumption type in version 2.0. This assumption is renamed as Ratings Downgrade in this version.

Refer section [Ratings Downgrade](#page-149-0) for information on the steps involved in specifying this assumption.

The steps involved in applying the delay in cash flow timing assumption to cash flows are as follows:

- a. Identify the original time bucket and calculate the cash outflow occurring in it due to the assumption.
- b. Identify the corresponding revised time buckets and the cash inflow occurring in it, including penalties, if any.
- c. If time specific or critical obligation, record the delay and indicate a breach.

New Stock of *HQLA* assignment is done in the following manner:

### Stock of High Quality Liquid Asset to be reduced

 $= (collateral\,Amount_{for\,the\,specified\,notch}* Percentage\,Specific\,for\,Revised\,Bucker})$ 

# OR (Amount Specified for Revised Bucket)

Assuming a downgrade trigger of 3-Notches, this assumption is specified as follows:

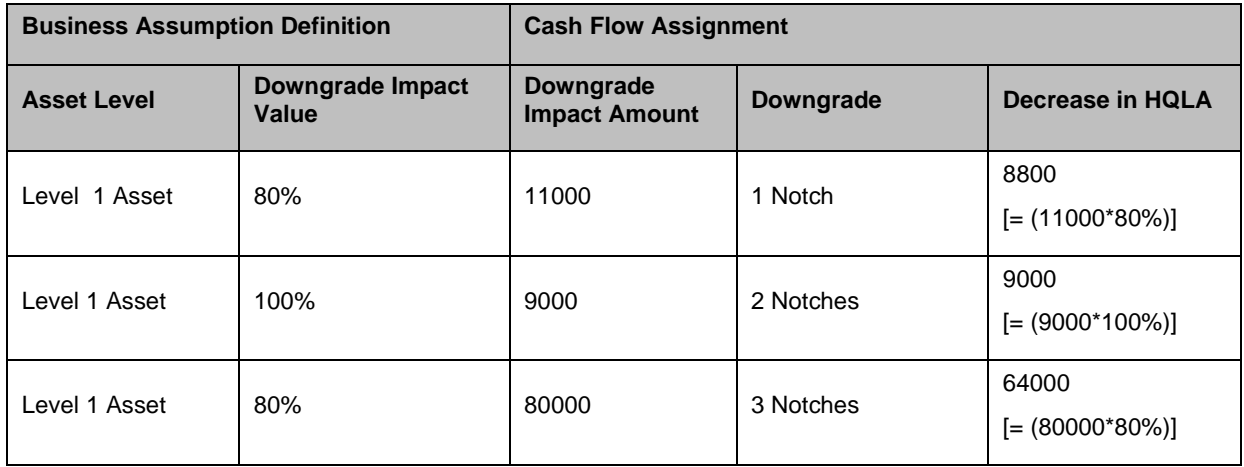

#### **Table 16 Encumbrance - Ratings Downgrade**

#### **6.2.2.3 Valuation Changes**

This is based on the assumption that a bank would require posting additional collateral because of a decrease in the value of current assets.

This assumption impacts the numerator of LCR that is; it results in a decrease in the stock of HQLA.

In this assumption, the additional collateral posted will result in the selected assets being marked as encumbered. The relevant amount is deducted from the stock of high quality liquid assets where applicable. These assets will not be available for the purpose of counterbalancing or for estimating the cash inflows for LCR.

This assumption supports changes in the value of the collateral posted due to changes in market valuation of transaction or changes in the contract value. This further leads to cash outflow.

This assumption impacts the denominator of LCR that is, increase in the outflow for the Legal Entity.

Some derivatives are secured by collateral to cover losses arising from changes in mark-to-market valuations. For changes in the value of the derivative, additional collateral is posted resulting in a cash outflow. The valuation changes can be with Natural currency or Selected Currency. Valuation changes can be specified in Amount or Percentage. Here, both ratings and notches downgrade are not applicable.

The time buckets selected as part of the assumption parameters are the impacted time buckets.

**Note**: The assumption specification and computation method for this sub category corresponds to that available as part of the Additional Collateral - Valuation Changes – Asset Value Decrease assumption type in version 2.0. This assumption is renamed as Valuation Changes in this version.

Refer section [Valuation Changes](#page-151-0) for information on the steps involved in specifying this assumption.

The steps involved in applying the delay in cash flow timing assumption to cash flows are as follows:

- a. Identify the original time bucket and calculate the cash outflow occurring in it due to the assumption.
- b. Identify the corresponding revised time buckets and the cash inflow occurring in it, including penalties, if any.
- c. If time specific or critical obligation, record the delay and indicate a breach. An example is as follows:

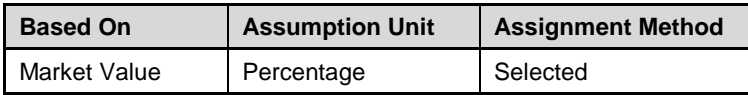

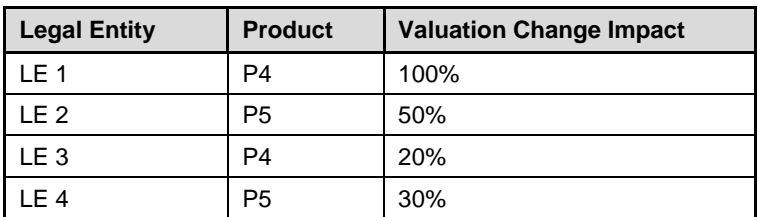

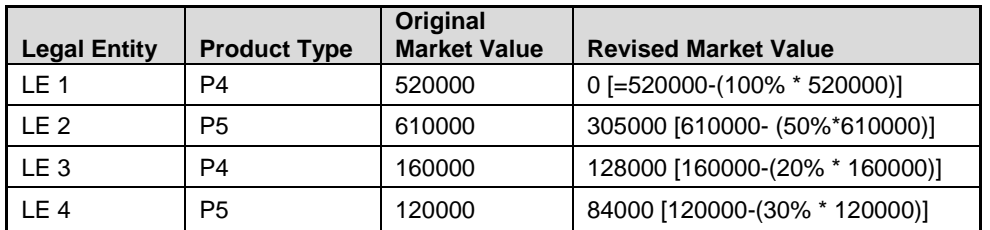

**Table 17 Encumbrance – Valuation Changes**

### **6.2.3 Incremental Cash Flow**

#### **6.2.3.1 Incremental Cash Flow**

This is a generic assumption which enables you to define and caters to the different combinations available as part of Incremental Cash Flow.

Refer section [Incremental Cash Flow](#page-153-0) for information on the steps involved in specifying this assumption.

The steps involved in applying the delay in cash flow timing assumption to cash flows are as follows:

- a. Identify the original time bucket and calculate the cash outflow occurring in it due to the assumption.
- b. Identify the corresponding revised time buckets and the cash inflow occurring in it, including penalties, if any.
- c. If time specific or critical obligation, record the delay and indicate a breach.

### **6.2.3.2 Drawdown**

The assumption types Drawdown of Unutilized Credit and Drawdown of Funding Line of Credit, available as part of version 2.0, have been merged as part of the drawdown sub category. The assumption specification and computation method for this sub category remain unchanged. This sub category allows drawdown to be specified on lines of credit extended as well as received by banks in a single business assumption.

There is an amount line given to the bank or received by the banks which are allowed to drawdown. This allows drawdown to be specified on lines of credit extended as well as received by Banks.

**Drawdown of Unutilized Credit**: Banks generally allow its customers to withdraw a certain amount which is a percentage of the value specified as the limit. This business assumption is applied to the undrawn portion, the assumption being that certain portion of the undrawn amount is drawn by the customer at the specified time bucket thus leading to additional cash outflows. This assumption also allows you to specify the corresponding cash inflow for the specified cash outflow.

**Drawdown of Funding Line of Credit**: Banks also receive lines of credit from other banks and financial institutions. The bank can drawdown these lines as per its requirement at anytime during the tenure of the facility. A percentage of the total undrawn amount is assumed to be drawn down over each time bucket. Drawdown of funding line of credit results in cash inflow first and outflow at a later date. This assumption also allows you to specify the corresponding cash outflow for the specified cash inflow

This assumption also allows you to specify the corresponding cash inflow for the specified cash outflow.

Refer section [Drawdown](#page-157-0) for information on the steps involved in specifying this assumption.

The steps involved in applying the delay in cash flow timing assumption to cash flows are as follows:

- a. Identify the original time bucket and calculate the cash outflow occurring in it due to the assumption.
- b. Identify the corresponding revised time buckets and the cash inflow occurring in it, including penalties, if any.
- c. If time specific or critical obligation, record the delay and indicate a breach.

Various options for cash flow assignment are available. Refer section [Cash Flows.](#page-21-0)

An illustration for drawdown is as follows:

#### *Cash Inflow = Undrawn Amount × Drawdown %*

#### *Cash Outflow = Cash Inflow × Outflow %*

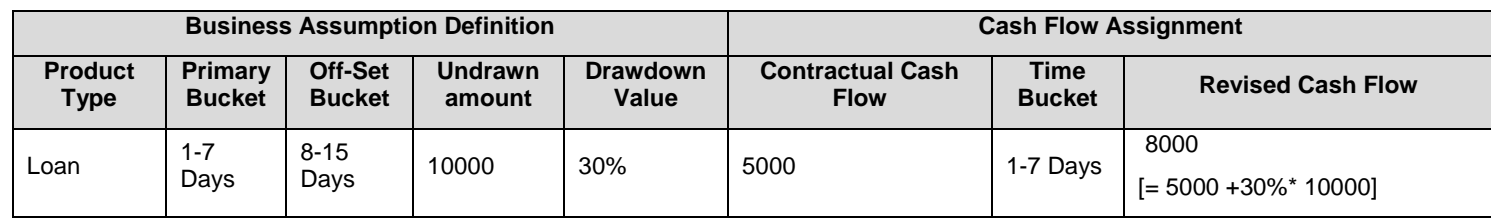

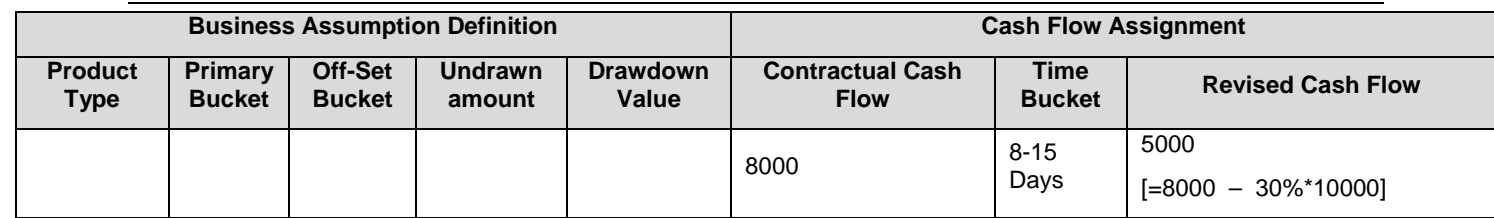

**Release 8.0.0.1.0**

Here,

Primary bucket = Inflow bucket

Offset bucket  $=$  Outflow bucket

#### **Table 18 Incremental Cash Flow – Drawdown**

### **6.2.3.3 New Business**

The new business assumption accounts for both the initial outflows as well as corresponding inflows occurring due to growth in the business represented by Leg 1 and Leg 2. This assumption also accounts for both the outflows and corresponding inflows occurring due to the growth in business represented by Leg 1 and Leg 2.

The Growth/New Business assumption category merges the following assumption types supported in version 2.0.

- Deposit Balance Growth (when Based on = Cash Flows)
- Asset Book Growth (when Based on = Cash Flows)
- Liability Book Growth (when Based on = Cash Flows)
- EOP Balance Growth of Assets (when Based on = EOP Balance)
- EOP Balance Growth of Liabilities (when Based on = EOP Balance)

The earlier assumptions which were supported in 2.0 maps to this assumption. The change is the earlier deposit balance growth assumption is now the new business assumption. In case you select the assumption type as Deposit Balance Growth, select Based On is selected as Cash Flows under this assumption.

In version 2.0 there were five different assumptions for New Business. These five assumptions have been merged into a single assumption and this how u can cater to each assumption:

### • **Deposit Balance Growth (Based on = Cash Flows)**

Deposits balance refers to the cash in hand and the deposits maintained by the bank with other institutions including the central bank. Increase in deposit balance results in an increased cash inflow in the maturing time bucket. Note: Deposits Balance Growth can either be positive or negative.

### • **Asset Book Growth (Based on = Cash Flows)**

Asset book refers to the balances of loans and advances given by the bank. Increase in the asset balance results in an increased cash outflow in the selected time bucket and corresponding inflows in future time buckets. This assumption accounts for both the initial outflows as well as corresponding inflows occurring due to growth in the business represented by Leg 1 and Leg 2.

### • **Liability Book Growth (Based on = Cash Flows)**

#### **Release 8.0.0.1.0**

Liability Book Growth refers to the growth in the value of deposits which are maintained by the bank's customers or borrowings that have been taken by the bank. The growth in the value of deposits results in an additional cash outflow in the maturing time bucket. This assumption also accounts for both the outflows and corresponding inflows occurring due to the growth in business represented by Leg 1 and Leg 2.

#### • **EOP Balance Growth of Assets (Based on = EOP Balance)**

EOP Asset Balance of Growth assumption estimates new businesses based on the EOP balance of assets. It accounts for both legs of the transactions, that is, inflows as well as outflows.

#### • **EOP Balance Growth of Liabilities (Based on = EOP Balance)**

EOP Liability Balance Growth assumption estimates new businesses based on the EOP balance of liabilities. It accounts for both legs of the transactions, that is, inflows as well as outflows.

Refer section [New Business](#page-159-0) for information on the steps involved in specifying this assumption.

The steps involved in applying the delay in cash flow timing assumption to cash flows are as follows:

- a. Identify the original time bucket and calculate the cash outflow occurring in it due to the assumption.
- b. Identify the corresponding revised time buckets and the cash inflow occurring in it, including penalties, if any.
- c. If time specific or critical obligation, record the delay and indicate a breach.

Various options for cash flow assignment are available. Refer section [Cash Flows.](#page-21-1)

An illustration for Asset Book Growth is as follows:

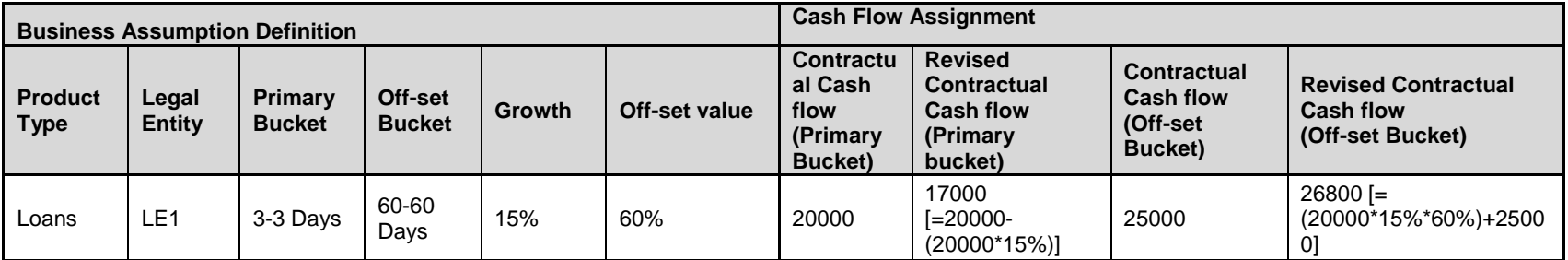

#### **Release 8.0.0.1.0**

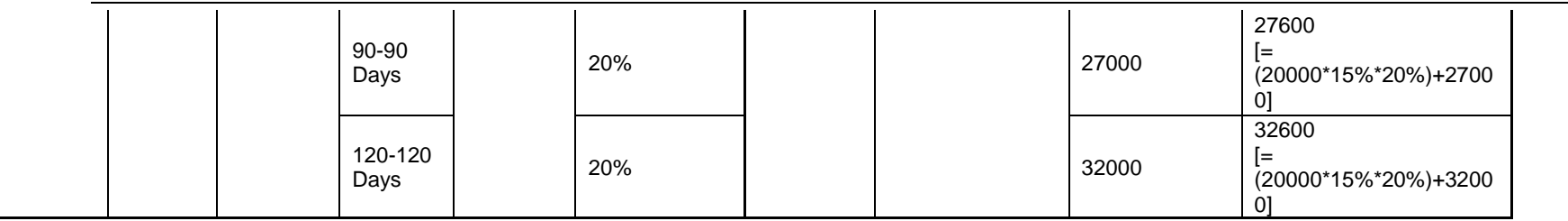

Here,

**Outflow Amount = Cash Flow \* Growth %**

**Inflow Amount = Outflow Amount \* Inflow %**

#### **Table 19 Incremental Cash Flow – New Business Example 1**

An example for Liability Book Growth is as follows:

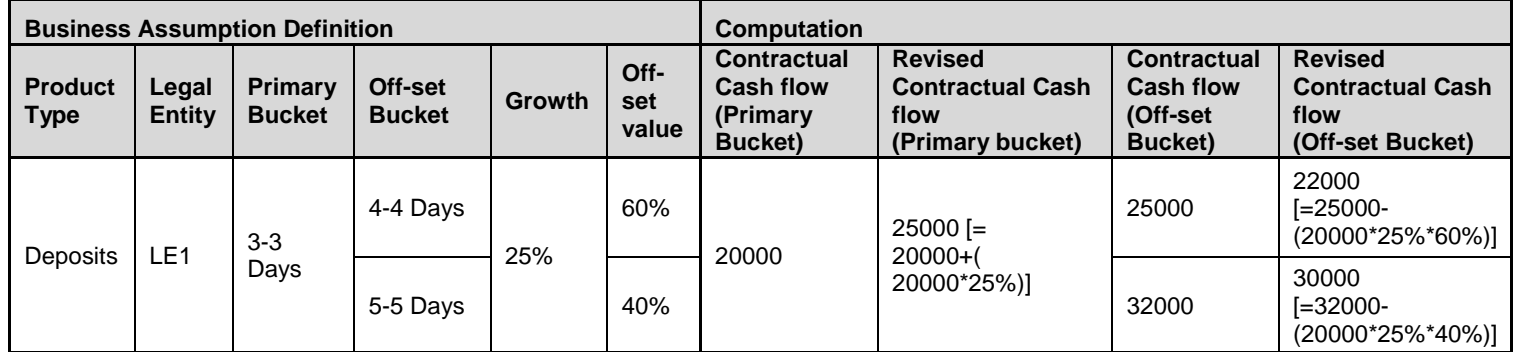

Here,

**Inflow Amount = Cash Flow \* Growth %**

**Outflow Amount = Inflow Amount \* Outflow %**

**Table 20 Incremental Cash Flow – New Business Example 2**

### **6.2.3.4 Ratings Downgrade**

This assumption supports both rating based and notch based downgrade. These downgrades are specified for each legal entity within the bank's organization structure. This can come from multiple sources like Moody's, S&P and can be both short term and long term or a combination thereof. Since these rating downgrades are defined at a legal entity level, legal entity is a mandatory dimension for this assumption. If the downgrade is same across all legal entities, no individual legal entity is required to be selected.

For some financing transactions or derivatives with embedded triggers for downgrade, a downgrade of the bank's rating by a recognized credit rating institution requires the bank to post additional collateral. This will result in an increase in cash outflow for all the accounts that are triggered based on the corresponding downgrade impact amount and downgrade impact value specified by the bank. The downgrade trigger and the corresponding downgrade impact amount are available as part of the account information. For calculation of downgrade impact amount refer section [Other Calculations.](#page-309-0)

**Note**: The assumption specification and computation method for this sub category corresponds to that available as part of the Additional Collateral - Rating Downgrade Cash Flow Increase assumption type in version 2.0. This assumption is renamed as Ratings Downgrade in this version.

Refer section [Ratings Downgrade](#page-162-0) for information on the steps involved in specifying this assumption.

The steps involved in applying the delay in cash flow timing assumption to cash flows are as follows:

- a. Identify the original time bucket and calculate the cash outflow occurring in it due to the assumption.
- b. Identify the corresponding revised time buckets and the cash inflow occurring in it, including penalties, if any.
- c. If time specific or critical obligation, record the delay and indicate a breach.

Cash flow assignment is done in the following manner:

# Cash Flow for Bucket  $n =$

 $\left( \textbf{Downgrade \; Impact \; Amount} \; \textit{of the particular account which is triggered} \; \text{\texttt{*}} \right)$ Percentage Specified) OR (Amount Specified)

The following example illustrates the impact of a notch based downgrade. Suppose legal entity 1 has 3 instruments whose downgrade triggers are specified as follows:

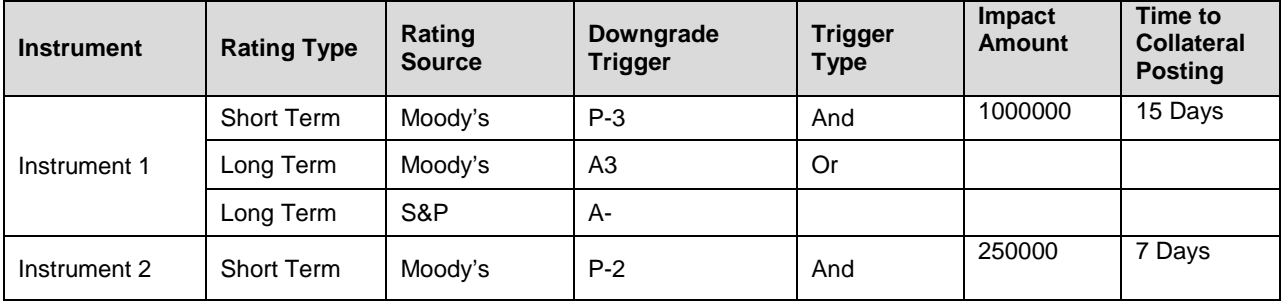

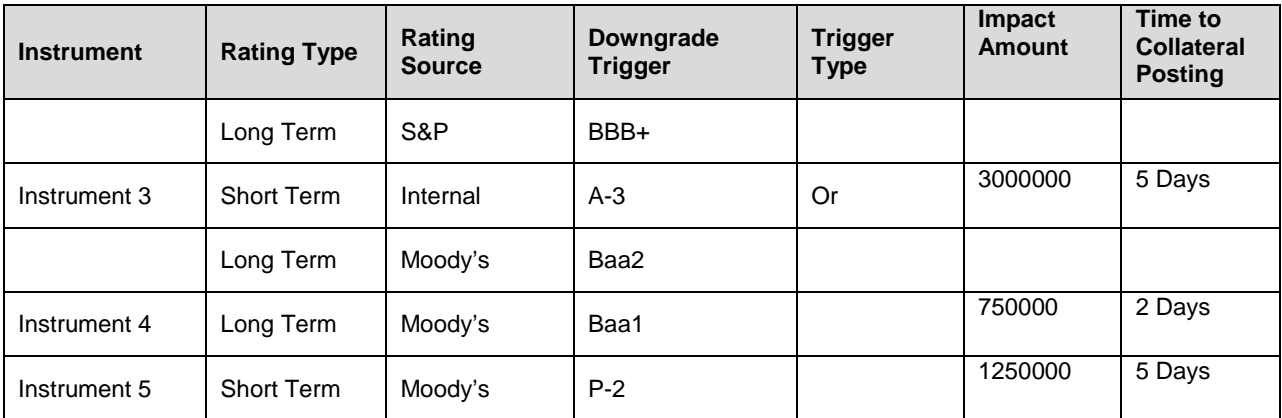

The downgrade assumption is specified as follows:

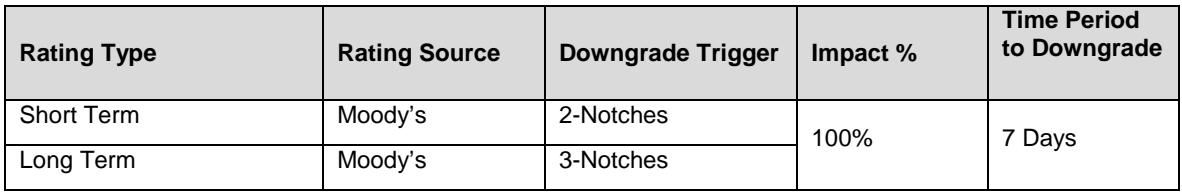

The new rating post downgrade is assessed as follows:

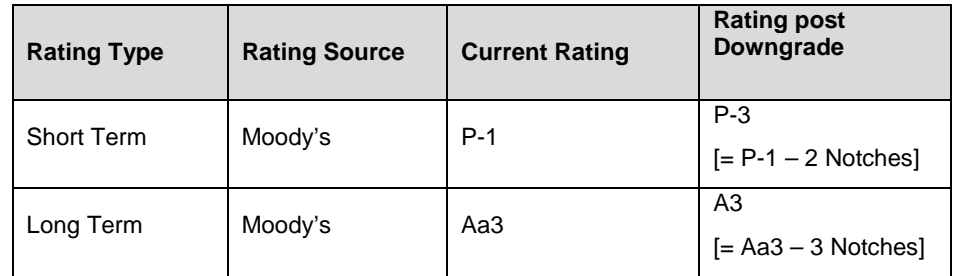

The impact of the downgrade assumption, considering weekly time buckets, is calculated as follows:

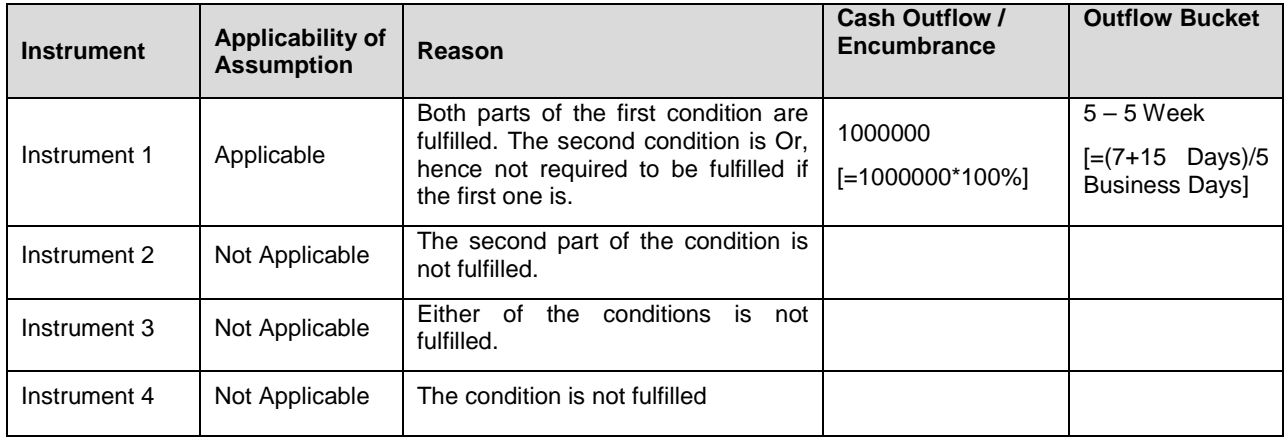
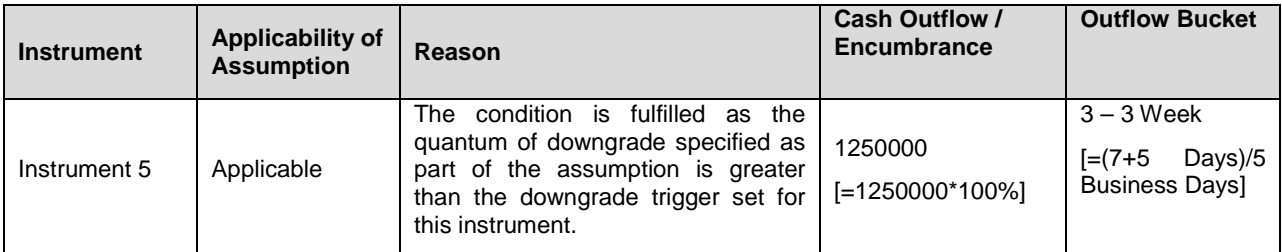

The total impact of this assumption is a cash outflow or asset encumbrance of 2250000.

### **Table 21 Incremental Cash Flow - Ratings Downgrade**

# **6.2.3.5 Run-off**

Incremental Cash Flow Run-off is applied to the End of Period (EOP) balances indicating the amount that are withdrawn prior to their scheduled maturity. The computation methodology has one additional step that is, if cash flows exist for the dimension combination for which Run-off is specified, they are deleted and then the new cash outflows are generated.

Refer section [Run Off](#page-157-0) for information on the steps involved in specifying this assumption.

The steps involved in applying the delay in cash flow timing assumption to cash flows are as follows:

- a. Identify the original time bucket and calculate the cash outflow occurring in it due to the assumption.
- b. Identify the corresponding revised time buckets and the cash inflow occurring in it, including penalties, if any.
- c. If time specific or critical obligation, record the delay and indicate a breach.

For instance incremental cash flow Run-off is applied to Time Deposits whose EOP balance is \$ 10000. The assumption is applied on original balance to selected time buckets as follows:

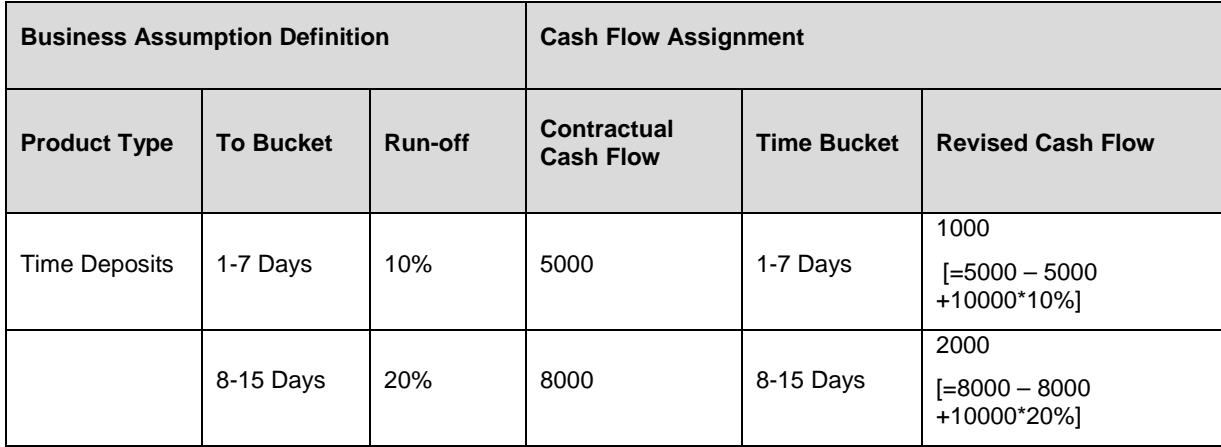

**Table 22 Incremental Cash Flow – Run-Off**

### **6.2.3.6 Secured Funding/Financing**

This assumption is based on debt backed or secured by collateral securities associated with lending This assumption category refers to the generation of secured funding or creation of secured financing transactions including secured loans, repos and so on. An example would be a mortgage, your house is considered collateral towards the debt. If you default on repayment, the bank seizes your house, sells it and uses the proceeds to pay back the debt.

**Note**:

- Assets can only be posted as collateral or specified as underlying only if they are unencumbered during the period between the Primary and Off-set bucket.
- The ability to filter assets based on their encumbrance period is supported.

The following steps are involved in applying the secured funding/financing assumption to cash flows:

- a. Map inflows and outflows of the transaction to respective time buckets.
- b. Calculate the corresponding interest amount.
- c. Mark the assets selected as collateral/underlying as encumbered and update the encumbrance period.

Refer section [Secured Funding/Financing](#page-167-0) for information on the steps involved in specifying this assumption.

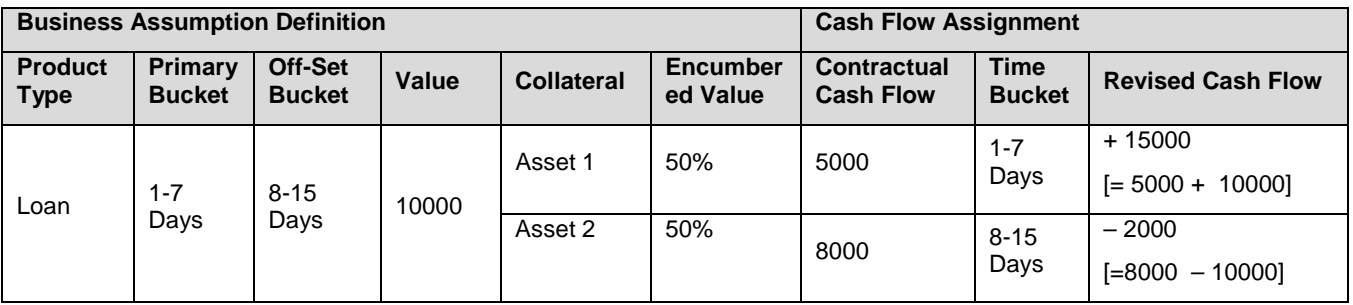

This business assumption is illustrated below.

#### **Table 23 Incremental Cash Flow – Secured Funding/Financing**

Note: In this case, 50% of asset 1 and 2 are marked encumbered from 1-7 Days to 8-15 Days.

### **6.2.3.7 Valuation Changes**

This assumption supports changes in the value of the collateral posted due to changes in market valuation of transaction or changes in the contract value. This further leads to cash outflow.

This assumption impacts the denominator of LCR that is, increase in the outflow for the Legal Entity.

Some derivatives are secured by collateral to cover losses arising from changes in mark-to-market valuations. For changes in the value of the derivative, additional collateral is posted resulting in a cash outflow. The valuation changes can be with Natural currency or Selected Currency. Valuation changes can be specified in Amount or Percentage. Here, both ratings and notches downgrade are not applicable. The time buckets selected as part of the assumption parameters are the impacted time buckets.

**Note**: The assumption specification and computation method for this sub category corresponds to that available as part of the Additional Collateral - Valuation Changes assumption type in version 2.0. This assumption is renamed as Valuation Changes in this version.

Refer section [Valuation Changes](#page-167-0) for information on the steps involved in specifying this assumption. The steps involved in applying the delay in cash flow timing assumption to cash flows are as follows:

- a. Identify the original time bucket and calculate the cash outflow occurring in it due to the assumption.
- b. Identify the corresponding revised time buckets and the cash inflow occurring in it, including penalties, if any.
- c. If time specific or critical obligation, record the delay and indicate a breach.

An example is as follows:

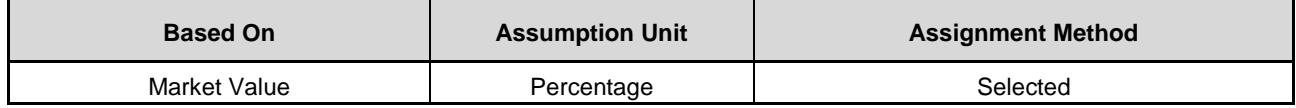

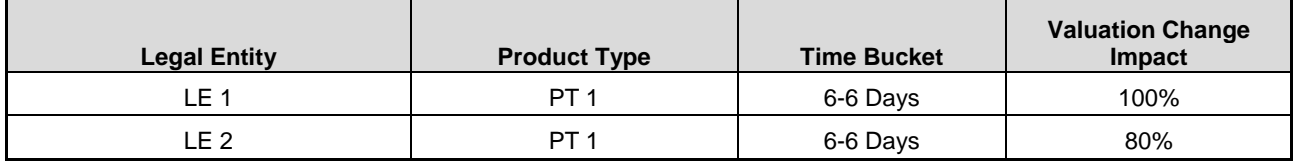

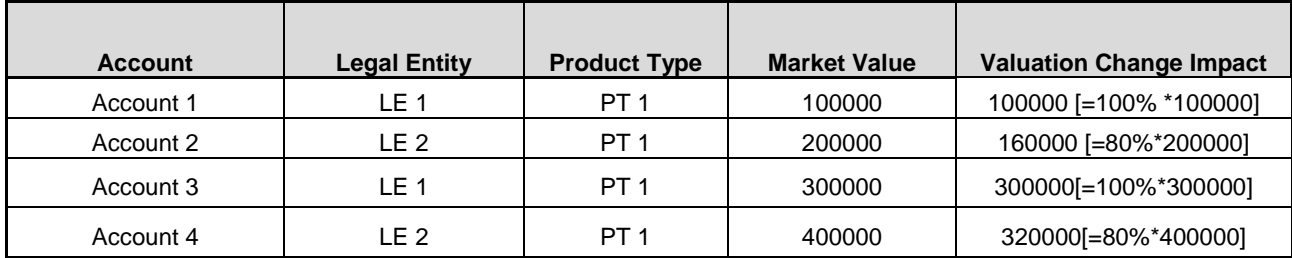

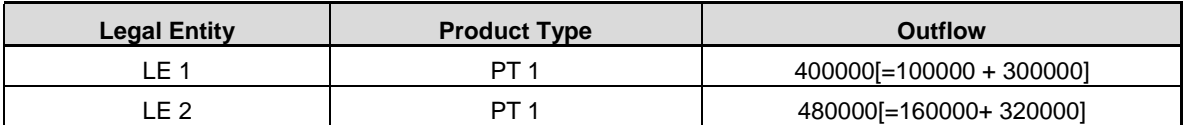

**Table 24 Incremental Cash Flow - Valuation Changes**

**Note**:

Each of these does not calculate the impact of interest and have been explained in a principle perspective.

The examples provided for business assumption do not illustrate the impact of interest cash flows.

For information on interest cash flow calculations from the perspective of assumptions, refer section [Impact of Assumptions on Interest Cash Flows.](#page-77-0)

# **6.2.4 Value Change**

# **6.2.4.1 Available Stable Funding Factor**

Available stable funding (ASF) factors are the multiplication factors specified for liabilities and equities for the purpose of calculating the Net Stable Funding Ratio (NSFR). This assumption does not affect the cash flows for the purpose of computing liquidity gaps, but is used only for calculating the total available stable funding. This business assumption allows you to specify the ASF factor in percentage terms only. The percentage specified is applied to the selected combination in order to calculate the NSFR.

Refer section [Available Stable Funding Factor](#page-172-0) for information on the steps involved in specifying this assumption

The steps involved in applying the delay in cash flow timing assumption to cash flows are as follows:

- a. Identify the original time bucket and calculate the cash outflow occurring in it due to the assumption.
- b. Identify the corresponding revised time buckets and the cash inflow occurring in it, including penalties, if any.
- c. If time specific or critical obligation, record the delay and indicate a breach.

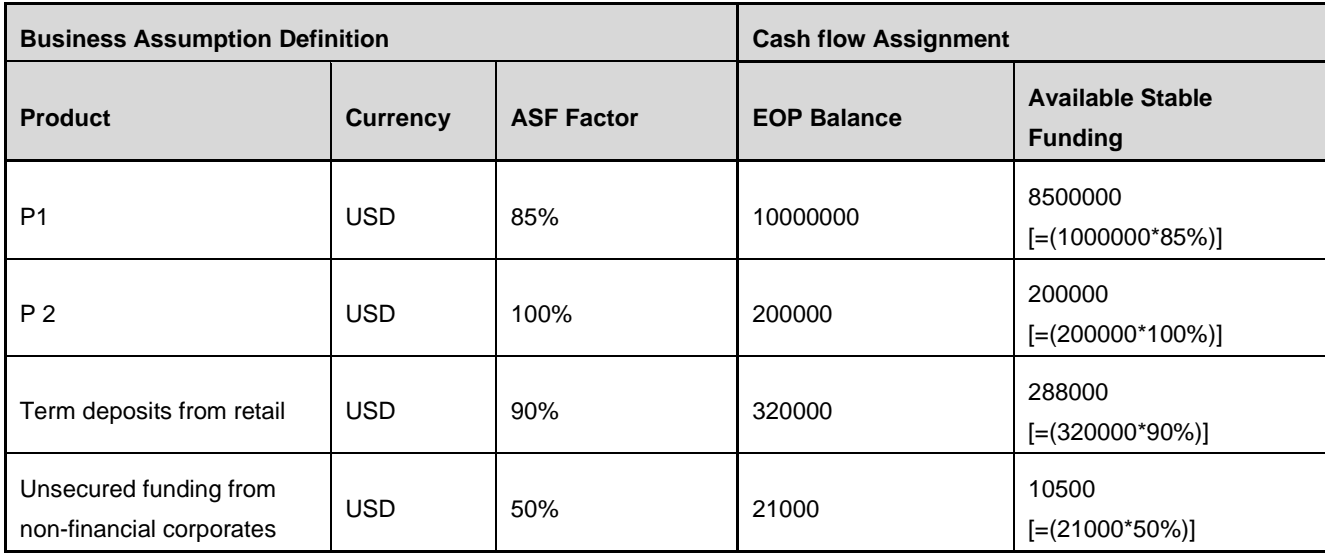

### **Table 25 Value Change - Available Stable Funding Factor**

### **6.2.4.2 Haircut**

Haircuts are applied to high quality liquid assets in order to determine the stock of high quality liquid assets. This assumption does not affect the cash flows. Haircuts are allowed to be specified in

percentage terms only. The haircut percentage specified will be applied to all assets with the dimensional attributes specified in order to calculate the stock of high quality liquid assets for the purpose of computing the Liquidity Coverage Ratio (LCR).

Refer section [Haircut](#page-173-0) for information on the steps involved in specifying this assumption

The steps involved in applying the delay in cash flow timing assumption to cash flows are as follows:

- a. Identify the original time bucket and calculate the cash outflow occurring in it due to the assumption.
- b. Identify the corresponding revised time buckets and the cash inflow occurring in it, including penalties, if any.
- c. If time specific or critical obligation, record the delay and indicate a breach.

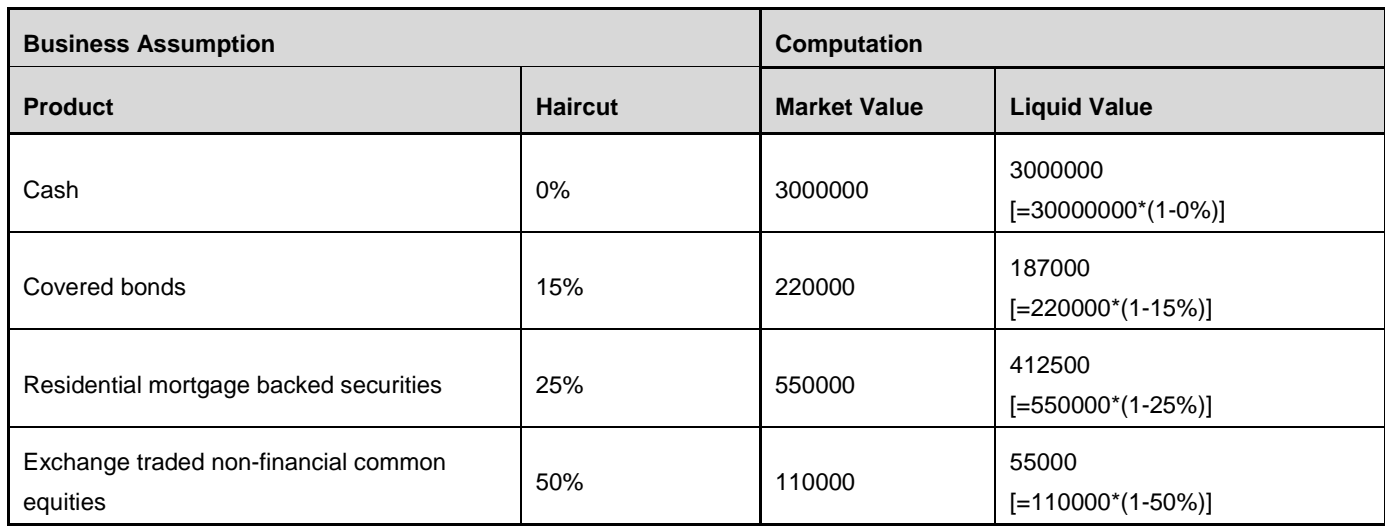

### **Table 26 Value Change - Haircut**

### **6.2.4.3 Required Stable Funding Factor**

Required stable funding factors are the multiplication factors specified for assets for the purpose of calculating the NSFR. This business assumption does not affect the cash flows for the purpose of computing liquidity gaps, but is used for calculating the total required stable funding only. This assumption allows you to specify the amount in percentage only. The percentage specified is applied to the selected combination in order to calculate the Net Stable Funding Ratio (NSFR).

Refer section [Required Stable Funding Factor](#page-175-0) for information on the steps involved in specifying this assumption.

The following steps are involved in applying the delay in cash flow timing assumption to cash flows:

- a. Identify the original time bucket and calculate the cash outflow occurring in it due to the assumption.
- b. Identify the corresponding revised time buckets and the cash inflow occurring in it, including penalties, if any.

c. If time specific or critical obligation, record the delay and indicate a breach.

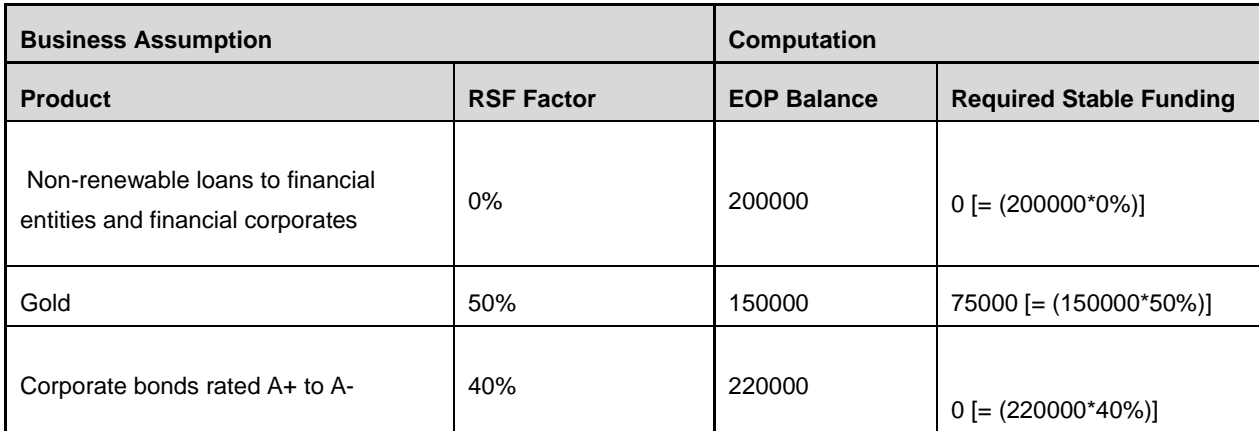

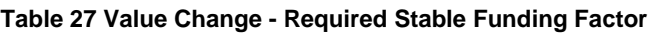

# <span id="page-77-0"></span>**6.3 Impact of Assumptions on Interest Cash Flows**

In 2.0 the impact of business assumptions was only on principal cash flows. OFS LRM considers the impact on both principal and interest cash flows. This is treated in following three ways:

- When business assumption values are applied on both principal and interest cash flows.
- When assumption values are applied on principal cash flows only and interest is approximated.
- When interest is calculated and is not approximated.

When you select the approximate Interest parameter in the Run Definition window as Yes, then interest is approximated as explained below. If the parameter is selected as No, then the assumption values are applied on both principal and interest cash flows.

The following are the steps involved in approximating interest:

- 1. Obtain the principal and interest cash flows under contractual terms.
- 2. Bucket the contractual cash flows based on the time buckets selected while distinguishing between interest and principal cash flows in each time bucket.
- 3. Calculate the outstanding balance in each bucket under contractual terms. The outstanding balance in the first time bucket will be the EOP balance. The formula for calculating the outstanding balance for each subsequent bucket is as follows:

 $0/S$  Balance  $_{\text{Bucket n,Contractual}}$  $= O/S$  Balance  $B_{ucket n-1,Contractual}$  $- Principal CF_{Bucker n-1,Contractual}$ 

Here,

O/S Balance: Outstanding Balance

CF: Cash Flows

- 4. Apply the business assumption to estimate principal cash flows. In case of balance based assumptions, this applies to the EOP balance. In case of cash flow based assumptions, this applies to the principal cash flows in a given bucket.
- 5. Calculate the outstanding balance in each bucket under business-as-usual or stress terms. The outstanding balance in the first time bucket will be the EOP balance. The formula for calculating the outstanding balance for each subsequent bucket is as follows:

 $0/S$  Balance  $_{Bucket\ n, Assumption}$  $=$  0/5 Balance  $B_{\text{ucket n-1}, \text{Contractual}}$  $-$  Principal  $CF_{Bucket n-1,Contractual}$  $-$  Principal  $CF_{Bucket n-1, Assumption}$ 

6. Calculate the proportionate impact on interest cash flows in each bucket under business-as-usual or stress terms as per the following formula:

$$
\begin{aligned} \text{Interest } CF_{\text{Bucket n}.\text{Assumption}} \\ &= \left( \frac{O/S \text{ Balance}_{\text{Bucket n-1}.\text{Assumption}} \times \text{Interest } CF_{\text{Bucket n-1}.\text{Contractual}}} {O/S \text{ Balance}_{\text{Bucket n-1}.\text{Contractual}}} \right) \\ &- \text{Interest } CF_{\text{Bucket n-1}.\text{Contractual}} \end{aligned}
$$

- 7. Calculate the total principal and interest cash inflows and outflows in each time bucket post assumption.
- 8. Calculate the total inflows, outflows and net gap in each time bucket post assumption.

### **Note**:

This computation is not applicable for the assumption types Rollover of Repos and Reverse Repos and Creation of Repos as the interest calculations are explicitly defined in these cases.

The tables below explain the impact of assumptions on Interest Cash Flows. The standard time buckets are Overnight, 1-7 Days, 8-15 Days, 16-30 Days, 1-3 Months, 3-6 Months, 6-12 Months, and > 1 Year. All examples consider an EOP balance of 5000 for time deposits.

### **Example 1: Impact on Interest Cash Flows under Growth Assumption**

In this case a growth of 10 % on the EOP balance is defined in the 8-15 Days bucket and 15% in the 3-6 Months bucket.

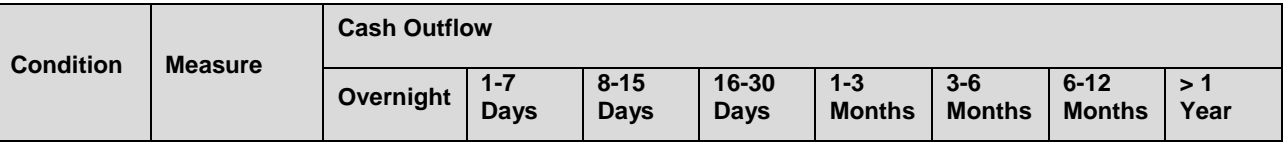

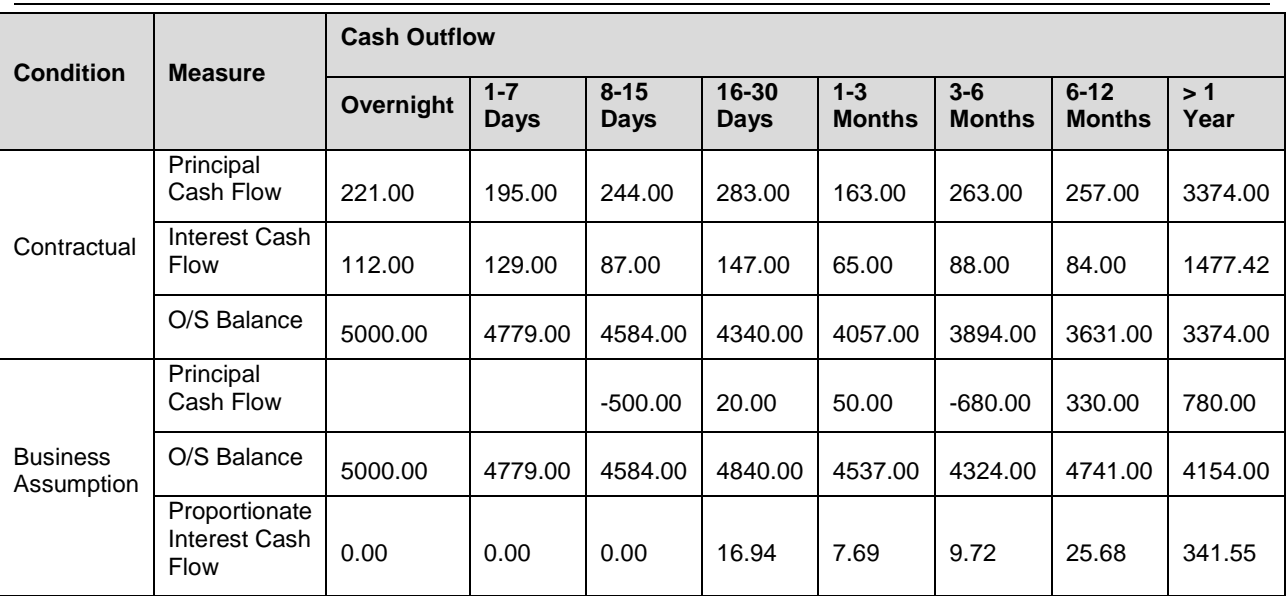

#### **Table 28 Impact on Interest Cash Flows under Growth Assumption**

#### **Note**:

The assumption cash flows provide the impact of the assumption only and not the change in the original cash flows due to the assumption.

### **Example 2: Impact on Interest Cash Flows under Rollover Assumption**

In this case a rollover of 10% is defined on the cash flows from the 1-7 Days bucket to the 3-6 Months bucket.

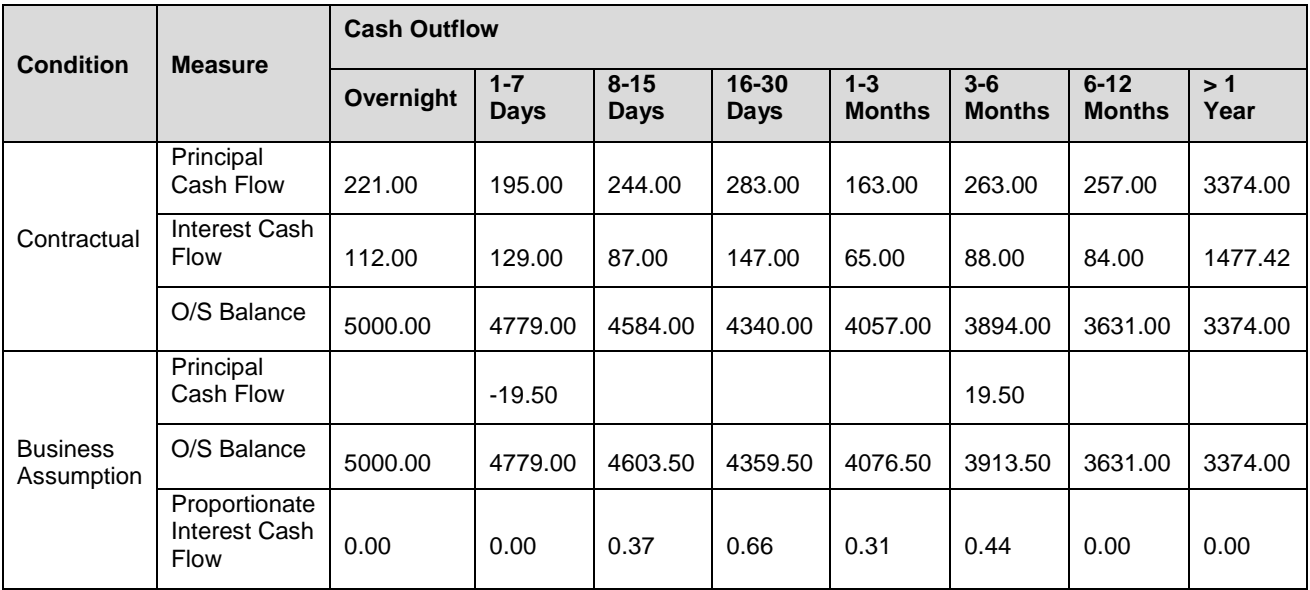

#### **Table 29 Impact on Interest Cash Flows under Rollover Assumption**

### **Example 3: Impact on Interest Cash Flows under Run-off Assumption**

In this case, a 10% EOP Balance Run-off is defined from the 3-6 Months bucket to the 1-7 Days bucket.

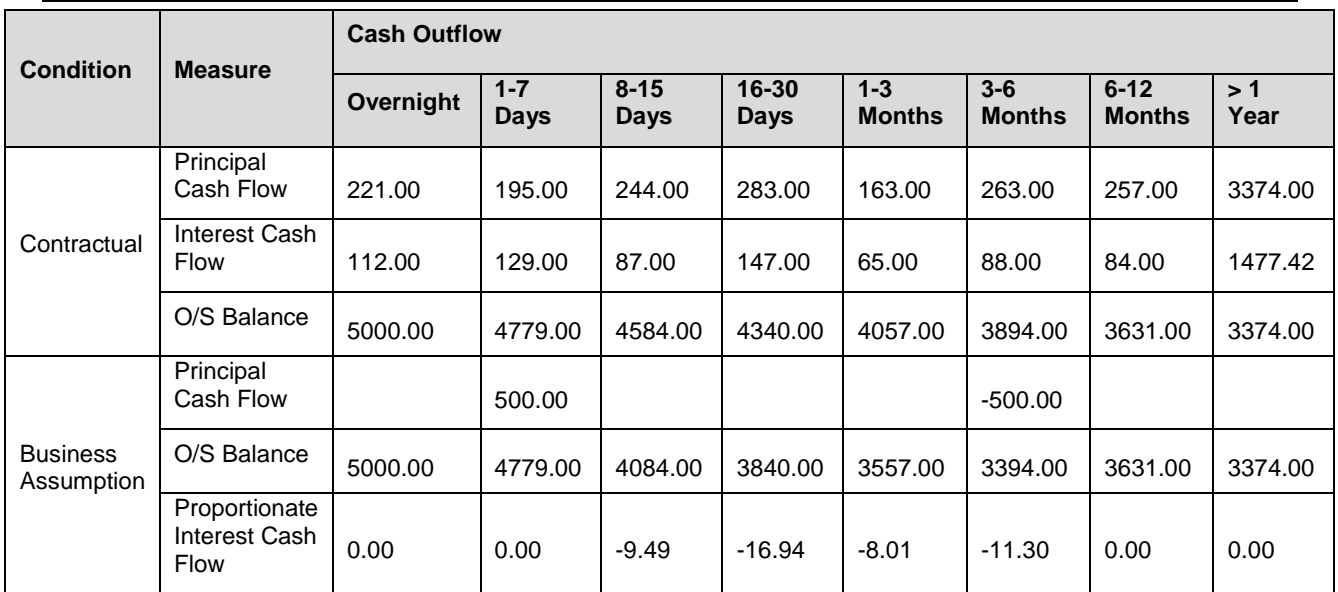

### **Table 30 Impact on Interest Cash Flows under Run-off Assumption**

When interest is calculated and is not approximated,

In case Include Interest Cash Flow is selected as Yes and Approximate Interest is selected as No, the application includes the interest cashflow. If you have selected cashflow type in dimension and node as Principal then assumption impacts only principal cashflows. If you have selected cashflow type in dimension and node as Interest then assumption impacts only Interest cashflows. In case you have not selected cashflow type in dimension, then assumption ignores the cashflow type. This means, it will include both principal and interest cash flows.

### **Note**:

The interest cash flows are reported for each time bucket as part of the liquidity risk dashboard in Oracle Financial Services Asset Liability Management Analytics.

Interest cash flows occurring contractually are considered during calculations and the impact of assumptions on interest is calculated under BAU and stress conditions if the option 'Yes' is selected as part of the Include Interest Cash Flows field in the Run Definition window. Refer Run Management Definition section.

# **6.4 Cash Flow Assignment Methodologies**

The complete list of cash flow assignment methods are as follows:

- 1. Selected time bucket only.
- 2. Equally to all time buckets up to and including the selected bucket.
- 3. In decreasing order to all time buckets up to and including the selected bucket.
- 4. In increasing order to all time buckets up to and including the selected bucket.
- 5. In proportion to the bucket size.

Detailed in the following sections are illustrations for each cash flow assignment method. The standard Level 0 time buckets are Overnight, 1-7 Days, 8-15 Days, 16-30 Days, 1-3 Months, 3-6 Months, 6-12 Months, 1-5 years and > 5 Years. All examples consider an EOP balance of 500000 for time deposits.

# **1. Selected Time Bucket**

In this case, the assumption unit is applied to the cash flows and the assumption cash flows are mapped to the time bucket selected. If the assumption is not specified on Level 0 buckets, then the assignment to the lower buckets is done proportionately to the bucket size.

### **2. Equal Assignment**

Here cash flows assigned to each bucket are up to the selected bucket. Assignments are made equally to the selected level and further assignment is done till the most granular level. The formulae under different conditions are as follows:

a. EOP Balance Based Assumptions, Assumption Unit = Percentage

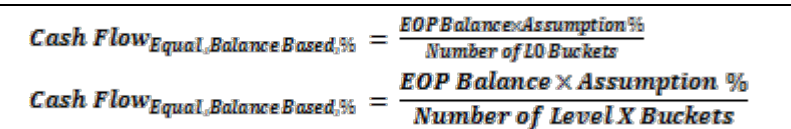

Where,

Level X Buckets: Higher granular buckets

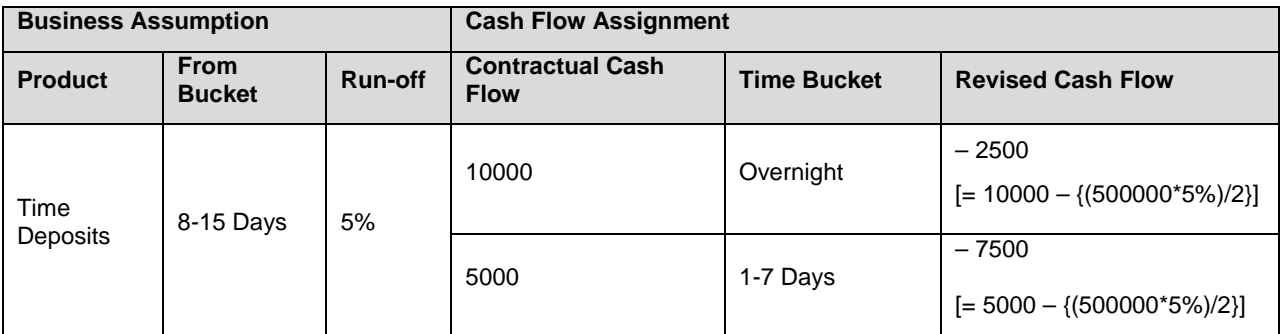

### **Table 31 Equal Assignment under Balance Based Assumptions, %**

b. Cash Flow Based Assumptions, Assumption Unit = Percentage

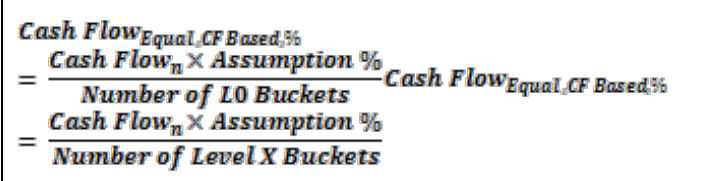

```
Where, n: Selected bucket
```
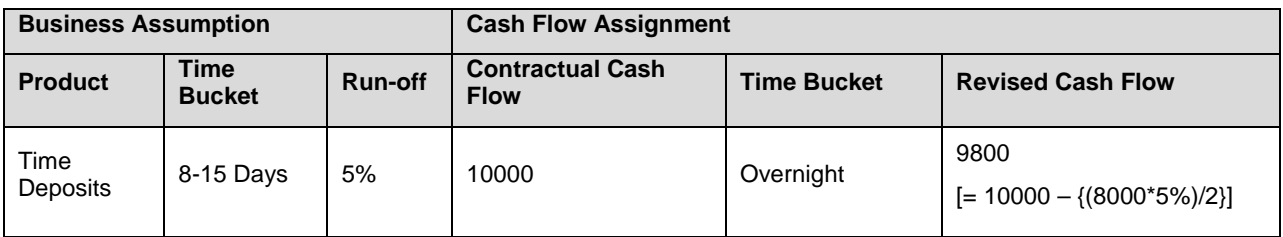

# **User Guide: Oracle Financial Services Liquidity Risk Management**

#### **Release 8.0.0.1.0**

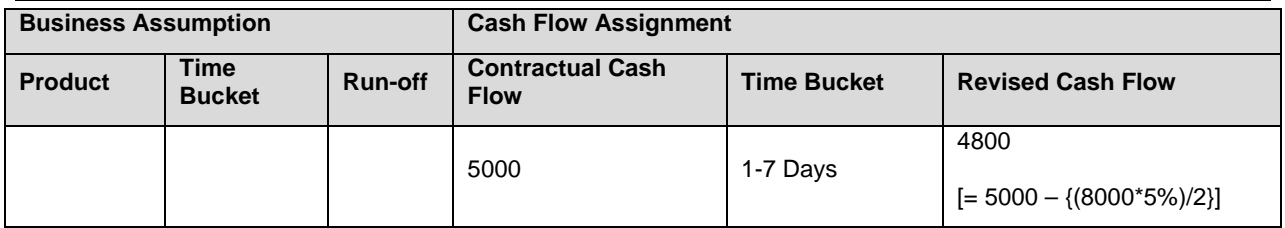

#### **Table 32 Equal Assignment under Cash Flow Based Assumptions, %**

c. Assumption Unit = Value

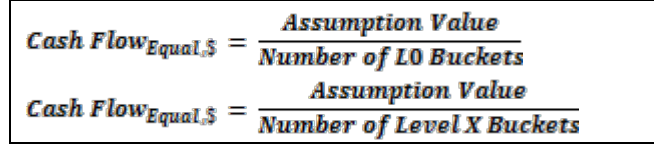

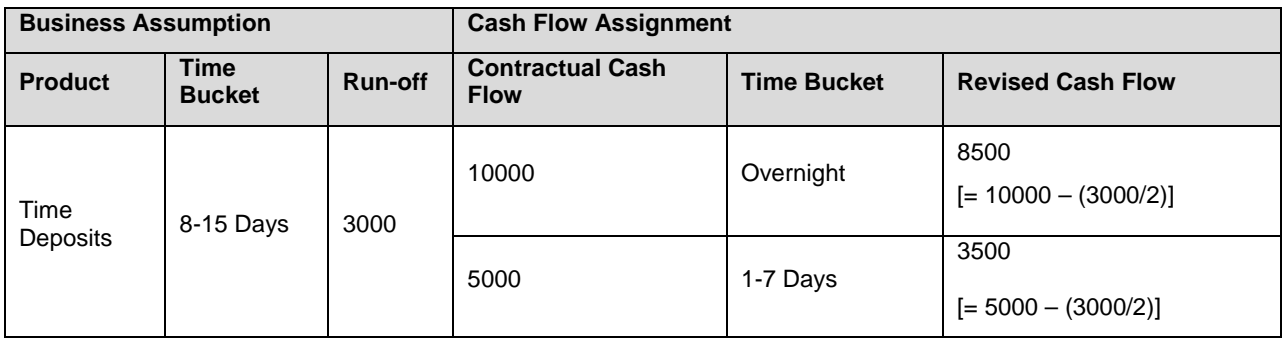

### **Table 33 Equal Assignment, Value**

### **3. Proportionate Assignment**

Cash flows are assigned to each bucket up to the selected bucket in proportion to the bucket size. Assignments are made proportionately to the selected level and further assignment is done till the most granular level. The formulae under different conditions are as follows:

a. EOP Balance Based Assumptions, Assumption Unit = Percentage

*CashFlow proportionate,BalanceBased,%* = (*EOPBalance* × Assumption%)  $\times \frac{k}{7}$ 

Where,

t: Number of days in the given Level X bucket

T: Total number of days up to the selected bucket

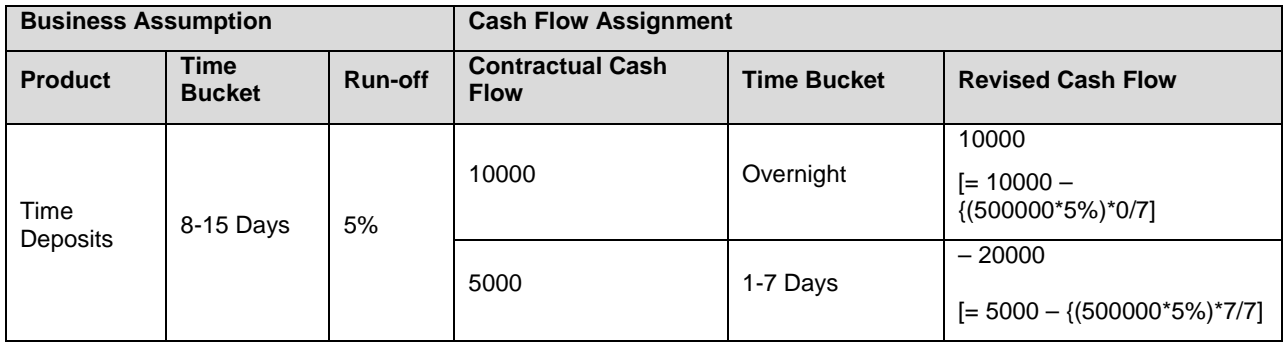

**Table 34 Proportionate Assignment under Balance Based Assumptions, %**

b. Cash Flow Based Assumptions, Assumption Unit = Percentage

*Cash Flow proportionate* CF Based % =  $(Cash \ Flow_n \times Assumption \%) \times \frac{t}{T}$ 

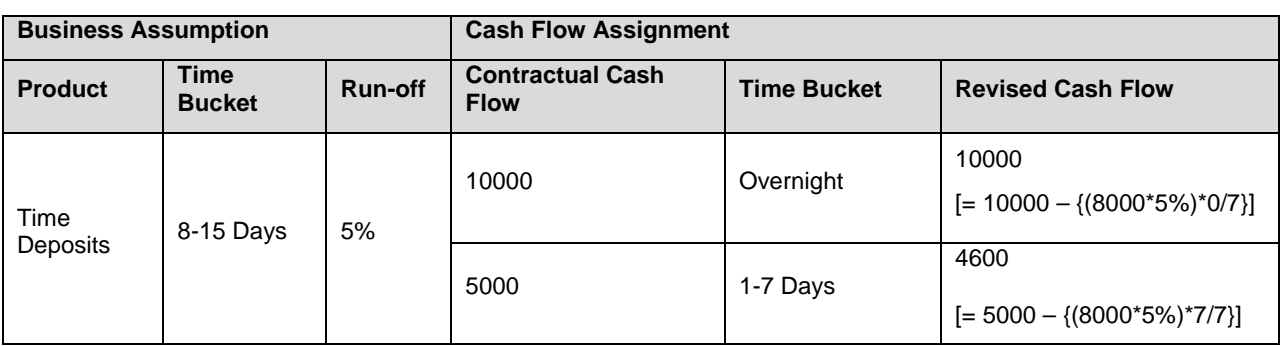

#### **Table 35 Proportionate Assignment under Cash Flow Based Assumptions, %**

c. Assumption Unit = Value

Cash Flow proportionate  $\zeta =$  Assumption Value  $\times \frac{1}{T}$ 

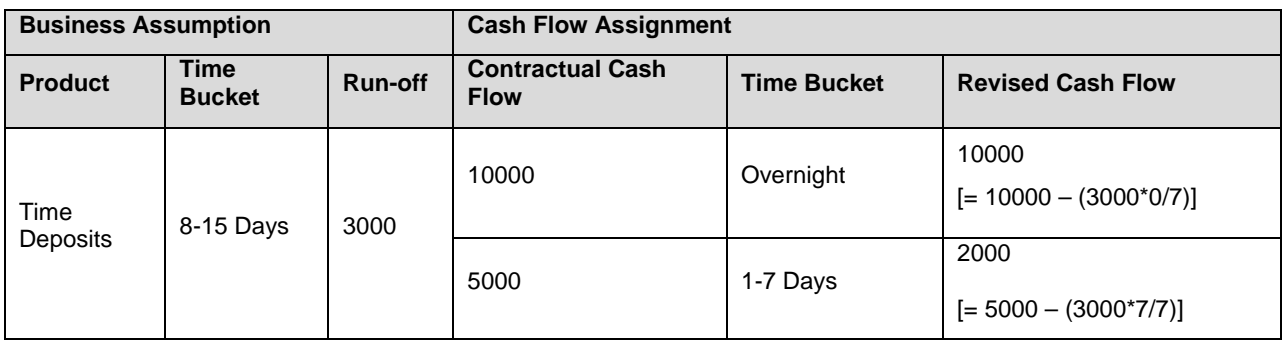

### **Table 36 Proportionate Assignment, Value**

### **4. Decreasing Assignment**

Cash flows are assigned to each bucket up to the selected bucket in decreasing order based on ranks assigned to cash flows. Assignments are made in decreasing order to selected level and further assignment is done till the most granular level. The formulae under different conditions are as follows:

a. EOP Balance Based Assumptions, Assumption Unit = Percentage

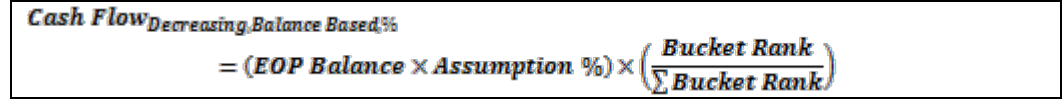

Where,

Bucket Rank: This is the rank assigned to each Level X bucket within the bucket set. The rank is assigned in decreasing order that is, 1 is assigned to the last bucket in the set, 2 is assigned to the previous bucket and so on.

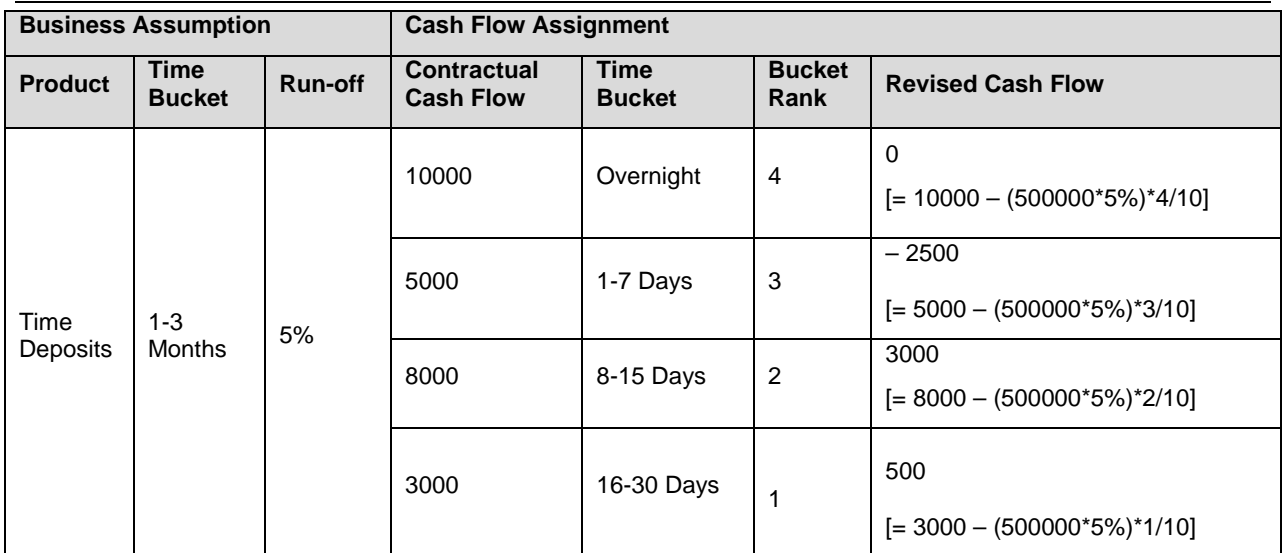

### **Table 37 Decreasing Assignment under Balance Based Assumptions, %**

b. Cash Flow Based Assumptions, Assumption Unit = Percentage

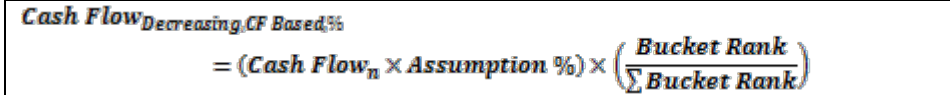

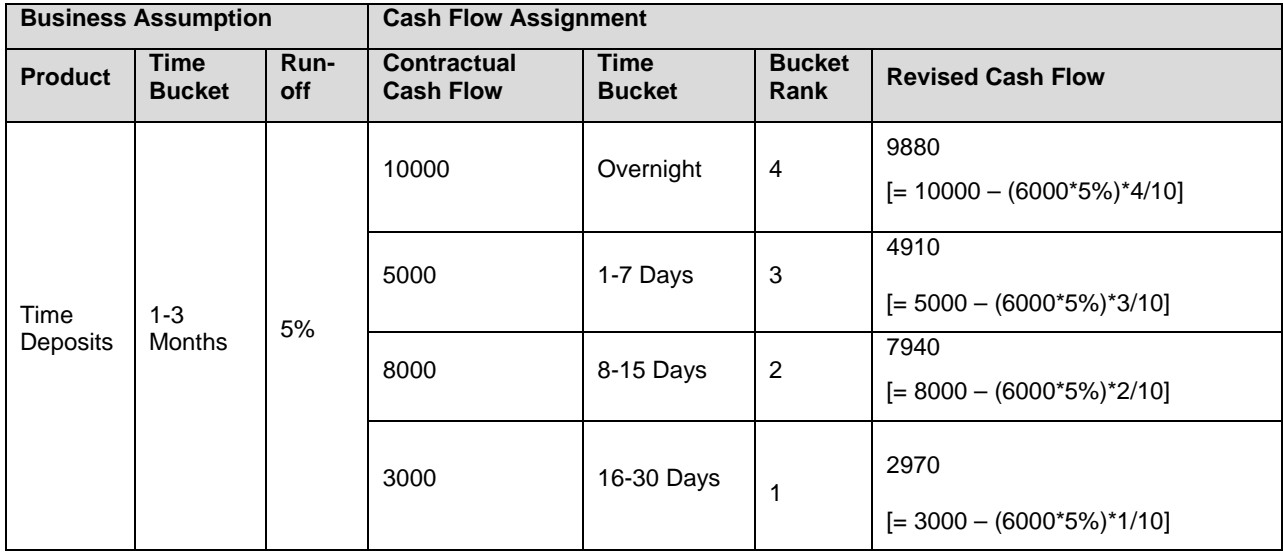

### **Table 38 Decreasing Assignment under Cash Flow Based Assumptions, %**

c. Assumption Unit = Value

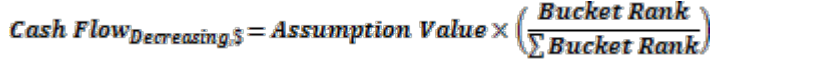

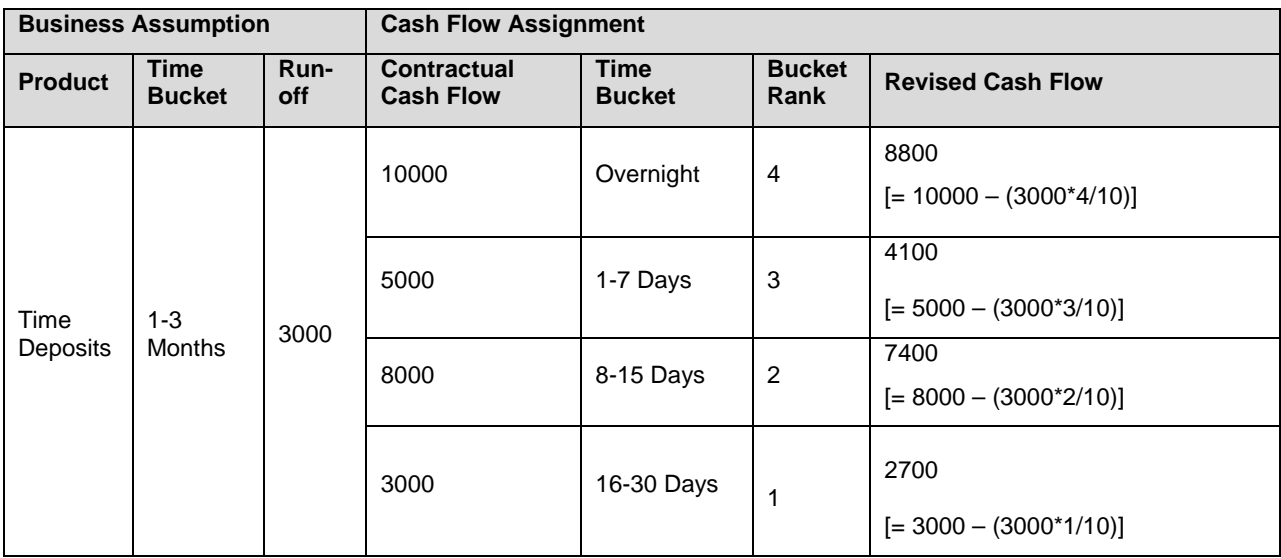

#### **Table 39 Decreasing Assignment, Value**

### **5. Increasing Assignment**

Cash flows are assigned to each bucket up to the selected bucket in increasing order based on ranks assigned to cash flows. Assignments are made in increasing order to the selected level and further assignment is done till the most granular level. The formulae under different conditions are as follows:

a. EOP Balance Based Assumptions, Assumption Unit = Percentage

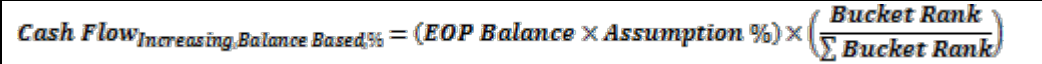

Where,

Bucket Rank: Rank assigned to each Level 0 bucket within the bucket set. The rank is assigned in increasing order i.e. 1 is assigned to the first bucket in the set, 2 is assigned to the next bucket and so on.

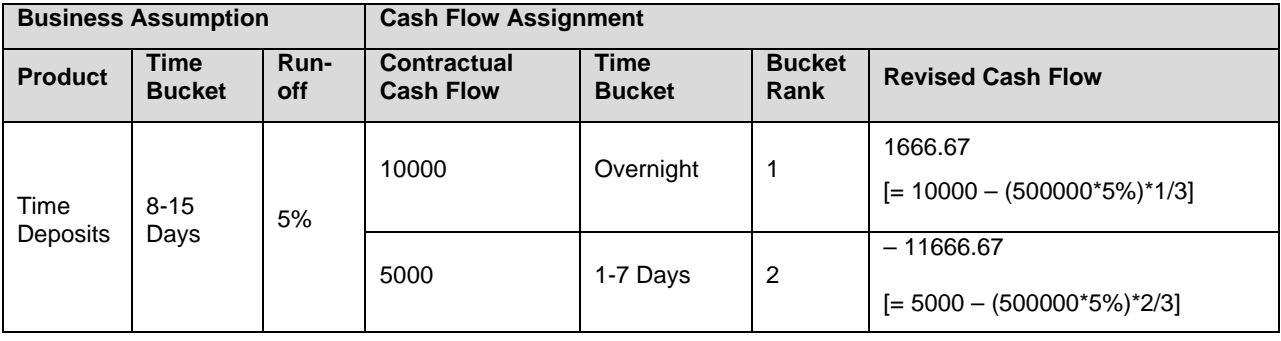

#### **Table 40 Increasing Assignment under Balance Based Assumptions, %**

b. Cash Flow Based Assumptions, Assumption Unit = Percentage

```
Cash Flow Increasing CF Based %
                                                     Bucket Rank
        =(Cash Flow_n \times Assumption 96) \times\sqrt{\frac{1}{2}Bucket Rank}}
```
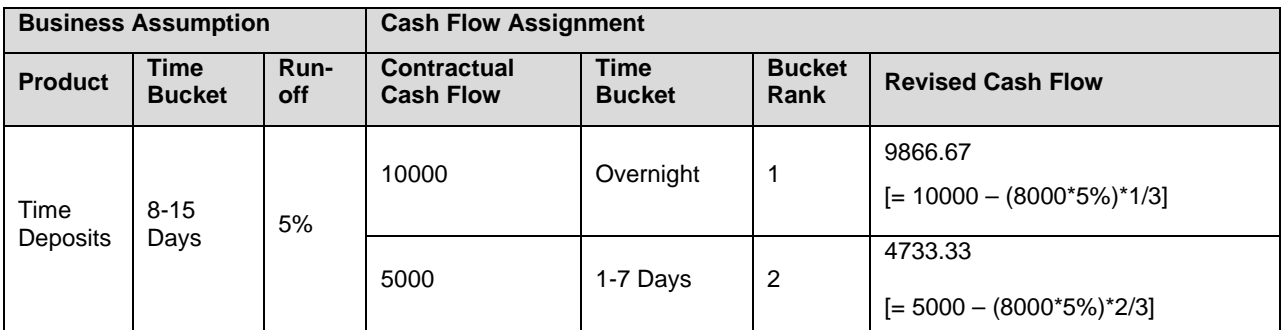

#### **Table 41 Increasing Assignment under Cash Flow Based Assumptions, %**

c. Assumption Unit = Value

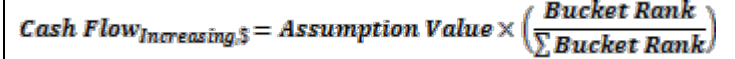

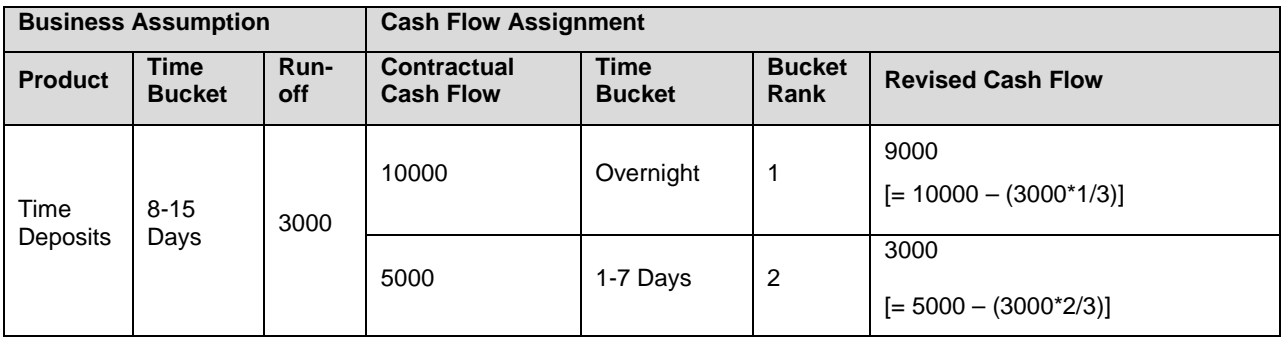

### **Table 42 Increasing Assignment, Value**

### **Note**:

If assumptions are specified on bucket levels other than Level 0, the assignment is done at the selected level and further assignment is done at the higher granular levels, using the same cash flow assignment methodology selected, till assignment has been made to Level 0 buckets. The only exception is the selected time bucket method where the cash flow is assigned proportionately to higher granular bucket levels based on the bucket size. In version 2.0 the assignment to more granular levels was done equally.

An illustration of assignment across multiple levels is provided in the following table. Suppose \$1000 is assigned in increasing order to buckets at multiple levels. The assignment is done as follows:

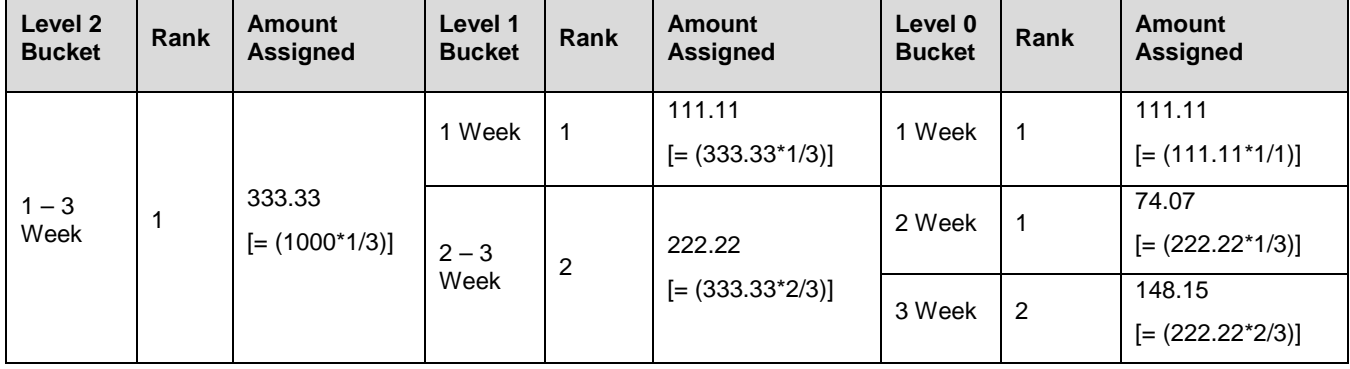

**User Guide: Oracle Financial Services Liquidity Risk Management**

#### **Release 8.0.0.1.0**

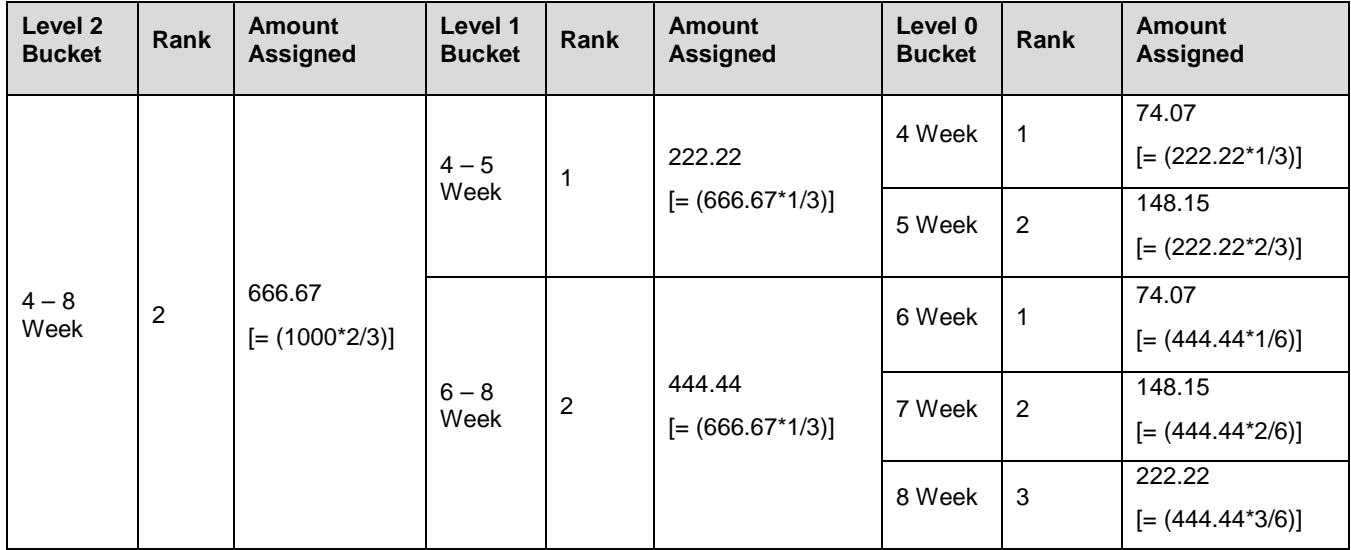

**Table 43 Cash Flow Assignment to Multiple Bucket Levels**

### **6. New Business**

End of Period (EOP) Asset Balance of Growth assumption allows you to select the method for cash flow assignment. Various options for cash flow assignment available are as follows:

- Decreasing In decreasing order to all time buckets up to and including the selected time bucket.
- Equal Equally to all time buckets up to and including the selected time bucket.
- Proportional In proportion to the time bucket size.
- Selected Selected time bucket only.

**Decreasing** Cash flow assignment is done using the following formula:

**Cash Flow** for Bucket n  $= EOP$  amount \* Percentage Specified \*  $(1 - Percentage Special)^{(n-1)}$ 

where  $n = number of time buckets$ 

**Equal** cash flow assignment is done using the following formula:

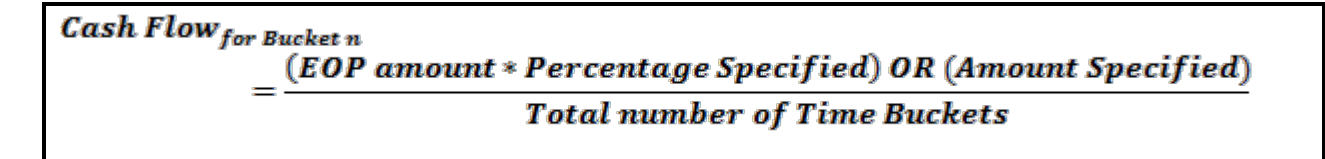

**Proportional** Cash flow assignment is done using the following formula:

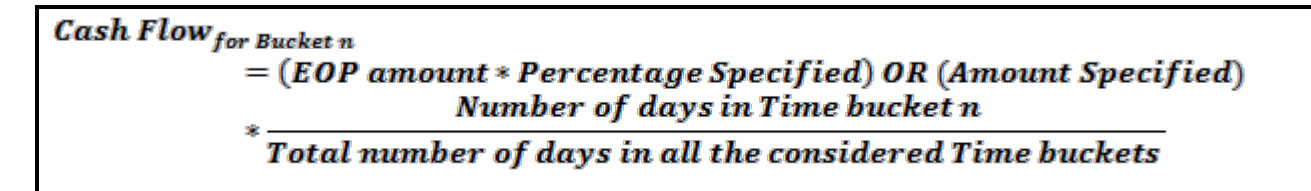

**Selected** Cash flow assignment is done using the following formula:

 $\mathit{Cash Flow}_{\mathit{for Bucket}\,n}$  $= (EOP$  amount \* Percentage Specified) OR (Amount Specified)

EOP Liability Balance Growth assumption allows you to select the method for cash flow assignment. Various options for cash flow assignment available are as follows:

- Decreasing In decreasing order to all time buckets up to and including the selected time bucket.
- Equal Equally to all time buckets up to and including the selected time bucket.
- Proportional In proportion to the time bucket size.
- Selected Selected time bucket only.

**Decreasing** Cash flow assignment is done using the following formula:

**Cash Flow** for Bucket n  $= EOP$  amount \* Percentage Specified \*  $(1 - Percentage Specific d)^{(n-1)}$ 

where  $n = number of time bucket$ 

**Equal** Cash flow assignment is done using the following formula:

```
Cash Flow for Bucket n
 (EOP amount * Percentage Specified) OR (Amount Specified)
                 Total number of time buckets
```
**Proportional** Cash flow assignment is done using the following formula:

# **Cash Flow** for Bucket n  $= (EOP$  amount \* Percentage Specified) OR (Amount Specified) Number of days in Time bucket n Total number of days in all the considered Time buckets

**Selected** Cash flow assignment is done using the following formula:

**Cash Flow** for Bucket n  $= (EOP amount * Percentage Specificed) OR (Amount Specificd)$ 

### **7. Drawdown**

Funding Line of Credit allows you to select the method for cash flow assignment. This business assumption also allows you to select the method for cash flow assignment. Various options for cash flow assignment available are as follows:

- Decreasing In decreasing order to all time buckets up to and including the selected time bucket.
- Equal Equally to all time buckets up to and including the selected time bucket.
- Proportional In proportion to the time bucket size.
- Selected Selected time bucket only.

**Decreasing** Cash flow assignment is done using the following formula:

**Cash Flow** for Bucket n = Undrawn amount \* Percentage Specified \*  $(1 - Percentage\,Special)^{(n-1)}$ where  $n = number of time bucket$ 

**Equal** Cash flow assignment is done using the following formula:

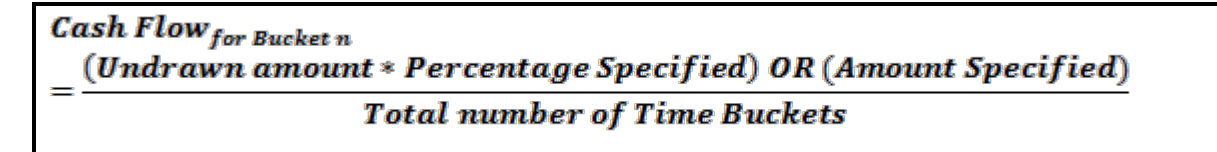

**Proportional** Cash flow assignment is done using the following formula:

**Cash Flow** for Bucket n  $=$  (Undrawn amount \* Percentage Specified) OR (Amount Specified) Number of days in Time bucket n Total number of days in all the considered Time buckets

**Selected** Cash flow assignment is done using the following formula:

**Cash Flow**

\n
$$
= (Under a number)
$$
\n
$$
= (Under a number)
$$
\n
$$
* Percentage Special OR (Amount Specifically)
$$

Credit Line Draw down allows you to select the method for cash flow assignment. This assumption also allows you to specify the corresponding cash outflow for the specified cash inflow.

Various options for cash flows assignment available for this assumption are as follows:

- Decreasing In decreasing order to all time buckets up to and including the selected time bucket.
- Equal Equally to all time buckets up to and including the selected time bucket
- Proportional In proportion to the time bucket size
- Selected Selected time bucket only.

**Decreasing** Cash flow assignment is done using the following formula:

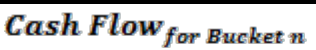

 $=$  Undrawn amount  $*$  Percentage Specified

\*  $(1 - Percentage\,Special)^{(n-1)}$ 

where  $n = number of time bucket$ 

**Equal** Cash flow assignment is done using following formula:

**Cash Flow** for Bucket n (Undrawn amount \* Percentage Specified) OR (Amount Specified) **Total number of Time Buckets** 

**Proportional** Cash flow assignment is done using the following formula:

**Cash Flow** for Bucket n  $=$  (Undrawn amount \* Percentage Specified) OR (Amount Specified) Number of days in Time bucket n Total number of days in all the considered Time buckets

**Selected** Cash flow assignment is done using the following formula:

Cash Flow<sub>for Bucket</sub>  $n = (Under a w n a m o un t * Percentage Special)$  OR (Amount Specified

# **6.4.1 Assumption Calculation**

In the Run Definition window, assumptions can either be "Applied To" Changing Balance/Cash Flows or Original Balance/Cash Flows. This calculation is applied across business assumptions in a single Run. It is applicable across business assumptions based on the option selected as part of the Assumption Applied To field in the Run Definition window. This means that all assumptions are now executed sequentially and the effects of the previous assumption are taken into account if the Changing Balance/Cash Flows option is selected in the Run Definition window.

### 1. **Original Balance/ Cash Flows**:

When the user selects Original Balance/Cash Flows as a Run level parameter, it calculates the assumption based on the original balance. It has a standalone effect i.e. assumption value is always applied on the original balance. This basis is applicable to each subsequent business assumption where the effects of the previous assumption are ignored for the purpose of estimating the impact of an assumption i.e. the assumption cash flows arising out of the given assumption.

Example 1: In case of original balance, when a Run is executed with two assumptions, the assumption value is defined on the original balance and not on the revised balance of the selected bucket (Refer table 2 – Customer 2)

*Run 1: Original Balance (Run-off and Rollover)*

Assumption 1: Run-off

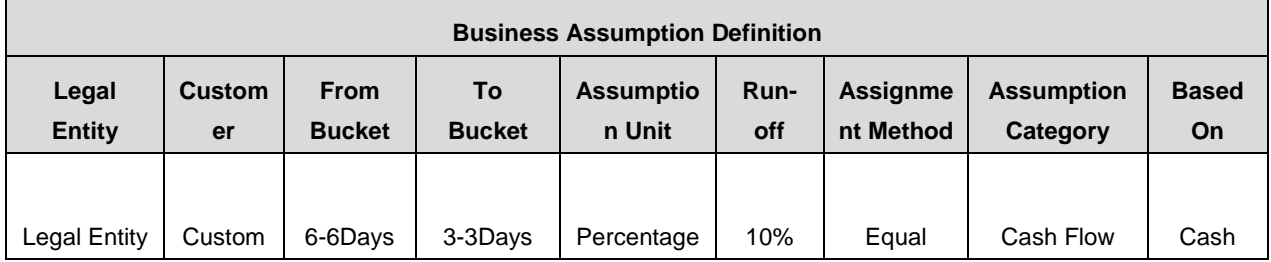

# **User Guide: Oracle Financial Services Liquidity Risk Management**

**Release 8.0.0.1.0**

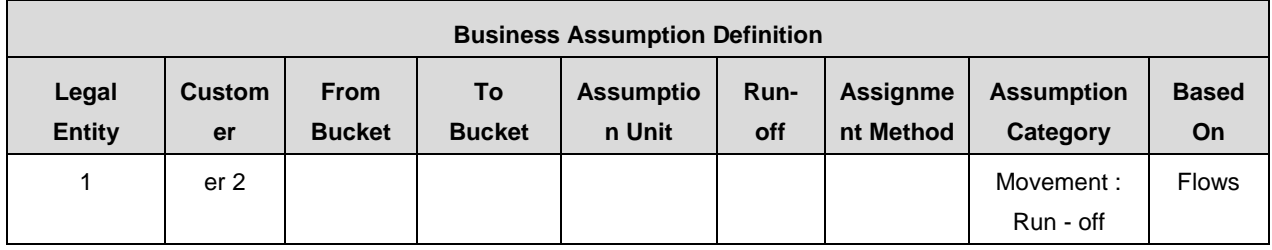

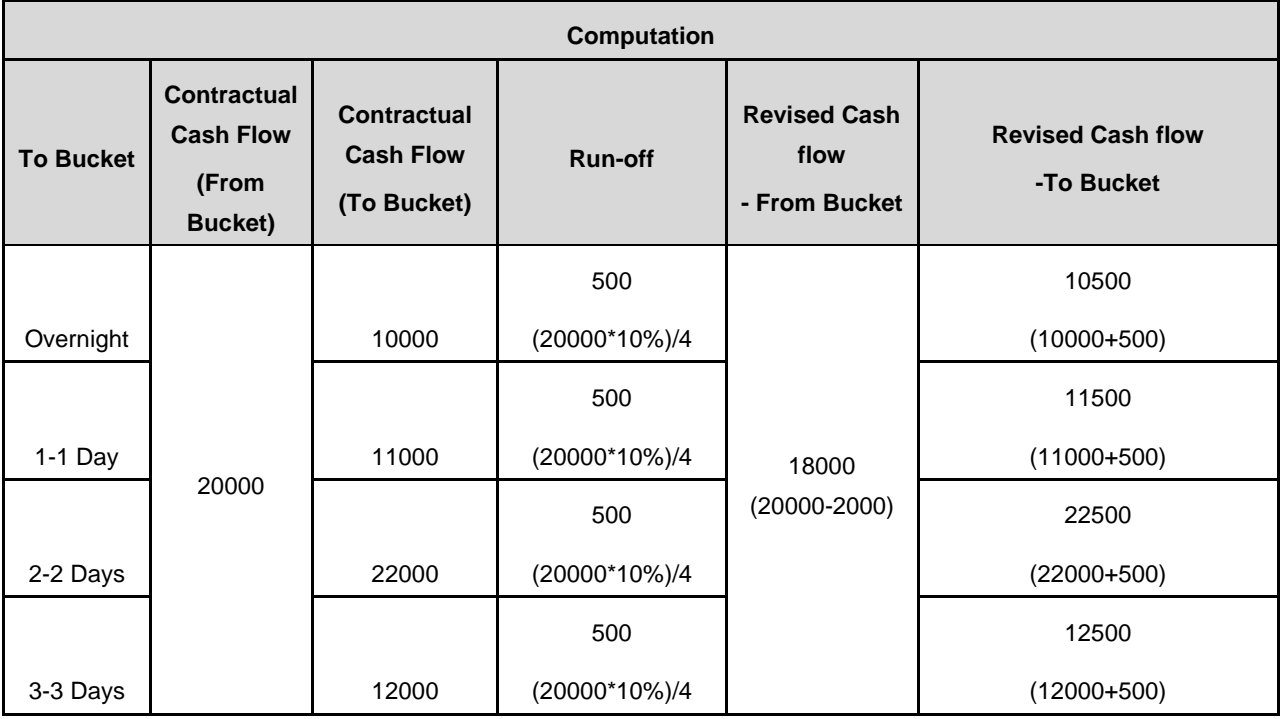

**Table 44 Assumption Calculation - Original Balance/ Cash Flows(Run-off)**

Assumption 2: Rollover

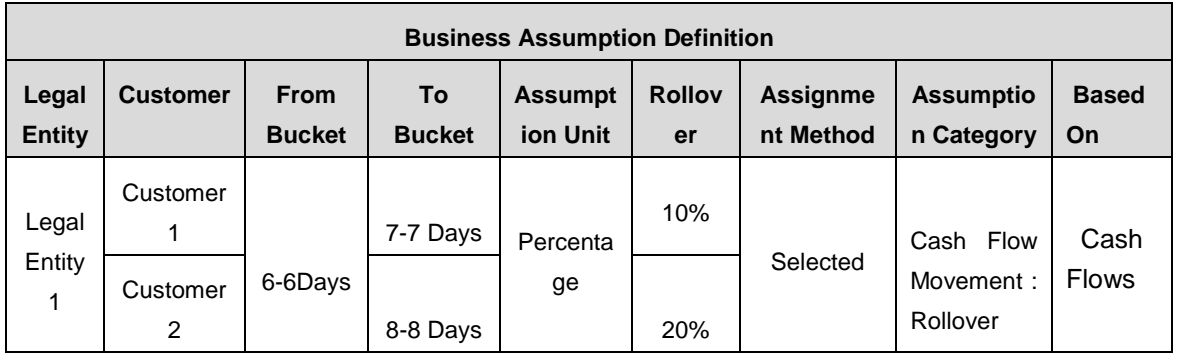

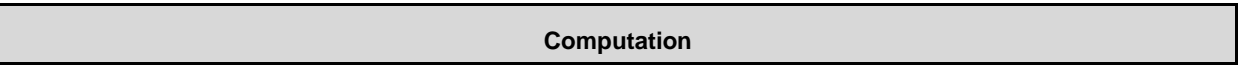

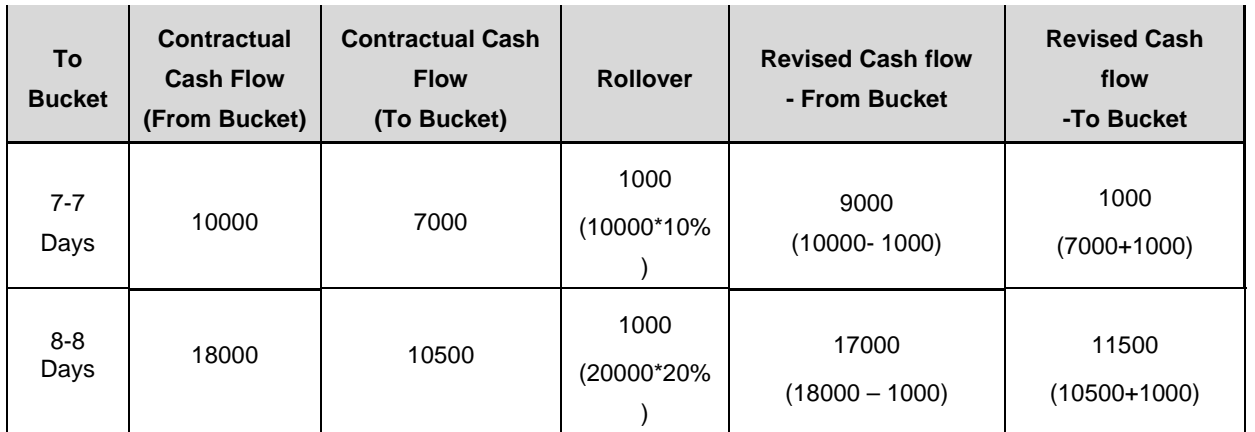

**Table 45 Assumption Calculation - Original Balance/ Cash Flows (Rollover)**

### 2. **Changing Balance/Cash Flows**:

This takes into account the cascading effect of an assumption on cash flows and EOP balance at a Run level parameter. Cascading effect refers to the scenario where the impact of the assumption value is calculated based on changing balance across assumptions and "not within an assumption". However, cascading effect can be seen across assumptions at Run level taking into consideration the impact of the previous assumption on the EOP balance or cash flows. In this case, the cash flows or EOP balances are recalculated after each assumption and the subsequent assumption values are calculated based on the updated cash flows or balances.

Example 1: In case of changing balance, when a Run is executed with two assumptions, the assumption value is defined on the revised balance of the selected buckets.

Run 2: Changing Balance (Run-off and Cash Flow Delay)

Assumption 1: Run-off

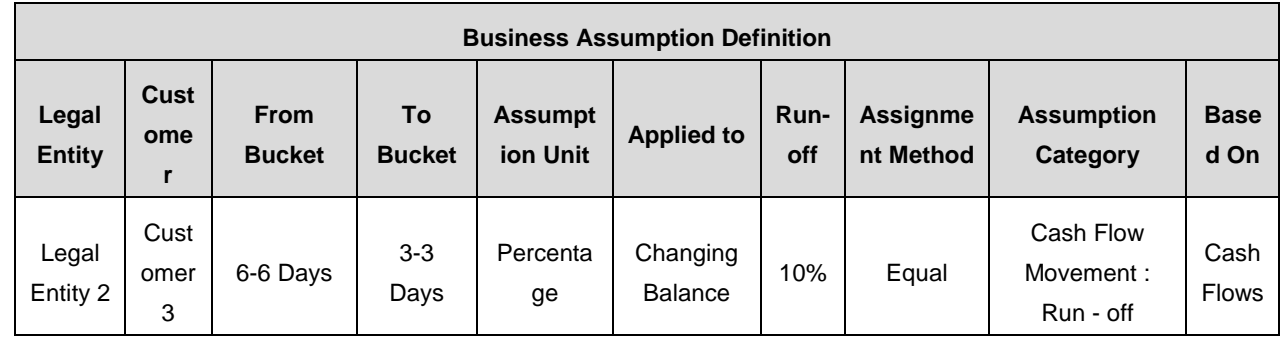

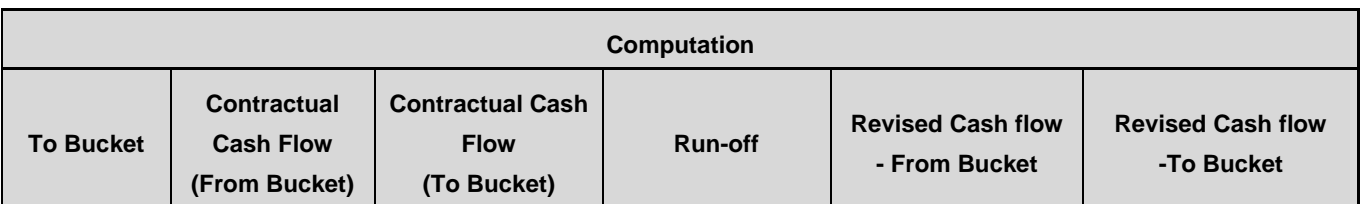

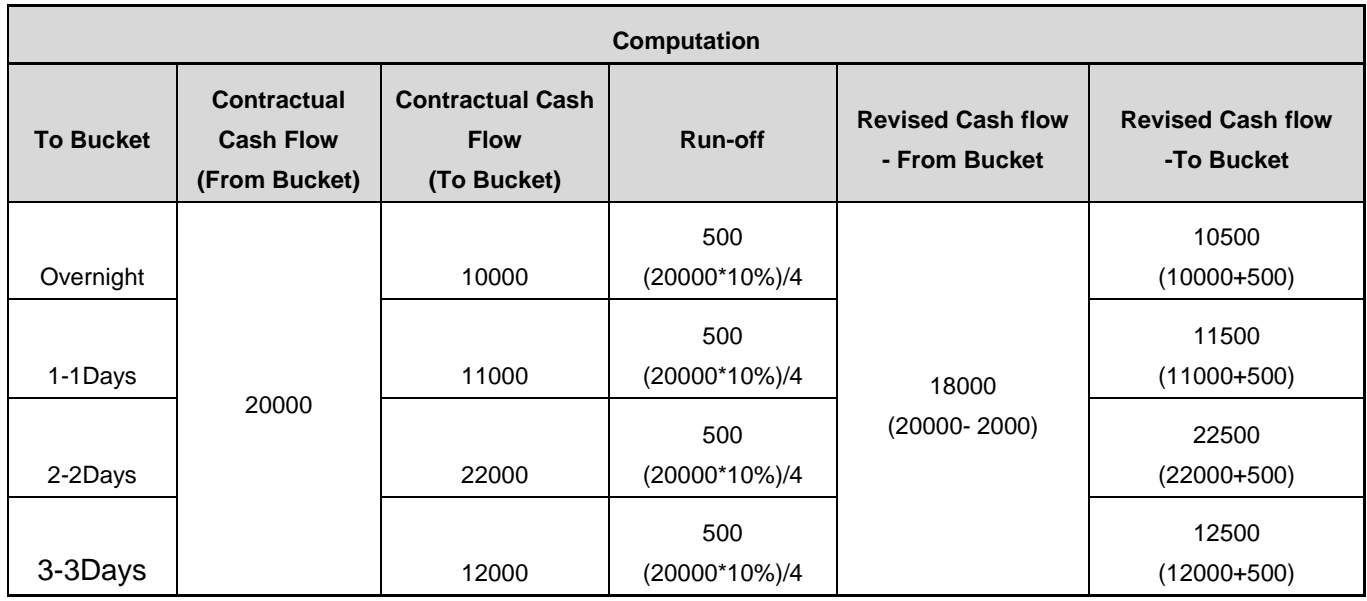

### **Table 46 Assumption Calculation - Changing Balance/Cash Flows (Run-off)**

Assumption 2: Cash Flow Delay

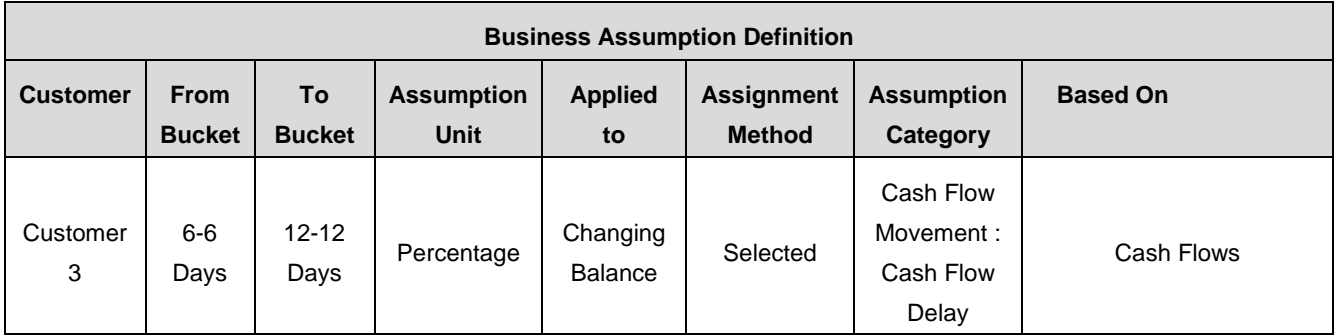

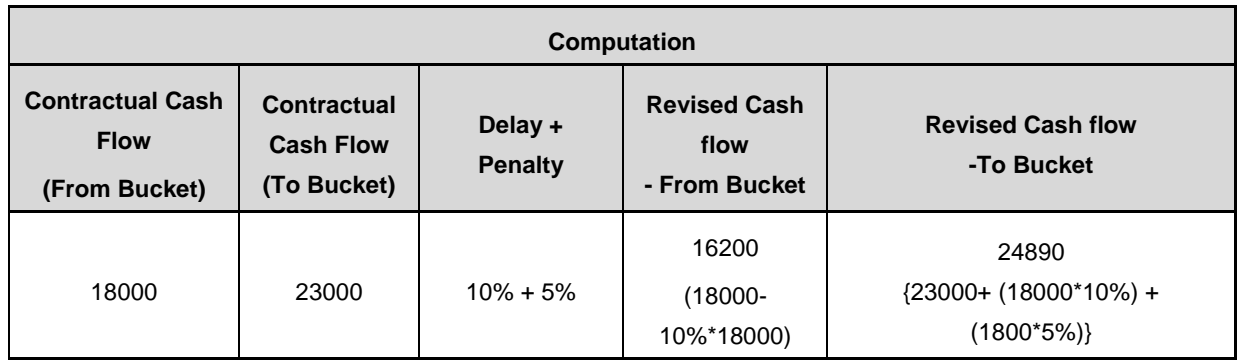

**Table 47 Assumption Calculation- Cash Flow Delay**

In the above computation, when Run is executed with a new assumption category, assumption value is applied on the changing balance.

# **6.5 Business Assumption Definition**

The Business Assumption Definition window has the following sections for the purpose of defining assumption parameters:

- Linked To
- Assumption Details
- Assumption Properties
- Dimension Selection
- Time Bucket Definition Selection
- Assumption Parameter Specification

### **6.5.1 Linked To**

The details must be specified as follows:

- **Folder**: Select the **Folder** which is specific to the business assumption definition.
- **Access Type**: Choose the access type option, Read/Write or Read Only.

### **6.5.2 Assumption Details**

The details for each business assumptions are entered here as follows:

- **Assumption Name**: Specify the Assumption Name.
- **Assumption Description**: Enter the assumption description.

### **6.5.3 Assumption Properties**

Assumption properties are the basic parameters required for defining a business assumption. They include:

- Assumption Category
- Assumption Sub-Category
- Based On
- Assumption Legs
- Assignment Method Leg 1
- Assignment Method Leg 2
- Assumption Unit
- Assumption Currency
- Ratings Downgrade
- Transaction Legs
- Charge Penalty
- Specify Collateral/Underlying
- Sale Specification By

### **6.5.3.1 Assumption Category**

The application supports multiple types of business assumptions, each of which are classified into 4 broad categories based on the behavior exhibited by the individual business assumptions. These categories are selected from a drop down list as follows:

- Cash Flow Movement
- Encumbrance
- Incremental Cash Flow
- Value Change

The other assumption properties required to be specified by a user as part of this section will depend on the selection of the assumption category.

### **6.5.3.2 Assumption Sub-category**

The application supports multiple types of business assumptions, each of which are classified into subcategories based on the behavior exhibited by the individual business assumptions. These subcategories are selected from a drop down list as follows:

- a. Cash Flow Movement
	- Asset Sale
	- Cash Flow Delay
	- Cash Flow Movement
	- Delinquency
	- Prepayment
	- Recovery
	- Rollover
	- Run-off
- b. Incremental Cash Flow
	- Drawdown
	- Incremental Cash Flow
	- New Business
	- Ratings Downgrade
	- Run-off
	- Secured Funding/Financing
	- Valuation Changes
- c. Encumbrance
	- Encumbrance
	- Ratings Downgrade
	- Valuation Changes
- d. Value Change
	- Available Stable Funding Factor
	- Haircut
	- Required Stable Funding Factor

#### **6.5.3.3 Based On**

This option determines the measure that the assumption values are applied to in order to obtain cash flows. From the drop-down list, you are allowed to select the option on which different assumption values are applied.

The table below helps to understand the set of parameters for each assumption sub-category and subcategory.

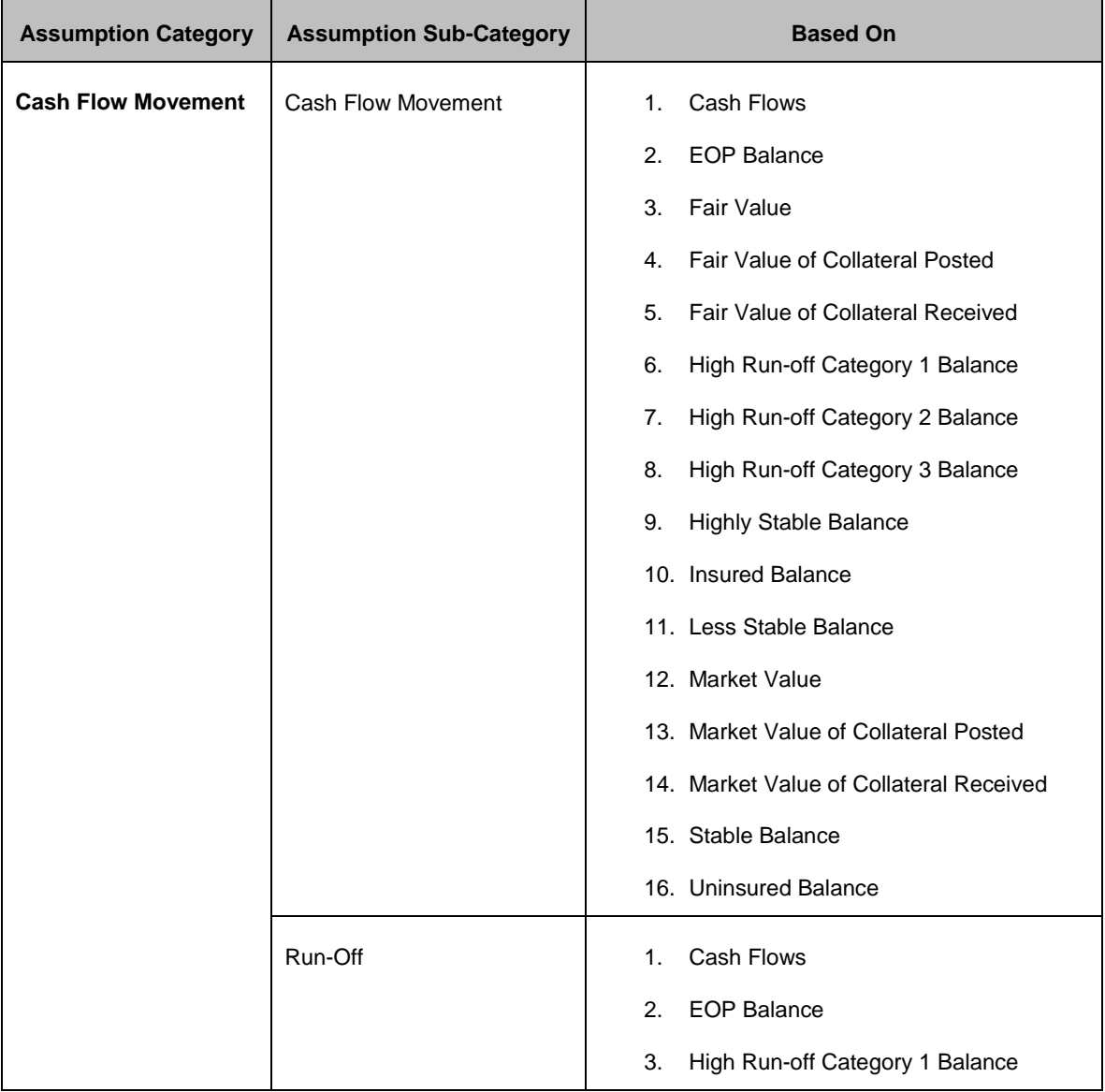

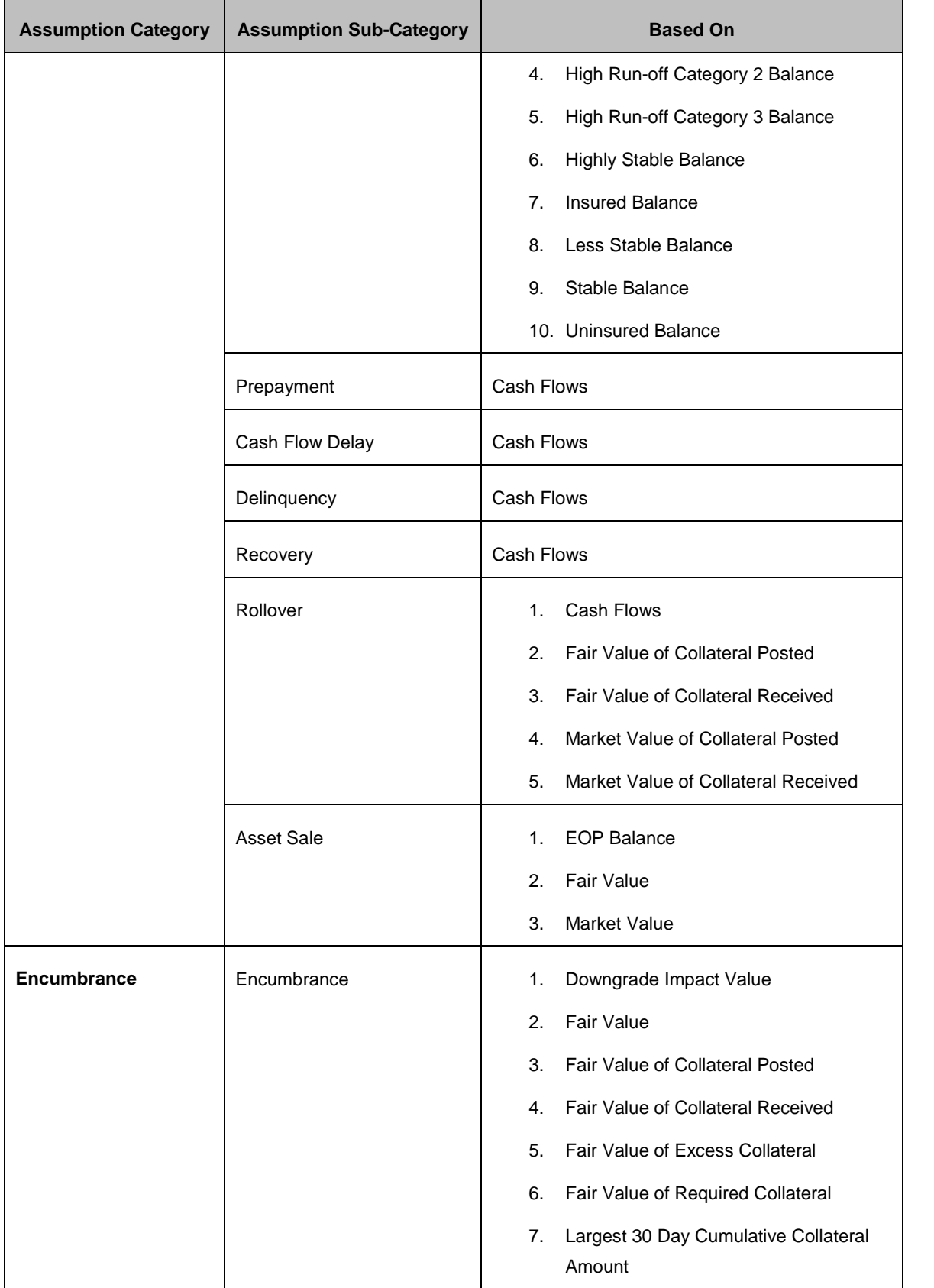

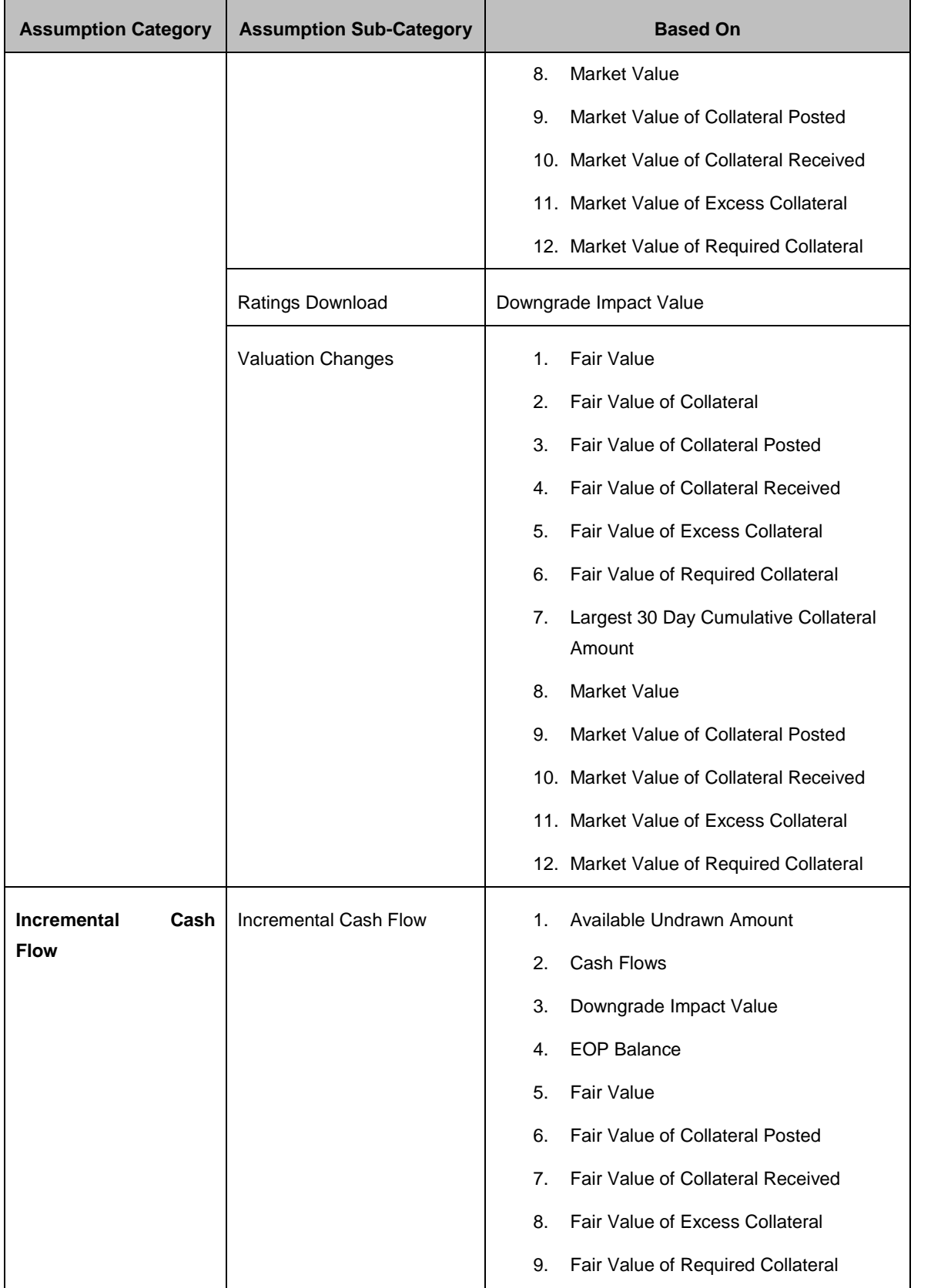

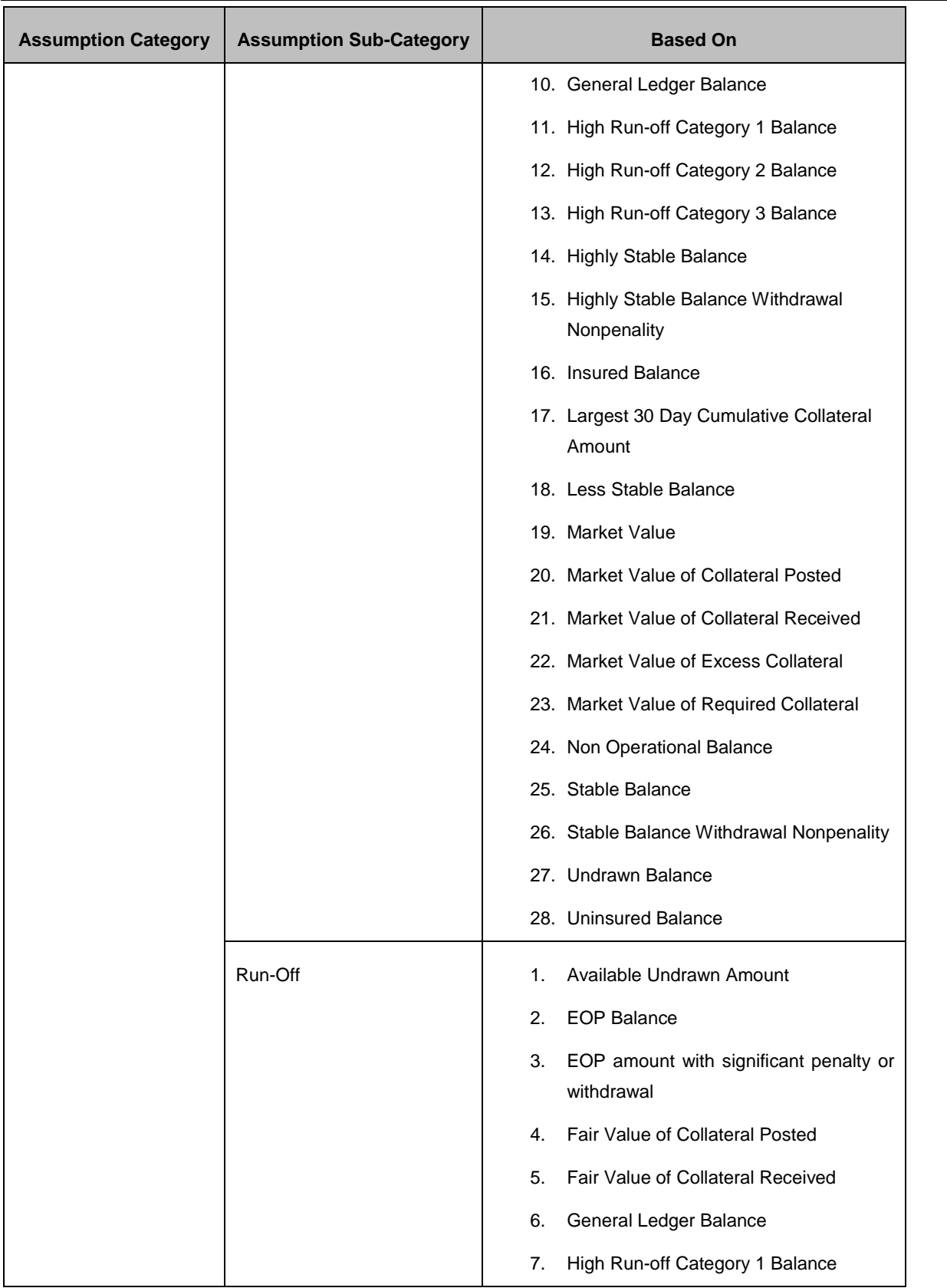

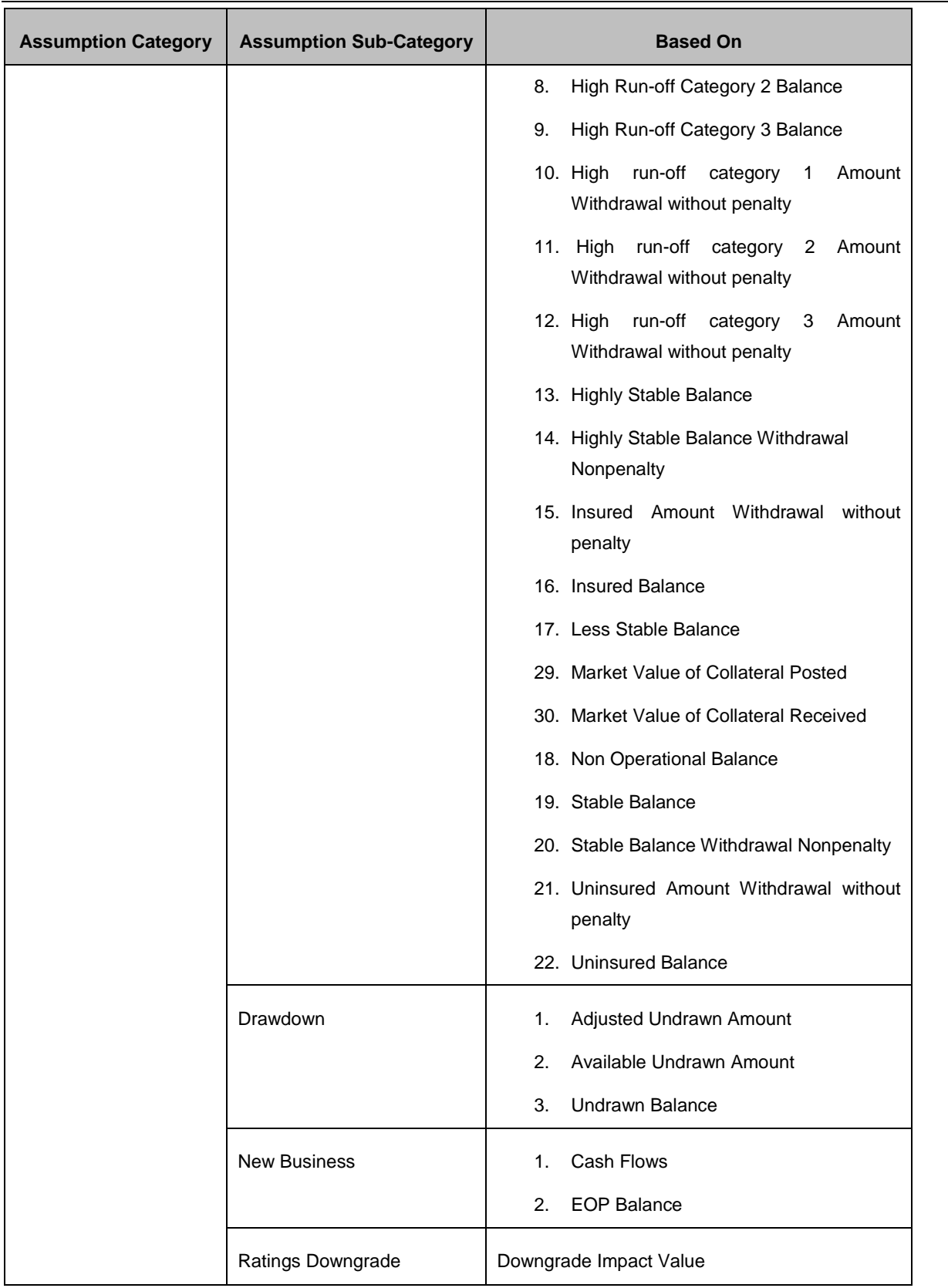

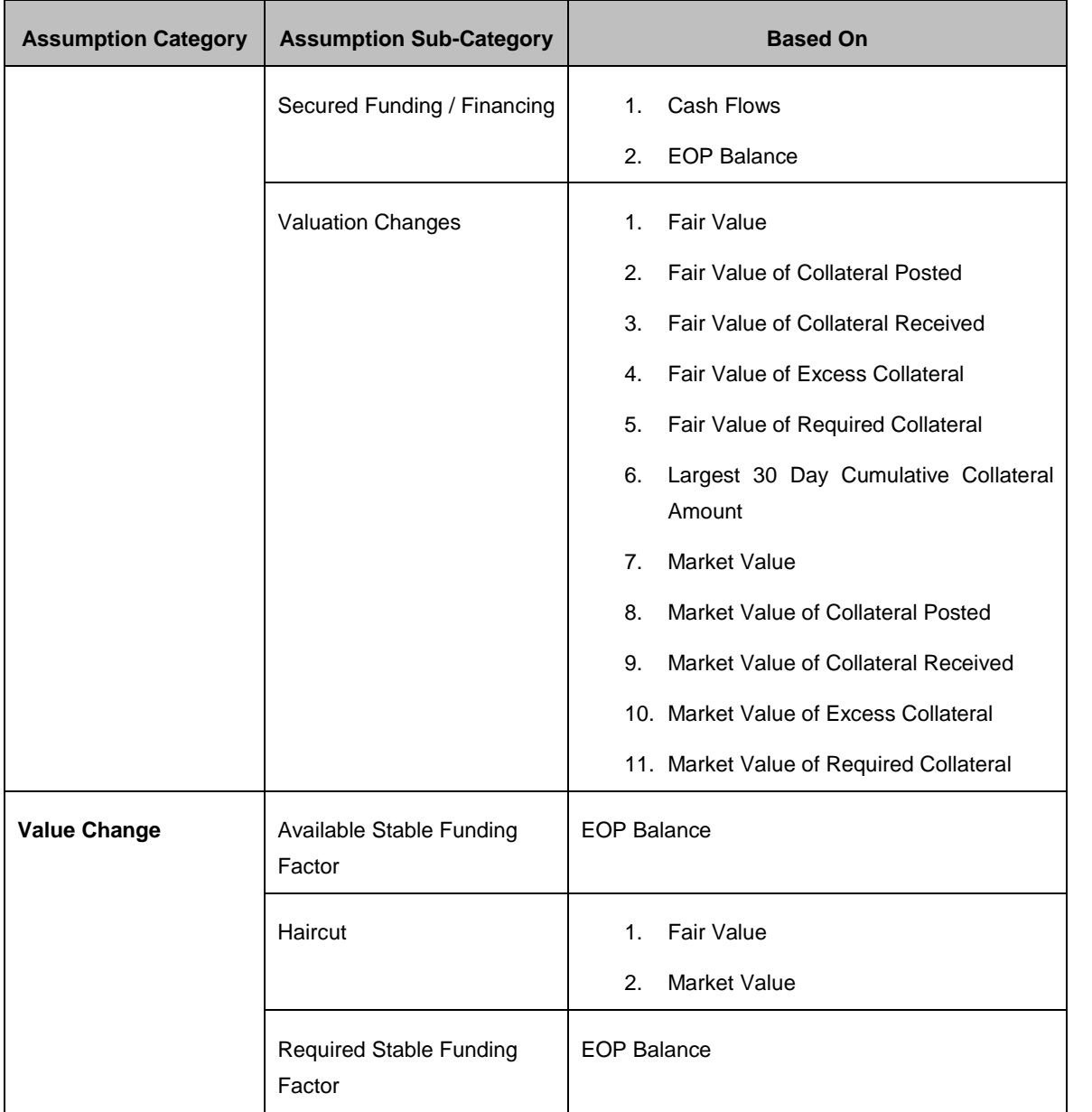

### **Table 48 Based On**

### **6.5.3.4 Assumption Legs**

This option determines if only the off-set leg or both the primary and the off-set legs are required for the purpose of specifying the business assumption value as part of the assumption specification section. This is based on the type of business assumption being specified. For instance, in case of rollover, prepayments, Run-offs etc. assumption values are applied only to the off-set leg as the primary leg of the transaction has already occurred in the past. However, in case of a new business assumption, such as deposit growth, both the primary leg (amount deposited) and the off-set leg (repayment of amount deposited) are required as both legs occur in the future. This selection is determined by the assumption sub category selected. In the case of sub categories where only one option is applicable, the selection

has been defaulted to **One** in an un-editable mode. In cases where both values are applicable, **Two** can be selected.

The following options are present:

- **One**: In case, One is selected as assumption leg, then only column appears for entering the offset assumption value.
- **Two**: In case, Two is selected as the assumption leg, then two columns appear for entering primary assumption value and secondary or off-set value.

### **6.5.3.5 Assignment Method – Leg 1**

This option determines how the primary assumption value is allocated to time buckets. There are specific methods in which the assumption value can be distributed across buckets. Assignment methods determine the manner in which the primary assumption values are assigned to multiple buckets in order to determine the cash flows. Leg 1 is applicable when only one leg of the transaction is affected i.e. when the assumption legs field value is selected as One.

The options are as follows:

- Selected Time Bucket
- Increasing
- Decreasing
- Equal
- Proportionate

### 1. **Selected Time Bucket**

This method assigns the cash flows only to the time buckets against which the assumption value is specified. If the assumption is not specified on Level 0 buckets, then the assignment to the more granular buckets is done proportionately to the bucket size.

The formula is as follows:

Cash Flow Selected Cash Flow Based, % = (Cash Flow  $\times$  Assumption %) or Amount

The time buckets used for computation are as follows:

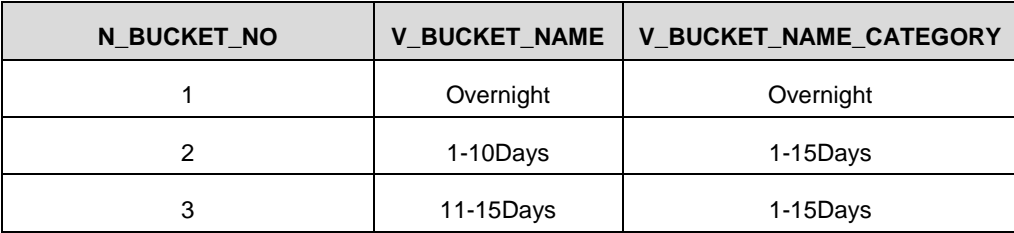

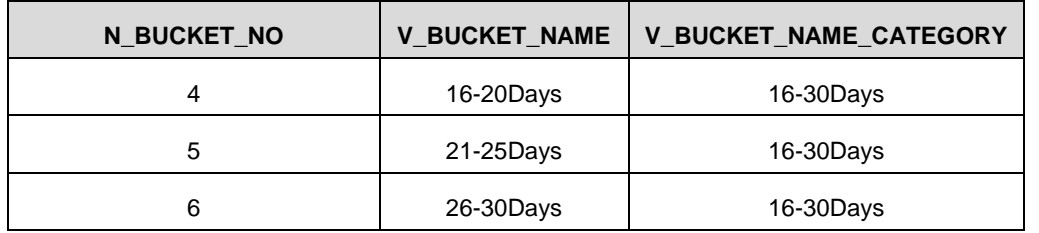

The example below illustrates allocation of cash flows when the assumption value is specified for a Level 0 bucket.

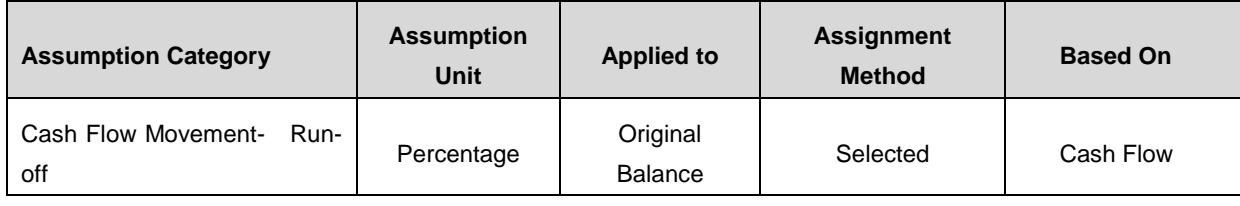

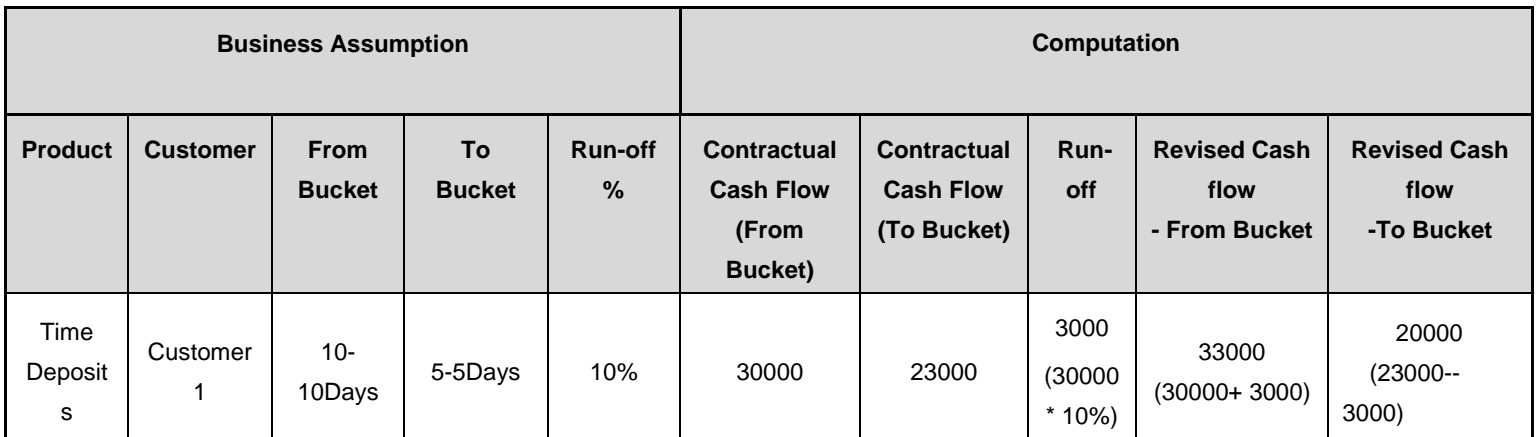

**Table 49 Assignment Method Leg 1 - Selected Time Bucket Example 1**

However, this allocation differs for Levels other than Level 0 buckets as Illustrated in the following example.

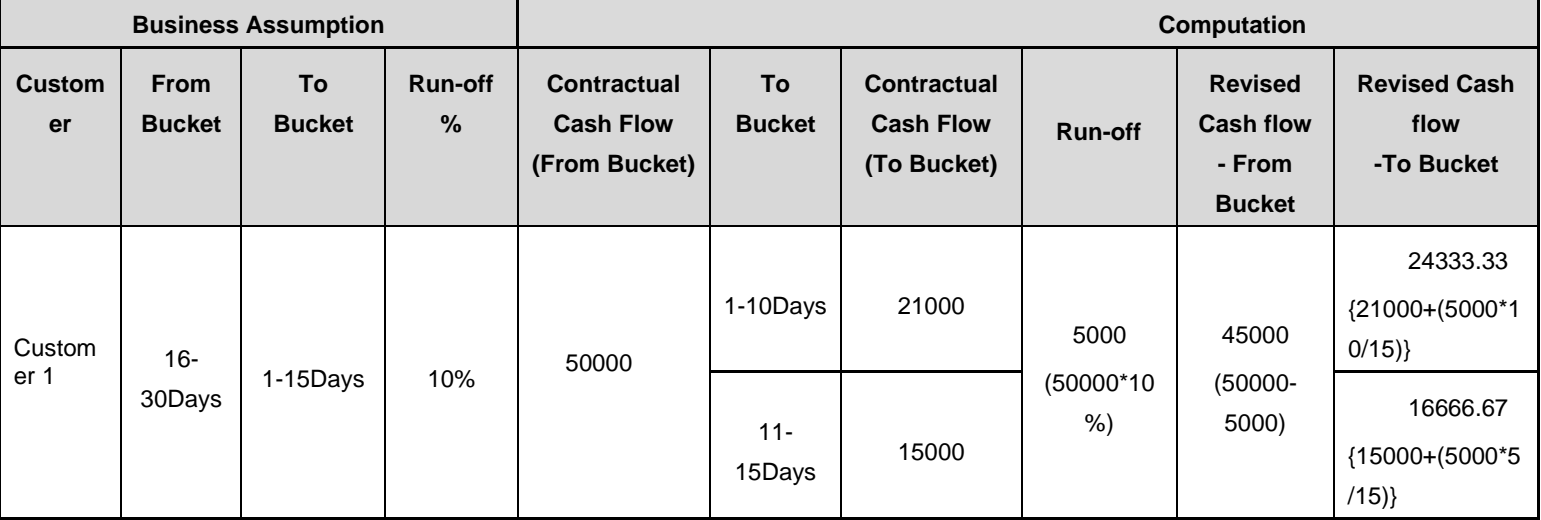

The example below illustrates, the selected Cash Flow assignment method on Level 1 buckets.

**Table 50 Assignment Method Leg 1 - Selected Time Bucket Example 2**

### **2. Increasing assignment:**

The cash flows are assigned to each bucket up to the selected bucket in increasing order based on ranks assigned to cash flows. Assignments are made in increasing order to the selected level and further assignment is done until the most granular level.

The formulae under different conditions are as follows**:**

**1. When, Cash Flow Based Assumptions, Assumption Unit = Percentage**

Bucket Rank Cash Flow<sub>Increasing.CFBased%</sub> =  $(Cash Flow_n \times Assumption W_0) \times$ **FBucket Rank** 

**2. When, Assumption Unit = Value**

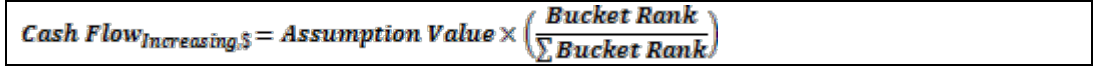

The example below illustrates, Increasing Cash Flow assignment method based on Cash Flow.

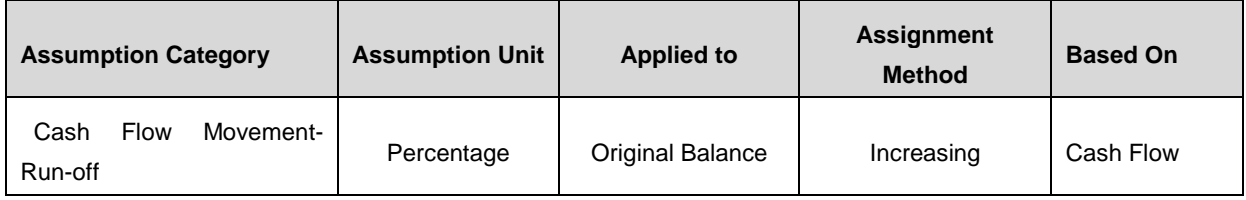

**Release 8.0.0.1.0**

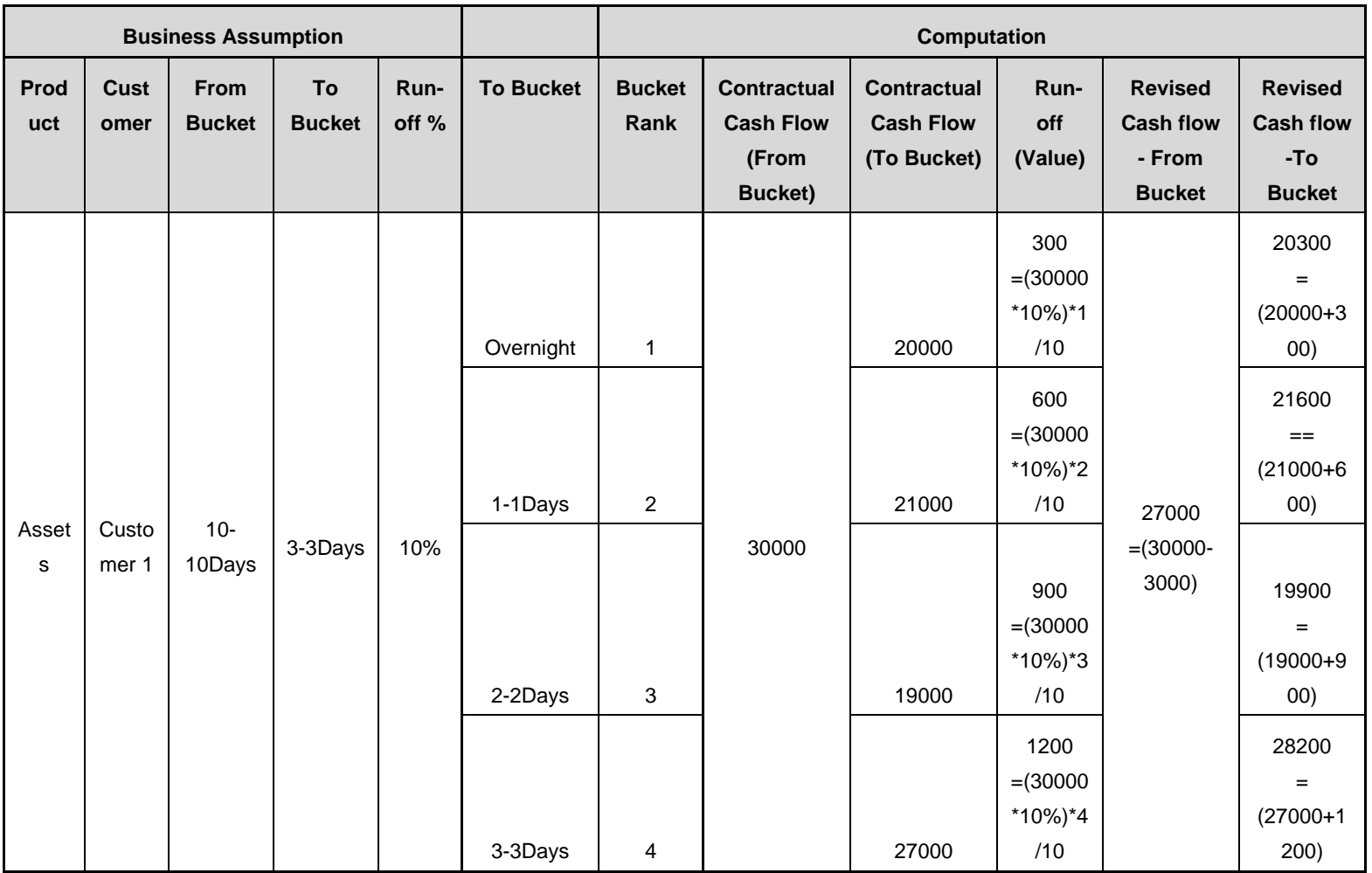

**Table 51 Assignment Method Leg 1 - Increasing assignment Example 1**

# **1. When, EOP Balance Based Assumptions, Assumption Unit = Percentage**

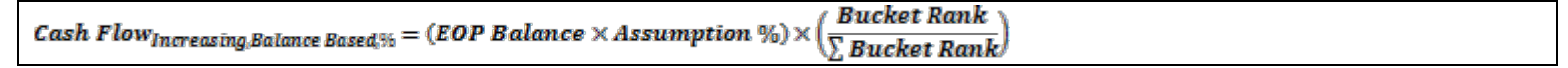

The example below illustrates, Increasing Cash Flow assignment method based on EOP Balance. Here, EOP Balance (Time Deposits) is assumed as 300000.

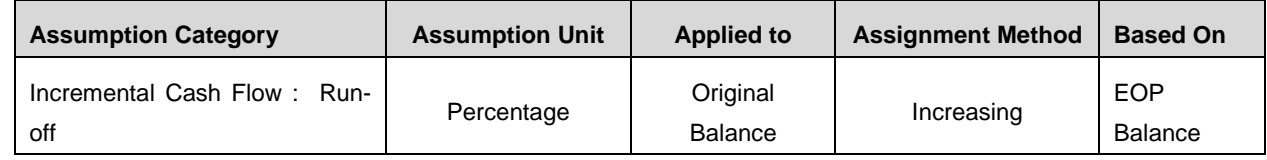

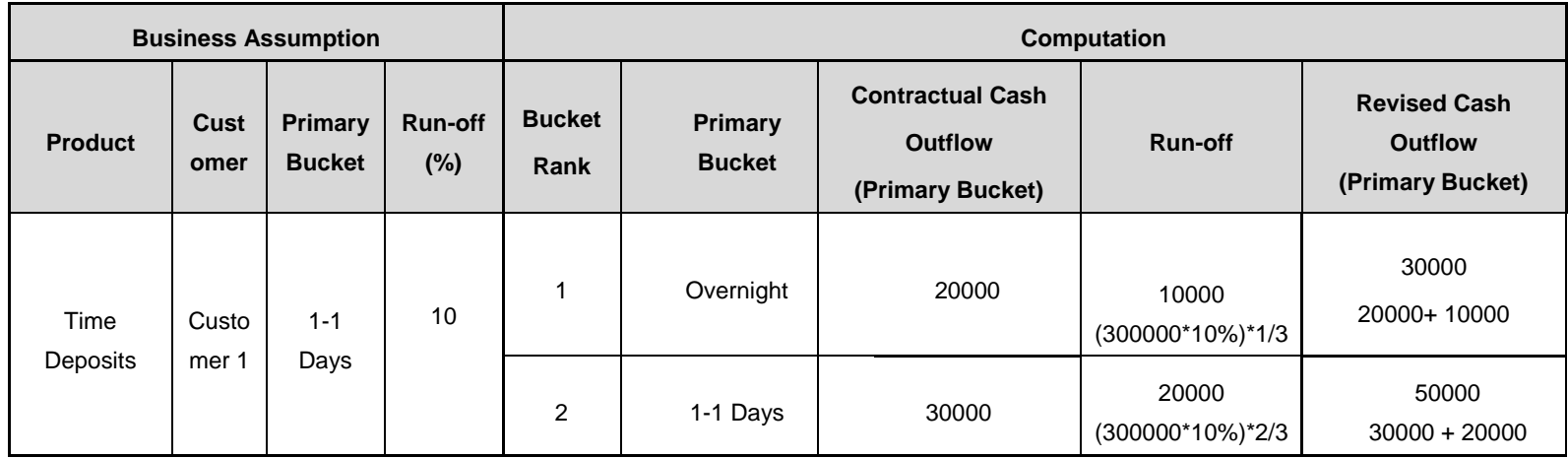

**Table 52 Assignment Method Leg 1 - Increasing assignment Example 2**

### **3. Decreasing Assignment**

The Cash flows are assigned to each bucket up to the selected bucket in decreasing order based on ranks assigned to cash flows. Assignments are made in decreasing order to selected level and further assignment is done until the most granular level.

The formulae under different conditions are as follows:

### **1. When, Cash Flow Based Assumptions, Assumption Unit = Percentage**

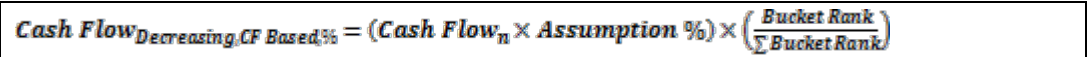

#### **2. When, Assumption Unit = Value**

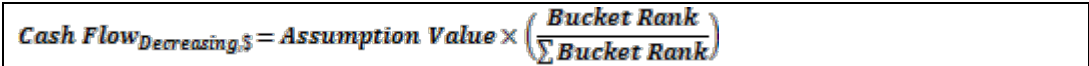
The example below illustrates, Decreasing Cash Flow assignment method based on Cash Flow.

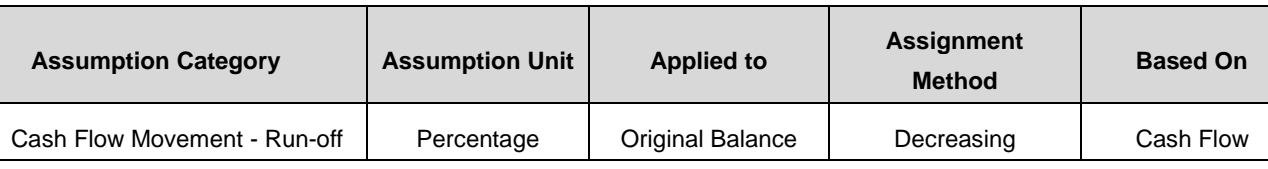

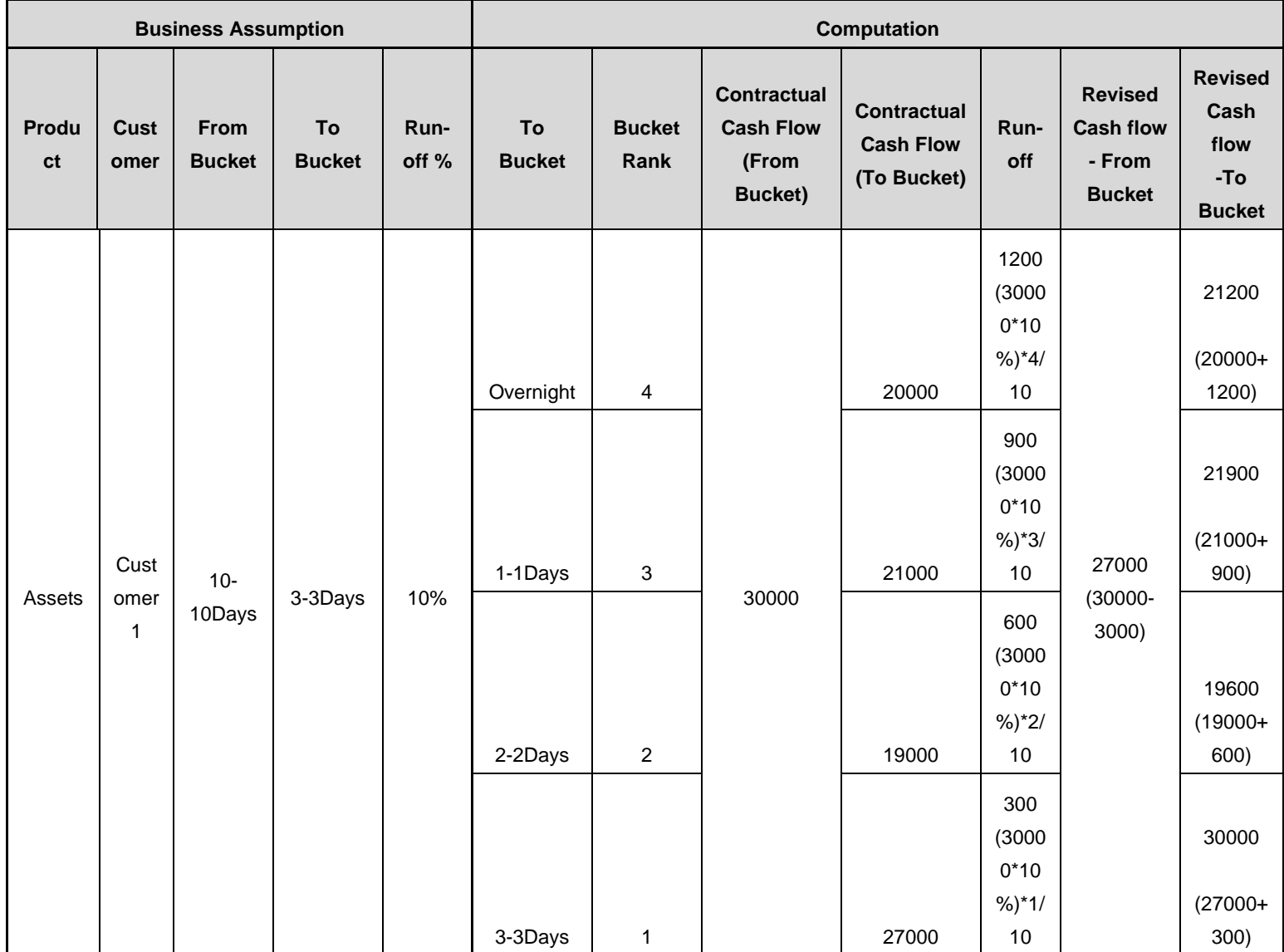

**Table 53 Assignment Method Leg 1 - Decreasing Assignment Example 1**

#### **1. When, EOP Balance Based Assumptions, Assumption Unit = Percentage**

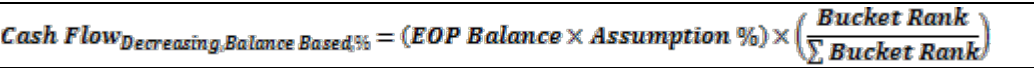

The example below illustrates, Decreasing Cash Flow assignment method based on EOP Balance. Here, EOP Balance (Time Deposits) is assumed as 300000.

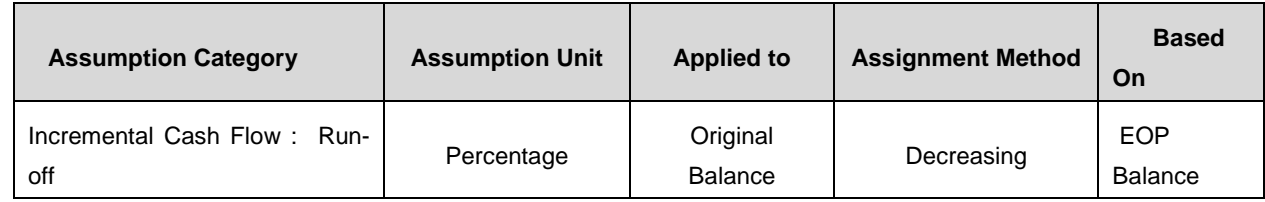

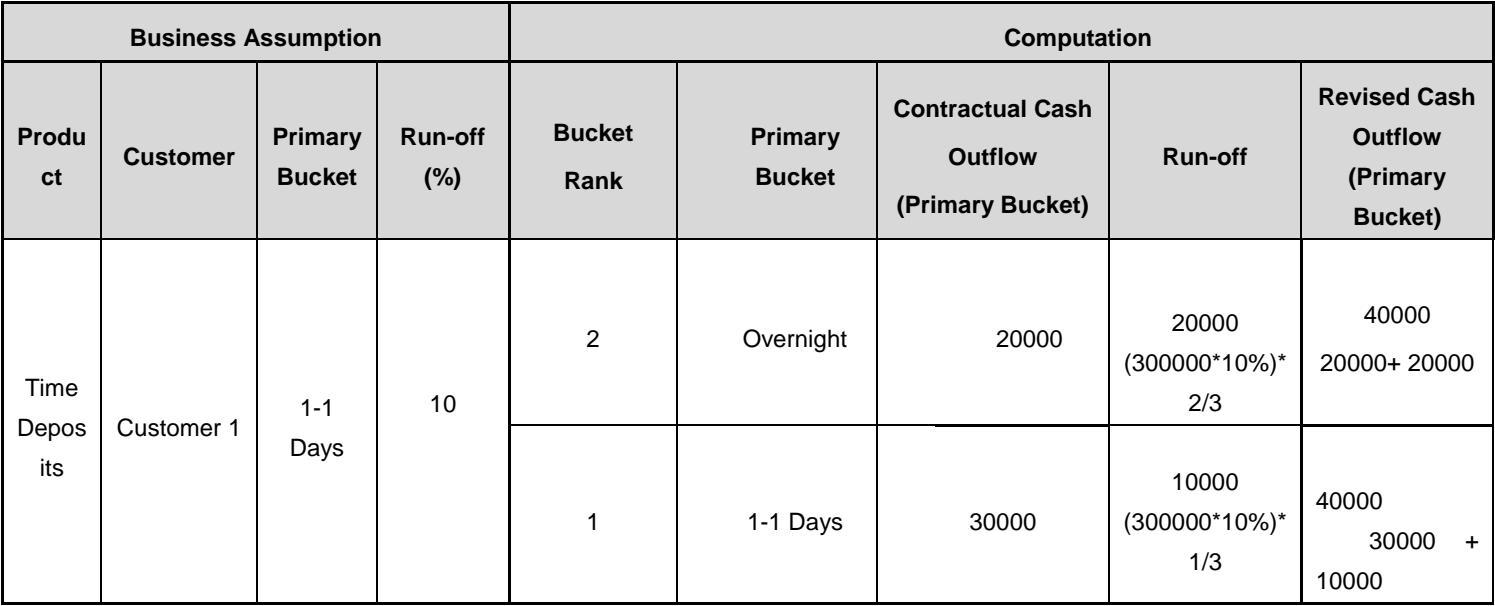

**Table 54 Assignment Method Leg 1 - Decreasing Assignment Example 2**

# **4. Equal Assignment**

The Cash flows are to be assigned equally up to the selected bucket. Assignments are made equally to the selected level and further assignment is done until the most granular level.

The formulae under different conditions are as follows:

## **1. When, Cash Flow Based Assumptions, Assumption Unit = Percentage**

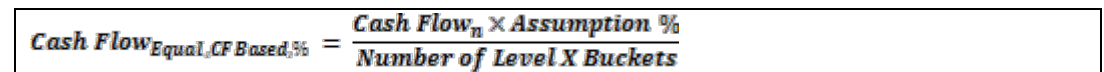

## **2. When, Assumption Unit = Value**

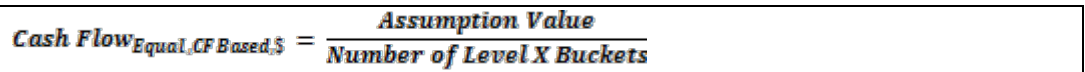

#### **User Guide: Oracle Financial Services Liquidity Risk Management**

#### **Release 8.0.0.1.0**

The example below illustrates, Equal Cash Flow assignment method based on Cash Flow. Here, Level X buckets are assumed as Higher granular bucket.

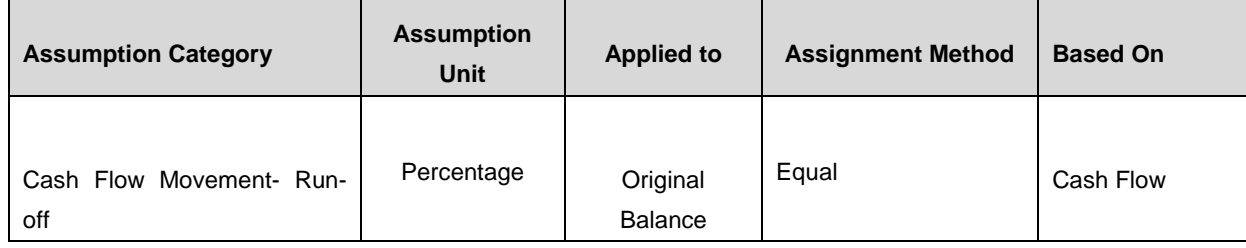

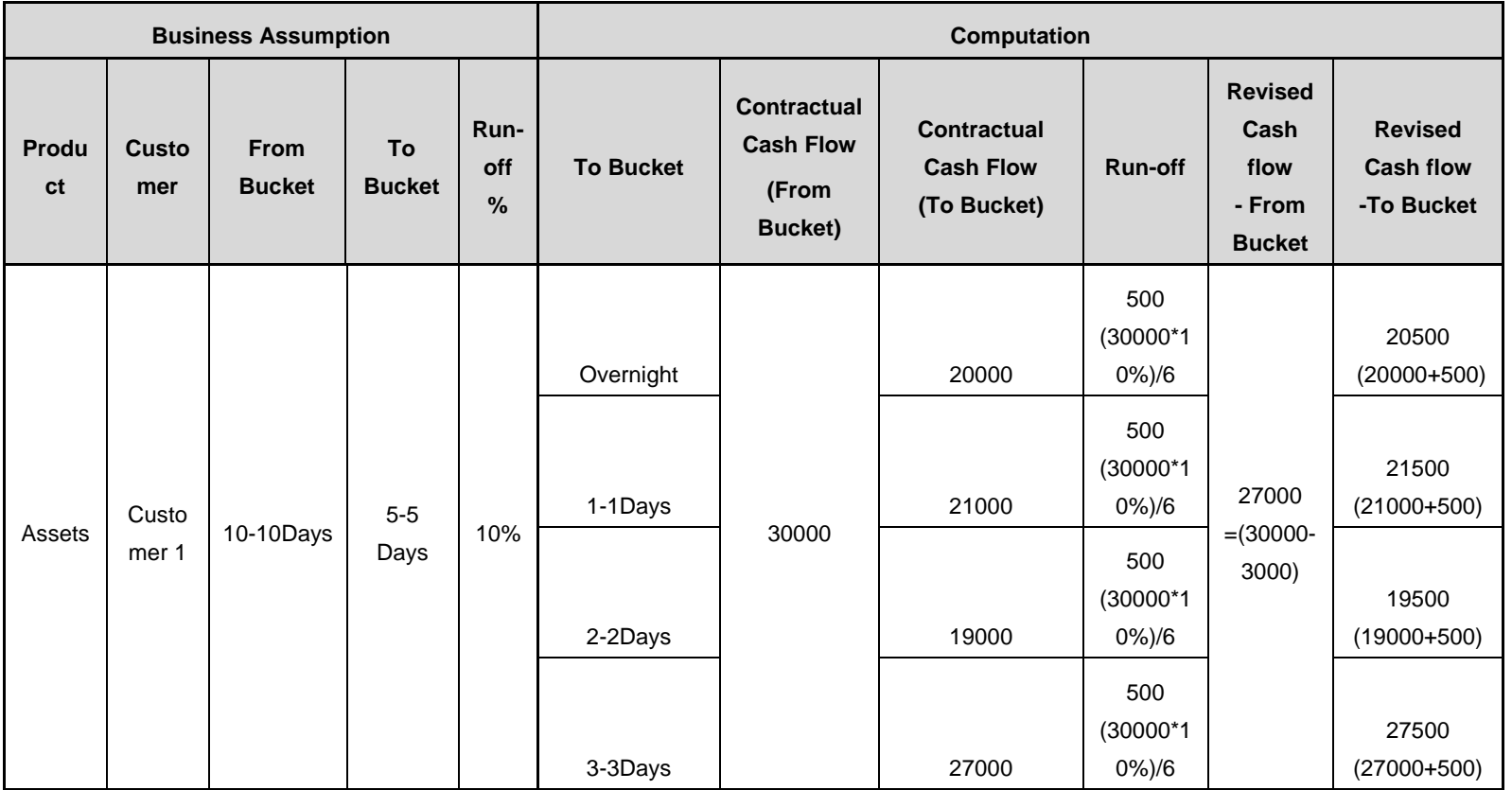

#### **User Guide: Oracle Financial Services Liquidity Risk Management**

#### **Release 8.0.0.1.0**

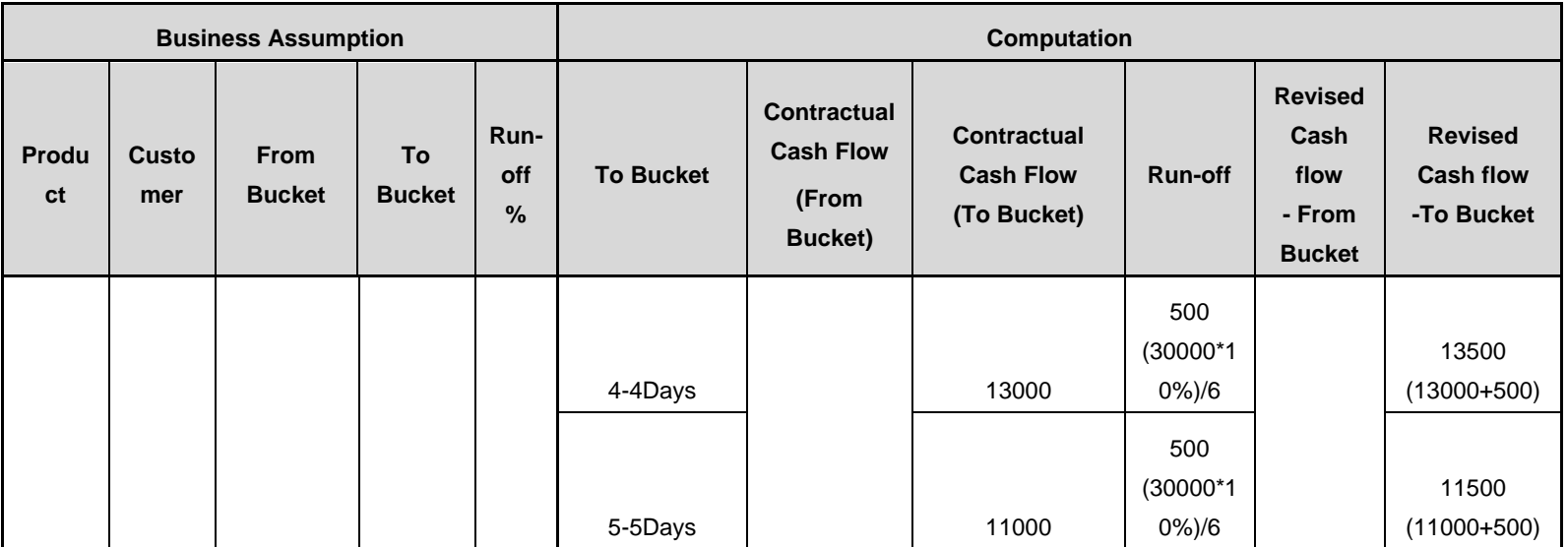

**Table 55 Assignment Method Leg 1 - Equal Assignment Example 1**

#### **1. When, EOP Balance Based Assumptions, Assumption Unit = Percentage**

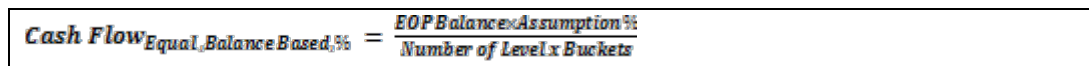

The example below illustrates, Equal Cash Flow assignment method based on EOP Balance. Here, EOP Balance (Time Deposits) is assumed as 500000.

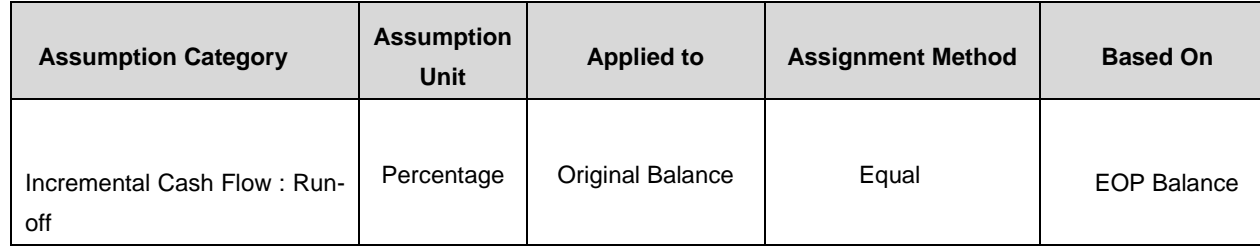

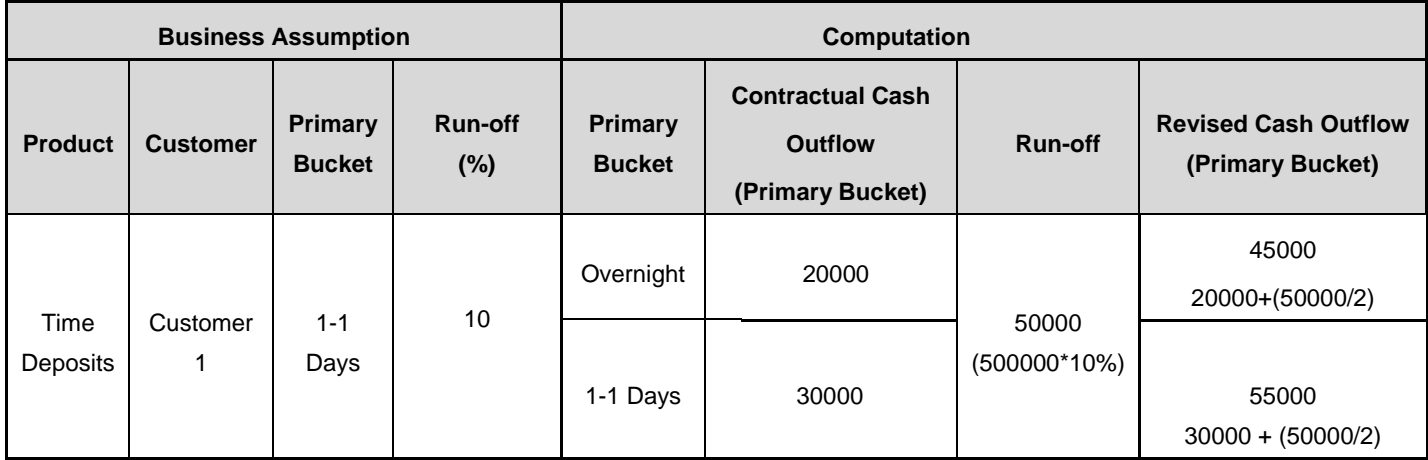

#### **Table 56 Assignment Method Leg 1 - Equal Assignment Example 2**

#### **5. Proportionate Assignment**

The Cash flows are assigned to each bucket up to the selected bucket in proportion to the bucket size. Assignments are made proportionately to the selected level and further assignment is done until the most granular level.

The formulae under different conditions are as follows.

**1. When, Cash Flow Based Assumptions, Assumption Unit = Percentage**

Cash Flow proportionate CF Based % = (Cash Flow<sub>n</sub>  $\times$  Assumption %)  $\times \frac{1}{7}$ 

## **2. When, Assumption Unit = Value**

Cash Flow proportionate  $\beta$  = Assumption Value  $\times \frac{t}{T}$ 

The example below illustrates, Proportionate Cash Flow assignment method based on Cash Flow.

Here,

 $t =$  Number of days in the given Level x bucket

T= Total number of days up to the selected bucket

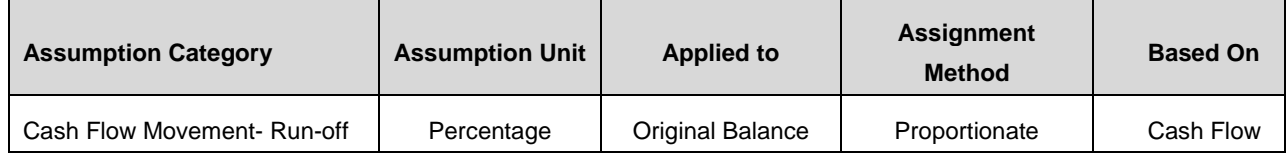

The time buckets which are considered for the computation are as follows:

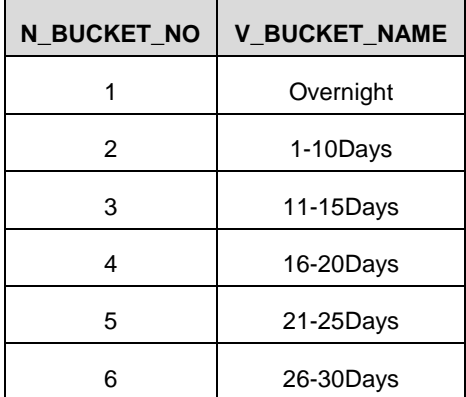

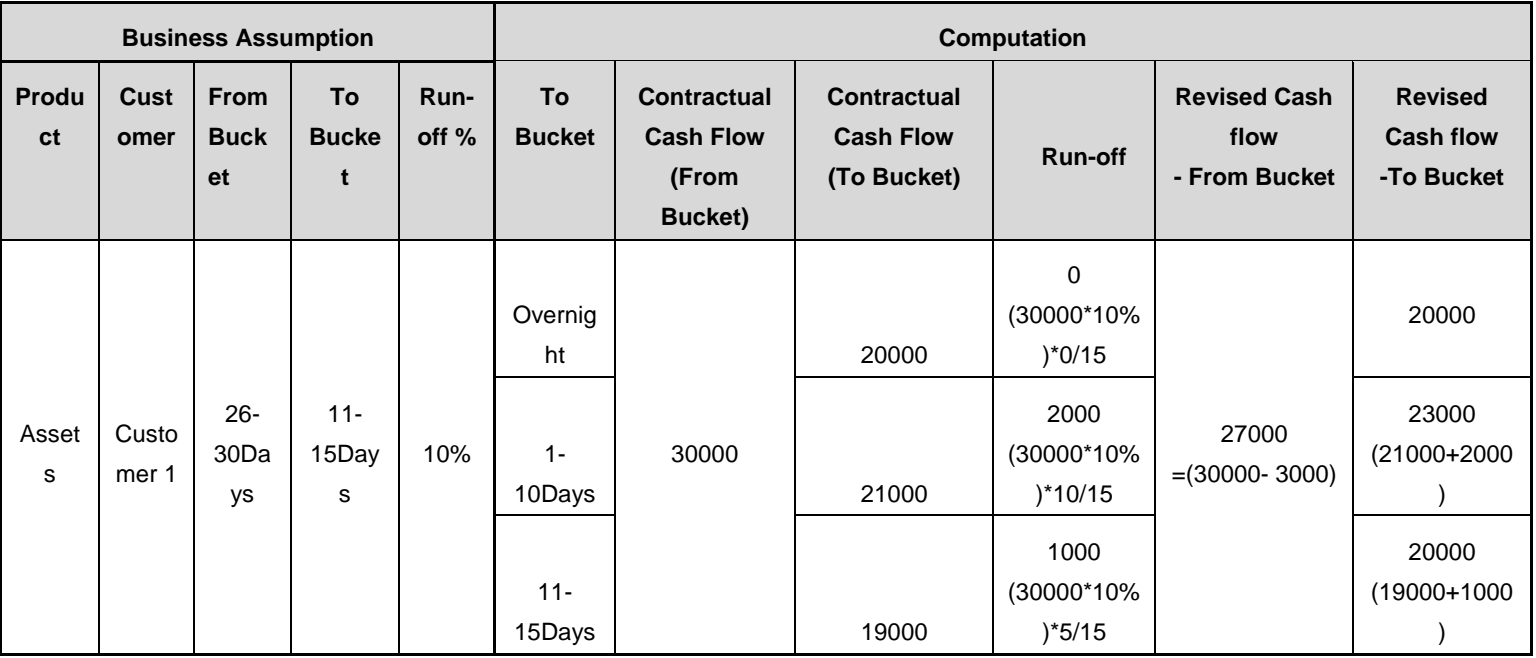

**Table 57 Assignment Method Leg 1 - Proportionate Assignment Example 1**

## **3. When, EOP Balance Based Assumptions, Assumption Unit = Percentage**

**Cash Flow** Proportionate, Balance Based, % = (EOP Balance  $\times$  Assumption %)  $\times \frac{t}{7}$ 

The example below illustrates, Proportionate Cash Flow assignment method based on EOP Balance. Here, EOP Balance (Time Deposits) is assumed as 300000.

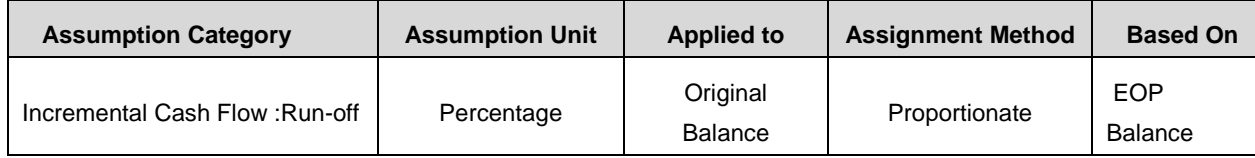

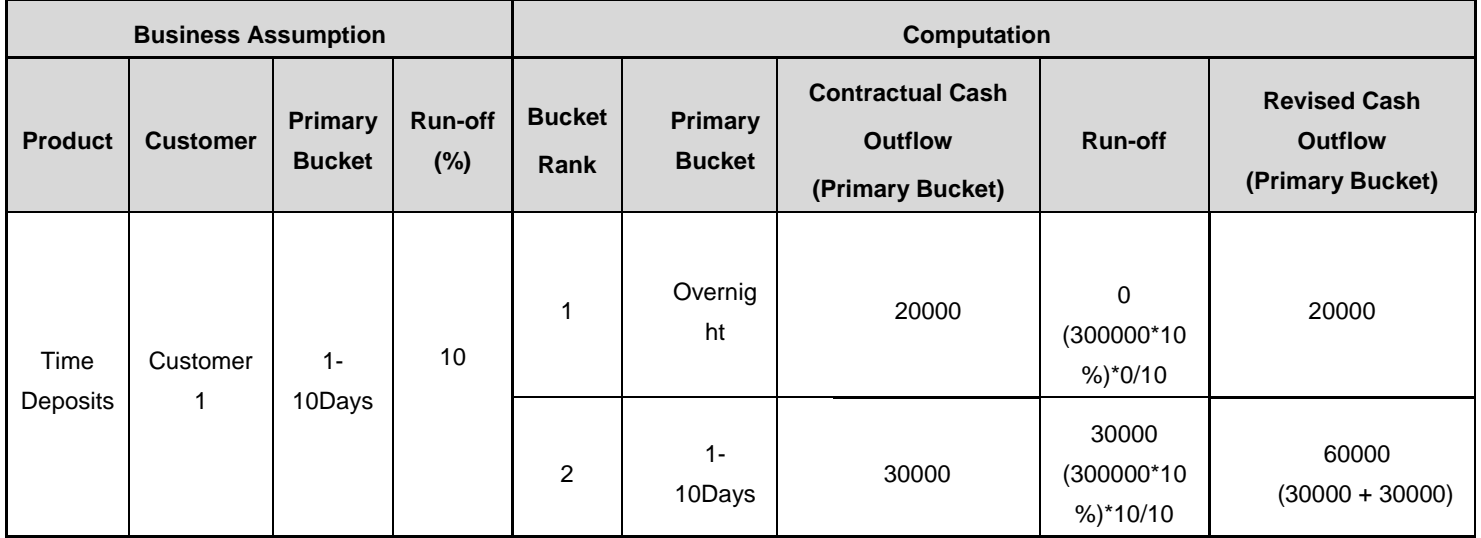

#### **Table 58 Assignment Method Leg 1 - Proportionate Assignment Example 2**

#### <span id="page-114-0"></span>**6.5.3.6 Assignment Method – Leg 2**

This option determines how the secondary assumption value is allocated to time buckets. Secondary assumption value refers to the off-set value which can be selected in addition to the primary assumption value. Assignment methods determine the manner in which the primary assumption values are assigned to multiple buckets in order to determine the cash flows. Leg 2 is applicable when only two legs of the transaction are affected i.e. when the assumption legs field value is selected as Two. Secondary assumption value is the off-set value specified by the you in addition to the primary assumption value, and is applicable only when assumption leg is selected as Two. This is applicable only when assumption legs are selected as Two.

The options are as follows:

- 1. Selected Time Bucket
- 2. Increasing
- 3. Decreasing
- 4. Equal
- 5. Proportionate

The detailed calculations pertaining to each assignment method are explained in section Assignment [Method –](#page-103-0) Leg 1.

# <span id="page-115-0"></span>**6.5.3.7 Assumption Unit**

This option helps to identify the unit based on which the assumption is defined. The options which can be selected from the drop-down list are as follows:

- Amount
- **Percentage**
- Units

**Note**: Units are only applicable on selection of the sub category Asset Sale as part of the Cash Flow Movement assumption category).

## <span id="page-115-1"></span>**6.5.3.8 Assumption Currency**

This option is applicable only when the assumption unit is selected as Amount. In case, the assumption unit is selected as Amount then following options are displayed:

- Natural Currency
- Currency Selection

**Note**: In case you select Natural Currency then the currency must be selected as part of dimension selection.

## <span id="page-115-2"></span>**6.5.3.9 Ratings Downgrade**

Ratings downgrade caters to the downgrade of a legal entity's rating. This option identifies the downgrade level for the purpose of triggering the need for additional collateral. This parameter identifies the downgrade specified for a legal entity.

This downgrade can either be specified as:

- Rating Based or,
- Notches Based

**Note:** This is applicable only on selection of the sub category Encumbrance and Ratings Downgrade as part of the assumption categories Incremental Cash Flow or Encumbrance.

## <span id="page-116-0"></span>**6.5.3.10 Transaction Legs**

This option determines if one or two off-set legs are required for the purpose of specifying the business assumption value as part of the assumption specification section. This is based on the product type. For instance, in case of loans, deposits etc. there is only one primary leg and one off-set leg whereas in case of swaps there are two primary and two off-set legs for the same transaction.

One of the following options is selected:

- **One**: In case option One is selected, only one column for the specification of each assumption leg is displayed as part of the assumption specification table that is, one column each for primary and off-set assumption value specification.
- **Two**: In case option Two is selected, two columns are displayed for specifying each assumption leg that is two columns each for primary and off-set assumption value specification.

# <span id="page-116-1"></span>**6.5.3.11 Charge Penalty**

The Charge Penalty options are as follows:

- **Yes**: In case you select Yes, an additional column in the assumption value grid is added to specify penalty.
- **No**: If No is selected, no Penalty is required.

**Note**: This option is enabled only for the following assumption sub-categories under Cash Flow Movement category:

- Cash Flow Movement
- Prepayment
- Cash Flow Delay

## <span id="page-116-2"></span>**6.5.3.12 Specify Collateral/Underlying**

This option determines if existing unencumbered assets are required to be posted as collateral or underlying in the case of secured funding and repo transactions. The options are as follows:

- **Yes**: If Yes is selected, existing assets can be posted as collateral for each row in the assumption specification table.
- **No**: If No is selected, no collateral is required.

## <span id="page-116-3"></span>**6.5.3.13 Sale Specification By**

When the assumption category is selected as Cash Flow Movement and the sub category is selected as Asset Sale, Sale Specification By field is allowed for selection. The two ways to specify a sale are as follows:

- **Individual Assets** You can specify a sale by selecting the assets individually. In the dimension browser you have only Asset browser. Here, you much select each individual asset which you need to sell.
- **Dimensions** You can select the relevant dimensions such as Product ,Currency and Rating. You are allowed to select individual members within this and all assets which have asset dimensional attributes that are selected are sold. All individual assets that have the attributes of the selected dimensions and dimension members are sold.

# **6.5.4 Dimension Selection**

The two steps to select Dimensions are as follows:

• **Dimension Selection**: One or multiple dimensions can be selected from a list of dimensions displayed in the dimension browser. The selected dimensions are displayed in the dimension selection section and as columns in the assumption specification table. You are allowed to drag and drop the dimensions which are displayed as part of the dimension selection section for sequencing the dimensions. In case the sequence of dimensions is changed, the respective columns in the assumption specification table get re-arranged.

In case new dimensions are added to an existing definition, the assumption specification table is re-formed and all assumption values are re-set.

• **Dimension Member Selection**: One or multiple members can be selected for each selected dimension. These are displayed as row items in the assumption specification table. In case you change any dimension member or add any new dimension to the existing definition the grid will be reset.

For explanation on how to add dimensions which are displayed in the BAU window under the Dimension browser, refer section [Aggregation Dimension Selection.](#page-30-0)

For more details on list dimensions, refer section [Annexure A: LRM Data Flow and Dimensions.](#page-366-0)

# **6.5.5 Time Bucket Definition Selection**

The three steps to select Time Buckets are as follows:

- **Time Bucket Definition Selection**: One time bucket definition can be selected from a list of definitions displayed in the time bucket definition browser. Here it is a single selection. Only one time bucket can be selected. The values which are defined in the Time Bucket definition window are displayed here. For more information refer [Time Buckets](#page-33-0) section. On selection of the time bucket definition, it is displayed in the time bucket definition selection against both <Time Bucket 1> Selection and <Time Bucket 2> Selection.
- **<Time Bucket 1> Selection**: One or multiple time buckets from the given time bucket definition can be selected as part of <Time Bucket 1> Selection. The selected time buckets are displayed as row items in the assumption specification table. The name of this parameter changes depending upon on the assumption category selected as per the mapping provided below:

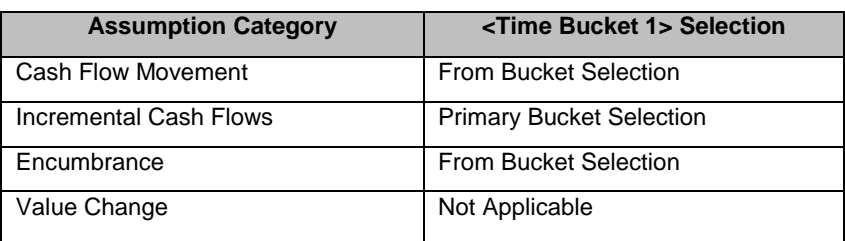

## **Table 59 Time Bucket 1 Selection**

• <**Time Bucket 2> Selection**: One or multiple time buckets defined as part of the selected time bucket definition can be selected as part of <Time Bucket 2> Selection. The time buckets selected are displayed as drop-down values in the <Time Bucket 2> column in each row of the assumption specification table. The name of this parameter changes depending upon the assumption category selected as per the mapping provided below:

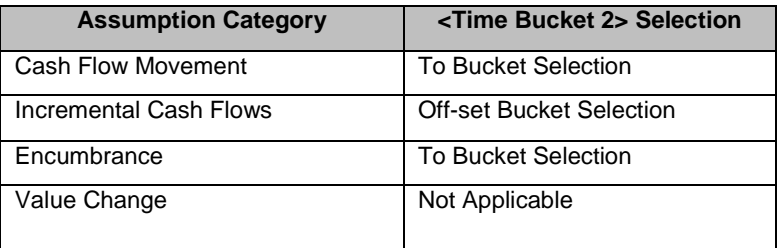

# **Table 60 Time Bucket 2 Selection**

**Note**:

- Time Bucket Selection is not applicable when the assumption category is selected as value change.
- The values which are defined in the Time Bucket definition window are displayed as part of Time Bucket Definition Selection section in the Business Assumptions Definitions window.

# **6.5.6 Assumption Specification**

The assumption specification table is generated after all the assumption properties, dimensions and time buckets are selected. This displays the dimensions selected as column values and the dimension members as row values. Additionally, it displays one or two time bucket columns based on the assumption properties selected. The names of these columns change based on the assumption category selected as follows:

| <b>Assumption Category</b> | <time 1="" bucket=""></time> | <time 2="" bucket=""></time> |
|----------------------------|------------------------------|------------------------------|
| Cash Flow Movement         | From Bucket                  | To Bucket                    |
| Incremental Cash Flows     | <b>Primary Bucket</b>        | Off-set Bucket               |
| Encumbrance                | From Bucket                  | <b>To Bucket</b>             |
| Asset Value Change         | Not Applicable               | Not Applicable               |

**Table 61 Assumption Specification**

# **6.6 Understanding Business Assumption Summary**

**Note**: Time bucket definitions have to be created before defining a new business assumption. Refer section [Time Buckets](#page-38-0) for more information.

To open the Business Assumptions Summary window, in **Financial Services Analytical Applications Infrastructure** window choose, **Risk Applications** > **Liquidity Risk Management** > **Business Assumptions** on the Left-Hand Side (LHS) menu.

| ORACLE                                                          |                                  | <b>Financial Services Liquidity Risk Management</b> |                            |                                               |  |                               |                      |                |                                  |            |               |                |  |
|-----------------------------------------------------------------|----------------------------------|-----------------------------------------------------|----------------------------|-----------------------------------------------|--|-------------------------------|----------------------|----------------|----------------------------------|------------|---------------|----------------|--|
|                                                                 | Global Preferences<br>Home About |                                                     |                            |                                               |  |                               |                      |                |                                  |            |               |                |  |
| <b>188 Liquidity Risk Management</b><br><b>Holiday Calendar</b> |                                  | <b>Business Assumption Summary</b>                  |                            |                                               |  |                               |                      |                |                                  |            |               | $\circledcirc$ |  |
| Application Preferences                                         |                                  |                                                     |                            |                                               |  |                               |                      |                |                                  |            |               |                |  |
| <b>图 Time Bucket</b>                                            |                                  | * Search                                            |                            |                                               |  |                               |                      |                |                                  | 図目         |               |                |  |
| <b>PE</b> Business Assumption                                   |                                  | Folder                                              | LRMSEGMENT -               |                                               |  | <b>Assumption Name</b>        |                      |                |                                  |            |               |                |  |
| * Run Management                                                |                                  | Assumption Category                                 |                            |                                               |  | <b>Time Bucket Definition</b> |                      |                |                                  |            |               |                |  |
| Counter Balancing Strategy                                      |                                  | <b>Status</b>                                       | $\tilde{\phantom{a}}$      |                                               |  | Active                        |                      |                | $\checkmark$                     |            |               |                |  |
|                                                                 |                                  | <b>&amp; Business Assumption Summary</b>            |                            |                                               |  | $\blacksquare$                | 日区面局部除草              |                | 1 - 20 / 116 (1 )   Jump to page |            |               |                |  |
|                                                                 |                                  | <b>Assumption Name</b>                              | <b>Assumption Category</b> | Time Bucket Definition Version No.            |  | Last Modified By              | Last Modified Date A | Approved By    | <b>Approved Date</b>             | Folder     | Active Status |                |  |
|                                                                 |                                  | Stable Retail Deposits - Run-off                    |                            | Incremental Cash Flow   RM Time Bucket - 4G 3 |  | <b>SYSADMN</b>                | 4/7/2014 16:19:15    | <b>SYSADMM</b> | 7/18/2014 00:00:00               | LRMSEG Yes |               | Approved       |  |
|                                                                 |                                  | Stable Retail Deposits - Run-off                    |                            | Incremental Cash Flow LRM Time Bucket - 4G 0  |  | <b>SYSADMN</b>                | 4/7/2014 16:19:15    | <b>SYSADMN</b> | 4/11/2014 00:00:00 LRMSEG No     |            |               | Approved       |  |
|                                                                 |                                  | Other Retail Deposits - Run-off                     |                            | Incremental Cash Flow LRM Time Bucket - 4G 2  |  | <b>SYSADMN</b>                | 4/7/2014 17:19:46    | <b>SYSADMN</b> | 7/18/2014 00:00:00 LRMSEG Yes    |            |               | Approved       |  |
|                                                                 |                                  | Other Retail Deposits - Run-off                     |                            | Incremental Cash Flow LRM Time Bucket - 4G 0  |  | <b>SYSADMN</b>                | 4/7/2014 17:19:46    | <b>SYSADMN</b> | 4/11/2014 00:00:00 LRMSEG No     |            |               | Approved       |  |
|                                                                 |                                  | Other Unsecured Retail Funding - Run-off            |                            | Incremental Cash Flow LRM Time Bucket - 4G 2  |  | <b>SYSADMN</b>                | 4/7/2014 17:22:03    | <b>SYSADMN</b> | 7/19/2014 00:00:00 LRMSEG Yes    |            |               | Approved       |  |
|                                                                 |                                  | Other Unsecured Retail Funding - Run-off            |                            | Incremental Cash Flow LRM Time Bucket - 4G 0  |  | <b>SYSADMN</b>                | 4/7/2014 17:22:03    | <b>SYSADMN</b> | 4/11/2014 00:00:00 LRMSEG No     |            |               | Approved       |  |
|                                                                 |                                  | Derivative Collateral Change                        |                            | Incremental Cash Flow LRM Time Bucket - 4G 0  |  | <b>SYSADMN</b>                | 4/8/2014 12:02:14    | <b>SYSADMN</b> | 4/11/2014 00:00:00 LRMSEG No     |            |               | Approved       |  |
|                                                                 |                                  | Derivative Collateral Change                        |                            | Incremental Cash Flow LRM Time Bucket - 4G    |  | <b>SYSADMN</b>                | 4/8/2014 12:02:14    | <b>SYSADMN</b> | 7/18/2014 00:00:00 LRMSEG Yes    |            |               | Approved       |  |

**Figure 15 Business Assumption Summary**

The Business Assumption Summary window displays the following fields. The definitions based on the search criteria are listed under List of Business Assumptions.

This is the search section which contains multiple parameters. You can specify one or multiple search criteria in this section. When you click the search icon, depending up on the search criteria, this filters and displays the relevant search combination parameters under the Business Assumption Summary as a list.

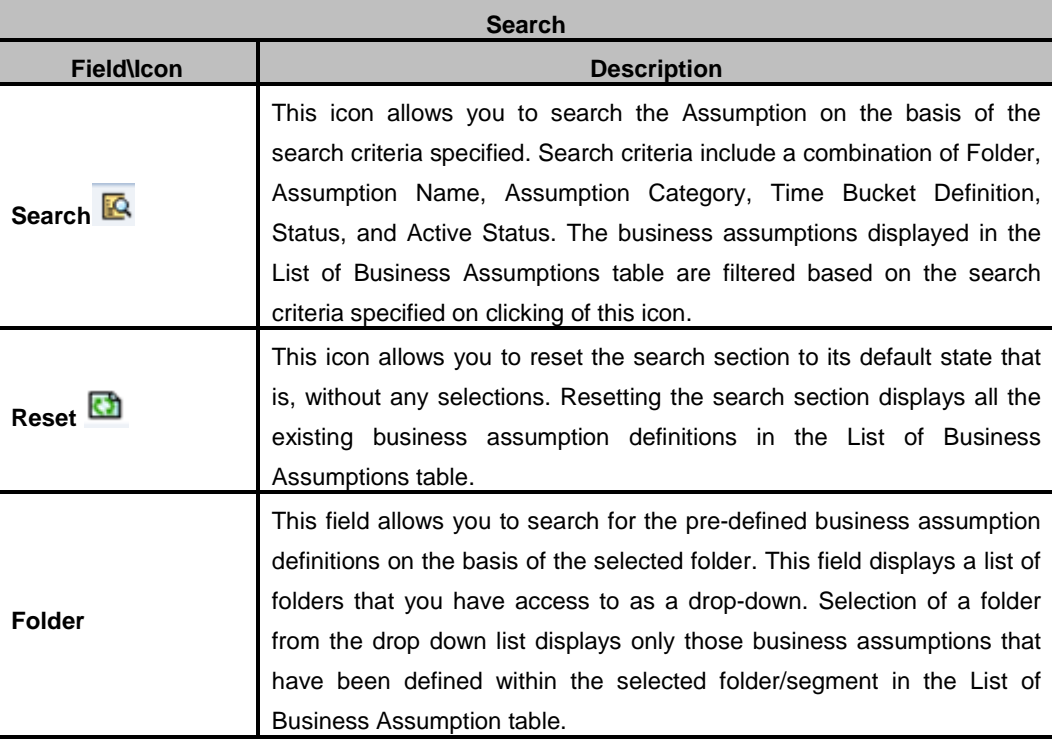

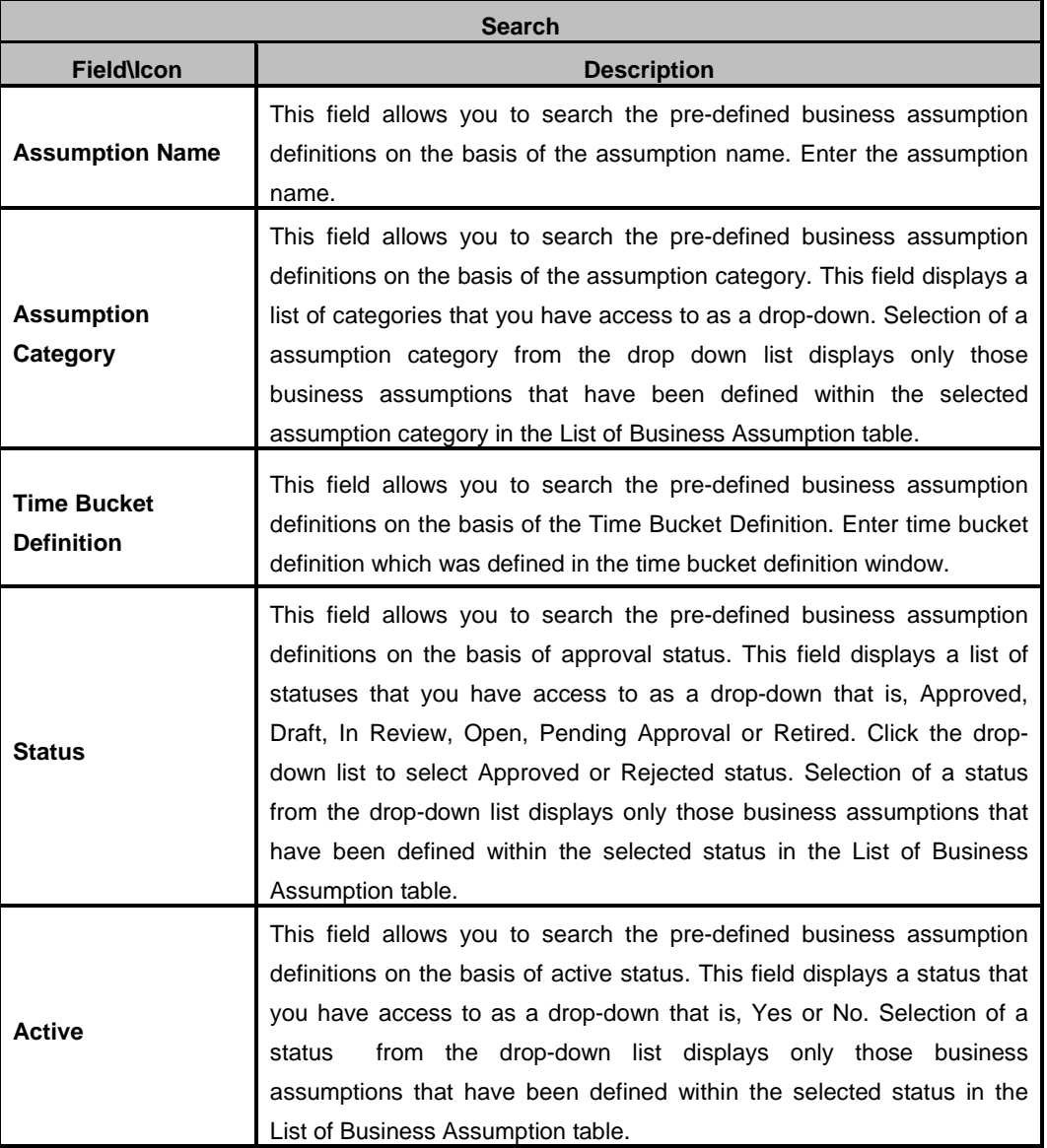

#### **Table 62 Business Assumptions - Search**

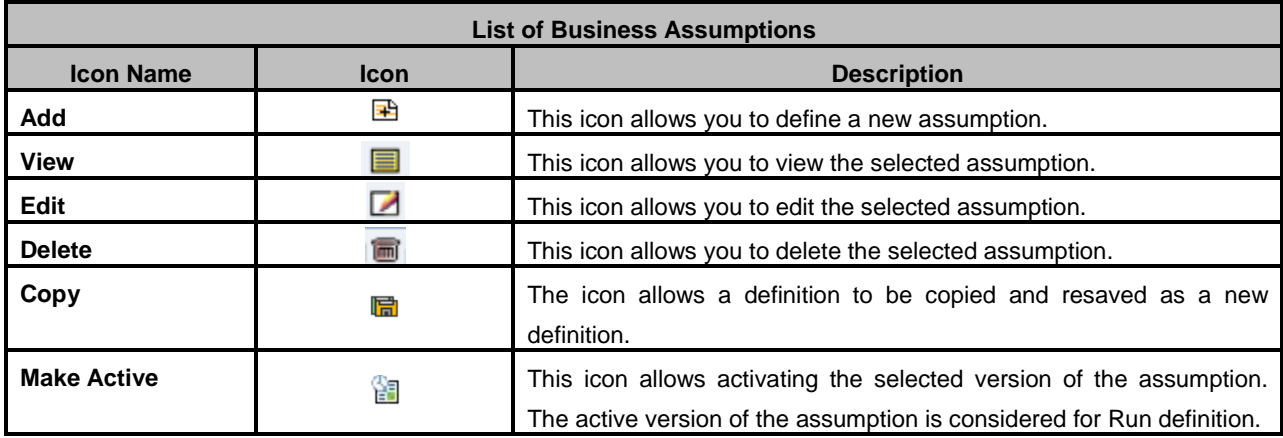

**User Guide: Oracle Financial Services Liquidity Risk Management Release 8.0.0.1.0**

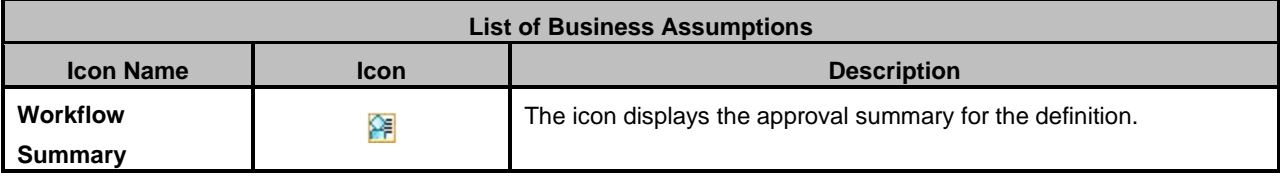

#### **Table 63 Business Assumptions Summary**

# **6.7 Defining a New Business Assumption**

Business Assumption Definition window allows you to define a new assumption definition in the LRM Application.

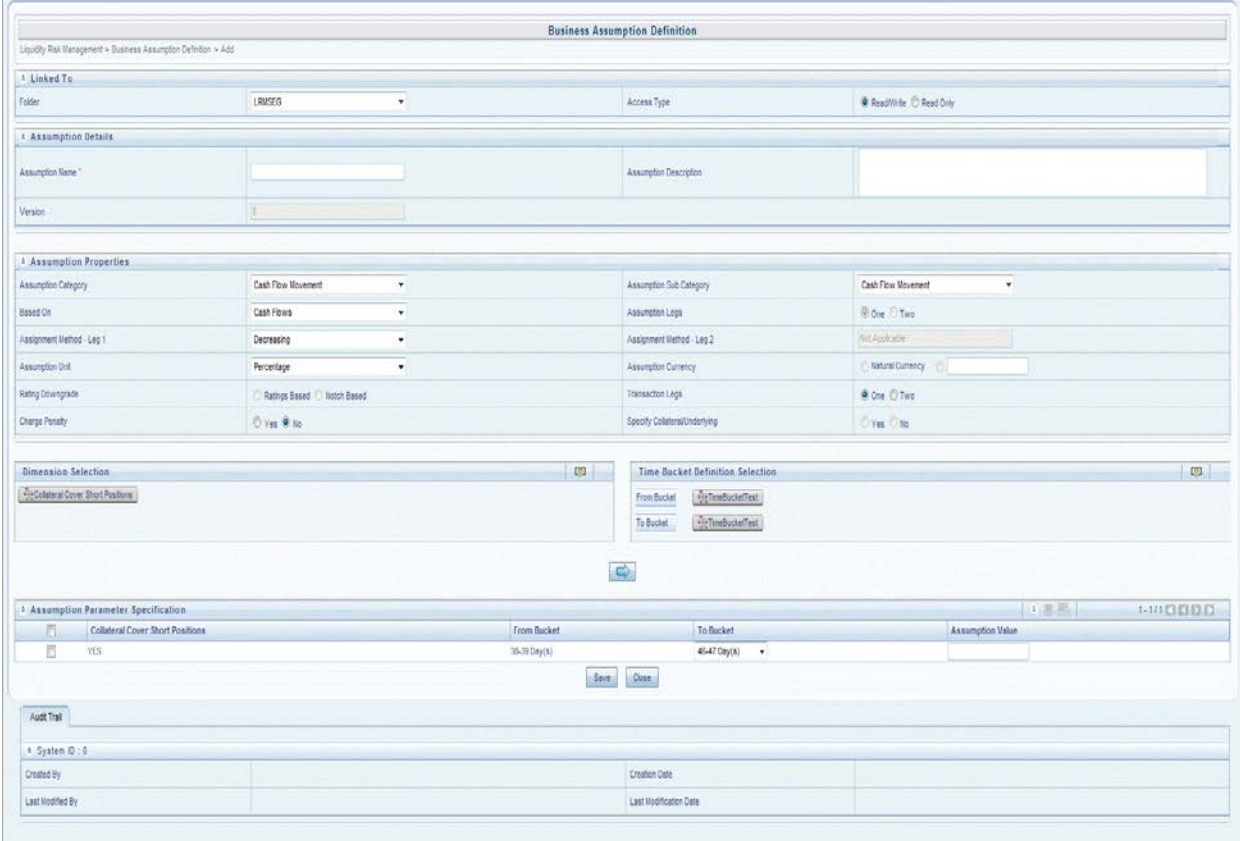

#### **Figure 16 Business Assumption Definition**

To create a new business assumption, perform the following steps:

1. Click **E** icon on the **Business Assumption Summary** window.

The **Business Assumption Definition** window is displayed where you can define new business assumption definition.

- 2. In **Linked To** section,
	- a. Select the **Folder** from the drop-down list, which is specific to the business assumption definition.
	- b. Select the **Access Type**. It either is Read/Write or Read Only option.
- 3. In **Assumption Detail** section,
	- a. Enter the **Assumption Name** which is unique across infodoms. This field allows special characters.
	- b. Enter the **Assumption Description**. This field allows special characters.

Note:

- Both the **Assumption Name** and **Assumption Description** fields allow special characters.
- **Version Number** for the assumption is generated automatically.
- 4. In **Assumption Properties** section,
	- a. Select the **Assumption Category** from the drop-down list. The drop-down list displays the following:
		- Cash Flow Movement
		- Incremental Cash Flow
		- Encumbrance
		- Value Change
	- b. Each assumption category has a sub-category associated with it, which has to be selected from the Assumption Sub-Category drop-down list. Detailed description on the assumption categories and sub-categories are provided as part of Selecting Assumption [Category s](#page-126-0)ection.
	- c. Choose the measure to which the assumption parameter values are applied in order to calculate the cash flows from the **Based On** drop-down list. Refer to section [Based On](#page-97-0) for a detailed list.
	- d. Select the number of **Assumption Legs** for which the assumption parameter values are to be specified as either One or Two. Refer to section [Assumption Legs](#page-102-0) for more details on assumption legs.
	- e. Select the **Assignment Method – Leg 1** from the drop-down list, that is Selected Time Bucket, Increasing, Decreasing, Equal or Proportionate. The specific methods in which the assumption value can be assigned across multiple buckets are detailed as part of section Assignment Method - Leg 1.
	- f. Select the **Assignment Method – Leg 2** from the drop-down list. That is, Selected Time Bucket, Increasing, Decreasing, Equal or Proportionate. The specific methods in which the assumption value can be assigned across multiple buckets are detailed as part of section Assignment Method - Leg 2.
	- g. Select the **Assumption Unit** from the drop-down list as one of the following options: Amount, Percentage or Unit. Unit is applicable when Sale is specified. This parameter is the unit based on which the assumption values are specified. For more information refer section **Assumption Unit.**
	- h. Choose the **Assumption Currency** option. This option is enabled when you select the assumption unit as amount. For more information refer section [Assumption Currency.](#page-115-1)

You can either select the option as Natural Currency or choose any other currency from the drop-down list which is required as part of the definition.

- i. Select the **Rating Downgrade** option. That is, Notch Based or Ratings Based. These are enabled when the assumption sub category is selected as Ratings Downgrade. For more information refer section [Ratings Downgrade.](#page-115-2)
- j. Choose the **Transaction Leg** option that is, One or Two. One of the following options is selected. For more information refer section [Transaction Legs.](#page-116-0)
- k. Choose the **Charge Penalty** option that is, Yes or No. In case you select Yes, an additional column in the assumption value grid is added to specify penalty. This option is enabled only for specific assumptions. For more information refer section [Charge](#page-116-1)  [Penalty.](#page-116-1)
- l. Choose **Specify Collateral/Underlying** option as either Yes or No. This parameter determines if existing unencumbered assets are required to be posted as collateral or underlying that is, in case of secured funding and repo transactions. For more information refer section [Specify Collateral/Underlying.](#page-116-2)
- m. When the assumption category is selected as Cash Flow Movement and the sub category is selected as Asset Sale, **Sale Specification By** field is allowed for selection. Choose either Individual Assets or Dimensions to specify a sale. For more information refer section [Sale Specification By.](#page-116-3)
- 5. In **Dimension Selection**, perform the following steps:
	- a. Click **If I** icon for **Dimension Selection**. The Liquidity Risk Business Dimension browser window is displayed.
	- b. Select one or multiple dimensions from a list of dimensions displayed in the dimension browser.
	- c. Double-click or click  $\Box$  to move the selected dimensions to the Selected Members section.
	- d. Click **OK**. The selected dimensions are displayed in the dimension selection section.
	- e. Click the selected dimension member. The Hierarchy Browser window is displayed.
	- f. Select one or multiple members from a list of dimensions displayed in the Hierarchy browser. Double-click or click  $\Box$  to move to the Selected Members section.
	- g. Click **OK**.

**Note**:

- In the dimension panel, you can add a maximum of seven dimensions.
- In dimension panel seven dimensions, one source or actual time bucket and optionally revised time bucket can be added.
- 6. In **Time Bucket Definition Selection**, perform the following steps:
	- a. Click **in Fig. 3** icon to select a **Time Bucket Definition**. The Time Bucket Definition Browser window is displayed.
- b. Select time bucket definitions from a list of definitions displayed in the time bucket definition browser. Here it is a single selection. Only one time bucket can be selected. The values which are defined in the Time Bucket definition window are displayed here.
- c. Double-click or click  $\Box$  icon to move the selected time bucket definition to the selected members section.
- d. Click **OK**. The selected time bucket definition, is displayed in the time bucket definition selection against both <Time Bucket 1> Selection, and <Time Bucket 2> Selection.
- e. For <Time Bucket 1> Selection, click **Example 3d Contains Section** icon.

One or multiple time buckets from the given time bucket definition can be selected as part of <Time Bucket 1> Selection. The selected time buckets are displayed as row items in the assumption specification table. The name of this parameter changes depending upon on the assumption category selected as per the mapping provided below:

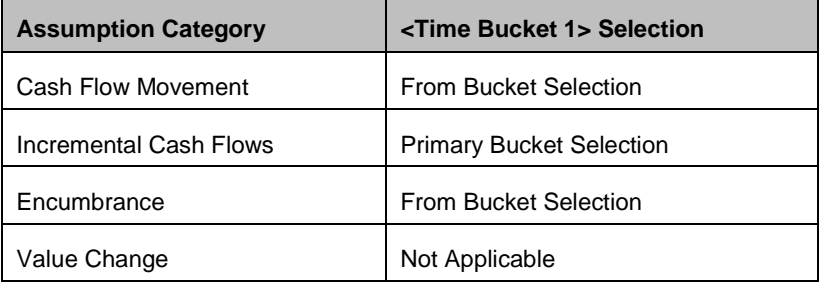

f. For <Time Bucket 2> Selection, click Fall Time Bucket Definition> icon.

One or multiple time buckets defined as part of the selected time bucket definition can be selected as part of <Time Bucket 2> Selection. The time buckets selected are displayed as drop-down values in the <Time Bucket 2> column in each row of the assumption specification table. The name of this parameter changes depending upon the assumption category selected as per the mapping provided below:

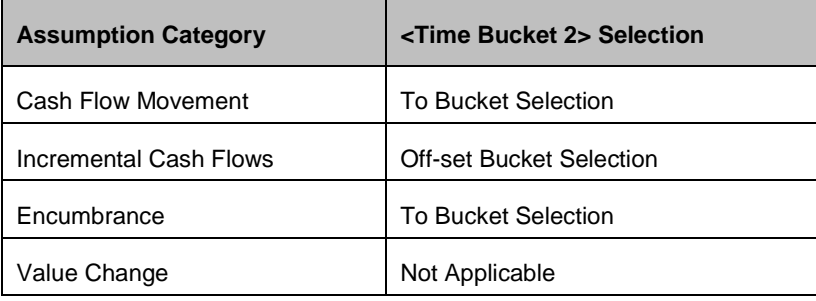

- 7. After the assumption parameters are selected,
	- a. Click icon on the Business Assumption Definition window.

The **Assumption Specification** table is generated. This displays the dimensions selected as column values and the dimension members as row values. Additionally, it displays one or two time bucket columns. The names of these columns change based on the assumption category selected as follows:

# **User Guide: Oracle Financial Services Liquidity Risk Management Release 8.0.0.1.0**

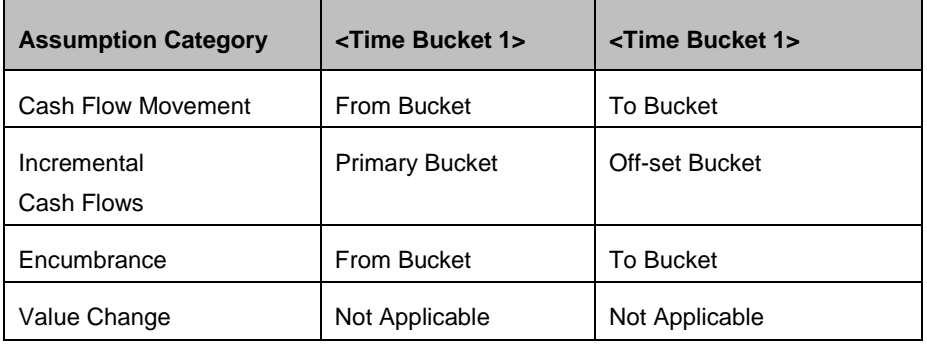

b. You are allowed to sort and filter on each dimension column.

- c. The dimensions columns are re-arranged based on drag and drop enabled in the Dimension Selection section.
- d. To delete a table row in assumption specification, select a row and then click  $\overline{m}$  icon.
- e. To add a sub row to each row, for instance to specify multiple <Time Bucket 2>, select a row and then click  $\overline{\mathbb{F}_{\bullet}}$  icon.
- f. To delete sub rows, right-click on the sub row to delete.
- g. To enable Collateral Posting, select a row and then click **F** icon. The Asset Browser window with only unencumbered assets is displayed.

**Note**: This icon is enabled only when the Post Collateral parameter is selected as Yes.

The assets that are unencumbered during the selected period are displayed even if they are encumbered currently. These are allowed to be posted as collateral for the unencumbered period.

- After selecting the members, click in icon to move them under Selected Members section and then click **OK**.
- The selected collateral is displayed in the respective row in Assumption Specification. Encumbrance value can be specified as a percentage against each collateral. This column enables specification of partial encumbrance. You can select one or multiple members for each selected dimension. These are displayed as sub rows against the dimensional combination row for which this is being specified in the assumption specification table.
- 8. To save the definition, click **Save**.
- 9. To go back to the Business Assumption Definition Summary window, click **Close**.

#### **Note**:

- Stress assumptions are defined in the business assumption definition window in a manner similar to that explained above. These assumptions will have adverse values for Run-offs, rollovers, draw downs, haircuts and so on. The dimensions used for stress testing may also be different from those under BAU conditions. However, the process of defining a stress business assumption does not change.
- After you save a Business Assumption, it is registered as a process in the Rules Framework of Oracle Financial Services Analytical Applications Infrastructure.
- A Business Assumption is available for selection in the Run Management window only after it is approved.
- In case a Business Assumption is edited, it is saved as a new version.
- After including additional dimension members the existing assumption specification table must not be reset.

# <span id="page-126-0"></span>**6.8 Parameters Applicable to Each Assumption Category**

The Assumption Category field in Business Assumption Definition window consists of the following four broad categories:

- 1. Cash Flow Movement
- 2. Encumbrance
- 3. Incremental Cash Flow
- 4. Value Change

Each of the assumption categories has a sub category which is explained in detailed below.

# **6.8.1 Cash Flow Movement**

In Assumption Parameters, when you select the Assumption Category as **Cash Flow Movement** from the drop-down list the following sub-categories are available for selection:

- Cash Flow Movement
- Asset Sale
- Cash Flow Delay
- Delinquency
- Prepayment
- Recovery
- Rollover
- Run-off

**Note**: Depending upon the assumption category and sub-categories selected, assumption parameters are defined.

# **6.8.1.1 Cash Flow Movement**

When the assumption sub-category is selected as Cash Flow Movement, perform the following steps:

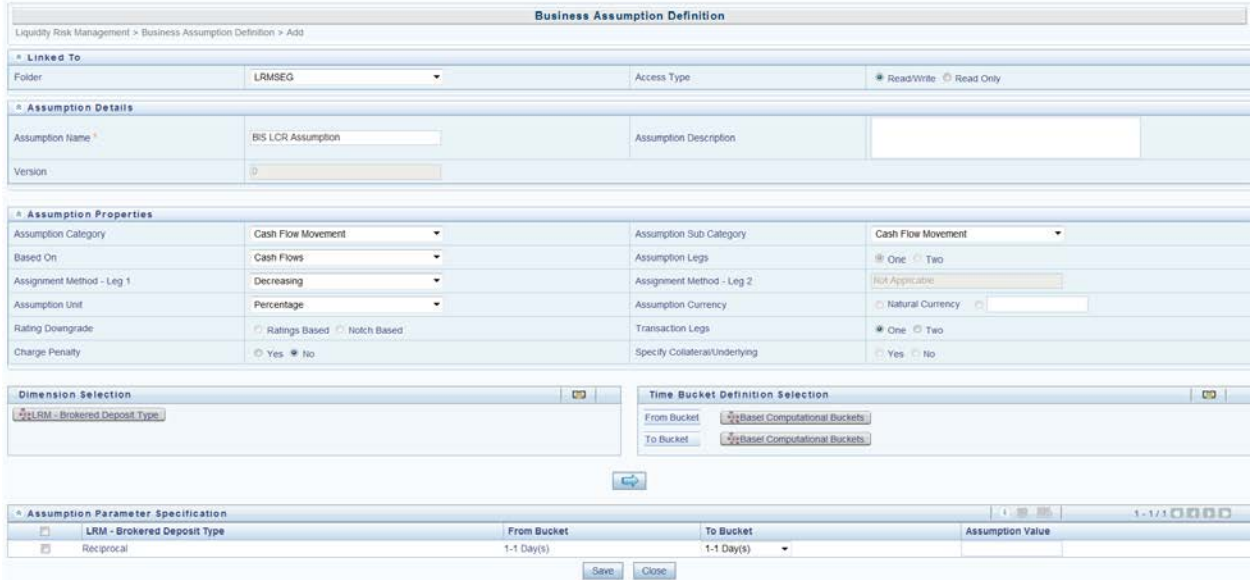

- 1. Choose one of the parameters which must be applied on the different assumption values from the **Based On** drop-down list:
	- Cash Flows
	- EOP Balance
	- Fair Value
	- Fair Value of Collateral Posted
	- Fair Value of Collateral Received
	- High Run-off Category 1 Balance
	- High Run-off Category 2 Balance
	- High Run-off Category 3 Balance
	- Highly Stable Balance
	- Insured Balance
	- Stable Balance
	- Less Stable Balance
	- Market Value
	- Market Value of Collateral Posted
	- Market Value of Collateral Received
	- Uninsured Balance

**Note**: If cash flows are selected, then the dimensions at cash flow and account granularity are displayed. If not, only account granularity dimensions are displayed.

- 2. In **Assumption Legs** option, **One** is selected by default. Option Two is disabled when you select the sub-category as Cash Flow Movement. When One is selected as assumption leg, in assumption specification only a column is displayed to add the primary assumption value.
- 3. Select the **Assignment Method – Leg 1** from the drop-down list:
	- Selected Time Bucket
	- Increasing
	- Decreasing
	- Equal
	- Proportionate
- 4. Select the **Assumption Unit** from the drop-down list. That is, **Amount** or **Percentage**.
- 5. Choose the **Assumption Currency** option. This option is enabled when you select the assumption unit as amount. You can either select the option as Natural Currency or choose from the drop-down list.

**Note**: In case you select Natural Currency, ensure that the currency is selected as part of dimension selection.

- 6. Choose the **Transaction Leg** option that is, One or Two.
	- If One is selected, only a column for the specification of each assumption leg is displayed that is one column each for From and To assumption value specification.
	- If Two is selected, two columns are displayed for the specification of each assumption leg that is two columns each for From and To assumption value specification. The products for which two transaction legs are applicable are collateral swaps, inter-state swaps and similar products.
- 7. Choose the **Charge Penalty** option that is, Yes or No. In case you select Yes, an additional column in the assumption value grid is added to specify Amount or Percentage as per the selection.
- 8. In **Dimension Selection**, perform the following steps:
	- a. Click **in Fig. 3** icon for **Dimension Selection**. The Liquidity Risk Business Dimension browser window is displayed.
	- b. Select one or multiple dimensions from a list of dimensions displayed in the dimension browser.
	- c. Double-click or click  $\Box$  to move the selected dimensions to the Selected Members section.
	- d. Click **OK**. The selected dimensions are displayed in the dimension selection section.
	- e. Click the selected dimension member. The Hierarchy Browser window is displayed.
	- f. Select one or multiple members from a list of dimensions displayed in the Hierarchy browser. Double-click or click  $\Box$  to move to the Selected Members section.
	- g. Click **OK**.

#### **Note**:

- In the dimension panel, you can add only seven dimensions.
- In dimension panel seven dimensions, one source or actual time bucket and optionally revised time bucket can be added
- 9. In **Time Bucket Definition Selection**, perform the following steps:
	- a. Click **Fil** icon to select a Time Bucket Definition. The Time Bucket Definition Browser window is displayed.
	- b. Select time bucket definitions from a list of definitions displayed in the time bucket definition browser. Only one time bucket definition can be selected. The values which are defined in the time bucket definition window are displayed here.
	- c. Double-click or click  $\Box$  icon to move the selected time bucket definition to the selected members section.
	- d. Click **OK**. The selected time bucket definition is displayed in the time bucket definition selection against both **From Bucket** selection, and **To Bucket** selection.
	- e. For From Bucket, click From Bucket icon.

One or multiple time buckets from the given time bucket definition can be selected as part of From Bucket selection. The selected time buckets are displayed as row items in the assumption specification table.

f. For **To Bucket**, click <sup>To Bucket</sup> icon.

One or multiple time buckets defined as part of the selected time bucket definition can be selected as part of To Bucket selection. The time buckets selected are displayed as dropdown values in the To Bucket column in each row of the assumption specification table.

10. After the assumption parameters are selected, click in the Business Assumption Definition window. The **Assumption Parameter Specification** table is displayed.

The Assumption Parameter Specification table has the following columns:

- Each selected dimension
- From Bucket
- To Bucket
- Assumption Value Leg 1 (if Transaction Legs is one)
- Assumption Value Leg 2 (if Transaction Legs is two)
- Penalty (if charge penalty is yes)

The unique combinations of selected dimension members and the from buckets are displayed as rows.

11. To save the definition, click **Save**.

**Note**: Refer section [Cash Flow Movement](#page-50-0) for detailed explanation and calculations.

# **6.8.1.2 Asset Sale**

When the assumption sub-category is selected as Asset Sale, perform the following steps:

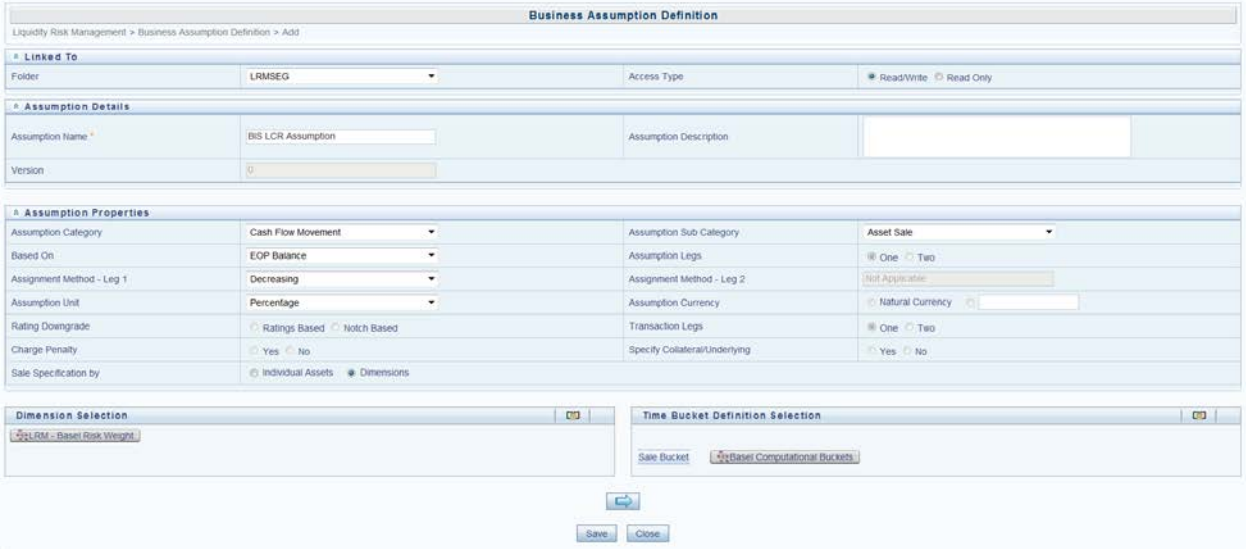

- 1. Choose one of the parameters which must be applied on the different assumption values from the **Based On** drop-down list:
	- EOP Balance
	- Fair Value
	- Market Value
- 2. In **Assumption Legs** option, **One** is selected by default. Option Two is disabled when you select the sub-category as Asset Sale. When One is selected as assumption leg, in assumption specification only a column is displayed to add the primary assumption value.
- 3. Select the **Assignment Method – Leg 1** from the drop-down list:
	- Selected Time Bucket
	- Increasing
	- Decreasing
	- Equal
	- Proportionate
- 4. Select the **Assumption Unit** from the drop-down list. That is, **Amount** or **Percentage**.
- 5. Choose the **Assumption Currency** option. This option is enabled when you select the assumption unit as amount. You can either select the option as Natural Currency or choose from the drop-down list.

**Note**: In case you select Natural Currency, ensure that the currency is selected as part of dimension selection.

6. In **Transaction Leg**, option **One** is selected by default. If One is selected, only a column for the specification of each assumption leg is displayed that is one column each for primary and off-set assumption value specification.

- 7. Select the **Sale Specification by**. It is either Individual Assets or Dimensions.
- 8. If you select Individual Assets, perform the following steps:
	- a. In the Asset Browser Selection, click **in Select Assets** icon. The Asset Browser window appears.
	- b. Select the Asset Type, enter Name and Account ID.
	- c. Select one or multiple members from a list of members displayed.
	- d. Double-click or click  $\Box$  to move the members to the selected members section.
	- e. Click **OK**.
- 9. If you select Dimensions, in **Dimension Selection**, perform the following steps:
	- a. Click **in Italy** icon for **Dimension Selection**. The Liquidity Risk Business Dimension browser window is displayed.
	- b. Select one or multiple dimensions from a list of dimensions displayed in the dimension browser.
	- c. Double-click or click  $\Box$  to move the selected dimensions to the Selected Members section.
	- d. Click **OK**. The selected dimensions are displayed in the dimension selection section.
	- e. Click the selected dimension member. The Hierarchy Browser window is displayed.
	- f. Select one or multiple members from a list of dimensions displayed in the Hierarchy browser. Double-click or click  $\Box$  to move to the Selected Members section.
	- g. Click **OK**.

**Note**:

- In the dimension panel, you can add only seven dimensions.
- In dimension panel seven dimensions, one source or actual time bucket and optionally revised time bucket can be added.
- 10. In **Time Bucket Definition Selection**, perform the following steps:
	- a. Click **If I** icon to select a Time Bucket Definition. The Time Bucket Definition Browser window is displayed.
	- b. Select time bucket definitions from a list of definitions displayed in the time bucket definition browser. Only one time bucket definition can be selected. The values which are defined in the time bucket definition window are displayed here.
	- c. Double-click or click  $\Box$  icon to move the selected time bucket definition to the selected members section.
	- d. Click **OK**. The selected time bucket definition, is displayed in the time bucket definition selection against **Sale Bucket** selection.
	- e. For Sale Bucket, click Sale Bucket icon.

One or multiple time buckets from the given time bucket definition can be selected as part of Sale Bucket selection. The selected time buckets are displayed as row items in the assumption specification table.

11. After the assumption parameters are selected, click in the Business Assumption Definition window. The **Assumption Parameter Specification** table is displayed.

The Assumption Parameter Specification table has the following columns:

- Each selected dimension (if Sale Specification by is Dimensions)
- Each selected asset (if Sale Specification by is Individual Assets)
- Sale Bucket
- Sale Value
- Haircut (in %)

The unique combinations of selected dimension members and the from buckets are displayed as rows.

12. To save the definition, click **Save**.

**Note:** Refer section **[Asset Sale](#page-50-1)** for detailed explanation and calculations.

#### **6.8.1.3 Cash Flow Delay**

When the assumption sub-category is selected as Cash Flow Delay, perform the following steps:

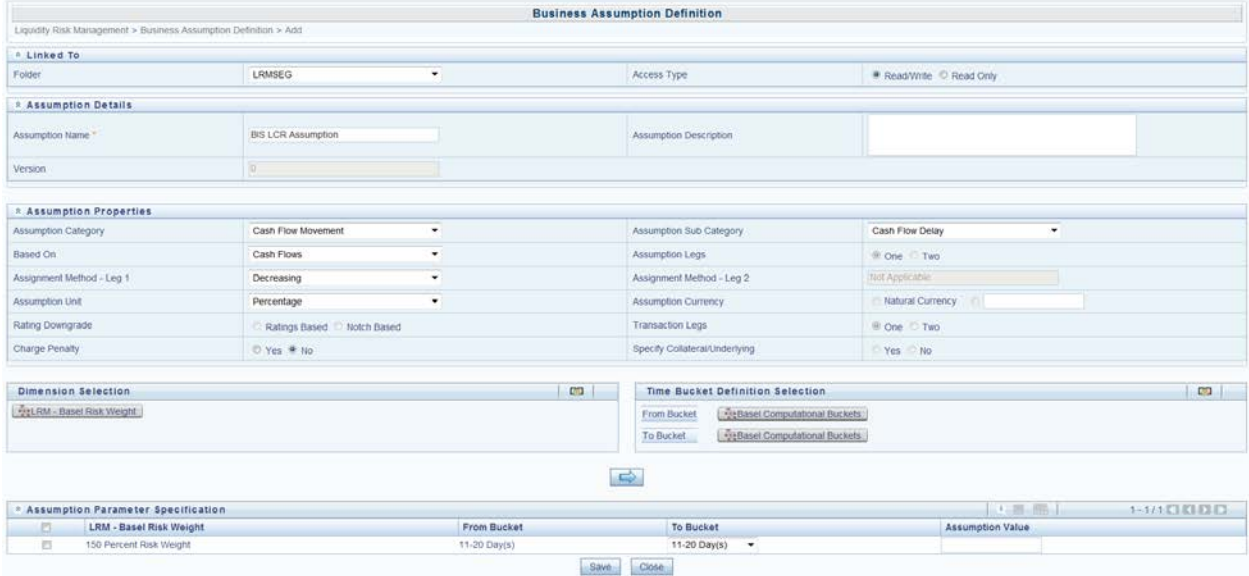

- 1. From the **Based On** drop-down list, the parameter available for selection is **Cash Flows** which is applied on different assumption values.
- 2. In **Assumption Legs** option, **One** is selected by default. Option Two is disabled when you select the sub-category as Cash Flow Delay. When One is selected as assumption leg, in assumption specification only a column is displayed to add the primary assumption value.
- 3. Select the **Assignment Method – Leg 1** from the drop-down list:
- Selected Time Bucket
- Increasing
- Decreasing
- Equal
- Proportionate
- 4. Select the **Assumption Unit** from the drop-down list. That is, **Amount** or **Percentage**.
- 5. Choose the **Assumption Currency** option. This option is enabled when you select the assumption unit as amount. You can either select the option as Natural Currency or choose from the drop-down list.

**Note**: In case you select Natural Currency, ensure that the currency is selected as part of dimension selection.

- 6. In **Transaction Leg**, option **One** is selected by default. If One is selected, only a column for the specification of each assumption leg is displayed that is one column each for primary and off-set assumption value specification.
- 7. Choose the **Charge Penalty** option that is, Yes or No. In case you select Yes, an additional column in the assumption value grid is added to specify Amount or Percentage as per the selection.
- 8. In **Dimension Selection**, perform the following steps:
	- a. Click **in Fig. 3** icon for **Dimension Selection**. The Liquidity Risk Business Dimension browser window is displayed.
	- b. Select one or multiple dimensions from a list of dimensions displayed in the dimension browser.
	- c. Double-click or click  $\Box$  to move the selected dimensions to the Selected Members section.
	- d. Click **OK**. The selected dimensions are displayed in the dimension selection section.
	- e. Click the selected dimension member. The Hierarchy Browser window is displayed.
	- f. Select one or multiple members from a list of dimensions displayed in the Hierarchy browser. Double-click or click  $\Box$  to move to the Selected Members section.
	- g. Click **OK**.

**Note**:

- In the dimension panel, you can add only seven dimensions.
- In dimension panel seven dimensions, one source or actual time bucket and optionally revised time bucket can be added.
- 9. In **Time Bucket Definition Selection**, perform the following steps:
	- a. Click **If I** icon to select a Time Bucket Definition. The Time Bucket Definition Browser window is displayed.
- b. Select time bucket definitions from a list of definitions displayed in the time bucket definition browser. Only one time bucket definition can be selected. The values which are defined in the time bucket definition window are displayed here.
- c. Double-click or click  $\Box$  icon to move the selected time bucket definition to the selected members section.
- d. Click **OK**. The selected time bucket definition is displayed in the time bucket definition selection against both **From Bucket** selection, and **To Bucket** selection.
- e. For From Bucket, click From Bucket icon.

One or multiple time buckets from the given time bucket definition can be selected as part of From Bucket selection. The selected time buckets are displayed as row items in the assumption specification table.

f. For To Bucket, click To Bucket icon.

One or multiple time buckets defined as part of the selected time bucket definition can be selected as part of To Bucket selection. The time buckets selected are displayed as dropdown values in the To Bucket column in each row of the assumption specification table.

9. After the assumption parameters are selected, click in the Business Assumption Definition window. The **Assumption Parameter Specification** table is displayed.

The Assumption Parameter Specification table has the following columns:

- Each selected dimension
- From Bucket
- To Bucket
- Assumption Value
- Penalty (if charge penalty is yes)

The unique combinations of selected dimension members and the from buckets are displayed as rows.

10. To save the definition, click **Save**.

Note: Refer section [Cash Flow Delay](#page-52-0) for detailed explanation and calculations.

## **6.8.1.4 Delinquency**

When the assumption sub-category is selected as Delinquency, perform the following steps:

## **User Guide: Oracle Financial Services Liquidity Risk Management Release 8.0.0.1.0**

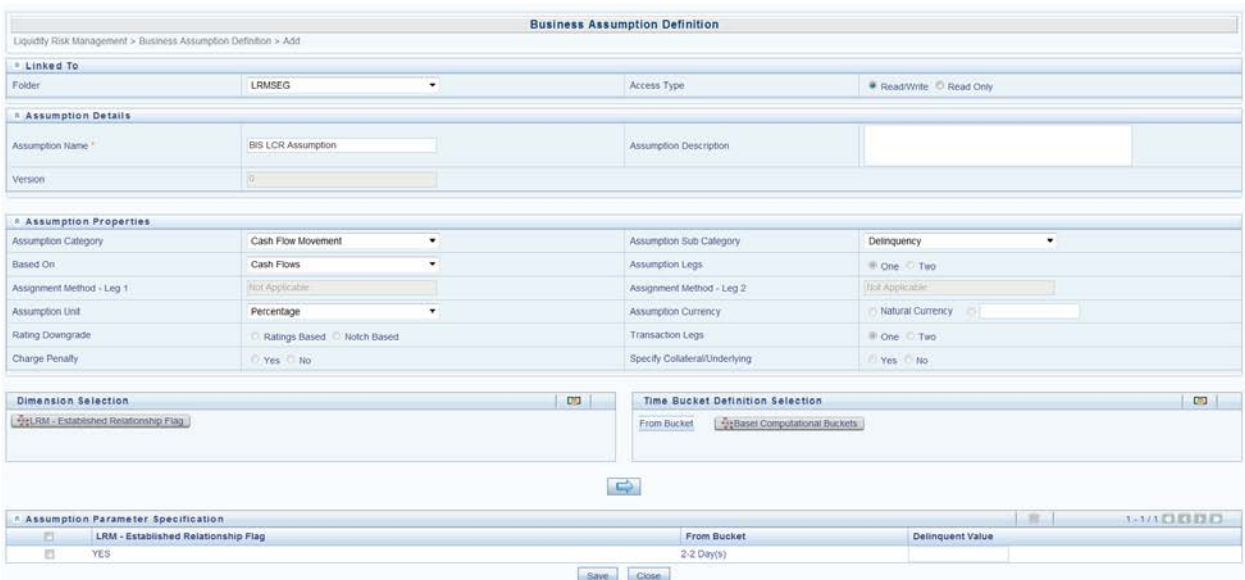

- 1. From the **Based On** drop-down list, the parameter available for selection is **Cash Flows** which is applied on different assumption values.
- 2. In **Assumption Legs** option, **One** is selected by default. Option Two is disabled when you select the sub-category as Delinquency. When One is selected as assumption leg, in assumption specification only a column is displayed to add the primary assumption value.
- 3. Select the **Assignment Method – Leg 1** from the drop-down list:
	- Selected Time Bucket
	- Increasing
	- Decreasing
	- Equal
	- Proportionate
- 4. Select the **Assumption Unit** from the drop-down list. That is, **Amount** or **Percentage**.
- 5. Choose the **Assumption Currency** option. This option is enabled when you select the assumption unit as amount. You can either select the option as Natural Currency or choose from the drop-down list.

**Note**: In case you select Natural Currency, ensure that the currency is selected as part of dimension selection.

- 6. In **Transaction Leg**, option **One** is selected by default. If One is selected, only a column for the specification of each assumption leg is displayed that is one column each for primary and off-set assumption value specification.
- 7. In **Dimension Selection**, perform the following steps:
	- a. Click **If I** icon for **Dimension Selection**. The Liquidity Risk Business Dimension browser window is displayed.
	- b. Select one or multiple dimensions from a list of dimensions displayed in the dimension browser.
- c. Double-click or click  $\Box$  to move the selected dimensions to the Selected Members section.
- d. Click **OK**. The selected dimensions are displayed in the dimension selection section.
- e. Click the selected dimension member. The Hierarchy Browser window is displayed.
- f. Select one or multiple members from a list of dimensions displayed in the Hierarchy browser. Double-click or click  $\Box$  to move to the Selected Members section.
- g. Click **OK**.

**Note**:

- In the dimension panel, you can add only seven dimensions.
- In dimension panel seven dimensions, one source or actual time bucket and optionally revised time bucket can be added.
- 8. In **Time Bucket Definition Selection**, perform the following steps:
	- a. Click **If I** icon to select a Time Bucket Definition. The Time Bucket Definition Browser window is displayed.
	- b. Select time bucket definitions from a list of definitions displayed in the time bucket definition browser. Only one time bucket definition can be selected. The values which are defined in the time bucket definition window are displayed here.
	- c. Double-click or click  $\Box$  icon to move the selected time bucket definition to the selected members section.
	- d. Click **OK**. The selected time bucket definition is displayed in the time bucket definition selection against **From Bucket** selection.
	- e. For From Bucket, click From Bucket icon.

One or multiple time buckets from the given time bucket definition can be selected as part of From Bucket selection. The selected time buckets are displayed as row items in the assumption specification table.

9. After the assumption parameters are selected, click in the Business Assumption Definition window. The **Assumption Parameter Specification** table is displayed.

The Assumption Parameter Specification table has the following columns:

- Each selected dimension
- From Bucket
- Delinquent Value

The unique combinations of selected dimension members and the from buckets are displayed as rows.

10. To save the definition, click **Save**.

**Note**: Refer section [Delinquency](#page-54-0) for detailed explanation and calculations.

# **6.8.1.5 Prepayment**

When the assumption sub-category is selected as Prepayment, perform the following steps:

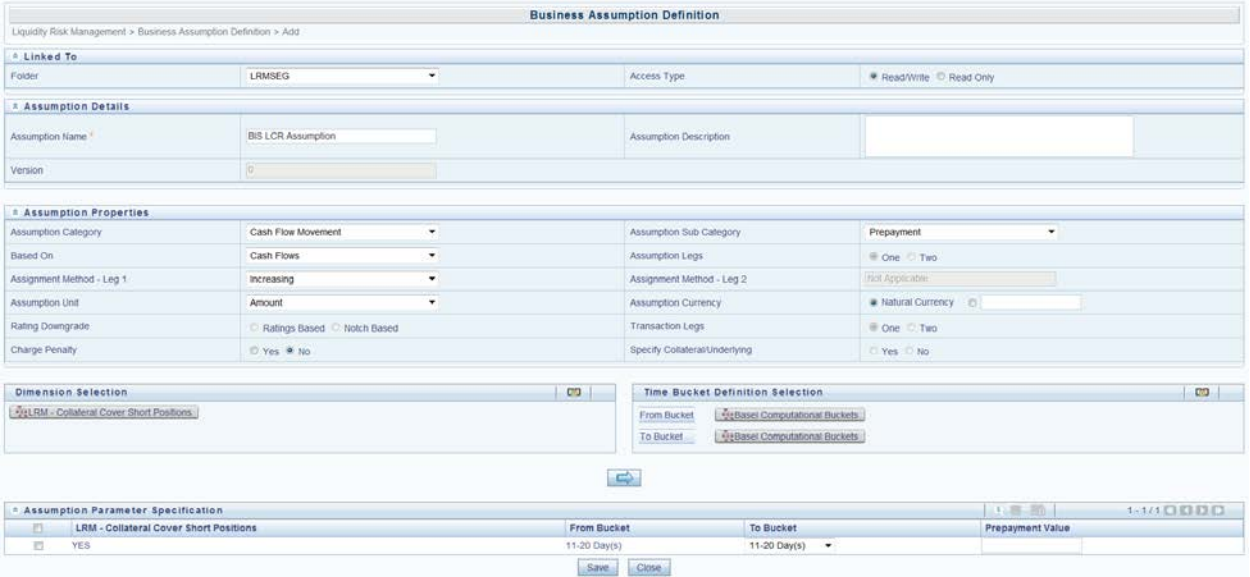

- 1. From the **Based On** drop-down list, the parameter available for selection is **Cash Flows** which is applied on different assumption values.
- 2. In **Assumption Legs** option, **One** is selected by default. Option Two is disabled when you select the sub-category as Prepayment. When One is selected as assumption leg, in assumption specification only a column is displayed to add the primary assumption value.
- 3. Select the **Assignment Method – Leg 1** from the drop-down list:
	- Selected Time Bucket
	- Increasing
	- Decreasing
	- Equal
	- Proportionate
- 4. Select the **Assumption Unit** from the drop-down list. That is, **Amount** or **Percentage**.
- 5. Choose the **Assumption Currency** option. This option is enabled when you select the assumption unit as amount. You can either select the option as Natural Currency or choose from the drop-down list.

**Note**: In case you select Natural Currency, ensure that the currency is selected as part of dimension selection.

- 6. In **Transaction Leg**, option **One** is selected by default. If One is selected, only a column for the specification of each assumption leg is displayed that is one column each for primary and off-set assumption value specification.
- 7. In **Dimension Selection**, perform the following steps:
- a. Click **If I** icon for **Dimension Selection**. The Liquidity Risk Business Dimension browser window is displayed.
- b. Select one or multiple dimensions from a list of dimensions displayed in the dimension browser.
- c. Double-click or click  $\Box$  to move the selected dimensions to the Selected Members section.
- d. Click **OK**. The selected dimensions are displayed in the dimension selection section.
- e. Click the selected dimension member. The Hierarchy Browser window is displayed.
- f. Select one or multiple members from a list of dimensions displayed in the Hierarchy browser. Double-click or click  $\Box$  to move to the Selected Members section.
- g. Click **OK**.

**Note**:

- In the dimension panel, you can add only seven dimensions.
- In dimension panel seven dimensions, one source or actual time bucket and optionally revised time bucket can be added
- 8. In **Time Bucket Definition Selection**, perform the following steps:
	- a. Click **Fil** icon to select a Time Bucket Definition. The Time Bucket Definition Browser window is displayed.
	- b. Select time bucket definitions from a list of definitions displayed in the time bucket definition browser. Only one time bucket definition can be selected. The values which are defined in the time bucket definition window are displayed here.
	- c. Double-click or click  $\Box$  icon to move the selected time bucket definition to the selected members section.
	- d. Click **OK**. The selected time bucket definition is displayed in the time bucket definition selection against both **From Bucket** selection, and **To Bucket** selection.
	- e. For From Bucket, click From Bucket icon.

One or multiple time buckets from the given time bucket definition can be selected as part of From Bucket selection. The selected time buckets are displayed as row items in the assumption specification table.

f. For **To Bucket**, click To Bucket icon.

One or multiple time buckets defined as part of the selected time bucket definition can be selected as part of To Bucket selection. The time buckets selected are displayed as dropdown values in the To Bucket column in each row of the assumption specification table.

11. After the assumption parameters are selected, click in the pusiness assumption Definition window. The **Assumption Parameter Specification** table is displayed.

The Assumption Parameter Specification table has the following columns:

• Each selected dimension

- From Bucket
- To Bucket
- Prepayment Value
- Penalty (if charge penalty is yes)

The unique combinations of selected dimension members and the from buckets are displayed as rows.

12. To save the definition, click **Save**.

**Note**: Refer section [Prepayment](#page-55-0) for detailed explanation and calculations.

#### **6.8.1.6 Recovery**

When the assumption sub-category is selected as Recovery, perform the following steps:

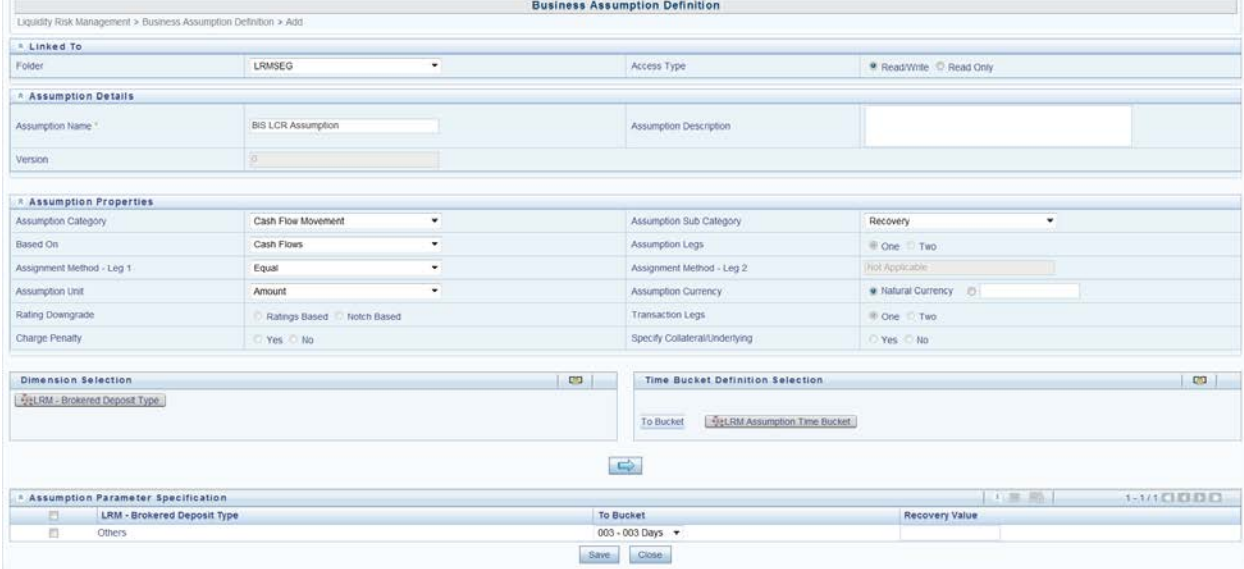

- 1. From the **Based On** drop-down list, the parameter available for selection is **Cash Flows** which is applied on different assumption values.
- 2. In **Assumption Legs** option, **One** is selected by default. Option Two is disabled when you select the sub-category as Recovery. When One is selected as assumption leg, in assumption specification only a column is displayed to add the primary assumption value.
- 3. Select the **Assignment Method – Leg 1** from the drop-down list:
	- Selected Time Bucket
	- Increasing
	- Decreasing
	- Equal
	- Proportionate
- 4. Select the **Assumption Unit** from the drop-down list. That is, **Amount** or **Percentage**.

5. Choose the **Assumption Currency** option. This option is enabled when you select the assumption unit as amount. You can either select the option as Natural Currency or choose from the drop-down list.

**Note**: In case you select Natural Currency, ensure that the currency is selected as part of dimension selection.

- 6. In **Transaction Leg**, option **One** is selected by default. If One is selected, only a column for the specification of each assumption leg is displayed that is one column each for primary and off-set assumption value specification.
- 7. In **Dimension Selection**, perform the following steps:
	- a. Click **If I** icon for **Dimension Selection**. The Liquidity Risk Business Dimension browser window is displayed.
	- b. Select one or multiple dimensions from a list of dimensions displayed in the dimension browser.
	- c. Double-click or click  $\Box$  to move the selected dimensions to the Selected Members section.
	- d. Click **OK**. The selected dimensions are displayed in the dimension selection section.
	- e. Click the selected dimension member. The Hierarchy Browser window is displayed.
	- f. Select one or multiple members from a list of dimensions displayed in the Hierarchy browser. Double-click or click  $\Box$  to move to the Selected Members section.
	- g. Click **OK**.

**Note**:

- In the dimension panel, you can add only seven dimensions.
- In dimension panel seven dimensions, one source or actual time bucket and optionally revised time bucket can be added.
- 8. In **Time Bucket Definition Selection**, perform the following steps:
	- a. Click **Fil** icon to select a Time Bucket Definition. The Time Bucket Definition Browser window is displayed.
	- b. Select time bucket definitions from a list of definitions displayed in the time bucket definition browser. Only one time bucket definition can be selected. The values which are defined in the time bucket definition window are displayed here.
	- c. Double-click or click  $\Box$  icon to move the selected time bucket definition to the selected members section.
	- d. Click **OK**. The selected time bucket definition is displayed in the time bucket definition selection against **To Bucket** selection.
	- e. For **To Bucket**, click To Bucket icon.

One or multiple time buckets defined as part of the selected time bucket definition can be selected as part of To Bucket selection. The time buckets selected are displayed as dropdown values in the To Bucket column in each row of the assumption specification table.

12. After the assumption parameters are selected, click in the Business Assumption Definition window. The **Assumption Parameter Specification** table is displayed.

The Assumption Parameter Specification table has the following columns:

- Each selected dimension
- To Bucket
- Recovery Value

The unique combinations of selected dimension members and the from buckets are displayed as rows.

13. To save the definition, click **Save**.

**Note:** Refer section **[Recovery](#page-57-0)** for detailed explanation and calculations.

#### **6.8.1.7 Rollover**

When the assumption sub-category is selected as Roll Over, perform the following steps:

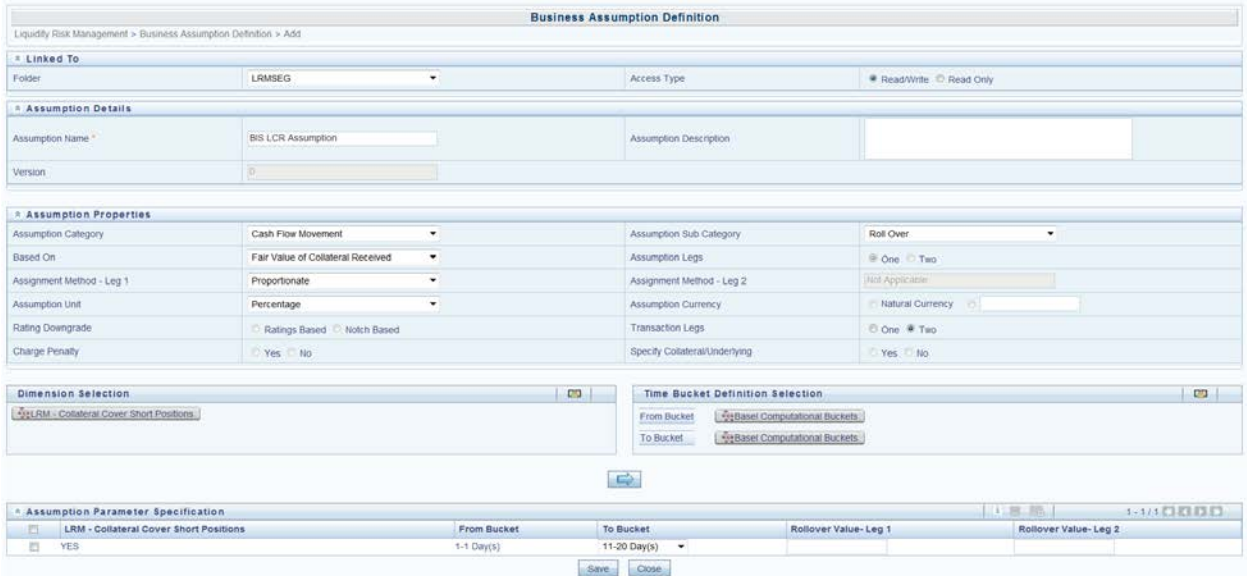

- 1. Choose one of the parameters which must be applied on the different assumption values from the **Based On** drop-down list:
	- Cash Flows
	- Fair Value of Collateral Posted
	- Fair Value of Collateral Received
	- Market Value of Collateral Posted
	- Market Value of Collateral Received
- 2. In **Assumption Legs** option, **One** is selected by default. Option Two is disabled when you select the sub-category as Roll Over. When One is selected as assumption leg, in assumption specification only a column is displayed to add the primary assumption value.
- 3. Select the **Assignment Method – Leg 1** from the drop-down list:
	- Selected Time Bucket
	- Increasing
	- Decreasing
	- Equal
	- Proportionate
- 4. Select the **Assumption Unit** from the drop-down list. That is, **Amount** or **Percentage**.
- 5. Choose the **Assumption Currency** option. This option is enabled when you select the assumption unit as amount. You can either select the option as Natural Currency or choose from the drop-down list.

**Note**: In case you select Natural Currency, ensure that the currency is selected as part of dimension selection.

- 6. Choose the **Transaction Leg** option that is, One or Two.
	- If One is selected, only a column for the specification of each assumption leg is displayed that is one column each for From and To assumption value specification.
	- If Two is selected, two columns are displayed for the specification of each assumption leg that is two columns each for From and To assumption value specification. The products for which two transaction legs are applicable are collateral swaps, inter-state swaps and similar products.
- 7. In **Dimension Selection**, perform the following steps:
	- a. Click **If I** icon for **Dimension Selection**. The Liquidity Risk Business Dimension browser window is displayed.
	- b. Select one or multiple dimensions from a list of dimensions displayed in the dimension browser.
	- c. Double-click or click  $\Box$  to move the selected dimensions to the Selected Members section.
	- d. Click **OK**. The selected dimensions are displayed in the dimension selection section.
	- e. Click the selected dimension member. The Hierarchy Browser window is displayed.
	- f. Select one or multiple members from a list of dimensions displayed in the Hierarchy browser. Double-click or click  $\Box$  to move to the Selected Members section.
	- g. Click **OK**.

**Note**:

• In the dimension panel, you can add only seven dimensions.

- In dimension panel seven dimensions, one source or actual time bucket and optionally revised time bucket can be added.
- 8. In **Time Bucket Definition Selection**, perform the following steps:
	- a. Click **If I** icon to select a Time Bucket Definition. The Time Bucket Definition Browser window is displayed.
	- b. Select time bucket definitions from a list of definitions displayed in the time bucket definition browser. Only one time bucket definition can be selected. The values which are defined in the time bucket definition window are displayed here.
	- c. Double-click or click  $\Box$  icon to move the selected time bucket definition to the selected members section.
	- d. Click **OK**. The selected time bucket definition, is displayed in the time bucket definition selection against both **From Bucket** selection, and **To Bucket** selection.
	- e. For From Bucket, click From Bucket icon.

One or multiple time buckets from the given time bucket definition can be selected as part of From Bucket selection. The selected time buckets are displayed as row items in the assumption specification table.

f. For **To Bucket**, click To Bucket icon.

One or multiple time buckets defined as part of the selected time bucket definition can be selected as part of To Bucket selection. The time buckets selected are displayed as dropdown values in the To Bucket column in each row of the assumption specification table.

9. After the assumption parameters are selected, click in the Business Assumption Definition window. The **Assumption Parameter Specification** table is displayed.

The Assumption Parameter Specification table has the following columns:

- Each selected dimension
- From Bucket
- To Bucket
- Rollover Value Leg 1 (if Transaction Legs is One)
- Rollover Value Leg 2 (if Transaction Legs is Two)

The unique combinations of selected dimension members and the from buckets are displayed as rows.

10. To save the definition, click **Save**.

**Note:** Refer section **[Rollover](#page-59-0)** for detailed explanation and calculations.
## **6.8.1.8 Run-Off**

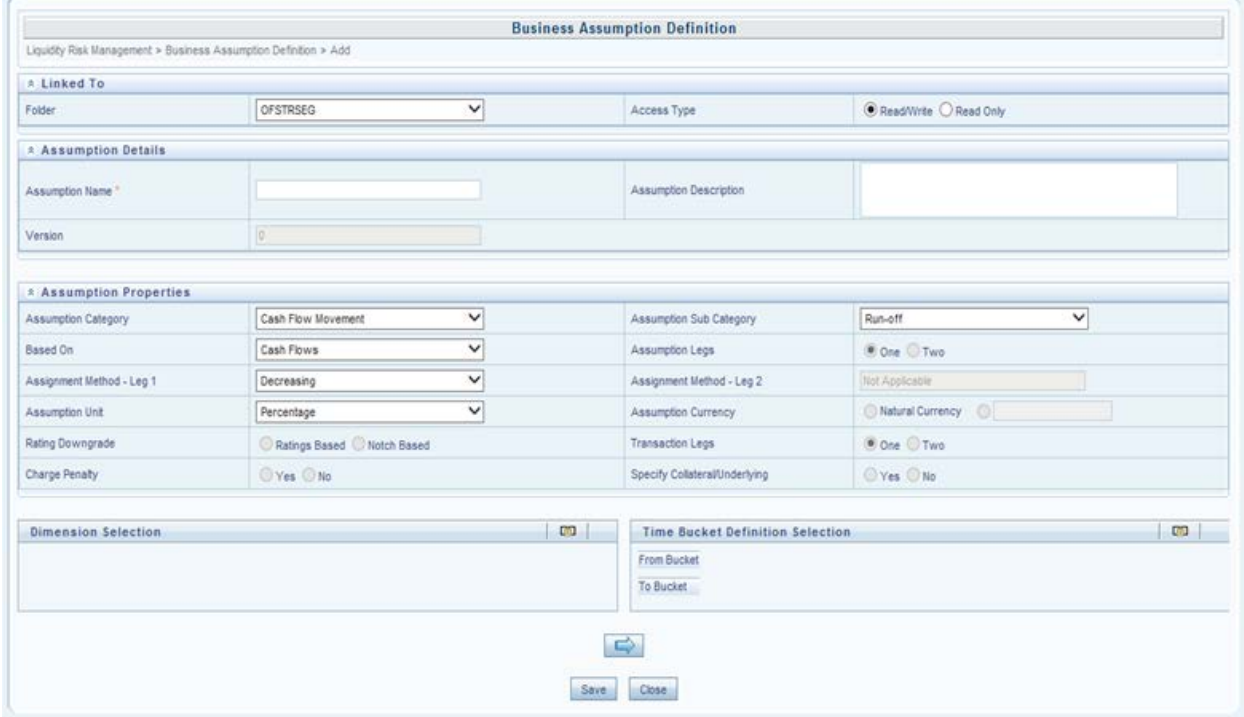

When the assumption sub-category is selected as Run-Off, perform the following steps:

- 1. Choose one of the parameters which must be applied on the different assumption values from the **Based On** drop-down list:
	- Cash Flows
	- Highly Stable Balance
	- Stable Balance
	- Less Stable Balance
	- High Run-off Category 1 Balance
	- High Run-off Category 2 Balance
	- High Run-off Category 3 Balance
	- Insured Balance
	- Uninsured Balance
- 2. In **Assumption Legs** option, **One** is selected by default. Option Two is disabled when you select the sub-category as Run-Off. When One is selected as assumption leg, in assumption specification only a column is displayed to add the primary assumption value.
- 3. Select the **Assignment Method – Leg 1** from the drop-down list:
	- Selected Time Bucket
	- Increasing
	- Decreasing
- Equal
- Proportionate
- 4. Select the **Assumption Unit** from the drop-down list. That is, **Amount** or **Percentage**.
- 5. Choose the **Assumption Currency** option. This option is enabled when you select the assumption unit as amount. You can either select the option as Natural Currency or choose from the drop-down list.

- 6. In **Transaction Leg**, option **One** is selected by default. If One is selected, only a column for the specification of each assumption leg is displayed that is one column each for primary and off-set assumption value specification.
- 7. In **Dimension Selection**, perform the following steps:
	- a. Click **in Italy** icon for **Dimension Selection**. The Liquidity Risk Business Dimension browser window is displayed.
	- b. Select one or multiple dimensions from a list of dimensions displayed in the dimension browser.
	- c. Double-click or click  $\Box$  to move the selected dimensions to the Selected Members section.
	- d. Click **OK**. The selected dimensions are displayed in the dimension selection section.
	- e. Click the selected dimension member. The Hierarchy Browser window is displayed.
	- f. Select one or multiple members from a list of dimensions displayed in the Hierarchy browser. Double-click or click  $\Box$  to move to the Selected Members section.
	- g. Click **OK**.

**Note**:

- In the dimension panel, you can add only seven dimensions.
- In dimension panel seven dimensions, one source or actual time bucket and optionally revised time bucket can be added.
- 8. In **Time Bucket Definition Selection**, perform the following steps:
	- a. Click **If I** icon to select a Time Bucket Definition. The Time Bucket Definition Browser window is displayed.
	- b. Select time bucket definitions from a list of definitions displayed in the time bucket definition browser. Only one time bucket can be selected. The values which are defined in the time bucket definition window are displayed here.
	- c. Double-click or click  $\Box$  icon to move the selected time bucket definition to the selected members section.
	- d. Click **OK**. The selected time bucket definition is displayed in the time bucket definition selection against both **From Bucket** selection, and **To Bucket** selection.

e. For From Bucket, click From Bucket icon.

One or multiple time buckets from the given time bucket definition can be selected as part of From Bucket selection. The selected time buckets are displayed as row items in the assumption specification table.

f. For **To Bucket**, click To Bucket icon.

One or multiple time buckets defined as part of the selected time bucket definition can be selected as part of To Bucket selection. The time buckets selected are displayed as dropdown values in the To Bucket column in each row of the assumption specification table.

9. After the assumption parameters are selected, click in the Business Assumption Definition window. . The **Assumption Parameter Specification** table is displayed.

The Assumption Parameter Specification table has the following columns:

- Each selected dimension
- From Bucket
- To Bucket
- Run-Off

The unique combinations of selected dimension members and the from buckets are displayed as rows.

10. To save the definition, click **Save**.

**Note:** Refer section **[Run-Off](#page-61-0)** for detailed explanation and calculations.

# **6.8.2 Encumbrance**

In Assumption Parameters, when you select the Assumption Category as **Encumbrance** from the dropdown list the following sub-categories are available for selection:

- Encumbrance
- Ratings Downgrade
- Valuation Changes

**Note**: Depending upon the assumption category and sub-categories selected, assumption parameters are defined.

#### **6.8.2.1 Encumbrance**

When the assumption sub-category is selected as Encumbrance, perform the following steps:

#### **User Guide: Oracle Financial Services Liquidity Risk Management Release 8.0.0.1.0**

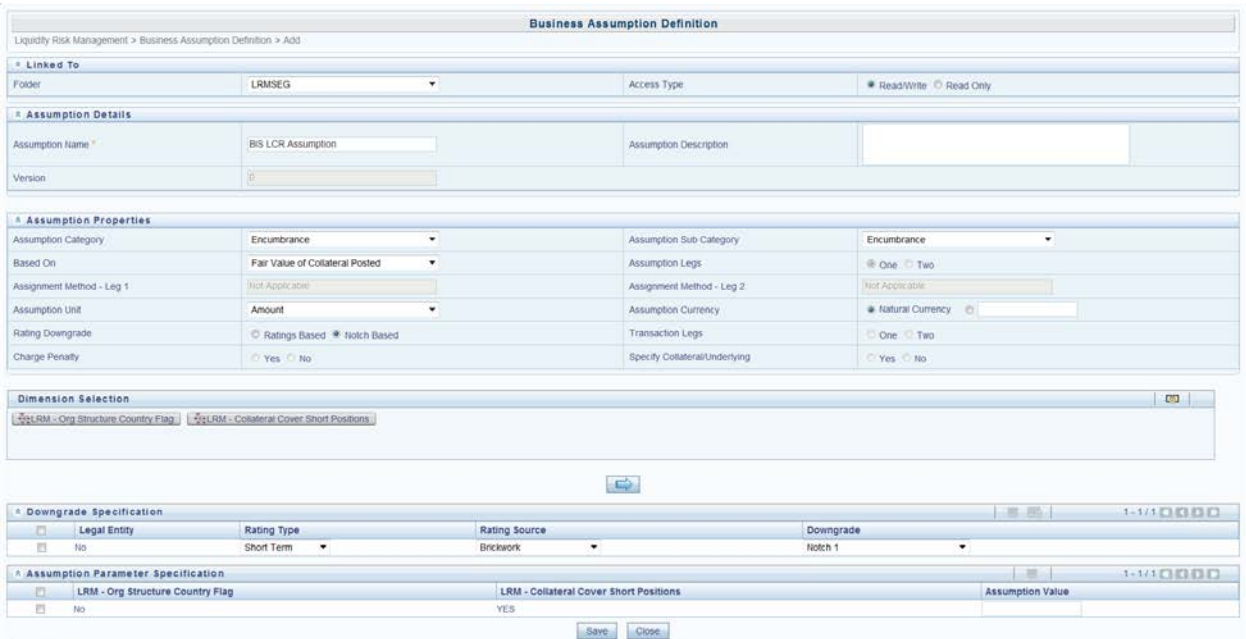

- 1. Choose one of the parameters which must be applied on the different assumption values from the **Based On** drop-down list:
	- Downgrade Impact Value
	- Fair Value
	- Fair Value of Collateral Posted
	- Fair Value of Collateral Received
	- Fair Value of Excess Collateral
	- Fair Value of Required Collateral
	- Largest 30 Day Cumulative Collateral Amount
	- Market Value
	- Market Value of Collateral Posted
	- Market Value of Collateral Received
	- Market Value of Excess Collateral
	- Market Value of Required Collateral
- 2. In **Assumption Legs** option, **One** is selected by default. Option Two is disabled when you select the sub-category as Encumbrance. When One is selected as assumption leg, in assumption specification only a column is displayed to add the primary assumption value.
- 3. Select the **Assumption Unit** from the drop-down list. That is, **Amount** or **Percentage**.
- 4. Choose the **Assumption Currency** option. This option is enabled when you select the assumption unit as amount. You can either select the option as Natural Currency or choose from the drop-down list.

- 5. Choose the **Ratings Downgrade** option. That is, **Rating Based** or **Notches Based**. This parameter identifies the downgrade specified for a legal entity.
- 6. In **Dimension Selection**, perform the following steps:
	- a. Click **in Fig. 3** icon for **Dimension Selection**. The Liquidity Risk Business Dimension browser window is displayed.
	- b. Select one or multiple dimensions from a list of dimensions displayed in the dimension browser.
	- c. Double-click or click  $\Box$  to move the selected dimensions to the Selected Members section.
	- d. Click **OK**. The selected dimensions are displayed in the dimension selection section.
	- e. Click the selected dimension member. The Hierarchy Browser window is displayed.
	- f. Select one or multiple members from a list of dimensions displayed in the Hierarchy browser. Double-click or click  $\Box$  to move to the Selected Members section.
	- g. Click **OK**.

**Note**:

- In the dimension panel, you can add only seven dimensions.
- In dimension panel seven dimensions, one source or actual time bucket and optionally revised time bucket can be added.
- 7. After the assumption parameters are selected, click in the Business Assumption Definition window. The **Downgrade Specification** and **Assumption Parameter Specification** table is displayed.

The Downgrade Specification table has the following columns:

- Each selected dimension
- Rating Type
- Rating Source
- Downgrade

The Assumption Parameter Specification table has the following columns:

- Each selected dimension
- Assumption Value

The unique combinations of selected dimension members and the from buckets are displayed as rows.

8. To save the definition, click **Save**.

### **Note**:

- The time bucket selection is not required as they are not determined and these factors are applied to balances and market values of assets and liabilities.
- Refer section [Encumbrance](#page-63-0) for detailed explanation and calculations.

## **6.8.2.2 Ratings Downgrade**

When the assumption sub-category is selected as Ratings Downgrade perform the following steps:

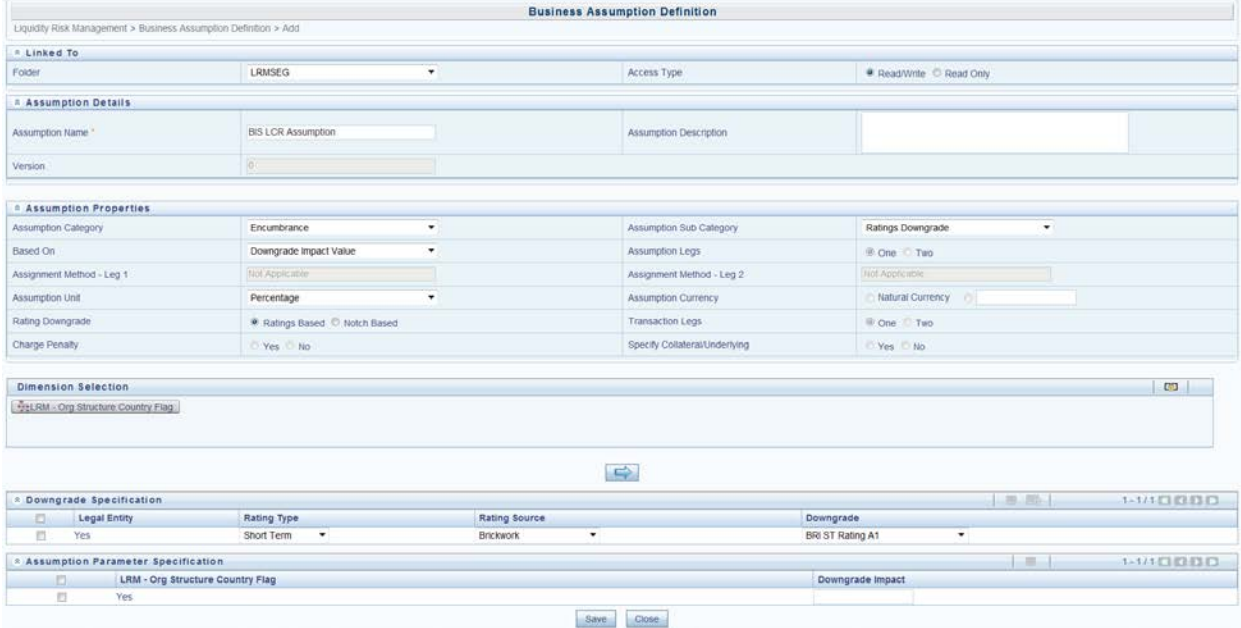

- 1. From the **Based On** drop-down list, the parameter available for selection is **Downgrade Impact Value** which is applied on different assumption values.
- 2. In **Assumption Legs** option, **One** is selected by default. Option Two is disabled when you select the sub-category as Encumbrance. When One is selected as assumption leg, in assumption specification only a column is displayed to add the primary assumption value.
- 3. Select the **Assumption Unit** from the drop-down list. That is, **Amount** or **Percentage**.
- 4. Choose the **Assumption Currency** option. This option is enabled when you select the assumption unit as amount. You can either select the option as Natural Currency or choose from the drop-down list.

**Note**: In case you select Natural Currency, ensure that the currency is selected as part of dimension selection.

- 5. Choose the **Ratings Downgrade** option. That is, **Rating Based** or **Notches Based**. This parameter identifies the downgrade specified for a legal entity.
- 6. In **Transaction Leg**, option **One** is selected by default. If One is selected, only a column for the specification of each assumption leg is displayed that is one column each for primary and off-set assumption value specification.
- 7. In **Dimension Selection**, perform the following steps:
- a. Click **If I** icon for **Dimension Selection**. The Liquidity Risk Business Dimension browser window is displayed.
- b. Select one or multiple dimensions from a list of dimensions displayed in the dimension browser.
- c. Double-click or click  $\Box$  to move the selected dimensions to the Selected Members section.
- d. Click **OK**. The selected dimensions are displayed in the dimension selection section.
- e. Click the selected dimension member. The Hierarchy Browser window is displayed.
- f. Select one or multiple members from a list of dimensions displayed in the Hierarchy browser. Double-click or click  $\Box$  to move to the Selected Members section.
- g. Click **OK**.

- In the dimension panel, you can add only seven dimensions.
- In dimension panel seven dimensions, one source or actual time bucket and optionally revised time bucket can be added.
- 9. After the assumption parameters are selected, click in the Business Assumption Definition window. The **Downgrade Specification** and **Assumption Parameter Specification** table is displayed.

The Downgrade Specification table has the following columns:

- Each selected dimension
- Rating Type
- Rating Source
- Downgrade

The Assumption Parameter Specification table has the following columns:

- Each selected dimension
- Downgrade Impact

The unique combinations of selected dimension members and the from buckets are displayed as rows.

10. To save the definition, click **Save**.

### **Note**:

- The time bucket selection is not required as they are not determined and these factors are applied to balances and market values of assets and liabilities.
- Refer section **Ratings Downgrade** for detailed explanation and calculations.

### **6.8.2.3 Valuation Changes**

When the assumption sub-category is selected as Valuation Changes perform the following steps:

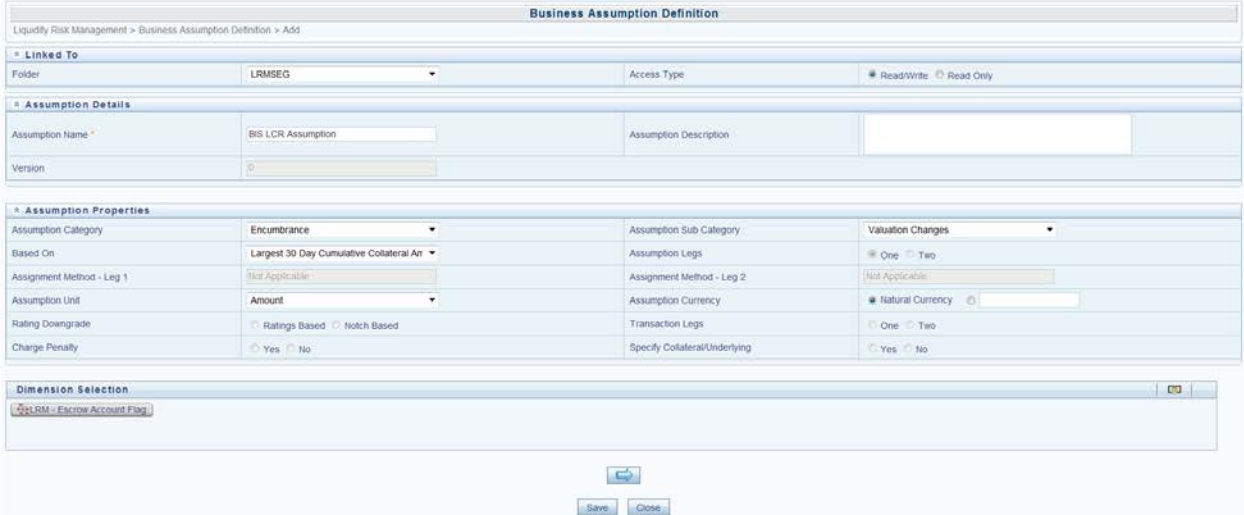

- 1. Choose one of the parameters which must be applied on the different assumption values from the **Based On** drop-down list:
	- Fair Value
	- Fair Value of Collateral
	- Fair Value of Collateral Posted
	- Fair Value of Collateral Received
	- Fair Value of Excess Collateral
	- Fair Value of Required Collateral
	- Largest 30 Day Cumulative Collateral Amount
	- Market Value
	- Market Value of Collateral Posted
	- Market Value of Collateral Received
	- Market Value of Excess Collateral
	- Market Value of Required Collateral
- 2. In **Assumption Legs** option, **One** is selected by default. Option Two is disabled when you select the sub-category as Encumbrance. When one is selected as assumption leg, in assumption specification only a column is displayed to add the primary assumption value.
- 3. Select the **Assumption Unit** from the drop-down list. That is, **Amount** or **Percentage**.
- 4. Choose the **Assumption Currency** option. This option is enabled when you select the assumption unit as amount. You can either select the option as Natural Currency or choose from the drop-down list.

- 5. In **Dimension Selection**, perform the following steps:
	- a. Click **If I** icon for **Dimension Selection**. The Liquidity Risk Business Dimension browser window is displayed.
	- b. Select one or multiple dimensions from a list of dimensions displayed in the dimension browser.
	- c. Double-click or click  $\Box$  to move the selected dimensions to the Selected Members section.
	- d. Click **OK**. The selected dimensions are displayed in the dimension selection section.
	- e. Click the selected dimension member. The Hierarchy Browser window is displayed.
	- f. Select one or multiple members from a list of dimensions displayed in the Hierarchy browser. Double-click or click  $\Box$  to move to the Selected Members section.
	- g. Click **OK**.

**Note**:

- In the dimension panel, you can add only seven dimensions.
- In dimension panel seven dimensions, one source or actual time bucket and optionally revised time bucket can be added.
- 6. After the assumption parameters are selected, click in the Business Assumption Definition window. The **Assumption Parameter Specification** table is displayed.

The Assumption Parameter Specification table has the following columns:

- Each selected dimension
- Valuation Change Impact

The unique combinations of selected dimension members and the from buckets are displayed as rows.

7. To save the definition, click **Save**.

#### **Note**:

- The time bucket selection is not required as they are not determined and these factors are applied to balances and market values of assets and liabilities.
- Refer section *Valuation Changes* for detailed explanation and calculations.

## **6.8.3 Incremental Cash Flow**

In Assumption Parameters, when you select the Assumption Category as **Incremental Cash Flow** from the drop-down list the following sub-categories are available for selection:

- Incremental Cash Flow
- Drawdown
- New Business
- Ratings Downgrade
- Run-Off
- Secured Funding/Financing
- Valuation Changes

**Note**: Depending upon the assumption category and sub-categories selected, assumption parameters are defined.

#### **6.8.3.1 Incremental Cash Flow**

When the assumption sub-category is selected as Incremental Cash Flow perform the following steps:

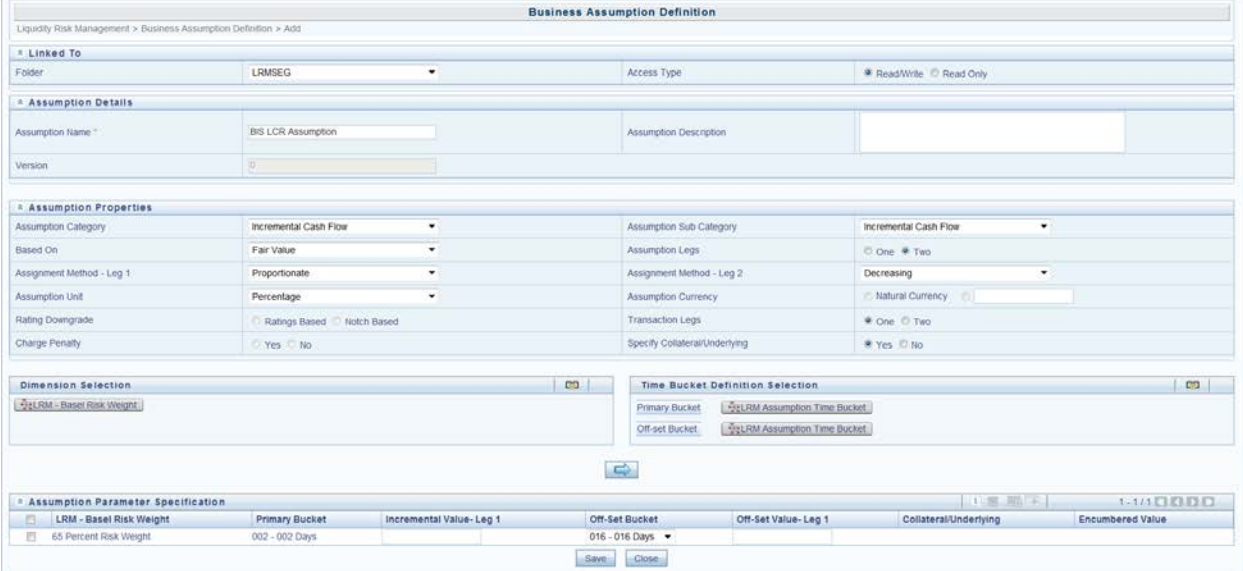

- 1. Choose one of the parameters which must be applied on the different assumption values from the **Based On** drop-down list:
	- Available Undrawn Amount
	- Cash Flows
	- Downgrade Impact Value
	- EOP Balance
	- Fair Value
	- Fair Value of Collateral Posted
- Fair Value of Collateral Received
- Fair Value of Excess Collateral
- Fair Value of Required Collateral
- General Ledger Balance
- High Run-off Category 1 Balance
- High Run-off Category 2 Balance
- High Run-off Category 3 Balance
- Highly Stable Balance
- Highly Stable Balance Withdrawal Nonpenality
- Insured Balance
- Largest 30 Day Cumulative Collateral Amount
- Less Stable Balance
- Market Value
- Market Value of Collateral Posted
- Market Value of Collateral Received
- Market Value of Excess Collateral
- Market Value of Required Collateral
- Non Operational Balance
- Stable Balance
- Stable Balance Withdrawal Nonpenality
- Undrawn Balance
- Uninsured Balance
- 2. Choose the **Assumption Legs** option that is, **One** or **Two**.
	- In case, One is selected as assumption leg, then only column appears for entering the off-set assumption value.
	- In case, Two is selected as the assumption leg, then two columns appear for entering primary assumption value and secondary or off-set value.
- 3. Select the **Assignment Method – Leg 1** and **Assignment Method – Leg 2** from the drop-down list:
	- Selected Time Bucket
	- Increasing
	- Decreasing
- Equal
- Proportionate
- 4. Select the **Assumption Unit** from the drop-down list. That is, **Amount** or **Percentage**.
- 5. Choose the **Assumption Currency** option. This option is enabled when you select the assumption unit as amount. You can either select the option as Natural Currency or choose from the drop-down list.

- 6. In case you have selected Assumption Legs as Two, choose the **Transaction Leg** option that is, One or Two.
	- If One is selected, only a column for the specification of each assumption leg is displayed that is one column each for From and To assumption value specification.
	- If Two is selected, two columns are displayed for the specification of each assumption leg that is two columns each for From and To assumption value specification. The products for which two transaction legs are applicable are collateral swaps, inter-state swaps and similar products.
- 7. In case you have selected Assumption Legs as Two, choose the **Specify Collateral/Underlying**  option that is, Yes or No.
	- If Yes is selected, existing assets can be posted as collateral for each row in the assumption specification table.
	- If No is selected, no collateral is required.
- 8. In **Dimension Selection**, perform the following steps:
	- a. Click **in Fig. 3** icon for **Dimension Selection**. The Liquidity Risk Business Dimension browser window is displayed.
	- b. Select one or multiple dimensions from a list of dimensions displayed in the dimension browser.
	- c. Double-click or click  $\Box$  to move the selected dimensions to the Selected Members section.
	- d. Click **OK**. The selected dimensions are displayed in the dimension selection section.
	- e. Click the selected dimension member. The Hierarchy Browser window is displayed.
	- f. Select one or multiple members from a list of dimensions displayed in the Hierarchy browser. Double-click or click  $\Box$  to move to the Selected Members section.
	- g. Click **OK**.

**Note**:

- In the dimension panel, you can add only seven dimensions.
- In dimension panel seven dimensions, one source or actual time bucket and optionally revised time bucket can be added.
- 9. In **Time Bucket Definition Selection**, perform the following steps:
	- a. Click **If I** icon to select a Time Bucket Definition. The Time Bucket Definition Browser window is displayed.
	- b. Select time bucket definitions from a list of definitions displayed in the time bucket definition browser. Only one time bucket definition can be selected. The values which are defined in the time bucket definition window are displayed here.
	- c. Double-click or click  $\Box$  icon to move the selected time bucket definition to the selected members section.
	- d. Click **OK**. The selected time bucket definition, is displayed in the time bucket definition selection against both **Primary Bucket** selection, and **Off-set Bucket** selection.
	- e. For **Primary Bucket**, click **Primary Bucket** icon.

One or multiple time buckets from the given time bucket definition can be selected as part of Primary Bucket selection. The selected time buckets are displayed as row items in the assumption specification table.

f. For Off-set Bucket, click <sup>Off-set Bucket</sup> icon.

One or multiple time buckets defined as part of the selected time bucket definition can be selected as part of Off-set Bucket selection. The time buckets selected are displayed as drop-down values in the Off-set Bucket column in each row of the assumption specification table.

**Note**: If you have selected Assumptions Legs as One, in Time Bucket Definition Selection only Off-set Bucket is displayed. Whereas, if you have selected Assumptions Legs as Two, in Time Bucket Definition Selection both Primary Bucket and Off-set Bucket is displayed.

10. After the assumption parameters are selected, click in the Business Assumption Definition window. The **Assumption Parameter Specification** table is displayed.

The Assumption Parameter Specification table has the following columns:

- Each selected dimension
- Primary Bucket (if Assumption Legs is Two)
- Incremental Value Leg 1 (if Transaction Legs is One)
- Incremental Value Leg 2 (if Transaction Legs is Two)
- Off-set Bucket
- Off-set Value Leg 1 (if Transaction Legs is One)
- Off-set Value Leg 2 (if Transaction Legs is Two)
- Collateral/Underlying (if Specify Collateral/Underlying is yes)
- Encumbered Value (if Specify Collateral/Underlying is yes)

The unique combinations of selected dimension members and the from buckets are displayed as rows.

11. To save the definition, click **Save**.

Note: Refer section **Incremental Cash Flow** for detailed explanation and calculations.

### **6.8.3.2 Drawdown**

When the assumption sub-category is selected as Drawdown, perform the following steps:

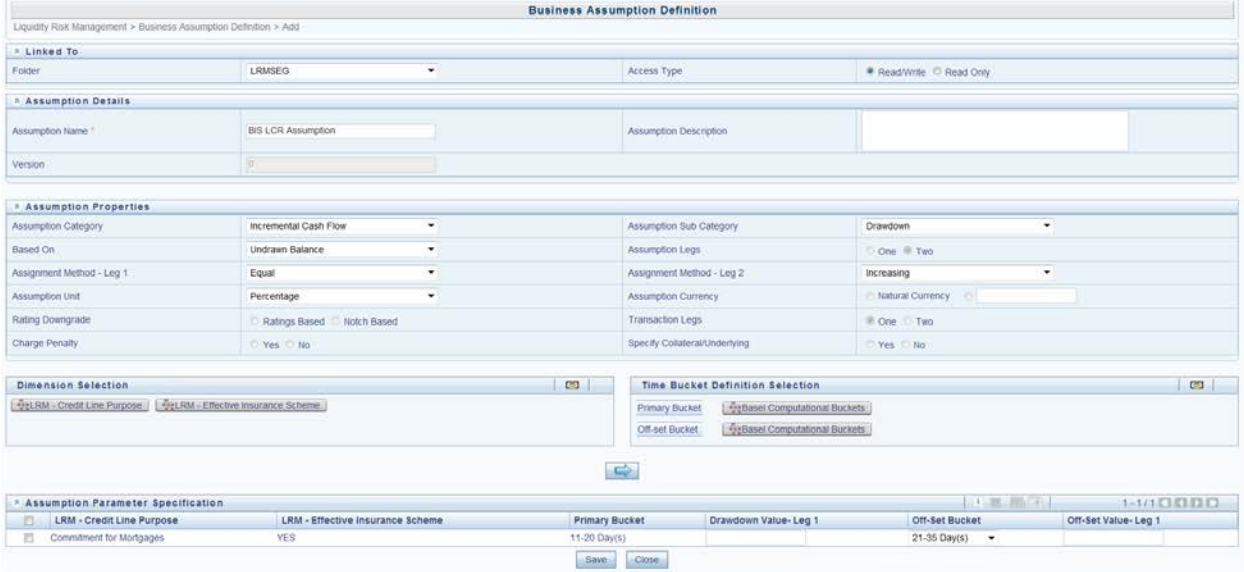

- 1. Choose one of the parameters which must be applied on the different assumption values from the **Based On** drop-down list:
	- Adjusted Undrawn Amount
	- Available Undrawn Amount
	- Undrawn Balance
- 2. In **Assumption Legs** option, **Two** is selected by default. Option One is disabled when you select the sub-category as Drawdown. When Two is selected as assumption leg, in assumption specification two columns are displayed to add the primary assumption value.
- 3. Select the **Assignment Method – Leg 1** and **Assignment Method – Leg 2** from the drop-down list:
	- Selected Time Bucket
	- Increasing
	- Decreasing
	- Equal
	- Proportionate
- 4. Select the **Assumption Unit** from the drop-down list. That is, **Amount** or **Percentage**.
- 5. Choose the **Assumption Currency** option. This option is enabled when you select the assumption unit as amount. You can either select the option as Natural Currency or choose from the drop-down list.

- 6. In **Transaction Leg**, option **One** is selected by default. If One is selected, only a column for the specification of each assumption leg is displayed that is one column each for primary and off-set assumption value specification.
- 7. In **Dimension Selection**, perform the following steps:
	- a. Click **in Fig. 3** icon for **Dimension Selection**. The Liquidity Risk Business Dimension browser window is displayed.
	- b. Select one or multiple dimensions from a list of dimensions displayed in the dimension browser.
	- c. Double-click or click  $\Box$  to move the selected dimensions to the Selected Members section.
	- d. Click **OK**. The selected dimensions are displayed in the dimension selection section.
	- e. Click the selected dimension member. The Hierarchy Browser window is displayed.
	- f. Select one or multiple members from a list of dimensions displayed in the Hierarchy browser. Double-click or click  $\Box$  to move to the Selected Members section.
	- g. Click **OK**.

**Note**:

- In the dimension panel, you can add only seven dimensions.
- In dimension panel seven dimensions, one source or actual time bucket and optionally revised time bucket can be added.
- 8. In **Time Bucket Definition Selection**, perform the following steps:
	- a. Click **IED** icon to select a **Time Bucket Definition**. The Time Bucket Definition Browser window is displayed.
	- b. Select time bucket definitions from a list of definitions displayed in the time bucket definition browser. Only one time bucket definition can be selected. The values which are defined in the time bucket definition window are displayed here.
	- c. Double-click or click  $\Box$  icon to move the selected time bucket definition to the selected members section.
	- d. Click **OK**. The selected time bucket definition is displayed in the time bucket definition selection against both **Primary Bucket** selection, and **Off-set Bucket** selection.
	- e. For **Primary Bucket**, click Primary Bucket icon.

One or multiple time buckets from the given time bucket definition can be selected as part of Primary Bucket selection. The selected time buckets are displayed as row items in the assumption specification table.

f. For Off-set Bucket, click Off-set Bucket icon.

One or multiple time buckets defined as part of the selected time bucket definition can be selected as part of Off-set Bucket selection. The time buckets selected are displayed as drop-down values in the Off-set Bucket column in each row of the assumption specification table.

9. After the assumption parameters are selected, click in the Business Assumption Definition window. The **Assumption Parameter Specification** table is displayed.

The Assumption Parameter Specification table has the following columns:

- Each selected dimension
- Primary Bucket
- Downgrade Value Leg 1
- Off-set Bucket
- Off-set Value Leg 1

The unique combinations of selected dimension members and the from buckets are displayed as rows.

10. To save the definition, click **Save**.

**Note:** Refer section **Drawdown** for detailed explanation and calculations.

#### **6.8.3.3 New Business**

When the assumption sub-category is selected as New Business perform the following steps:

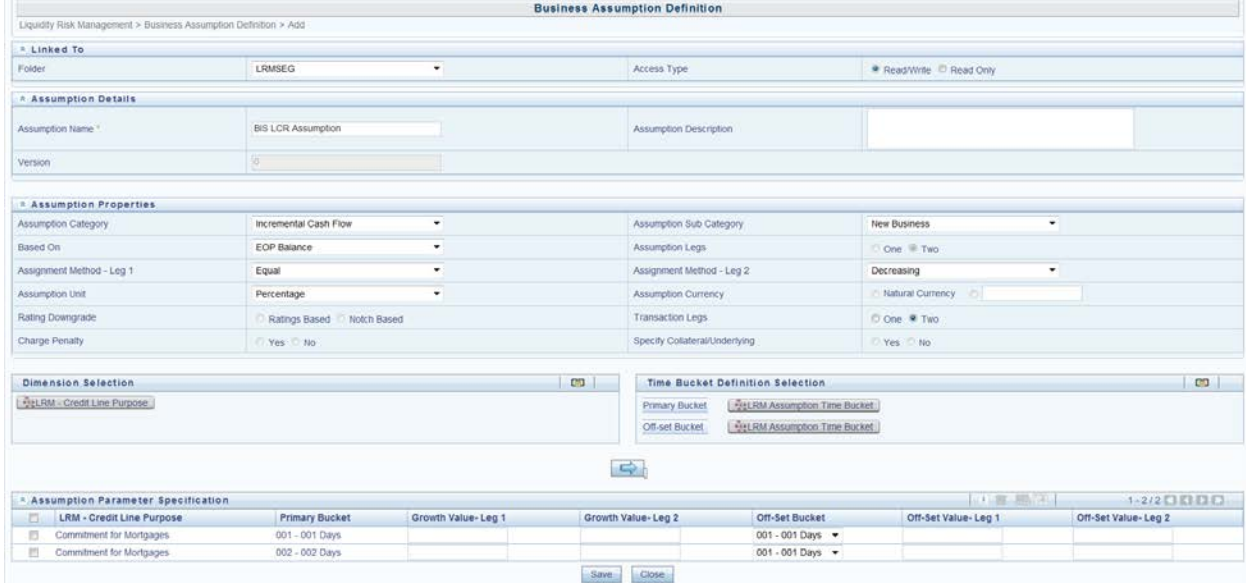

- 1. Choose one of the parameters which must be applied on the different assumption values from the **Based On** drop-down list:
	- Cash Flows
	- EOP Balance
- 2. In **Assumption Legs** option, **Two** is selected by default. Option One is disabled when you select the sub-category as New Business. When Two is selected as assumption leg, in assumption specification two columns are displayed to add the primary assumption value.
- 3. Select the **Assignment Method – Leg 1** and **Assignment Method – Leg 2** from the drop-down list:
	- Selected Time Bucket
	- **Increasing**
	- Decreasing
	- Equal
	- Proportionate
- 4. Select the **Assumption Unit** from the drop-down list. That is, **Amount** or **Percentage**.
- 5. Choose the **Assumption Currency** option. This option is enabled when you select the assumption unit as amount. You can either select the option as Natural Currency or choose from the drop-down list.

- 6. Choose the **Transaction Leg** option that is, One or Two.
	- If One is selected, only a column for the specification of each assumption leg is displayed that is one column each for From and To assumption value specification.
	- If Two is selected, two columns are displayed for the specification of each assumption leg that is two columns each for From and To assumption value specification. The products for which two transaction legs are applicable are collateral swaps, inter-state swaps and similar products.
- 7. In **Dimension Selection**, perform the following steps:
	- a. Click **in Fig. 3** icon for **Dimension Selection**. The Liquidity Risk Business Dimension browser window is displayed.
	- b. Select one or multiple dimensions from a list of dimensions displayed in the dimension browser.
	- c. Double-click or click  $\Box$  to move the selected dimensions to the Selected Members section.
	- d. Click **OK**. The selected dimensions are displayed in the dimension selection section.
	- e. Click the selected dimension member. The Hierarchy Browser window is displayed.
	- f. Select one or multiple members from a list of dimensions displayed in the Hierarchy browser. Double-click or click  $\Box$  to move to the Selected Members section.
	- g. Click **OK**.

**Note**:

• In the dimension panel, you can add only seven dimensions.

- In dimension panel seven dimensions, one source or actual time bucket and optionally revised time bucket can be added.
- 8. In **Time Bucket Definition Selection**, perform the following steps:
	- a. Click **If I** icon to select a Time Bucket Definition. The Time Bucket Definition Browser window is displayed.
	- b. Select time bucket definitions from a list of definitions displayed in the time bucket definition browser. Only one time bucket definition can be selected. The values which are defined in the time bucket definition window are displayed here.
	- c. Double-click or click  $\Box$  icon to move the selected time bucket definition to the selected members section.
	- d. Click **OK**. The selected time bucket definition, is displayed in the time bucket definition selection against both **Primary Bucket** selection, and **Off-set Bucket** selection.
	- e. For **Primary Bucket**, click Primary Bucket icon.

One or multiple time buckets from the given time bucket definition can be selected as part of Primary Bucket selection. The selected time buckets are displayed as row items in the assumption specification table.

f. For Off-set Bucket, click Off-set Bucket icon.

One or multiple time buckets defined as part of the selected time bucket definition can be selected as part of Off-set Bucket selection. The time buckets selected are displayed as drop-down values in the Off-set Bucket column in each row of the assumption specification table.

9. After the assumption parameters are selected, click in the Business Assumption Definition window. The **Assumption Parameter Specification** table is displayed.

The Assumption Parameter Specification table has the following columns:

- Each selected dimension
- Primary Bucket
- Growth Value Leg 1 (if Transaction Legs is 1)
- Growth Value Leg 2 (if Transaction Legs is 2)
- Off-set Bucket
- Off-set Value Leg 1 (if Transaction Legs is 1)
- Off-set Value Leg 2 (if Transaction Legs is 2)

The unique combinations of selected dimension members and the from buckets are displayed as rows.

10. To save the definition, click **Save**.

**Note**: Refer section [New Business](#page-67-0) for detailed explanation and calculations.

### **6.8.3.4 Ratings Downgrade**

When the assumption sub-category is selected as Ratings Downgrade perform the following steps:

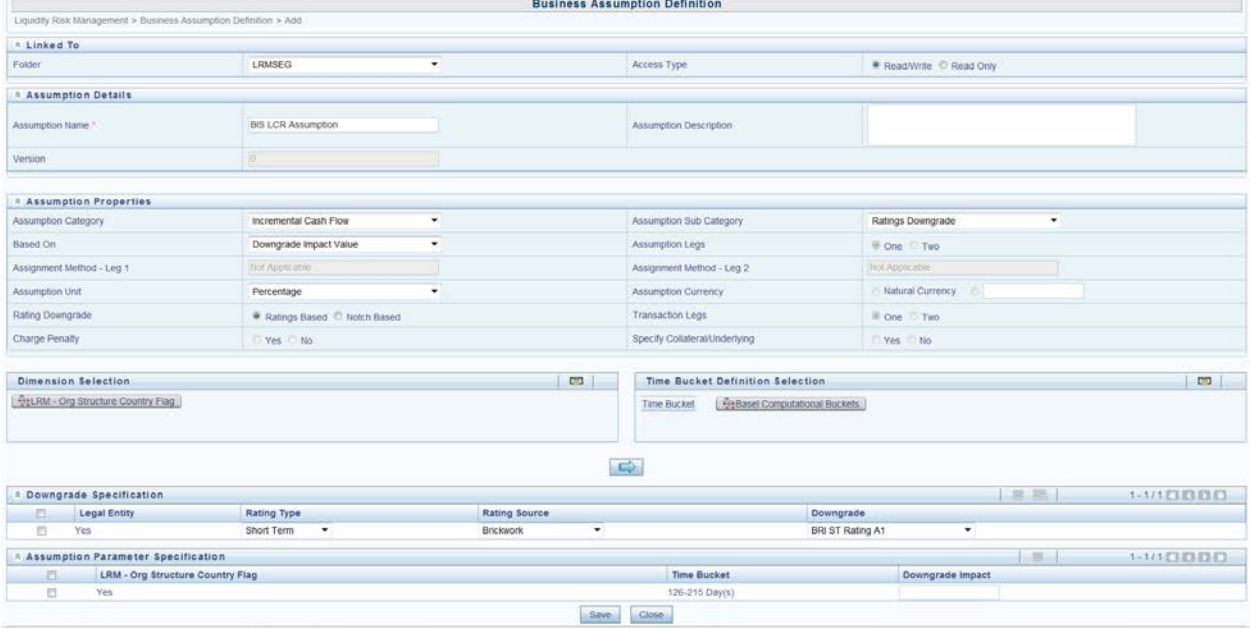

- 1. From the **Based On** drop-down list, the parameter available for selection is **Downgrade Impact Value** which is applied on different assumption values.
- 2. In **Assumption Legs** option, **One** is selected by default. Option Two is disabled when you select the sub-category as Ratings Downgrade. When One is selected as assumption leg, in assumption specification only a column is displayed to add the primary assumption value
- 3. Select the **Assumption Unit** from the drop-down list. That is, **Amount** or **Percentage**.
- 4. Choose the **Assumption Currency** option. This option is enabled when you select the assumption unit as amount. You can either select the option as Natural Currency or choose from the drop-down list.

**Note**: In case you select Natural Currency, ensure that the currency is selected as part of dimension selection.

- 5. Choose the **Ratings Downgrade** option. That is, **Rating Based** or **Notches Based**. This parameter identifies the downgrade specified for a legal entity.
- 6. In **Transaction Leg**, option **One** is selected by default. If One is selected, only a column for the specification of each assumption leg is displayed that is one column each for primary and off-set assumption value specification.
- 7. In **Dimension Selection**, perform the following steps:
	- a. Click **in Fig. 3** icon for **Dimension Selection**. The Liquidity Risk Business Dimension browser window is displayed.
	- b. Select one or multiple dimensions from a list of dimensions displayed in the dimension browser.
- c. Double-click or click  $\Box$  to move the selected dimensions to the Selected Members section.
- d. Click **OK**. The selected dimensions are displayed in the dimension selection section.
- e. Click the selected dimension member. The Hierarchy Browser window is displayed.
- f. Select one or multiple members from a list of dimensions displayed in the Hierarchy browser. Double-click or click  $\Box$  to move to the Selected Members section.
- g. Click **OK**.

- In the dimension panel, you can add only seven dimensions.
- In dimension panel seven dimensions, one source or actual time bucket and optionally revised time bucket can be added.
- 8. In **Time Bucket Definition Selection**, perform the following steps:
	- a. Click **If I** icon to select a Time Bucket Definition. The Time Bucket Definition Browser window is displayed.
	- b. Select time bucket definitions from a list of definitions displayed in the time bucket definition browser. Only one time bucket definition can be selected. The values which are defined in the time bucket definition window are displayed here.
	- c. Double-click or click  $\Box$  icon to move the selected time bucket definition to the selected members section.
	- d. Click **OK**. The selected time bucket definition is displayed in the time bucket definition selection against **Time Bucket** selection.
	- e. For Time Bucket, click Time Bucket icon.

One or multiple time buckets from the given time bucket definition can be selected as part of Time Bucket selection. The selected time buckets are displayed as row items in the assumption specification table.

9. After the assumption parameters are selected, click in the Business Assumption Definition window. The **Downgrade Specification** and **Assumption Parameter Specification** table is displayed.

The Downgrade Specification table has the following columns:

- Each selected dimension
- Rating Type
- Rating Source
- Downgrade

The Assumption Parameter Specification table has the following columns:

- Each selected dimension
- Time Bucket

• Downgrade Impact

The unique combinations of selected dimension members and the from buckets are displayed as rows.

10. To save the definition, click **Save**.

**Note:** Refer section **Ratings Downgrade** for detailed explanation and calculations.

#### **6.8.3.5 Run Off**

When the assumption sub-category is selected as Run Off, perform the following steps:

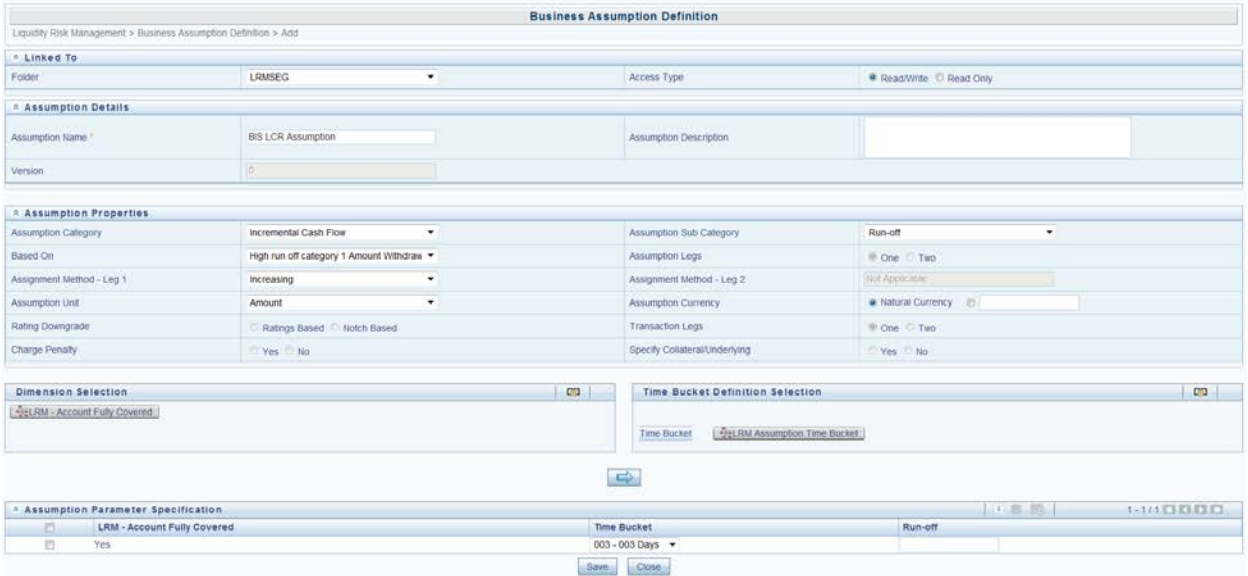

- 1. Choose one of the parameters which must be applied on the different assumption values from the **Based On** drop-down list:
	- Available Undrawn Amount
	- EOP Balance
	- EOP amount with significant penalty or withdrawal
	- Fair Value of Collateral Posted
	- Fair Value of Collateral Received
	- General Ledger Balance
	- High Run-off Category 1 Balance
	- High Run-off Category 2 Balance
	- High Run-off Category 3 Balance
	- High run-off category 1 Amount Withdrawal without penalty
	- High run-off category 2 Amount Withdrawal without penalty
	- High run-off category 3 Amount Withdrawal without penalty
- Highly Stable Balance
- Highly Stable Balance Withdrawal Nonpenalty
- Insured Amount Withdrawal without penalty
- Insured Balance
- Less Stable Balance
- Market Value of Collateral Posted
- Market Value of Collateral Received
- Non Operational Balance
- Stable Balance
- Stable Balance Withdrawal Nonpenalty
- Uninsured Amount Withdrawal without penalty
- Uninsured Balance
- 2. In **Assumption Legs** option, **One** is selected by default. Option Two is disabled when you select the sub-category as Run-Off. When One is selected as assumption leg, in assumption specification only a column is displayed to add the primary assumption value
- 3. Select the **Assignment Method – Leg 1** from the drop-down list:
	- Selected Time Bucket
	- Increasing
	- Decreasing
	- Equal
	- Proportionate
- 4. Select the **Assumption Unit** from the drop-down list. That is, **Amount** or **Percentage**.
- 5. Choose the **Assumption Currency** option. This option is enabled when you select the assumption unit as amount. You can either select the option as Natural Currency or choose from the drop-down list.

- 6. In **Transaction Leg**, option **One** is selected by default. If One is selected, only a column for the specification of each assumption leg is displayed that is one column each for primary and off-set assumption value specification.
- 7. In **Dimension Selection**, perform the following steps:
	- a. Click **in Fig. 3** icon for **Dimension Selection**. The Liquidity Risk Business Dimension browser window is displayed.
	- b. Select one or multiple dimensions from a list of dimensions displayed in the dimension browser.
- c. Double-click or click  $\Box$  to move the selected dimensions to the Selected Members section.
- d. Click **OK**. The selected dimensions are displayed in the dimension selection section.
- e. Click the selected dimension member. The Hierarchy Browser window is displayed.
- f. Select one or multiple members from a list of dimensions displayed in the Hierarchy browser. Double-click or click  $\Box$  to move to the Selected Members section.
- g. Click **OK**.

- In the dimension panel, you can add only seven dimensions.
- In dimension panel seven dimensions, one source or actual time bucket and optionally revised time bucket can be added.
- 8. In **Time Bucket Definition Selection**, perform the following steps:
	- a. Click **If I** icon to select a Time Bucket Definition. The Time Bucket Definition Browser window is displayed.
	- b. Select time bucket definitions from a list of definitions displayed in the time bucket definition browser. Only one time bucket definition can be selected. The values which are defined in the time bucket definition window are displayed here.
	- c. Double-click or click  $\Box$  icon to move the selected time bucket definition to the selected members section.
	- d. Click **OK**. The selected time bucket definition, is displayed in the time bucket definition selection against **Time Bucket** selection.
	- e. For Time Bucket, click Time Bucket icon.

One or multiple time buckets from the given time bucket definition can be selected as part of Time Bucket selection. The selected time buckets are displayed as row items in the assumption specification table.

9. After the assumption parameters are selected, click in the Business Assumption Definition window. The **Assumption Parameter Specification** table is displayed.

The Assumption Parameter Specification table has the following columns:

- Each selected dimension
- Time Bucket
- Run-Off

The unique combinations of selected dimension members and the from buckets are displayed as rows.

10. To save the definition, click **Save**.

**Note**: Refer section [Run-off](#page-72-0) for detailed explanation and calculations.

## **6.8.3.6 Secured Funding/Financing**

When the assumption sub-category is selected as Secured Funding/Financing, perform the following steps:

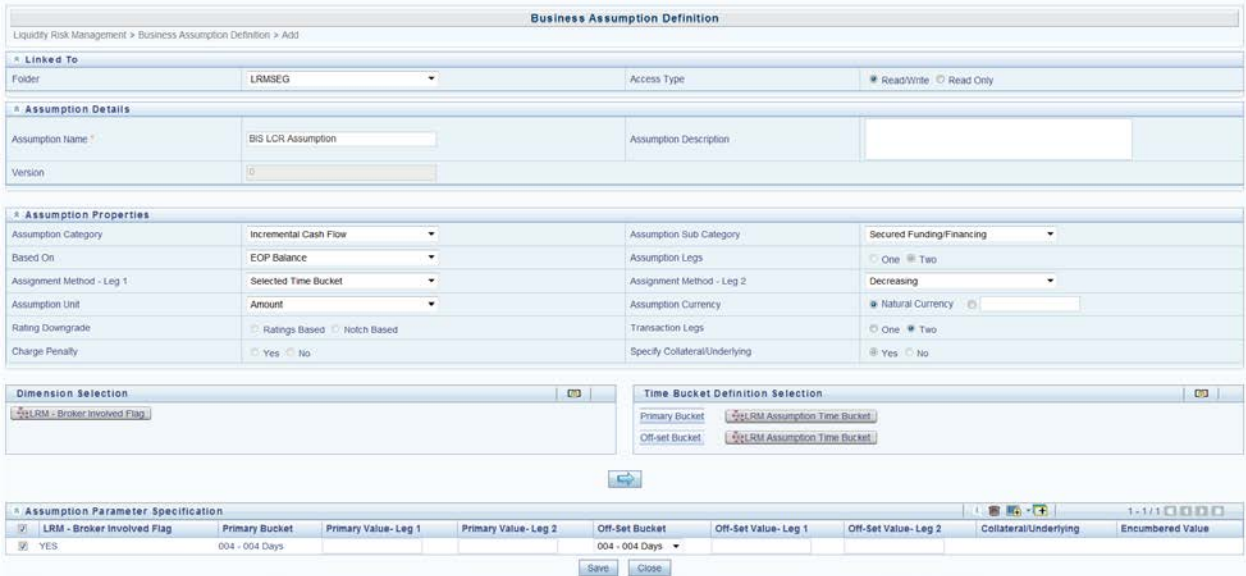

- 1. Choose one of the parameters which must be applied on the different assumption values from the **Based On** drop-down list:
	- Cash Flows
	- EOP Balance
- 2. In **Assumption Legs** option, **Two** is selected by default. Option One is disabled when you select the sub-category as Secured Funding/Financing. When Two is selected as assumption leg, in assumption specification two columns are displayed to add the primary assumption value.
- 3. Select the **Assignment Method – Leg 1** and **Assignment Method – Leg 2** from the drop-down list:
	- Selected Time Bucket
	- Increasing
	- Decreasing
	- Equal
	- Proportionate
- 4. Select the **Assumption Unit** from the drop-down list. That is, **Amount** or **Percentage**.
- 5. Choose the **Assumption Currency** option. This option is enabled when you select the assumption unit as amount. You can either select the option as Natural Currency or choose from the drop-down list.

**Note**: In case you select Natural Currency, ensure that the currency is selected as part of dimension selection.

6. Choose the **Transaction Leg** option that is, One or Two.

- If One is selected, only a column for the specification of each assumption leg is displayed that is one column each for From and To assumption value specification.
- If Two is selected, two columns are displayed for the specification of each assumption leg that is two columns each for From and To assumption value specification. The products for which two transaction legs are applicable are collateral swaps, inter-state swaps and similar products.
- 7. In case you have selected Assumption Legs as Two, choose the **Specify Collateral/Underlying**  option that is, Yes or No.
	- If Yes is selected, existing assets can be posted as collateral for each row in the assumption specification table.
	- If No is selected, no collateral is required.
- 8. In **Dimension Selection**, perform the following steps:
	- a. Click **in Fig. 3** icon for **Dimension Selection**. The Liquidity Risk Business Dimension browser window is displayed.
	- b. Select one or multiple dimensions from a list of dimensions displayed in the dimension browser.
	- c. Double-click or click  $\Box$  to move the selected dimensions to the Selected Members section.
	- d. Click **OK**. The selected dimensions are displayed in the dimension selection section.
	- e. Click the selected dimension member. The Hierarchy Browser window is displayed.
	- f. Select one or multiple members from a list of dimensions displayed in the Hierarchy browser. Double-click or click  $\Box$  to move to the Selected Members section.
	- g. Click **OK**.

- In the dimension panel, you can add only seven dimensions.
- In dimension panel seven dimensions, one source or actual time bucket and optionally revised time bucket can be added.
- 9. In **Time Bucket Definition Selection**, perform the following steps:
	- a. Click **If I** icon to select a Time Bucket Definition. The Time Bucket Definition Browser window is displayed.
	- b. Select time bucket definitions from a list of definitions displayed in the time bucket definition browser. Only one time bucket definition can be selected. The values which are defined in the time bucket definition window are displayed here.
	- c. Double-click or click  $\Box$  icon to move the selected time bucket definition to the selected members section.
	- d. Click **OK**. The selected time bucket definition, is displayed in the time bucket definition selection against both **Primary Bucket** selection, and **Off-set Bucket** selection.

e. For **Primary Bucket**, click **Primary Bucket** icon.

One or multiple time buckets from the given time bucket definition can be selected as part of Primary Bucket selection. The selected time buckets are displayed as row items in the assumption specification table.

- f. For Off-set Bucket, click Off-set Bucket icon.
- g. One or multiple time buckets defined as part of the selected time bucket definition can be selected as part of Off-set Bucket selection. The time buckets selected are displayed as drop-down values in the Off-set Bucket column in each row of the assumption specification table.
- 8. After the assumption parameters are selected, click in the Business Assumption Definition window. The **Assumption Parameter Specification** table is displayed.

The Assumption Parameter Specification table has the following columns:

- Each selected dimension
- Primary Bucket
- Primary Value Leg 1
- Primary Value Leg 2 (if Transaction Legs is Two)
- Off-Set Bucket
- Off-Set Value Leg 1
- Off-Ser Value Leg 2 (if Transaction Legs is Two)
- Collateral/Underlying
- Encumbered Value

The unique combinations of selected dimension members and the from buckets are displayed as rows.

9. To save the definition, click **Save**.

**Note**: Refer section [Secured Funding/Financing](#page-73-0) for detailed explanation and calculations.

### **6.8.3.7 Valuation Changes**

When the assumption sub-category is selected as Valuation Changes perform the following steps:

### **User Guide: Oracle Financial Services Liquidity Risk Management Release 8.0.0.1.0**

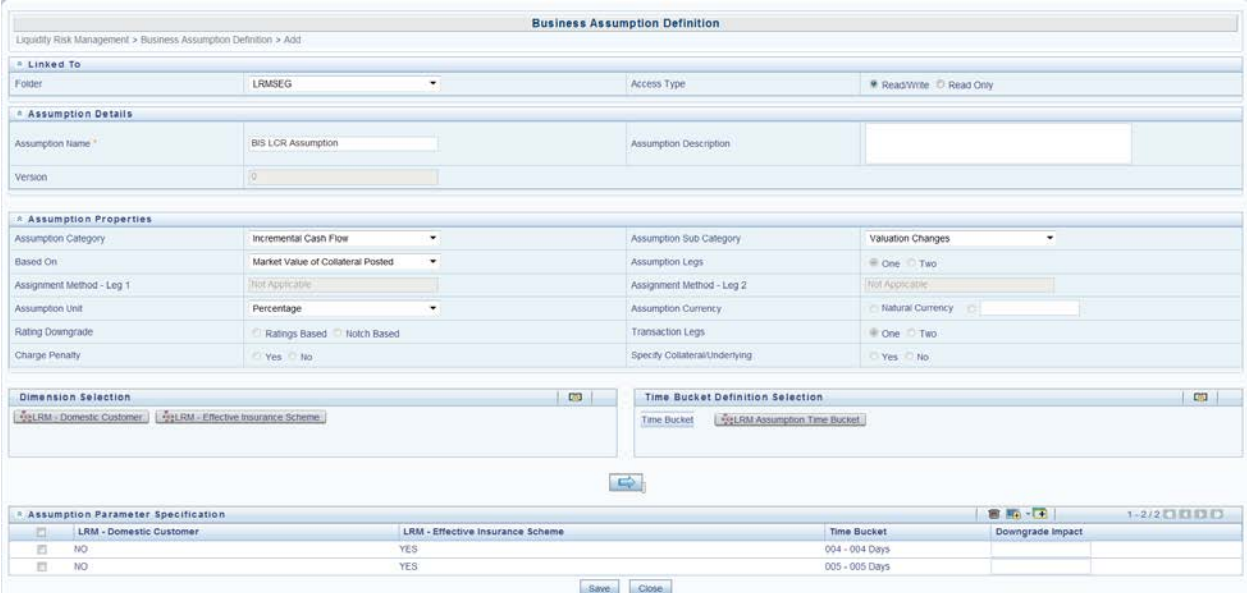

- 1. Choose one of the parameters which must be applied on the different assumption values from the **Based On** drop-down list:
	- Fair Value
	- Fair Value of Collateral Posted
	- Fair Value of Collateral Received
	- Fair Value of Excess Collateral
	- Fair Value of Required Collateral
	- Largest 30 Day Cumulative Collateral Amount
	- Market Value
	- Market Value of Collateral Posted
	- Market Value of Collateral Received
	- Market Value of Excess Collateral
	- Market Value of Required Collateral
- 2. In **Assumption Legs** option, **One** is selected by default. Option Two is disabled when you select the sub-category as Valuation Changes. When One is selected as assumption leg, in assumption specification only a column is displayed to add the primary assumption value
- 3. Select the **Assumption Unit** from the drop-down list. That is, **Amount** or **Percentage**.
- 4. Choose the **Assumption Currency** option. This option is enabled when you select the assumption unit as amount. You can either select the option as Natural Currency or choose from the drop-down list.

**Note**: In case you select Natural Currency, ensure that the currency is selected as part of dimension selection.

- 5. In **Transaction Leg**, option **One** is selected by default. If One is selected, only a column for the specification of each assumption leg is displayed that is one column each for primary and off-set assumption value specification.
- 6. In **Dimension Selection**, perform the following steps:
	- a. Click **in Fig. 3** icon for **Dimension Selection**. The Liquidity Risk Business Dimension browser window is displayed.
	- b. Select one or multiple dimensions from a list of dimensions displayed in the dimension browser.
	- c. Double-click or click  $\Box$  to move the selected dimensions to the Selected Members section.
	- d. Click **OK**. The selected dimensions are displayed in the dimension selection section.
	- e. Click the selected dimension member. The Hierarchy Browser window is displayed.
	- f. Select one or multiple members from a list of dimensions displayed in the Hierarchy browser. Double-click or click  $\Box$  to move to the Selected Members section.
	- g. Click **OK**.

- In the dimension panel, you can add only seven dimensions.
- In dimension panel seven dimensions, one source or actual time bucket and optionally revised time bucket can be added.
- 7. In **Time Bucket Definition Selection**, perform the following steps:
	- a. Click **in I** icon to select a Time Bucket Definition. The Time Bucket Definition Browser window is displayed.
	- b. Select time bucket definitions from a list of definitions displayed in the time bucket definition browser. Only one time bucket definition can be selected. The values which are defined in the time bucket definition window are displayed here.
	- c. Double-click or click  $\Box$  icon to move the selected time bucket definition to the selected members section.
	- d. Click **OK**. The selected time bucket definition is displayed in the time bucket definition selection against **Time Bucket** selection.
	- e. For Time Bucket, click Time Bucket icon.

One or multiple time buckets from the given time bucket definition can be selected as part of Time Bucket selection. The selected time buckets are displayed as row items in the assumption specification table.

10. After the assumption parameters are selected, click in the Business Assumption Definition window. The **Assumption Parameter Specification** table is displayed.

The Assumption Parameter Specification table has the following columns:

• Each selected dimension

- Time Bucket
- Downgrade Impact

The unique combinations of selected dimension members and the from buckets are displayed as rows.

11. To save the definition, click **Save**.

**Note**: Refer section [Valuation Changes](#page-73-1) for detailed explanation and calculations.

## **6.8.4 Value Change**

In Assumption Parameters, when you select the Assumption Category as **Value Change** from the dropdown list the following sub-categories are available for selection:

- Available Stable Funding Factor
- Haircut
- Required Stable Funding Factor

**Note**: Depending upon the assumption category and sub-categories selected, assumption parameters are defined.

### **6.8.4.1 Available Stable Funding Factor**

When the assumption sub-category is selected as Available Stable Funding Factor, perform the following steps:

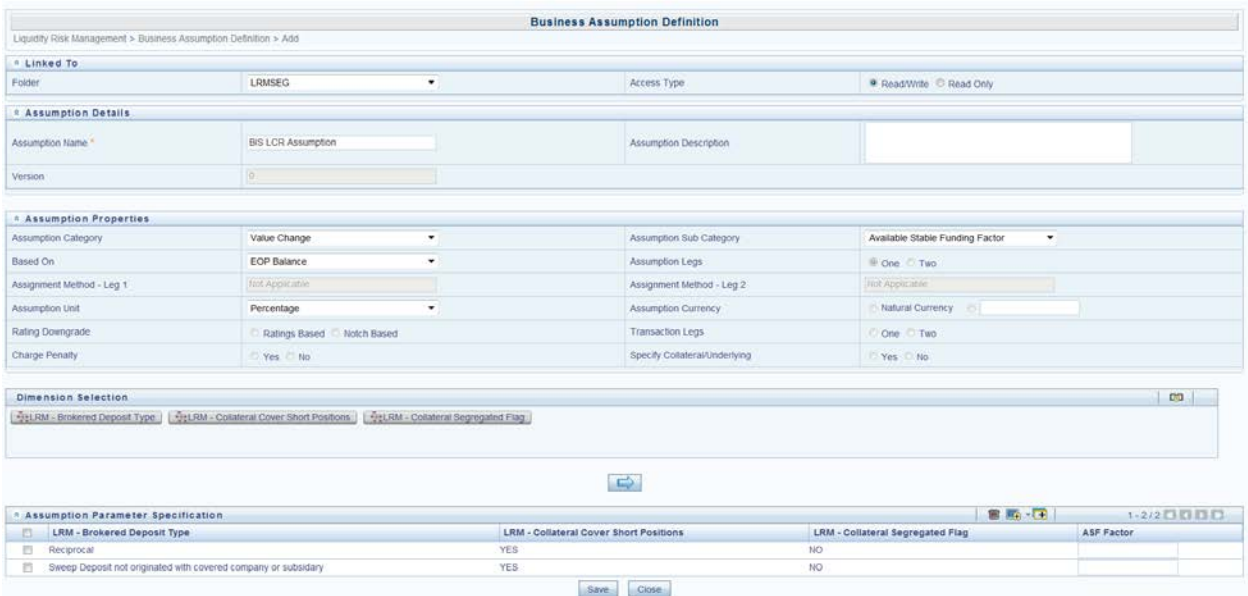

- 1. From the **Based On** drop-down list, the parameter available for selection is **EOP Balance** which is applied on different assumption values.
- 2. In **Assumption Legs** option, **One** is selected by default. Option Two is disabled when you select the sub-category as Available Stable Funding Factor. When one is selected as assumption leg, in assumption specification only a column is displayed to add the primary assumption value.
- 3. In **Assumption Unit** option, Percentage is selected by default.
- 4. In **Dimension Selection**, perform the following steps:
	- a. Click **in Italy** icon for **Dimension Selection**. The Liquidity Risk Business Dimension browser window is displayed.
	- b. Select one or multiple dimensions from a list of dimensions displayed in the dimension browser.
	- c. Double-click or click  $\Box$  to move the selected dimensions to the Selected Members section.
	- d. Click **OK**. The selected dimensions are displayed in the dimension selection section.
	- e. Click the selected dimension member. The Hierarchy Browser window is displayed.
	- f. Select one or multiple members from a list of dimensions displayed in the Hierarchy browser. Double-click or click  $\Box$  to move to the Selected Members section.
	- g. Click **OK**.

- In the dimension panel, you can add only seven dimensions.
- In dimension panel seven dimensions, one source or actual time bucket and optionally revised time bucket can be added.
- 5. After the assumption parameters are selected, click in the Business Assumption Definition window. The **Assumption Parameter Specification** table is displayed.

The Assumption Parameter Specification table has the following columns:

- Each selected dimension
- **ASF Factor**

The unique combinations of selected dimension members and the from buckets are displayed as rows.

6. To save the definition, click **Save**.

### **Note**:

- The time bucket selection is not required as they are not determined and these factors are applied to balances and market values of assets and liabilities.
- Refer section [Available Stable Funding Factor](#page-75-0) for detailed explanation and calculations.

### **6.8.4.2 Haircut**

When the assumption sub-category is selected as Haircut, perform the following steps:

### **User Guide: Oracle Financial Services Liquidity Risk Management Release 8.0.0.1.0**

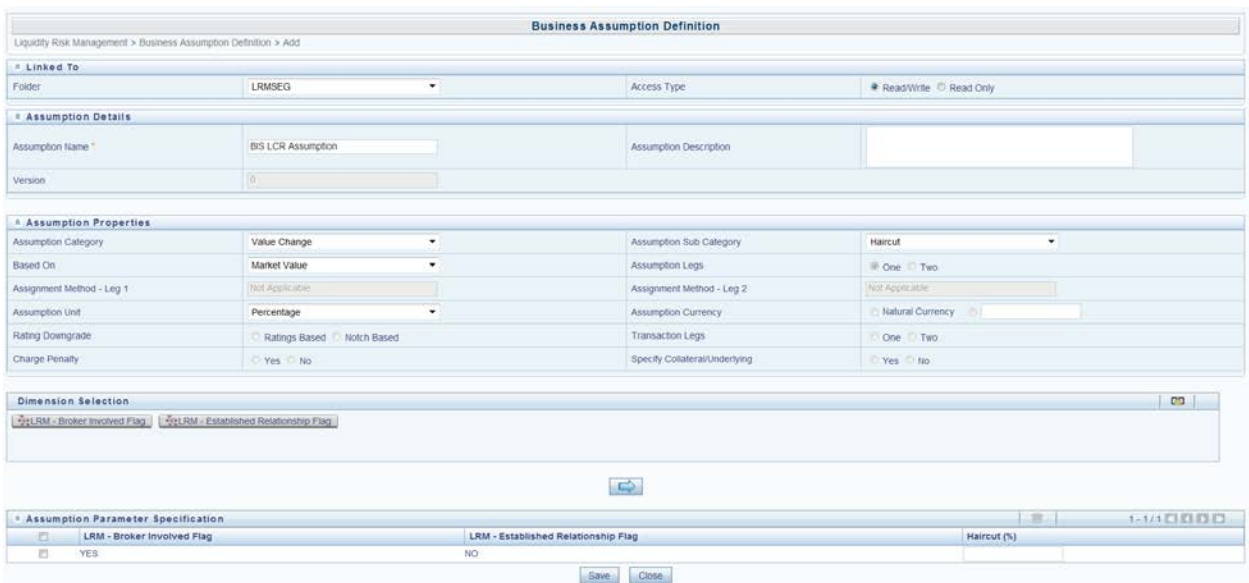

- 1. Choose one of the parameters which must be applied on the different assumption values from the **Based On** drop-down list:
	- Fair value
	- Market Value
- 2. In **Assumption Legs** option, **One** is selected by default. Option Two is disabled when you select the sub-category as Haircut. When one is selected as assumption leg, in assumption specification only a column is displayed to add the primary assumption value.
- 3. In **Assumption Unit** option, Percentage is selected by default.
- 4. In **Dimension Selection**, perform the following steps:
	- a. Click **If I** icon for **Dimension Selection**. The Liquidity Risk Business Dimension browser window is displayed.
	- b. Select one or multiple dimensions from a list of dimensions displayed in the dimension browser.
	- c. Double-click or click  $\Box$  to move the selected dimensions to the Selected Members section.
	- d. Click **OK**. The selected dimensions are displayed in the dimension selection section.
	- e. Click the selected dimension member. The Hierarchy Browser window is displayed.
	- f. Select one or multiple members from a list of dimensions displayed in the Hierarchy browser. Double-click or click  $\Box$  to move to the Selected Members section.
	- g. Click **OK**.

**Note**:

• In the dimension panel, you can add only seven dimensions.

- In dimension panel seven dimensions, one source or actual time bucket and optionally revised time bucket can be added.
- 7. After the assumption parameters are selected, click in the Business Assumption Definition window. The **Assumption Parameter Specification** table is displayed.

The Assumption Parameter Specification table has the following columns:

- Each selected dimension
- Haircut (%)

The unique combinations of selected dimension members and the from buckets are displayed as rows.

8. To save the definition, click **Save**.

**Note**:

- The time bucket selection is not required as they are not determined and these factors are applied to balances and market values of assets and liabilities.
- Refer section **Haircut** for detailed explanation and calculations.

## **6.8.4.3 Required Stable Funding Factor**

When the assumption sub-category is selected as Required Stable Funding Factor, perform the following steps:

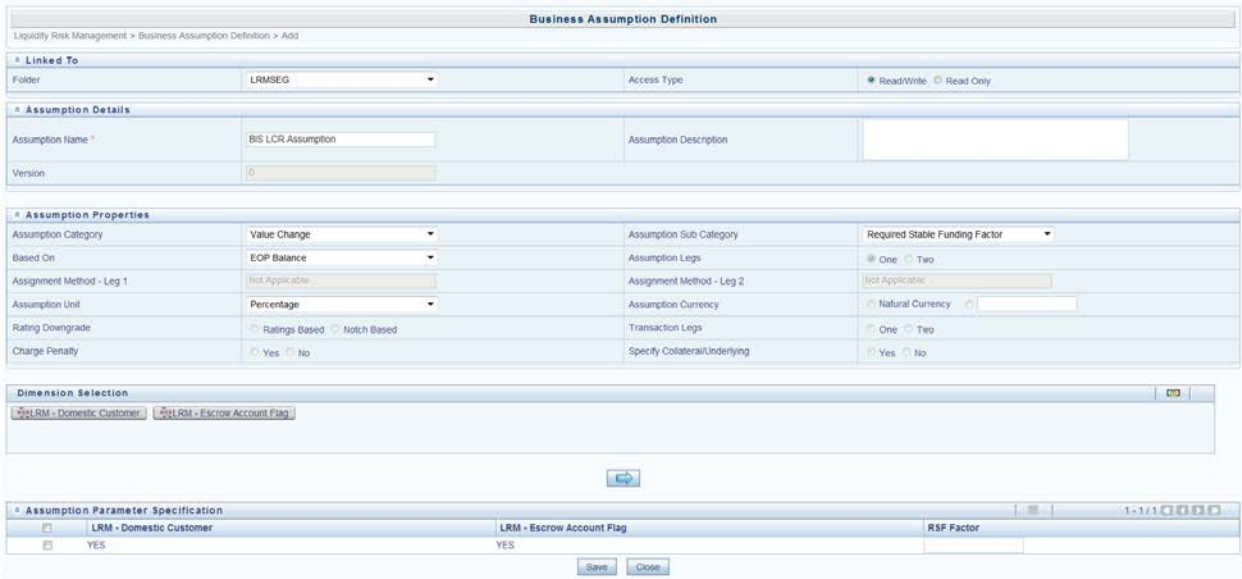

- 1. From the **Based On** drop-down list, the parameter available for selection is **EOP Balance** which is applied on different assumption values.
- 2. In **Assumption Legs** option, **One** is selected by default. Option Two is disabled when you select the sub-category as Required Stable Funding Factor. When one is selected as assumption leg, in assumption specification only a column is displayed to add the primary assumption value.
- 3. In **Assumption Unit** option, Percentage is selected by default.
- 4. In **Dimension Selection**, perform the following steps:
	- a. Click **in Italy** icon for **Dimension Selection**. The Liquidity Risk Business Dimension browser window is displayed.
	- b. Select one or multiple dimensions from a list of dimensions displayed in the dimension browser.
	- c. Double-click or click  $\Box$  to move the selected dimensions to the Selected Members section.
	- d. Click **OK**. The selected dimensions are displayed in the dimension selection section.
	- e. Click the selected dimension member. The Hierarchy Browser window is displayed.
	- f. Select one or multiple members from a list of dimensions displayed in the Hierarchy browser. Double-click or click  $\Box$  to move to the Selected Members section.
	- g. Click **OK**.

- In the dimension panel, you can add only seven dimensions.
- In dimension panel seven dimensions, one source or actual time bucket and optionally revised time bucket can be added.
- 5. After the assumption parameters are selected, click in the Business Assumption Definition window. The **Assumption Parameter Specification** table is displayed.

The Assumption Parameter Specification table has the following columns:

- Each selected dimension
- RSF Factor

The unique combinations of selected dimension members and the from buckets are displayed as rows.

6. To save the definition, click **Save**.

**Note**:

- The time bucket selection is not required as they are not determined and these factors are applied to balances and market values of assets and liabilities.
- Refer section [Required Stable Funding Factor](#page-76-0) for detailed explanation and calculations.

**Note**: The stress assumptions are defined in business assumption definition window with different values.

# **6.9 Business Assumption Approval Process**

OFS LRM supports approval workflows based on user roles. Business assumptions which are defined within the application are required to be approved which are defined within the application before they can be used for computations. The user who creates the assumption will send it for approval after finalizing it. Assumptions can be approved only by users with the required access levels. For more information refer section [User Roles and Access.](#page-304-0)

### **6.9.1 Sending business assumption definition for approval**

To send a definition for approval, perform the following steps:

1. Click **Business Assumption** on the LHS menu of the LRM Application to open the **Business Assumption Summary** window.

#### **Note:**

Assumptions in the following stages can be sent for approval:

- a. A new definition which in "Draft" status.
- b. A version of a definition which is rejected and is in "Open" status.
- c. A definition that is edited and a new version of which is created and is in "In Review" status.
- 2. Click **to** select a definition with the status "Draft", "Open" or "In Review" from the list of business assumptions and then click  $\Box$  icon

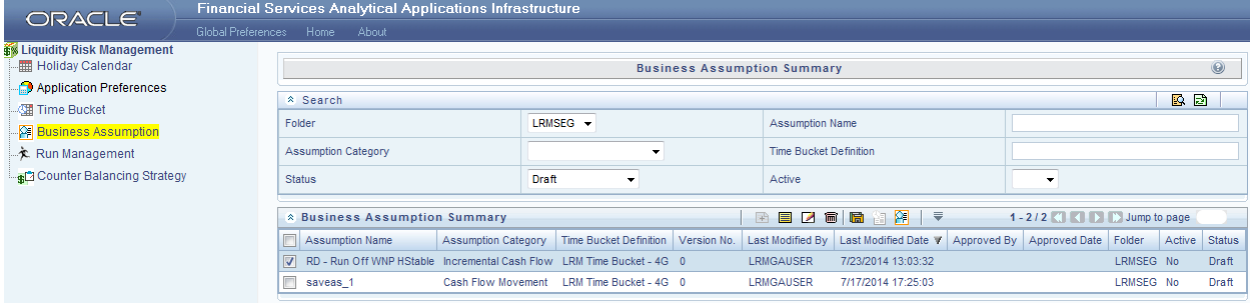

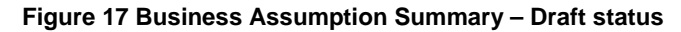

| ORACLE <sup>®</sup>                                                  |                    | <b>Financial Services Analytical Applications Infrastructure</b> |                                              |                                    |                  |                               |                                                   |                                  |            |               |                |
|----------------------------------------------------------------------|--------------------|------------------------------------------------------------------|----------------------------------------------|------------------------------------|------------------|-------------------------------|---------------------------------------------------|----------------------------------|------------|---------------|----------------|
|                                                                      | Global Preferences | Home About                                                       |                                              |                                    |                  |                               |                                                   |                                  |            |               |                |
| <b>15% Liquidity Risk Management</b><br>- <b>HI Holiday Calendar</b> |                    |                                                                  |                                              | <b>Business Assumption Summary</b> |                  |                               |                                                   |                                  |            |               | $\circledcirc$ |
| Application Preferences                                              |                    | * Search                                                         |                                              |                                    |                  |                               |                                                   |                                  |            | R EI          |                |
| <b>I Time Bucket</b>                                                 |                    |                                                                  |                                              |                                    |                  |                               |                                                   |                                  |            |               |                |
| <b>Business Assumption</b>                                           |                    | Folder                                                           | LRMSEG -                                     |                                    |                  | <b>Assumption Name</b>        |                                                   |                                  |            |               |                |
| - 《 Run Management                                                   |                    | <b>Assumption Category</b>                                       |                                              |                                    |                  | <b>Time Bucket Definition</b> |                                                   |                                  |            |               |                |
| Counter Balancing Strategy                                           |                    | <b>Status</b>                                                    | Open<br>$\overline{\phantom{a}}$             |                                    |                  | Active                        |                                                   |                                  |            |               |                |
|                                                                      |                    | <b>A Business Assumption Summary</b>                             |                                              |                                    |                  |                               | 图 ■ 2 ● ● 图 2 ■                                   | 1-1/1 <   <   D   D Jump to page |            |               |                |
|                                                                      |                    | Assumption Name Assumption Category                              | Time Bucket Definition                       | Version No.                        |                  |                               | Last Modified By V Last Modified Date Approved By | Approved Date Folder             |            | Active Status |                |
|                                                                      |                    | $\nabla$ Test                                                    | Incremental Cash Flow LRM Time Bucket - 4G 0 |                                    | <b>LRMGAUSER</b> |                               | 7/19/2014 12:43:32                                |                                  | LRMSEG Yes |               | Open           |

**Figure 18 Business Assumption Summary – Open status**

### **User Guide: Oracle Financial Services Liquidity Risk Management Release 8.0.0.1.0**

| ORACLE                                                          |                    | <b>Financial Services Analytical Applications Infrastructure</b>                                   |                                       |                                              |        |                               |                    |                                                     |           |               |           |
|-----------------------------------------------------------------|--------------------|----------------------------------------------------------------------------------------------------|---------------------------------------|----------------------------------------------|--------|-------------------------------|--------------------|-----------------------------------------------------|-----------|---------------|-----------|
|                                                                 | Global Preferences | Home About                                                                                         |                                       |                                              |        |                               |                    |                                                     |           |               |           |
| <b>16% Liquidity Risk Management</b><br><b>Holiday Calendar</b> |                    |                                                                                                    |                                       | <b>Business Assumption Summary</b>           |        |                               |                    |                                                     |           |               | 0         |
| Application Preferences                                         |                    | * Search                                                                                           |                                       |                                              |        |                               |                    |                                                     |           | 図目            |           |
| Time Bucket                                                     |                    |                                                                                                    |                                       |                                              |        |                               |                    |                                                     |           |               |           |
| <b>PE Business Assumption</b>                                   |                    | Folder                                                                                             | LRMSEG -                              |                                              |        | <b>Assumption Name</b>        |                    |                                                     |           |               |           |
| * Run Management                                                |                    | <b>Assumption Category</b>                                                                         |                                       |                                              |        | <b>Time Bucket Definition</b> |                    |                                                     |           |               |           |
| Counter Balancing Strategy                                      |                    | <b>Status</b>                                                                                      | In Review<br>$\overline{\phantom{a}}$ |                                              | Active |                               |                    | ۰.                                                  |           |               |           |
|                                                                 |                    |                                                                                                    |                                       |                                              |        |                               |                    |                                                     |           |               |           |
|                                                                 |                    | <b>&amp; Business Assumption Summary</b>                                                           |                                       |                                              |        |                               | 国国区面面的第一章          | 1 - 10 / 10 (             Jump to page              |           |               |           |
|                                                                 |                    | <b>Assumption Name</b>                                                                             | Assumption Category                   | Time Bucket Definition   Version No.         |        | Last Modified By V            |                    | Last Modified Date Approved By Approved Date Folder |           | Active Status |           |
|                                                                 |                    | Rollover of Cash Inflows                                                                           | Cash Flow Movement                    | LRM Time Bucket - 4G 1                       |        | <b>LRMGAUSER</b>              | 7/14/2014 08:48:05 |                                                     | LRMSEG No |               | In Review |
|                                                                 |                    | Retail deposit run-off - Tansactional account- Stal 1 Incremental Cash Flow LRM Time Bucket - 4G 1 |                                       |                                              |        | <b>LRMGAUSER</b>              | 7/23/2014 15:57:11 |                                                     | LRMSEG No |               | In Review |
|                                                                 |                    | Retail deposit run-off - Withdrwl Non penalty- Stal] Incremental Cash Flow LRM Time Bucket - 4G 1  |                                       |                                              |        | <b>LRMGAUSER</b>              | 7/23/2014 16:14:17 |                                                     | LRMSEG No |               | In Review |
|                                                                 |                    | Retail deposit run-off : High run off category 1                                                   |                                       | Incremental Cash Flow LRM Time Bucket - 4G 1 |        | <b>LRMGAUSER</b>              | 9/1/2014 12:24:09  |                                                     | LRMSEG No |               | In Review |

**Figure 19 Business Assumption Summary – In Review status**

. The Business Assumption Definition window is displayed with all the parameters defined.

|                                                                  |                                     |                                                                                                    | <b>Business Assumption Definition</b>     |                                     |                                                                                                    |                    |                    |                 |  |  |
|------------------------------------------------------------------|-------------------------------------|----------------------------------------------------------------------------------------------------|-------------------------------------------|-------------------------------------|----------------------------------------------------------------------------------------------------|--------------------|--------------------|-----------------|--|--|
| Liquidty Risk Management > Business Assurantin Definition > Edit |                                     |                                                                                                    |                                           |                                     |                                                                                                    |                    |                    |                 |  |  |
| <sup>#</sup> Linked To                                           |                                     |                                                                                                    |                                           |                                     |                                                                                                    |                    |                    |                 |  |  |
| Folder                                                           | LRMSEG                              | ۰                                                                                                    | Access Type:                              |                                     | W. ReadWrite: C. Read Only                                                                                                    |                    |                    |                 |  |  |
| * Assumption Details                                             |                                     |                                                                                                    |                                           |                                     |                                                                                                    |                    |                    |                 |  |  |
| Assumption Isame                                                 | (45) - Run D.H.While collador       |                                                                                                    |                                           | Assumption Description              | BIS- Retail Deposit Run off highly stable amount in non-<br>transactional with establish relationship for Term Deposits.<br>greater take 30 days Maturby. |                    |                    |                 |  |  |
| Varsion                                                          |                                     |                                                                                                    |                                           |                                     |                                                                                                    |                    |                    |                 |  |  |
|                                                                  |                                     |                                                                                                    |                                           |                                     |                                                                                                    |                    |                    |                 |  |  |
| A Assumption Properties                                          |                                     |                                                                                                    |                                           |                                     |                                                                                                    |                    |                    |                 |  |  |
| Assumption Category                                              | Woremental Cash Flow                | $\cdot$                                                                                                    |                                           | Assumption Sub Category             | Pun-off<br>$\ddot{\phantom{0}}$                                                                                                    |                    |                    |                 |  |  |
| <b>Based On:</b>                                                 |                                     | Highly Stable Balance Withdrawal Nonperia w                                                                                                    | Assumption Legs                           |                                     | @ One: 1 Tiri                                                                                                    |                    |                    |                 |  |  |
| Adogment Method - Leg 1                                          | Selected Time Bucket                | $\overline{\phantom{a}}$                                                                                                    |                                           | Assument Method - Leg 2             | <b>SHEAGHOUN</b>                                                                                                    |                    |                    |                 |  |  |
| Assumption Unit                                                  | Percentage                          | ٠                                                                                                    |                                           | Assumption Currency                 | Natural Currency                                                                                                    |                    |                    |                 |  |  |
| <b>Rating Downgrade</b>                                          | Ratings Based   Notch Based         |                                                                                                    | Transaction Legal                         |                                     | El One / Two                                                                                                    |                    |                    |                 |  |  |
| Charge Penalty                                                   | TYes C No                           |                                                                                                    |                                           | Specify Colleteral Underlying       | Ves M                                                                                                    |                    |                    |                 |  |  |
| <b>Dimension Selection</b>                                       |                                     |                                                                                                    | 123                                       |                                     |                                                                                                    |                    |                    |                 |  |  |
|                                                                  |                                     | GyLRM - Standard Product Type   [-9]: FBF - Standard Customer Type     GyLRM - RESDUAL, MAT, LESS, LKL HORZ FLAG   [-9]:LRM - Home Juradiction | $-1.816$                                  | Time Bucket Definition Selection    |                                                                                                    |                    |                    | 00 <sup>1</sup> |  |  |
| Visualt - Transachinal Adrount Fleg                              |                                     |                                                                                                    | Detailene D<br><b>Time Bucket</b><br>Fiss | <b>FOLRM - Time Bucket</b>          |                                                                                                    |                    |                    |                 |  |  |
|                                                                  |                                     |                                                                                                    | i Cip                                     |                                     |                                                                                                    |                    |                    |                 |  |  |
| · Assumption Parameter Specification                             |                                     |                                                                                                    |                                           |                                     |                                                                                                    | 10,000,000         | $1-2/2$ ELEI (SLE) |                 |  |  |
| LRM - Standard Product Type<br>m                                 | <b>LRM - Standard Customer Type</b> | LRM - RESIDUAL MAT_LESS LIQ HORZ FLAG                                                                                                    | LRM - Horne Jurisdiction                  | LRM - Established Relationship Flag | <b>LRM - Transactional Account Flag</b>                                                                                                    | <b>Time Bucket</b> | Runioff            |                 |  |  |
| 西<br>Term Deposits                                               | Retail                              | No.                                                                                                    | NO                                        | vts.                                | 10                                                                                                    | 001 - 001 Month    |                    |                 |  |  |
| Term Deposits                                                    | Hetal                               | 11a                                                                                                    | YES-                                      | YES:                                | NO                                                                                                    | 001-001 Month      |                    |                 |  |  |

**Figure 20 Business Assumption Summary – Send for Approval**

3. To send a definition for authorization, click **Send for Approval**. This changes the status of the definition to Pending Approval. The definition is successfully sent for approval and the status changes to Pending Approval.

# **6.9.2 Approving a business assumption definition**

To approve a business assumption, perform the following steps:

- 1. Click **Business Assumption** on the LHS menu of the LRM Application to open the **Business Assumption Summary** window. Only assumptions which are in "Pending Approval" status can be approved or rejected by the approver.
- 2. Click  $\Box$  to select a definition with the status "Pending Approval" from the list of business assumptions and then click  $\blacksquare$  icon.

## **User Guide: Oracle Financial Services Liquidity Risk Management Release 8.0.0.1.0**

| <b>ORACLE</b>                                              | <b>Financial Services Analytical Applications Infrastructure</b><br>Global Preferences Home About |                                           |                                                                |  |                                                                                             |                                                         |  |  |           |                    |                  |  |
|------------------------------------------------------------|---------------------------------------------------------------------------------------------------|-------------------------------------------|----------------------------------------------------------------|--|---------------------------------------------------------------------------------------------|---------------------------------------------------------|--|--|-----------|--------------------|------------------|--|
| <b>15% Liquidity Risk Management</b><br>Holiday Calendar   |                                                                                                   |                                           |                                                                |  | <b>Business Assumption Summary</b>                                                          |                                                         |  |  |           |                    | $\circledcirc$   |  |
| Application Preferences<br><b>Time Bucket</b>              | * Search<br>Folder                                                                                | $LRMSEG$ $\rightarrow$                    |                                                                |  |                                                                                             |                                                         |  |  |           | <b>BB</b>          |                  |  |
| ·· <mark>Ca</mark> Business Assumption<br>太 Run Management | <b>Assumption Category</b>                                                                        |                                           |                                                                |  |                                                                                             | <b>Assumption Name</b><br><b>Time Bucket Definition</b> |  |  |           |                    |                  |  |
| Counter Balancing Strategy                                 | <b>Status</b>                                                                                     |                                           | Pending Approval v                                             |  |                                                                                             | Active                                                  |  |  |           | $No - \rightarrow$ |                  |  |
|                                                            | ■ ■ 図 ■ ■ 图 解   ▼<br><b>&amp; Business Assumption Summary</b>                                     |                                           |                                                                |  |                                                                                             |                                                         |  |  |           |                    |                  |  |
|                                                            | <b>Assumption Name</b><br>$\overline{v}$<br><b>BAU 123</b>                                        | Assumption Category<br>Cash Flow Movement | Time Bucket Definition   Version No.<br>LRM Time Bucket - 4G 0 |  | Last Modified By A   Last Modified Date   Approved By   Approved Date   Folder<br>LRMGAUSER | 7/17/2014 18:46:19                                      |  |  | LRMSEG No | Active Status      | Pending Approval |  |

**Figure 21 Business Assumption Summary – Pending Approval**

The Business Assumption Definition window is displayed with all the parameters defined.

|                                                                  |                                            |                                                                                                    | <b>Butiness Assumption Definition</b> |                                              |                                     |                                                                                                    |                    |                           |  |  |
|------------------------------------------------------------------|--------------------------------------------|----------------------------------------------------------------------------------------------------|---------------------------------------|----------------------------------------------|-------------------------------------|----------------------------------------------------------------------------------------------------|--------------------|---------------------------|--|--|
| Liquidty Rei, Management > Business Assumption Definition > View |                                            |                                                                                                    |                                       |                                              |                                     |                                                                                                    |                    |                           |  |  |
| * Linked To                                                      |                                            |                                                                                                    |                                       |                                              |                                     |                                                                                                    |                    |                           |  |  |
| Folder                                                           | LANSED                                     |                                                                                                    |                                       | Access Type                                  |                                     | ReadWrite Read Only                                                                                                    |                    |                           |  |  |
| * Assumption Setails                                             |                                            |                                                                                                    |                                       |                                              |                                     |                                                                                                    |                    |                           |  |  |
| RD - Ran Off WM Hillston<br>Assumption fiame                     |                                            |                                                                                                    |                                       | Assumption Description                       |                                     | ISS- Relat Deposit Run of Chiphy statie amount in non-<br>Instalational with extablish relationship for Term Deposits<br>Speaker take 30 days Milturby |                    |                           |  |  |
| Version                                                          |                                            |                                                                                                    |                                       |                                              |                                     |                                                                                                    |                    |                           |  |  |
|                                                                  |                                            |                                                                                                    |                                       |                                              |                                     |                                                                                                    |                    |                           |  |  |
| <sup>4</sup> Assumption Properties                               |                                            |                                                                                                    |                                       |                                              |                                     |                                                                                                    |                    |                           |  |  |
| Assumption Category                                              | Victorisental Cash Flow                    | $\sim$                                                                                                    |                                       | Assumption Sub Category                      |                                     | Rus-off<br>w.                                                                                                    |                    |                           |  |  |
| <b>Based On</b>                                                  | Highly State Balance Withdrawal Nangery. . |                                                                                                    |                                       | Assumption Legs                              |                                     | Cone Two                                                                                                    |                    |                           |  |  |
| Assignment Method - Leg 1                                        | Selected Tine Bucket                       |                                                                                                    |                                       | Assignment Method - Leg 2                    |                                     | <b>Hat Acchivities</b>                                                                                                    |                    |                           |  |  |
| Assumption that                                                  | Percentage<br>Assumption Currency          |                                                                                                    |                                       |                                              |                                     | Matural Currency                                                                                                    |                    |                           |  |  |
| Rating Downgrade                                                 | Ratings Based   Notch Based                |                                                                                                    |                                       | Transaction Legs                             |                                     | One Two                                                                                                    |                    |                           |  |  |
| Charge Penaty                                                    | Yes Mo                                     |                                                                                                    |                                       | Specify Colleteral Underlying<br>C Yes C for |                                     |                                                                                                    |                    |                           |  |  |
| <b>Dimension Selection</b>                                       |                                            |                                                                                                    |                                       |                                              |                                     |                                                                                                    |                    |                           |  |  |
|                                                                  |                                            |                                                                                                    | $-1$<br>$LNN-$                        |                                              | Time Bucket Definition Selection    |                                                                                                    |                    | $-1$                      |  |  |
| Per Fat - Transactional Account Flag                             |                                            | PHONE : Standard Product Type     PHONE / Standard Customer Type     PHURM - RESIDUAL_MAT_LESS_LIQ_HORZ FLAG     PHURM - None Jacksticher | [Orientened]<br>Pag                   | <b>Time Bucket</b>                           | EQUINIX TIME BUSHE                  |                                                                                                    |                    |                           |  |  |
|                                                                  |                                            |                                                                                                    |                                       |                                              |                                     |                                                                                                    |                    |                           |  |  |
| · Assumption Parameter Specification                             |                                            |                                                                                                    |                                       |                                              |                                     |                                                                                                    | Little L.          | $7.212$ $273$ $273$ $273$ |  |  |
| <b>LRM - Standard Product Type</b>                               | LRM - Standard Customer Type               | LRU - RESIDUAL MAT_LESS LIQ_HORZ FLAG                                                                                                    | <b>1RM-Home Jurisdiction</b>          |                                              | LBM - Established Relationship Flag | LDM - Transactional Account Flag                                                                                                    | <b>Time Bucket</b> | <b>Run off</b>            |  |  |
| Term Deposits                                                    | Ratai                                      | No                                                                                                    | <b>NO</b>                             |                                              | YES                                 | NO                                                                                                    | 001 - 001 March    |                           |  |  |
| Twm Deposits                                                     | Ratal                                      | No                                                                                                    | YES                                   |                                              | YES                                 | NO                                                                                                    | 001-001 Marth 4    |                           |  |  |
|                                                                  |                                            |                                                                                                    | Approval Summary Approve L. Baject    |                                              | $-Orat$                             |                                                                                                    |                    |                           |  |  |

**Figure 22 Business Assumption Summary – Approve/Reject**

3. To approve the definition that is sent for authorization, click **Approve**.

The Approve dialog box is displayed with the assumption name and description.

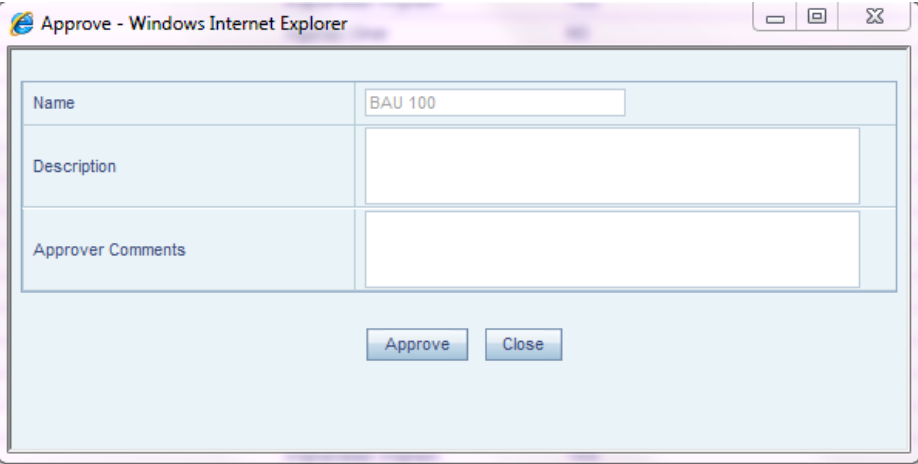

#### **Figure 23 Business Assumptions - Approve**

- 4. Enter Approver comments and then click **Approve**.
- 5. To reject the definition that is sent for authorization, click **Reject**.

The Reject dialog box is displayed with the assumption name and description.
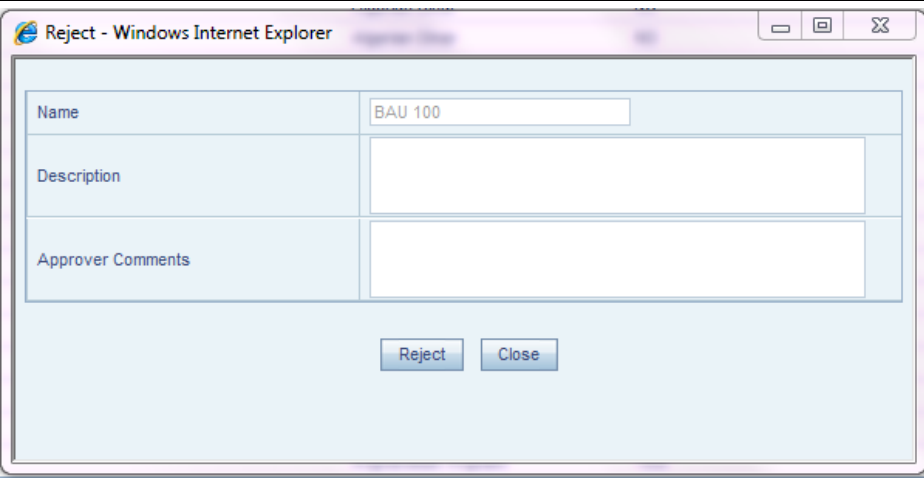

**Figure 24 Business Assumptions - Reject**

- 6. Enter Approver comments and then click **Reject**.
- 7. Click icon to view the summary of the entire approval workflow. It displays approval history showing the start date, completion date, status owner and comments if any.

|                                  |                              |                  | <b>Approval Summary</b>        |          |                  |
|----------------------------------|------------------------------|------------------|--------------------------------|----------|------------------|
| * Assumption Details             |                              |                  |                                |          |                  |
| Assumption Name                  | ----<br><b>BALLY 1975</b>    |                  | <b>Assumption Description</b>  |          |                  |
|                                  | <b>CONTRACTOR</b> CONTRACTOR | <b>DESIGNATE</b> | <b>The Company's Company's</b> |          | $49 - 149$ HERE. |
|                                  |                              | Status           | Owner                          | Comments |                  |
| = Approval History<br>Start Date | Completion Date              |                  |                                |          |                  |

**Figure 25 Business Assumptions – Approval Summary**

**Note**:

- The Approve or Reject buttons are present only for the users who have the right to approve or reject the definition.
- In case the definition is rejected, it changes back to 'Open' status. When the definition is in open status, click **View** to view the definition. You cannot edit the values in view window.

# **6.9.3 Retiring a business assumption definition**

You can retire a business assumption definition when a definition is no longer valid and not required to be included in the selection of a new run calculation. To retire a definition once it is approved, perform the following steps:

1. To retire a definition, click  $\Box$  to select a definition from the list of business assumptions and then click  $\blacksquare$  or  $\square$  icon.

| <b>ORACLE</b>                                                                               | <b>Financial Services Liquidity Risk Management</b><br>Global Preferences Home About |                                                      |                            |                                    |  |                               |                                  |       |                                     |                  |        |           |
|---------------------------------------------------------------------------------------------|--------------------------------------------------------------------------------------|------------------------------------------------------|----------------------------|------------------------------------|--|-------------------------------|----------------------------------|-------|-------------------------------------|------------------|--------|-----------|
| <b>Iss Liquidity Risk Management</b><br><b></b> Holidav Calendar<br>Application Preferences |                                                                                      | $\circledcirc$<br><b>Business Assumption Summary</b> |                            |                                    |  |                               |                                  |       |                                     |                  |        |           |
| <b>CH Time Bucket</b>                                                                       |                                                                                      | $&$ Search                                           |                            |                                    |  |                               |                                  |       |                                     |                  | 取団     |           |
| <b>PE Business Assumption</b>                                                               |                                                                                      | Folder                                               | LRMSEGMENT -               |                                    |  | <b>Assumption Name</b>        |                                  |       |                                     |                  |        |           |
| * Run Management                                                                            |                                                                                      | <b>Assumption Category</b>                           |                            |                                    |  | <b>Time Bucket Definition</b> |                                  |       |                                     |                  |        |           |
| Counter Balancing Strategy                                                                  |                                                                                      | <b>Status</b>                                        | ٠                          |                                    |  | Active                        |                                  |       | ٠                                   |                  |        |           |
|                                                                                             |                                                                                      | <b>&amp; Business Assumption Summary</b>             |                            |                                    |  | - 99                          | 日区画面白色十三                         |       | 1 - 99 / 104 4 4 1 1 3 Jump to page |                  |        |           |
|                                                                                             |                                                                                      | <b>Assumption Name</b>                               | <b>Assumption Category</b> | Time Bucket Definition Version No. |  | Last Modified By              | Last Modified Date V Approved By |       | Approved Date                       | Folder           | Active | Status    |
|                                                                                             |                                                                                      | <b>V</b> BAU 100                                     | Cash Flow Movement         | LRM Time Bucket - 4G 0             |  | LRMQA                         | 8/8/2014 12:22:24                | LRMQA | 8/8/2014 12:05:51                   | LRMSEG Yes       |        | Approved  |
|                                                                                             |                                                                                      | $\blacksquare$<br><b>BAU 100</b>                     | Cash Flow Movement         | LRM Time Bucket - 4G 2             |  | LRMQA                         | 8/8/2014 12:22:24                |       |                                     | LRMSEG No        |        | In Review |
|                                                                                             |                                                                                      | <b>BAU 100</b>                                       | Cash Flow Movement         | LRM Time Bucket - 4G 1             |  | <b>LRMQA</b>                  | 8/8/2014 12:22:24                |       |                                     | <b>LRMSEG No</b> |        | In Review |

**Figure 26 Business Assumptions – Retire**

The Business Assumption Definition window is displayed.

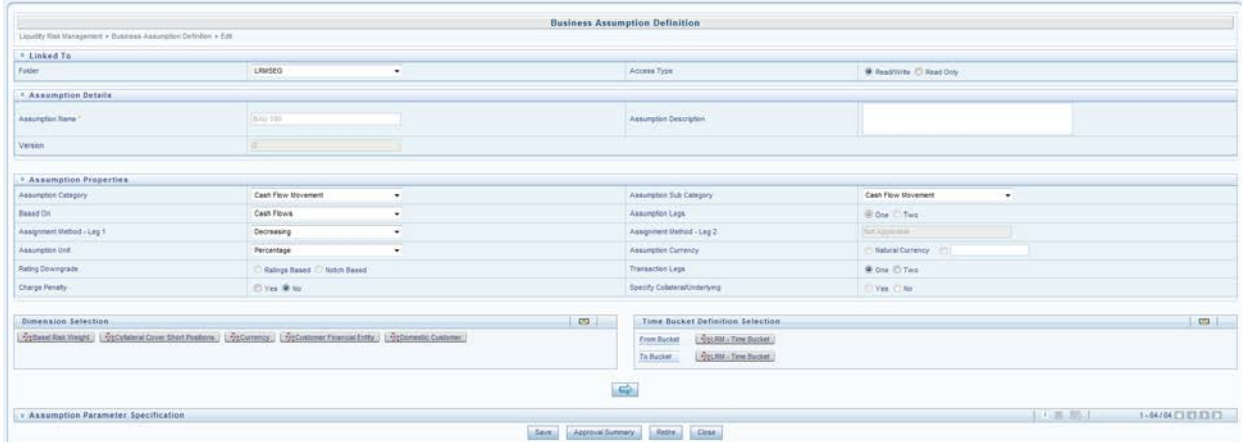

2. Click **Retire**. A retired definition will not be available for selection as part of a new Run definition

### **Note**:

- Once approved, when an assumption is edited and is in "In Review" status but this version of the assumption will not be picked up for execution as the definition is still in "In Review" status. Only when the definition goes through the entire approval process and is approved it is marked as latest and it can be used for execution.
- Once the definition is approved the latest version of such approved definitions are executed. While executing the Run executes the latest version of that assumption (that is, the version marked as latest). Run automatically picks up the definition which is marked as latest. Only the version marked as latest will be executed at a given point of time.
- In case the business conditions change and you require a previously defined version number to make it active, select the assumption from the Business Assumption Summary window and click Make Active icon. Once it is approved, that version is automatically marked as latest but you can always go back and mark a previous version as latest in Business Assumption Summary window (Make Active).
- The status updated in the business assumptions summary window allows you to search the predefined business assumption definitions on the basis of approval status. This field displays a list of statuses that you have access to as a drop-down that is, Approved, Draft, In Review, Open, Pending Approval or Retired. Click the drop-down list to select the status. Selection of a status

from the drop-down list displays only those business assumptions that have been defined within the selected status in the List of Business Assumption table.

- Business assumption definition can be edited prior to or post approval. If edited prior to approval, it is resaved with the same version number. If edited post approval, it is resaved with a new version number. You cannot edit the definition once sent for approval and is in pending approval status.
- The business assumption definition, once saved and approved, is registered as a Rule in the Rules Framework of Oracle Financial Services Analytical Applications Infrastructure.

# **6.10 Editing a Business Assumption**

The process of editing a business assumption is as follows:

1. To edit a definition, click  $\Box$  to select a definition from the list of business assumptions and then  $click$   $\Box$  icon.

| <b>ORACLE</b>                                            | <b>Financial Services Analytical Applications Infrastructure</b>                                               |                                                             |                                                                        |                                                    |  |  |  |  |
|----------------------------------------------------------|----------------------------------------------------------------------------------------------------|-------------------------------------------------------------|------------------------------------------------------------------------|----------------------------------------------------|--|--|--|--|
|                                                          | Global Preferences Home About                                                                                  |                                                             |                                                                        |                                                    |  |  |  |  |
| <b>S</b> Liquidity Risk Management<br>- Holiday Calendar |                                                                                                    | <b>Business Assumption Summary</b>                          |                                                                        | $\odot$                                            |  |  |  |  |
| Application Preferences                                  | <sup><math>\land</math></sup> Search                                                                           |                                                             |                                                                        | <b>BB</b>                                          |  |  |  |  |
| Time Bucket                                              |                                                                                                    |                                                             |                                                                        |                                                    |  |  |  |  |
| <b>Business Assumption</b>                               | Folder                                                                                                    | $LRMSEG$ $\sim$                                             | <b>Assumption Name</b>                                                 |                                                    |  |  |  |  |
| · * Run Management                                       | <b>Assumption Category</b>                                                                                     |                                                             | <b>Time Bucket Definition</b>                                          |                                                    |  |  |  |  |
| Counter Balancing Strategy                               | <b>Status</b>                                                                                                  | Approved                                                    | Active                                                                 | $No - \rightarrow$                                 |  |  |  |  |
|                                                          |                                                                                                    |                                                             |                                                                        |                                                    |  |  |  |  |
|                                                          | 日口日日的路十日<br>1 - 20 / 57 (                 Jump to page<br><b>A Business Assumption Summary</b><br>$\mathbb{R}$ |                                                             |                                                                        |                                                    |  |  |  |  |
|                                                          | Assumption Name                                                                                                | Time Bucket Definition   Version No.<br>Assumption Category | Last Modified By 4 177 Modified Date Approved By Approved Date<br>Edit | Active Status<br>Folder                            |  |  |  |  |
|                                                          | Debt Securities                                                                                                | Incremental Cash Flow LRM Time Bucket - 4G 0                | <b>LRMGAUSER</b><br>7718/2014 12:46:33 SYSADMN                         | 4/11/2014 00:00:00<br><b>IRMSEG No</b><br>Approved |  |  |  |  |

**Figure 27 Business Assumptions – Editing a Business Assumption**

- 2. You can edit a definition which is in "Draft", "Open" and "In Review" status. LRM Analyst has the privileges to edit.
- 3. When the definition is in "Draft" status all the paremeters can be edited in the Business Assumption Definition window.
- 4. When the definition is in "Open" status and "In Review" status all the paremeters except the Assumption Name can be edited in the Business Assumption Definition window.
- 5. When you edit a definition which is "Draft" status, it remains in version 0.
- 6. When you edit a definition which is in "Open" status, the version number does not change. **Note**: In Draft and Open status, the changes made are overwritten and the version number does not change.
- 7. When you edit a definition which is in approved status, the version number is changed and a new version is created. This changes the status to "In Review".

# **7 Run Management**

# **7.1 Overview**

Run Management screen of the LRM application allows you to define, approve and execute Runs. All Runs except stress Runs are defined in the Run Management window of LRM application. The Run, once saved and approved, is registered in the **Rules Framework** > **Run** in Oracle Financial Services Analytical Applications Infrastructure.

# **7.2 Run Definition Parameters**

The Run Definition window has the following sections for defining parameters:

- Linked To
- Run Definition Details
- Run Parameters
- Legal Entity Selection (in case of Contractual Run)
- Business Assumptions (in case of BAU Run)

# **7.2.1 Linked To**

The details must be specified as follows:

- **Folder**: Select the **Folder** which is specific to the Run definition.
- **Access Type**: Choose the access type option, Read/Write or Read Only.

# **7.2.2 Run Definition Details**

The details for each Run definitions are entered here as follows:

- **Run Name**: Specify the Run name.
- **Run Description**: Enter the Run description.

# **7.2.3 Run Parameters**

The parameters for each Run definitions are entered here as follows:

# **7.2.3.1 Purpose**

The purpose is the reason for executing each Run. Each purpose has a set of specific calculations associated with it which require different pre-packaged rules and processes to be executed. On selection of a purpose, the relevant rules to support that computation are selected and executed.

Select the **Purpose** from the drop-down list. The drop-down list displays the following:

• **Basel III Liquidity Ratio Calculation**: Selection of this purpose enables the calculation of the Liquidity Coverage Ratio and Net Stable Funding Ratio in accordance with BIS guidelines.

- **FR 2052 a Report Generation**: Selection of this purpose enables re-classification of accounts into the regulatory reporting lines required to generate the FR 2052 a report of US Federal Reserve
- **FR 2052 b Report Generation**: Selection of this purpose enables re-classification of accounts into the regulatory reporting lines required to generate the FR 2052 b report of US Federal Reserve.
- **Long Term Gap Calculation**: Selection of this purpose enables calculation of liquidity gaps.
- **U.S Fed Liquidity Ratio Calculation**: Selection of this purpose enables the calculation of the Liquidity Coverage Ratio in accordance with the guidelines of US Federal Reserve.

### **Note**:

- The above list of purposes is available to execute the relevant rules and processes required to achieve a specific computation. The business assumptions are applied over and above these rules and can be selected as part of a BAU or stress run for each purpose.
- FR 2052 a Report Generation and FR 2052 b Report Generation purposes are available only in Contractual Run.

### **7.2.3.2 Run Type**

There are three types of Runs supported by LRM:

- 1. Contractual Run
- 2. Business as Usual (BAU) Run
- 3. Stress Run

### **1. Contractual Run**

This is the first Run defined using the Run Management window of the LRM Application and carries out the data preparation, aggregation and reclassifications required for computation of liquidity risk metrics under multiple scenarios. Contractual Run computes the as-of-date liquidity position of the organization without taking into account any behavioral conditions and forms the base for all subsequent calculations.

A contractual Run allows you to estimate liquidity gaps based on the contractual cash flows received as a download from the bank. It aggregates cash flows based on user-specified aggregation dimensions, identifies HQLA, allocates insurance and identifies deposit stabilty and so on. All cash inflows and outflows are assumed to be generated under contractual terms. Contractual execution caters to the as of date liquidity status of the organization without the application of any business assumption.

### **2. Business-as-Usual (BAU)**

In BAU execution one or multiple business assumptions under normal conditions are applied to the contractual cash flows and the cash inflows and outflows are modified accordingly. A BAU Execution allows you to estimate and analyze the liquidity gaps under normal business conditions. The liquidity gap report (after BAU Execution) provides the liquidity status of the organization based on the impact of these business assumptions on the contractual cash flows. Additionally, liquidity ratios are estimated based on cash flows adjusted for normal conditions in accordance with the Basel III liquidity ratio guidelines prescribed by BIS (refer section BIS Basel [III Liquidity Ratio Calculation\)](#page-250-0) as well as LCR based on US guidelines (refer section [US Federal](#page-278-0)  [Reserve Liquidity Coverage Ratio Calculation\)](#page-278-0).

The features of BAU Run are as follows:

- One or multiple business assumptions are applied to the cash flows and other interim metrics computed as part of the underlying contractual Run. These assumptions and defined as part of the Business Assumption window and selected in a BAU Run for execution.
- All BAU Run parameters are the same as those specified for the underlying contractual Run except for Assumptions Applied To.
- Assumptions are applied on original balance or cash flows or changing balance or cash flows across business assumptions based on user selection.
- Contractual Run is a pre-requisite for defining a BAU Run.

### **Process flow of a Business As Usual Run**

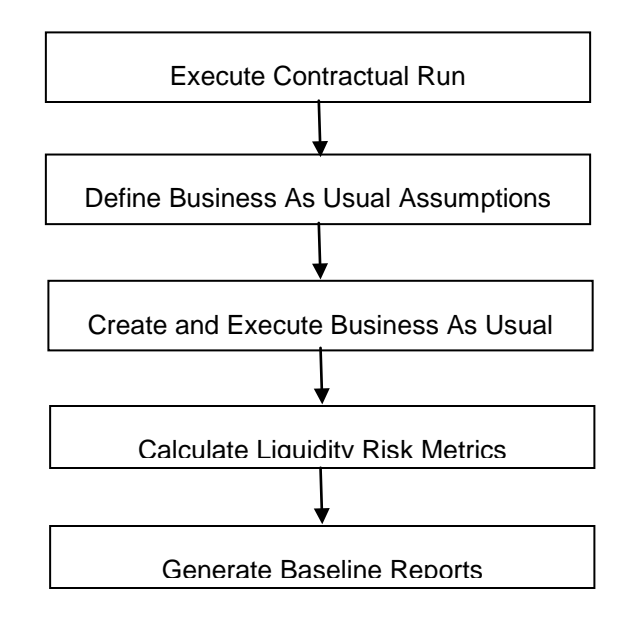

- a. **Executing BAU or Baseline Run**: A Contractual Run is executed before the Business As Usual Run. Once the liquidity gaps are estimated under contractual terms, the changes in cash flows during the normal course of business due to consumer behavior are to be estimated. This involves defining business assumptions based on multiple rules and specifying assumption values. The assumptions include, drawdown, prepayments, rollovers, asset/liability book growth, run-offs, asset value changes, recovery from delinquent accounts, available stable funding factors, required stable funding factors, and so on. Assumption values specified for each dimension member combination, is selected from pre-defined business hierarchies/dimensions. Once these assumptions are defined, they are grouped together and applied to contractual cash flows as part of the BAU Run or Baseline Run execution process. The impact of these business assumptions on liquidity gaps, ratios, and other metrics is estimated.
- b. **Baseline Reports**: LRM generates the Baseline reports that enable a detailed view of the liquidity risk metrics.

#### **3. Stress Run**

Stress testing is now an integral part of a bank's risk measurement system and plays an important role in estimating the effects of potential financial crises on a bank's operations. Stress testing, from a liquidity risk management perspective, refers to the process of assessing the liquidity position of a financial institution under adverse conditions. It involves defining stress assumptions and applying them to baseline results in order to obtain stressed results.

The application leverages the stress testing module of Oracle Financial Services Advanced Analytical Applications Infrastructure in order to carry out stress testing in an enterprise-wide consistent manner. Stress testing module is an integrated framework of OFSAAAI which supports the stress testing requirements across the entire suite of OFS analytical applications.

Stress Runs are defined as part of the Stress Testing module of OFSAAAI by selecting the baseline Run that is, the LRM BAU Run in the Stress Definition screen and replacing the BAU assumptions which are part of the baseline Run with stress business assumptions. Stress assumptions are business assumptions with adverse values and are defined as part of the Business Assumption screen of LRM. The replacement of BAU assumptions with the stress assumptions constitutes the stress scenario. Once defined and saved, the Stress Run can be viewed, approved and executed from the Run Management screen of LRM.

The Stress Run defined appears in the list of Runs in the Run Management Summary window. You can approve the definition and then execute it. BAU Run is a pre-requisite for defining stress Runs.

On execution, the stress business assumptions are applied to the contractual cash flows to assess the impact of the adverse scenario on the liquidity position of the institution.

#### **Note**:

1. Contractual and BAU Run are defined in the Run Management window and are automatically registered in OFSAAAI.

2. Stress Runs are defined in Stress Testing module of OFSAAAI and registered in OFSAAAI and appears in Run Management window. The stress Runs appear in Draft status with a Run type as Stress in the Run Management window of LRM. You are allowed to approve and execute these Runs.

### **Process flow of a Stress Run**

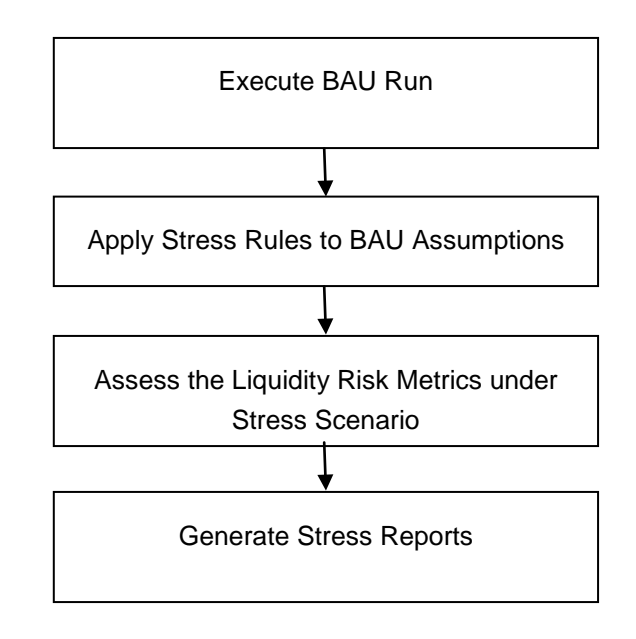

- c. **Executing Stress Run**: The Contractual Run is executed first. The BAU Run is executed next. For executing Stress Runs, the Contractual or BAU cash flows are stressed. A combination of stressed assumptions or a stress value of higher magnitude becomes a stress scenario. The values can be applied as absolute values or they can be percentages. The liquidity gaps under the given stress scenario are calculated. The impact of the stress scenario is assessed on Liquidity Coverage Ratio (LCR), Net Stable Funding Ratio (NSFR,) and Funding Concentrations.
- d. **Stress Reports**: LRM generates the Stress reports that enable a detailed view of the liquidity risk metrics like Liquidity gaps across time buckets, Cumulative gaps, Gaps across time, Comparison across scenarios , LCR, NSFR, Funding Concentrations, and so on.

# **7.2.3.3 Contractual Run**

When the Run type is selected as Business-As-Usual, the Contractual Run is required to be selected from the Contractual Run browser. The Contractual Run browser displays a list of contractual Runs. The list is filtered by the purpose selected. For example, if the purpose is selected as Basel III Liquidity Ratio Calculation for a BAU Run, it displays only those Contractual Runs which are specified with that purpose. You are allowed to select a single Contractual Run.

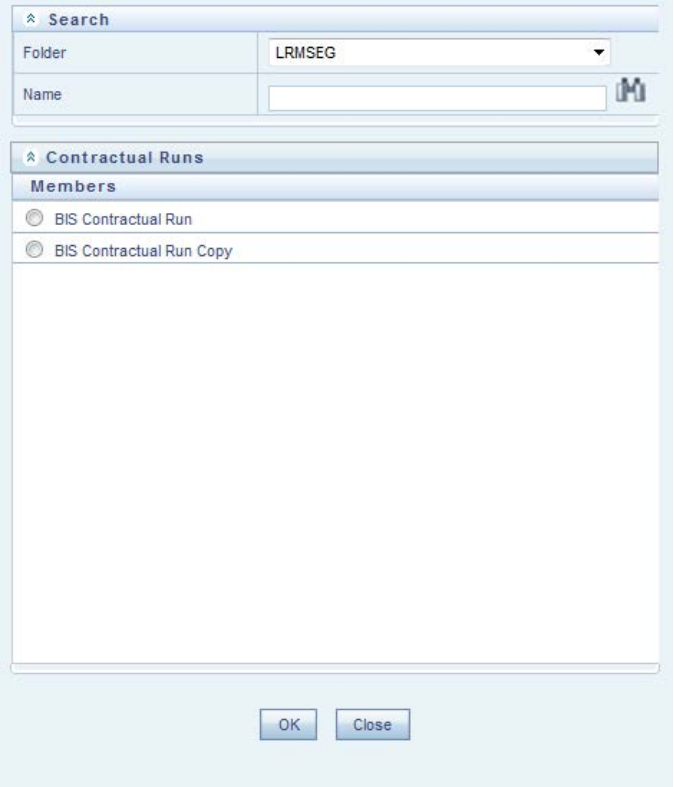

**Figure 28 Run Definition – Contractual Run browser**

### **7.2.3.4 Time Bucket Definition**

When the Run type is selected as Contractual, the Time Bucket Definition is available for selection from the Time Bucket Definition browser. The Time Bucket Definition browser displays the list of computational time buckets defined as part of the Time Bucket window. You are allowed select a single time bucket definition.

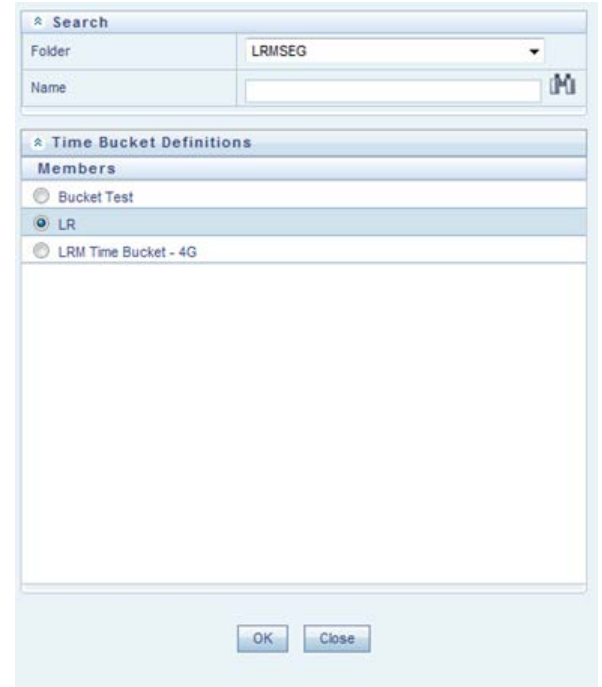

**Figure 29 Run Definition - Time Bucket Definition browser**

# **7.2.3.5 Consolidation Type**

When the Run type is selected as Contractual, Consolidation Type selection is allowed in the Run Definition window. This parameter determines if the calculations are to be executed on a standalone basis for one or multiple selected legal entities or on a consolidated basis at the level of the selected legal entity. Select either of the following options from the drop-down:

- Solo
- **Consolidated**

### **Note**:

The liquidity gaps, ratios and other metrics are estimated on a standalone (Solo) basis for each selected legal entity or on a consolidated basis at the level of the selected legal entity based on this selection.

### **7.2.3.6 Consolidation Level**

In case you have selected Consolidation Type as Consolidated, you must select in the Consolidation Level to launch the Legal Entity browser for selecting the consolidation level. Select a single legal entity, at which the consolidated liquidity risk measures are to be calculated, from the list of legal entities available in the Legal Entity browser.

### **Note**:

This selection is applicable only when the Run Type is selected as Contractual Run and Consolidation Type is selected as Consolidated. If you have selected the Consolidation Type as Solo, then Consolidation Level field is disabled and the solo legal entities are to be selected as part of the Legal Entity Selection section.

### **7.2.3.7 Business Day Convention**

When the Run type is selected as Contractual, Business Day Convention selection is allowed in the Run Definition window for the purpose of bucketing cash flows. Select either of the following options from the drop-down:

- Conditional Following
- Conditional Prior
- Following
- No Adjustment
- Prior

### **7.2.3.8 Include Interest Cash Flows**

When the Run type is selected as Contractual, Include Interest Cash Flows selection is allowed in the Run Definition window. Select either of the following options:

- Yes In case you select Yes, both principal and interest cash flows are considered for calculations.
- No In case you select No, only principal cash flows are considered and interest cash flows are ignored.

### **7.2.3.9 Approximate Interest**

When the Run type is selected as Contractual and when Include Interest Cash Flows are selected as Yes, Approximate Interest selection is allowed in the Run Definition window. Select either of the following options:

- Yes When Approximate Interest is selected as Yes, the business assumption is applied only to the principal cash flows and the interest cash flows are approximated based on changes to the principal.
- No In case you select No, the business assumption values are applied to both principal and interest cash flows. However, this application depends on the manner in which the business assumption is defined as follows:
	- $\circ$  If you have selected Cash Flow Type as a dimension in the business assumption and the dimension member as Principal, then assumption is applied only to the principal cash flows.
	- $\circ$  If you have selected Cash Flow Type as a dimension in the business assumption and the dimension member as Interest, then assumption impacts only Interest cash flows.
	- $\circ$  If you have selected Cash Flow Type as a dimension in the business assumption and the dimension member as Principal and Interest, then assumption is applied to both principal and interest cash flows.

o If you have not selected Cash Flow Type as a dimension in the business assumption, then assumption is applied to both principal and interest cash flows.

### **7.2.3.10 Forward Rate Interpolation Method**

When the Run type is selected as Contractual, Forward Rate Interpolation Method selection is allowed in the Run Definition window. Select either of the following options from the drop-down:

- **Linear**
- Log Linear

### **7.2.3.11 Assumptions Applied To**

When the Run type is selected as Business-As-Usual, Assumptions Applied To selection is allowed in the Run Definition window. Select either of the following options:

- Changing Balance/Cash Flows In this case, the change in the cash flows or balances due to the previous assumption will be considered while applying subsequent assumptions.
- Original Balance/Cash Flows In this case, the assumptions are always applied to the original cash flows or balances without considering the effect of the previous business assumption.

# **7.2.4 Legal Entity Selection**

When Run type is selected as Contractual and the consolidation type is selected as **Solo**, the **Legal Entity Selection** is enabled. You are allowed to select one or multiple legal entities from the Hierarchy browser. The selected legal entities are listed under the Legal Entity Selection section of the browser.

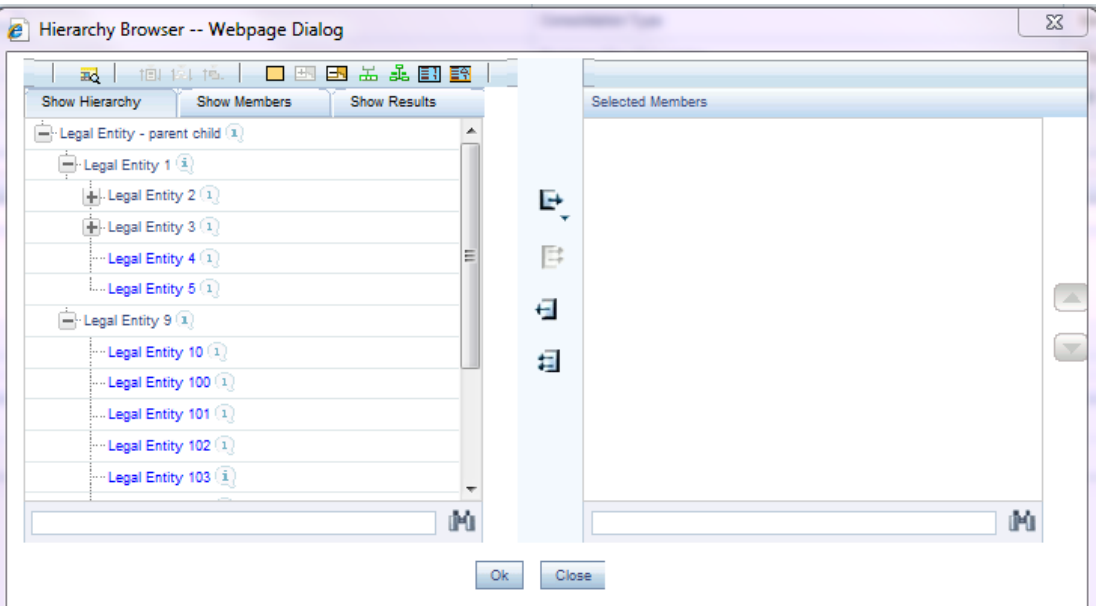

**Figure 30 Run Definition – Hierarchy Browser** 

#### **Note:**

- 1. The parameters Contractual Run and Assumptions Applied to are applicable only when BAU Run is defined. All other parameters of the BAU Run are the same as those of the underlying contractual Run.
- 2. All parameters of the Stress Runs are the same as those of the underlying BAU Run

### **7.2.5 Business Assumptions**

When the Run type is selected as Business-As-Usual, you are required to select one or multiple business assumptions to be applied to contractual calculations. The Business Assumptions browser displays a list of all approved business assumptions which have a time bucket definition that corresponds to the definition selected as part of the Run Parameters section. Select one or multiple business assumptions that you want to apply.

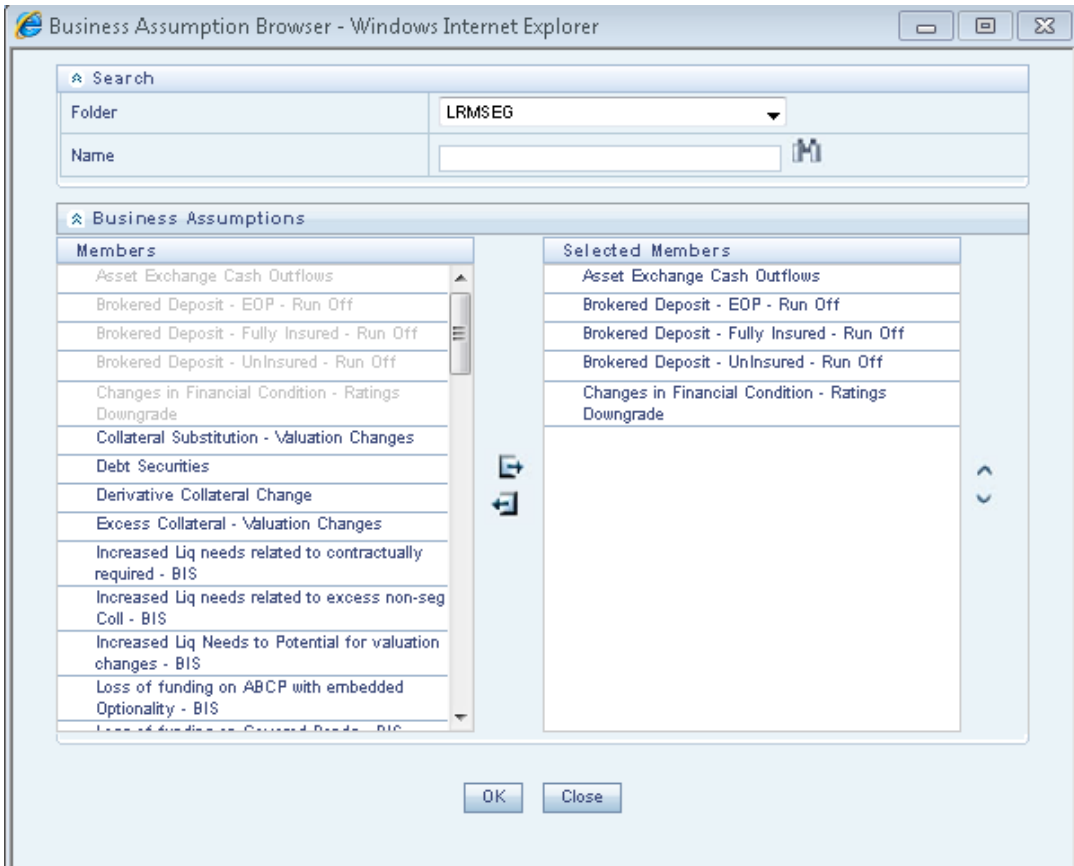

**Figure 31 Run Definition – Business Assumption Browser**

# **7.3 Understanding Run Management Summary**

To open the **Run Management** window, in **Oracle Financial Services Analytical Applications Infrastructure** window choose, **Risk Applications** > **Liquidity Risk Management** > **Run Management** on the Left-Hand Side (LHS) menu.

#### **User Guide: Oracle Financial Services Liquidity Risk Management**

#### **Release 8.0.0.1.0**

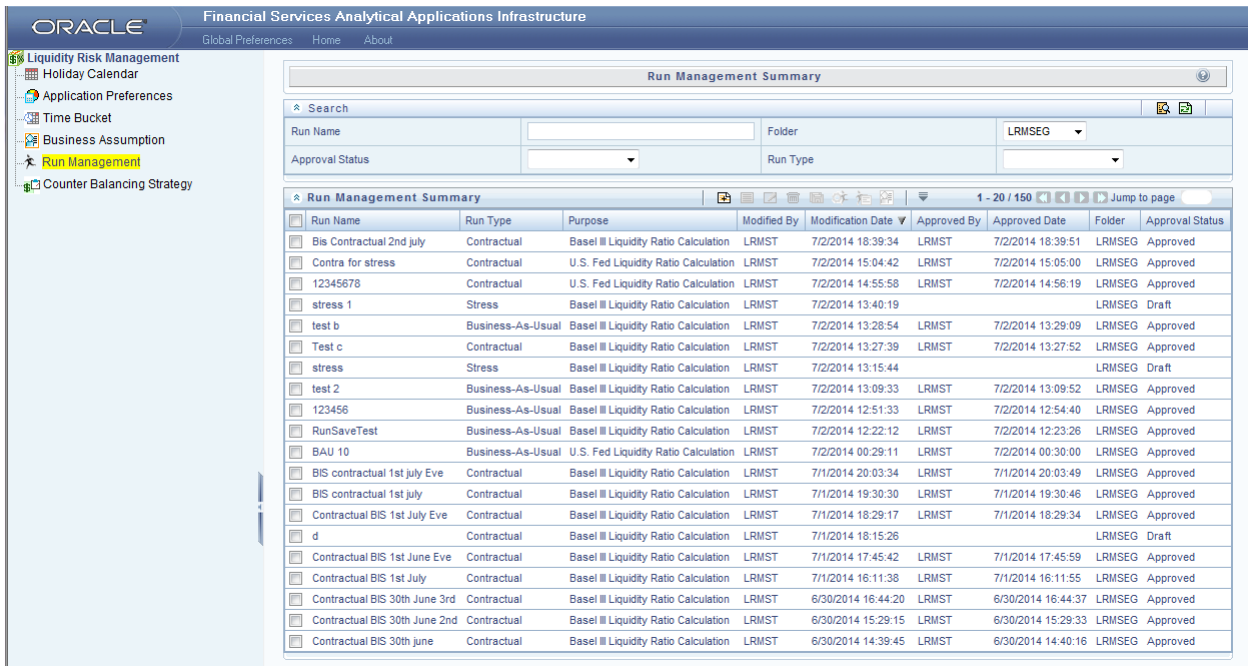

#### **Figure 32 Run Management Summary**

The Run management summary window of the LRM application allows you to define, approve and execute Run/s.

This is the search section which contains multiple parameters. You can specify one or multiple search criteria in this section. When you click the search icon, depending up on the search criteria, this filters and displays the relevant search combination parameters under the Run Management Summary as a list.

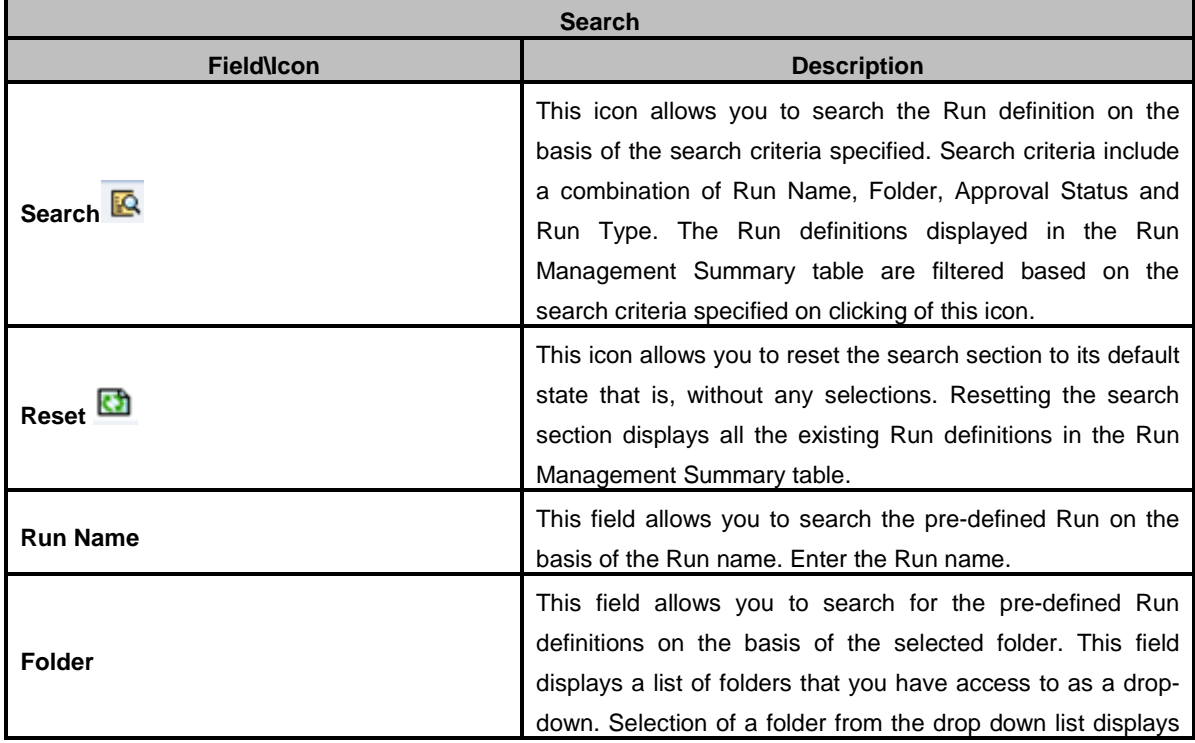

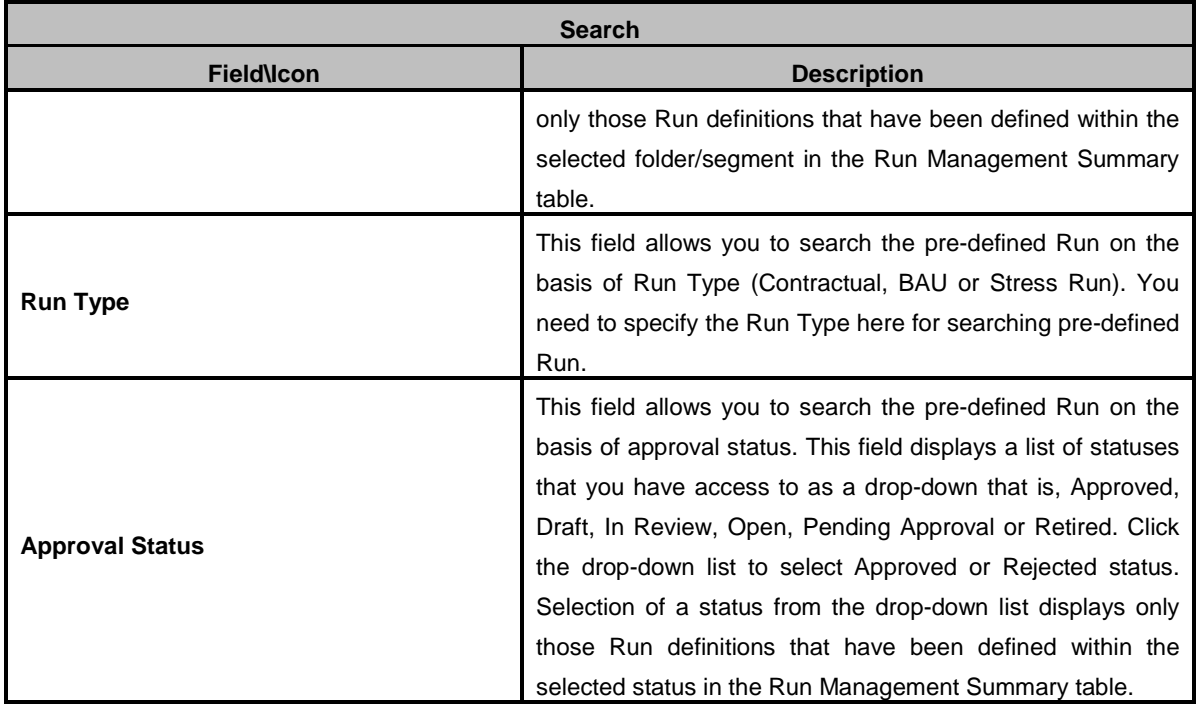

### **Table 64 Run Management – Search**

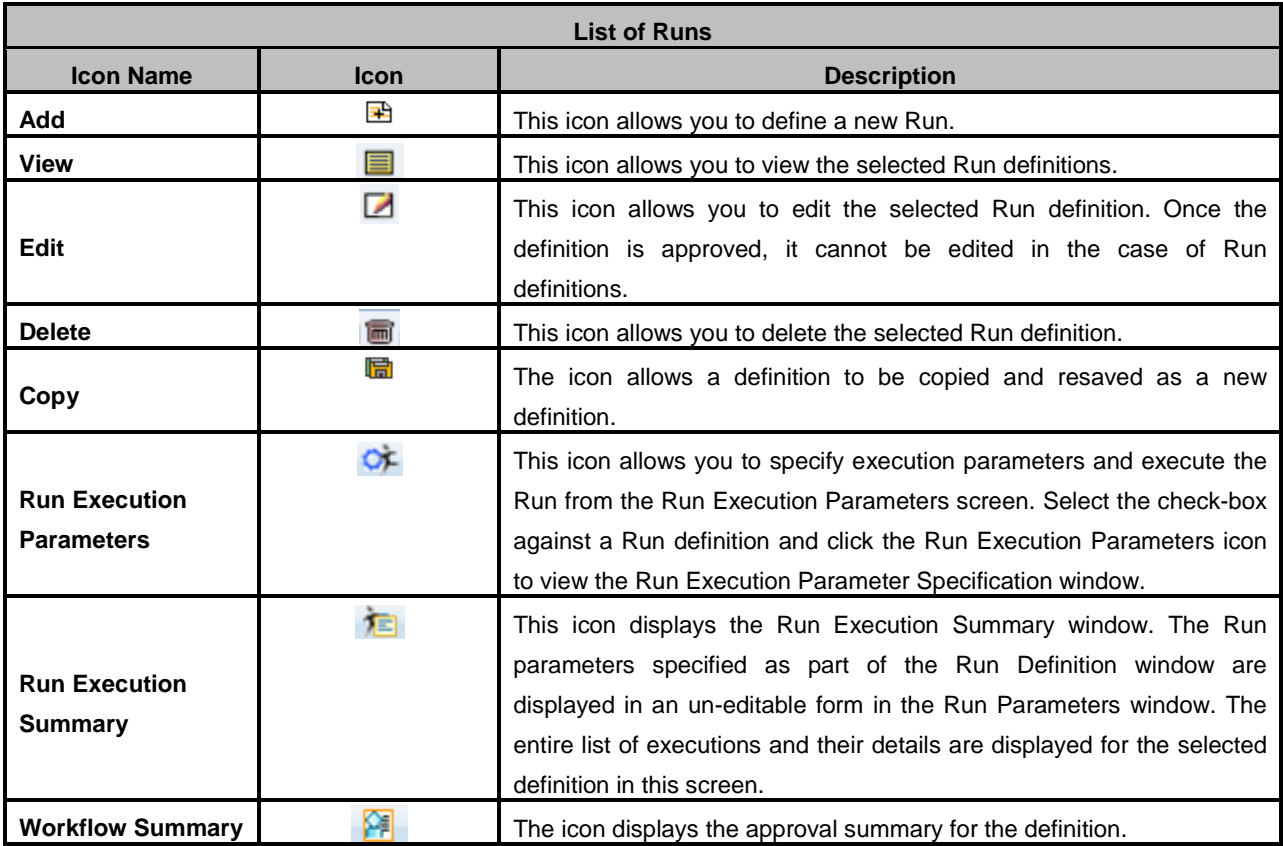

**Table 65 Run Management Summary**

# **7.4 Defining a Run**

# **7.4.1 Defining a Contractual Run**

The Run Management window allows you to define a new Run or create a new Run definition.

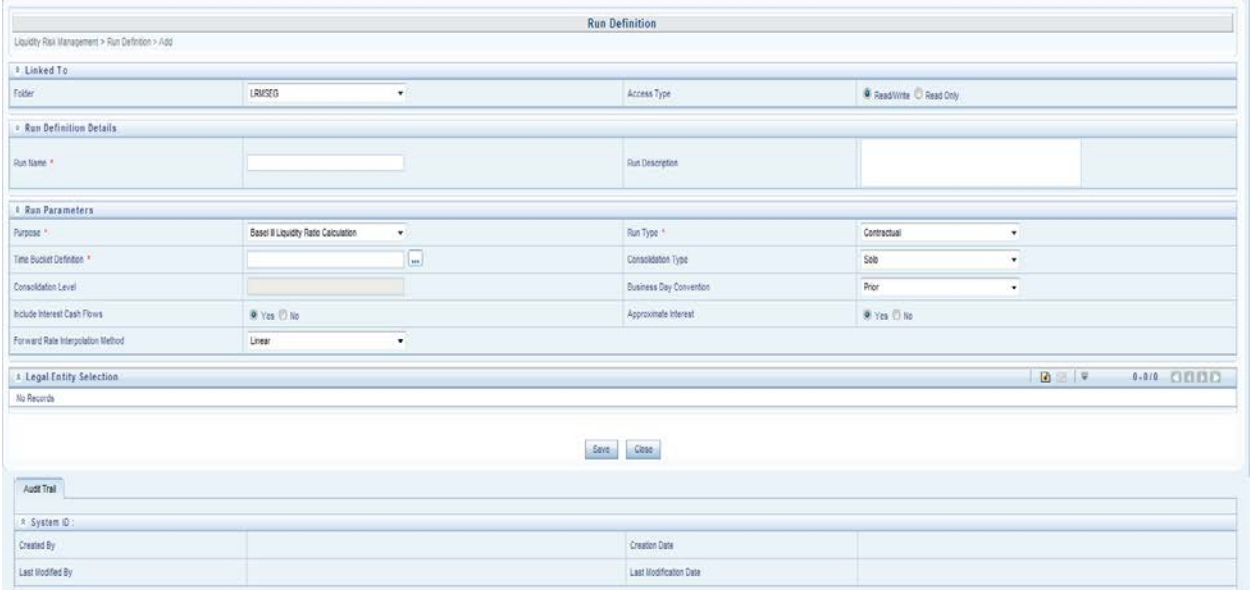

#### **Figure 33 Run Definition - Contractual Run**

To define a Contractual Run, perform the following steps:

1. Click **E** icon on the **Run Management** window.

The **Run Definition** window is displayed where you can define a Run.

- 2. In **Linked To** section,
	- a. Select the **Folder** from the drop-down list, which is specific to the Run definition. The Run definitions are linked to a segment.
	- b. Select the **Access Type**. It is either Read/Write or Read Only option
- 3. In **Run Definition Details** section,
	- a. Enter the **Run Name** which is unique across infodoms.
	- b. Enter the **Run Description**.

**Note**:

Both the **Run Name** and **Run Description** fields allow special characters.

- 4. In **Run Parameters** section,
	- a. Select the **Purpose** from the drop-down list. The drop-down list displays the following:
		- **Basel III Liquidity Ratio Calculation**
		- **FR 2052 a Report Generation**
		- **FR 2052 b Report Generation**
- **U.S Fed Liquidity Ratio Calculation**.
- b. Select the **Run Type** as Contractual from the drop-down list. The drop-down list displays the following:
	- Contractual
	- Business-as-Usual
- 5. When the Run type is selected as **Contractual** and the purpose is selected as **Basel III Liquidity Ratio Calculation** or **Long Term Gap Calculation** or **U.S Fed Liquidity Ratio Calculation** perform the following steps:
	- a. In the **Time Bucket Definition** field, click to select the time bucket definition. The Time Bucket Definition browser displays the list of computational time buckets defined as part of the Time Bucket screen. Select the required time bucket definition and then click **OK**.
	- b. Select **Consolidation Type** from the drop-down list. It is either **Consolidated** or **Solo**.
	- c. In case you have selected Consolidation Type as Consolidated, in the **Consolidation Level** field, click to launch the Legal Entity browser for selecting the consolidation level. Select a legal entity, at which the consolidated liquidity risk measures are to be calculated, from the list of legal entities available in the Legal Entity browser.

This selection is applicable only when the Run Type is selected as Contractual Run and Consolidation Type is selected as Consolidated. If you have selected the Consolidation Type as Solo, then **Consolidation Level** field is disabled.

- d. Select the **Business Day Convention** from the drop-down list. The drop-down list displays the following:
	- Prior
	- Conditional Prior
	- Following
	- Conditional Following
	- No Adjustment

This is applicable only when Run Type is selected as Contractual Run.

e. Select the **Include Interest Cash Flows** as either **Yes** or **No**.

### **Note:**

- The Approximate Interest field is disabled if you select Include Interest Cash Flows as No.
- Select the **Forward Rate Interpolation Method** from the drop-down list. It is either **Linear** or **Log Linear**. This is applicable only when the Run type is selected as Contractual.
- 6. In case you have selected consolidation type as **Solo**, in the **Legal Entity Selection** section, click  $\mathbb{E}$  to select one or multiple legal entities from the Hierarchy browser and then click **OK**. The selected legal entities are listed under the Legal Entity Selection section. In case you wish to add or edit the legal entities click  $\Box$ .

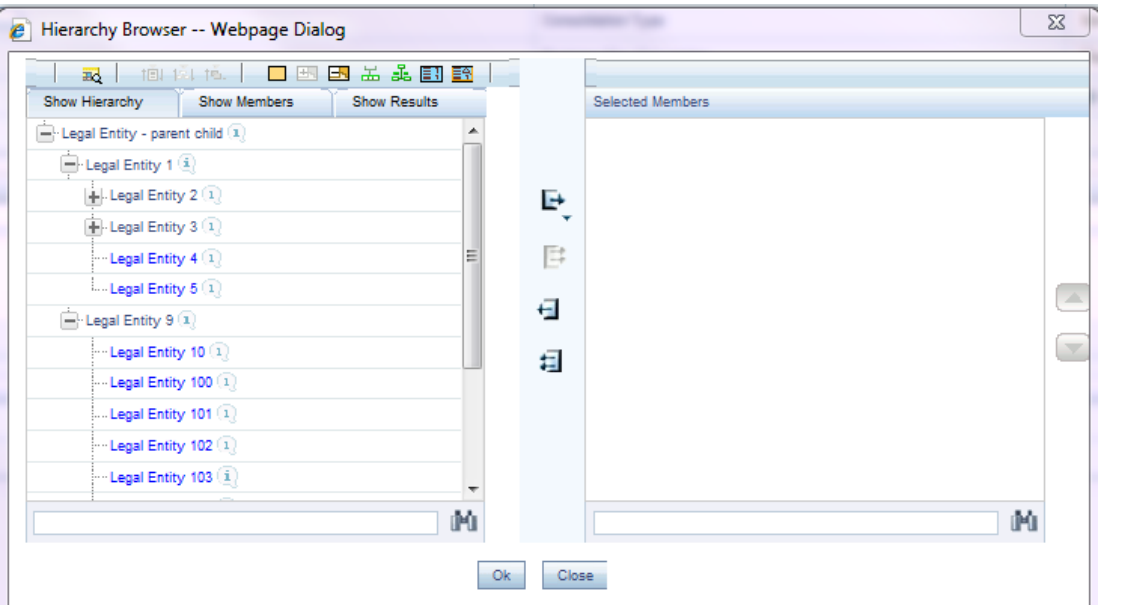

**Figure 34 Run Definition – Hierarchy Browser** 

- 7. When the Run type is selected as **Contractual** and the purpose is selected as **FR 2052 a Report Generation** or **FR 2052 b Report Generation** perform the following steps:
	- a. Select the **Consolidation Type** from the drop-down list. It is either **Consolidated** or **Solo**.
	- b. In case you have selected Consolidation Type as Consolidated, in the **Consolidation Level** field, click to launch the Legal Entity browser for selecting the consolidation level. Select a legal entity, at which the consolidated liquidity risk measures are to be calculated, from the list of legal entities available in the Legal Entity browser. This is selection is applicable only when the Run Type is selected as Contractual Run and Consolidation Type is selected as Consolidated.

If you have selected the Consolidation Type as Solo, then **Consolidation Level** field is disabled.

f. Select the **Include Interest Cash Flows** as either **Yes** or **No**.

**Note:**

- The Approximate Interest field is disabled if you select Include Interest Cash Flows as No.
- Select the **Forward Rate Interpolation Method** from the drop-down list. It is either **Linear** or **Log Linear**. This is applicable only when the Run type is selected as Contractual.
- 8. In case you have selected consolidation type as **Solo**, in the **Legal Entity Selection** section, click  $\mathbf{F}$  to select one or multiple legal entities from the Hierarchy browser and then click **OK**. The selected legal entities are listed under the Legal Entity Selection section. In case you wish to add or edit the legal entities click  $\Box$ .

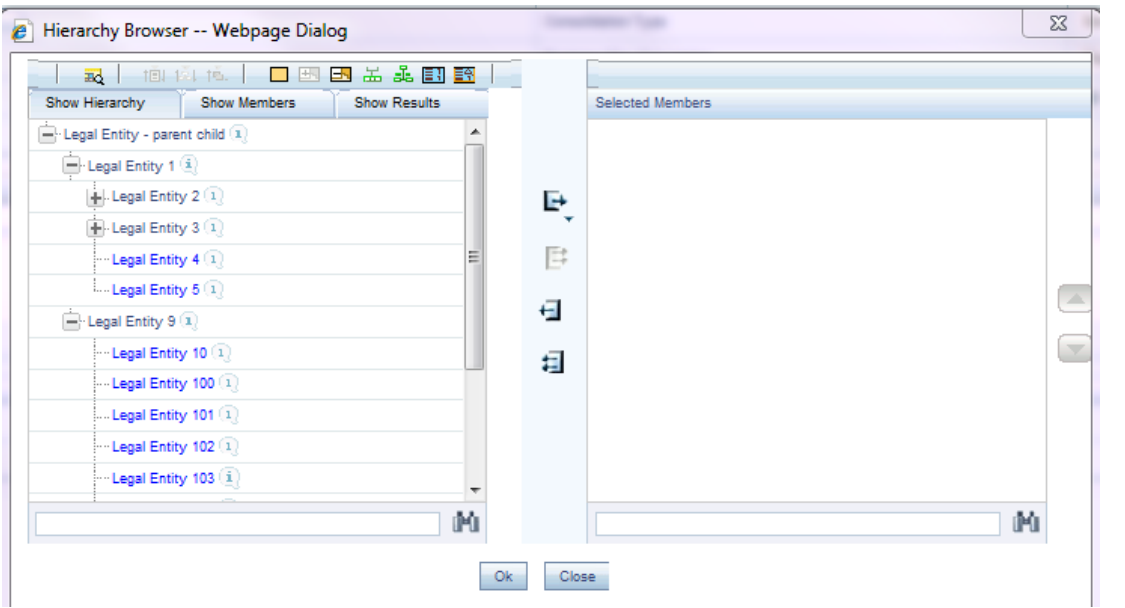

**Figure 35 Run Definition – Hierarchy Browser** 

9. Click **Save**. The Run is saved in the **Run Framework of Oracle Financial Services Analytical Applications Infrastructure**. A Run is available for execution only after it has been approved. Once approved, Run parameters cannot be edited.

# **7.4.2 Defining a Business-As-Usual (BAU) Run**

The Run Definition window in the LRM application allows you to define a new Run.

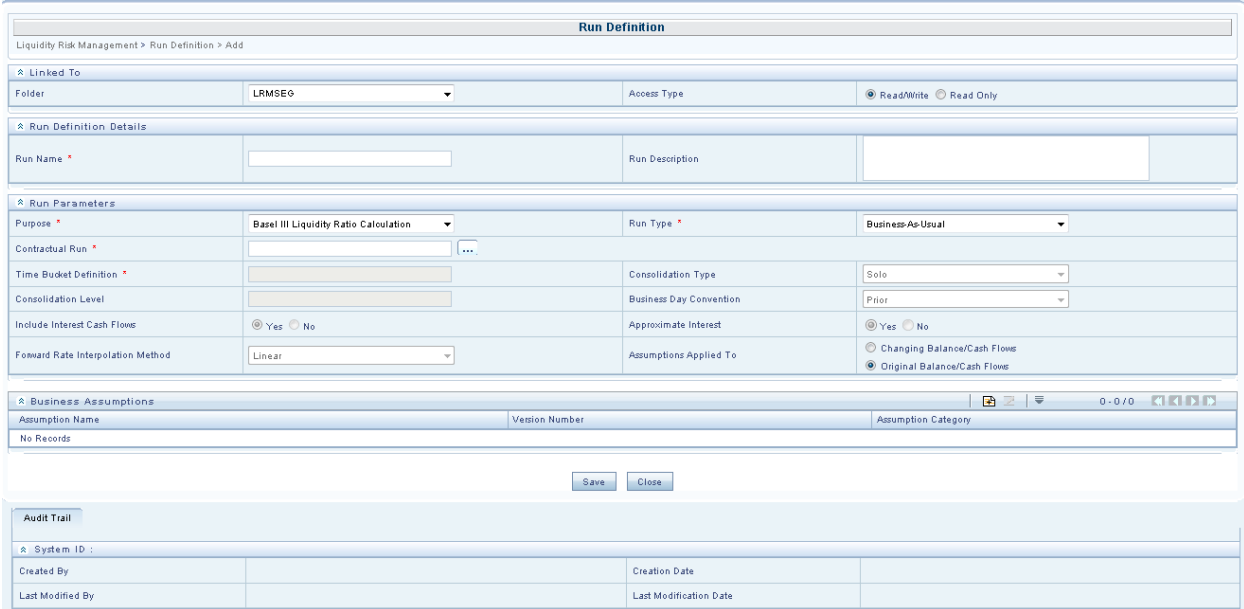

# **Figure 36 Run Definition - Contractual Business-As-Usual Run**

To define a BAU Run, perform the following steps:

1. Click **E** icon on the **Run Management** window.

The **Run Definition** window is displayed where you can define a BAU Run.

- 2. In **Linked To** section,
	- a. Select the **Folder** from the drop-down list, which is specific to the Run definition. The Run definitions are linked to a segment.
	- b. Select the **Access Type**. It is either Read/Write or Read Only option
- 3. In **Run Definition Details** section,
	- a. Enter the **Run Name** which is unique across infodoms.
	- b. Enter the **Run Description**.

**Note**:

Both the **Run Name** and **Run Description** fields allow special characters.

- 4. In **Run Parameters** section,
	- a. Select the **Purpose** from the drop-down list. The drop-down list displays the following:
		- **Basel III Liquidity Ratio Calculation**
		- **Long Term Gap Calculation**
		- **U.S Fed Liquidity Ratio Calculation**.
	- b. Select the **Run Type** as Business-As-Usual from the drop-down list. The drop-down list displays the following:
		- Contractual
		- Business-As-Usual
- 5. When the Run type is selected as **Business-As-Usual** and the purpose is selected as **Basel III Liquidity Ratio Calculation** or **Long Term Gap Calculation** or **U.S Fed Liquidity Ratio Calculation** perform the following steps:
	- a. In the **Contractual Run** field, click **the select from the list of contractual Runs available** in the contractual Run browser.

**Note**:

All other fields in the Run parameters section are consistent with the parameters specified as part of the selected Contractual Run. These fields are in un-editable form based on the Contractual Run selected.

b. Select the **Assumptions Applied To**. It is either **Changing Balance/Cash Flows or Original balance/Cash Flows**. This field is applicable only when the Run type is selected as BAU.

For information on Changing Balance/Cash Flows or Original balance/Cash Flows, refer to section [Assumption Calculation.](#page-91-0)

6. In the **Business Assumptions** section, click **E** icon. The Business Assumptions browser is displayed. All the approved business assumptions with the latest record indicator Y are listed. These have a time bucket definition which corresponds to the definition selected as part of the Run Parameters section.

- 7. Select one or multiple business assumptions that you want to apply to the contractual cash flows and click  $\Box$  to move them to Selected Members section.
- 8. Using vup or down arrows, you can sequencing of assumptions. Business Assumption Browser - Windows Internet Explorer  $\Box$  e  $\overline{\mathbb{Z}}$ **A** Search Folder LRMSEG M Name **& Business Assumptions** Members Selected Members Asset Exchange Cash Outflows Asset Exchange Cash Outflows Ā Brokered Deposit - EOP - Run Off Brokered Deposit - EOP - Run Off Brokered Deposit - Fully Insured - Run Off Brokered Deposit - Fully Insured - Run Off E Brokered Deposit - UnInsured - Run Off Brokered Deposit - UnInsured - Run Off Changes in Financial Condition - Ratings Changes in Financial Condition - Ratings Downgrade Downgrade Collateral Substitution - Valuation Changes **Debt Securities** B Derivative Collateral Change ÷. Excess Collateral - Valuation Changes Increased Liq needs related to contractually required - BIS Increased Liq needs related to excess non-seg Coll - BIS Increased Liq Needs to Potential for valuation changes - BIS Loss of funding on ABCP with embedded Optionality - BIS **There** of Angeline and Oscopical Bandard Bilb OK. Close

### **Figure 37 Run Definition – Business Assumption Browser**

The application saves the assumptions on BAU Run definition window.

- 9. In case you wish to add or edit the business assumptions click  $\Box$ .
- 10. If you do not wish to save the assumption, click **Close**.
- 11. The details are displayed under the Business Assumption section for each selected business assumption as follows:
	- Assumption Name
	- **Version Number**
	- Assumption Category

**Note**:

- Only the approved business assumptions appear in the list.
- For information on **Assumption Category**, refer section [Assumption Category.](#page-96-0)
- The assumptions are executed as per the sequence in which they are selected in the Run Definition screen. This sequence is stored for the purpose of reporting.

12. Click **Save**. The Run is saved in the **Run Framework of Oracle Financial Services Analytical Applications Infrastructure**. A Run is available for execution only after it has been approved. Once approved, Run parameters cannot be edited.

# **7.4.3 Defining a Stress Run**

A stress Run is created in the Stress Definition window of the Stress Testing module of **Oracle Financial Services Advanced Analytical Applications Infrastructure (OFSAAAI)**. A business-as-usual Run is selected as the baseline Run and one or multiple BAU assumptions which are part of the selected baseline Run are replaced by stress business assumptions to create a stress Run.

Replacement of a set of BAU assumptions with another set of stress assumptions constitutes a scenario for stress testing within LRM. Stress business assumptions are similar to BAU assumptions, but with adverse or stressed values. On execution of the stress Run, the stress assumptions are applied to BAU cash flows to assess the impact of the stress scenario on the liquidity metrics.

Each stress definition created in the Stress Testing module of OFSAAAI appears as a line item in the Run Management Summary window. You can view, approve and execute a stress Run from the Run Management screen of the LRM application.

Each stress definition created in the Stress Testing module of OFSAAAI appears as a line item in the Run Management Summary window with the Run type as Stress. You can view, approve and execute a stress Run from the Run Management screen of the LRM application.

### **Note**:

For more details on the step-by-step creation of a stress Run refer *Stress Testing* chapter in Advanced Analytical Applications Infrastructure module in OFSAAI user guide.

# **7.5 Run Definition Approval Process**

OFS LRM supports approval workflows based on user roles. Run definitions which are defined within the application are required to be approved which are defined within the application before they can be used for computations. The user who creates the Run definition sends it for approval after finalizing it. Run definitions can be approved only by users with the required access levels. For more information refer section [User Roles and Access.](#page-314-0)

# **7.5.1 Sending Run definitions for approval**

To send a definition for approval, perform the following steps:

1. Click **Run Management** on the LHS menu of the LRM Application to open the **Run Management Summary** window.

**Note:** 

Run definitions in the following stages can be sent for approval:

- a. A new definition which in "Draft" status.
- b. A version of a definition which is rejected and is in "Open" status.

2. Click  $\blacksquare$  to select a definition with the status "Draft", "Open" from the list of business assumptions and then click  $\Box$  icon.

| ORACLE <sup>®</sup>                                            |                                                                                                    | <b>Financial Services Liquidity Risk Management</b>                                         |  |       |         |  |  |                 |                    |                        |                                                                                                    |                          | <b>User: LRMDEV Connected</b> |
|----------------------------------------------------------------|----------------------------------------------------------------------------------------------------|---------------------------------------------------------------------------------------------|--|-------|---------|--|--|-----------------|--------------------|------------------------|----------------------------------------------------------------------------------------------------|--------------------------|-------------------------------|
|                                                                |                                                                                                    | Global Preferences Home About                                                               |  |       |         |  |  |                 |                    |                        |                                                                                                    |                          | As of Date:                   |
| <b>Ex Liquidity Risk Management</b><br>Application Preferences |                                                                                                    | $\circledcirc$<br>Run Management Summary                                                    |  |       |         |  |  |                 |                    |                        |                                                                                                    |                          |                               |
| <b>图 Time Bucket</b><br><b>Con</b> Business Assumption         |                                                                                                    | <b>A</b> Search                                                                             |  |       |         |  |  |                 |                    |                        |                                                                                                    | ぬ目                       |                               |
| ※ Run Management                                               |                                                                                                    | Run Name                                                                                    |  |       |         |  |  | Folder          |                    |                        | LRMSEG Y                                                                                                    |                          |                               |
| <b>REA</b> Counter Balancing Strategy                          |                                                                                                    | <b>Approval Status</b>                                                                      |  | Draft | $\cdot$ |  |  | <b>Run Type</b> |                    |                        |                                                                                                    | $\overline{\phantom{a}}$ |                               |
|                                                                |                                                                                                    | <b>Run Management Summary</b>                                                               |  |       |         |  |  |                 | 国国国国际油解卡           |                        | $1 - 1/1$ $\left\lfloor \begin{array}{c} 1 \\ 1 \end{array} \right\rfloor$ $\left\lfloor \begin{array}{c} 1 \\ 2 \end{array} \right\rfloor$ Jump to page |                          |                               |
|                                                                | $\nabla$ Run Name<br>Modified By   Modification Date V   Approved By   Approved Date   Folder<br><b>Run Type</b><br>Purpose |                                                                                             |  |       |         |  |  |                 |                    | <b>Approval Status</b> |                                                                                                    |                          |                               |
|                                                                |                                                                                                    | V US Liquidity Coverage Ratio Business-As-Usual U.S. Fed Liquidity Ratio Calculation LRMDEV |  |       |         |  |  |                 | 9/23/2014 11:30:35 |                        |                                                                                                    | <b>LRMSEG</b> Draft      |                               |

**Figure 38 Run Management Summary – Draft status**

| ORACLE <sup>®</sup>                                                                             | <b>Financial Services Liquidity Risk Management</b>                                                                                                    |      |                                                                                           |  |                    |  |          | User: LRMDEV Connected |  |
|-------------------------------------------------------------------------------------------------|----------------------------------------------------------------------------------------------------|------|-------------------------------------------------------------------------------------------|--|--------------------|--|----------|------------------------|--|
| <b>Global Preferences</b>                                                                       | About<br>Home                                                                                                    |      |                                                                                           |  |                    |  |          | As of Date             |  |
| <b>Ex Liquidity Risk Management</b><br>Application Preferences<br><b>Run Management Summary</b> |                                                                                                    |      |                                                                                           |  |                    |  |          |                        |  |
| <b>All Time Bucket</b>                                                                          |                                                                                                    |      |                                                                                           |  |                    |  |          |                        |  |
| <b>Pa</b> Business Assumption                                                                   | <b>A</b> Search                                                                                                    |      |                                                                                           |  |                    |  |          | EQ.<br>Ð               |  |
| ※ Run Management                                                                                | Run Name                                                                                                    |      |                                                                                           |  | Folder             |  | LRMSEG Y |                        |  |
| Counter Balancing Strategy                                                                      | <b>Approval Status</b>                                                                                                    | Open | ۰                                                                                         |  | <b>Run Type</b>    |  | ۰.       |                        |  |
|                                                                                                 | 国国国国际有限量<br>1 - 1/1 $\left(\left\Vert \right\Vert$ $\left\Vert \right\Vert$ $\left\Vert \right\Vert$ $\right\Vert$ Jump to page<br><b>Run Management Summary</b> |      |                                                                                           |  |                    |  |          |                        |  |
|                                                                                                 | $\overline{v}$<br>Modification Date V<br>Approved By Approved Date Folder<br>Modified By<br><b>Approval Status</b><br>Run Type<br>Purpose<br>Run Name            |      |                                                                                           |  |                    |  |          |                        |  |
|                                                                                                 | $ \nabla $                                                                                                    |      | US Liquidity Coverage Ratio Business-As-Usual U.S. Fed Liquidity Ratio Calculation LRMDEV |  | 9/23/2014 11:30:35 |  |          | LRMSEG Open            |  |

**Figure 39 Run Management Summary – Open status**

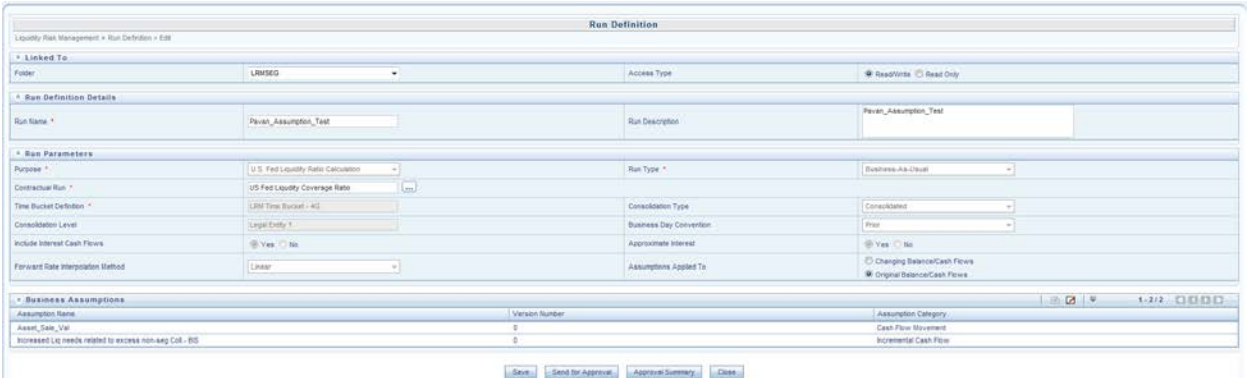

The Run Definition window is displayed with all the parameters defined.

**Figure 40 Run Definition – Send for Approval**

**Note**: Stress Runs cannot be edited. The definition is opened in the view mode. To edit the Stress Runs, go to Stress Testing Framework in Advanced Analytics Infrastructure module. In case you have any changes you can edit the parameters and click **Save**.

3. To send a definition for authorization, click **Send for Approval**. This changes the status of the definition to Pending Approval. The definition is successfully sent for approval and the status changes to Pending Approval

**Note**: Stress Runs can be sent for approval only when the Time Bucket Definition under Run Parameters section and the Time Bucket Definition under Business Assumptions section in Run Definition match.

# **7.5.2 Approving a Run definitions**

To approve a Run definition, perform the following steps:

1. Click **Run Management** on the LHS menu of the LRM Application to open the **Run Management Summary** window. Only definitions which are in "Pending Approval" status can be approved or rejected by the approver.

Click  $\Box$  to select a definition with the status "Pending Approval" from the list of Run definitions and then click  $\blacksquare$  icon.

2. To view the definition in the approval summary window, click **Approval Summary**. You can view the status changes for the definition created.

| ORACLE <sup>1</sup>                                       |                    | <b>Financial Services Analytical Applications Infrastructure</b>                                                                           |                                                |  |                               |             |                 |                                                      |                                |                                                                                                    |   |                                |
|-----------------------------------------------------------|--------------------|----------------------------------------------------------------------------------------------------|------------------------------------------------|--|-------------------------------|-------------|-----------------|------------------------------------------------------|--------------------------------|----------------------------------------------------------------------------------------------------|---|--------------------------------|
|                                                           | Global Preferences | Home<br>About                                                                                                    |                                                |  |                               |             |                 |                                                      |                                |                                                                                                    |   |                                |
| <b>18 Liquidity Risk Management</b><br>- Holiday Calendar |                    |                                                                                                    |                                                |  | <b>Run Management Summary</b> |             |                 |                                                      |                                |                                                                                                    |   | $\circledcirc$                 |
| Application Preferences                                   |                    |                                                                                                    |                                                |  |                               |             |                 |                                                      |                                |                                                                                                    |   |                                |
| <b>4 Time Bucket</b>                                      |                    |                                                                                                    | 19 F<br><sup><math>\hat{z}</math></sup> Search |  |                               |             |                 |                                                      |                                |                                                                                                    |   |                                |
| <b>Business Assumption</b>                                |                    | Run Name                                                                                                    |                                                |  |                               |             | Folder          |                                                      |                                | $LRMSEG$ $\rightarrow$                                                                                                    |   |                                |
| ※ Run Management                                          |                    | <b>Approval Status</b>                                                                                                    |                                                |  | Pending Approval -            |             | <b>Run Type</b> |                                                      |                                |                                                                                                    | ۰ |                                |
| Counter Balancing Strategy                                |                    |                                                                                                    |                                                |  |                               |             |                 |                                                      |                                |                                                                                                    |   |                                |
|                                                           |                    | <b>Run Management Summary</b>                                                                                                    |                                                |  |                               |             |                 | 图 ■ 2 同 ■ 注 油 2   ▼                                  |                                | 1 - 2 / 2 $\blacksquare$ $\blacksquare$ |   |                                |
|                                                           |                    | Run Name                                                                                                    | <b>Run Type</b>                                |  | Purpose                       | Modified By |                 | Modification Date V Approved By Approved Date Folder |                                |                                                                                                    |   | <b>Approval Status</b>         |
|                                                           |                    | Basel III Liquidity Ratio Run Business-As-Usual<br>Basel III Liquidity Ratio Calculation<br>LRMGAUSER 7/22/2014 15:56:44<br>$\overline{v}$ |                                                |  |                               |             |                 |                                                      | <b>LRMSEG</b> Pending Approval |                                                                                                    |   |                                |
|                                                           |                    | Pav_Test                                                                                                    | Contractual                                    |  | FR 2052 a Report Generation   |             |                 | LRMGAUSER 7/21/2014 18:13:06                         |                                |                                                                                                    |   | <b>LRMSEG</b> Pending Approval |
|                                                           |                    |                                                                                                    |                                                |  |                               |             |                 |                                                      |                                |                                                                                                    |   |                                |

**Figure 41 Run Management Summary – Pending Approval**

You cannot edit the values in view window.

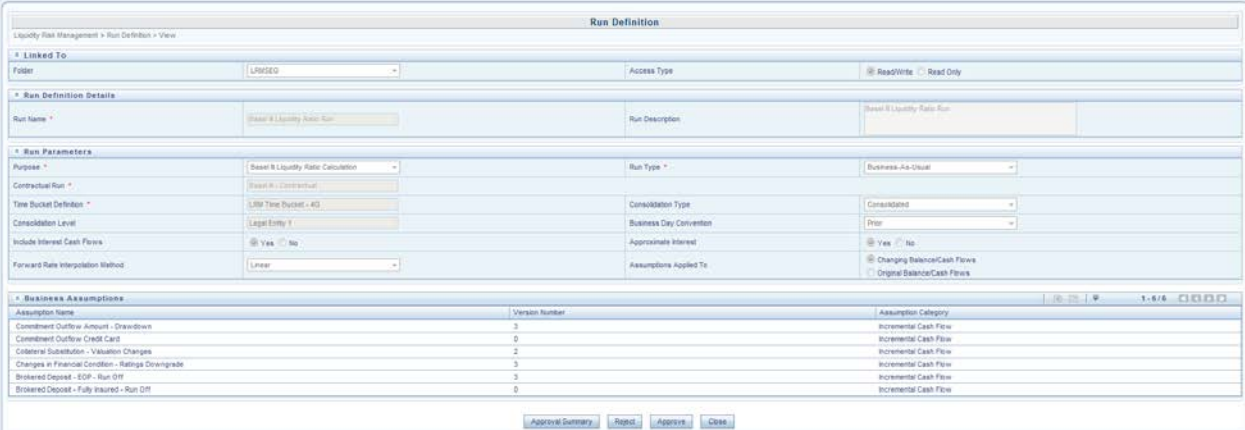

**Figure 42 Run Definition – Approve/Reject**

3. To approve the definition that is sent for authorization, click **Approve**.

The Approve dialog box is displayed with the assumption name and description.

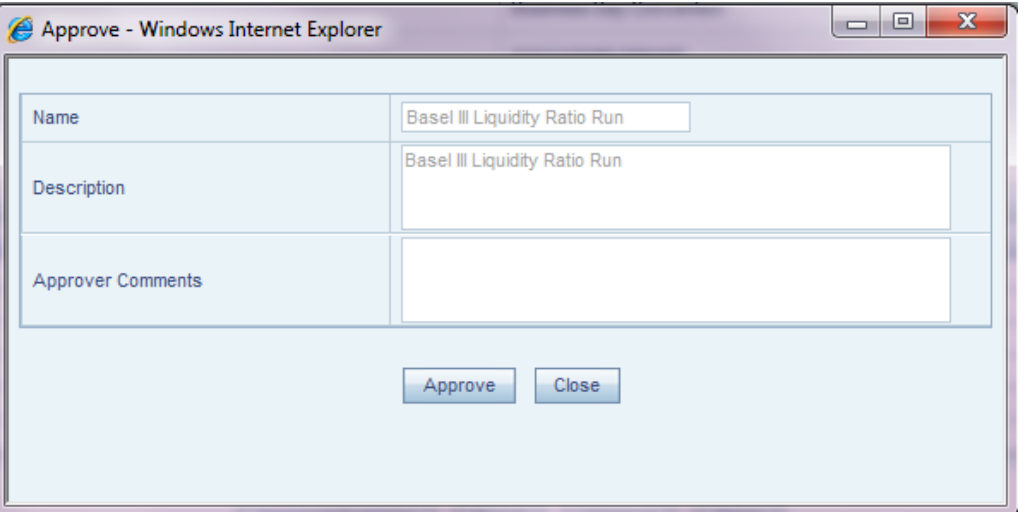

**Figure 43 Run Definition - Approve**

- 4. Enter Approver comments and then click Approve.
- 5. To reject the definition that is sent for authorization, click **Reject**.

The Reject dialog box is displayed with the assumption name and description.

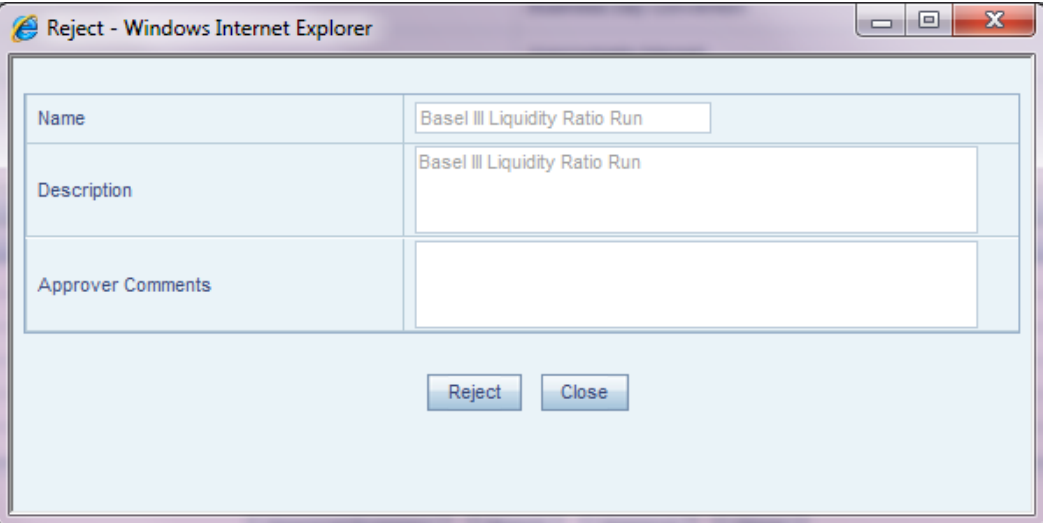

**Figure 44 Run Definition - Reject**

- 6. Enter Approver comments and then click **Reject**.
- 7. Click icon to view the summary of the entire approval workflow. It displays approval history showing the start date, completion date, status owner and comments if any.

| <b>Approval Summary</b>       |                       |                  |                        |          |                                   |  |  |  |  |  |
|-------------------------------|-----------------------|------------------|------------------------|----------|-----------------------------------|--|--|--|--|--|
| $\pm$ Run Details             |                       |                  |                        |          |                                   |  |  |  |  |  |
| <b>Run Name</b>               | Con Aus               |                  | <b>Run Description</b> | Gai 4pt  |                                   |  |  |  |  |  |
|                               |                       |                  |                        |          |                                   |  |  |  |  |  |
| <sup>2</sup> Approval History |                       |                  |                        |          | $1.3/3$ [181818]<br>$\frac{1}{2}$ |  |  |  |  |  |
| <b>Start Date</b>             | Completion Date       | Status           | Owner                  | Comments |                                   |  |  |  |  |  |
| 2014-06-07 02:01:55.0         | 2014-08-07 02:02:03:0 | <b>Draft</b>     | LRMGAUSER              |          |                                   |  |  |  |  |  |
| 2014-08-07 02:02:03.0         | 2014-08-07 02:02:16:0 | Pending Approval | LRMDAUSER              |          |                                   |  |  |  |  |  |

**Figure 45 Run Management – Approval Summary**

#### **Note**:

- The Approve or Reject buttons are present only for the users who have the right to approve or reject the definition.
- In case the definition is rejected, it changes back to 'Open' status. When the definition is in open status, click **View** to view the definition. You cannot edit the values in view window.
- Once the definition is approved, it cannot be edited in the case of Run definitions.

# **7.5.3 Retiring a Run definition**

You can retire a Run definition when a definition is no longer valid and not required to be included in the selection of a new run calculation. To retire a definition once it is approved, perform the following steps:

1. To retire a definition, click  $\Box$  to select a definition from the list of Run definitions and then click  $\mathbf{E}$  icon.

| ORACLE                                                         |                           | <b>Financial Services Analytical Applications Infrastructure</b> |                 |                               |                                                        |  |  |                    |                                                                                    |                  |                                                                                       |         |                        |
|----------------------------------------------------------------|---------------------------|------------------------------------------------------------------|-----------------|-------------------------------|--------------------------------------------------------|--|--|--------------------|------------------------------------------------------------------------------------|------------------|---------------------------------------------------------------------------------------|---------|------------------------|
|                                                                | <b>Global Preferences</b> | Home<br>About                                                    |                 |                               |                                                        |  |  |                    |                                                                                    |                  |                                                                                       |         |                        |
| <b>SS</b> Liquidity Risk Management<br><b>Holiday Calendar</b> |                           |                                                                  |                 | <b>Run Management Summary</b> |                                                        |  |  |                    |                                                                                    |                  |                                                                                       | $\odot$ |                        |
| Application Preferences                                        |                           |                                                                  |                 |                               |                                                        |  |  |                    |                                                                                    |                  |                                                                                       |         |                        |
| Time Bucket                                                    |                           | * Search                                                         |                 |                               |                                                        |  |  |                    |                                                                                    |                  |                                                                                       |         | B a                    |
| <b>PE Business Assumption</b>                                  |                           | <b>Run Name</b>                                                  |                 |                               |                                                        |  |  | Folder             |                                                                                    |                  | <b>LRMSEG</b> $\rightarrow$                                                           |         |                        |
| ※ Run Management                                               |                           | <b>Approval Status</b>                                           |                 | Approved                      | $\check{}$                                             |  |  | Run Type           |                                                                                    |                  |                                                                                       |         |                        |
| Counter Balancing Strategy                                     |                           |                                                                  |                 |                               |                                                        |  |  |                    |                                                                                    |                  |                                                                                       |         |                        |
|                                                                |                           | * Run Management Summary                                         |                 |                               |                                                        |  |  |                    | 国国区同国文油图                                                                           | $\Rightarrow$    | 1 - 20 / 54 $\left(\left(\begin{array}{c c} 1 & 1 \end{array}\right)$ by Jump to page |         |                        |
|                                                                |                           | <b>Run Name</b>                                                  | <b>Run Type</b> |                               | Purpose                                                |  |  | <b>Modified By</b> | Modification Date $\blacktriangledown$                                             |                  | Approved By Approved Date                                                             | Folder  | <b>Approval Status</b> |
|                                                                |                           | $\overline{v}$<br>Giri 4ab                                       | Contractual     |                               | FR 2052 b Report Generation                            |  |  | LRMGAUSER          | 8/7/2014 02:01:55                                                                  | <b>LRMGAUSER</b> | 8/7/2014 02:02:18                                                                     |         | LRMSEG Approved        |
|                                                                |                           | Giri 4ga                                                         | Contractual     |                               | FR 2052 a Report Generation                            |  |  |                    | LRMGAUSER 8/7/2014 01:29:54                                                        | LRMGAUSER        | 8/7/2014 01:30:13                                                                     |         | LRMSEG Approved        |
|                                                                |                           | Giri                                                             |                 |                               | Business-As-Usual U.S. Fed Liquidity Ratio Calculation |  |  |                    | LRMGAUSER 8/6/2014 23:45:43                                                        | <b>LRMGAUSER</b> | 8/6/2014 23:46:03                                                                     |         | LRMSEG Approved        |
|                                                                |                           | Perfomance BAU 2                                                 |                 |                               |                                                        |  |  |                    | Business-As-Usual U.S. Fed Liquidity Ratio Calculation LRMGAUSER 8/6/2014 23:35:48 | LRMGAUSER        | 8/6/2014 23:36:14                                                                     |         | LRMSEG Approved        |
|                                                                |                           | Performance BAU                                                  |                 |                               |                                                        |  |  |                    | Business-As-Usual U.S. Fed Liquidity Ratio Calculation LRMGAUSER 8/6/2014 22:52:05 | <b>LRMGAUSER</b> | 8/6/2014 22:52:31                                                                     |         | LRMSEG Approved        |
|                                                                |                           | Performance Contra                                               | Contractual     |                               | U.S. Fed Liquidity Ratio Calculation                   |  |  |                    | LRMGAUSER 8/6/2014 22:19:57                                                        | LRMGAUSER        | 8/6/2014 22:20:23                                                                     |         | LRMSEG Approved        |

**Figure 46 Run Management Summary – Retire**

The Run Definition window is displayed

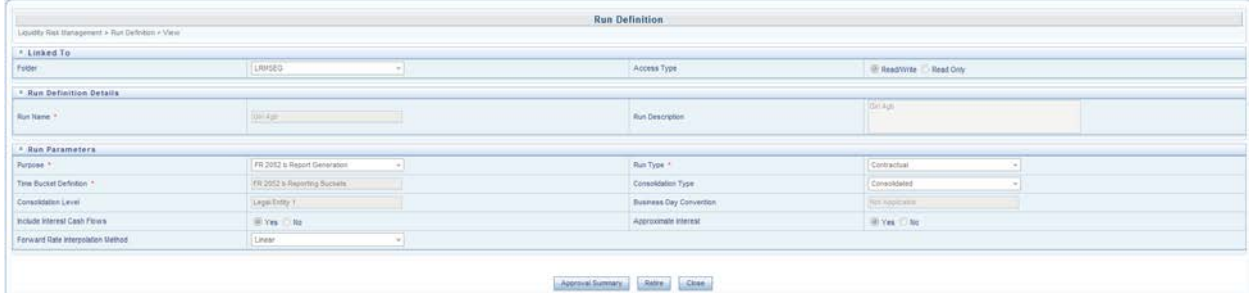

2. Click **Retire**. A retired definition will not be available for selection as part of a new Run definition.

#### **Note**:

• The approval status field in the Run Management Summary window allows you to search the predefined Run on the basis of approval status. This field displays a list of statuses that you have access to as a drop-down that is, Approved, Draft, In Review, Open, Pending Approval or Retired. Selection of a status from the drop-down list displays only those Run definitions that have been defined within the selected status in the Run Management Summary table.

- Assumption definitions can be approved only by those mapped to the LRM role who has defined the assumption. Multiple levels of approvals are supported.
- The Run definition, once saved and approved, is registered as a Rule in the Rules Framework of Oracle Financial Services Analytical Applications Infrastructure.

# **7.6 Adding a Custom Task to a Run**

When a Run is defined from LRM Run Management window, it is also registered in the Run window of Rules Framework under the Oracle Financial Services Analytical Applications Infrastructure window.

To add a task to a Run, perform the following steps:

1. On the Oracle Financial Services Analytical Applications Infrastructure window, choose **Liquidity Risk Management** > **Manage LRM Rules** > **Run** on the LHS menu.

On the RHS menu, you can view all the processes which are used and the tasks in the process. You can decide which process needs an additional custom task.

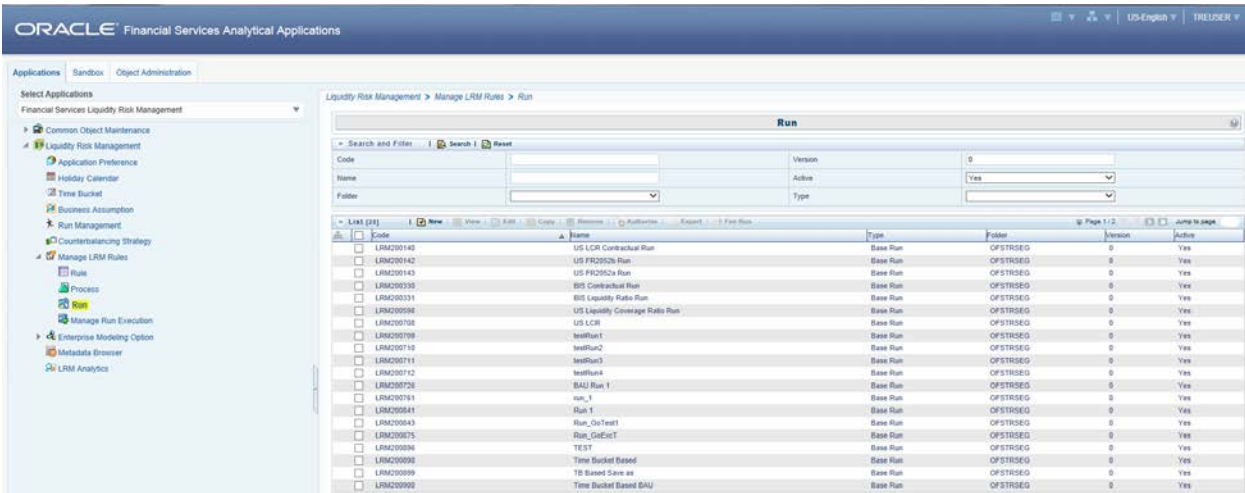

2. Choose **Manage LRM Rules** > **Process** on the LHS menu.

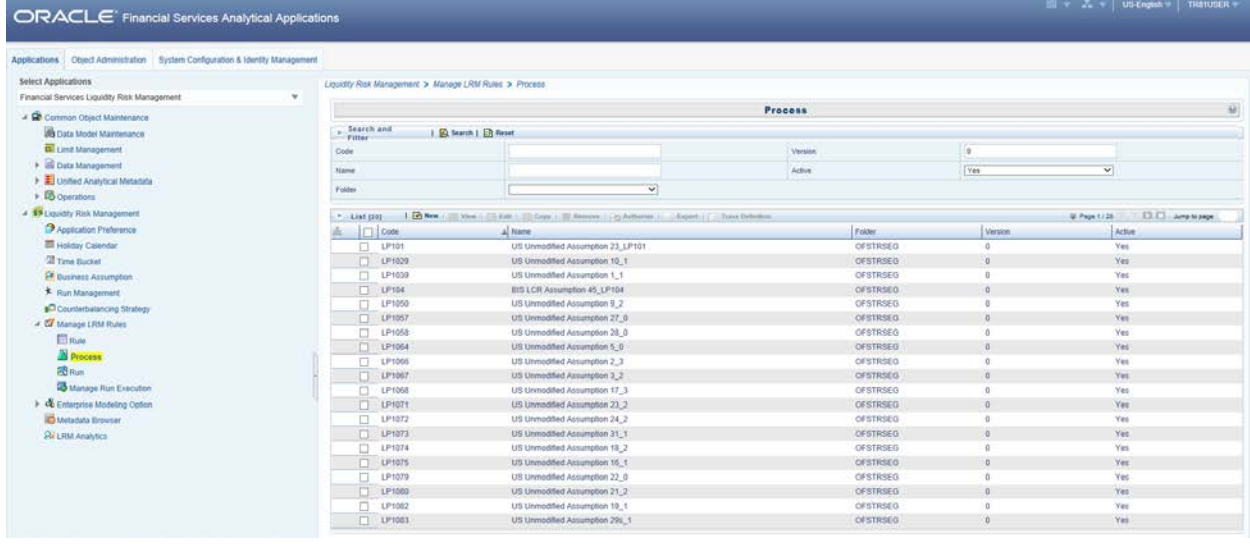

3. Select  $\Box$  the process you wish to edit and then click Edit  $\Box$  icon.

The **Process** window is displayed.

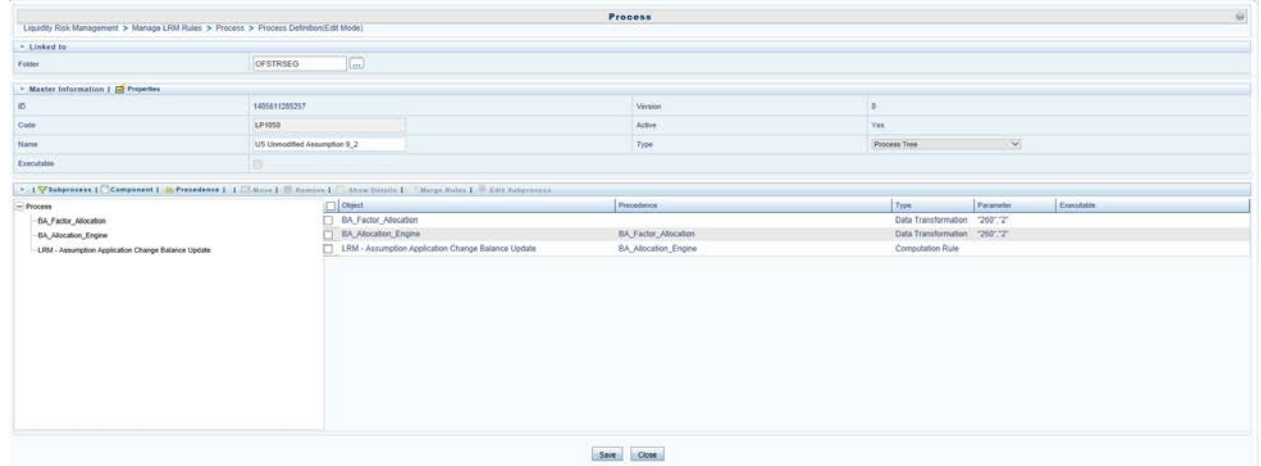

- 4. In the process window, you can add a Custom Task. For more information on how to add a task to the process refer Edit Process Definition section in OFSAAI User Guide.
- 5. Click Save. Ensure to save it to the existing version.

#### **Note**:

- Only Process can be edited and this is a custom change which may get overwritten when subsequent product patches are applied. Run must not be edited from RRF window if it is created through OFS LRM Run Management window.
- You can make the required edits to additionally include custom task. For more information refer *OFSAAI User Guide*.
- To execute this Run, you must go to Run Management window of LRM. The Run must be approved prior to execution.

# **7.7 Preparing for Execution**

This chapter aims to detail the important activities that you must perform before executing Contractual, Business As Usual (BAU) or Stress Runs. It aims to provide details on the data required to be populated in the LRM Application and the steps to be followed to define business assumptions which will help identify liquidity gaps.

# **7.7.1 Data Requirements**

Configuring data into the LRM Application is the basic and most important activity to commence working on the LRM Application. Data to be configured in the LRM Application can be divided into three types:

- 1. Setup Role Management
- 2. Setup Data Management
- 3. Run Data Management

Under Setup Role Management, you are requested to create specific roles to access the respective functionality of the screens and map these roles to user groups.

Setup data is a set of dimension tables which does not change frequently and can be categorized as a onetime setup activity required to be populated in OFS LRM.

Run or Execution data management details the staging data to be populated that change with each execution.

# **7.7.2 Defining Time Buckets**

After configuring setup data and Run or staging data in the LRM Application, the next step is to define the time buckets. Time Buckets can be defined by you in the Time Bucket Definition window of the LRM Application. Refer section [Time Buckets](#page-38-0) for more information.

### **7.7.3 Dimension Maintenance**

Before executing Runs as part of dimension maintainence, you must execute the <INFODOM>\_SCD\_COMPONENT and <INFODOM>\_DimAccountPop batch. Refer OFS Liquidity Risk Management V8.0.0.1.0 Run Chart.xlsx for more information on the batch.

Further some of the staging data which moves to processing area on MIS date basis have to be executed through ICC batches. Refer OFS Liquidity Risk Management V8.0.0.1.0 Run Chart.xlsx for further details.

### **7.7.4 Defining Business Assumptions**

After configuring setup data and dimension maintenance as well as defining time buckets in the LRM Application, the next step is to define the parameters of the business assumption before executing a Run. Business Assumptions can be defined by you in the Business Assumptions Definition window of the LRM Application. Refer section [Business Assumptions](#page-49-0) for more information.

# **7.8 Run Execution Parameters**

In the Run Management Summary window, select a Run from the list of Runs and click <sup>comp</sup> icon. The **Run Execution Parameters** window appears.

The Run Execution Parameters window has the following sections:

- Linked To
- Run Definition Details
- Run Parameters
- Legal Entity Selection
- Run Execution Parameters

# **7.8.1 Linked To**

This field displays the information about Linked To, which is selected as part of Run definition window. The details are displayed as follows:

- **Folder**: The folder which is specific to the Run definition.
- **Access Type**: Read/Write or Read Only is selected.

# **7.8.2 Run Definition Details**

This section displays the details which have already been specified for the selected Run as part of Run Definition window. These details are not allowed to be edited. The details are displayed as follows:

- **Run Name**: Displays the Run name.
- **Run Description**: Displays the Run description.

# **7.8.3 Run Parameters**

This section displays the parameters which have already been specified for the selected Run as part of Run Definition window. These parameters are not allowed to be edited. The parameters displayed include:

- Purpose
- Run Type
- Contractual Run (only in case of a Business-as-Usual Run)
- Baseline Run (only in case of Stress Run)
- Time Bucket Definition
- Consolidation Type
- Consolidation Level (only when the Run type is selected as Contractual Run and Consolidation type is selected as Consolidated)
- Business Day Convention
- Include Interest Cash Flows
- Approximate Interest
- Forward Rate Interpolation Method
- Assumptions Applied To (only in case of Business-as-Usual and Stress Run)

# **7.8.4 Legal Entity Selection**

This section displays the Legal Entity Selection which is selected as part of Run definition window.

# **7.8.5 Run Execution Parameters**

The Run execution parameters have to be specified for the selected Run.

### **7.8.5.1 FIC MIS Date**

This is a selection of a date from the calendar. The FIC MIS date is with reference to the date of the input data required for computations. This is different from the execution date. The data available in the staging area which has a date corresponding to the FIC MIS date is used for computations.

### **7.8.5.2 Run Execution Description**

This field allows you to provide a brief description of the Run execution. It is optional.

### **7.8.5.3 Contractual Run Execution ID**

When the Run type is selected as Business-As-Usual or Stress Run, execution ID of the underlying contractual Run is required to be selected from the Contractual Run Execution ID browser in the Run Execution Parameters window. Business assumptions, both BAU and stress, are applied to the cash flows aggregated as part of the selected contractual Run execution and further computations are carried out based on these aggregated cash flows and other interim metrics.

### **7.8.5.4 Reporting Currency**

When the Run type is selected as Contractual, Reporting Currency is allowed for selection from the browser in Run Execution Parameters window.

When the Run type is selected as Business-As-Usual, this field displays the reporting currency selected as part of the Contractual Run execution.

When the Run type is selected as Stress Run, this field displays the reporting currency selected as part of the Contractual Run execution.

For the first execution of a run, you must select the reporting currency. For subsequent executions the previously executed reporting currency, is automatically displayed but can be edited for each execution.

All the cash flows and balances in natural currency are converted to the reporting currency selected as part of this section for the purpose of computation and reporting. Additionally, the application also supports conversion to local currency of each legal entity in a single Run execution.

### **7.8.5.5 Exchange Rate Source**

This field allows you to select the source from which the exchange rate is obtained.

When the Run type is selected as Contractual, exchange rate source is allowed for selection from the drop-down in Run Execution Parameters window. The selection is as follows:

- **Bloomberg**
- Internal
- Reuters

If you have different exchange rates, perform the following steps to add a new exchange rate source:

1. Add a LOOKUP\_CD in the table FSI\_LRM\_LOOKUP\_B for the CATEGORY\_ID = 19 (Exchange Rate Source).

2. Add a description for LOOKUP\_CD added in the above mentioned table(FSI\_LRM\_LOOKUP\_B) in the table FSI\_LRM\_LOOKUP\_TL.

When the Run type is selected as Business-As-Usual or Stress Run, this field displays the reporting currency selected as part of the Contractual Run execution.

# **7.8.5.6 LCR Horizon**

This field allows you to enter the LCR Horizon (in days) for the purpose of liquidity coverage ratio calculation. By default this value is displayed is 30, which is the regulatory horizon for LCR. This can be edited. This parameter determines the number of days to which the LCR scenario applies i.e. net cash outflows will be calculated.

When the Run type is selected as Business-As-Usual or Stress Run, this field displays the LCR Horizon selected as part of the Contractual Run execution.

**Note**:

- You have the option of defining and executing any number of Runs.
- A Run can be executed multiple times for the same execution date.
- You also have the option of re-executing the same Run for different execution dates.

# **7.9 Execution a Run**

The LRM application contains a Run Management window, which contains the functionality of executing Runs, by selecting different Run level parameters for each execution. Runs can be defined in the Run framework of OFSAAI. Run execution is allowed through the Run Management window.

A Run can be executed as a solo Run or a consolidation Run.

Once a Run has been defined and approved, you can execute a Run by providing the Run execution parameters. You can perform an Ad Hoc execution or batch execution. For an Ad Hoc execution from the Run Execution window you can provide the parameters and click Execute. For a batch execution you can provide the parameters and click Create Batch. This creates a batch and you must schedule the batch scheduler module which is available in OFSAAI.

### **Note**:

If you are not executing the Run for the first time, then the parameters in the Run Parameters Link will be the same as the one selected for the previous Run.

You have the option of defining and executing any number of Runs. For each Run defined, you can select all or few assumptions to be applied to the Run. You also have the option of re-executing the same Run for different Execution dates.

### **7.9.1.1 Executing a Contractual Run**

To execute a Contractual Run, perform the following steps:

1. Click **Run Management** on the LHS menu of the LRM Application to open the **Run Management Summary** window.

2. Click  $\Box$  to select a contractual Run from the list of Runs and click  $\Box$  icon.

| <b>ORACLE</b>                                        | <b>Financial Services Analytical Applications Infrastructure</b> |                   |                                                                                          |         |          |                                                           |         |                                                          |            | User: Imgauser Connected To: LRMD0 |                     |  |
|------------------------------------------------------|------------------------------------------------------------------|-------------------|------------------------------------------------------------------------------------------|---------|----------|-----------------------------------------------------------|---------|----------------------------------------------------------|------------|------------------------------------|---------------------|--|
|                                                      | Global Preferences Home About                                    |                   |                                                                                          |         |          |                                                           |         |                                                          |            |                                    | As of Date: 7/7/201 |  |
| <b>Liquidity Risk Management</b><br>Holiday Calendar |                                                                  |                   | Run Management Summary                                                                   |         |          |                                                           |         |                                                          |            | $\circledcirc$                     |                     |  |
| Application Preferences                              |                                                                  |                   |                                                                                          |         |          |                                                           |         |                                                          |            |                                    |                     |  |
| Time Bucket                                          | <b>A</b> Search                                                  |                   |                                                                                          |         |          |                                                           |         |                                                          |            | R E1                               |                     |  |
| <b>CE</b> Business Assumption                        | <b>Run Name</b>                                                  |                   |                                                                                          |         | Folder   |                                                           |         | LRMSEG -                                                 |            |                                    |                     |  |
| Run Management                                       | <b>Approval Status</b>                                           |                   | ۰                                                                                        |         | Run Type |                                                           |         |                                                          | $\check{}$ |                                    |                     |  |
| Counter Balancing Strategy                           | <sup>2</sup> Run Management Summary                              |                   |                                                                                          |         | 国内三国     | ■야有降│▼                                                    |         | 1 - 10 / 10 <   <   <   <   <   <   <   <   Jump to page |            |                                    |                     |  |
|                                                      | Run Name                                                         | Run Type          | Purpose                                                                                  |         |          | Modified By Modification Date V Approved By Approved Date |         |                                                          | Folder     | <b>Approval Status</b>             |                     |  |
|                                                      | US BAU July 9                                                    | Business-As-Usual | U.S. Fed Liquidity Ratio Calculation LRMGAUSER 7/9/2014 16:16:55                         |         |          |                                                           |         | LRMGAUSER 7/9/2014 16:17:11                              |            | LRMSEG Approved                    |                     |  |
|                                                      | US LCR BAU                                                       |                   | Business-As-Usual U.S. Fed Liquidity Ratio Calculation LRMGAUSER 7/9/2014 11:02:01       |         |          |                                                           |         | LRMGAUSER 7/9/2014 11:02:24                              |            | LRMSEG Approved                    |                     |  |
|                                                      | V US Contractual                                                 | Contractual       | U.S. Fed Liquidity Ratio Calculation LRMGAUSER 7/8/2014 11:00:09                         |         |          |                                                           |         | LRMGAUSER 7/8/2014 11:00:47                              |            | LRMSEG Approved                    |                     |  |
|                                                      | Dev Verify Stress 1                                              | <b>Stress</b>     | U.S. Fed Liquidity Ratio Calculation LRMGAUSER 7/7/2014 21:55:34                         |         |          |                                                           |         | LRMGAUSER 7/7/2014 21:56:16                              |            | LRMSEG Approved                    |                     |  |
|                                                      |                                                                  |                   | US Fed Liqudity Ratio BAU Business As-Usual U.S. Fed Liquidity Ratio Calculation SYSADMN |         |          | 5/22/2014 15:55:06                                        | SYSADMN | 5/22/2014 00:00:00 LRMSEG Approved                       |            |                                    |                     |  |
|                                                      | Basel III - BAU                                                  |                   | Business-As-Usual Basel III Liquidity Ratio Calculation SYSADMN                          |         |          | 5/22/2014 12:47:03                                        | SYSADMN | 5/22/2014 00:00:00 LRMSEG Approved                       |            |                                    |                     |  |
|                                                      | Basel III - Contractual                                          | Contractual       | Basel III Liquidity Ratio Calculation SYSADMN                                            |         |          | 5/22/2014 12:42:38                                        | SYSADMN | 5/22/2014 00:00:00 LRMSEG Approved                       |            |                                    |                     |  |
|                                                      | $LRMG - A$                                                       | Contractual       | FR 2052 a Report Generation                                                              | SYSADMN |          | 4/28/2014 14:27:40 SYSADMN                                |         | 5/22/2014 00:00:00 LRMSEG Approved                       |            |                                    |                     |  |
|                                                      | $LRMG - B$                                                       | Contractual       | FR 2052 b Report Generation                                                              | SYSADMN |          | 4/28/2014 13:37:14 SYSADMN                                |         | 5/22/2014 00:00:00 LRMSEG Approved                       |            |                                    |                     |  |
|                                                      | US Fed LCR Contractual                                           | Contractual       | U.S. Fed Liquidity Ratio Calculation                                                     | SYSADMN |          | 4/28/2014 13:35:32                                        | SYSADMN | 4/29/2014 00:00:00 LRMSEG Approved                       |            |                                    |                     |  |

**Figure 47 Run Management Summary** 

**Note**: All fields except for Run execution parameters are non-editable fields for the selected Run..

| <b>Run Execution Parameters</b>                          |                                                      |                         |                                |                         |  |  |  |  |  |  |
|----------------------------------------------------------|------------------------------------------------------|-------------------------|--------------------------------|-------------------------|--|--|--|--|--|--|
| Liquidity Risk Management > Run Execution Parameters     |                                                      |                         |                                |                         |  |  |  |  |  |  |
| * Linked To                                              |                                                      |                         |                                |                         |  |  |  |  |  |  |
| Folder                                                   | LRMSEG<br>$\overline{\mathbf{v}}$                    |                         | Access Type                    | Read/Write Read Only    |  |  |  |  |  |  |
| * Run Definition Details                                 |                                                      |                         |                                |                         |  |  |  |  |  |  |
| Run Name *                                               | US Contractual                                       |                         | <b>Run Description</b>         | US Contractual          |  |  |  |  |  |  |
| * Run Parameters                                         |                                                      |                         |                                |                         |  |  |  |  |  |  |
| Purpose *                                                | U.S. Fed Liquidity Ratio Calculation<br>$\mathbf{v}$ |                         | Run Type *                     | Contractual             |  |  |  |  |  |  |
| Time Bucket Definition *                                 | LRM Time Bucket - 4G                                 |                         | <b>Consolidation Type</b>      | Solo                    |  |  |  |  |  |  |
| Consolidation Level                                      |                                                      |                         | <b>Business Day Convention</b> | Prior                   |  |  |  |  |  |  |
| Include Interest Cash Flows                              | Approximate Interest<br>⊕ Yes ← No<br>® Yes ← No     |                         |                                |                         |  |  |  |  |  |  |
| Linear<br>Forward Rate Interpolation Method              |                                                      |                         |                                |                         |  |  |  |  |  |  |
| 1-1/1 CODDO<br>$\rightarrow$<br>A Legal Entity Selection |                                                      |                         |                                |                         |  |  |  |  |  |  |
|                                                          |                                                      |                         |                                |                         |  |  |  |  |  |  |
| Legal Entity 11                                          |                                                      |                         |                                |                         |  |  |  |  |  |  |
| * Run Execution Parameters                               |                                                      |                         |                                |                         |  |  |  |  |  |  |
| FIC MIS Date *                                           | 12/31/2013                                           | $\overline{\mathbb{R}}$ | Run Execution Description      | Contractual             |  |  |  |  |  |  |
| Reporting Currency *                                     | <b>US Dollar</b>                                     | $\left($                | Exchange Rate Source           | Bloomberg<br>$\check{}$ |  |  |  |  |  |  |
| LCR Horizon (in Days)                                    | $30\,$                                               |                         |                                |                         |  |  |  |  |  |  |
|                                                          |                                                      | Create Batch            | Close<br>Execute               |                         |  |  |  |  |  |  |
| Audit Trail                                              |                                                      |                         |                                |                         |  |  |  |  |  |  |
| * System ID: 200430                                      |                                                      |                         |                                |                         |  |  |  |  |  |  |
| Created By                                               | LRMGAUSER                                            |                         | <b>Creation Date</b>           | 7/8/2014                |  |  |  |  |  |  |

**Figure 48 Run Execution Parameters** 

- 3. When the Run type is selected as **Contractual** and the purpose is selected **as Basel III Liquidity Ratio Calculation** or **Long Term Gap Calculation** or **U.S Fed Liquidity Ratio Calculation**, in the Run Execution Parameters section,
	- a. Click **in** to select the **FIC MIS Date**.
	- b. Enter the **Run Execution Description**.
	- c. Click **the select the Reporting Currency** from the Hierarchy Browser and then click **OK**. Only a single selection is allowed here.

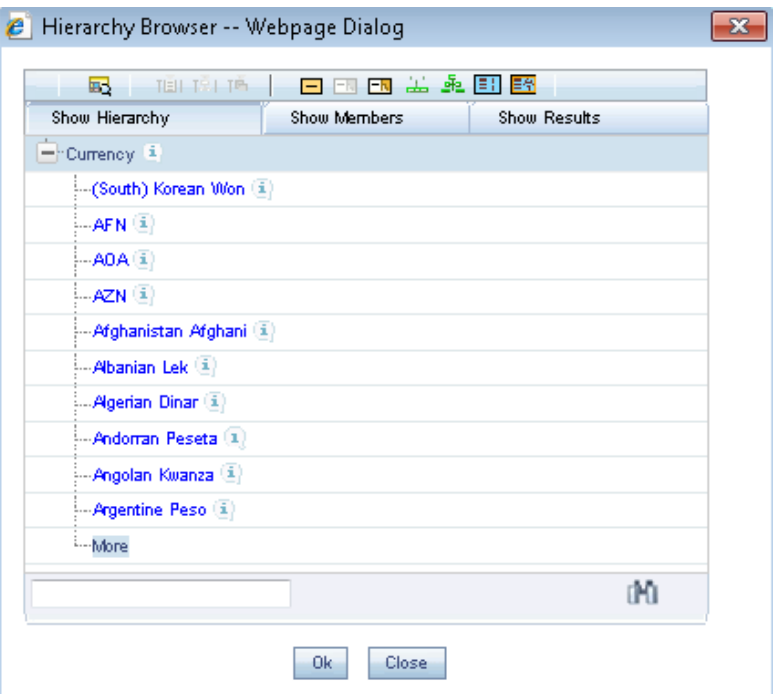

**Figure 49 Run Definition – Hierarchy Browser**

- d. Select the **Exchange Rate Source** from the drop-down list.
- e. Enter the **LCR Horizon (in days)**. The default value is 30. This applicable only when the purpose is selected as Basel III Liquidity Ratio Calculation or U.S Fed Liquidity Ratio Calculation.
- 4. When the Run type is selected as **Contractual** and the purpose is selected as **FR 2052 a Report Generation** or **FR 2052 b Report Generation**, in the Run Execution Parameters section,
	- a. Click **the FIC MIS Date**.
	- b. Enter the **Run Execution Description**.
	- c. Click **the select the Reporting Currency** from the Hierarchy Browser and then click **OK**.

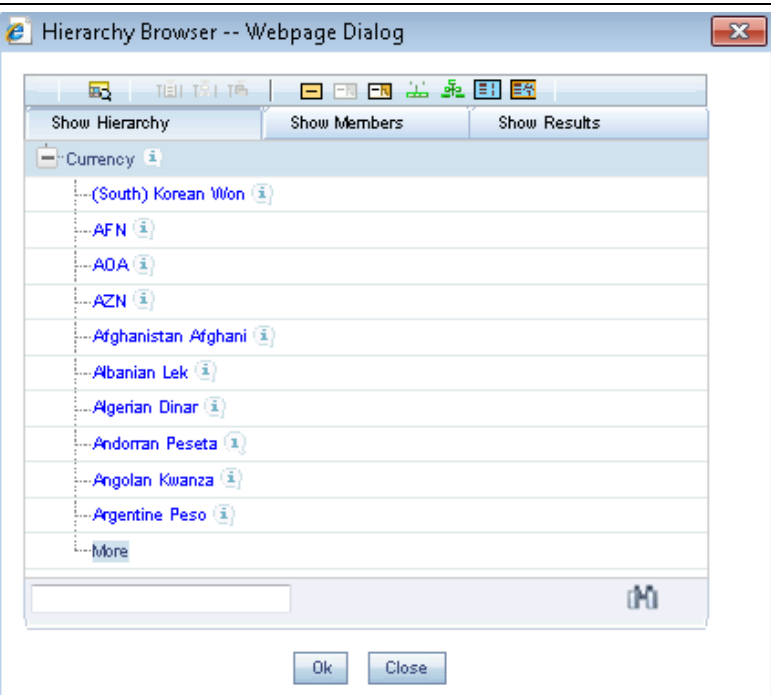

- d. Select the **Exchange Rate Source** from the drop-down list.
- 5. Execute the Run as per one of the following methods:

Click **Create Batch** to create batches for execution from the batch execution window.

Or,

Click **Execute** to execute the Run from the Run Execution Parameters window itself

Click **Close** to return to the Run Management Summary window.

### **Note**:

Run Execution Parameter Definition does not have an approval process.

# **7.9.1.2 Executing a BAU Run**

To execute a BAU Run, perform the following steps:

- 1. Click **Run Management** on the LHS menu of the LRM Application to open the **Run Management Summary** window.
- 2. Click  $\Box$  to select a BAU Run from the list of Runs and click  $\Box$  icon.

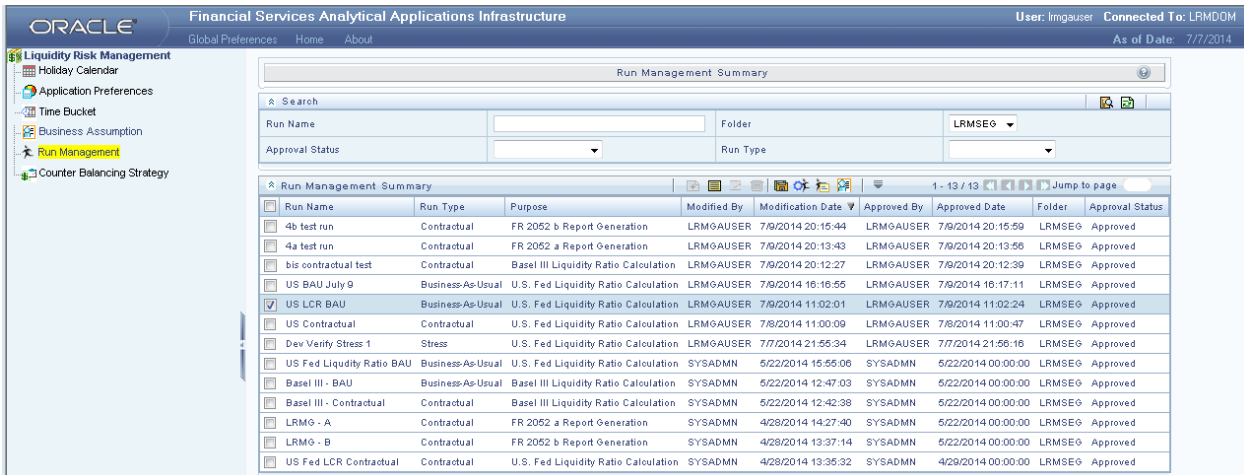

The **Run Execution Parameters** window appears. Here, the parameters of the Run are displayed in an un-editable form and the execution parameters are allowed to be specified for the selected Run.

|                                                      |                                           |                          | <b>Run Execution Parameters</b> |                                                              |  |  |  |  |  |  |
|------------------------------------------------------|-------------------------------------------|--------------------------|---------------------------------|--------------------------------------------------------------|--|--|--|--|--|--|
| Liquidity Risk Management > Run Execution Parameters |                                           |                          |                                 |                                                              |  |  |  |  |  |  |
| * Linked To                                          |                                           |                          |                                 |                                                              |  |  |  |  |  |  |
| Folder                                               | LRMSEG<br>÷                               |                          | Access Type                     | Read/Write Read Only                                         |  |  |  |  |  |  |
| * Run Definition Details                             |                                           |                          |                                 |                                                              |  |  |  |  |  |  |
| Run Name *                                           | US LCR BAU                                |                          | <b>Run Description</b>          | US LCR BAU                                                   |  |  |  |  |  |  |
| * Run Parameters                                     |                                           |                          |                                 |                                                              |  |  |  |  |  |  |
| Purpose <sup>*</sup>                                 | U.S. Fed Liquidity Ratio Calculation<br>÷ |                          | Run Type *                      | Business-As-Usual<br>$\sim$                                  |  |  |  |  |  |  |
| Contractual Run *                                    | US Contractual                            |                          |                                 |                                                              |  |  |  |  |  |  |
| Time Bucket Definition *                             | LRM Time Bucket - 4G                      |                          | <b>Consolidation Type</b>       | Solo                                                         |  |  |  |  |  |  |
| Consolidation Level                                  |                                           |                          | <b>Business Day Convention</b>  | Prior                                                        |  |  |  |  |  |  |
| Include Interest Cash Flows                          | ◎ Yes ◎ No                                |                          | Approximate Interest            | ◎ Yes ◎ No                                                   |  |  |  |  |  |  |
| Forward Rate Interpolation Method                    | Linear<br>$\mathbf{v}$                    |                          | Assumptions Applied To          | Changing Balance/Cash Flows<br>@ Original Balance/Cash Flows |  |  |  |  |  |  |
| * Legal Entity Selection                             |                                           |                          |                                 | 로 기록<br>$1-1/1$ <b>AND</b>                                   |  |  |  |  |  |  |
| Legal Entity 11                                      |                                           |                          |                                 |                                                              |  |  |  |  |  |  |
| * Run Execution Parameters                           |                                           |                          |                                 |                                                              |  |  |  |  |  |  |
| FIC MIS Date *                                       | 12/31/2013                                | $\overline{\phantom{a}}$ | Run Execution Description       |                                                              |  |  |  |  |  |  |
| Contractual Run Execution ID                         | 1404802434918~3                           | $\left   \right $        |                                 |                                                              |  |  |  |  |  |  |
| Reporting Currency *                                 | US Dollar                                 |                          | Exchange Rate Source            | Bloomberg<br>$\overline{\nabla}$                             |  |  |  |  |  |  |
| LCR Horizon (in Days)                                | 30                                        |                          |                                 |                                                              |  |  |  |  |  |  |
| Create Batch<br>Execute<br>Close                     |                                           |                          |                                 |                                                              |  |  |  |  |  |  |

**Figure 50 Run Definition – Run Execution Parameters**

- 3. When the Run type is selected as **Business-As-Usual** and the purpose is selected as **Basel III Liquidity Ratio Calculation** or **Long Term Gap Calculation** or **U.S Fed Liquidity Ratio Calculation**, in the **Run Execution Parameters** section,
	- a. Click **the FIC MIS Date**.
	- b. Enter the **Run Execution Description**.
	- c. Click **the Contractual Run Execution ID** from the browser and then click **OK**. This is the execution ID of the underlying Contractual Run.
**User Guide: Oracle Financial Services Liquidity Risk Management Release 8.0.0.1.0**

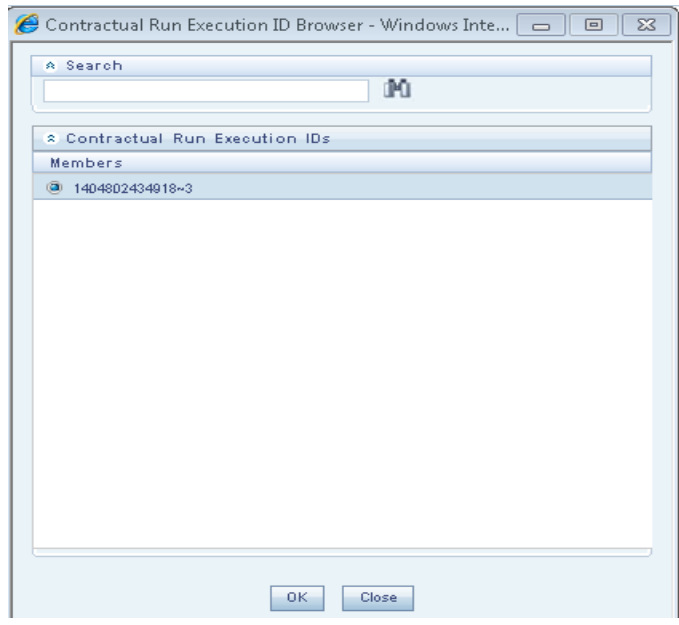

**Figure 51 Contractual Run Execution ID Browser**

d. **Reporting Currency**, **Exchange Rate Source** and **LCR Horizon** fields are disabled and display the values which are selected as part of the contractual Run execution.

#### **Note**:

- Except for business assumptions which are selected as part of the Run parameters all other Run parameters are displayed.
- Run Execution Parameter Definition does not have an approval process.
- 4. Execute the Run as per one of the following methods:

Click **Create Batch** to create batches for execution from the batch execution window.

Or,

Click **Execute** to execute the Run from the Run Execution Parameters window itself

5. Click **Close** to return to the Run Management Summary window.

#### **7.9.1.3 Executing a Stress Run**

To execute a Stress Run, perform the following steps:

- 1. Click **Run Management** on the LHS menu of the LRM Application to open the **Run Management Summary** window.
- 2. Click  $\blacksquare$  to select a Stress Run from the list of Runs and click  $\blacksquare$  icon.

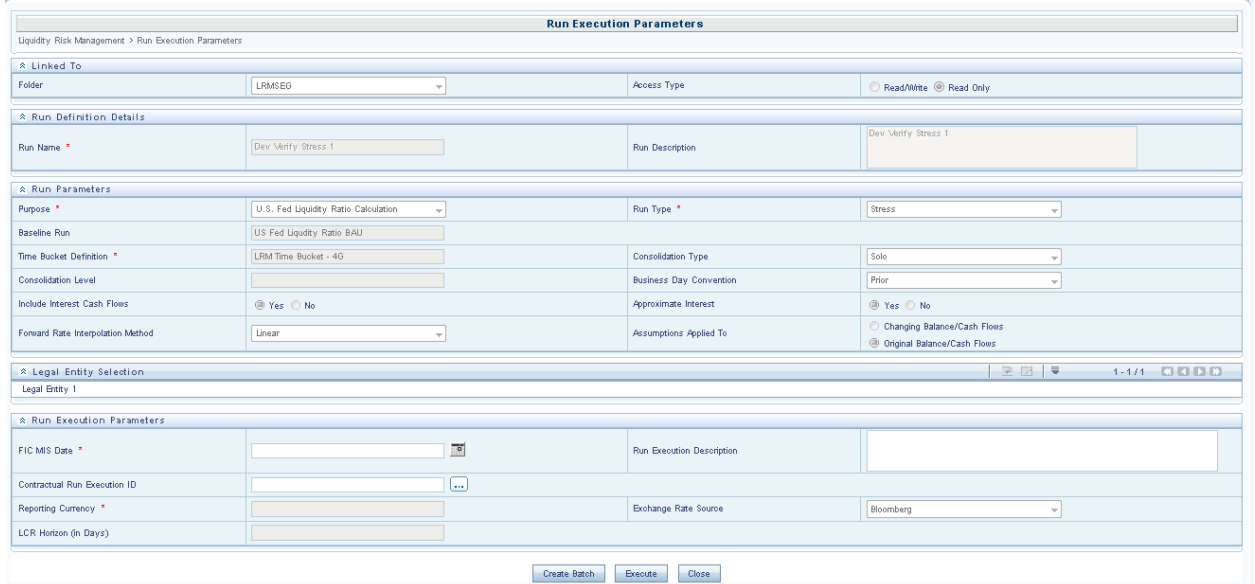

3. All the fields are same as explained for Contractual and BAU Runs. The only exception is that a stress Run is based on a Business as usual Run. All the parameters specified as part of the Run execution parameter window are displayed in an un-editable form. This is based on the selection of the BAU Run. There is a direct mapping between a BAU and a Stress definition in the stress testing framework.

# **7.10 Run Execution Summary**

To view the summary of all the Run executions of a particular Run, click  $\Box$  to select a Run from the list of Runs in the Run Management Summary window and click **is** icon.

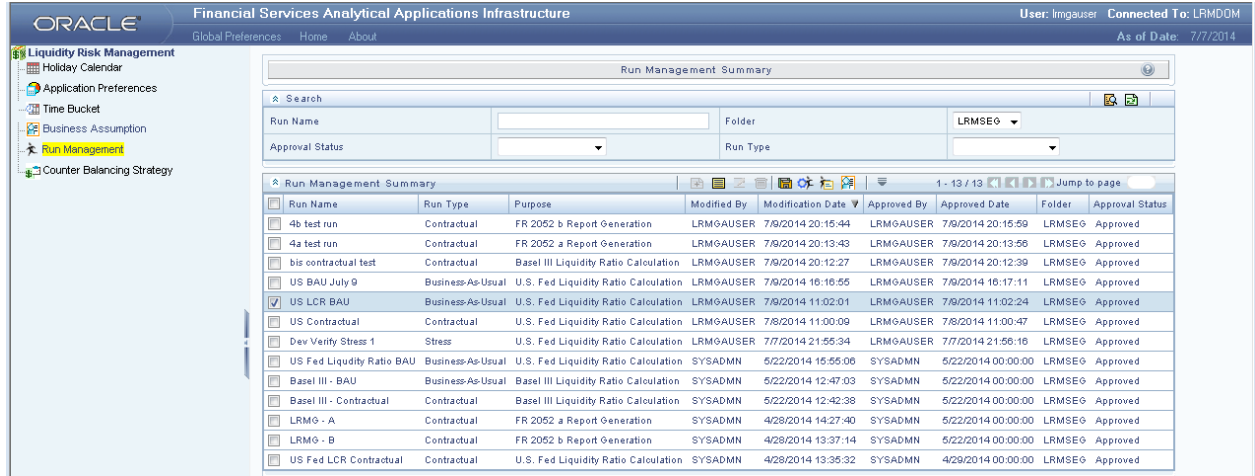

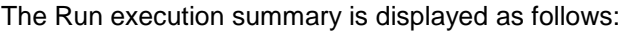

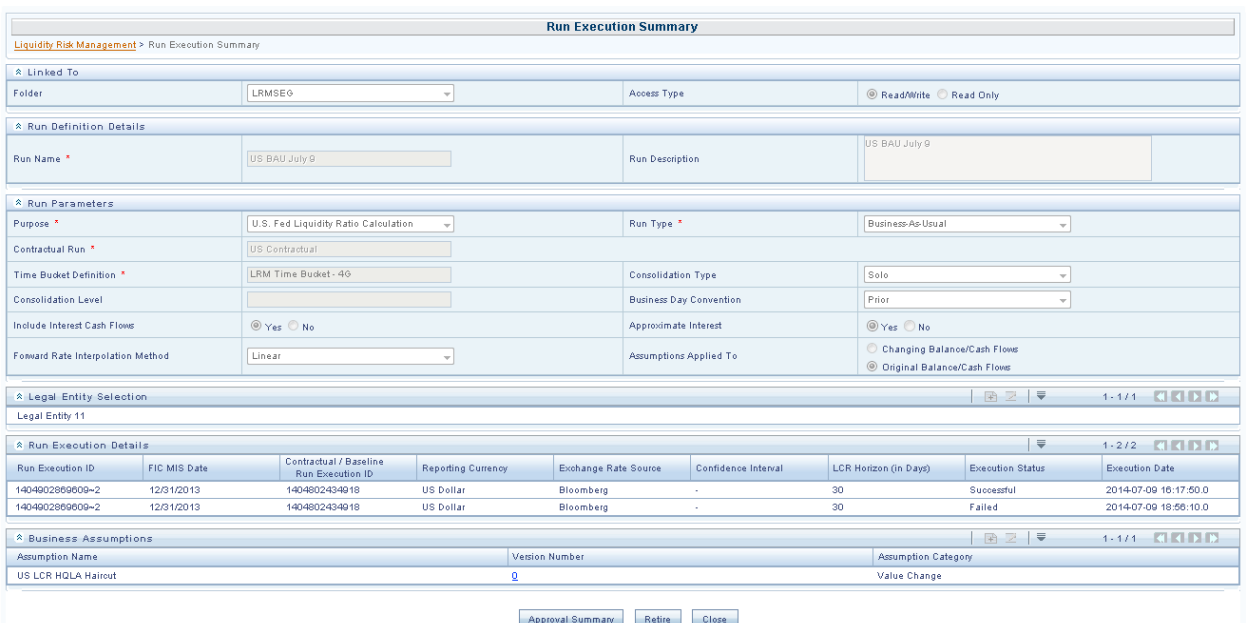

#### **Figure 52 Run Execution Summary**

- 1. All the parameters entered as part of the Run Definition window are displayed in an un-editable form.
- 2. Run execution details section displays the Run execution parameters specified for each execution.
- 3. Business assumptions section displays the details of the business assumptions selected as part of each Run. This is applicable only in case of a Business-as-Usual or Stress Run. The details are displayed in a tabular format in the Business assumption section is as follows:
	- a. **Assumption Name**: This column displays the name of the business assumption selected as part of the Run.
	- b. **Version Number**: This column displays the version number of the BAU or stress assumption that was used for computations as part of the selected Run execution. Click the version number to launch the Business Assumption Definition window that displays the specific version of the selected business assumption.
	- c. **Assumption Category**: This column displays the assumption category selected as part of the Run.

Additionally for Stress Run, the following fields are displayed:

- a. **Stress Assumption Name**: This column displays the name of the stress assumption selected as part of the Run.
- b. **Stress Version Number**: This column displays the version number of the BAU or stress assumption that was used for computations as part of the selected Run execution. Click

the version number to launch the Business Assumption Definition window that displays the specific version of the selected business assumption.

- c. **Stress Assumption Category**: This column displays the stress assumption category selected as part of the Run.
- d. **Time Bucket Definition Validation**: This column checks and displays if the Time Bucket Definition under Run Parameters section and the Time Bucket Definition under Business Assumptions section in Run Definition match.

Refer section [Approving a Run definitions](#page-203-0) to know how to retire a definition and view the approval summary.

# **8 Counterbalancing Strategies**

# **8.1 Overview**

The Counterbalancing Strategy module of Oracle Financial Services Liquidity Risk Management aids banks in developing contingency funding plans to address the liquidity hotspots observed during stress scenarios of varying magnitudes. A counterbalancing strategy or a contingency funding plan refers to certain measures undertaken by banks to minimize or nullify the gaps identified under the BAU and Stress conditions. The purpose is to identify the large negative and positive liquidity gaps across defined time buckets and apply counterbalancing actions that will reduce the gaps.

A range of counterbalancing strategies, consisting of one or multiple counterbalancing positions covering the fire sale of marketable and fixed assets, creation of new repos, rollover of existing repos and raising fresh deposits or borrowings, can be defined easily in order to bridge the liquidity gaps observed under different business conditions. This module enables banks to dynamically assess and update their contingency funding plans based on the changing market and business conditions thereby ensuring complete preparedness to combat potential liquidity shocks.

The OFS LRM 8.0.0.1.0 application, gives you the option of applying five different types of counterbalancing positions to generate new cash flows and manage huge negative and positive liquidity gaps. These include:

- Sale of Marketable Assets
- Sale of Other Assets
- Rollover of Existing Repo's
- New Repo's
- New Funding

The liquidity gaps and other metrics, calculated post counterbalancing, are displayed in the Liquidity Risk dashboard of ALM Analytics for each counterbalancing strategy definition.

### **Note:**

Counterbalancing strategies are applied to the liquidity gap results of a specific execution of an existing contractual, business-as-usual or stress Run.

# **8.2 Counterbalancing Strategy Definition**

The Counterbalancing Strategy Definition has the following sections for defining parameters:

- Details
- Liquidity Gap Report
- Counterbalancing Positions

# **8.2.1 Details**

The following details must be specified for the counterbalancing strategy:

• **Counterbalancing Strategy Name**: Enter Counterbalancing Strategy Name.

• **Description**: Enter the description of the counterbalancing strategy.

The following details of a particular execution of the underlying Run to which the counterbalancing strategy is to be applied are selected.

- **FIC MIS Date**: Select the as of date of the Run to which the counterbalancing strategy is to be applied.
- **Run Type**: Select the type of Run on which you want to apply the counterbalancing strategy. Options available in the drop-down are Contractual, BAU and Stress.
- **Run Selection**: Select the Run to which the Counterbalancing Strategy needs to be executed.
- **Run Execution ID**: Select the Run execution ID of the selected Run to which counterbalancing strategy needs to be executed.
- **Currency**: Select the reporting currency or local currency as an option. This will be executed on the selected currency type over the selected Run.
- **Legal Entity**: Select the legal entity to which the counterbalancing strategy needs to be executed.
- **Baseline Run**: Select the baseline Run to which the counterbalancing strategy needs to be executed. When you click the selection button, Run Selection Browser appears which will allow you to select the Run.
- **Time Bucket Level Selection**: Select the time bucket level selection to which the counterbalancing strategy needs to be executed.
- **Values to be shown in multiples of**: Click this dropdown to select to display the values in multiples of thousands, millions and billions.

### **8.2.2 Liquidity Gap Report**

This section displays the following, Liquidity gaps calculated as part of the selected execution and Run selected at the time bucket levels which are in terms of multiples selected as part of the Details section.

It will be at selected level and value. It will either be in millions or billions or thousands based on your selection above. The Liquidity Gap report is generated once you click  $\Box$  button.

### <span id="page-221-0"></span>**8.2.3 Counterbalancing Positions**

This section allows you to add one or multiple counterbalancing positions, which together constitute a counterbalancing strategy. When u click the add  $\mathbb{E}$  icon, the Counterbalancing Strategy Definition window is displayed where you can specify the counterbalancing positions to be applied.

Counterbalancing Strategy Definition window supports the following types of counterbalancing positions in the LRM Application:

- Sale of Marketable Assets:
- Sale of Other Assets
- Rollover of Existing Repos
- New Repos
- **New Funding**

#### <span id="page-222-0"></span>**8.2.3.1 Sale of Marketable Assets**

This counterbalancing position type allows you to sell a marketable instrument prior to its maturity. Sale of marketable assets generates new cash inflow in the sale bucket and reverses all original cash flows occurring between the sale bucket and maturity. Only unencumbered marketable assets (identified through encumbrance status and marketable asset indicator) are available for selection as a part of this counterbalancing strategy.

As part of this counterbalancing position, you are required to select a marketable instrument and provide the following sale parameters:

- **No. of Units / Percentage to be Sold**: This is the number of units or percentage of the instrument that is to be sold. This value has to be within the sale limit, if any, specified for the asset.
- **Discount (in %)**: This is the discount applied to the asset value to determine the inflows on sale.
- **Revised Inflow Bucket**: This is the sale bucket i.e. bucket where the cash inflows are generated due to the sale.

The cash flows on sale of marketable assets are calculated as follows:

- 1. Original maturity bucket and maturity amount of the asset is identified.
- 2. Cash inflows to be posted to the sale bucket are calculated as follows:

Cash Inflow<sub>Sale Bucket</sub> = Market Value Per Unit  $\times$  Number of Units  $\times$  Sale Percentage  $\times$  (1  $-Discount)$ 

3. Original cash flows occurring from the sale bucket to the maturity bucket are reversed as follows:

Cash Outflow<sub>Time Bucket>Sale Bucket</sub> = Original Cash Inflow  $\times$  Sale Percentage

#### **Note:**

- The units or amount available for sale depends on the sale limit specified for each instrument. For instance, if the total units of Bond A held by the legal entity are 100 and a sale limit of 50% is specified, then, only 50 units of Bond A are allowed to be sold while counterbalancing.
- If all the available units of an asset are sold then this asset will not appear in the Marketable Assets Browser for selection.
- n case of partial sale, only the balance units or amount are available for further counterbalancing actions, such as creation of new repos. However, it is not available for further sale.

#### <span id="page-222-1"></span>**8.2.3.2 Sale of Other Assets**

This counterbalancing position type allows you to sell a non-marketable asset such as a fixed asset or an earning asset prior to its maturity. Sale of other assets generates new cash inflow in the sale bucket and

reverses all original cash flows occurring between the sale bucket and maturity. Only unencumbered assets (identified through encumbrance status) are available for selection as a part of this counterbalancing strategy.

As part of this counterbalancing position, you are required to select a non-marketable asset and provide the following sale parameters:

- **Value of Assets to be Sold**: This is the percentage of the asset that is to be sold. This value has to be within the sale limit, if any, specified for the asset.
- **Discount (in %)**: This is the discount applied to the asset value to determine the inflows on sale.
- **Revised Inflow Bucket**: This is the sale bucket i.e. bucket where the cash inflows are generated due to the sale.

The cash flows on sale of other assets are calculated as follows:

- 1. Original maturity bucket and maturity amount of the asset is identified.
- 2. Cash inflows to be posted to the sale bucket are calculated as follows:

Cash Inflow Sale Bucket = EOP Balance  $\times$  Sale Percentage  $\times$  (1 – Discount)

3. Original cash flows occurring from the sale bucket to the maturity bucket are reversed as follows:

Cash Outflow<sub>Time Bucket>Sale Bucket</sub> = Original Cash Inflow  $\times$  Sale Percentage

#### **Note:**

- The sale of other assets includes loans and fixed assets. All assets of the banks excluding marketable assets are available for sale as part of this counterbalancing position.
- The amount available for sale depends on the sale limit that is specified. For example, if the total value of land held by the legal entity is \$10000000 and a sale limit of 30% is specified, then the land worth of a maximum of \$3000000 is allowed to be sold while counterbalancing.
- In case of partial sale, only the balance units or amount are available for further counterbalancing actions, such as creation of new repos. However, it is not available for further sale.

### <span id="page-223-0"></span>**8.2.3.3 Rollover of Existing Repos**

This counterbalancing position type allows you to extend the maturity of an existing repo/reverse repo by rolling it over to a later time bucket. This results in rescheduling of cash outflows/inflows to a future date and reversal of cash outflows/inflows at the original maturity. This is applied at an individual instrument position level.

As part of this counterbalancing position, you are required to select an existing repo and provide the following rollover parameters:

- **Units to be Rolled Over**: This is the number of units of the underlying asset that are to be rolled over.
- **Revised Maturity Bucket**: This is the new maturity bucket post rollover. Revised maturity bucket should be less than or equal to the maturity bucket of the underlying instrument.
- **Haircut (in %)**: Provide the Haircut in %.

#### **User Guide: Oracle Financial Services Liquidity Risk Management Release 8.0.0.1.0**

The cash flows on rollover of repos and similar instruments are calculated as follows:

- 1. Original maturity bucket and maturity amount of the repo is identified.
- 2. Original cash outflows occurring in the original maturity bucket are reversed:

Cash Inflow original Maturity Bucket = MTM Value  $\times$  Rollover Percentage  $\times$  (1 - Haircut)

3. Cash outflows to be posted to the revised maturity bucket are calculated as follows:

Cash Outflow<sub>Revised Maturity Bucket</sub> = MTM Value  $\times$  Rollover Units

The cash flows on rollover of reverse repos and similar instruments are calculated as follows:

- 1. Original maturity bucket and maturity amount of the reverse repo is identified.
- 2. Original cash inflows occurring in the original maturity bucket are reversed:

Cash Outflow<sub>Original</sub> Maturity Bucket</sub> = MTM Value  $\times$  Rollover Percentage  $\times$  (1 - Haircut)

3. Cash inflows to be posted to the revised maturity bucket are calculated as follows:

Cash Inflow Revised Maturity Bucket = MTM Value  $\times$  Rollover Units

**Note:**

- Revised maturity bucket cannot exceed maturity bucket of underlying security.
- All repo like instruments are supported as part of this counterbalancing action including repo's, reverse repo's, buy/sell backs and sell/buy backs.

#### <span id="page-224-0"></span>**8.2.3.4 New Repos**

This counterbalancing position type allows you to create new repo transactions by selecting an existing asset. Creation of a new repo, results in a cash inflow on the repo start date and a corresponding outflow at the repo maturity date specified as part of the counterbalancing position. New repos can be created for the following types of marketable instruments:

- Unencumbered securities (identified through encumbrance status)
- Securities for which the bank has re-hypothecation rights (indicator for re-hypothecation rights)

As part of this counterbalancing position, you are required to select an existing repo and provide the following rollover parameters:

- **No of Units to be Repo'd**: This is the number of units of the asset to be repo'd.
- **Haircut (in %)**: This is the haircut applied to calculate the repo value.
- **Revised Inflow Bucket**: This is the bucket where the inflows from the repo are received and the asset is encumbered i.e. repo start bucket.
- **Revised Maturity Bucket**: This is the time bucket in which the repo contract matures i.e. where the asset is received and cash is paid to the counterparty.

The cash flows on repo creation are calculated as follows:

1. Cash inflows occurring in the repo start bucket are calculated as follows:

Cash Inflow Repo start Bucket = MTM Value  $\times$  Units to be Repo'd  $\times$  (1 – Haircut)

- 2. Cash outflows to be posted to the revised maturity bucket are user specified.
- 3. The underlying asset is encumbered i.e. encumbrance status is updated.

The cash flows on repo creation are calculated as follows:

1. Cash outflows occurring in the reverse repo start bucket are calculated as follows:

Cash Outflow<sub>Reverse</sub> Repo start Bucket = MTM Value  $\times$  Units to be Repo'd  $\times$  (1 - Haircut)

2. Cash inflows to be posted to the revised maturity bucket are user specified.

#### **Note:**

- Revised maturity bucket cannot exceed maturity bucket of underlying security.
- All repo like instruments are supported as part of this counterbalancing action including repo's, reverse repo's, buy/sell backs and sell/buy backs.
- The units of the asset available to be repo'd depend on the repo limit that is specified. For instance, if the total units of Bond A held by a legal entity are 100 and a repo limit of 40% is specified, then only 40 units of Bond A are allowed to be repo'd while counterbalancing.
- If all available units of an asset are repo'd then it does not appear for selection in the Marketable Assets Browser.
- In case of partial repo, only the balance units or amount appears in the Units Available column for further counterbalancing actions, such as sale of marketable assets. However, it is not available for further creation of new repos.
- Exposure to an existing counterparty while creating new repos is allowed only up to the counterparty limit specified. For instance if the counterparty limit is specified as 1 Million for Counterparty X, the current exposure is 900000, then creation of new repo's is allowed only up to an exposure of 100000 against Counterparty X.

#### <span id="page-225-0"></span>**8.2.3.5 New Funding**

This counterbalancing position type allows you to raise new funding either as a deposit or borrowing. A new funding creates a cash inflow in the specified time bucket and a corresponding outflow in a later time bucket. The LRM application allows you to specify the product, borrowing date (inflow date), borrowed amount, maturity date and amount.

As part of this counterbalancing position, you are required to select a funding product and provide the following parameters:

- **Legal Entity**: This is the legal entity which is raising the new funding in context of the counterbalancing position.
- **Line of Business**: This is the line of business of the legal entity which is raising the new funding.
- **Natural Currency**: This is the natural currency of the new deposit or borrowing account.
- **Counterparty**: This is the counterparty who is deemed to have provided the new funding.
- **Inflow Bucket**: This is the transaction start bucket that is, the bucket in which the inflows from the new deposit or borrowing is recorded.
- **Inflow Amount**: This is the cash received from the new funding.
- **Maturity Bucket**: This is the maturity bucket of the transaction that is, the bucket in which cash outflows is recorded.
- **Maturity Amount**: This is the outflow amount at the maturity of the new funding.

**Note**: The cash flows do not have any calculations. It posts the inflows and outflows amount as provided by you.

### **8.2.4 Liquidity Gap Report Post Counterbalancing**

This section displays the Post Counterbalancing Gap Report of the selected Run. Once all counterbalancing positions are defined, clicking the Apply Counterbalancing button triggers the calculation of changes to cash flow position due to the counterbalancing strategy. The effect of counterbalancing positions on the baseline liquidity gaps is displayed in a tabular format. The counterbalancing strategy is allowed to be edited and its effect can be re-calculated within the application.

# **8.3 Understanding Counterbalancing Strategy Summary**

To open the **Run Management** window, in **Oracle Financial Services Analytical Applications Infrastructure** window choose, **Risk Applications** > **Liquidity Risk Management** > **Counter Balancing Strategy** on the Left-Hand Side (LHS) menu.

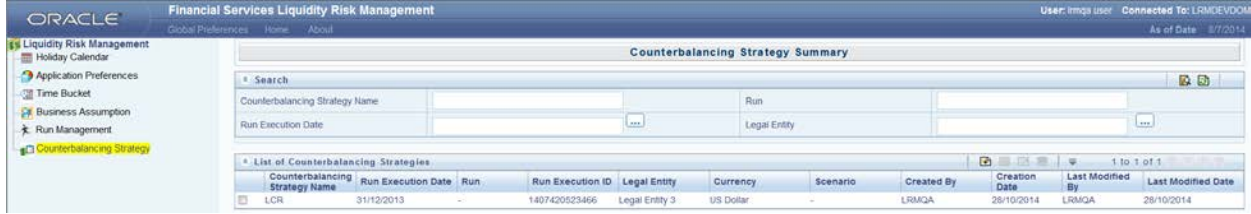

**Figure 53 Counterbalancing Strategies Summary**

The Counterbalancing Strategies Summary window of the LRM application allows you to define/execute a Counterbalancing Strategy in the LRM Application.

This is the search section which contains multiple parameters. You can specify one or multiple search criteria in this section. When you click the search icon, depending up on the search criteria, this filters and displays the relevant search combination parameters under the list of Counterbalancing Strategies.

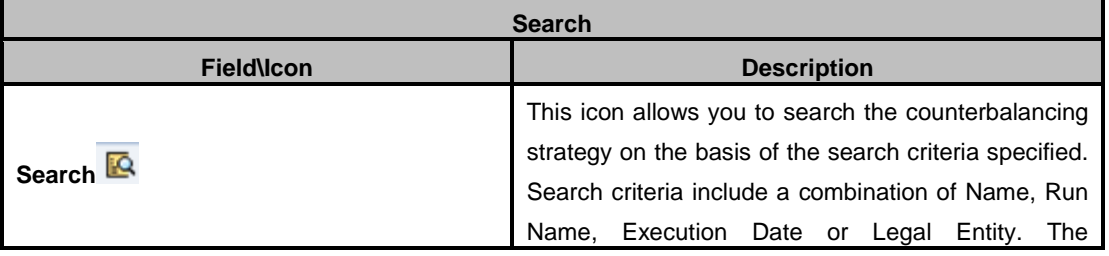

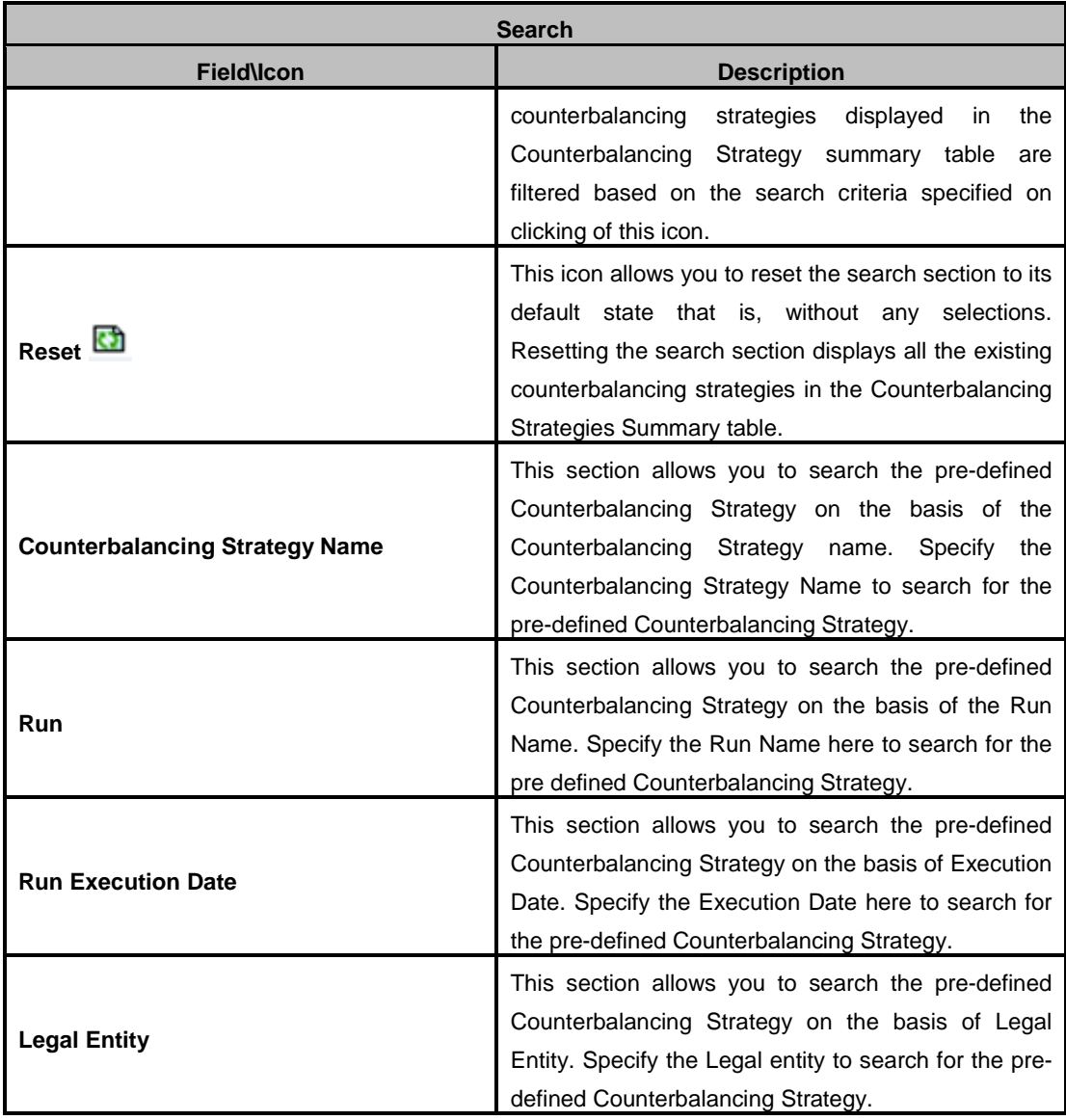

**Table 66 Counterbalancing Strategy – Search**

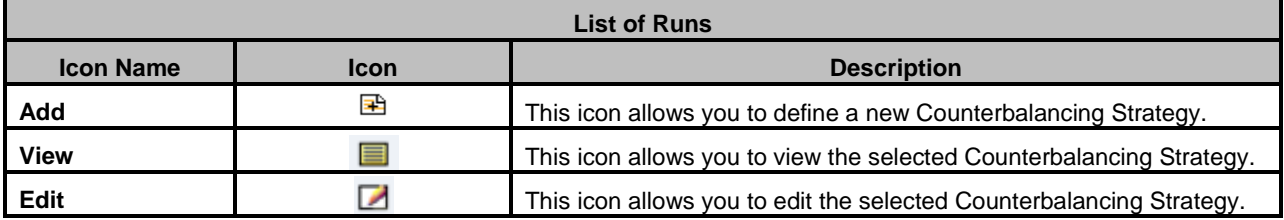

**User Guide: Oracle Financial Services Liquidity Risk Management Release 8.0.0.1.0**

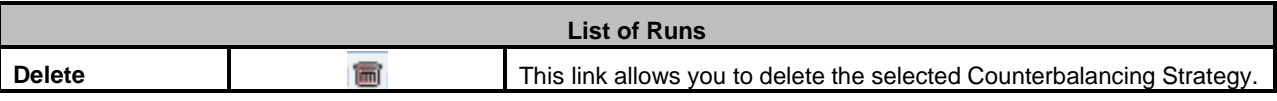

**Table 67 Counterbalancing Strategy Summary**

# **8.4 Defining Counterbalancing Strategies**

The process of defining Counterbalancing Strategies remains unchanged from LRM version 2.0.

After executing Contractual, BAU and Stress Runs, Counterbalancing Strategies are applied to the liquidity gaps which are identified after execution of the Run.

The step-by-step procedure to apply Counterbalancing Strategies on indentified liquidity gaps is as follows:

1. Click **E** in the counterbalancing strategy summary window. The **Counterbalancing Strategy Definition** window appears to define the counterbalancing strategy.

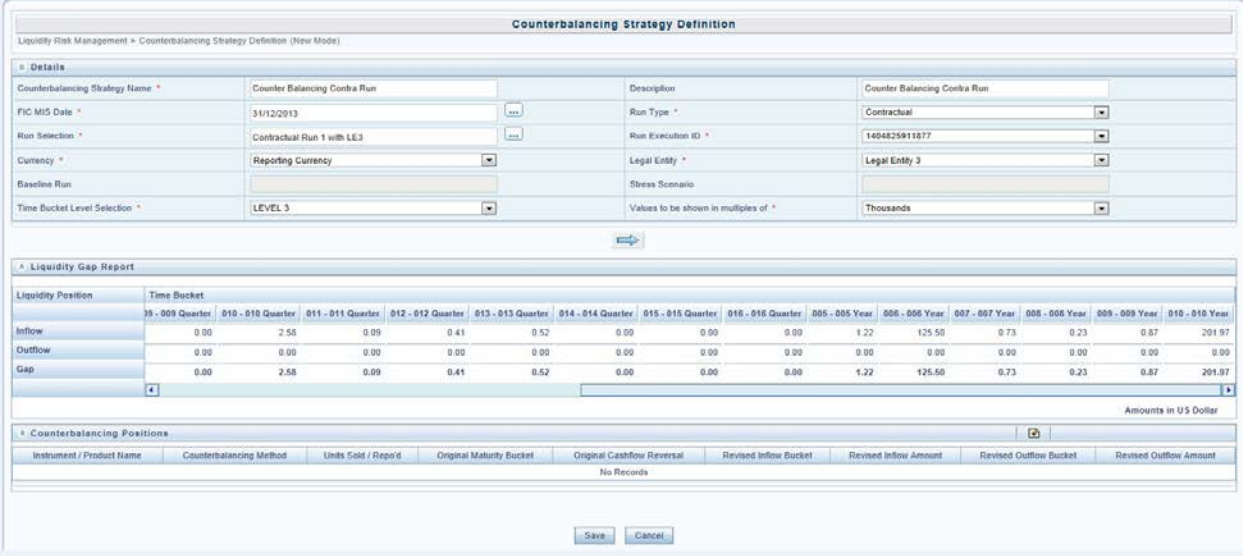

#### **Figure 54 Counterbalancing Strategy Definition**

- 2. Enter the name of the counterbalancing strategy in the field **Counterbalancing Strategy Name**.
- 3. Enter the **Description** of the Counterbalancing Strategy.
- 4. Click to select the **FIC MIS Date** field.

**Note**: Depending on the FIC MIS Date selected, the other fields are filtered and then values are displayed.

- 5. Select the type of Run (Contractual or Business-As-Usual) under field **Run Type**.
- 6. Click to select the Run Name in the **Run Selection** field.
- 7. Select the **Run Execution ID** from the dropdown.
- 8. Select the **Currency** for which the Counterbalancing Strategy is to be executed.
- 9. Select the **Legal Entity** for which the Counterbalancing Strategy is to be executed.
- 10. Select the level at which the **Time Buckets** are to be displayed.
- 11. Select the **Values to be shown in multiples of** Thousands, Million or Billion, shown in the preceding figure:

12. Click to display the **Liquidity Gap Report**, shown in the following figure. In case there are any negative gaps, they are highlighted in red.

| Liquidity Position | Time Bucket |        |        |        |                                                                                                    |        |          |           |         |           |           |         |         |      |      |  |
|--------------------|-------------|--------|--------|--------|----------------------------------------------------------------------------------------------------|--------|----------|-----------|---------|-----------|-----------|---------|---------|------|------|--|
|                    |             |        |        |        | 1 Days 022-022 Days 023-023 Days 024-024 Days 025-025 Days 025-025 Days 026-026 Days 027-027 Days 028-028 Days 029-029 Days 030-030 Days 031-031 Days 032-032 Days 033-033 Days 034-034 Days 035-035 Days 036-1 |        |          |           |         |           |           |         |         |      |      |  |
| Inflow             | 016.99      | 980.88 | 986.97 | 991.26 | 1,046.55                                                                                                    | 993.31 | 1,017.07 | 17.27     | 38.38   | 46.45     | 0.00      | 955.92  | 955.84  | 0.00 | 0.00 |  |
| Outflow            | 0.00        | 0.00   | 0.00   | 0.00   | 0.00                                                                                                    | 0.00   | 0.00     | 957.36    | 957.28  | 957.21    | 957.13    | 957.06  | 956.98  | 0.00 | 0.00 |  |
| Gap                | 016.99      | 980.88 | 986.97 | 991.26 | 1,046.55                                                                                                    | 993.31 | 1,017.07 | $-940.09$ | -918.90 | $-910.76$ | $-957.13$ | $-1.14$ | $-1.14$ | 0.00 | 0,00 |  |

**Figure 55 Liquidity Gap Report**

13. Click **B** button in the **Counterbalancing Positions** section to add the counterbalancing strategies. The **Add Counterbalancing Position** window appears.

|                                                                                                    |            |                    |      |      |      | <b>Add Counterbalancing Positions</b>                                                                                                    |      |                                      |        |      |       |      |                      |  |
|----------------------------------------------------------------------------------------------------|------------|--------------------|------|------|------|----------------------------------------------------------------------------------------------------|------|--------------------------------------|--------|------|-------|------|----------------------|--|
| Liquidity Risk Management > Counterbalancing Strategy Definition > Add Counterbalancing Positions (New Mode) |            |                    |      |      |      |                                                                                                    |      |                                      |        |      |       |      |                      |  |
| <b>A Liquidity Gap Report</b>                                                                                |            |                    |      |      |      |                                                                                                    |      |                                      |        |      |       |      |                      |  |
| <b>Liquidity Position</b>                                                                                    |            | <b>Time Bucket</b> |      |      |      |                                                                                                    |      |                                      |        |      |       |      |                      |  |
|                                                                                                    |            |                    |      |      |      | arter 011-011 Quarter 012-012 Quarter 013-013 Quarter 014-014 Quarter 015-015 Quarter 016-015 Quarter 016-006 Vear 005-006 Year 006-006 Year 007-007 Year 008-008 Year 008-009 Year 007-007 Year 008-008 Year 010-010 Year |      |                                      |        |      |       |      |                      |  |
| Inflow                                                                                                    | 2.58       | 0.09               | 0.41 | 0.52 | 0.00 | 0.00                                                                                                    | 0.00 | 1.22                                 | 125.50 | 0.73 | 0.23  | 0.87 | 201.97               |  |
| Outflow                                                                                                    | 0.00       | 0.00               | 0.00 | 0.00 | 0.00 | 0.00                                                                                                    | 0.00 | 0.00                                 | 0.00   | 0.00 | 0.00  | 0.00 | 0.00                 |  |
| Gap                                                                                                    | 2.58       | 0.09               | 0.41 | 0.52 | 0.00 | 0.00                                                                                                    | 0.00 | 1.22                                 | 125.50 | 0.73 | 0.23  | 0.87 | 201.97               |  |
|                                                                                                    | $\epsilon$ |                    |      |      |      |                                                                                                    |      | $\mathbf{m}$<br>$\ddot{\phantom{1}}$ |        |      |       |      |                      |  |
|                                                                                                    |            |                    |      |      |      |                                                                                                    |      |                                      |        |      |       |      | Amounts in US Dollar |  |
| <b>8 Sale of Marketable Assets</b>                                                                           |            |                    |      |      |      |                                                                                                    |      |                                      |        |      | 日图    |      | <b>PSY 10 2010</b>   |  |
| <b>v</b> Sale of Other Assets                                                                                |            |                    |      |      |      |                                                                                                    |      |                                      |        |      | 自意    |      | $-1 - 1 - 16$        |  |
| <b>&amp; Rollover of Existing Repos</b>                                                                      |            |                    |      |      |      |                                                                                                    |      |                                      |        |      | 回回    |      | <b>BLAND</b>         |  |
| <b>&amp; New Repos</b>                                                                                       |            |                    |      |      |      |                                                                                                    |      |                                      |        |      | (4) 图 |      | <b>CIVIL DATE</b>    |  |
|                                                                                                    |            |                    |      |      |      |                                                                                                    |      |                                      |        |      | 田原    |      | $-3444.15$           |  |

**Figure 56 Add Counterbalancing Positions**

In the **Add Counterbalancing Position** window, perform the following steps:

- a. In this window you can define five different types of counterbalancing strategies. Refer section [Adding Counterbalancing Positions.](#page-231-0)
- b. Each counterbalancing strategy has its own edit option ( $\boxplus$ ) which will allow you to select the instrument from the **Instrument Selection** browser window and subsequently apply the counterbalancing strategy to the identified Liquidity Gap. A detailed explanation in relation to the inputs required for each counterbalancing strategy is provided in the section Counterbalancing [Positions.](#page-221-0)
- c. If an additional instrument is to be added then click  $\boxplus$  button and repeat the above stated procedure.

#### **Note**:

• The errors below may appear while defining Counterbalancing Strategies:

- The Counterbalancing strategy name already exists. Please specify a different name: This error appears if you enter the name of the counterbalancing strategy which is already defined then system.
- The upper bound of the Inflow Bucket cannot be less than MIS Date + No. of Days for Liquidation: This error appears when the time bucket selected is less than execution date.
- Units to be sold cannot be greater than the Units Available: This error message appears if the given units to be sold are more than the units available for the selected instrument.
- Discount % needs to be between 0 and 100%: This error message appears if the values provided in the discount field is not between Zero and Hundred.
- Revised Maturity Bucket should fall within the range of the number of days to maturity of the underlying instrument: If the revised maturity date bucket entered is greater than the maturity date of the underlying, this error pop up message would appear.
- d. After adding counterbalancing positions, click **OK** or,
- e. Click **Validate** to validate the entries updated by you.

The **Validate Counterbalancing Positions** window appears which indicates the positions which have breached limits specified as well as exceed available units.

|                          |                                         |                                             |                                |               |                              |               |             |                   | <b>Validate Counter Balancing Positions</b> |                                                                             |          |            |              |  |
|--------------------------|-----------------------------------------|---------------------------------------------|--------------------------------|---------------|------------------------------|---------------|-------------|-------------------|---------------------------------------------|-----------------------------------------------------------------------------|----------|------------|--------------|--|
| <b>&amp; Validations</b> |                                         |                                             |                                |               |                              |               |             |                   |                                             | 1 to 2 of 2                                                                 |          |            |              |  |
| Position                 | Counterbalancing<br>Method              | <b>Exceeds</b><br>Available<br><b>Units</b> | Sale<br>Limit<br>Breach Breach | Repo<br>Limit | Counterparty<br>Limit Breach | Sale<br>Limit | Limit Limit | Repo Counterparty | <b>Legal Entity</b>                         | Counterparty                                                                | Currency |            |              |  |
|                          | INEU41575 CREATION OF                   |                                             |                                |               |                              | N/A           | N/A         |                   |                                             | N/A Bank of United States of America   v   National Department - MM CUST970 |          | LIS Dollar | $\mathbf{v}$ |  |
| INEU43236                | <b>JCREATION OF</b><br><b>NEW REPOS</b> | $\pmb{\times}$                              |                                |               |                              | <b>N/A</b>    | N/A         |                   |                                             | N/A Bank of United States of America   +   National Department - MM CUST970 |          | US Dollar  | $\mathbf{v}$ |  |
| K.                       |                                         |                                             |                                |               |                              |               |             |                   |                                             |                                                                             |          |            |              |  |

**Figure 57 Validate Counterbalancing Positions**

- f. The Validations section displays the following:
	- **Positions:** The selected positions in which breach occours is displayed.
	- **Counterbalancing Method**: The counterbalancing method of the position is displayed.
	- **Exceeds Available Units** The positions which exceed available units are marked in red. These are treated as errors and must be changed in order to save the strategy. If any position has this error the strategy cannot be saved.
	- **Sale Limit Breach** The positions which breach sale limit specified are marked in yellow. These are warning messages which are displayed when you continue to save. You are allowed to save the strategy without changing these positions.
	- **Repo Limit Breach** The positions which breach repo limit specified are marked in yellow. These are warning messages which are displayed when you continue to save. You are allowed to save the strategy without changing these positions.
	- **Counterparty Limit Breach** The positions which breach counterparty limit specified are marked in yellow. These are warning messages which are displayed when you continue to save. These are warning messages which are displayed when you continue to save.
- g. You are allowed to change the discounts and continue with the definition.
- h. To revalidate, click **Revalidate** button. The same window appears with all positions which are rectified and no longer exceed units available or breach limits are marked in green.
- i. On the Validate Counterbalancing Positions window, click **OK** to return to the Add Counterbalancing Positions window.
- j. On the Add Counterbalancing Positions window, click **OK** to return to the Counterbalancing Strategy Definition.

**Note**:

- The positions are grouped according to the counterbalancing method.
- The Add Counterbalancing Positions window is displayed only when all positions marked in red are rectified.
- 14. Click **Apply** in the **Counterbalancing Strategy Definition** window to execute the Counterbalancing Strategy and view the updated report with the revised liquidity gaps.

You can now view the time bucket wise gap report and see the impact of each counterbalancing strategy selected in the **Liquidity Gap Report Post Counterbalancing** section. You can save these strategies for future use by clicking the **Save** button.

#### <span id="page-231-0"></span>**8.4.1 Adding Counterbalancing Positions**

This section allows you to add one or multiple counterbalancing positions, which together constitute a counterbalancing strategy. When u click the add  $\boxed{\pm 1}$  icon, the Counterbalancing Strategy Definition window is displayed where you can specify the counterbalancing positions to be applied.

#### **8.4.1.1 Sale of Marketable Assets**

To add Sale of Marketable Assets Counterbalancing Strategy, perform the following steps:

- a. To select individual marketable instruments that are to be sold, click the add  $\Box$  icon in the Sale of Marketable Assets section. The Instrument Selection browser window is displayed.
- b. Select the Instrument to which Sale of Marketable Asset Counterbalancing Strategy is to be applied and click OK.
- c. The list of instruments displayed in the Instrument Selection Browser window is taken from the table FSI LRM Instrument table where Marketability Indicator is set to Y.
- d. You can alternatively search for the instrument by selecting the various filter options in the Advanced Filter field.
- e. The selected information is auto populated from the Fact Common Account Summary table when you select the instrument in the Instrument Selection Browser window.
- f. The following details of each selected instrument are displayed:
	- Instrument
	- Natural Currency
- Legal Entity
- Instrument Maturity Date
- Units Available
- Market Value Per Unit (NCY)
- Market Value Per Unit (Converted)
- No. of Days for Liquidation
- Sale Limit
- No. of Units / Percentage to be Sold
- Discount (in %)
- Revised Inflow Bucket
- g. You must specify the following sale parameters:
	- **No. of Units / Percentage to be Sold**: Enter the number of units or percentage of the instrument to be sold based on the Sale Limit parameter selected.
	- **Discount (in %)**: Provide information on the discount on the price of the instrument. Discount should be entered in Percentage.
	- **Revised Inflow Bucket**: Select the inflow bucket where the stated cash inflow will occur.

For detailed explanation on Sale of Marketable Assets, refer [Sale of Marketable Assets.](#page-222-0)

#### **8.4.1.2 Sale of Other Assets**

To add Sale of Other Assets Counterbalancing Strategy, perform the following steps:

- a. To select individual assets that are to be sold, click the add  $\Box$  icon in the Sale of Other Assets section. The Non-Marketable Asset Selection browser window is displayed.
- b. Select the Non-Marketable Asset to which Sale of Other Assets Counterbalancing Strategy is to be applied and click OK.
- c. The information is auto populated from the FSI LRM Instrument table when you select the Asset in the Instrument Selection browser window.
- d. The following details of each selected instrument are displayed:
	- Asset
	- Natural Currency
	- Legal Entity
	- Asset Value(NCY)
	- Asset Value (Converted)
	- Number of Days for Liquidation
- Sale Limit
- Value of Assets to be Sold
- Discount (in %)
- Revised Inflow Bucket
- e. You must specify the following sale parameters:
	- **Value of Assets to be Sold**: Enter the percentage of the instrument to be sold based on the Sale Limit parameter selected.
	- **Discount (in %)**: Provide information on discount provided on the price of the instrument. Discount should be entered in percentage.
	- **Revised Inflow Bucket**: Select the inflow bucket where above stated cash inflow will occur.

For detailed explanation on Sale of Other Assets, refer [Sale of Other Assets.](#page-222-1)

#### **8.4.1.3 Rollover of Existing Repos**

To add Rollover of Existing Repos Counterbalancing Strategy, perform the following steps:

- a. To select individual repos, click the add  $\Box$  icon in the Rollover of Existing Repos section. The Repo Selection browser window is displayed.
- b. Select the Repo to which Rollover of Existing Repos Counterbalancing Strategy is to be applied and click OK.
- c. The list of Repos to be rescheduled, displayed in the Instrument Selection browser window is taken from the FSI LRM Instrument table where encumbrance status is set to 'N' and it's a Repo Transaction.
- d. You can alternatively search for the instrument by selecting the various filter options in the Advanced Filter field.
- e. The information is auto populated from the Fact Common Account Summary table when you select the Repos in the Instrument Selection Browser window.
- f. The following details of each selected instrument are displayed:
	- Repo Name
	- Natural Currency
	- Legal Entity
	- Counter Party
	- Repo Maturity Date
	- Repo Maturity Amount (NCY)
	- Repo Maturity Amount (Converted)
	- Underlying Instrument
- Instrument Maturity Date
- Units Available
- Market Value Per Unit (NCY)
- Market Value Per Unit (Converted)
- Units to be Rolled Over
- Revised Maturity Bucket
- Haircut (in %)
- g. You must specify the following parameters:
	- **Units to be Rolled Over**: Provide information on the number of units to be rolled over.
	- **Revised Maturity Bucket**: Specify the Revised Time Bucket into which the repo values are to be readjusted. Revised Maturity Bucket should fall within the range of the number of days to maturity of the underlying instrument.
	- **Haircut (in %)**: Provide the Haircut in %.

For detailed explanation on Rollover of Existing Repos, refer [Rollover of Existing Repos.](#page-223-0)

#### **8.4.1.4 New Repos**

To add New Repos Counterbalancing Strategy, perform the following steps:

- a. To select individual new repos, click the add  $\Box$  icon in the New Repos Counterbalancing Strategy section. The New Repos browser window is displayed.
- b. Select the instrument to which New Repos Counterbalancing Strategy is to be applied.
- c. The list of instruments displayed in the Instrument Selection browser window is taken from the table FSI LRM Instrument table where the underlying is a Repo.
- d. You can alternatively search for the instrument by selecting the various filter options in the Advanced Filter field.
- e. The information is auto populated from the Fact Common Account Summary table when you select the Instrument to be purchased.
- f. The following details of each selected instrument are displayed:
	- Instrument
	- Natural Currency
	- Legal Entity
	- Availability Start Date
	- Availability End Date
	- Units Available
	- Market Value per Unit(NCY)
	- Market Value per Unit (Converted)
- Repo Limit
- Counter Party
- Revised Maturity Amount
- No. and Units to be Repo'd
- Haircut (in %)
- Revised Inflow Bucket
- Revised Maturity Bucket
- g. You must specify the following parameters:
	- **No. and Units to be Repo'd**: Enter the number of units to be repo'd.
	- **Haircut (in %)**: Provide the Haircut in %.
	- **Revised Inflow Bucket**: Enter the Revised Inflow Bucket, that is, in which bucket you are going to purchase the Instrument.
	- **Revised Maturity Bucket**: Enter the Revised Maturity Bucket

For detailed explanation on New Repos, refer [New Repos.](#page-224-0)

#### **8.4.1.5 New Funding**

To add New Funding Counterbalancing Strategy, perform the following steps:

- a. To select new funding, click the add  $\Box$  icon in the New Funding Counterbalancing Strategy section. The Product browser window is displayed.
- b. Select the Product to which the New Funding Counterbalancing Strategy is to be applied.
- c. The list of products to be purchased displayed in the Instrument Selection Browser window is taken from the DIM GL Account table, where GL items with GL Type as Liability is considered.
- d. You can alternatively search for the instrument by selecting the various filter options in the Advanced Filter field.
- e. Select the product, borrowing date (inflow date), borrowed amount, maturity date and amount.
- f. Select a funding product and provide the following parameters:
	- **Legal Entity**: Enter the legal entity which is raising the new funding in context of the counterbalancing position.
	- **Line of Business**: Enter the line of business of the legal entity which is raising the new funding.
	- **Natural Currency**: Enter the natural currency of the new deposit or borrowing account.
	- **Counterparty**: Enter the counterparty who is deemed to have provided the new funding.
	- **Inflow Bucket**: Enter the transaction start bucket that is, the bucket in which the inflows from the new deposit or borrowing is recorded.
	- **Inflow Amount**: Enter the cash received from the new funding.
- **Maturity Bucket**: Enter the maturity bucket of the transaction that is, the bucket in which cash outflows are recorded.
- **Maturity Amount**: Enter the outflow amount at the maturity of the new funding.

For detailed explanation on New Funding, refer [New Funding.](#page-225-0)

# **9 Viewing LRM objects in Metadata Browser**

The Liquidity Risk Management under Oracle Financial Services Analytical Applications has the Metadata Browser (MDB). The MDB window displays RRF Runs in application view and LRM objects in object view.

To view LRM applications and objects in MDB, perform the following steps:

- 1. Execute the following batches in any date:
	- For LRM Objects: ##INFODOM\_MDB
	- For LRM Application View: ##INFODOM\_MDB\_OBJECT\_APPLN\_MAP

**Note**: The second batch must be executed after successful completion of the first batch.

2. After successful execution of the batch, in Oracle Financial Services Analytical Applications Infrastructure window choose, Liquidity Risk Management > Metadata Browser on the Left-Hand Side (LHS) menu.

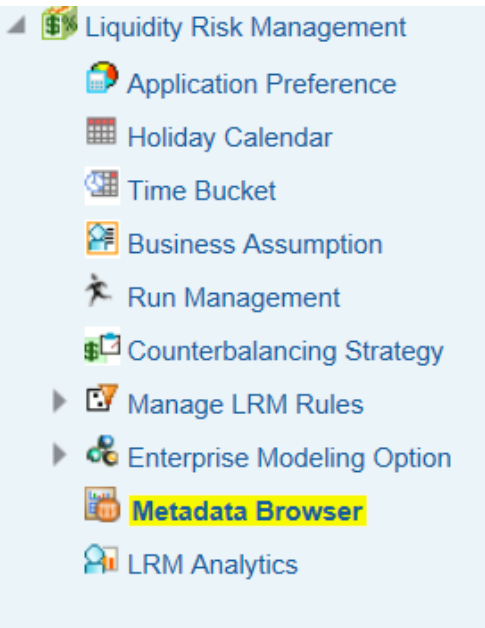

3. Click the Application tab under Metadata Browser window to view the LRM applications.

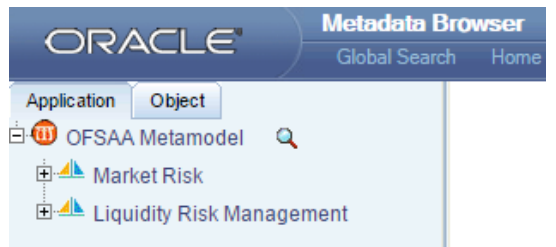

4. Click the Object tab under Metadata Browser window to view LRM objects:

**User Guide: Oracle Financial Services Liquidity Risk Management Release 8.0.0.1.0**

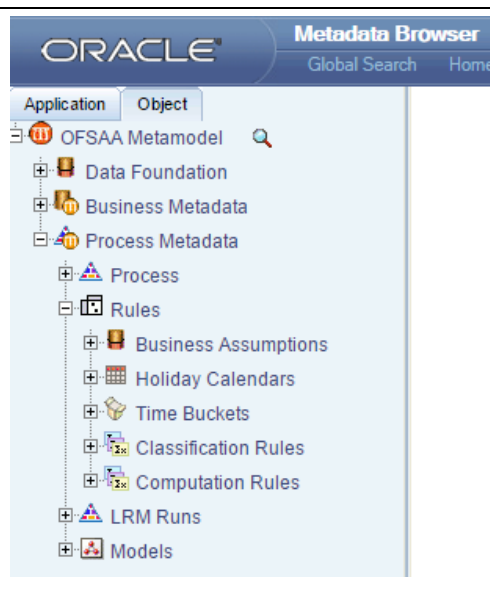

- Under Process Metadata > Rules > Business Assumptions, all the business assumptions defined under LRM Business Assumptions window are displayed.
- Under Process Metadata > Rules > Holiday Calendar, all the holiday calendars defined under LRM Holiday Calendar window are displayed.
- Under Process Metadata > Rules > Time Buckets, all the time buckets defined under LRM Time Bucket window are displayed.
- Under Process Metadata > LRM Runs, all the available Runs which are created using LRM Run Management window are displayed.

#### **Note**:

For information on other AAI Objects, refer Oracle Financial Services Advanced Analytical Applications Infrastructure (OFSAAAI) User Guide on [OTN.](http://docs.oracle.com/cd/E60058_01/homepage.htm)

# **10 Cash Flows**

# **10.1 Overview of Cash Flows**

Every Product is identified based on its Balance Sheet Category as one of the following:

- **Asset**
- Liability
- Off Balance Sheet

Cash flows are of two types:

- Account Cash Flow
- Mitigant Cash Flow or Collateral Cash Flow

## **10.1.1 Account Cash Flow**

Account cash flows consist of inflows and outflows that occur from a particular account on a periodic basis under contractual terms. The account can be either an asset or a liability. For example, a bank could disburse a bullet loan where interest payments occur periodically, on say a quarterly basis, while the principal is repaid as a single bullet payment at the maturity of the loan. Also, a bank could disburse a loan on EMI basis where both principal and interest is repaid in equal monthly instalments across the life of the loan.

# **10.1.2 Mitigant Cash Flow or Collateral Cash Flow**

Mitigant or collateral cash flows are cash flows received from the underlying collateral given to the bank by its counterparty, provided, the ownership of the underlying collateral has been transferred to the bank. For example, if a bank has received bonds as collateral against a 5-year loan that it has disbursed, and if the ownership of the collateral is transferred to the bank, then the bank has the right to receive the periodic coupon payments on the underlying bonds till the maturity of the loan. If the ownership of the underlying collateral is not transferred to the bank, then the periodic coupon payments are not payable to the Bank, but will remain with the owner of the collateral.

Similarly, in case of collateral posted by a bank to its counterparty, if the ownership of such an asset is transferred then the cash flows occuring on the collateral will not be considered by the bank during the encumbrance period of the collateral. If the ownership of the collateral is not transferred, then all cash flows from the underlying asset are considered by the bank for its computations.

# **10.1.3 Inflows and Outflows**

Contractual cash flows could either be inflows or outflows. Inflows and outflows can occur for both assets and liabilities. For instance, a forward-starting liability transaction can have one or multiple inflows signifying the start of the transaction and one or multiple outflows including principal and interest payment signifying repayment of the liability.

The above inflows and outflows are categorized based on the Cash Flow Type in the Account Cash Flows Staging table. An inflow is identified by the Cash Flow Type is 'I'. If however, the Cash Flow Type is 'O', then it is classfied as an Outflow.

### **10.1.4 Principal and Interest Cash Flows**

Further these inflows and outflows are categorized as either Principal or Interest cash flows based on the Financial Element Code in the Account Cash Flows Staging table. If the Financial Element Code is 'I', then it is identified as an Interest Cash Flow. However, the Financial Element Code is 'P', then it is classfied as a Principal Cash Flow.

#### **10.1.4.1 Approximation of Interest Cash Flows**

OFS LRM 8.0.0.1.0 takes both principal and interest cashflows into consideration based on user selection. Calculation of the impact of each business assumption on interest cash flows is supported in two ways:

- Business assumption values are applied to both principal and interest cash flows
- Assumption values are applied to principal cash flows only and interest is approximated

If you select the Include Interest Cash flow parameter in the Run Definition window as Yes, both principal and interest cash flows are taken considered for calculations. If you select the Approximate Interest parameter as Yes, then the business assumption is applied only to the principal cash flows and the interest cash flows are approximated based on changes to the principal. If you select Include Interest Cash flow parameter is selected as Yes and Approximate Interest parameter is selected as No, the business assumption values are applied to both principal and interest cash flows. However, this application depends on the manner in which the business assumption is defined as follows:

- i. If you have selected Cash Flow Type as a dimension in the business assumption and the dimension member as Principal, then assumption is applied only to the principal cash flows.
- ii. If you have selected Cash Flow Type as a dimension in the business assumption and the dimension member as Interest, then assumption impacts only Interest cash flows.
- iii. If you have selected Cash Flow Type as a dimension in the business assumption and the dimension member as Principal and Interest, then assumption is applied to both principal and interest cash flows.
- iv. If you have not selected Cash Flow Type as a dimension in the business assumption, then assumption is applied to both principal and interest cash flows.

If Include Interest Cash Flow parameter is selected as No, only principal cash flows are considered and interest cash flows are ignored.

The procedure for approximating interest is provided below:

- 1. Obtain the principal and interest cash flows under contractual terms.
- 2. Bucket the contractual cash flows based on the user specified time buckets while distinguishing between interest and principal cash flows in each time bucket.
- 3. Calculate the outstanding balance in each bucket under contractual terms. The outstanding balance in the first time bucket will be the EOP balance. The formula for calculating the outstanding balance for each subsequent bucket is as follows:

 $0/S$  Balance<sub>Bucket n.Contractual</sub> =  $0/S$  Balance<sub>Bucket n–1.Contractual</sub> — Principal CF<sub>Bucket n–1.Contractual</sub> Where,

O/S Balance : Outstanding Balance

CF : Cash Flows

- 4. Apply the business assumption to estimate principal cash flows. In case of balance based assumptions, this applies to the EOP balance. In case of cash flow based assumptions, this applies to the principal cash flows in a given bucket.
- 5. Calculate the outstanding balance in each bucket under business-as-usual or stress terms. The outstanding balance in the first time bucket will be the EOP balance. The formula for calculating the outstanding balance for each subsequent bucket is as follows:

O/S Balance Bucketn, Assumption = O/S Balance Bucketn-1, Assumption - Revised Principal CF Bucketn-1, Assumption

6. Calculate the impact on interest cash flows in each bucket under business-as-usual or stress terms as per the following formulas:

 $\text{Interest CF}_{\text{Bucket n,Assumption}} = \left(\frac{\text{O/S Balance}_{\text{Bucket n,Assumption}} \times \text{Interest CF}_{\text{Bucket n,Contentual}}}{\text{CCT:}}\right)$ O/S Balance<sub>Bucket n.</sub>Contractual

Change in Interest  $CF_{Bucket n, Assumption} =$  Interest  $CF_{Bucket n, Assumption}$  - Interest  $CF_{Bucket n, Contractual}$ 

#### **Illustration 1: Impact on Interest Cash Flows under Run-off Assumption**

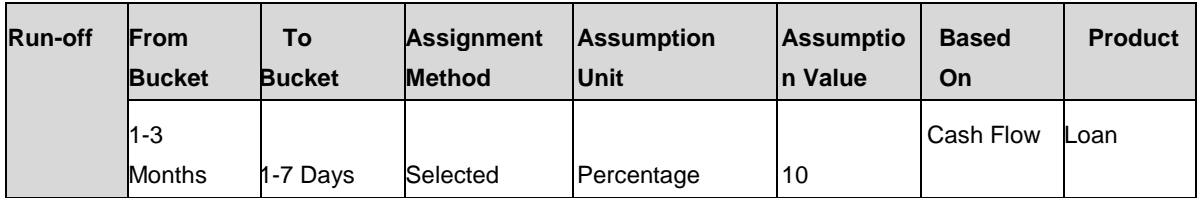

#### **Table 68 Example giving the UI Specification for Run-off Assumption**

**Note**: In the following Illustration both Principal and Interest are downloads.

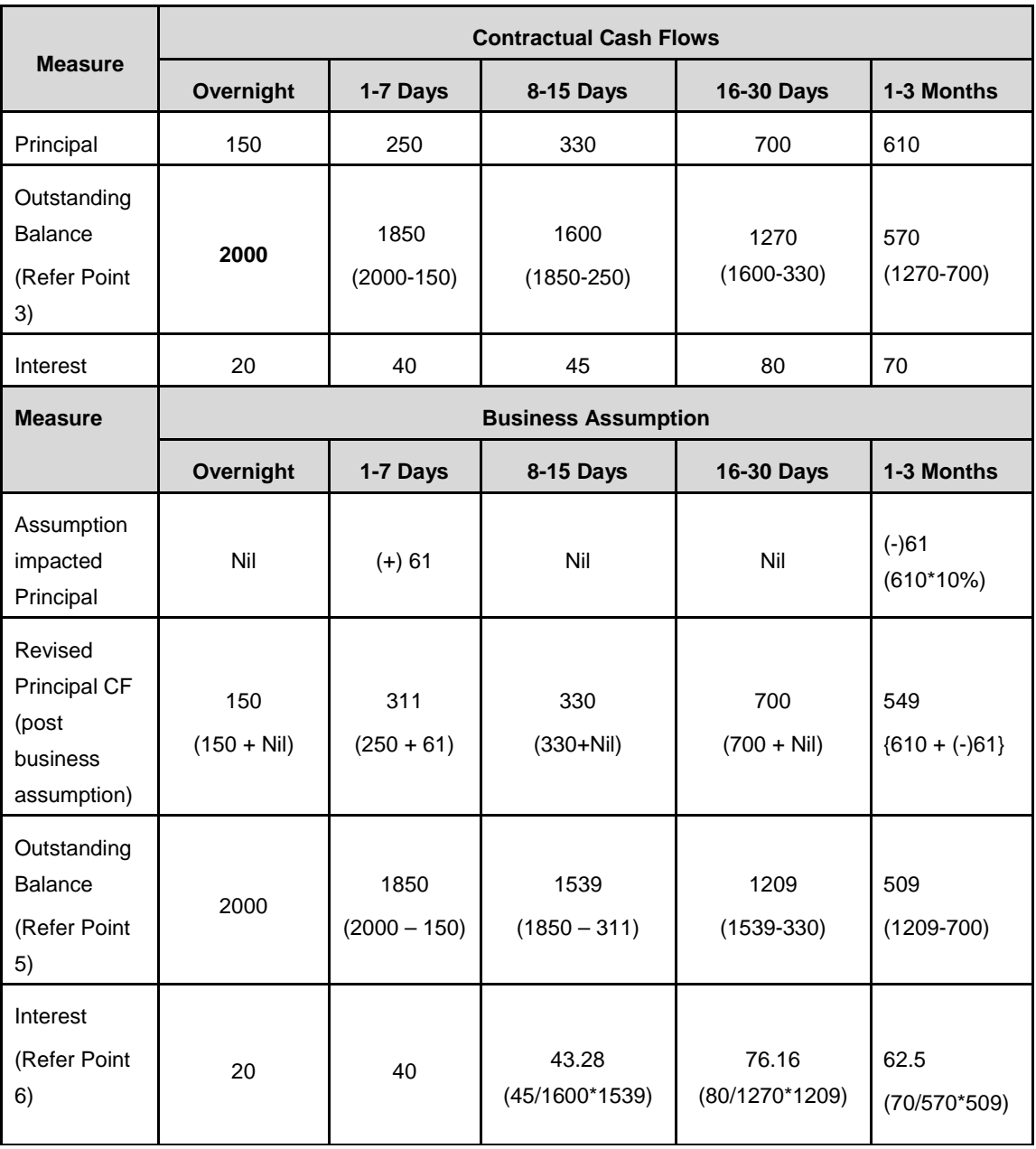

**Table 69 Example showing Impact on Interest Cash Flows under Run-off Assumption**

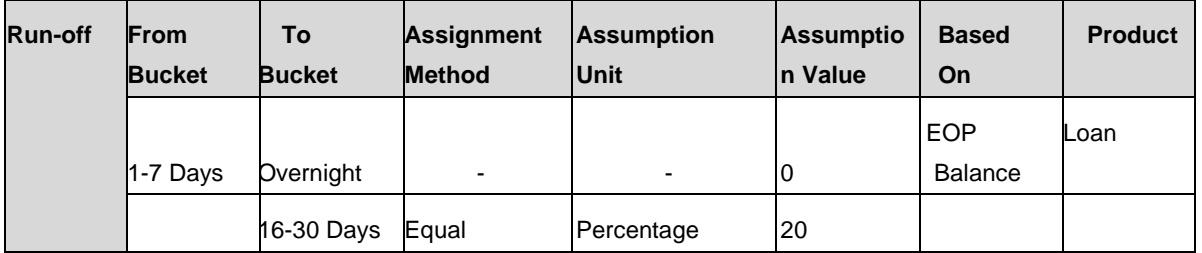

#### **Illustration 2: Impact on Interest Cash Flows under Growth Assumption**

#### **Table 70 Example giving the UI Specification for Growth Assumption**

**Note**: In the following Illustration both Principal and Interest are downloads.

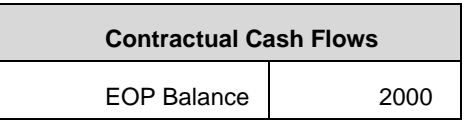

#### **Table 71 Download Data**

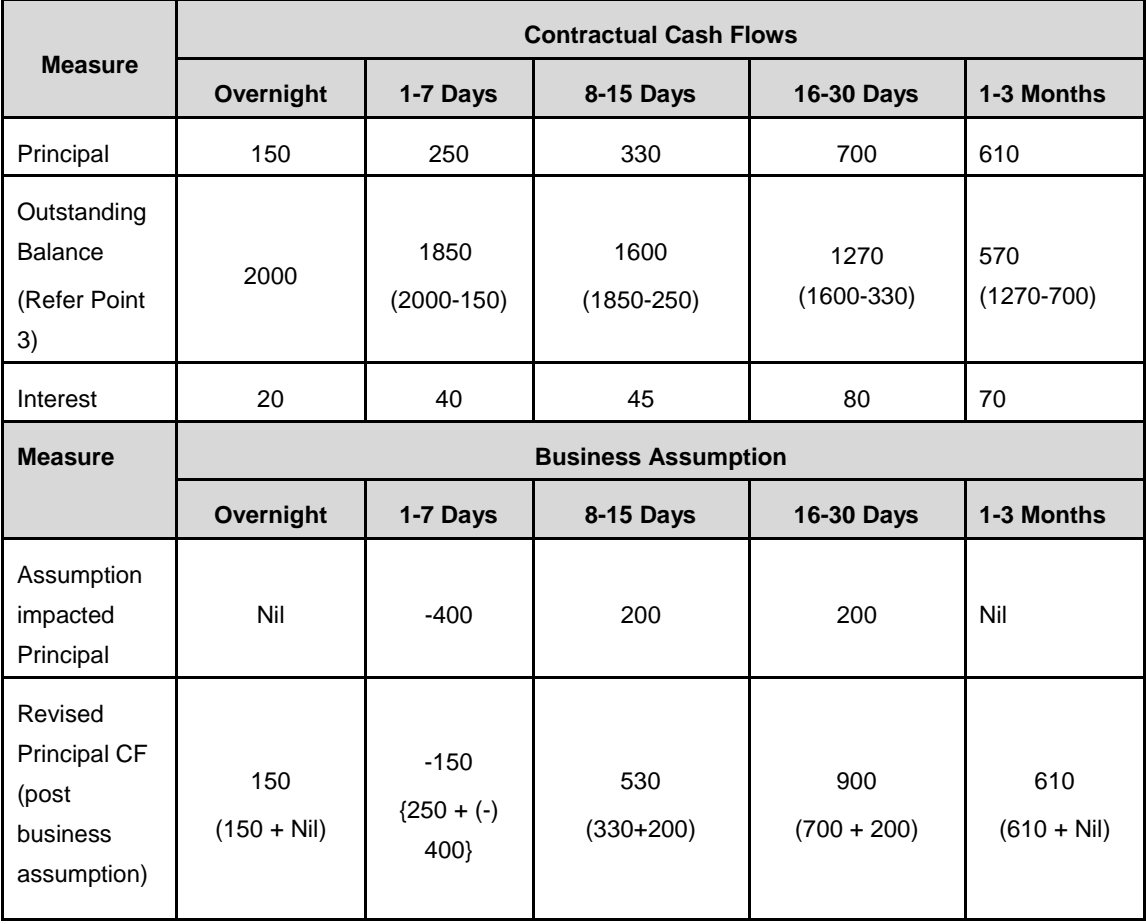

### **User Guide: Oracle Financial Services Liquidity Risk Management Release 8.0.0.1.0**

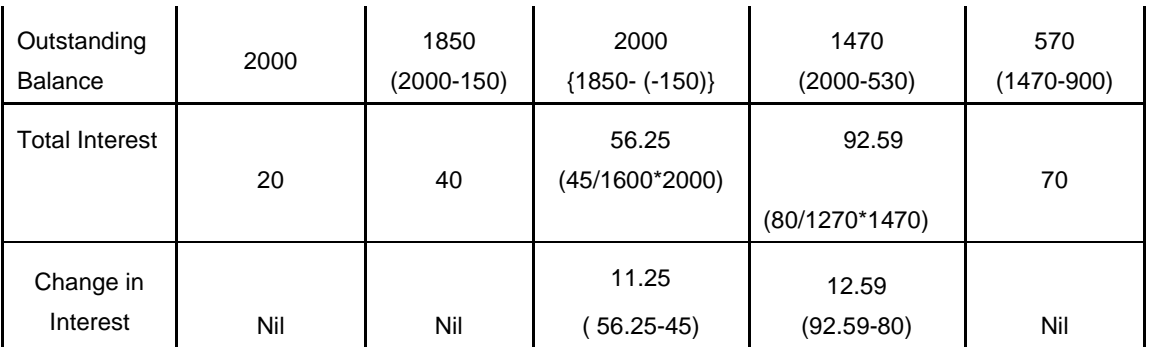

#### **Table 72 Example showing Impact on Interest Cash Flows under Growth Assumption**

## **Illustration 3: Impact on Interest Cash Flows under Growth Assumption (Cash Flow based)**

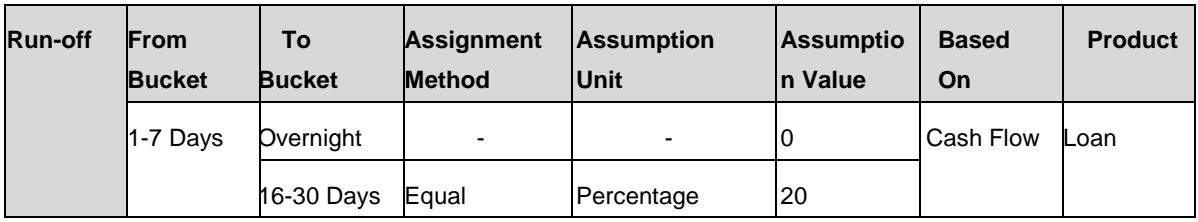

### **Table 73 Example giving the UI Specification for Growth Assumption (Cash Flow Based)**

**Note**: In the following Illustration both Principal and Interest are downloads.

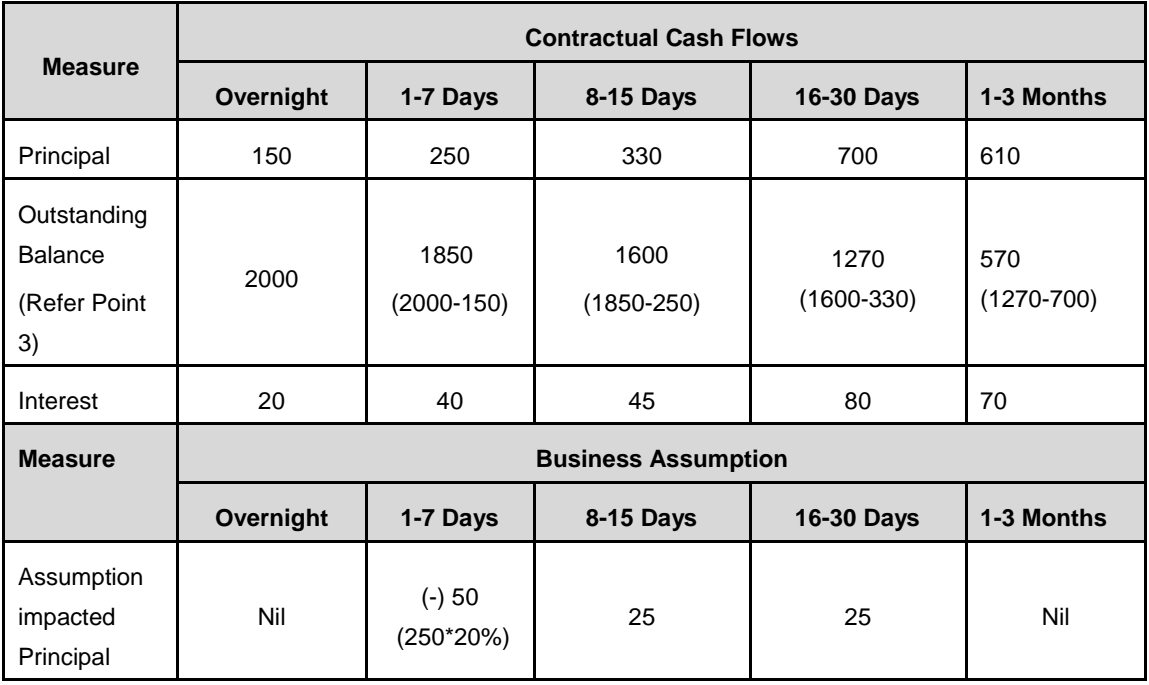

#### **User Guide: Oracle Financial Services Liquidity Risk Management Release 8.0.0.1.0**

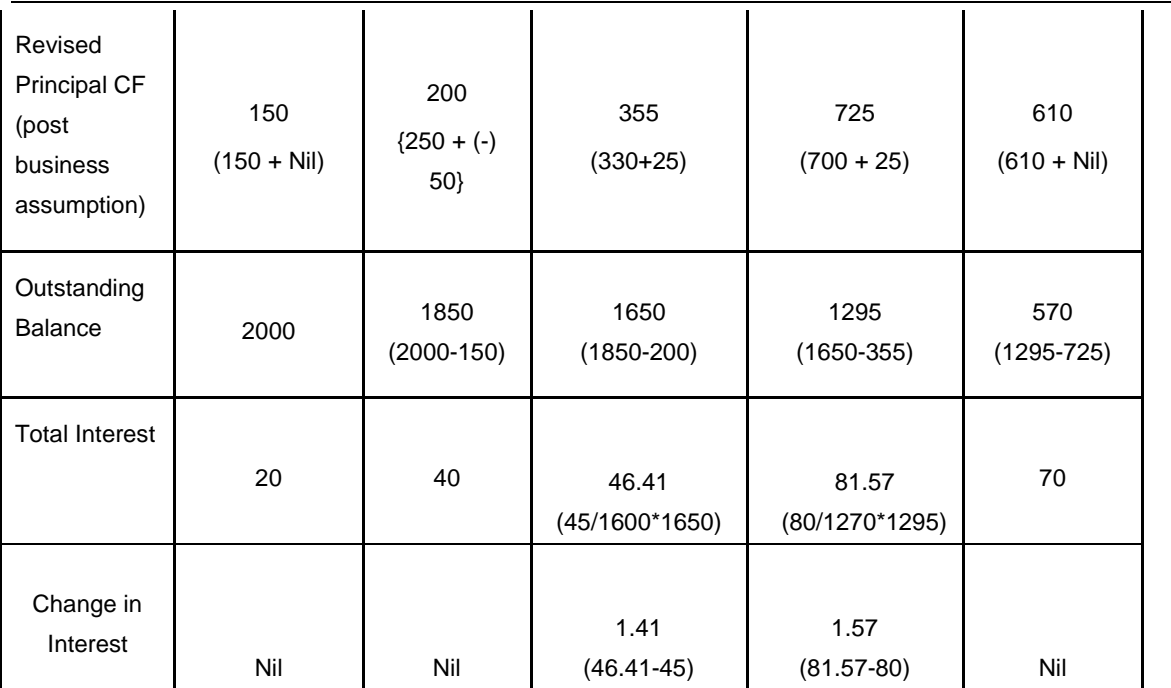

#### **Table 74 Example showing Impact on Interest Cash Flows under Growth Assumption(Cash Flow Based)**

The application supports the inclusion or exclusion of interest cash flows based on the Run parameters selected by the user. This is also impacted by the inclusion or exclusion of cash flow type as a dimension in the business assumption. The next section details multiple scenarios with different combination of parameters and their impact on interest cash flows.

#### **Scenario 1: When Interest cash flows are approximated.**

- 1. Do not include Cash Flow Type as a dimension in the business assumption (Principal + Interest will be considered).
- 2. In Run Definition window,

Select Yes in Include Interest Cash Flow and,

Select Yes in Approximate Interest.

In the above scenario, only Principal cash flows will be impacted. Interest cash flows will be approximated based on change to principal.

#### **Scenario 2: When interest cash flows are calculated without approximating interest.**

- 1. Do not include Cash Flow Type as a dimension in the business assumption (Principal + Interest will be considered).
- 2. In Run Definition window,

Select Yes in Include Interest Cash Flow and,

Select No in Approximate Interest.

In the above scenario, both Principal and Interest cash flows will be impacted.

#### **Scenario 3: When interest cash flows are not considered for computation**.

- 1. Do not include Cash Flow Type as a dimension in the business assumption (Principal + Interest will be considered).
- 2. In Run Definition window, select No in Include Interest Cash Flow.

In the above scenario, no impact on Interest cash flows as they are not considered for computation and reporting.

#### **Scenario 4: When interest cash flows are approximated**.

- 1. Include Cash Flow Type as a dimension and select Principal in the business assumption.
- 2. In Run Definition window,

Select Yes in Include Interest Cash Flow and,

Select Yes in Approximate Interest.

In the above scenario, only Principal will be impacted. Interest cash flows will be approximated based on change to principal.

#### **Scenario 5: When Principal is selected as a dimension**.

- 1. Include Cash Flow Type as a dimension and select Principal in the business assumption.
- 2. In Run Definition window,

Select Yes in Include Interest Cash Flow and,

Select No in Approximate Interest.

In the above scenario, Principal will be impacted because only Principal is selected as a dimension. There will be no change in the interest cash flow amounts.

# **10.2 Cash Flow Aggregation**

The application buckets the cash flows at the granularity of the level 0 buckets specified as part of the selected time bucket. Once bucketed, the account cash flows are aggregated at the granularity of the combination of user-specified and mandatory dimensions selected as part of the Application Preferences window. Refer section [Mandatory Dimension Configuration](#page-27-0) for more information. Cash flows are aggregated as part of the contractual Run, on the basis of the dimensional attributes of each account. Further, business assumptions are applied to the aggregated cash flows and not at the individual cash flow level.

# **10.3 Currency Conversion**

Cash flows, account balances and other input data is captured and stored in terms of the natural currency of the account. The application converts cash flows and balances from its natural currency to the local or reporting currency based on the prevailing spot rates or forward rates, as specified by you. Local currency is provided for each legal entity as a download while the reporting currency is selected at the time of Run execution.

The features of currency conversion in the LRM Application are as follows:

- Option to select forward exchange rate or spot rate for currency conversion.
- Forward exchange rate is interpolated to the cash flow date using linear or log linear interpolation method, as specified by you.
- If a direct quote between currencies is not available then an indirect quote is used. For currency pairs that do not have a quotation against each other, either direct or indirect, the cross exchange rate is calculated using the direct quotes available against US Dollar (USD) for each currency, as USD is considered as the base currency in each quote. The base currency can be configured in the **SETUP MASTER** table.

# **11 Liquidity Gaps and Cumulative Gaps**

# **11.1 Liquidity Gaps**

Liquidity gap is the mismatch in a bank's inflows and outflows from various assets and liabilities, due to the difference in the behavior exhibited by the customers. This gap can be positive or negative, depending on whether the bank has more inflows than outflows and vice versa. Liquidity gap can change over the course of each day based on the deposits and withdrawals made and other behavior of the bank as well as its customers.

Liquidity gap is calculated as follows at each user-specified time bucket:

# Liquidity  $Gap = Cash$  Inflows - Cash Outflows

Oracle Financial Services Liquidity Risk Management computes the liquidity gap under contractual terms, business-as-usual conditions and stress scenarios. The liquidity gap status under contractual terms is computed based on the cash flows received from an ALM system. Business-as-usual and stress business assumptions are applied to contractual cash flows to obtain gaps under BAU and stress scenarios. The process of creating a business assumption is detailed in [Defining a New Business Assumption](#page-121-0) section. The process of creating contractual and business-as-usual Runs is detailed in *Defining a Contractual Run* and Defining a *Business-as-Usual Run* sections respectively and stress Runs in *Defining a Stress Run* section.

# **11.2 Cumulative Gaps**

Cumulative Gap gap is the net gap from today up to a given time horizon or time bucket in future. It is calculated as the sum of liquidity gaps from the first time bucket up to each future time bucket. Cumulative gap can be positive or negative, depending on whether cumulative inflows are greater than the cumulative outflows and vice versa.

Cumulative gap is computed as follows:

Cumulative 
$$
Gap_T = \sum_{T=1}^{n} Liquidity Gap_T
$$

Where,

- T : Each time bucket
- N : Total number of time buckets

Cumulative gap is computed under contractual terms, business-as-usual conditions and stress scenarios.

### **User Guide: Oracle Financial Services Liquidity Risk Management Release 8.0.0.1.0**

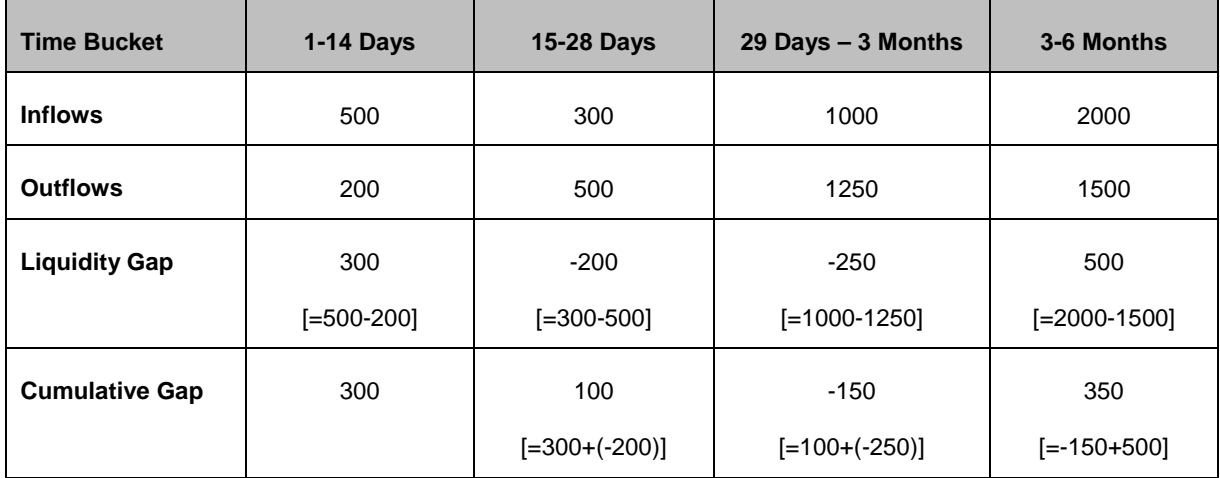

In the below example, Numerical Example **(in \$)**.

In the preceding example, the cumulative gap at the end of 6 months works out to \$350 whereas the liquidity gap in the 3-6 months time bucket is \$ 500.

**Note**: This calculation occours at the reporting layer.

# **12 BIS Basel III Liquidity Ratio Calculation**

# **12.1 Overview of BIS Basel III Liquidity Ratio Guidelines**

Various parameters in Liquidity Risk Management help in analyzing the liquidity status of the bank. Liquidity ratios are one such parameter prescribed in the Basel III Guidelines. There are two types of ratios which are calculated by the LRM Application as follows:

- **Liquidity Coverage Ratio:** Liquidity coverage ratio addresses the short-term liquidity needs of an institution during a stress situation. It estimates whether the stock of high quality liquid assets is sufficient to cover the net cash outflows under stress situations over a specified future period, in general, lasting 30 calendar days (or LCR horizon). Liquidity coverage ratio is calculated at the legal entity level, on a standalone and consolidated basis.
- **Net Stable Funding Ratio:** This addresses the medium and long-term liquidity needs of a bank during a stress situation. It specifies the minimum amount of stable funding required to be maintained in order to promote stable long term funding.

# **12.2 BIS Basel III Liquidity Coverage Ratio Calculation**

# **12.2.1 Inputs**

Inputs required for Liquidity Coverage Ratio calculated by the LRM Application are as follows:

- Liquidity haircut for each asset level should be provided through business assumption with assumption category as valuation change and assumption sub category as haircut.
- Business assumption which defines the outflow percentage should be defined through appropriate business assumptions. For example, retail deposit Run off is defined through business assumption with category as incremental cash flow and sub category as Run-off.
- Business assumption which defines the inflow percentage should be defined through appropriate business assumptions. For example, Roll over reverse repo is defined through business assumption with category as cash flow movement and sub category as roll over.
- Liquidity Horizon is specified as the Run time parameter

# **12.2.2 Liquidity Ratio Calculation Process Flow**

This section aims to explain the procedure of calculating the Liquidity Coverage Ratio (LCR).

- Asset level identification
- Deposit Stability Identification
- Calculation of Stock of High Quality Liquid Asset (SHQLA)
- Calculation of Net Cash Outflows (NCOF)
- Calculation of Liquidity Coverage Ratio

#### • Consolidation

The application supports an out-of-the-box BIS Basel III LCR which has the regulatory scenario with associated HQLA haircuts, inflow and outflow rates pre-configured in the form of business assumptions.

### **12.2.2.1 Asset level Identification**

A set of Asset Reclassification Rules which assigns an Asset Level to each account is supported by the LRM Application. Level 2 assets are sub categorized to Level2A and Level 2B-RMBS and Level 2B- non RMBS assets. Level1 assets can be included without limit and Level 2 assets can only comprise 40% of the stock of HQLA. Of this, Level 2B assets can only comprise of 15% of stock of HQLA. If any asset is not assigned to Level 1, Level 2, Level 2A or Level 2B asset category, they are marked as Other Assets.

#### **I. Level 1 Assets**

The assets are considered as Level 1 assets which qualify to be fully included as part of the stock of high quality liquid assets computing LCR:

- 1. Cash , that is, coins and banknotes
- 2. Central bank reserves (including required reserves), to the extent that the central bank policies allow them to be drawn down in times of stress. These include,
	- a. Banks' overnight deposits with the central bank
	- b. Term deposits with the central bank that satisfy the following conditions:
		- They are explicitly and contractually repayable on notice from the depositing bank
		- They constitute a loan against which the bank can borrow on a term basis or on an overnight but automatically renewable basis (only where the bank has an existing deposit with the relevant central bank)

**Note**: The extent to which the central bank reserves can be included in the stock of HQLA is provided by the local supervisors in agreement with the relevant Central Bank.

- 3. Marketable securities which satisfy the following conditions:
	- Issuer type or Guarantor Type is one of the following:
		- o Sovereign
		- o Central Bank
		- o Public Sector Entity
		- o Multi-lateral Development Bank
		- o The Bank For International Settlements
		- o The International Monetary Fund
		- o The European Central Bank and European Commission
	- They are assigned a 0% risk-weight under the standardized Approach of Basel II
	- Not an obligation of a financial institution or any of its affiliated entities

#### **Note:**

This means that a financial institution or its affiliated entities are not

responsible for payment to be made to the holder of a security. Securities, that are guaranteed by the government but which is a liability of a financial institution, do not qualify as HQLA. The exception is if the financial institution is a Public Sector Entity (PSE).
- 4. Debt securities issued in domestic currencies in the country in which the liquidity risk is being taken or in the bank's home country where the issuer type is sovereign or central bank and the risk weight assigned to the sovereign is greater than 0%.
- 5. Debt securities issued in foreign currencies are eligible up to the amount of the bank's stressed net cash outflows in that specific foreign currency stemming from the bank's operations in the jurisdiction where the bank's liquidity risk is being taken, where the issuer type is domestic sovereign or central bank and the risk weight assigned to the sovereign is greater than 0%.

## **II. Level 2A Assets**

The assets which are considered as Level 2A assets are as follows:

- 1. Marketable securities which satisfy the following conditions:
	- Issuer type or Guarantor Type is one of the following:
		- o Sovereign
		- o Central Bank
		- o Public Sector Entity
		- o Multi-lateral Development Bank
	- They are assigned a 20% risk-weight under the standardized Approach of Basel II
	- Price has not decreased or haircut has not increased by more than 10% over a 30 day period during a relevant period of significant liquidity stress which is specified by the bank
	- Not an obligation of a financial institution or any of its affiliated entities

Note: Marketable securities are very liquid securities that can be converted into cash quickly at a reasonable price.

- 2. Corporate debt securities (including commercial paper) and covered bonds which satisfy the following conditions:
	- Issuer type is not a financial institution or its affiliated entities
	- Issuer type is not the bank itself for which the computations are being carried out or any of its affiliated entities (in case of covered bonds)
	- **Either has** 
		- o A long-term credit rating by a recognized External Credit Assessment Institution (ECAI) equal to or greater than AA- or
		- o If long-term rating is not available, then a short-term credit rating by a recognized ECAI which is equal to or greater than AA- or
		- o If it does not have assessment by a recognized ECAI, the probability of default as per the internal rating corresponding to a rating which is equal to or greater than AA-

• Price has not decreased or haircut has not increased by more than 10% over a 30 day period during a relevant period of significant liquidity stress which is specified by the bank

## **III. Level 2B Assets**

The assets which are considered as Level 2B assets and may be included as part of Level 2 assets for the purpose of computing LCR subject to supervisory approval:

- 1. Residential mortgage backed securities (RMBS) which satisfy the following conditions:
	- Issuer type is not the bank itself for which the computations are being carried out or any of its affiliated entities
	- Issuer type of the underlying assets is not the bank itself for which the computations are being carried out or any of its affiliated entities
	- **Either has** 
		- o A long-term credit rating by a recognized External Credit Assessment Institution (ECAI) equal to or greater than AA or
		- o If long-term rating is not available, then a short-term credit rating by a recognized ECAI which is equal to or greater than AA

**Note**: A residential mortgage-backed security is comprised of a pool of mortgage loans created by banks and other financial institutions. The cash flows from each of the pooled mortgages is packaged by a special purpose entity into classes and tranches, which then issues securities and can be purchased by investors.

- Price has not decreased or haircut has not increased by more than 20% over a 30 day period during a relevant period of significant liquidity stress which is specified by the bank
- The underlying asset pool consists of residential mortgages only and does not contain any structured products
- The underlying mortgages are "full recourse'' loans and have a maximum Loan-To-Value ratio (LTV) of 80% on average at issuance
- The securitizations are subject to "risk retention" regulations which require issuers to retain an interest in the assets they securitize
- 2. Corporate debt securities (including commercial paper) which satisfy the following conditions:
	- Issuer type is not a financial institution or its affiliated entities
	- Either has
		- o A long-term credit rating by a recognized External Credit Assessment Institution (ECAI) between A+ and BBB- or
		- o If long-term rating is not available, then a short-term credit rating by a recognized ECAI which is between A+ and BBB- or
- o If it does not have assessment by a recognized ECAI, the probability of default as per the internal rating corresponding to a rating which is between A+ and BBB-
- Price has not decreased or haircut has not increased by more than 20% over a 30 day period during a relevant period of significant liquidity stress which is specified by the bank
- 3. Common equities which satisfy the following conditions:
	- Issuer type is not a financial institution or its affiliated entities
	- Are exchange traded and centrally cleared
	- Are a constituent of the major stock index in the legal entity's home jurisdiction or where the liquidity risk is taken, as decided by the supervisor in the jurisdiction where the index is located
	- Are denominated in the domestic currency of the legal entity's home jurisdiction or in the currency of the jurisdiction where the liquidity risk is taken
	- Price has not decreased or haircut has not increased by more than 40% over a 30 day period during a relevant period of significant liquidity stress which is specified by the bank

## **12.2.2.2 Calculation of Stock of High Quality Liquid Asset (SHQLA)**

SHQLA is calculated at legal entity and currency granularity. This is performed by the rule **LRM - SHQLA Computation**.

BIS has introduced changes to the calculation of stock of HQLA in its document *Basel III: The Liquidity Coverage Ratio and Liquidity Risk Monitoring Tools*. Version 8.0.0.1.0 supports the revised LCR computation requirements of BIS.

High Quality Liquid Assets (HQLA) can be converted into cash with little or no loss of value. The fundamental characteristics of HQLA are low risk, ease and certainty of valuation, low correlation with risky assets and listed in developed or recognized exchange.

Only those assets that are unencumbered on Day 0 of the calculation of stock of HQLA and remain unencumbered throughout the liquidity horizon can be included in the stock of high quality liquid assets. The exception to this rule is the assets received in reverse repo transaction.

Assets received in reverse repo transactions which are technically encumbered over the liquidity horizon under contractual terms, that is, are held by bank and the maturity of the transaction is beyond the liquidity horizon, can be included in the stock of high quality liquid assets.

The formula for calculating SHQLA is as follows:

Stock of HOLA = Post Haircut Stock of Level 1 Assets

- + Post Haircut Stock of Level 2A Assets
- + Post Haircut Stock of Level 2B RMBS Assets
- + Post Haircut Stock of Level 2B non RMBS Assets
- Adjustment due to Cap on Level 2B Assets
- Adjustment due to Cap on Level 2 Assets
- $\bullet$  Haircut values for Level 1 Asset = 0%
- Haircut values for Level 2 A Asset =  $15%$
- $\bullet$  Haircut values for Level 2B RMBS Asset = 25%
- Haircut values for Level 2B Non RMBS Asset = 50%

The Market Values are multiplied by (1-Haircut)

#### **Note:**

- 1. The stock of level 1 and level 2 assets is the total value of level 1 and level 2 assets after applying the relevant liquidity haircuts but before applying adjustments specified above. The adjustments only impact the calculation of cap on level 2B assets and level 2 assets.
- 2. Level 2 assets that are excluded from the stock of HQLA due to the 40% cap specified should not be included as inflows for the purpose of calculating the denominator of the LCR formula. However, securities that do not meet level 1 and 2 asset criteria can be included as inflows.

#### **12.2.2.3 Additional Qualification**

- 1. Only banking book assets qualify as high quality liquid assets. Trading book assets are not considered while calculating stock of HQLA. The cash flows from trading book assets are taken into account in the denominator of the LCR formula. For this purpose, a new dimension Book Code is introduced to differentiate between trading book and banking book.
- 2. Assets that are used as hedges on trading positions, designated to cover operational costs, provided as collateral or pledged to secure, collateralize or credit-enhance any other transaction should not be included in the stock of HQLA. The exception to this rule is the assets received as collateral as part of securities borrowing transactions maturing within the liquidity horizon, such as reverse repos, collateral swaps and so on. Such assets can be included in the stock of HQLA if they satisfy the conditions set out for level 1 and level 2 assets, provided they are not re-hypothecated or sold within the liquidity horizon.
- 3. Assets that are used to hedge structural interest rate risk can be included in the stock of HQLA provided they fulfill other level 1 or level 2 asset eligibility criteria.
- 4. All assets that are available from day 1 to fund gaps between inflows and outflows, including those held in a pool at a major electronic collateral management system, can be considered in the stock of HQLA if they meet all criteria and are unencumbered.

**User Guide: Oracle Financial Services Liquidity Risk Management Release 8.0.0.1.0**

- 5. If assets are partially encumbered, then the unencumbered portion is taken into the stock of HQLA. For instance, unused portion of collateral pledged at the central bank can be part of the stock of HQLA.
- 6. If a collateral pool consists of assets of different levels which cannot be separately sold or repo'd, then the eligibility for stock of HQLA is determined by the asset with the lowest level in the pool. For instance if 40% of the pool consists of level 1 assets and 60% of level 2 assets, then the entire pool is considered as level 2 assets for the purpose of calculating stock of HQLA.

## **I. Calculation of Stock of Level 1 Assets:**

Total Level 1 Asset amount is calculated and stored at legal entity and currency granularity. This process is performed by a Table to Table (T2T) transformation in the Liquidity Coverage Ratio Run, namely LRM LCR Data Population.

The stock of Level 1 Assets is calculated as the sum of all assets falling under the category of Level 1 Assets.

## **II. Calculation of Stock of Level 2 Assets:**

Level 2 assets are further classified as Level 2A and Level 2B. Level 2 assets are not allowed to exceed 40% of the total stock of HQLA after applying haircuts. Level 2B assets may be included at the discretion of the local supervisors.

Total Level 2 Asset amount used is calculated and stored at legal entity and currency granularity. This process is done by a T2T Transformation in the Liquidity Coverage Ratio Run, namely LRM LCR Data Population.

The stock of Level 2 Assets is calculated as the sum of all assets falling under the category of Level 2A Assets + sum of all assets falling under the category of Level 2B Assets.

#### **III. Adjustments to Stock of High Quality Liquid Assets**

The process of calculating adjustments to stock of HQLA due to cap on Level 2 assets is calculated based on the adjusted amount of level 1 and 2 assets.

1. Calculation of Adjusted Stock of Level 1 Assets

The items which result in adjustments to the stock of Level 1 assets:

- a. Amount received (prior to applying Run-offs) from secured funding or repo transactions that mature within LCR horizon, conducted with the bank's domestic central bank, backed by Level 1 assets which would otherwise qualify as HQLA
- b. Amount received (prior to applying Run-offs) from secured funding or repo transactions that mature within LCR horizon, conducted with the bank's domestic central bank, backed by Level 2A assets which would otherwise qualify as HQLA
- c. Amount received (prior to applying Run-offs) from secured funding or repo transactions that mature within LCR horizon, conducted with the bank's domestic central bank, backed by Level 2B RMBS assets which would otherwise qualify as HQLA
- d. Amount received (prior to applying Run-offs) from secured funding or repo transactions that mature within LCR horizon, conducted with the bank's domestic central bank, backed by Level 2B non-RMBS assets which would otherwise qualify as HQLA
- e. Amount received (prior to applying Run-offs) from secured funding or repo transactions that mature within LCR horizon, not conducted with the bank's domestic central bank, backed by Level 1 assets which would otherwise qualify as HQLA
- f. Amount received (prior to applying Run-offs) from secured funding or repo transactions that mature within LCR horizon, not conducted with the bank's domestic central bank, backed by Level 2A assets which would otherwise qualify as HQLA
- g. Amount received (prior to applying Run-offs) from secured funding or repo transactions that mature within LCR horizon, not conducted with the bank's domestic central bank, backed by Level 2B RMBS assets which would otherwise qualify as HQLA.
- h. Amount received (prior to applying Run-offs) from secured funding or repo transactions that mature within LCR horizon, not conducted with the bank's domestic central bank, backed by Level 2B RMBS assets which would otherwise qualify as HQLA, where the counterparties are domestic sovereigns, Multi-Lateral Development Banks (MDBs) or domestic PSEs with a 20% risk weight
- i. Amount received (prior to applying Run-offs) from secured funding or repo transactions that mature within LCR horizon, not conducted with the bank's domestic central bank, backed by Level 2B RMBS assets which would otherwise qualify as HQLA, where the counterparties are not domestic sovereigns, MDBs or domestic PSEs with a 20% risk weight
- j. Market value of Level 1 assets provided as collateral for secured funding or repo transactions conducted with the bank's domestic central bank that mature within LCR horizon, which would otherwise qualify as HQLA
- k. Market value of Level 1 assets provided as collateral for secured funding or repo transactions not conducted with the bank's domestic central bank that mature within LCR horizon, which would otherwise qualify as HQLA
- l. Amount given (prior to applying Run-offs) in a reverse repo or security borrowing transactions with residual maturity ≤ LCR horizon, backed by Level 1 assets which qualify as HQLA, where the collateral is not re-used (that is, is not re-hypothecated) to cover the reporting institution's outright short positions
- m. Amount given (prior to applying Run-offs) in a reverse repo or security borrowing transactions with residual maturity ≤ LCR horizon, backed by Level 2A assets which qualify as HQLA, where the collateral is not re-used (that is, is not re-hypothecated) to cover the reporting institution's outright short positions
- n. Amount given (prior to applying Run-offs) in a reverse repo or security borrowing transactions with residual maturity ≤ LCR horizon, backed by Level 2B RMBS assets which qualify as HQLA, where the collateral is not re-used (that is, is not re-hypothecated) to cover the reporting institution's outright short positions
- o. Amount given (prior to applying Run-offs) in a reverse repo or security borrowing transactions with residual maturity ≤ LCR horizon, backed by Level 2B non-RMBS assets which qualify as HQLA,

where the collateral is not re-used (that is, is not re-hypothecated) to cover the reporting institution's outright short positions

- p. Market value of Level 1 assets received as collateral in a reverse repo or security borrowing transactions with residual maturity ≤ LCR horizon, which qualify as HQLA, where the collateral is not re-used (that is, is not re-hypothecated) to cover the reporting institution's outright short positions
- q. Market value of Level 1 assets lent (given) in a collateral swap transaction with residual maturity ≤ LCR horizon, which would otherwise qualify as HQLA
- r. Market value of Level 1 assets borrowed (received) in a collateral swap transaction with residual maturity ≤ LCR horizon, which qualifies as HQLA

Adjustments to stock of level 1 assets are calculated based on the above mentioned items as follows:

Adjustments to Stock of Level 1 Assets  $= -A - B - C - D - E - F - G - H - I + I + K + L + M + N + O$  $-P+Q-R$ 

Adjusted Amount of Level 1 Assets is calculated as per the following formula:

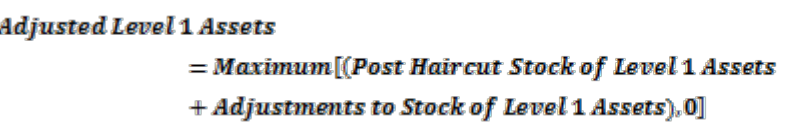

2. Calculation of Adjusted Stock of Level 2A Assets

The items which result in adjustments to the stock of Level 2A assets are as follows:

- a. Market value of Level 2A assets provided as collateral for secured funding or repo transactions conducted with the bank's domestic central bank that mature within LCR horizon, which would otherwise qualify as HQLA
- b. Market value of Level 2A assets provided as collateral for secured funding or repo transactions not conducted with the bank's domestic central bank that mature within LCR horizon, which would otherwise qualify as HQLA
- c. Market value of Level 2A assets received as collateral in a reverse repo or security borrowing transactions with residual maturity ≤ LCR horizon, which qualifies as HQLA, where the collateral is not re-used (that is, is not re-hypothecated) to cover the reporting institution's outright short positions
- d. Market value of Level 2A assets lent (given) in a collateral swap transaction with residual maturity ≤ LCR horizon, which would otherwise qualify as HQLA
- e. Market value of Level 2A assets borrowed (received) in a collateral swap transaction with residual maturity ≤ LCR horizon, which qualifies as HQLA

Adjustments to stock of level 2A assets is calculated based on the above mentioned items as follows:

Adjustments to Stock of Level 2A Assets =  $A + B - C + D - E$ 

Adjusted Amount of Level 2A Assets is calculated as per the following formula:

**Adjusted Level 2A Assets** 

- $=$  (Pre Haircut Stock of Level 2A Assets
- + Adjustments to Stock of Level 2A Assets) × Haircut

Pre Haircut Stock of Level 2A Assets = Stock of Level 2A Assets before applying the haircut.

3. Calculation of Adjusted Stock of Level 2B RMBS Assets

The items which result in adjustments to the stock of Level 2B RMBS Assets are as follows:

- a. Market value of Level 2B RMBS assets provided as collateral for secured funding or repo transactions conducted with the bank's domestic central bank that mature within LCR horizon, which would otherwise qualify as HQLA
- b. Market value of Level 2B RMBS assets provided as collateral for secured funding or repo transactions not conducted with the bank's domestic central bank that mature within LCR horizon, which would otherwise qualify as HQLA
- c. Market value of Level 2B RMBS assets received as collateral in a reverse repo or security borrowing transactions with residual maturity ≤ LCR horizon, which qualifies as HQLA, where the collateral is not re-used (that is, is not re-hypothecated) to cover the reporting institution's outright short positions
- d. Market value of Level 2B RMBS assets lent (given) in a collateral swap transaction with residual maturity ≤ LCR horizon, which would otherwise qualify as HQLA
- e. Market value of Level 2B RMBS assets borrowed (received) in a collateral swap transaction with residual maturity ≤ LCR horizon, which qualifies as HQLA
- f. Adjustments to stock of level 2B RMBS assets is calculated based on the above mentioned items as follows:

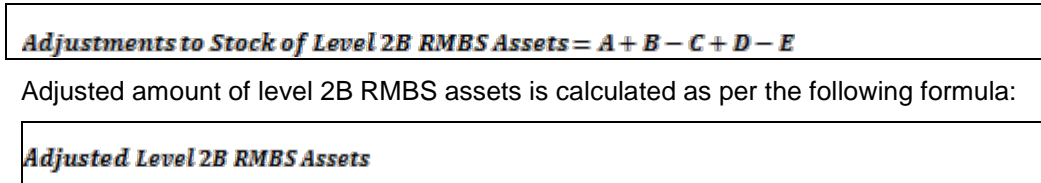

- $=$  (Pre Haircut Stock of Level 2B RMBS Assets
	- + Adjustments to Stock of Level 2B RMBS Assets) × Haircut

Pre Haircut Stock of Level 2B RMBS Assets = Stock of Level 2B RMBS Assets before applying the haircut.

4. Calculation of Adjusted Stock of Level 2B Non-RMBS Assets

The items which result in adjustments to the stock of Level 2B non-RMBS Assets are as follows:

- a. Market value of Level 2B non-RMBS assets provided as collateral for secured funding or repo transactions conducted with the bank's domestic central bank that mature within LCR horizon, which would otherwise qualify as HQLA
- b. Market value of Level 2B non-RMBS assets provided as collateral for secured funding or repo transactions not conducted with the bank's domestic central bank that mature within LCR horizon, which would otherwise qualify as HQLA, where the counterparties are domestic sovereigns, MDBs or domestic PSEs with a 20% risk weight
- c. Market value of Level 2B non-RMBS assets provided as collateral for secured funding or repo transactions not conducted with the bank's domestic central bank that mature within LCR horizon, which would otherwise qualify as HQLA, where the counterparties are not domestic sovereigns, MDBs or domestic PSEs with a 20% risk weight
- d. Market value of Level 2B non-RMBS assets received as collateral in a reverse repo or security borrowing transactions with residual maturity ≤ LCR horizon, which qualifies as HQLA, where the collateral is not re-used (that is, is not re-hypothecated) to cover the reporting institution's outright short positions
- e. Add market value of Level 2B non-RMBS assets lent (given) in a collateral swap transaction with residual maturity ≤ LCR horizon, which would otherwise qualify as HQLA
- f. Market value of Level 2B non-RMBS assets borrowed (received) in a collateral swap transaction with residual maturity ≤ LCR horizon, which qualifies as HQLA
- g. Adjustments to stock of level 2B RMBS assets is calculated based on the above mentioned items as follows:

Adjustments to Stock of Level 2B non RMBS Assets =  $A + B + C - D + E - F$ 

Adjusted amount of level 2B non-RMBS assets is calculated as per the following formula:

# **Adjusted Level 2B non RMBS Assets** = (Pre Haircut Stock of Level 2B non RMBS Assets + Adjustments to Stock of Level 2B non RMBS Assets)  $\times$  Haircut

Pre Haircut Stock of Level 2B Non RMBS Assets = Stock of Level 2B Non RMBS Assets before applying the haircut.

5. Calculation of Adjusted Stock of Level 2B Assets

Adjusted amount of level 2B assets is calculated as per the following formula:

**Adjusted Level 2B Assets** = Adjusted Level 2B RMBS Assets + Adjusted Level 2B non RMBS Assets

6. Adjustment to Stock of HQLA Due to Cap on Level 2B Assets

#### **User Guide: Oracle Financial Services Liquidity Risk Management Release 8.0.0.1.0**

Adjustment to Stock of HQLA due to cap on Level 2B assets is calculated as follows:

Adjustment due to Cap on Level 2B Assets

\n
$$
= Maximum \left\{ \begin{aligned} Adjusted Level 2B Assets \\ - \left( \frac{15}{85} \right. \\ \times (adjusted Level 1 Assets) \right\} \cdot \left\{ Adjusted Level 2B Assets \\ + Adjusted Level 2A Assets \right) \right\} \cdot \left\{ Adjusted Level 2B Assets \\ - \left( \frac{15}{60} \times Adjusted Level 1 Assets \right) \right\} \cdot 0 \right\}
$$

7. Adjustment to Stock of HQLA Due to Cap on Level 2 Assets

Adjustment to Stock of HQLA due to cap on Level 2 assets is calculated as follows:

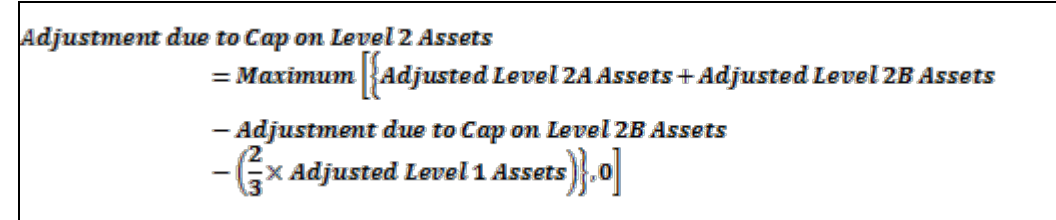

# **12.2.2.4 Calculation of Net Cash Outflows (NCOF)**

1. **Cash inflow computation**: Cash inflow is the sum of all the cash inflows that occur within the specified liquidity horizon and for all the accounts which are marked as *other assets and inflows from liabilities (arising from Forward Starting Transactions)*. This process is performed by the rule LRM - Cash Inflow Computation. The formula for calculating cash inflow is as follows:

$$
Cash\ inflow = \sum_{i=1}^{n} Cash\ inflow_i
$$

Where n= All the accounts which are marked as Other Assets and inflows from liabilities (arising from Forward Starting Transactions) and their cash flow date is less than the liquidity horizon.

2. **Cash outflow computation**: Cash outflow is the sum of all the cash outflows that occur within the specified liquidity horizon and for all the accounts which are marked as liabilities and outflows from assets (arising from Forward Starting Transactions). This process is performed by the Rule LRM - Cash Outflow Computation. The formula for calculating Cash Outflow is as follows:

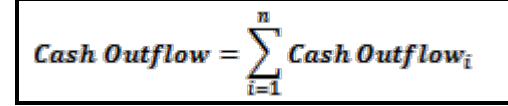

Where n= All the accounts which are marked as liabilities and outflows from assets (arising from Forward Starting Transactions) and their cash flow date is less than the liquidity horizon.

3. **Net cash outflow computation (NCOF)**: Net Cash Outflow is derived from cash inflow and cash outflow. This is performed at the granularity of legal entity and currency. This process is performed by the Rule LRM - NCOF Computation.

Net cash out flow is defined as total expected cash outflow minus total expected inflows in the specified horizon. Total expected cash outflows are calculated by multiplying the outstanding balances of various categories or types of liabilities and off-balance sheet commitments by the rates at which they are expected to Run off or be drawn down. Total expected cash inflows are calculated by multiplying the outstanding balances of various categories of contractual receivables by the rates at which they are expected to flow in under the scenario up to an aggregate cap of 75% of total expected cash outflows.

**Note**:

- 1. In Contractual Run, Total expected cash flows are the total outstanding balances of various categories or types of liabilities and off-balance sheet commitments. This value is not multiplied by the Run off rates specified by Basel.
- 2. In Business as usual or stress Run, the total expected cash flows, which are the total outstanding balances of various categories or types of liabilities and off-balance sheet commitment, are multiplied by the Run off rates specified by Basel.
- 3. If an asset is included as part of the *stock of HQLA* (that is, the numerator), the associated cash inflows cannot also be counted as cash inflows (that is, part of the denominator)

The formula for calculating net cash outflow is as follows:

# $NCOF = Cash$  Outflow – Minimum ((Cash Inflow), (75% of Cash Outflow))

# **12.2.2.5 Calculation of Liquidity Coverage Ratio**

Liquidity coverage ratio is calculated at legal entity and Currency Granularity and stored in the database. This is performed by the Rule **LRM - Liquidity Coverage Ratio Computation**.

The formula for calculating liquidity coverage ratio is as follows:

$$
Lightity \, Coverage \, Ratio = \frac{Stock \, of \, High \, Quality \, Liquid \, Asset \, (SHQLA)}{Net \, Cash \, Outflow \, (NCOF)}
$$

The formula to calculate LCR at legal entity level only is as follows:

**Liquidity Coverage Ratio**  $\sum_{i=1}^{n}$  Stock of High Quality Liquid Asset (SHQLA),  $\sum_{i=1}^n$  Net Cash Outflow (NCOF)<sub>i</sub> where  $n = Total$  Number of distinct Currencies available in the Legal Entity

# **12.2.2.6 Alternative Liquidity Approaches**

Some jurisdictions may have insufficient supply of Level 1 assets or Level 1 and Level 2 assets. In such a case, banks may not be able to purchase adequate HQLA in order to cover their net cash outflows. In case of such shortfall in HQLA, alternative liquidity approaches may be applied for the given jurisdiction in order to meet the minimum level of LCR. These alternative treatments include:

- Option 1 Contractual committed liquidity facilities from the relevant central bank, with a fee
- Option 2 Foreign currency HQLA to cover domestic currency liquidity needs
- Option 3 Additional use of Level 2 assets with a higher haircut

An assessment is conducted by each jurisdiction to determine if each of the alternative liquidity approaches may be adopted by banks within that jurisdiction. Additionally, the maximum usage of the options is specified by regulators for each jurisdiction. This can be specified individually, at the level of each alternative approach, or collectively for all approaches.

In the current liquidity risk application this is captured at "Legal Entity" level.

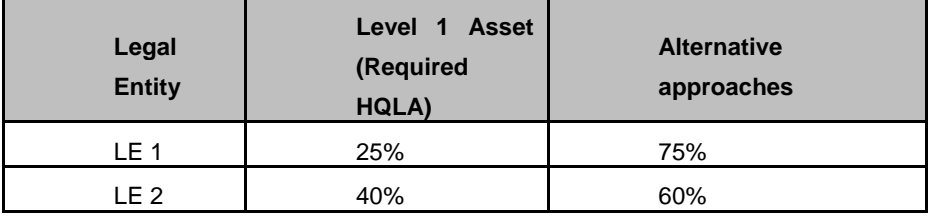

#### **Table 75 Level 1 HQLA Limit**

The Level 1(HQLA) limit is specified for each legal entity and they have to adhere to it. Alternative liquidity approaches can only be used when they meet the Level 1 (HQLA) requirement.

# **1. Option 1 – Contractual committed liquidity facilities from the relevant central bank, with a fee**

Option 1 increases the Stock of HQLA. For currencies in which sufficient HQLA is not available, the bank can add the amount to Stock of HQLA from Product Type Contractual Committed Liquidity Facilities from the Central Bank. This computation happens in LRM LCR Option1 Computation Process.

Data is first inserted in the table with Option Type as Option 1 and then a set of Rules are executed which updates the Option 1 Amount, the Stock of HQLA, and then recalculates the Liquidity Coverage Ratio post Options 1.

Banks should adhere to the following criteria in order to able to adopt option 1. They should have drawdown facility that is, should be receiving lines of credit by central bank on committed liquidity facilities. This should fulfill the following conditions:

- a) Should not be regular central bank standing arrangements that is, these are contractual arrangements between the central bank and commercial bank.
- b) These contractual arrangements mature outside the 30 day LCR Horizon.
- c) These arrangements are irrevocable prior to maturity and involve no ex-post credit decision by the central bank.
- d) These facilities are charged for a fee irrespective of the amount, if any, drawn down and the fee is set so that banks which claim the facility line to meet the LCR, and banks which do not, have similar financial incentives to reduce their exposure to liquidity risk.

**Note**: The type of collateral that is acceptable for securing these facilities is indicated by the respective central bank.

# **2. Option 2– Foreign currency HQLA to cover domestic currency liquidity needs**

Option 2 increases the Stock of HQLA. For currencies in which sufficient HQLA is not available, the bank can add the amount to Stock of HQLA from foreign currency. Stock of HQLA from foreign currencies can only be added if there is extra Stock of HQLA available in foreign currency. This computation happens in LRM LCR Option2 Computation Process.

Data is first inserted in the table with Option Type as Option 2 and then a set of Rules are executed which brings in the extra Stock of HQLA from foreign Currency and adds it to the Stock of HQLA of the currency where the funds are insufficient. Once the Option amount and New Stock of HQLA is updated then Liquidity Coverage Ratio is recalculated.

This option allows HQLA in foreign currencies to be used to cover the net cash outflows in domestic currency. These currencies are classified as Major currencies and Other Currencies.

In order to account for the foreign exchange risk, banks are expected to apply a minimum haircut of 8% on the major currencies and higher on other currencies.

**Note**: Other Currencies haircut is considered at a minimum of 10%.

Haircuts are specified against each currency pair. Example: Haircut for USD and GBP 8%, Haircut for GBP and AUD 10% and so on. These haircuts are applicable only to that portion of the foreign currency HQLA that is in excess of a threshold specified by each regulator.

For every Legal Entity there would be a threshold for applying haircuts which is calculated by the following formula:

Max Amt of Total Net Cash Outflows in Domestic Ccy to be covered by Foreign Ccy HQLA Amt of Total Net Cash Outflows in the Domestic Ccy

Where,

Domestic Ccy = Currency in which the HQLA is insufficient to cover net cash outflows

This threshold cannot exceed 25% for a given Legal Entity. The sequence of the currencies is specified by the concerned bank.

**Note**: While applying this threshold the first foreign currency is considered and then the threshold is applied.

# **3. Option 3– Additional use of Level 2 assets with a higher haircut**

Option 3 increases the Stock of HQLA for currencies in which sufficient HQLA is not available, banks can take the additional amount from Asset 2 if available. This computation happens **in LRM LCR Option3** 

# **Computation process.**

Data is first inserted in the table with Option Type as Option 3 and then a set of Rules are executed which updates the Option 3 Amount, Stock of HQLA and then recalculates the Liquidity Coverage Ratio post Options 3.

This option applies when Level 1 assets are insufficient to cover the liquidity needs of a bank in domestic currency, but there are sufficient level 2A assets. The level 2A assets used as part of this option must have a quality similar to that of Level 1 assets. In order to achieve this there are additional criteria imposed like:

- Such Assets must have a minimum credit rating of AA or AA+ and
- Additional level 2A assets used will be subject to a minimum of 20% haircut which is 5% more than that applied to the level 2A assets falling within the 40% cap.

#### **Note**:

- a. Level 2B assets are not considered for this purpose
- b. 15% Cap on level 2B assets remains unchanged regardless of additional level 2A assets used as part of this option
- c. The Haircut can be different across jurisdictions and also across banks within a single jurisdiction depending on the level of usage.

An Example to calculate option 3 amount: Say suppose the below mentioned information is available.

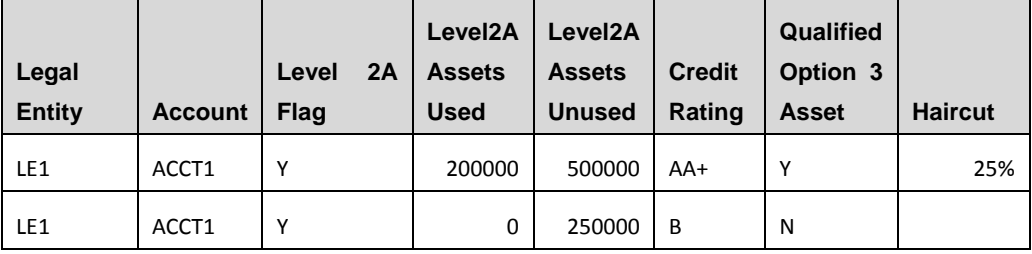

#### **Table 76 Example to calculate Option 3 HQLA Amount**

Only ACCT1 fulfills additional criteria that is,

a) Credit rating of AA+ so we have to consider the amount which is unused and apply a higher haircut in this case its 25% .

So the option 3 amount will be calculated as Level 2A assets Unused \*(1-haircut) that is, 500000\*(1-  $.25$ ) = 375000.

**Note**: Different processes have been created in the Run for all three Options. You are allowed to specify the sequence in which these options are to be executed. The sequence of execution is available as part of the Run.

## **12.2.2.7 Deposit Stability Identification**

I. Deposit Insurance Allocation

All deposit accounts are classified as having one of the following insurance coverage statuses:

- Fully Insured
- Partially Insured
- Uninsured

Insurance limit is captured as an absolute amount for all accounts classified as fully insured or partially insured. "Fully insured" means that 100% of the deposit amount, up to the deposit insurance limit, is covered by an effective deposit insurance scheme. For partially insured, a limit coverage % is specified. Uninsured does not have any coverage.

The insured and uninsured balance in each account is determined based on the following steps:

a. You should determine the deposits covered under the Insurance Scheme.

Example: Certificate of Deposits, Savings account, money market deposit account (MMDA), Checking account.

- b. An account will be covered by only one Insurance Scheme.
- c. You should determine the number of customers or beneficiaries holding accounts with the covered products.
- d. You should assign the Insurance Coverage Sequence for Products. This indicates the sequence in which the products will be given preference in the calculations.
- e. You should determine the ownership category and allocation process for the deposits.
- f. You should identify the Coverage limit and limit (%) at the Insurance Scheme and Product level.
- g. You should determine the Insurance Currency eligible to be covered under the Insurance scheme. Example: USD, INR, AUD
- h. You should finally assign the End Of Period (EOP) balance to the first account holder or divide the EOP balance of each account equally based on the number of account holders and assign the amount to each customer as per the co-owner account insurance coverage method selected.
- II. Ownership Categories

For the purpose of insurance coverage, the ownership category is identified. The ownership categories covered by BIS are like single accounts, joint accounts, and partnership accounts, and so on based on the jurisdiction of the insurer and are provided by the concerned bank.

- III. Established Relationship Identification
	- a. Transactional Accounts

Current accounts are considered transactional accounts if they are used for regular transactions such as salaries being deposited in these accounts.

b. Established Relationship Accounts

If two or more non-transactional accounts have the same customer ID then they are marked as accounts with relationships. Examples for non-transactional accounts are loans, deposits and so on.

#### IV. Deposit Stability Calculation

a. Stable Deposits

Basel III deposit stability is applicable only for retail deposits and unsecured wholesale funding. Stable deposits, which usually receive a Run-off factor of 5%, are the amount of the deposits that are fully insured by an effective deposit insurance scheme or by a public guarantee that provides equivalent protection and where:

• The depositors have other established relationships with the bank that make deposit withdrawal highly unlikely;

Or,

- The deposits are in transactional accounts (for example, accounts where salaries are automatically deposited).
- b. Stable Deposits Meeting Additional Insurance Criteria

A new deposit stability classification "stable deposits meeting additional insurance criteria" is supported. All "stable" deposits identified as per the criteria specified in point 1 above are classified as meeting additional insurance criteria if the insurance scheme under which they are covered satisfies the following conditions. A Run-off factor of 3% is applicable to such deposits.

- Is based on a system of prefunding via the periodic collection of levies on banks with insured deposits
- Has adequate means of ensuring ready access to additional funding in the event of a large call on its reserves, for example, an explicit and legally binding guarantee from the government, or a standing authority to borrow from the government
- Access to insured deposits is available to depositors in a short period of time once the deposit insurance scheme is triggered

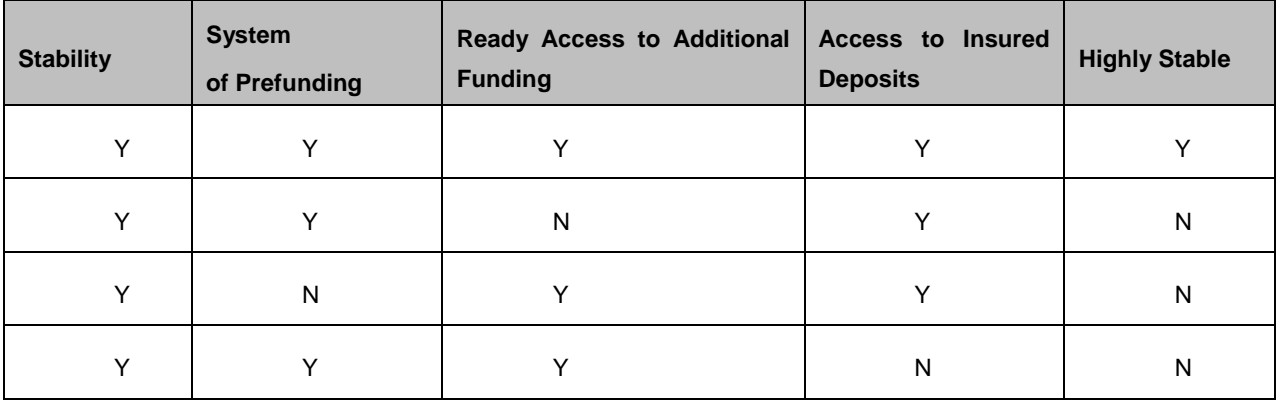

#### **Table 77 Stable Deposits Meeting Additional Insurance Criteria**

**Note**: All the three mentioned conditions will be download from the bank

c. Less Stable Deposits

All insured and uninsured deposit or funding balances that do not meet the stable deposits criteria specified earlier are classified as less stable deposits: This includes:

- Insured balance of deposits meeting stable deposits criteria but denominated in foreign currencies
- Uninsured balance of deposits meeting stable deposits criteria
- Insured and uninsured balance of deposits whose insurance coverage status is Partially Insured
- Deposit balance where the insurance coverage status is Uninsured
- d. High Run-off Deposits

Three additional stability criteria are supported for uninsured deposit balances This is optional for a Bank.

- High Run-off Deposits Category 1
- High Run-off Deposits Category 2
- High Run-off Deposits Category 3

This classification is dependent on the aggregated funding received from each customer. The steps involved are as follows:

- Identify all accounts of a given customer which are liabilities of the bank
- Calculate the aggregated funding from a customer as follows:

# Aggregated Funding  $_{\text{Customer}} = \sum_{i=1}^{n}$  Uninsured Balance Account Customer

Where, I = Accounts of a given customer which are liabilities of the bank

- I. Assign the uninsured balance to one of the high Run-off categories as follows:
- If aggregated funding from a customer <= EUR 500,000, the uninsured amount from each relevant account is assigned to High Run-off Deposits Category 1
- If aggregated funding from a customer > EUR 500,000 < EUR 1,000,000, the uninsured amount from each relevant account is classified as High Run-off Deposits Category 2
- If aggregated funding from a customer  $>=$  EUR 1,000,000, the uninsured amount from each relevant account is classified as High Run-off Deposits Category 3

#### **User Guide: Oracle Financial Services Liquidity Risk Management Release 8.0.0.1.0**

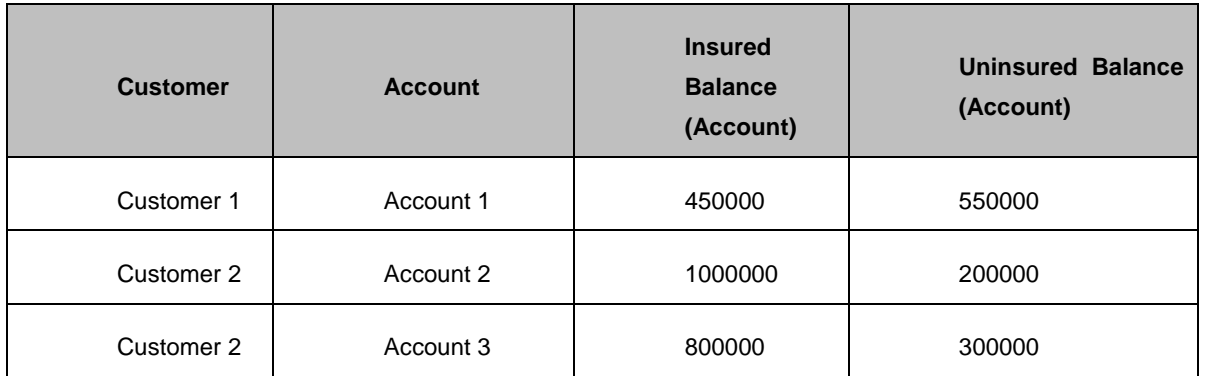

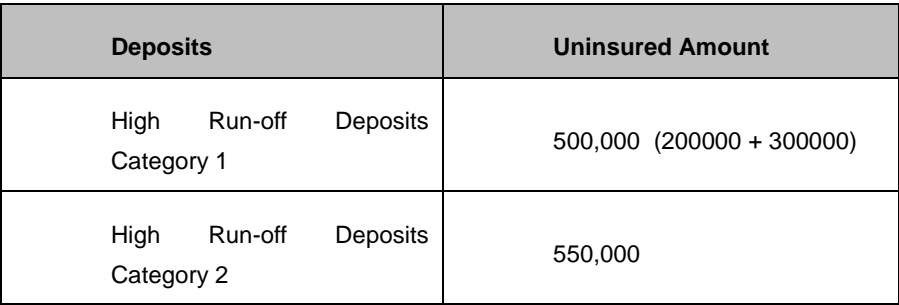

**Note**: The High Run-off category is defined at Customer level. The Uninsured balance of each account falling under a customer will be directly moved to High-Run off category 1, 2, 3.

# **12.2.2.8 Other Calculations**

#### **1. Operational Expenses**

Expected expenses which are operational in nature, such as rents, salaries and so on, are not included as part of the net cash outflows. Also, the means held to pay these expected operational expenses are not included as part of the stock of HQLA.

#### **2. Operational Relationship Identification**

An account is classified as either operational account or non-operational account. An account is classified as an operational account if the Operational Balance is available and this is taken as a download.

## **12.2.2.9 Consolidation**

All inter-company transactions are eliminated that is, not considered while calculating the liquidity gap, ratios and other metrics at a consolidated level. Inter-company transactions include transactions upstream, downstream and lateral. In consolidation, the consolidation entity selected as part of the Run is considered the parent. The elimination is restricted to the transactions within the organization structure of the consolidated entity. When a Run is defined with consolidation type as consolidated, the

legal entity selected as part of this Run eliminates all the internal counterparties. Internal counterparties are customers which belong to the same organization structure. All the external counterparties are considered as part of the Run.

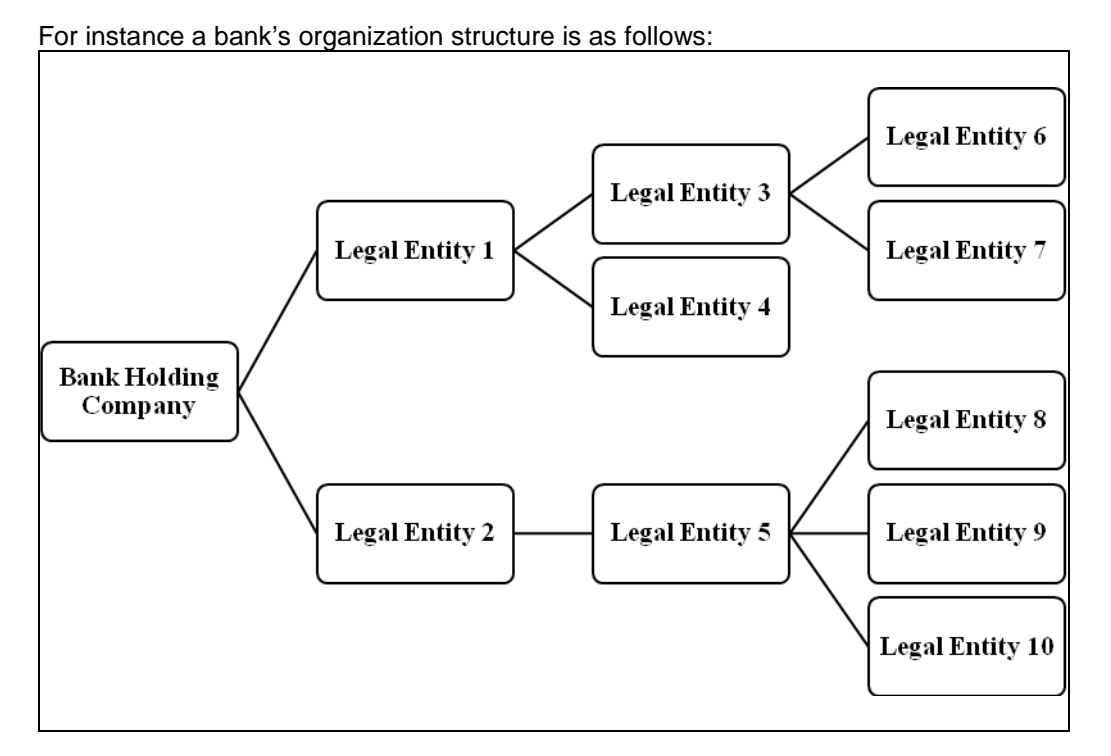

**Figure 58 Organization Structure**

If the consolidation is done at the level of Legal Entity 3, any transactions where the legal entity in question and its counterparty or customer belong to its organization structure are eliminated. In this example, any transactions where both the legal entity and its counterparty or customer are legal entities 3, 6 and 7 are excluded as they are carried out with internal counterparties. Transactions with all other entities in the bank holding company structure are included as they are considered external counterparties for the purpose of this consolidation.

Sometimes excess liquidity available in a particular legal entity cannot be transferred to the parent entity due to regulatory, tax or other reasons. Such restrictions imply that the restricted assets will be available only to the extent required to cover the liquidity needs of that legal entity. Any restricted liquidity in excess of this will not be available for the parent company's use. The application expects the restriction to be provided for HQLA assets at an account level and considers this information for the purpose of consolidation.

The application consolidates the HQLA and cash flows of each entity in a step-by-step basis till the consolidation entity level. The process of computing the consolidated LCR in accordance with the BIS approach is detailed below:

i. Calculate the net cash outflow based on the BIS LCR approach that is, based on the cumulative cash flows on the LCR horizon end date, that is,  $30<sup>th</sup>$  day, eliminating inter-company transactions at the level of the consolidated subsidiary.

- ii. Consolidate post-haircut restricted HQLA to the extent of the consolidated subsidiary's net cash outflow that is, to the extent required to satisfy the BIS LCR requirements of that subsidiary as part of the covered parent company's HQLA.
- iii. Consolidate the entire amount of post-haircut unrestricted HQLA held at the consolidated subsidiary as part of the covered parent company's HQLA.
- iv. Consolidate all cash inflows and outflows which are part of the net cash flow calculation.

# **12.2.3 Foreign Currency Liquidity Coverage Ratio Calculation**

Liquidity coverage ratio is also calculated at the level of each significant currency in order to identify potential currency mismatches, which is known as Foreign Currency Liquidity Coverage Ratio.

# **12.2.4 Computation of Funding Concentrations**

Wholesale funding from significant sources is calculated in order to monitor the liquidity risk arising from the withdrawal of such funds. Funding concentration is calculated on the basis of following dimensions:

- Concentration by Significant Counterparties
- Concentration by Significant Products
- Concentration by Significant Currencies

Ratio of each of the cash flow in the aggregate table is first calculated with respect to the concentration at legal entity level. Any counterparty or product is termed as significant if the sum of its concentration is greater than 1%. A currency is termed as a significant currency if the sum of its concentration is greater than 5% of the currency.

All the Concentration specified below are calculated at the following time horizons

- Period is < 1 Month
- Period is between 1 to 3 Months
- Period is between 3 to 6 Months
- Period is between 6 to 12 Months
- Period is  $> 12$  Months

# **12.2.4.1 Funding Concentration by Significant Counterparties**

Funding Concentration by significant Counterparties is to be calculated at Legal Entity or Entities and Counterparty Level.

For Solo Execution for each of the Legal Entities selected and for each of the above stated time horizons, Significant Counterparties are calculated; whereas for Consolidated Execution, Significant Counterparties are calculated at the Parent Level Legal Entity and for each of the above stated time horizons.

A Counterparty is stated as Significant if Sum of the Cash flows of that counterparty for a given Legal Entity is greater than or equal to 1% of the Sum of the Cash flows of the given Legal Entity.

Cash flows of all accounts are not considered, for this purpose Cash flows of Accounts which are having Product Type as Liabilities are the only accounts which are considered.

Funding concentration for significant counterparties is calculated as follows:

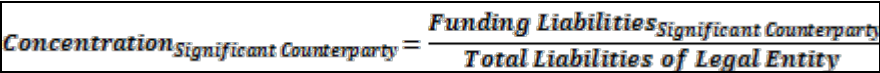

## **12.2.4.2 Funding Concentration by Significant Products**

Funding Concentration by significant Products is calculated at Legal Entity or Entities and Product Level.

For Solo Execution for each of the Legal Entities selected and for each of the above stated time horizons, Significant Products are calculated; whereas for Consolidated Execution, Significant Products are calculated at the Parent Level Legal Entity and for each of the above stated time horizons.

A Product is stated as Significant if Sum of the Cash flows of that Product for a given Legal Entity is greater than or equal to 1% of the Sum of the Cash flows of the given Legal Entity.

Cash flows of all accounts are not considered, Accounts which are having Product Type as Liabilities are the only accounts which are considered.

Funding concentration is calculated for significant product as follows:

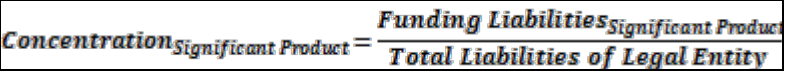

#### **12.2.4.3 Funding Concentration by Significant Currencies**

Funding Concentration by significant Currencies is calculated at Legal Entity or Entities and Currency Level.

For Solo Execution for each of the Legal Entities selected and for each of the above stated time horizons, Significant Currencies are calculated; whereas for Consolidated Execution, Significant Currencies are calculated at the Parent Level Legal Entity and for each of the above stated time horizons.

A Currency is stated as Significant if Sum of the Cash flows of that Currency for a given Legal Entity is greater than or equal to 5% of the Sum of the Cash flows of the given Legal Entity.

Cash flows of all accounts are not considered, Accounts which are having Product Type as Liabilities are the only accounts which are considered.

Funding concentration is calculated for significant product as follows:

Funding Liabilities <sub>Significant Currency</sub>  $\emph{Concentration}_{Signification~Current~Current}$ **Total Liabilities of Legal Entity** 

## **12.2.5 BIS Basel III Business Assumptions for LCR**

#### **12.2.5.1 Cash outflows**

- 1. Retail Deposit Run off
	- a. Stable Deposits Run off
		- Retail stable deposits which do not satisfy additional insurance criteria receive 5% Run off
		- Retail Stable Deposits which satisfy the additional insurance criteria receive 3% Run off.
	- b. Less stable Deposit Run off
		- Less stable deposits receive 10% Run off.
- 2. Unsecured wholesale Run off
	- a. Unsecured wholesale funding provided by small business customers:
		- Of these, stable deposits which satisfy additional insurance criteria receive 3% Run off
		- Of these, stable deposits which do not satisfy additional insurance criteria receive 5% Run off
		- Of these, less stable deposits receive 10% Run off
	- b. Operational deposits generated by clearing, custody and cash management activities:
		- Of these, stable deposits which satisfy additional insurance criteria receive 3% Run off
		- Of these, stable deposits which do not satisfy additional insurance criteria receive 5% Run off
		- Of these, less stable deposits would receive 25% Run off
	- c. Treatment of deposits in institutional networks of cooperative banks:
		- Of these, non-correspondent Bank activities receive 25% Run off
		- Of these, correspondent Bank activities receive 100% Run off
	- d. Unsecured wholesale funding provided by non-financial corporate and sovereign central banks, multilateral development banks, and Public Sector Entities (PSE):
		- Of these, which are covered by deposit insurance scheme receive 20% Run off
		- Of these, which are not covered by deposit insurance scheme receive 40% Run off
	- e. Unsecured wholesale funding provided by other legal entity customers receives 100% Run off.
- 3. Secured funding Run off
	- a. Backed by Level 1 assets or with central banks receive 0% Run off
	- b. Backed by Level 2A assets receive 15% Run off
	- c. Secured funding transactions with domestic sovereign, PSEs or multilateral development banks that are not backed by Level 1 or 2A assets. PSEs that receive this treatment are limited to those that have a risk weight of 20% or lower receive 25% Run off
	- d. Backed by RMBS eligible for inclusion in Level 2B receive 25% Run off
	- e. All others receive 100% Run off
- 4. Additional Requirements:
	- a. Derivative Cash Outflows: 100% of the net cash outflows are considered for calculation.
	- b. Increased Liquidity Needs
		- Increased Liquidity Needs due to Downgrade Triggers embedded in financing transactions, derivatives and other contracts: 100% of this additional collateral or cash outflow is posted for any downgrade up to and including a 3-notch downgrade of the bank's long-term credit rating.
		- Increased liquidity needs related to the potential for valuation changes on posted collateral securing derivative and other transactions.
		- Increased liquidity needs related to excess non-segregated collateral held by the bank that could contractually be called at any time by the counterparty: 100% of the excess collateral.
		- Increased liquidity needs related to contractually required collateral on transactions for which the counterparty has not yet demanded the collateral be posted
		- Increased liquidity needs related to contracts that allow collateral substitution to non-HQLA assets
		- Increased liquidity needs related to market valuation changes on derivative or other transactions
	- c. Loss of funding
		- Loss of funding on asset-backed securities, covered bonds and other structured financing instruments
		- Loss of funding on asset-backed commercial paper, conduits, securities investment vehicles and other such financing facilities.
	- d. Drawdown of Committed Credit and Liquidity Facilities
		- Committed credit and liquidity facilities to retail and small business customers: 5% drawdown of the undrawn portion of these facilities.
		- Committed credit facilities to non-financial corporate, sovereign and central banks, PSEs and multilateral development banks: 10% drawdown of the undrawn portion of these facilities.
		- Committed liquidity facilities to non-financial corporate, sovereign and central banks, PSEs and multilateral development banks: 30% drawdown of the undrawn portion of these facilities.
- Committed credit and liquidity facilities extended to banks subject to prudential supervision: 40% drawdown of the undrawn portion of these facilities.
- Committed credit facilities to other financial institutions including securities firms, insurance companies, fiduciaries and beneficiaries - 40% drawdown of the undrawn portion of these credit facilities.
- Committed liquidity facilities to other financial institutions including securities firms, insurance companies, fiduciaries, and beneficiaries: 100% drawdown of the undrawn portion of these liquidity facilities.
- Committed credit and liquidity facilities to other legal entities (including SPEs), conduits and special purpose vehicles, and other entities not included in the prior categories): 100% drawdown of the undrawn portion of these facilities.
- e. Contractual Obligations to Extend Funds in 30-day period: Other contractual obligations to extend funds to financial institutions retail, small business customers, non-financials and other clients
- f. Other contingent funding obligations which include
	- Draw down on Unconditionally revocable "uncommitted" credit and liquidity facilities
	- Guarantees and letters of credit unrelated to trade finance obligations
	- Non contractual obligations where customer short positions are covered by other customers' collateral

## **12.2.5.2 Cash Inflows**

- 1. Roll over reverse repo and other secured lending or securities borrowing transactions maturing ≤ 30 days
	- a. backed by Level 1 assets, of which collateral is not re-used (that is, is not rehypothecated) to cover the reporting institution's outright short positions: 100% roll over
	- b. backed by Level 2A assets, of which collateral is not re-used (that is, is not re-hypothecated) to cover the reporting institution's outright short positions: 85% roll over
	- c. backed by Level 2B RMBS assets, of which collateral is not re-used (that is, is not re-hypothecated) to cover the reporting institution's outright short positions: 75% roll over
	- d. backed by Level 2B non-RMBS assets, of which collateral is not re-used (that is, is not re-hypothecated) to cover the reporting institution's outright short positions: 50% roll over
	- e. backed by other assets, of which collateral is not re-used (that is, is not re-hypothecated) to cover the reporting institution's outright short positions: 100% roll over
- 2. Committed facilities: 0% inflow from committed credit and liquidity facilities that the bank holds with other institutions.
- 3. Growth or new business from the inflows from other counterparties
	- a. Contractual inflows due in 30 days from fully performing loans extended to retail customers: extend loans at the rate of 50% of contractual inflows.
	- b. Contractual inflows due in 30 days from fully performing loans extended to small business customers: extend loans at the rate of 50% of contractual inflows.
	- c. Contractual inflows due in 30 days from fully performing loans extended to non-financial

corporates: extend loans at the rate of 50% of contractual inflows.

- 4. Other inflows
	- a. No inflows from operational deposits at other financial institutions.
	- b. Derivatives cash inflows: the sum of all net cash inflows receive a 100% inflow factor.

# **12.3 BIS Basel III Net Stable Funding Ratio Calculation**

# **12.3.1 Inputs**

The inputs for Net Stable Funding Ratio are Available amount of Stable Funding and Required amount of Stable Funding.

# **12.3.2 Net Stable Funding Ratio Calculation Process Flow**

The procedure to calculate Net Stable Funding Ratio is as follows:

- 1. Available amount of stable funding computation
- 2. Required amount of stable funding computation
- 3. Net Stable funding ratio computation

## **12.3.2.1 Available amount of stable funding computation**

This is calculated and stored at legal entity and currency granularity. This process is performed by a Table to Table (T2T) transformation in the Liquidity Coverage Ratio Run, LRM LCR Data Population. The formula for calculating Available Amount of Stable Funding is as follows:

$$
\textit{Available Amount of Stable Funding} = \sum_{i=1}^{n} \textit{Liability}_{i} * \textit{Factor}_{i}
$$

where  $n = All$  Liability Products and Factors is the percentage allocated in

# Available Stable Funding Factors Business Assumption

# **12.3.2.2 Required amount of stable funding computation**

This is calculated and stored at legal entity and currency granularity. This process is done by T2T transformation in LCR Run, namely LRM LCR Data Population. The formula which is used for calculating the Required Amount of Stable Funding is as follows:

**User Guide: Oracle Financial Services Liquidity Risk Management Release 8.0.0.1.0**

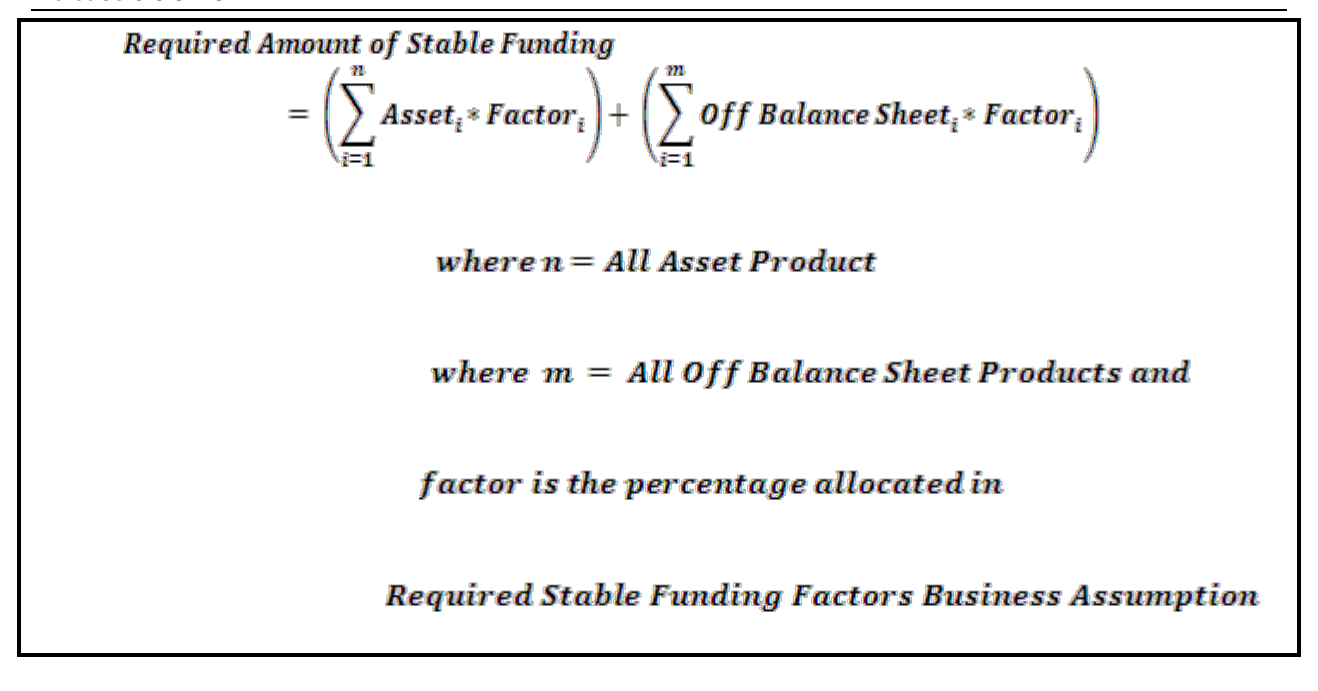

# **12.3.2.3 Net Stable Funding Ratio (NSFR) computation**

This is calculated at legal entity and currency granularity. This is done by the Rule LRM - Net Stable Funding Ratio Computation. The formula which is used for calculating Net Stable Funding Ratio is as follows:

**Available Amount of Stable Funding Net Stable Funding Ratio = Required Amount of Stable Funding** 

# **13 US Federal Reserve Liquidity Coverage Ratio Calculation**

# **13.1 Overview of US Federal Reserve Liquidity Coverage Ratio Guidelines**

US Federal Reserve issued a notice of proposed rule (NPR), Liquidity Coverage Ratio: Liquidity Risk Measurement, Standards, and Monitoring, in November 2013 covering the requirements for the computation of Liquidity Coverage Ratio for US covered companies. These guidelines are along the lines of those issued by BIS, with some deviations based on the conditions under which US banks operate. US Federal Reserve has prescribed 2 approaches for computing the Liquidity Coverage Ratio, each of which is applicable to banks of different sizes.

# **1. Liquidity Coverage Ratio**

The Liquidity Coverage Ratio is applicable to larger banks and requires the stock of HQLA to be sufficient to cover peak net cash outflows over a liquidity horizon of 30 days. The regulator provides specific guidelines on the inclusion of assets into the stock of HQLA and provides the relevant haircuts. The computation of the denominator is based on a peak net cash flow approach based on inflow and outflow rates specified by the regulator.

# **2. Modified Liquidity Coverage Ratio**

A new approach, the modified LCR calculation, is prescribed by US Federal Reserve for smaller banks, which requires the stock of HQLA to be sufficient to cover net cash outflows over a liquidity horizon of 21 days. These banks are required to compute a less stringent LCR, because of their relatively small size and lower complexity. The inflow and outflow rates for such banks are 70% of those prescribed under the minimum LCR approach.

OFS LRM 8.0.0.1.0 supports both these approaches for computing Liquidity Coverage Ratio as prescribed by the US Federal Reserve in its NPR, Liquidity Coverage Ratio: Liquidity Risk Measurement, Standards, and Monitoring.

# **13.2 US Federal Reserve Liquidity Coverage Ratio Calculation**

# **13.2.1 Inputs**

Inputs required for Liquidity Coverage Ratio calculated by the LRM Application are as follows:

- Liquidity haircut, inflow percentage and outflow percentage of the respective business assumption are preconfigured. However, you can change them, if required.
- Liquidity Horizon is specified as the Run time parameter

# **13.2.2 Liquidity Coverage Ratio Calculation Process Flow**

This section aims to explain the procedure of calculating the Liquidity Coverage Ratio (LCR). The procedure for calculating Liquidity Coverage Ratio is as follows:

- Asset Level Identification
- Deposit Stability Identification
- Calculation of Stock of High Quality Liquid Asset (SHQLA)
- Determination of the Maturity of Cash Flows
- Calculation of Net Cash Outflows (NCOF)
- Calculation of Liquidity Coverage Ratio
- Consolidation as Per Minimum LCR Approach
- Other Calculations

The application supports an out-of-the-box US Federal Reserve LCR which has the regulatory scenario with associated HQLA haircuts, inflow and outflow rates pre-configured in the form of business assumptions.

#### **13.2.2.1 Asset Level Identification**

Assets classified as "available-for-sale" or "held-to-maturity" are included in the stock of HQLA provided they fulfill the following HQLA criteria:

- Are unencumbered
- Meet the operational HQLA requirements
- Are not client pool securities that are held in segregated accounts or cash received from a repurchase agreement on client pool securities held in a segregated account
- If consolidated, then the portion of assets required to cover the consolidated subsidiary's net cash outflow and an excess amount of assets having unrestricted transferability
- An asset received under a re-hypothecation right where the owner has a right to withdraw the asset anytime during the liquidity horizon without remuneration
- Assets held not to cover operational costs

#### **Note**:

- 'Available-for-Sale Security' is a security that is purchased with the intent of selling it before its maturity or selling it within a short time period if the security does not have a known maturity.
- 'Held-to-Maturity Securities' are securities that a bank intends to hold until maturity.

All assets, whether owned by the bank or received from counterparties as collateral, are classified as follows:

- Level 1 Assets
- Level 2A Assets
- Level 2B Assets
- Other Assets

Level 1, 2A and 2B assets are considered high quality liquid assets and can be included as part of the stock of HQLA provided they meet the HQLA eligibility criteria set out by the US Federal Reserve detailed above. Assets are classified as HQLA based on the qualifying criteria set by the US Federal Reserve as follows:

#### 1. **Level 1 Assets**

The qualifying criteria for assets to be classified as level 1 assets is detailed below. Level 1 assets can be fully included as part of the stock of high quality liquid assets provided they meet the HQLA eligibility criteria.

#### a. **Cash and Cash Equivalents**

- b. **Federal Reserve Bank Balances**: Balances held by the Federal Reserve banks include reserve balance requirements, excess balances and term deposits. Only excess balances and certain term deposits are included in the stock of level 1 assets. To be included in the stock, term deposits should be held pursuant to the terms and conditions that:
	- explicitly and contractually permit such term deposits to be withdrawn upon demand prior to the expiration of the term

Or that,

• permit such term deposits to be pledged as collateral for term or automatically-renewing overnight advances from a Federal Reserve Bank

Reserve balance requirements are excluded from the stock as they have to be maintained with the Federal Reserve Bank at all times.

- c. **Foreign Withdrawable Reserves**: Reserves held in foreign central banks which have no transferability restrictions are included.
- d. **United States Government Securities**: Securities issued by or unconditionally guaranteed as to the timely payment of principal and interest by, the U.S Department of the Treasury, are included. Additionally, securities issued by any other US government agency and explicitly guaranteed by the US Government are included.
- e. **Certain Sovereign and Multilateral Organization Securities**: Securities issued or guaranteed by a sovereign entity, a central bank, the Bank for International Settlements, the International Monetary Fund, the European Central Bank and European Community, or a multilateral development bank are included if the securities fulfill the following conditions:
	- Are assigned a 0% risk weight
	- Should be liquid and readily marketable
	- Issued by an entity whose obligations have a proven record as a reliable source of liquidity in the repurchase or sales markets during stressed market conditions
	- Not an obligation of a financial entity or its consolidated subsidiary
- f. **Certain Foreign Sovereign Debt Securities**: Debt securities issued by a foreign sovereign entity with a non 0% risk weight if they fulfill the following conditions:
	- Are liquid and readily marketable
	- Are issued in the local currency of the foreign sovereign

The legal entity holds the securities to cover its cash outflows in that jurisdiction.

#### 2. **Level 2A Assets**

The assets which are considered as Level 2A assets are as follows:

- a. Securities issued by or guaranteed by a US government sponsored entity (GSE) as they have been assigned a 20% risk weight.
- b. Securities issued by or guaranteed by a sovereign or multi-lateral development bank that is:
	- Not included in level 1 assets
	- Assigned a risk weight between 0% and 20%
	- Price has not decreased or haircut increased by > 10% during a 30-calendar day period of significant stress
	- Not an obligation of a financial entity or its consolidated subsidiary

#### **Note**:

The rule excludes covered bonds and securities issued by other PSE's to be included in the stock even though they are assigned a 20% risk weight.

#### 3. **Level 2B Assets**

The assets which are considered as Level 2B assets are as follows:

- a. Publicly traded corporate debt securities that meet the following criteria:
	- Are considered investment grade in accordance with the definition provided in 12 CFR part 1
	- Price has not decreased or haircut increased by > 20% during a 30-calendar day period of significant stress
	- Not an obligation of a financial entity or its consolidated subsidiary
- b. Publicly traded common equities that meet the following criteria:
	- Included in the S&P 500 Index or an equivalent index in a foreign jurisdiction
	- Issued in US dollars or in foreign currency in order to cover its cash outflows in that jurisdiction
	- Price has not decreased or haircut increased by > 40% during a 30-calendar day period of significant stress
	- Not an obligation of a financial entity or its consolidated subsidiary
	- If held by a depository institution, such equity was not obtained under a debt previously contracted (DPC)
	- If held by a consolidated subsidiary, then to the extent of the outflows of the subsidiary.

#### **13.2.2.2 Calculation of Stock of High Quality Liquid Asset (SHQLA)**

All unencumbered assets classified as Level 1, 2B or 2B which meet the HQLA eligibility criteria are included in the stock of HQLA. The formula for calculating SHQLA is as follows:

Stock of  $HQLA = \{Post-Haircut Stock of (Level 1 Assets + Level 2A Assets + Level 2B Assets)\}\$ - Maximum {Unadjusted Excess HQLA; Adjusted Excess HQLA}

**Note**: All calculations are based on the fair value of assets.

1. **Calculation of Unadjusted Excess HQLA**: US Federal Reserve on Liquidity Coverage Ratio requires banks to calculate the excess HQLA, due to cap on level 2 assets, both before and after the unwinding of certain transactions. The unadjusted excess HQLA is the cap calculated before unwinding transactions, that is, prior to applying adjustments. It is calculated based on the following formula:

Unadjusted Excess HQLA = Level 2 Cap Excess Amount + Level 2B Cap Excess Amount

a. **Calculation of Level 2 Cap Excess Amount**: The formula for calculating level 2 cap excess amount is as follows:

Unadjusted Excess HQLA = Level 2 Cap Excess Amount + Level 2B Cap Excess Amount

b. **Calculation of Level 2B Cap Excess Amount**: The formula for calculating level 2 cap excess amount is as follows:

**Level 2B Cap Excess Amount** 

- = Maximum[Post Haircut Stock of Level 2B Assets
- Level 2 Cap Excess Amount
- $-[0.1765 \times Post-Haircut Stock of (Level 1 + Level 2A Assets)];0]$
- **2. Calculation of Adjusted Excess HQLA**: The adjusted excess HQLA is the cap calculated after unwinding transactions that is, after applying the adjustments. It is calculated based on the following formula:

Unadjusted Excess HQLA = Adjusted Level 2 Cap Excess Amount + Adjusted Level 2B Cap Excess Amount

#### **a. Calculation of Adjustments to Stock of HQLA**

All transactions secured by eligible HQLA or HQLA are eligible if it was not used to secure that particular transaction are unwound and the associated values are either added to or deducted from the stock based on the asset level to compute the adjusted stock. The procedure is detailed below:

- I. Calculation of Adjusted Stock of Level 1 Assets: The items which result in adjustments to the stock of Level 1 assets are as follows:
	- Amount received (prior to applying Run-offs) from secured funding or repo transactions that mature within LCR horizon, conducted with the bank's domestic central bank, backed by Level 1 assets which would otherwise qualify as HQLA
	- Amount received (prior to applying Run-offs) from secured funding or repo transactions that mature within LCR horizon, conducted with the bank's domestic central bank, backed by Level 2A assets which would otherwise qualify as HQLA
- Amount received (prior to applying Run-offs) from secured funding or repo transactions that mature within LCR horizon, conducted with the bank's domestic central bank, backed by Level 2B assets which would otherwise qualify as HQLA
- Amount received (prior to applying Run-offs) from secured funding or repo transactions that mature within LCR horizon, not conducted with the bank's domestic central bank, backed by Level 1 assets which would otherwise qualify as HQLA
- Amount received (prior to applying Run-offs) from secured funding or repo transactions that mature within LCR horizon, not conducted with the bank's domestic central bank, backed by Level 2A assets which would otherwise qualify as HQLA
- Market value of Level 1 assets provided as collateral for secured funding or repo transactions conducted with the bank's domestic central bank that mature within LCR horizon, which would otherwise qualify as HQLA
- Market value of Level 1 assets provided as collateral for secured funding or repo transactions not conducted with the bank's domestic central bank that mature within LCR horizon, which would otherwise qualify as HQLA
- Amount given (prior to applying Run-offs) in a reverse repo or security borrowing transactions with residual maturity  $\leq$  LCR horizon, backed by Level 1 assets which qualify as HQLA, where the collateral is not re-used (that is, is not re-hypothecated) to cover the reporting institution's outright short positions
- Amount given (prior to applying Run-offs) in a reverse repo or security borrowing transactions with residual maturity  $\leq$  LCR horizon, backed by Level 2A assets which qualify as HQLA, where the collateral is not re-used (that is, is not re-hypothecated) to cover the reporting institution's outright short positions
- Amount given (prior to applying Run-offs) in a reverse repo or security borrowing transactions with residual maturity  $\leq$  LCR horizon, backed by Level 2B assets which qualify as HQLA, where the collateral is not re-used (that is, is not re-hypothecated) to cover the reporting institution's outright short positions
- Market value of Level 1 assets received as collateral in a reverse repo or security borrowing transactions with residual maturity ≤ LCR horizon, which qualify as HQLA, where the collateral is not re-used (that is, is not rehypothecated) to cover the reporting institution's outright short positions
- Market value of Level 1 assets lent (given) in a collateral swap transaction with residual maturity  $\leq$  LCR horizon, which would otherwise qualify as **HQLA**
- Market value of Level 1 assets borrowed (received) in a collateral swap transaction with residual maturity ≤ LCR horizon, which qualifies as HQLA

Adjustments to stock of level 1 assets are calculated based on the above mentioned items as follows:

Adjustments to Stock of Level 1 Assets  $=-A-B-C-D-E+F+G+H+I+J+K-L+M$ 

Adjusted Amount of Level 1 Assets is calculated as per the following formula:

**Adjusted Level 1 Assets**  $=$  Maximum $[(Post\,Haircut\,Stock\,of\,Level\,1\,Assets$ + Adjustments to Stock of Level 1 Assets), 0]

- II. Calculation of Adjusted Stock of Level 2A Assets: The items which result in adjustments to the stock of Level 2A assets are as follows:
	- Market value of Level 2A assets provided as collateral for secured funding or repo transactions conducted with the bank's domestic central bank that mature within LCR horizon, which would otherwise qualify as HQLA
	- Market value of Level 2A assets provided as collateral for secured funding or repo transactions not conducted with the bank's domestic central bank that mature within LCR horizon, which would otherwise qualify as HQLA
	- Market value of Level 2A assets received as collateral in a reverse repo or security borrowing transactions with residual maturity ≤ LCR horizon, which qualifies as HQLA, where the collateral is not re-used (that is, is not rehypothecated) to cover the reporting institution's outright short positions
	- Market value of Level 2A assets lent (given) in a collateral swap transaction with residual maturity  $\leq$  LCR horizon, which would otherwise qualify as **HQLA**
	- Market value of Level 2A assets borrowed (received) in a collateral swap transaction with residual maturity  $\leq$  LCR horizon, which qualifies as HQLA
	- Adjustments to stock of level 2A assets is calculated based on the above mentioned items as follows:

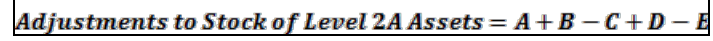

Adjusted Amount of Level 2A Assets is calculated as per the following formula:

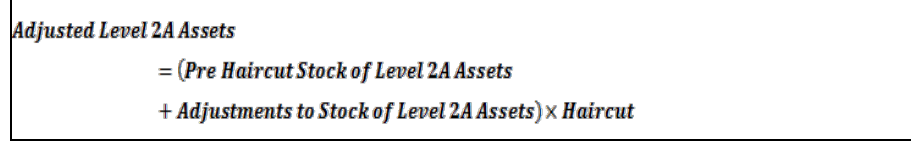

Pre Haircut Stock of Level 2A Assets = Stock of Level 2A Assets before applying the haircut.

- III. Calculation of Adjusted Stock of Level 2B Assets: The items which result in adjustments to the stock of Level 2B Assets are as follows:
	- Market value of Level 2B assets provided as collateral for secured funding or repo transactions conducted with the bank's domestic central bank that mature within LCR horizon, which would otherwise qualify as HQLA
	- Market value of Level 2B assets provided as collateral for secured funding or repo transactions not conducted with the bank's domestic central bank that mature within LCR horizon, which would otherwise qualify as HQLA, where the counterparties are domestic sovereigns, MDBs or domestic PSEs with a 20% risk weight
	- Market value of Level 2B assets provided as collateral for secured funding or repo transactions not conducted with the bank's domestic central bank that mature within LCR horizon, which would otherwise qualify as HQLA, where the counterparties are not domestic sovereigns, MDBs or domestic PSEs with a 20% risk weight
	- Market value of Level 2B assets received as collateral in a reverse repo or security borrowing transactions with residual maturity ≤ LCR horizon, which qualifies as HQLA, where the collateral is not re-used (that is, is not rehypothecated) to cover the reporting institution's outright short positions
	- Add market value of Level 2B assets lent (given) in a collateral swap transaction with residual maturity  $\leq$  LCR horizon, which would otherwise qualify as HQLA
	- Market value of Level 2B assets borrowed (received) in a collateral swap transaction with residual maturity  $\leq$  LCR horizon, which qualifies as HQLA
	- Adjustments to stock of level 2B assets is calculated based on the above mentioned items as follows:

```
Adjustments to Stock of Level 2B Assets = A + B + C - D + E - F
```
Adjusted amount of level 2B assets is calculated as per the following formula:

**Adjusted Level 2B Assets** 

 $=$  (Pre Haircut Stock of Level 2B Assets

+ Adjustments to Stock of Level 2B Assets) × Haircut

Pre Haircut Stock of Level 2B Assets = Stock of Level 2B Assets before applying the haircut.

IV. Adjustment to Stock of HQLA Due to Cap on Level 2B Assets: Adjustment to Stock of HQLA due to cap on Level 2B assets is calculated as follows:

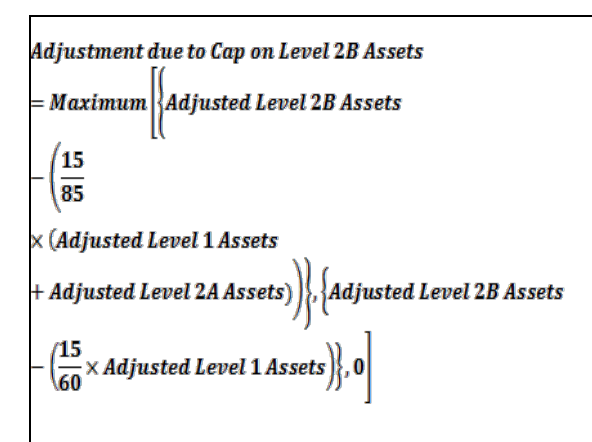

V. Adjustment to Stock of HQLA Due to Cap on Level 2 Assets: Adjustment to Stock of HQLA due to cap on Level 2 assets is calculated as follows:

```
Adjustment due to Cap on Level 2 Assets
       = Maximum \left|\frac{\text{A}}{\text{A}}\right| Adjusted Level 2A Assets
        + Adjusted Level 2B Assets
        - Adjustment due to Cap on Level 2B Assets
        -\left(\frac{2}{3}\times Adjusted Level 1 Assets)\right\}, 0
```
# **b. Calculation of Adjusted Level 2 Cap Excess Amount**

The formula for calculating adjusted level 2 cap excess amount is as follows:

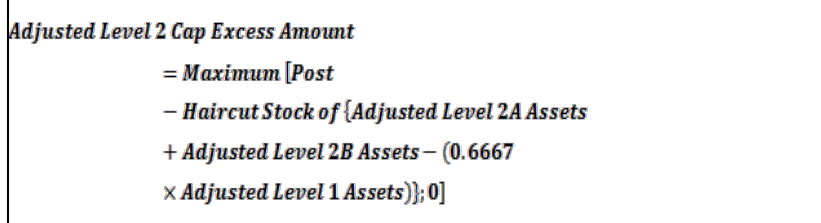

#### **c. Calculation of Adjusted Level 2B Cap Excess Amount**

The formula for calculating adjusted level 2B cap excess amount is as follows:

Le

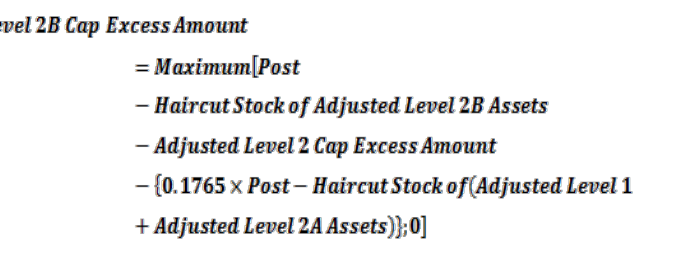

3. **Numerical Example**: The fair values of HQLA and adjustments are provided below:

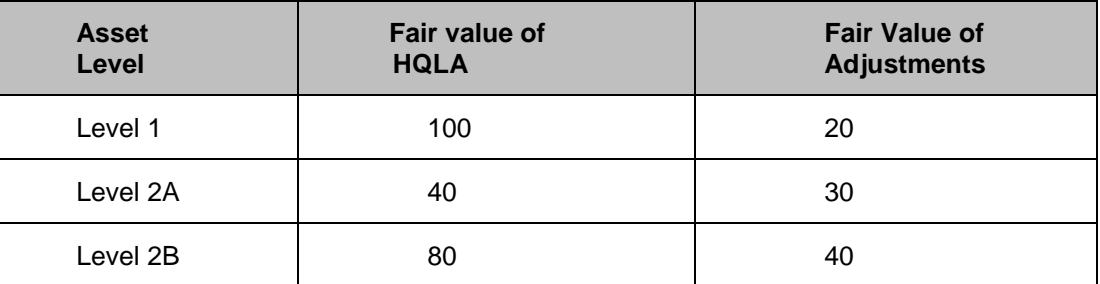

#### **Table 78 Example showing Liquid Asset Amount and Adjustments**

Note that the given liquid asset amounts and adjusted liquid asset amounts does not reflect the level 2A and 2B haircuts. Asset haircuts of 15 % and 50 % are applied to the level 2A and 2B liquid assets, respectively.

- 1. Computation of Post Haircut Adjusted Liquid Asset Amount:
	- Level 1: 120 [= $(100+20)$ <sup>\*</sup> $(1-0%)$ ]
	- Level 2A: 59.5  $[=(40+30) * (1-15\%)]$
	- Level 2B: 60  $[=(80+40) * (1 50\%)]$
- 2. Computation of Post Haircut Unadjusted Liquid Asset Amount:
	- Level 1: 100 [=100  $*(1 0\%)$ ]
	- Level 2A: 34  $[=40 * (1 15%)]$
	- Level 2B: 40  $[=80 * (1 50\%)]$
- 3. Computation of Unadjusted Excess HQLA Amount:
	- Unadjusted Level 2 cap Excess amount:  $7.333 =$  Maximum  $[{34+40} {0.6667 * 100}$ , 0]
	- Unadjusted Level 2B cap Excess amount:  $9.019 =$  Maximum [ ${40 7.333} (0.1765)^*$  $(100+34)$ , 0]
	- Unadjusted Excess HQLA Amount: 16.349 = 7.333 + 9.019
- 4. Computation of adjusted Excess HQLA Amount
	- Adjusted Level 2 cap Excess amount: 39.496
	- Adjusted Level 2B cap Excess amount: 0
	- Adjusted Excess HQLA Amount: 39.496
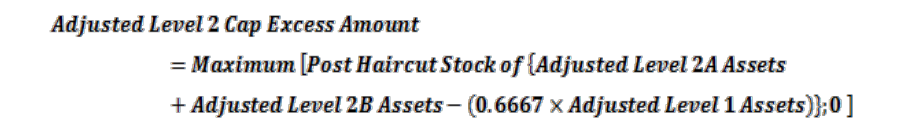

- $=$  Maximum [59.5+60- 0.6667\*120, 0]
- = 39.496

Adjusted Level 2B Cap Excess Amount  $=$  Maximum[Post – Haircut Stock of Adjusted Level 2B Assets

- Adjusted Level 2 Cap Excess Amount
- $-$  {0.1765  $\times$  Post Haircut Stock of (Adjusted Level 1
- + Adjusted Level 2A Assets)};0]
- $=$  Maximum [60-39.496-0.1765(120+59.5), 0]
	- $= 0$

Adjusted Excess HQLA Amount =

(Adjusted Level 2 Cap Excess Amount + Adjusted Level 2B Cap Excess Amount)

```
= 39.496 + 0
```

```
= 39.496
```
5. Computation of HQLA Amount:

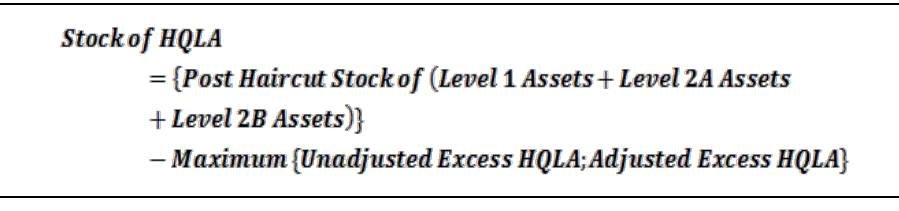

 **= {**100+34+40-Max (39.496, 16.349)}

 **= 134.504**

## **13.2.2.3 Determination of the Maturity of Cash Flows**

The maturity of each cash flow depends on the cash flow type and embedded optionality, if any. US Federal Reserve provides detailed guidelines on the determination of maturity of cash inflows as well as outflows.

- 1. **Determining the Maturity of Outflows**: If any account, instrument or transaction results in an outflow at the time of its maturity, the maturity date of such a contract is taken as the earliest maturity date based on the following conditions:
	- a. If the contract has embedded optionality that reduces the maturity date, then the earliest option exercise date is considered as the maturity date.
- b. If the contract has embedded optionality that extends the maturity date, then the extended maturity date is ignored and the original maturity date of the contract, without exercising the option, is taken as the maturity date.
- 2. **Determining the Maturity of Inflows**: If any account, instrument or transaction results in an inflow at the time of its maturity, the maturity date of such a contract is taken as the latest maturity date based on the following conditions:
	- a. If the contract has embedded optionality that reduces the maturity date, then the earliest option exercise date is ignored and the maturity date in such as case equals the contractual maturity date.
	- b. If the contract has embedded optionality that extends the maturity date, then the option is assumed to be exercised and the maturity date is extended to the latest possible date. In such a case, the original maturity date of the contract is ignored.

## <span id="page-289-0"></span>**13.2.2.4 Deposit Stability Identification**

A stable deposit is a deposit whose entire outstanding balance is fully covered by deposit insurance provided by Federal Deposit Insurance Corporation (FDIC) of USA and which satisfies one of the following conditions:

- 1. It is held in a transactional account by the depositor
	- Or
- 2. The depositor has an established relationship with the reporting legal entity.

The FDIC covers all deposit accounts, including checking and savings accounts, money market deposit accounts and certificates of deposit. The standard insurance amount is \$250,000 per depositor, per insured bank, for an ownership category. The application expects the limit to be provided at a customer-ownership category combination. This limit is allocated to the insurance eligible accounts based on a waterfall approach such that it maximizes insurance coverage from the perspective of deposit stability identification. Once the insurance limit is allocated, deposit stability is identified based on insurance coverage and other conditions. Only the fully covered accounts meeting the other stability criteria are considered stable deposits.

#### **Note**:

- i. Insurance eligible account means an account which is covered by the deposit insurance scheme.
- ii. Fully covered, in the context of US Federal Reserve on LCR, means that, the entire outstanding balance of the deposit account must be covered by insurance.
- 1. Ownership Categories

LRM 8.0.0.1.0 assumes the insurance limit for each customer per ownership category level as download. The ownership categories covered by Federal Deposit Insurance Corporation (FDIC) are the following 8 in number :

- a. Single Accounts
- b. Joint Accounts
- c. Certain Retirement Accounts
- d. Revocable Trust Accounts
- e. Irrevocable Trust Accounts
- f. Employee Benefit Plan Accounts
- g. Corporation / Partnership / Unincorporated Association Accounts
- h. Government Accounts
- 2. Products Covered by Federal Deposit Insurance Corporation (FDIC)

FDIC covers all deposit accounts including deposits in a checking account, negotiable order of withdrawal (NOW) account, savings account, money market deposit account (MMDA), time deposit such as a certificate of deposit (CD), or an official item issued by a bank (such as a cashier's check or money order).

3. Allocation of Maximum Insured Amount

The insurance limit captured at each customer-ownership category combination is allocated to multiple accounts in the decreasing order of the outstanding amount (including interest) of the accounts, provided it fully covers the outstanding amount of the account. The insurance coverage status is updated for each deposit account as follows:

Fully Insured: Insured Amount = Outstanding Amount

Partially Insured: Insured Amount > 0 and < Outstanding amount

Uninsured: Insured Amount = 0

The insurance limit is allocated to each eligible account belonging to a particular customer within a given ownership category as per the procedure given as follows:

- 1. Arrange all accounts in the descending order of their outstanding balances.
- 2. Allocate the insurance limit available to account 1 to  $n 1$  as per the formula given below:

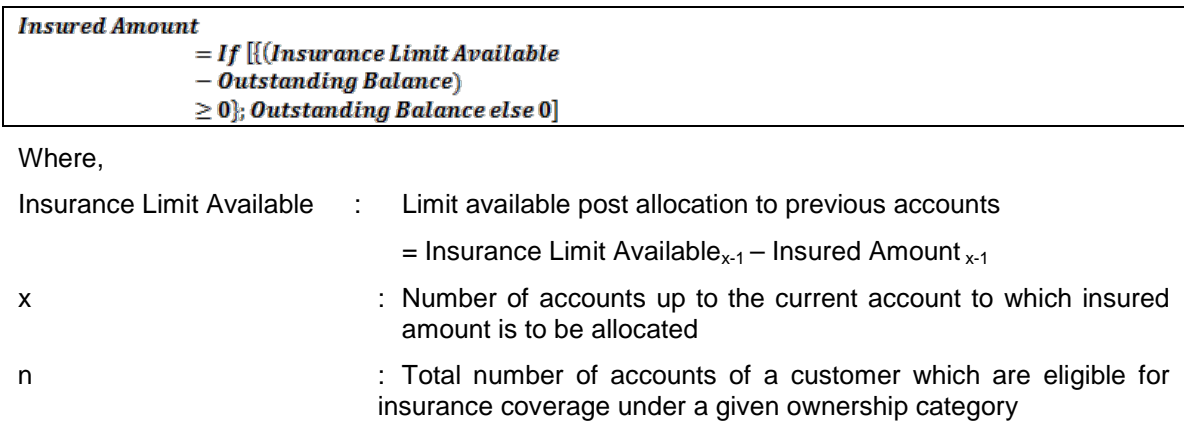

- 3. Allocate the remaining available insurance to the last account i.e. account n.
- 4. If a part of the insurance limit remains unallocated after step 3, it is allocated to the first account which was skipped as part of step 2.

An illustration of this procedure is detailed as follows for all accounts belonging to customer A which are eligible for insurance coverage under the Single ownership category.

**User Guide: Oracle Financial Services Liquidity Risk Management Release 8.0.0.1.0**

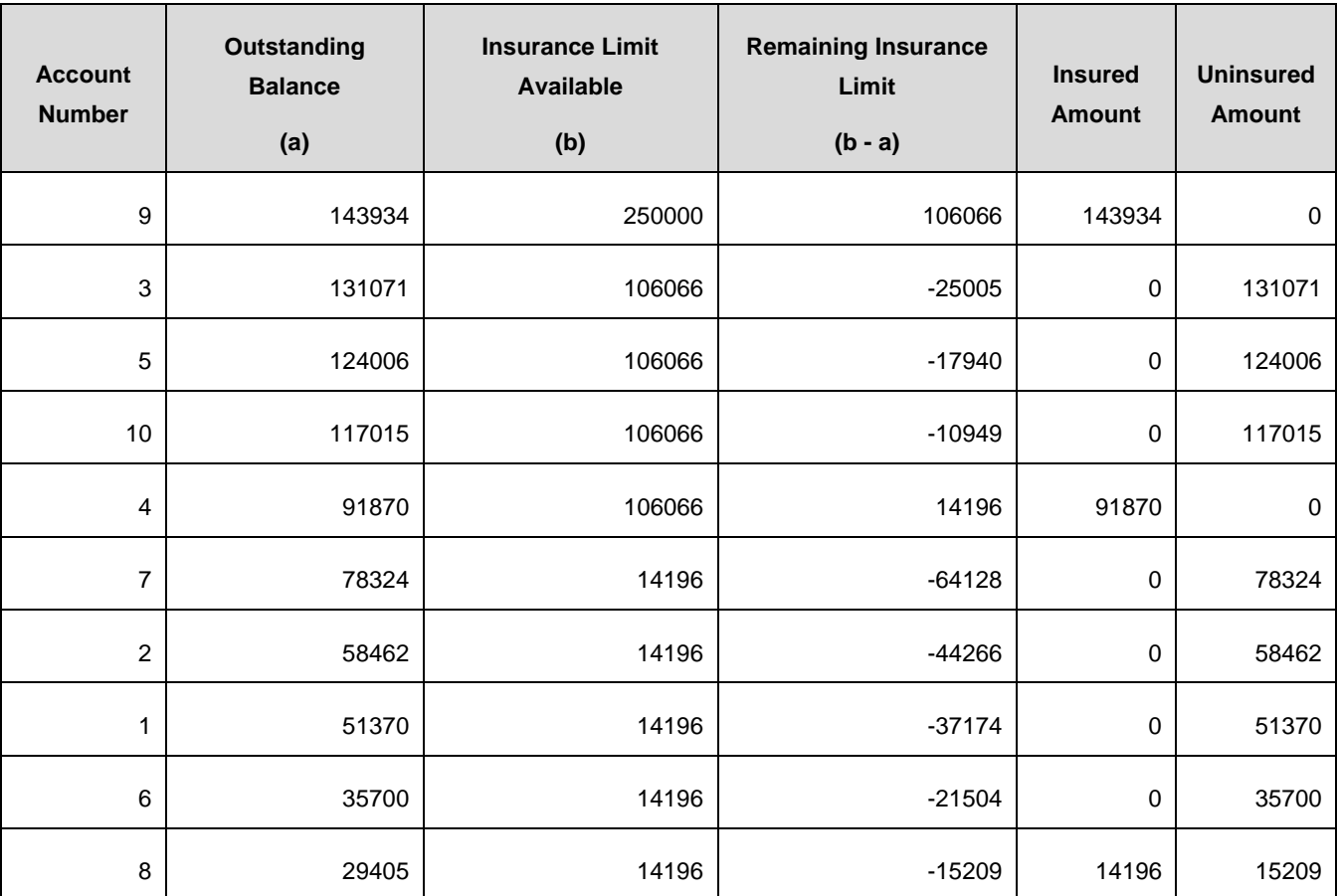

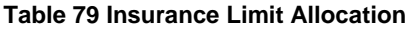

## **13.2.2.5 Calculation of Cash Inflows and Outflows**

Note:

- i. This section details the cash inflows and outflows that are included as part of the regulatory LCR computation as per US Federal Reserve requirements "Name of the NPR Guidelines". The associated regulatory inflow and outflow rates to determine the cash flows to be included in the denominator.
- ii. The inflow and outflow rates are specified as part of business assumption definition UI. You can define and maintain multiple business assumptions with different rates and can apply them to compute the LCR and other liquidity metrics under various scenarios.

Net cash outflow is derived from cash inflow and cash outflow.

## 1. **Cash Inflow computation**:

A. Cash Inflow Exclusions

The US Federal Reserve explicitly excludes the following inflows from the denominator of LCR/modified LCR:

i. The deposits held by the bank, at other banks, for its own operational purposes, that is, the bank's operational deposits

- ii. Amounts that the bank would receive from derivative transactions due to forward sale of mortgage loans or any derivatives that are mortgage commitments or pipeline
- iii. Undrawn amount of funding credit and liquidity lines received by the bank
- iv. The fair value of any asset included in the bank's stock of HQLA as well as any inflows received from or with respect to such assets. For instance, inflows received from HQLA assets maturing within 30 days.
- v. Any cash flows from a non performing asset or any asset that is expected to be nonperforming within the LCR horizon
- vi. Cash flows from any account that does not have a contractual maturity or from an account whose maturity date is beyond the liquidity horizon
- vii. Any inflows from intragroup transactions are excluded. These include transactions between the following:
	- The legal entity at the level of which consolidation is being carried out that is, consolidation level and its subsidiaries
	- Any two subsidiaries in the immediate organization structure of the consolidation level entity
- B. Derivative Cash Inflow

Net derivative cash flows refer to the cash inflows and outflows obtained from derivative contracts and their underlying collateral. These cash inflows include all payments that the bank is expected to receive from its counterparty as well as any collateral that is due to be received from the counterparty within the LCR horizon. If an ISDA master netting agreement is in place, then the payments and collateral due to the counterparty during the LCR horizon are off-set against the cash inflows. If the net exposure value is positive, it is considered a derivatives cash outflow and included in the ouflow part of the denominator.

Such inflows and outflows can be offset against each other at a netting agreement level provided the payment netting indicator is Yes.

The process of computing the derivative cash inflows and outflows is provided as follows:

- i. Check if payment netting indicator is Yes for a given netting agreement. If Yes, sum all cash outflows (negative cash flows) and inflows (positive cash flows) denominated in a particular currency, occurring on each date from the instruments which are part of a particular netting agreement and the underlying collateral.
- a. If the sum of cash flows is negative, then it is considered net derivative cash outflows.
- b. If the sum of cash flows is positive, then it is considered net derivative cash inflows.
- ii. Check if payment netting indicator is No for a given netting agreement. If No, then
- a. Sum all cash outflows denominated in a particular currency, occurring on each date from the instruments which are part of a particular netting agreement and the underlying collateral. This is considered net derivative cash outflow.
- b. Sum all cash inflows denominated in a particular currency, occurring on each date from the instruments which are part of a particular netting agreement and the underlying collateral. This is considered net derivative cash inflow.
- iii. The net derivative cash outflow at a legal entity level equals the sum of all derivative cash outflows computed in step 1(i) and 2(i).
- iv. The net derivative cash outflow at a legal entity level equals the sum of all derivative cash outflows computed in step 1(ii) and 2(ii).
- C. Retail Cash Inflow Amount

The cash inflows from retail customers or counterparties include contractually payable amounts multiplied by the regulator-specified inflow rate.

D. Unsecured Wholesale Cash Inflow Amount

Unsecured wholesale cash inflows include amounts contractually due from wholesale customers or counterparties, regulated and non-regulated financial companies, investment companies, non-regulated funds, pension funds, investment advisers, or identified companies, or from a consolidated subsidiary of any of the foregoing, or central banks.

E. Securities Cash Inflow Amount

The contractual payments due to the bank from non-HQLA securities that it owns are included as part of cash inflows.

F. Secured Funding and Asset Exchange Cash Flows

Inflows from secured lending transactions maturing within the LCR horizon are based on the collateral securing such transactions. The inflow rates increase in inverse proportion to the quality of the collateral and are related to the liquidity haircuts specified for such assets.

Inflows from asset exchanges are determined based on the difference between the quality of the assets received and posted. If the assets to be posted by the bank to the counterparty at the maturity of the transaction are of lower quality than the assets that will be received from the counterparty, such asset exchanges result in cash inflows to the bank.

The inflow and outflow rates are specified as part of the business assumptions UI.

## 2. **Calculation of Cash Outflow**:

Note: Only the changes vis-à-vis the BIS approach is documented below.

a. Unsecured Retail Funding Outflow

The unsecured retail funding outflow amount includes outflows with respect to deposits and other unsecured funding from retail customers, regardless of the maturity of the transaction. These exclude brokered deposits. Retail funding is further classified as stable and less stable based on the regulatory guidelines and receive run-off rates based on this classification. Please refer section [Deposit Stability Identification.](#page-289-0)

b. Structured Transaction Outflow

The outflow amount from structured transaction either issued or sponsored by the bank is calculated as the maximum of one of the following values:

i. 100% of the structured transactions, issued by the bank, that mature during the LCR horizon and all commitments made by the bank to purchase assets during the LCR horizon.

- ii. Maximum contractual amount that the bank may be required to provide to its sponsored entity that issues the structured instrument, through a liquidity facility, a return or repurchase of assets from that entity or other funding agreement.
- c. Derivative Cash Outflow

Net derivative cash outflows include all payments that the bank has to make to its counterparty as well as any collateral that is due to be paid by the bank within the LCR horizon. If an ISDA master netting agreement is in place, then the payments and collateral to be received from the counterparty during the LCR horizon are off-set against the cash outflows. If the net exposure value is negative, it is considered a derivatives cash inflow and included in the inflow part of the denominator.

**Note:**

Any cash flows from forward sales of mortgages and mortgage commitments are excluded from derivative cash flows as they are assigned a different outflow rate.

d. Mortgage Commitments or Pipelines

A mortgage commitment is a written agreement that the bank is willing to provide a mortgage loan to the buyer in order to complete the purchase formalities. This is not an actual loan but only a commitment to provide the loan. Once the buyer has purchased a property in accordance with the terms of commitment and availed the loan, it gets converted to a mortgage.

As per US Federal Reserve an outflow is captured for retail mortgage commitments.

e. Commitment Outflow Amount

The commitment outflow amount includes the undrawn portion of committed credit and liquidity facilities provided by various counterparties. The application deducts the value of any level 1 or 2A asset which is securing the facility from the portion of the undrawn amount of that facility that can be drawn down within the LCR horizon, provided the underlying asset is not included in the stock of HQLA. The outflow amount is determined by multiplying the adjusted undrawn amount with the outflow rates specified by the user. These rates vary based on the facility type and the customer type.

- f. Collateral Outflow
	- i. Changes in financial condition: Derivatives and other transactions may include certain clauses that result in collateral outflows due to change in financial condition of an institution due to a downgrade. The application supports the ability to capture downgrade triggers for derivatives and other transactions. It also supports the ability to activate these triggers through the [Ratings Downgrade](#page-63-0) assumption. The collateral outflow due to change in financial condition is supported through calculation and outflow of downgrade impact amount.

## *A. Downgrade Impact Amount for Derivatives*

The downgrade impact amount for derivatives is calculated at the netting agreement level as follows:

- a. The application checks if a downgrade trigger exists for a particular derivative transaction. If there is no downgrade trigger, the downgrade impact amount is 0.
- b. If a downgrade trigger exists, the application checks for the signage of the net exposure. If the net exposure is positive, that is > 0, the downgrade impact amount is 0.
- c. If a downgrade trigger exists and the net exposure is negative, the downgrade impact amount is calculated as follows:

**Downgrade Impact Amount** 

 $= Max[0, {Abs(Net\,Exposure)} - Contr actually\, Required\, Collateral]$ 

#### **Note**:

The ratings downgrade business assumption is defined at the netting agreement level for all accounts that have a netting agreement ID associated with them. The outflow of downgrade impact amount depends on the downgrade specified. For instance, if a 3 notch downgrade is specified, then the downgrade impact amount outflows only for those accounts that have a trigger of 1-notch, 2-notches and 3-notches. If a 2-notch downgrade is specified, then the downgrade impact amount outflows only for those accounts that have a trigger of 1-notch and 2-notches. Refer Ratings Downgrade under Business [Assumptions Supported](#page-49-0) section for details on the ratings downgrade business assumption.

#### *B. Downgrade Impact Amount for Securitizations*

The downgrade impact amount for securitizations is calculated as follows:

- a. The application checks the commingling indicator value. If the commingling indicator is 'No', the downgrade impact amount is 0.
- b. If commingling indicator is 'Yes', the application checks if downgrade trigger exists for such a securitization. If there is no downgrade trigger, the downgrade impact amount is 0.
- c. If a downgrade trigger exists the application compares the start date of the collections from the underlying assets with the as of date. If collection start date > as of date, the downgrade impact amount is 0.
- d. If the collection start date  $\leq$  as of date , the downgrade impact amount is calculated as follows:

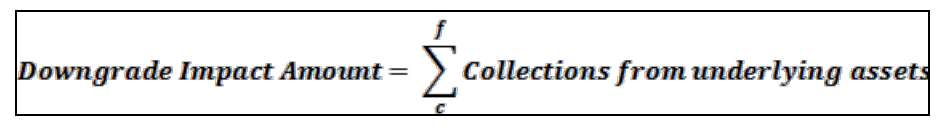

Where,

- c : Collection start date <= as of date
- f : As of date

## **Note**:

The ratings downgrade business assumption is defined for securitizations for the outflow of downgrade impact amount.

## *C. Downgrade Impact Amount for Other Liabilities*

In case of other liabilities, including annuities, that have a downgrade trigger associated with them, the downgrade impact amount is calculated as follows:

- a. The application checks if a downgrade trigger exists for liabilities other than derivatives and securitizations. If there is no downgrade trigger,, the downgrade impact amount is 0. Else,
- b. If a downgrade trigger exists, the application checks if the product is derivative or securitization. If it is not a derivative or securitization, the downgrade impact amount is calculated as follows:

## [[Downgrade Impact Amount = Max[0,(EOP Balance – Collateral Posted

#### **Note**:

The ratings downgrade business assumption is defined for other liabilities for the outflow of downgrade impact amount.

- ii. Potential valuation changes:Collateral outflows may result due to the fall in the fair value of non-level 1 assets securing a transaction. The application provides the ability to specify outflow rates on the fair value of collateral posted.
- iii. Excess collateral: Any unsegregated collateral in excess of the amount contractually required to be provided provided by the counterparty to the bank is assumed to be withdrawn during stress conditions. The application calculates the value of excess collateral and provides the ability to specify outflows on such excess collateral.

The procedure of calculating excess collateral posted by counterparty is as follows:

- a. The application checks for signage of net exposure. If net exposure is negative, that is < 0, then the excess collateral is 0. Else,
- b. If net exposure is positive, the excess collateral is calculated as follows:

## *Excess Collateral* =  $Max[0,(Threshold - Net Expression)]$

## **Note**:

- Excess collateral is computed only for derivatives and not for any other assets.
- The business assumption of outflow of excess collateral is defined at the netting agreement level for all accounts that have a netting agreement ID associated with them.
- iv. Contractually required collateral: Any collateral that is contractually due from the bank to the counterparty, but has not yet been posted, is assumed to be demanded by the counterparty during times of stress. The application calculates the value of contractually due collateral and provides the ability to specify outflows on such collateral.

The procedure of calculating the collateral that a bank is required to post contractually is as follows:

a. The application checks for CSA type of the transaction. If CSA Type = One way then the contractually due collateral is 0. Else,

- b. If CSA Type = Two way, it checks for signage of net exposure. If net exposure is positive i.e. > 0, then the contractually due collateral is 0. Else,
- c. If net exposure is negative, the contractually due collateral is calculated as follows:

## Contractually Due Collateral =  $Max[0, {Abs(Net\,Exposure) - Threshold}]$

Where,

Threshold : Minimum exposure amount required to call for additional collateral.

#### **Note**:

- Contractually due collateral is computed only for derivatives and not for any other liabilities.
- The business assumption of outflow of required collateral is defined at the netting agreement level for all accounts that have a netting agreement ID associated with them.
- v. Outflow related to collateral substitution: In a stress scenario, any collateral that can be subsituted by another collateral, is assumed to be subsituted by the lowest quality of collateral allowed under the subsitution clause of the contract. The application provides the ability to capture the substitution details, identifies the asset level of each subsitutable collateral based on the attributes of the substitutable collateral and determines the lowest quality of substituable collateral permissible under the terms of the contract. The outflow rates due to collateral substitution are captures through the business assumptions UI.
- vi. Derivative collateral change: The absolute value of the largest LCR horizon cumulative net mark-to-market collateral outflow or inflow resulting from derivative transactions realized during the preceding 24 months.
- g. Brokered Deposit Outflow

As per US Federal Reserve, brokered deposits are assigned higher Run-offs. A brokered deposit is a deposit that a bank obtains whether directly or indirectly from or through the mediation or assistance of a deposit broker or brokerage house. For instance, a bank may offer a large denomination deposit to a brokerage house which it then sells in smaller chunks to its ultimate customers.

Brokered deposits are further sub-divided into the following categories:

- Reciprocal Brokered Deposits
- Brokered Sweep Deposit
- Other Brokered Deposits

Each of the above specified brokered deposit categories are assigned a different Run-off rate.

h. Unsecured wholesale funding outflow amount

Any unsecured funding from wholesale customers, including operational deposits, that matures within the LCR horizon, is identified by the application. The application identified the operational deposits as those arising from clearing, custody and cash management

relationship based on the regulatory guidelines. Separate outflow rates are assigned to such funding based on regulatory or user specified parameters.

i. Secured funding and asset exchange outflow amount

Outflows from secured funding transactions maturing within the LCR horizon are based on the collateral securing such transactions. The outflow rates increase in inverse proportion to the quality of the collateral and are related to the liquidity haircuts specified for such assets.

Outflows from asset exchanges are determined based on the difference between the quality of the assets received and posted. If the assets to be posted by the bank to the counterparty at the maturity of the transaction are of higher quality than the assets that will be received from the counterparty, such asset exchanges result in cash outflows to the bank.

The inflow and outflow rates are specified as part of the business assumptions UI.

j. Central Bank Borrowings

If a bank has borrowed from a foreign central bank, then such borrowings will get an outflow rate equal to the rate specified by that jurisdiction under its minimum liquidity standard. In the absence of a specific outflow rate from the foreign jurisdiction, the outflow rate is equal to the rates specified for secured funding transactions under of the US Federal Reserve's regulation, *Liquidity Coverage Ratio: Liquidity Risk Measurement, Standards, and Monitoring.*

The application provides banks the ability to specify multiple outflow rates for borrowings from each foreign central bank.

## **13.2.2.6 Calculation Total Net Cash Outflow Amount**

Under the US Liquidity Coverage Ratio requirements, a peak cumulative net cash outflow day is identified and an add on is computed and added to the previous Net cash outflow computation. The agencies elected to employ peak day approach to take into account potential maturity mismatches between a covered company's outflows and inflows during the 30 calendar-day period; that is, the risk that a covered company could have a substantial amount of contractual inflows that occur late in a 30 calendar-day period while also having substantial outflows that occur early in the same period. Such mismatches have the potential to threaten the liquidity position of the organization during a time of stress and would not be apparent under the Basel III Revised Liquidity Framework denominator calculation.

Cumulative cash inflows have been capped at 75 percent of aggregate cash outflows in the calculation of total net cash outflows. This limit would have prevented a covered company from relying exclusively on cash inflows, which may not materialize in a period of stress, to cover its liquidity needs and ensure that covered companies maintain a minimum HQLA amount to meet unexpected liquidity demands during the 30 calendar-day period

The formula for computing the Total Net Cash Outflows is as follows:

*Total Net Cash Outflows = Aggregated Outflows – MIN (.75\*Aggregated Outflows, Aggregated Inflows) + Add-On*

#### Where,

Aggregated Outflows is the sum of:

- i. Cash Outflows from Open Maturity Products and
- ii. Cash outflows occurring over a 30 day period.

Aggregated Inflows is the sum of:

- i. Cash Inflows from Open Maturity Products and
- ii. Cash Inflows occurring over a 30 day period

Add –On is calculated as:

i. The greater of:

a.0; and

b.The largest net cumulative maturity outflow amount as calculated for any of the 30 calendar days following the calculation date; minus

- ii. The greater of:
	- a.0; and

b.The net day 30 cumulative maturity outflow amount as calculated.

#### **Calculation of Net Cummulative Peak Day amount using Add-on Approach**

The proposed net cumulative add – on Approach is calculated in two step process as specified below:

- 1. Cash outflows and inflows over the 30 calendar-day period are aggregated and netted against one another, with the aggregated inflows capped at 75 percent of the aggregated outflows.
- 2. Calculation of add-on, which requires a covered company to identify the largest single-day maturity mismatch within the 30 calendar-day period by calculating the daily difference in cumulative outflows and inflows that have set maturity dates, as specified by section 31 of the final rule, within the 30 calendar-day period. The day with the largest difference reflects the net cumulative peak day. The covered company must calculate the difference between that peak day amount and the net cumulative outflow amount on the last day of the 30 calendar-day period for those same outflow and inflow categories that have maturity dates within the 30 calendar-day period. This difference equals the add-on. The amounts calculated in steps one and two are added together to determine the total net cash outflow.

**Note**:

- 1. In calculating the add-on, both the net cumulative peak day amount and the net cumulative outflow amount on the last day of the 30 calendar-day period cannot be less than zero.
- 2. The categories of inflows and outflows included in the add-on calculation comprise those categories that are the most likely to expose covered companies to maturity mismatches within the 30 calendar-day period, such as repurchase agreements and reverse repurchase agreements with financial sector entities, whereas outflows such as nonmaturity retail deposits are not a part of the add-on calculation.
- 3. Transactions that have no maturity date are not included in the calculation of the maturity mismatch add-on.

#### **Release 8.0.0.1.0**

#### **Calculation of Inflow Cap**

A covered company's total cash inflow amount is capped at 75 percent of its total cash outflows. This is to ensure that covered companies would hold a minimum HQLA amount equal to at least 25 percent of total cash outflows.

However, certain foreign currency exchange derivative cash flows are to be treated on a net basis and have therefore effectively been removed from the gross inflow cap calculation. The inflow leg of a foreign currency exchange derivative transaction in effect is not subject to the 75 percent inflow cap as long as it settles on the same date as the corresponding outflow payment of that derivative transaction.

Note: Inflow cap does not apply to the calculation of the maturity mismatch add-on.

#### **Numerical example for Net Cash Outflow Calculation – LCR**

As per the US Federal Reserve, the peak cumulative net cash outflow approach is used for calculation of the denominator of the Liquidity Coverage Ratio. This is applicable to all large banks that are required to calculate the LCR on an unmodified basis. The liquidity horizon prescribed by the US Federal Reserve for the calculation of the LCR is 30 calendar days.

The table below illustrates this approach to Liquidity Coverage Ratio calculation. For computational convenience we have taken the liquidity horizon as 10 days instead of 30 days.

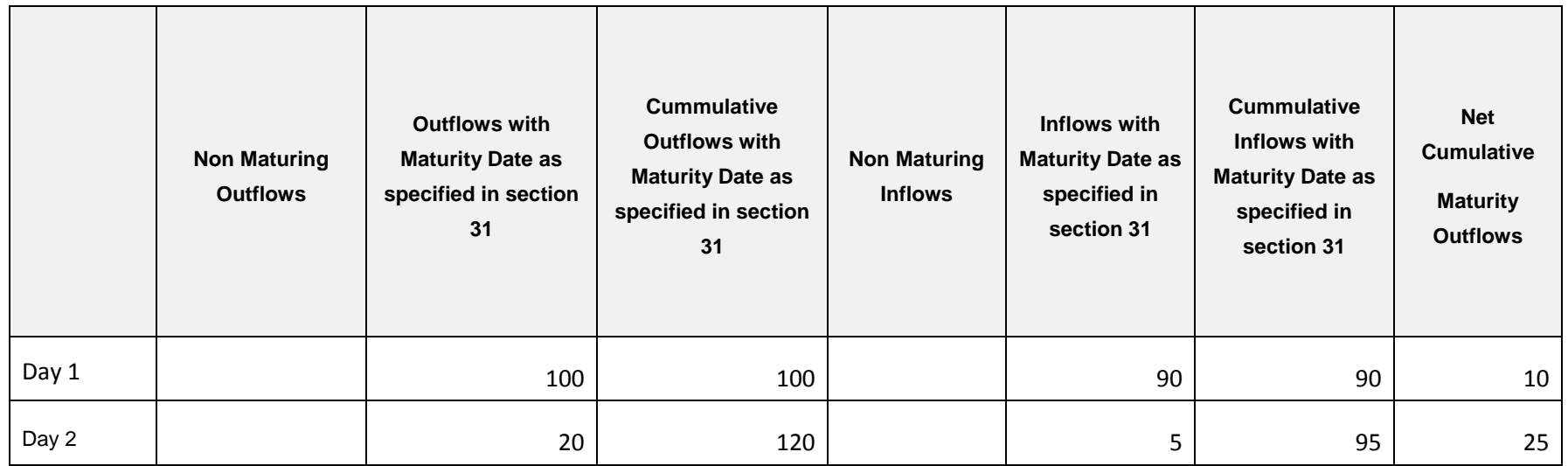

**Release 8.0.0.1.0**

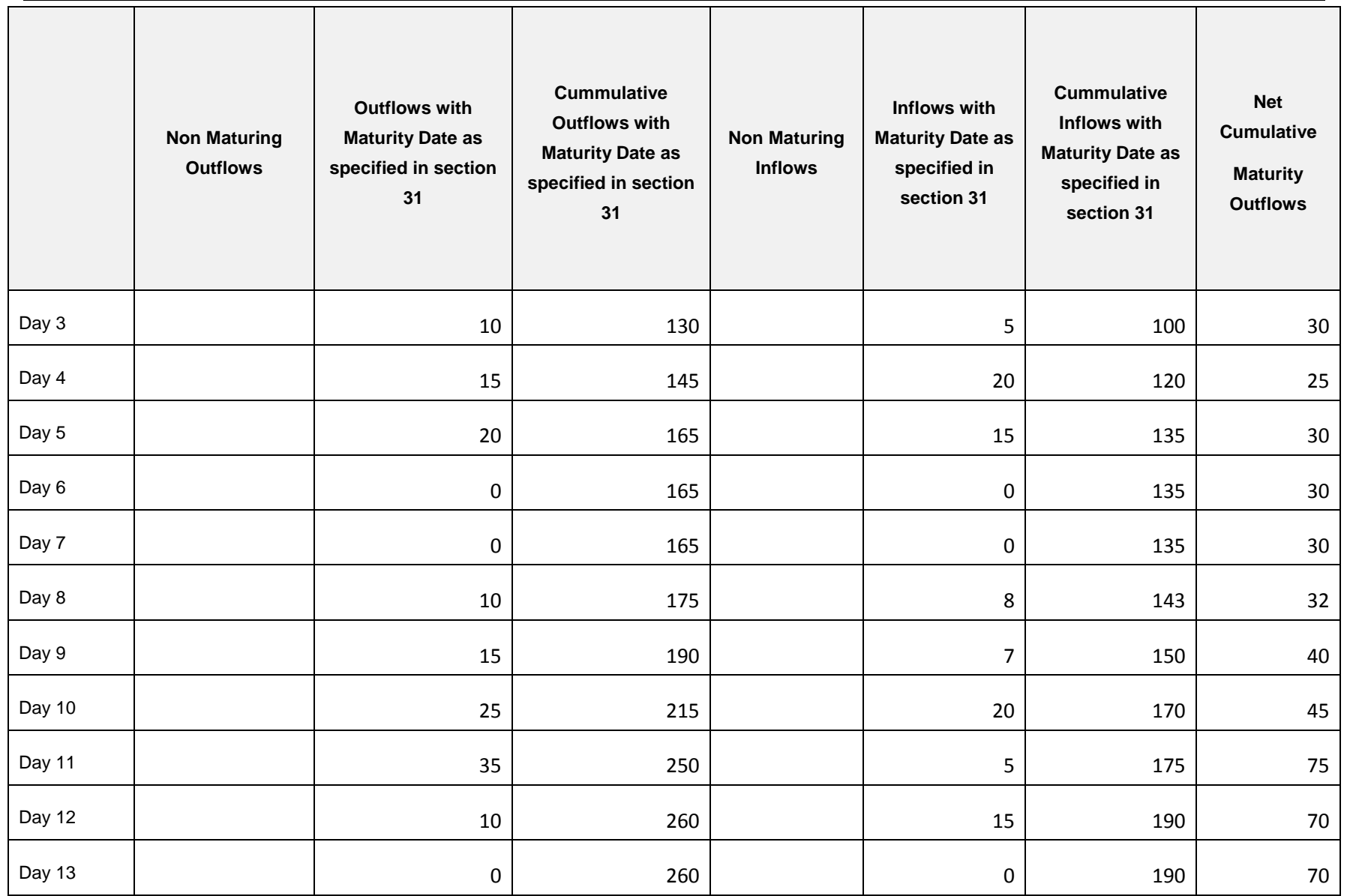

**Release 8.0.0.1.0**

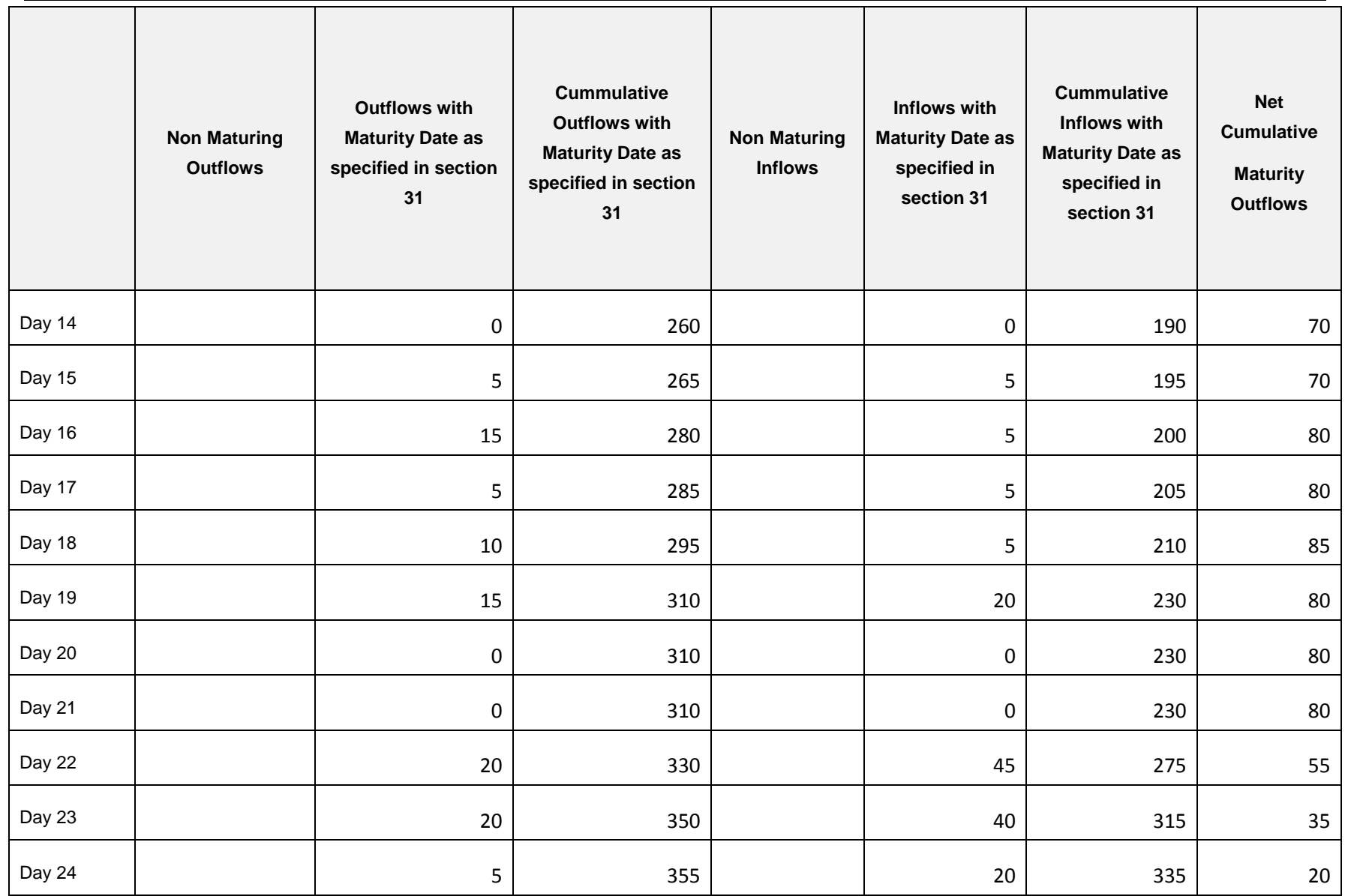

**Release 8.0.0.1.0**

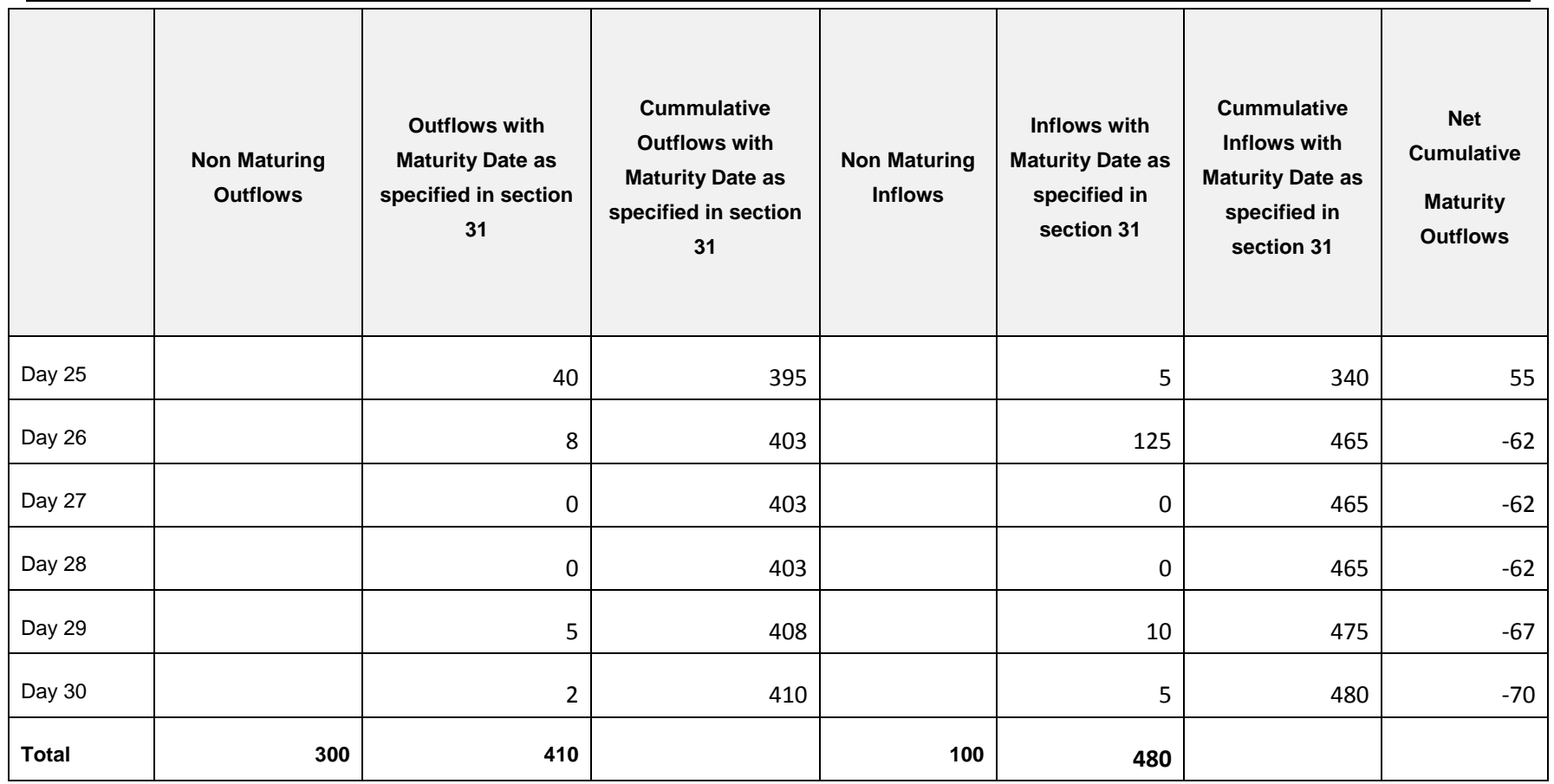

#### **Table 80 Peak Cumulative Net Cash Outflow Calculation - LCR**

Total Aggregated Cash Outflows = 710 Total Aggregated Cash Inflows = 580 Total Net Cash Outflows = 262.5

**Note:** The Non maturity outflows and inflows will directly be taken in calculation. It will not be considered in Day 1**.**

As per this illustration, the peak cumulative net cash outflow occurs on Day 8. Therefore, the net cash outflow on Day 8, that is, 232, is taken as the denominator value in the LCR calculation.

## **13.2.2.7 Consolidation as Per Minimum LCR Approach**

The process of consolidating HQLA as per US Federal Reserve differs slightly based on the type of subsidiary. Broadly 3 methods of consolidating HQLA are followed, based on the type of subsidiary, which is detailed below:

- 1. In case of US Consolidated Subsidiaries Subject to Minimum LCR Requirements: In case of a US based legal entity that is a consolidated subsidiary of a covered company, consolidation is done as follows:
	- I. The application identifies whether the subsidiary is a US consolidated subsidiary.
	- II. If condition (i) is fulfilled, it identifies whether the US consolidated subsidiary is subject to minimum LCR requirement that is, whether the subsidiary in question is a regulated entity.
	- III. If condition (ii) is fulfilled, then it calculates the net cash outflow based on the US Federal Reserve LCR approach that is, based on the peak cumulative cash flow calculation, eliminating inter-company transactions at the level of the consolidated subsidiary.
	- IV. The application consolidates post-haircut restricted HQLA to the extent of the consolidated subsidiary's net cash outflow that is, to the extent required to satisfy minimum LCR requirements of that subsidiary as part of the covered company's HQLA.
	- V. It consolidates the entire amount of post-haircut unrestricted HQLA held at the consolidated subsidiary as part of the covered company's HQLA.
	- VI. It consolidates all cash inflows and outflows which are part of the net cash flow calculation.
- 2. In case of US Consolidated Subsidiaries Not Subject to Minimum LCR Requirements
	- I. The application identifies whether the subsidiary is a US consolidated subsidiary.
	- II. If condition (i) is fulfilled, it identifies whether the US consolidated subsidiary is subject to minimum LCR requirement that is, whether the subsidiary in question is a regulated entity.
	- III. If condition (ii) is not fulfilled, it eliminates all inter-company transactions till the level of the immediate parent of the consolidated subsidiary and then calculates the net cash outflow based on the BIS LCR approach that is, based on net cash flows on the 30th day.
	- IV. The application consolidates post-haircut restricted HQLA to the extent of the consolidated subsidiary's net cash outflow and the entire amount of post-haircut unrestricted HQLA as part of the covered company's HQLA.
	- V. It consolidates all cash inflows and outflows which are part of the net cash flow calculation.
- 3. In case of Non-US Consolidated Subsidiaries
	- I. The application identifies whether the subsidiary is a US consolidated subsidiary.
	- II. If condition (i) is not fulfilled, it eliminates all inter-company transactions till the level of the immediate parent of the foreign subsidiary and then calculates the net cash outflow based on the BIS LCR approach that is, based on net cash flows on the 30th day.
	- III. The application consolidates post-haircut restricted HQLA to the extent of the consolidated subsidiary's net cash outflow and the entire amount of post-haircut unrestricted HQLA as part of the covered company's HQLA.
	- IV. It consolidates all cash inflows and outflows which are part of the net cash flow calculation.

Consolidation is done on a step by step basis based on each level of the organization structure starting from the most granular level. This means that intercompany transactions are eliminated at each sub-consolidation level till the final level of the consolidation (generally BHC) is reached. The Consolidated HQLA calculated at the level of the immediate subsidiary of the BHC is added to the HQLA held by the BHC. All intercompany cash flows are eliminated and the LCR is calculated in accordance with the minimum LCR approach.

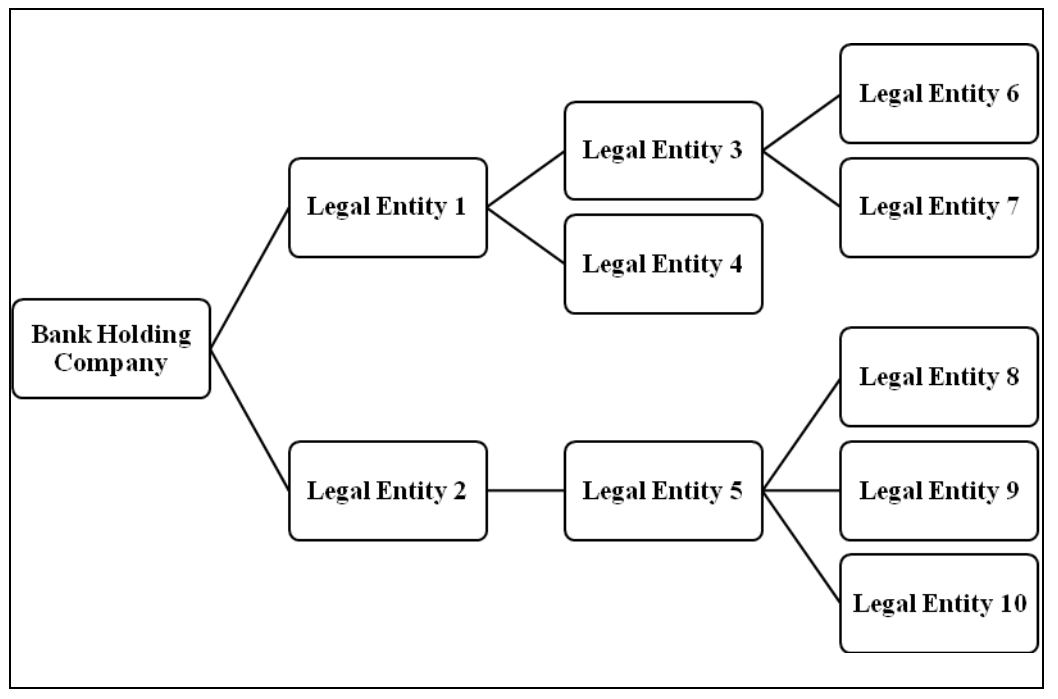

For instance a bank's organization structure is as follows:

## **Figure 59 A Bank's Organization Structure**

In this case, at the first level of consolidation, calculation of net cash outflows and HQLA is done on a solo basis for legal entities 6, 7, 8, 9 and 10 as they do not have any subsidiaries. In case of regulated entities, intercompany transactions are not eliminated; whereas in case of nonregulated or foreign subsidiaries, intercompany transactions are eliminated to the next level of consolidation that is, legal entities 3 and 5. The restricted HQLA from entities 6 and 7 are consolidated to the extent of their net cash outflows, based on the respective approaches, while the unrestricted HQLA is transferred fully to legal entity 3. The cash inflows and outflows are consolidated to the full extent.

At the second level of consolidation that is, legal entity 3, intercompany transactions are eliminated till legal entity 1, if LE 3 is a non-regulated or foreign subsidiary. The HQLA is calculated as a sum of the consolidated restricted and unrestricted HQLA of entities 6 and 7 and the HQLA of legal entity 3. The net cash outflow is calculated based on the cash flows of entities 3, 6 and 7, post elimination of intercompany transactions if applicable. The consolidated HQLA is calculated based on the procedure detailed in the following section.

This process continues in a step-by-step manner till the bank holding company level.

## **Note:**

- 1. Stock of HQLA is calculated based on the US Federal Reserve LCR calculation approach for all subsidiaries. Only the approach to net cash outflow calculation changes based on the type of subsidiary as detailed earlier.
- 2. The amount of HQLA that can be consolidated is determined after applying the relevant haircuts that is; the post haircut value of HQLA is compared with the net cash outflow in order to estimate the consolidated HQLA.
- 3. The restricted HQLA is consolidated based on the sequence of the quality of the asset that is, level 1 HQLA is consolidated first, followed by level 2A and 2B.
- 4. In case of modified holding companies, the net cash outflow is calculated in accordance with the modified LCR approach that is, the 21-day scenario. All other calculations remain unchanged.

## **13.2.3 Modified Liquidity Coverage Ratio Calculation Process Flow**

## **13.2.3.1 Changes vis-à-vis Minimum Liquidity Coverage Ratio Calculation**

The changes in the modified LCR calculations vis-a-vis US Fed LCR calculations are as follows:

- 1. 21-day LCR horizon, which means HQLA adjustments, cash inflows and outflows are based on transactions that mature in 21 days.
- 2. 70% of the LCR outflow and inflow rates are used in the modified LCR calculations. HQLA haircut values remain unchanged.
- 3. Denominator is calculated in accordance with the BIS approach and not based on the peak cumulative net cash outflow.

All other conditions remain unchanged between LCR and modified LCR calculations.

## **13.2.3.2 Calculation of Net Cash Outflows (NCOF)**

As per the US Federal Reserve, the net cash outflow calculated on a cumulative basis on the last day of the liquidity horizon is taken as the denominator value in case of the modified LCR calculations. The

## **User Guide: Oracle Financial Services Liquidity Risk Management Release 8.0.0.1.0**

liquidity horizon prescribed by the US Federal Reserve for the calculation of modified LCR is 21 calendar days.

1. Numerical example for Net Cash Outflow Calculation – Modified LCR: The table below illustrates the modified LCR approach. For computational convenience we have taken the liquidity horizon as 10 days instead of 21 days.

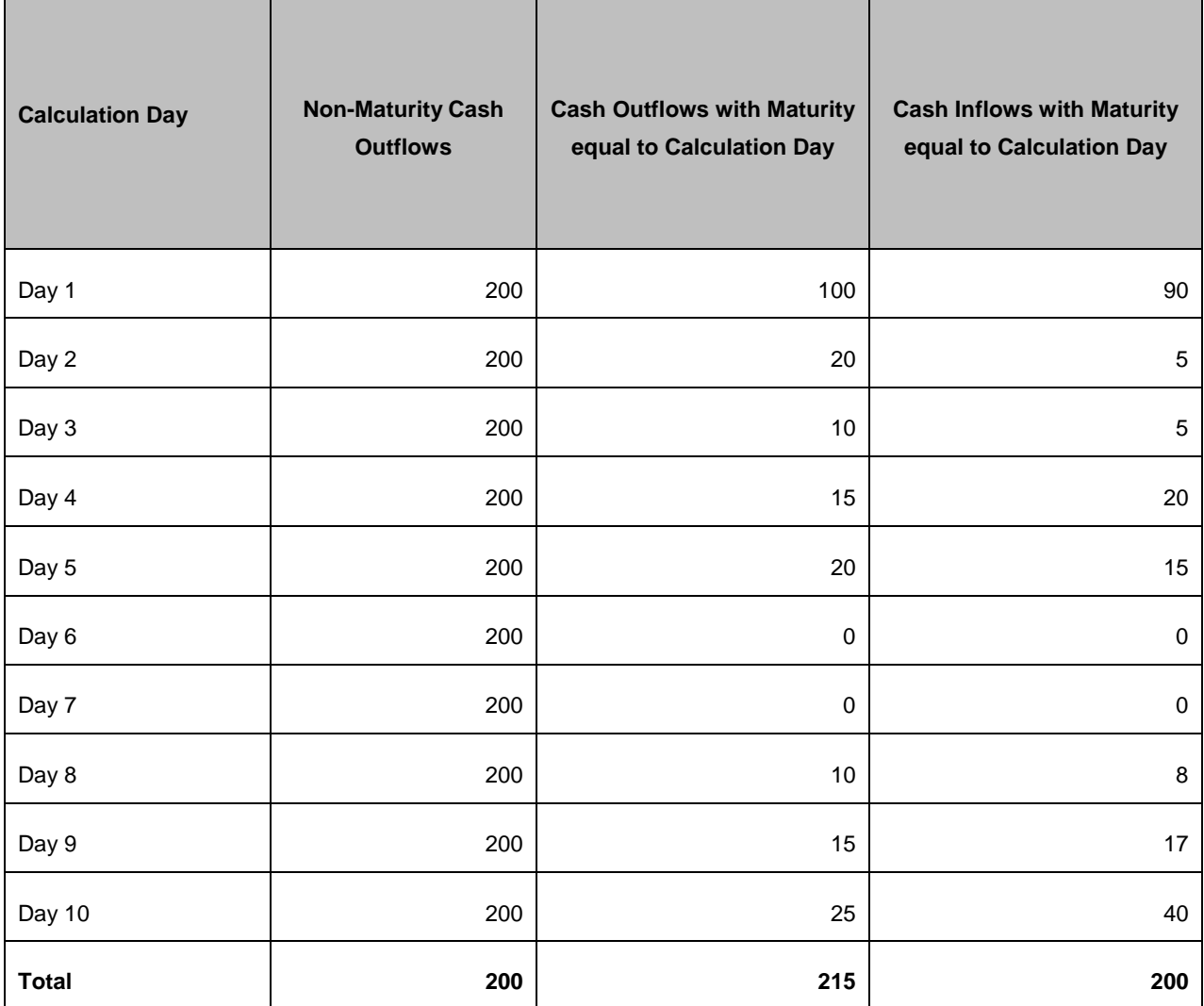

## **Table 81 Net Cash Outflow Calculation – Modified LCR**

Cumulative Cash Outflows = 200+215 = 415

Net Cash Outflows =  $415 -$  Min (0.75<sup>\*</sup> 415, 200) = 215

## **13.2.3.3 Consolidation as per Modified LCR Approach**

Consolidation for a modified BHC is done as per the procedure detailed in the following sections.

1. In case of US Consolidated Subsidiaries Subject to Modified LCR Requirements

In case of a US based legal entity that is a consolidated subsidiary of a modified LCR parent company, consolidation is done as follows:

- a. The application identifies whether the subsidiary is a US consolidated subsidiary.
- b. If condition (i) is fulfilled, it identifies whether the US consolidated subsidiary is subject to modified LCR requirement that is, whether the subsidiary in question is a regulated entity.
- c. If condition (ii) is fulfilled, then it calculates the net cash outflow based on the US Federal Reserve modified LCR approach that is, based on the cumulative cash flows on the 21<sup>st</sup> day, eliminating inter-company transactions at the level of the consolidated subsidiary.
- d. Consolidates post-haircut restricted HQLA to the extent of the consolidated subsidiary's net cash outflow that is, to the extent required to satisfy modified LCR requirements of that subsidiary as part of the modified parent company's HQLA.
- e. Consolidates the entire amount of post-haircut unrestricted HQLA held at the consolidated subsidiary as part of the modified parent company's HQLA.
- f. Consolidates all cash inflows and outflows which are part of the net cash flow calculation.
- 2. In Case of US Consolidated Subsidiaries Not Subject to Modified LCR Requirements
	- a. The application identifies whether the subsidiary is a US consolidated subsidiary.
	- b. If condition (i) is fulfilled, it identifies whether the US consolidated subsidiary is subject to modified LCR requirement that is, whether the subsidiary in question is a regulated entity.
	- c. If condition (ii) is not fulfilled, it eliminates all inter-company transactions till the level of the immediate parent of the consolidated subsidiary and then calculates the net cash outflow based on the US Federal Reserve modified LCR approach that is, based on the cumulative cash flows on the 21st day.
	- d. Consolidates post-haircut restricted HQLA to the extent of the consolidated subsidiary's net cash outflow and the entire amount of post-haircut unrestricted HQLA as part of the modified parent company's HQLA.
	- e. Consolidates all cash inflows and outflows which are part of the net cash flow calculation.
- 3. In case of Non-US Consolidated Subsidiaries
	- a. The application identifies whether the subsidiary is a US consolidated subsidiary.
	- b. If condition (i) is not fulfilled, it eliminates all inter-company transactions till the level of the immediate parent of the consolidated subsidiary and then calculates the net cash outflow based on the US Federal Reserve modified LCR approach that is, based on the cumulative cash flows on the 21st day.
	- c. The application consolidates post-haircut restricted HQLA to the extent of the consolidated subsidiary's net cash outflow and the entire amount of post-haircut unrestricted HQLA as part of the modified parent company's HQLA.
	- d. The application consolidates all cash inflows and outflows which are part of the net cash flow calculation.

These steps are repeated for each level in the organization structure, till the final consolidation level as selected in the Run is reached. The Consolidated HQLA calculated at the level of the immediate subsidiary of the BHC is added to the HQLA held by the BHC. All intercompany cash flows are eliminated and the LCR is calculated in accordance with the modified LCR approach.

## **13.2.3.4 Other Calculations**

## **1. Calculation of Effective Drawdown Date**

The funding start date, end date and draw notice period are used to determine the effective drawdown date for outflow of cash flows in case of loans or commitments provided by the bank to its customers. The application calculates the effective drawdown date for assets that have a drawdown associated with them as follows:

- i. If funding start date  $>$  as of date, effective drawdown date = funding start date.
- ii. If funding start date  $\lt$  as of date, funding end date  $\lt$  as of date, draw notice period  $\gt$  0 and funding end date + draw notice period > as of date, effective drawdown date = funding end date + draw notice period.
- iii. If funding start date  $\lt$  as of date, funding end date  $\lt$  as of date, draw notice period  $\gt$  0 and funding end date  $+$  draw notice period  $\leq$  as of date, effective drawdown date  $=$  as of date.
- iv. If funding start date  $\lt$  as of date, funding end date  $\lt$  as of date and draw notice period = 0, effective drawdown date = funding end date.

## **Note**:

The outflow rates are applied to cash outflows based on the effective drawdown date computed as above. If the effective drawdown date is < LCR horizon, the appropriate drawdown rates are applied based on other regulatory criteria.

## **2. Treatment of Commingled Securitization Cash Flows**

If the commingling indicator is 'Yes' for a particular securitization then all cash flows of such a securitization are commingled with the cash flows of its parent entity. Such commingled cash flows are treated as available for use by the parent entity under normal conditions that is, when there is no downgrade.

In case of a ratings downgrade that results in the activation of the downgrade trigger for the securitization, all access to commingled cash flows by the parent company becomes restricted and these are segregated from the parent company's cash flows. In this case, all cash inflows and outflows related to the securitization are completely removed from the calculation of the net cash outflow, except the downgrade impact amount which is posted as an outflow.

In a consolidated Run, the application treats commingled securitization cash flows as follows:

i. The application checks if the commingling indicator value for securitizations from SPV/SIV which is part of the consolidated entity's organization structure. If the commingling indicator is 'No', the application treats the SPV/SIV as a standalone entity and does not commingle the cash flows. The regular consolidation process is followed, refer section [US Federal Reserve](#page-278-0)  [Liquidity Coverage Ratio Calculation](#page-278-0) for more information.

- ii. If commingling indicator is 'Yes' and Run type is Contractual Run, the cash inflows and outflows of the the securitization are commingled with the parent company's cash flows. Separate identification of the legal entity of such cash flows that is, SPV/SIV information is maintained.
- iii. If commingling indicator is Yes and Run type is BAU or stress Run, the application checks if ratings downgrade is specified as part of the business assumption included in the Run. If downgrade is not specified, the cash flows continue to remain commingled.
- iv. If ratings downgrade is specified, the application checks if a downgrade trigger exists for the securitization. If there is no downgrade trigger, the cash flows continue to remain commingled.
- v. If a downgrade trigger exists, the application checks if the trigger is activated based on the ratings downgrade specified as part of the business assumption included in the Run. If the downgrade trigger is not activated, the cash flows continue to remain commingled.
- vi. If downgrade trigger is activated based on the downgrade specified, the application segregates and excludes all the securitization cash inflows and outflows from computation of net cash outflows and posts the downgrade impact amount calculated as per the procedure detailed as part of the above section *Downgrade Impact Amount for Securitizations* as an outflow.

## **Note**:

In a Solo Run, the application does not include any cash flows from commingled securitizations in the parent company's calculations. These are included only when calculations are done on a consolidated basis..

## **3. Treatment of Central Bank Reserves and Deposits**

Central bank reserves are deposits with the central bank with the Product Type as Central Bank Reserves. These are obtained in the Correspondent Accounts table. In addition to the product type, such reserves have an additional attribute, Minimum Reserve Requirement, captured. Excess reserve at each Central Bank is calculated as follows:

## Excess Central Bank Reserve = Central Bank Reserve Balance – Minimum Reserve Requirement

Central bank reserves and excess central bank reserves do not have a maturity associated with them and are bucketed in the first time bucket that is, Day 1 bucket in case of FR2052b reporting.

**Note**: Banks may place deposits with their Central Bank which has a maturity associated with them. Such deposits are bucketed based on their respective maturities for FR 2052a and b reporting.

## **4. Substitutable Collateral**

The attributes required for reclassification of substitutable collateral to HQLA level is taken at a less granular level. Currently, the application expects specific details of the asset substitutable as collateral such as the instrument code, issuer code, guarantor code and so on. Since such a substitution has not yet occurred, a generic set of attributes is defined within the contract for the assets substitutable in the future. For instance, the contract states the issuer type, guarantor type and product of the asset which can be substituted. In the event of substitution, the specific assets which is substituted has these broad attributes along with asset specific details. The broad characteristics are sufficient for HQLA classification.

## **5. Operating Expenses**

Operational expenses are expenses such as salaries, rents and so on incurred at frequent intervals for the purpose of the day-to-day running of the business. These are essentially income statement line items and the forecasted values of such expenses are reported as part of FR 2052b template. Download for these items is across multiple tenors specified as days, each of which is bucketed appropriately based on a 30/360 convention.

The items in FR 2052b that are treated in a manner similar to operational expenses include:

- i. 14.3 Operating Cash Inflows
- ii. 16.1 Common Dividends
- iii. 16.2 Operating Expenses

For instance, operating expenses are provided 100 in 1 day, 200 in 5 days, 300 in 10 days and 400 in 60 days. They are bucketed in FR 2052b as follows:

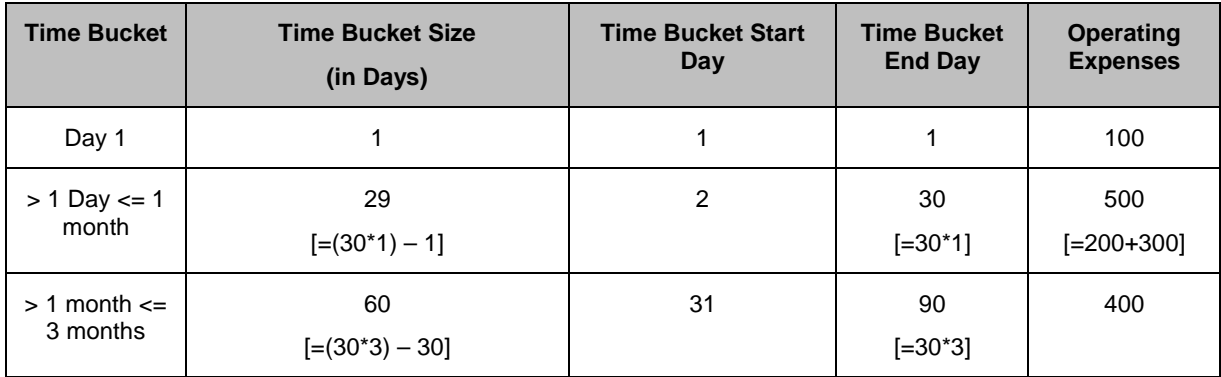

**Note**: Day count convention of 30/360 is used where 1 Month = 30 days and 1 Year = 360 Days.

## **6. CDS Spread**

CDS spread is reported in FR 2052b template is the spread associated with the legal entity itself. This is not the instrument level spread of the counterparty. Currently the spread is taken at an instrument level. This is taken at a legal entity and tenor (in days) combination. In consolidated reporting, the spread associated with the consolidation entity is reported. If the 5 year CDS spread is unavailable, the spread for the tenor closest to 5 years must be reported.

## **7. Funding Pricing Curves**

The funding price and funding amount is captured for ABCP multi-seller funding curve, ABCP single seller funding curve, unsecured bank funding curve and unsecured holding company funding curve at a legal entity and tenor granularity. These values are directly reported as part of line items 20 and 21 in FR 2052b reporting template.

If multiple funding prices are available that are bucketed in a single time bucket, a weighted average of the funding price is calculated based on the funding amount. For instance unsecured bank funding curve information is provided as follows:

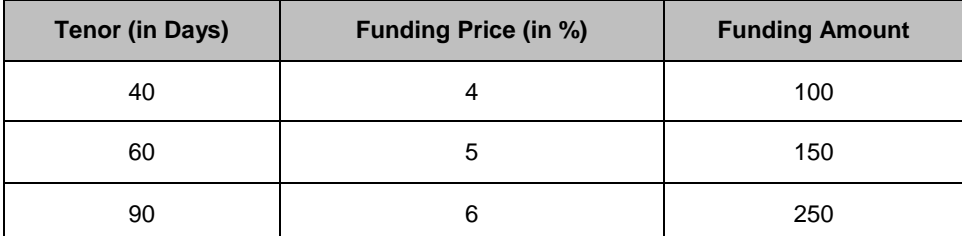

In this case, all 3 tenors occur in the > 1 month <= 3 months bucket for FR 2052b reporting. In such a case, the weighted average of these prices must be reported.

Total funding amount =  $100 + 150 + 250 = 500$ 

Weights are calculated as follows:

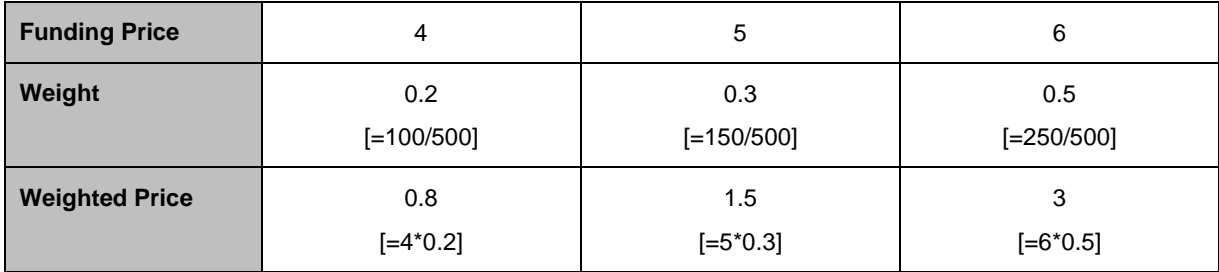

Weighted average price =  $0.8 + 1.5 + 3 = 5.3$ 

## **8. Lendable Value**

The lendable haircut is available at a product level and not at an account level as currently expected by the application. This is updated in the business processor that computes the lendable value.

## **9. Placed Collateral**

Secured funding transactions require covered company to place collateral for the borrowings which are received from the counterparty. Secured funding can be borrowings from repurchase transactions, Federal Home Loan Bank advances, secured deposits from municipalities or other public sector entities (which typically require collateralization in the United States), loans of collateral to effect customer short positions, and other secured wholesale funding arrangements with Federal Reserve Banks, regulated financial companies, non-regulated funds, or other counterparties. Secured funding could give rise to cash outflows or increased collateral requirements in the form of additional collateral or higher quality collateral to support a given level of secured debt. Collaterals are also placed for some derivatives transactions such as collateral swap, futures, forwards, securitization and so on.

The information required at the placed collateral level is as follows:

- i. Placed collateral can be securities or other assets such as credit cards, loans and so on.
- ii. All the attributes required for the HQLA classification and collateral amount is provided as download for each placed collateral.
- iii. The mapping of placed collateral and corresponding secured funding transactions are provided as download.
- iv. The underlying asset level, underlying asset amount, contractually required collateral amount, downgrade impact amount are computed for each secured funding transactions.
	- a. Collateral posted or the underlying amount is the sum of the value of all collaterals placed for the secured funding.

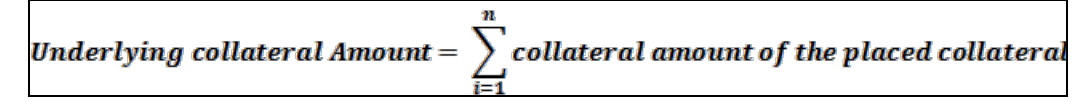

b. Underlying asset level: the asset level of the placed collateral for the secured funding. In cases where the multiple collaterals were placed for a secured funding transaction with varying asset levels, the asset level corresponding to lowest liquidity value is assigned as underlying asset level for the secured funding transaction. For example, if Level 1 and Level 2A assets are placed as collateral for FHLB borrowing, the underlying asset level for the FHLB borrowings is Level 2A.

## Contractually due collateral =  $Max[0, (EOP Balance - Collateral Posted)]$

**Note**: The contractually due collateral calculation for derivative transactions is specified in 'Net Exposure' section.

c. The downgrade impact amount computations are explained in 'Calculation of Downgrade Impact Amount' section.

# **14 User Roles and Access**

The three basic roles defined in the LRM 8.0.0.1.0 application are as follows:

1. **LRM Analyst**: This user is responsible for defining and maintaining the user interface input parameters and definitions required by the application. This user is also allowed to execute the Runs defined within the application.

LRM Analyst can define time buckets, business assumptions and Runs with the following access privileges: Add, View, Edit, Copy, Delete, Send for Approval, Make Active, Retire, Approval Summary, as well as execute the Runs created in the application. This user is not allowed to approve definitions. A business assumption or a Run is sent for approval by this user to the LRM approver.

2. **LRM Approver**: This user is responsible for verifying and approving the tasks assigned to and completed by the LRM Analyst. Additionally, this user can execute the Runs created in the application. For instance, this user can approve, and execute a definition.

LRM Approver can approve business assumptions and Runs defined by the LRM analyst with the following access privileges: View, Approve, Reject, Retire, Approval Summary, and execute the Runs created in the application.

3. **LRM System Administrator**: This user is responsible for ensuring that all inputs required for the liquidity risk calculations have been specified in a functionally appropriate manner, in line with the bank's liquidity risk objectives. LRM Administrator is responsible for preparing the metadata required for LRM, including access to Application Preferences window. This user is allowed to approve all tasks across functional areas of the Liquidity Risk Management application.

LRM Administrator can perform the following functions: View, Delete, Send For Approval, Approve, Reject, and Approval Summary. This user is not allowed to perform the following functions: Add, Edit, Copy, Make Active, Retire, and execute the Runs created in the application.

## **Note**:

- Refer section [Approval Work Flow](#page-315-0) for more information.
- You are allowed to create a user and assign all the above three roles. This user is a Super User.
- For information on how to map a user to a user group refer section 'Mapping the User to User Group' in *OFSAA Treasury Risk 8.0.0.1.0 Installation Guide*.

# <span id="page-315-0"></span>**15 Approval Work Flow**

## **15.1 Overview**

OFS LRM supports approval workflows based on user roles. A one-step maker-checker approval is supported for business assumption definition and Run definition to ensure that computations are carried out using the right input data.

A definition goes through mulitple stages, each with a different status, before it can be used for computation. For instance, when a new business assumption is defined and saved, it will be in 'Draft' status. When the definition is edited and sent for authorization, the status of the definition changes to 'Pending Approval' and so on. Each stage requires action from the relevant user based on the role assigned to her. Similarly, a Run definition goes through the same stages of approval.

## **15.2 Understanding Approval Work Flow**

Each definition goes through mulitple stages and has a staus assiciated with it in each stage and the following table explains the status at each stage.

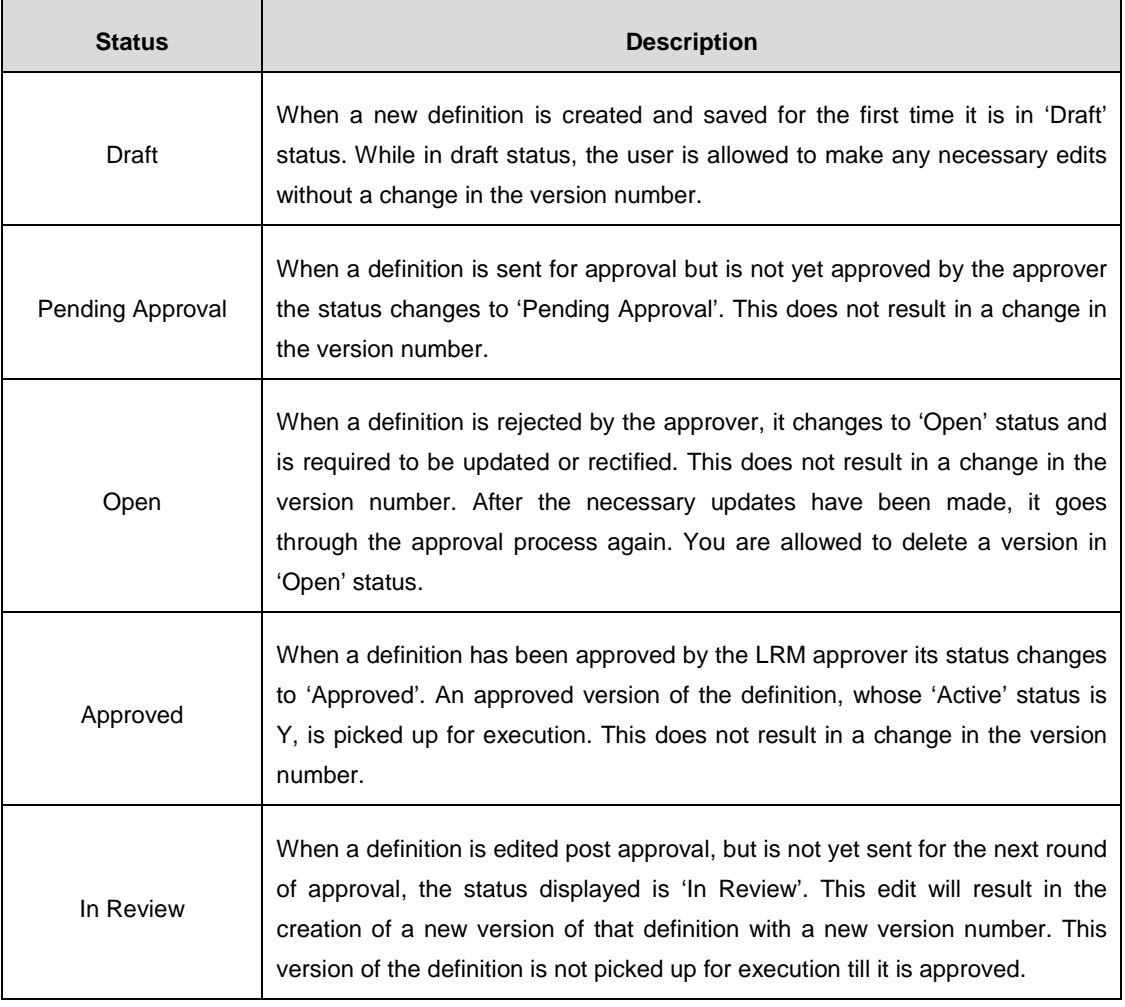

## **User Guide: Oracle Financial Services Liquidity Risk Management Release 8.0.0.1.0**

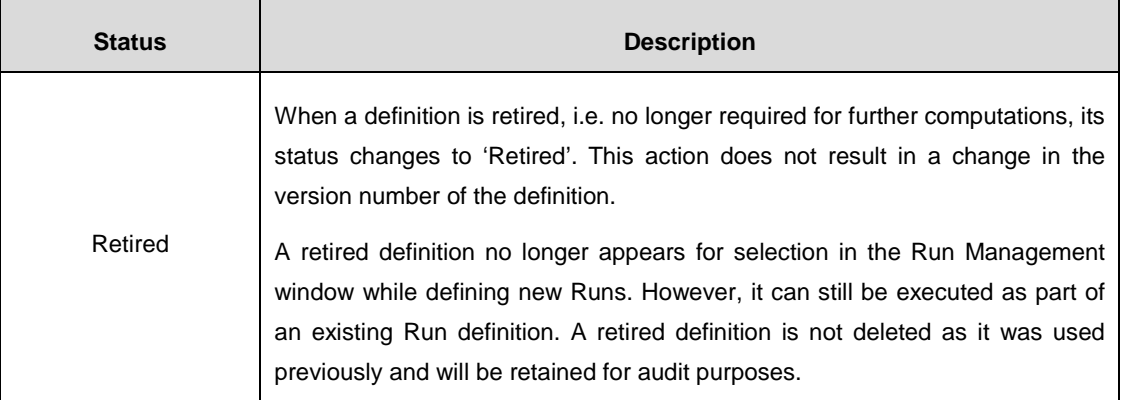

The steps which explain the approval work flow process and the tasks that a user can perform during each stage are as follows:

1. To create a new definition, click **Add** icon in the Business Assumptions Summary window. On creation of a new definition it is in 'Draft' status. The icons which are enabled while a definition is in Draft status are as follows: **View**, **Edit**, **Copy**, **Delete**, **Send for Approval**, and **Approval Summary**.

The actions which are permissible when a definition is in 'Draft' status are as follows:

- You can view the definition by clicking the **View** icon in the summary window. You cannot edit the values in View mode.
- You can edit the definition by clicking the **Edit** icon in the summary window and make the required changes. This does not result in a new version.
- You can copy the definition and save it with a new name by clicking the **Copy** icon in the summary window. The new definition will have the same attributes as the existing definition and will be created as version 0. This definition will be in'Draft' status and the necessary edits can be made.
- You are allowed to delete any definition which is in 'Draft' status, by selecting the definition from the summary window and clicking the **Delete** icon.
- Once the definition is finalized, you can initiate the approval process by opening the definition in edit mode and clicking the **Send for Approval** icon in the definition window. This changes the status of the definition to 'Pending Approval'.
- You can view the approval workflow for the definition in the Approval Summary window, by clicking the **Approval Summary** icon. This window provides details of each change in the approval status.
- 2. Once the definition is finalized, it is sent for approval and its status changes to 'Pending Approval'. The icons which are enabled in the 'Pending Approval' status are as follows: **View, Copy**, **Approve**, **Reject**, and **Approval Summary**.

The actions which are permissible when a definition is in 'Pending Approval' status are as follows:

• You can view the definition by clicking the **View** icon in the summary window. You cannot edit the values in View mode.

- You can copy the definition and save it with a new name by clicking the **Copy** icon in the summary window. The new definition will have the same attributes as the existing definition and will be created as version 0. This definition will be in 'Draft' status and the necessary edits can be made.
- You can approve the definition, if you have the appropriate access rights, by clicking the **Approve** icon. You are allowed to add comments. The status changes to 'Approved' when you have completed the approval process.
- You can reject the definition, if you have the appropriate access rights, by clicking the **Reject** icon. You are allowed to add comments. Rejecting a definition changes the status to 'In Review'.
- You can view the approval workflow for the definition in the Approval Summary window, by clicking the **Approval Summary** icon. This window provides details of each change in the approval status. This window provides details of each change in the approval status.

**Note**:

- The Approve or Reject buttons are present only for users who are mapped to the LRM Approver role.
- 3. If a definition is rejected by the LRM approver, its status changes to 'Open'. The icons which are enabled in the Open status are as follows: **View**, **Edit**, **Copy**, **Send for Approval**, and **Approval Summary**.

The actions which are permissible when a definition is in 'Open' status are as follows:

- You can view the definition by clicking the **View** icon in the summary window. You cannot edit the values in View mode.
- You can edit the definition by clicking the **Edit** icon in the summary window and make the required changes. Once the edits are saved, the status still remains in 'Open' status.
- You can copy the definition and save it with a new name by clicking the **Copy** icon in the summary window. The new definition will have the same attributes as the existing definition and will be created as version 0. This definition will be in'Draft' status and the necessary edits can be made.
- After modifying the definition, you can send it again for approval, by clicking **Send for Approval**. This changes the status of the definition to 'Pending Approval'.
- You can view the approval workflow for the definition in the Approval Summary window, by clicking the **Approval Summary** icon. This window provides details of each change in the approval status.
- 4. Once the definition is reviewed and approved it status changes to 'Approved'. The icons which are enabled in the Approved status are as follows: **View**, **Edit**, **Copy**, **Make Active**, **Retire**, and **Approval Summary**.

The actions which are permissible when a definition is in 'Approved' status are as follows:

• You can view the definition by clicking the **View** icon in the summary window. You cannot edit the values in View mode.

- You can edit the definition by clicking the **Edit** icon in the summary window and make the required changes. The definition is still in 'In Review' status.
- You can copy the definition and save it with a new name by clicking the **Copy** icon in the summary window. The new definition will have the same attributes as the existing definition and will be created as version 0. This definition will be in'Draft' status and the necessary edits can be made.
- If the definition is an older version that is not currently used for computations, you can make it active to be picked by for executions by clicking the **Make Active** icon in the summary window.
- You can retire a definition when it is no longer applicable or required for calculations, by clicking **Retire** in the summary window.
- You can view the approval workflow for the definition in the Approval Summary window, by clicking the **Approval Summary** icon. This window provides details of each change in the approval status.
- 5. When an approved definition is edited, a new version of the definition is created with the status 'In Review'. The icons which are enabled in the In Review status are as follows: **View**, **Edit**, **Copy, Send for Approval**, and **Approval Summary**.

The actions which are permissible when a definition is in 'In Review' status are as follows:

- You can view the definition by clicking the **View** icon in the summary window. You cannot edit the values in View mode.
- You can edit the definition by clicking the **Edit** icon in the summary window and make the required changes. The definition is still in 'In Review' status.
- You can copy the definition and save it with a new name by clicking the **Copy** icon in the summary window. The new definition will have the same attributes as the existing definition and will be created as version 0. This definition will be in'Draft' status and the necessary edits can be made.
- You can send a definition for approval by clicking the **Send for Approval** icon in the definition window. This changes the status of the definition to 'Pending Approval'.
- You can view the approval workflow for the definition in the Approval Summary window, by clicking the **Approval Summary** icon. This window provides details of each change in the approval status.

## **Note:**

- Only a business assumption definition, once approved, can be edited. A new version of such the definition is created.
- A Run, once approved, is not allowed to be edited. Hence, no versioning of Runs is supported.
- 6. You can retire an approved definition, if it is no longer valid, by clicking the **Retire** icon. The icons which are enabled in the 'Retire' status are as follows: **View**, **Delete Copy** and **Approval Summary**.

The actions which are permissible when a definition is 'Retired'status are as follows:

- You can view the definition by clicking the **View** icon in the summary window. You cannot edit the values in View mode.
- You are allowed to delete the retired definition by clicking the **Delete** icon. A retired business assumption is allowed to be deleted only if it is not used in any Run.
- You can view the approval workflow for the definition in the Approval Summary window, by clicking the **Approval Summary** icon. This window provides details of each change in the approval status.

The table below provides a snapshot of the UI functions that are enabled for each status:

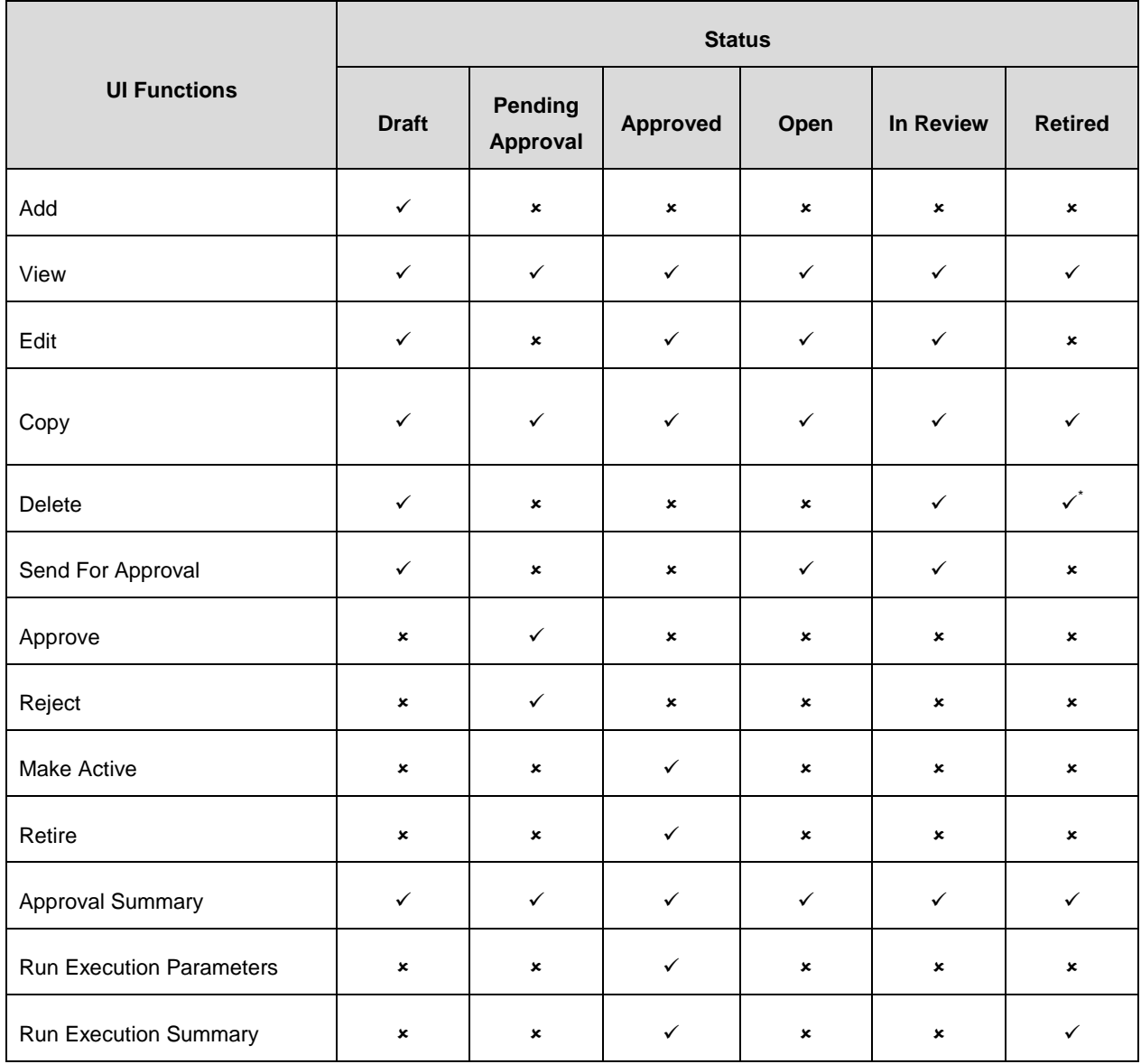

\* Deletion is allowed only if the business assumption definition is not used in any Run

The approval work flow and the logical change in each status Is depicted as part of the process flow below:

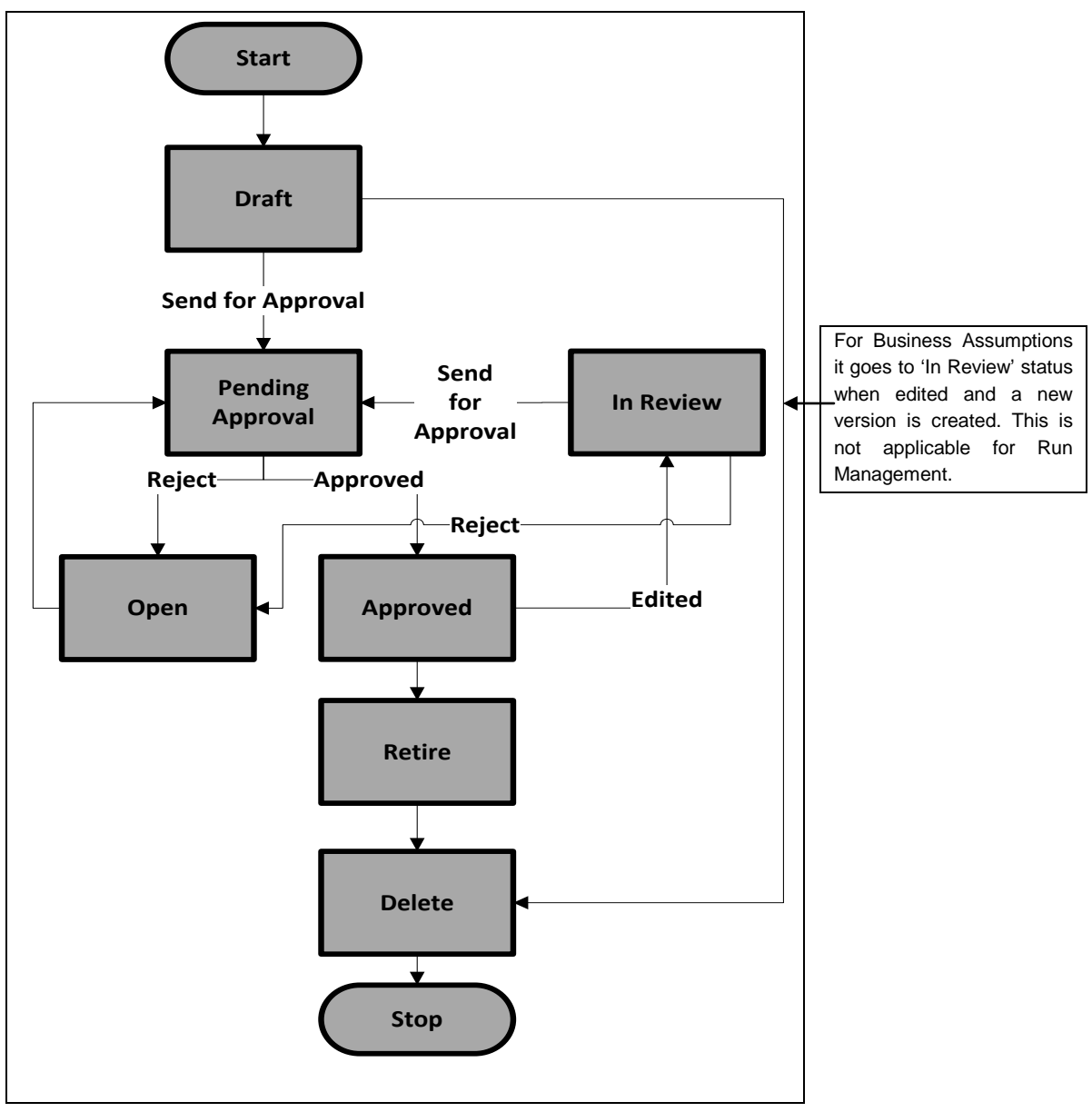

**Figure 60 Approval WorkFlow**

# **16 Liquidity Risk Reports**

Regulatory requirements, whether regional or global such as BCBS 239, require banks to have stringent risk reporting practices throughout the organization. Banks across jurisdictions are gearing up to comply with the new stringent reporting requirements in order to comply with frequent regulatory submissions and management reporting. Oracle Financial Services Liquidity Risk Management helps drive this with an extensive set of pre-configured regulatory templates, graphical reports and dashboards to address complex reporting requirements on-demand.

The liquidity risk reports, which were earlier being packaged along with OFS Asset Liability Managemnet Analytics, are now available as part of OFS Liquidity Risk Management. The reports continue to be available as part of OFS ALM Analytics up to version 6.2 to support reporting for OFS LRM v3.0. This change is applicable from version 8.0.0.1.0 onwards.

This section provides details around the dashboard reports and regulatory templates supported by the application. The reports are divided and displayed into two dashboards: Management Reports and Graphical Reports for which detailed drill-throughs are available in Liquidity Risk dashboard. Whereas, the regulatory templates and associated reports are available in the Regulatory Reporting dasboard.

For a complete list of reports refer [Annexure G: List of LRM Reports.](#page-394-0)

## **16.1 Liquidity Risk Dashboard**

The reports which form part of the Liquidity Risk dashboard are grouped into the following subject areas based on their functionality:

- Liquidity Gap
- Detailed Gap Analysis
- Counterbalancing
- Liquidity Ratios
- Interim Results
- Funding Concentration
- Data Analysis

## **16.1.1 Liquidity Gap Subject Area**

Liquidity Gap tab consists of the following page level filters which are applicable to all the reports in this subject area.

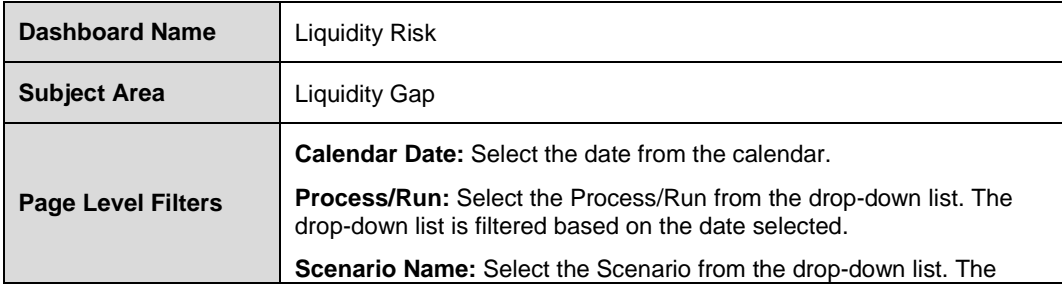

## **Release 8.0.0.1.0**

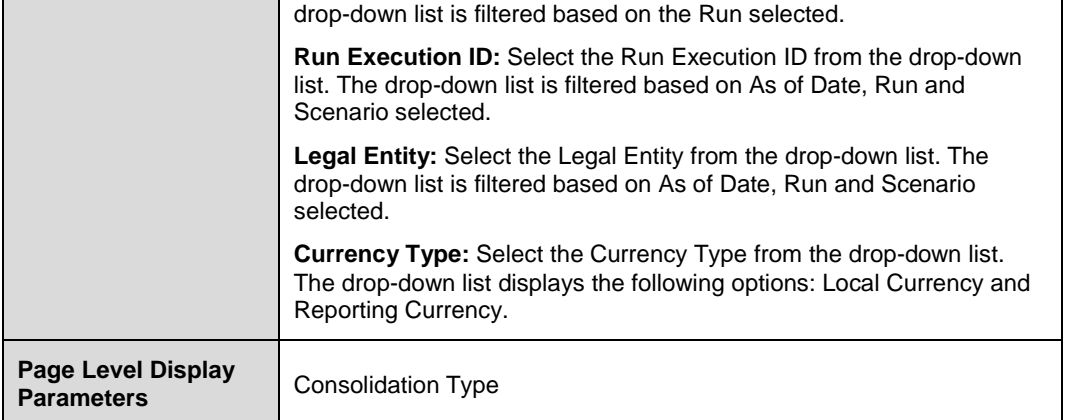

The following reports are displayed as part of the Liquidity Gap subject area:

- Liquidity Gap Analysis Base Currency
- Liquidity Gap Analysis <Currency Type>
- Dynamic Balance Sheet Base Currency
- Dynamic Balance Sheet <Currency Type>

## **16.1.1.1 Liquidity Gap Summary – Base Currency**

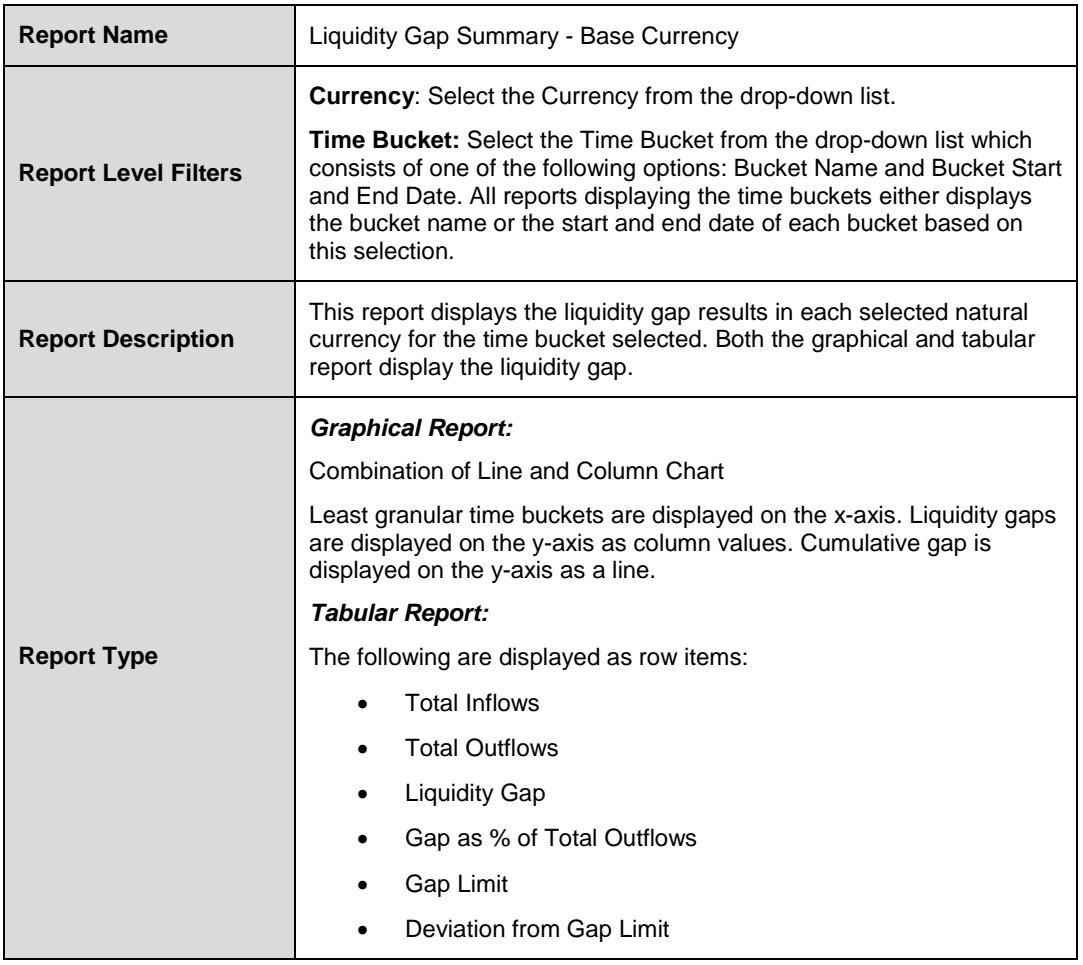

## **User Guide: Oracle Financial Services Liquidity Risk Management Release 8.0.0.1.0**

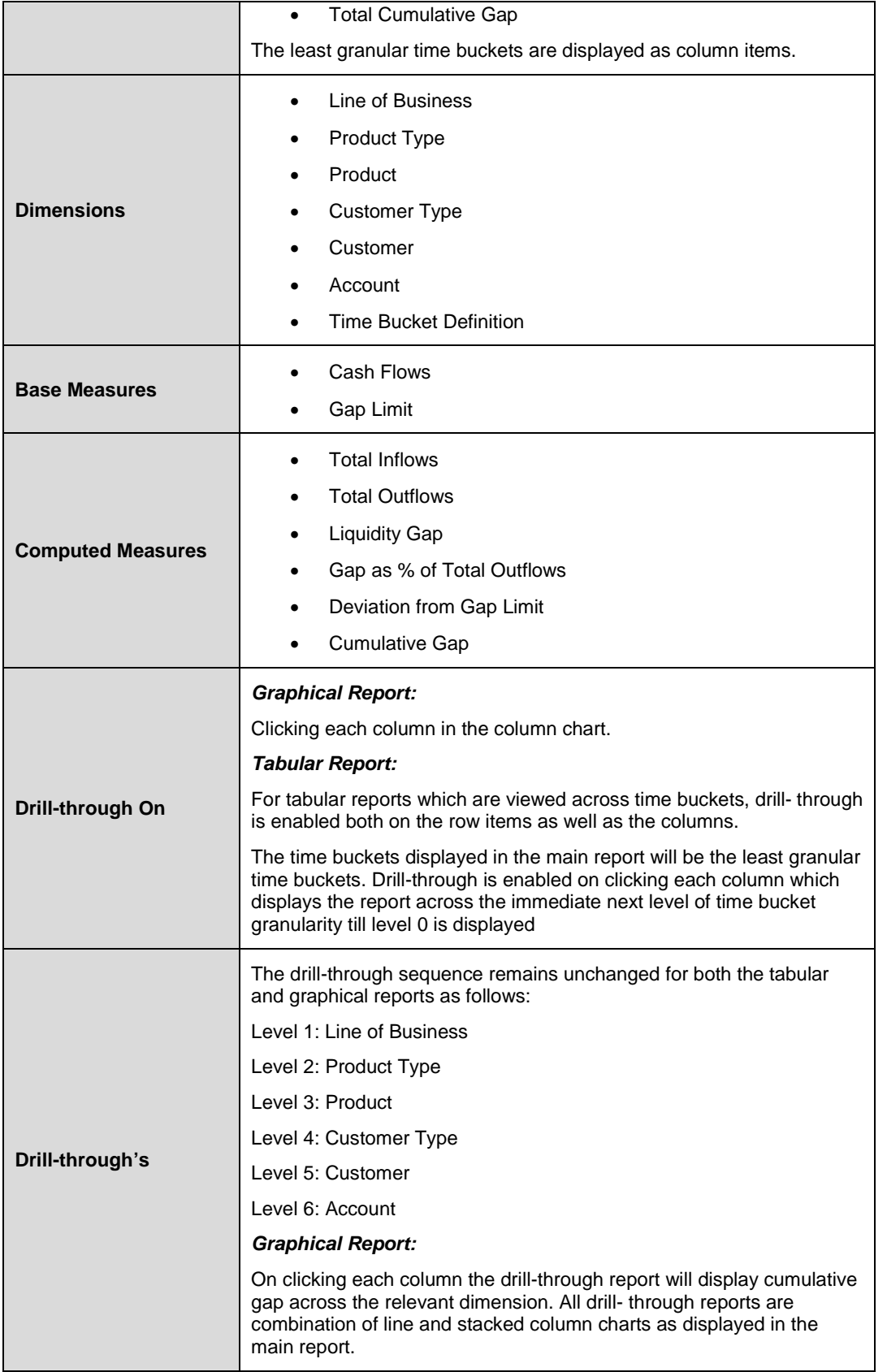
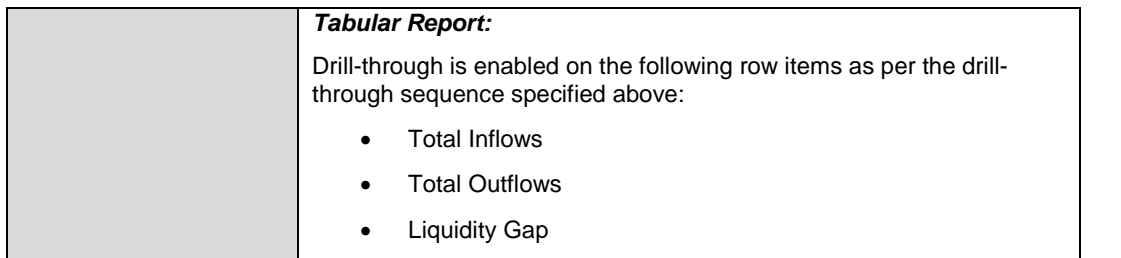

# **16.1.1.2 Liquidity Gap Summary – <Currency Type>**

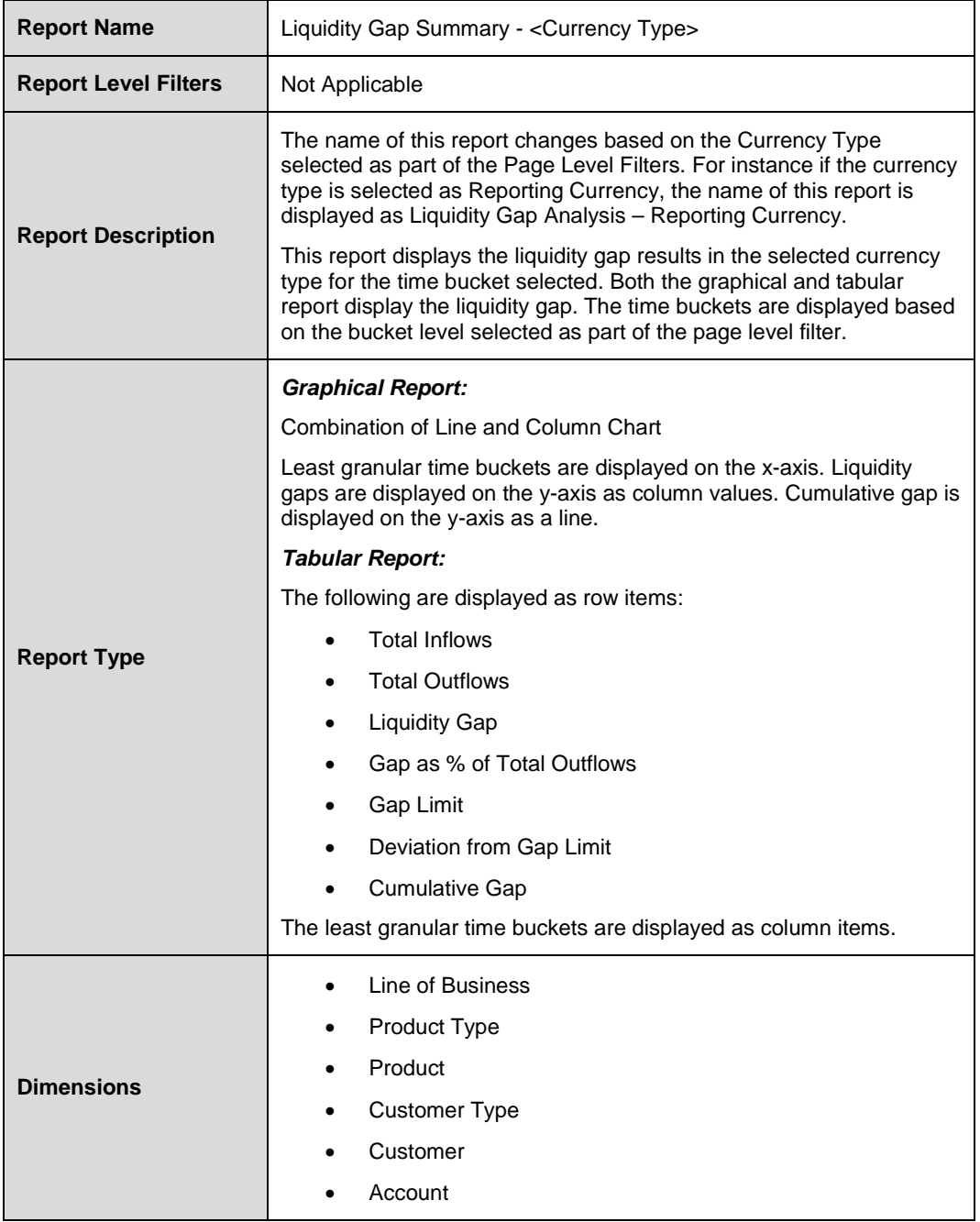

**Release 8.0.0.1.0**

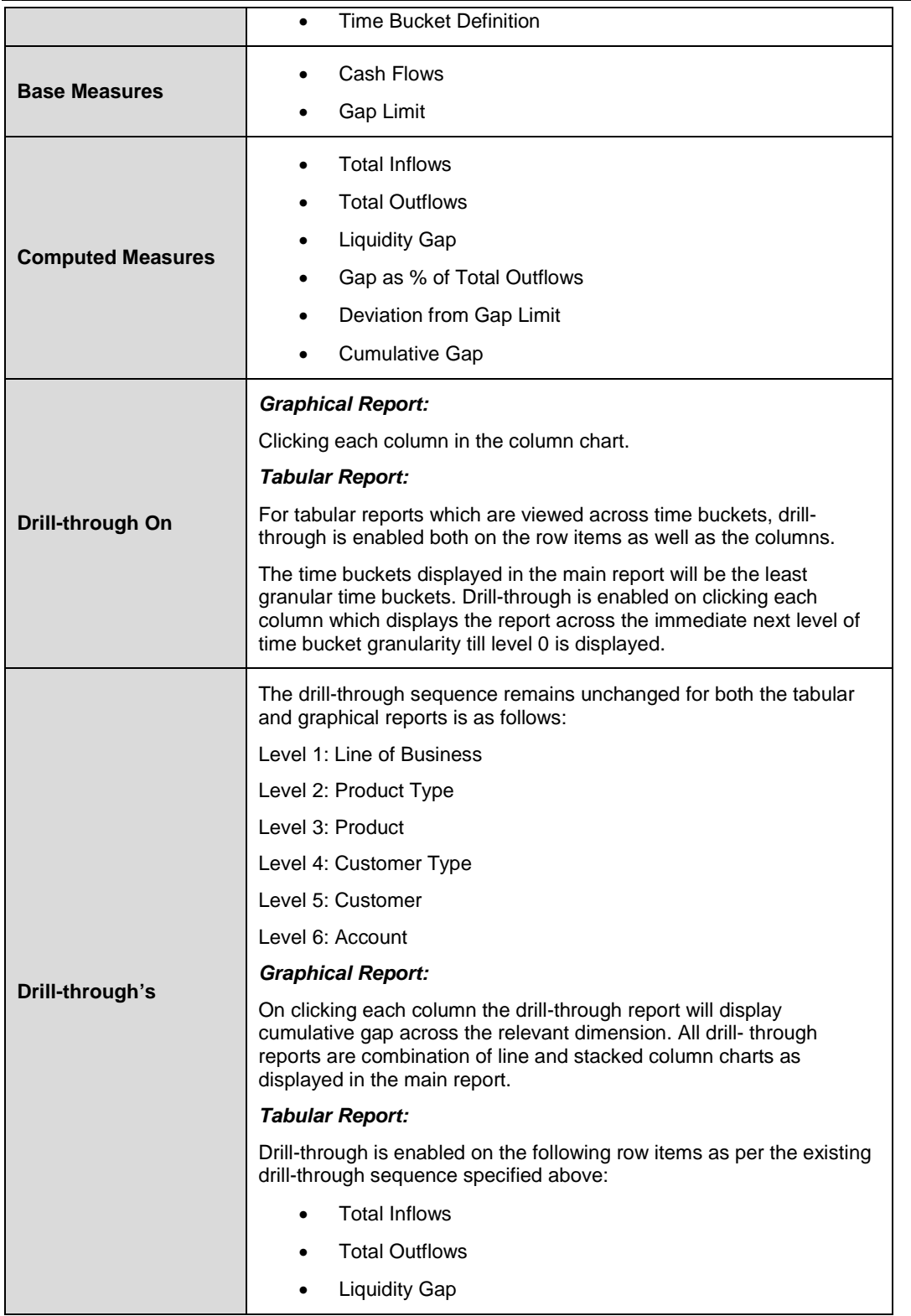

## **16.1.1.3 Dynamic Balance Sheet - Base Currency**

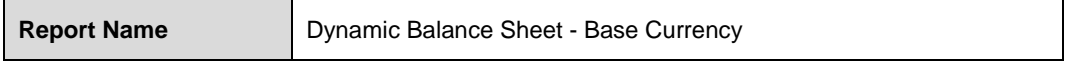

#### **Release 8.0.0.1.0**

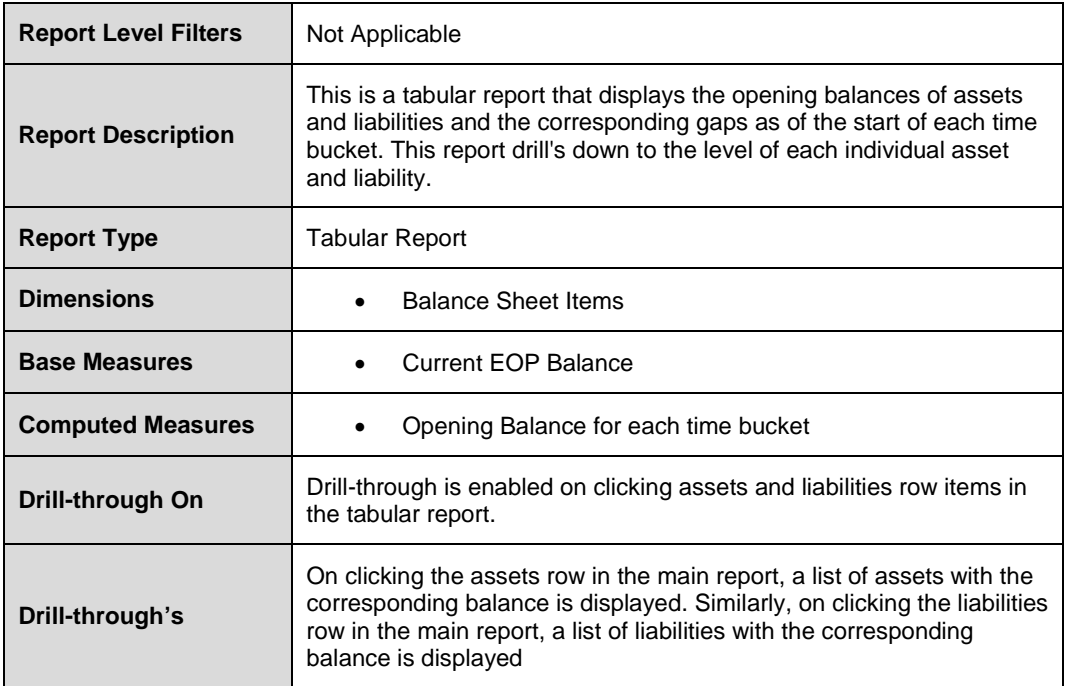

# **16.1.1.4 Dynamic Balance Sheet - <Currency Type>**

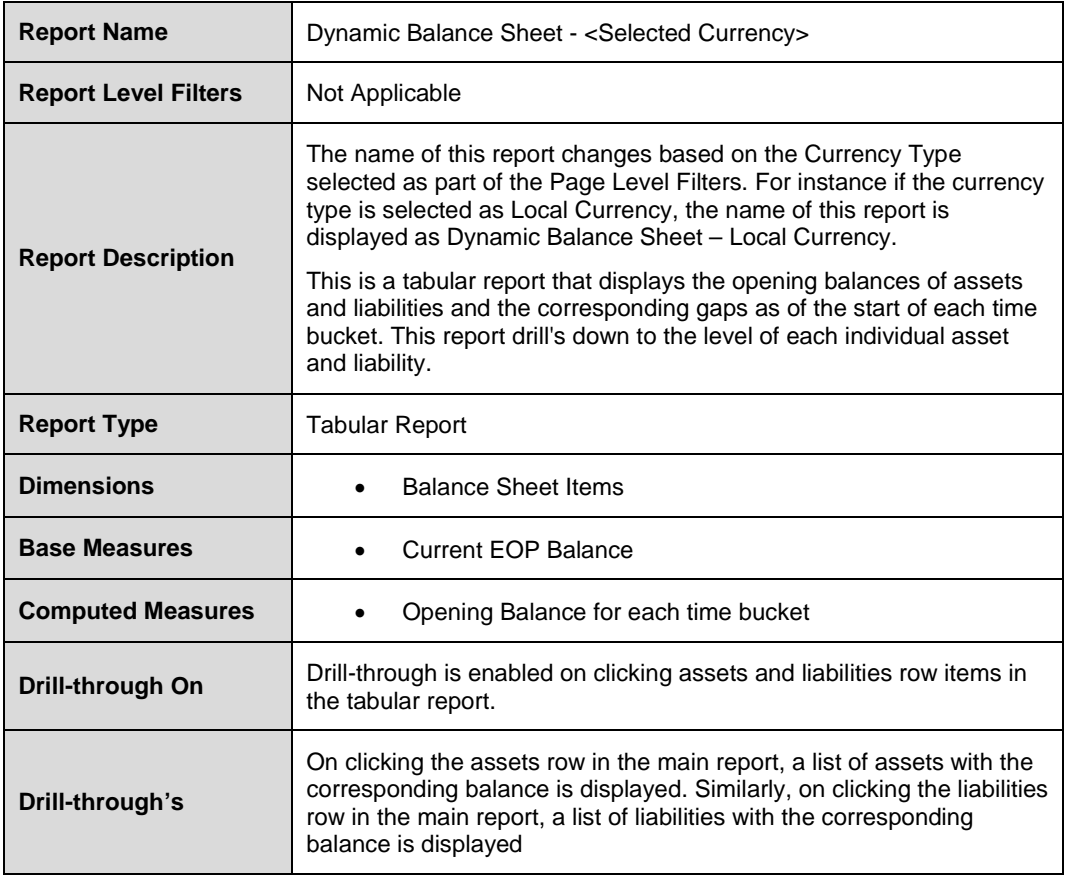

#### **16.1.1.5 Detailed Gap Analysis Subject Area**

Detailed Gap Analysis tab consists of the following page level filters which are applicable to all the reports in this subject area.

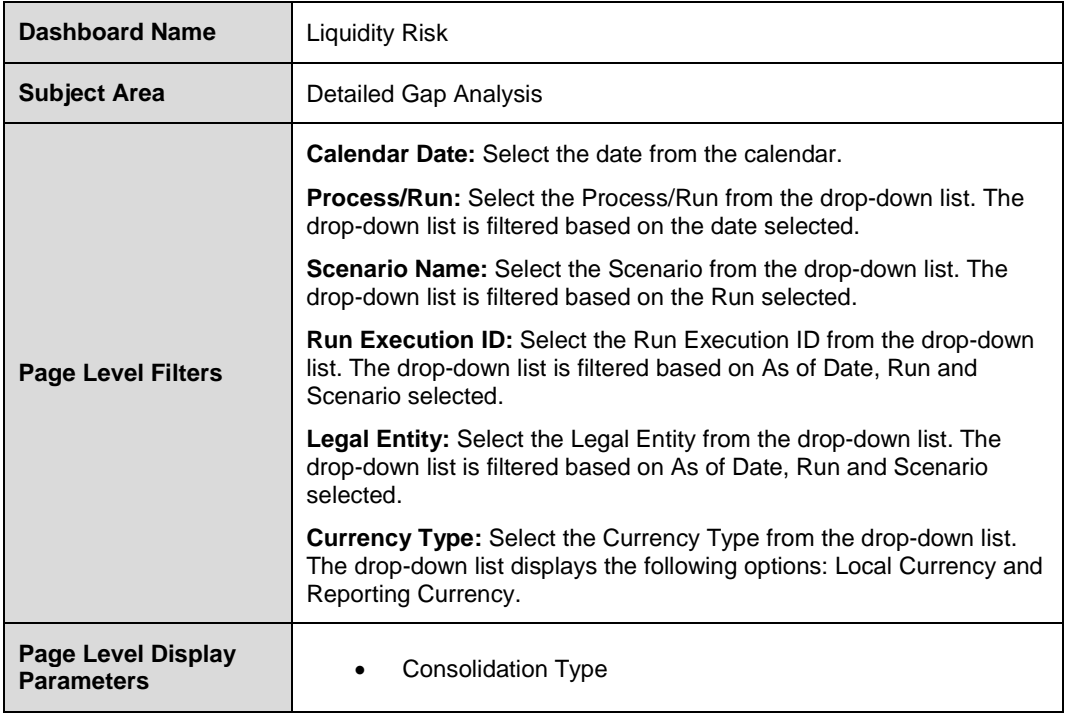

The following reports are displayed as part of the Detailed Gap Analysis subject area:

- Detailed Bucket-Wise Gap Report Base Currency
- Liquidity Gap across Stress Scenarios Reporting Currency
- Gap Analysis Top N Large Customers

#### **16.1.1.6 Detailed Bucket-Wise Gap Report - Base Currency**

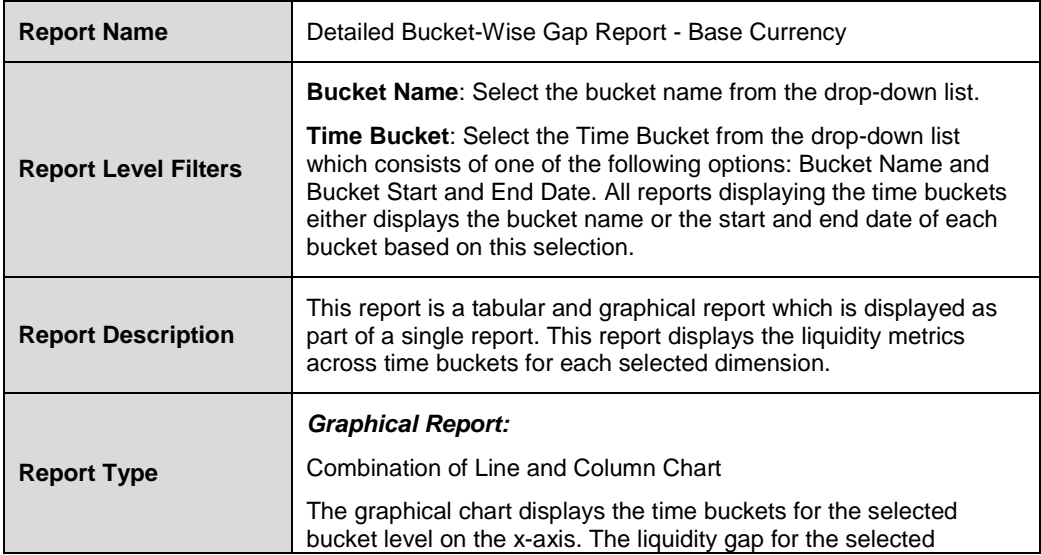

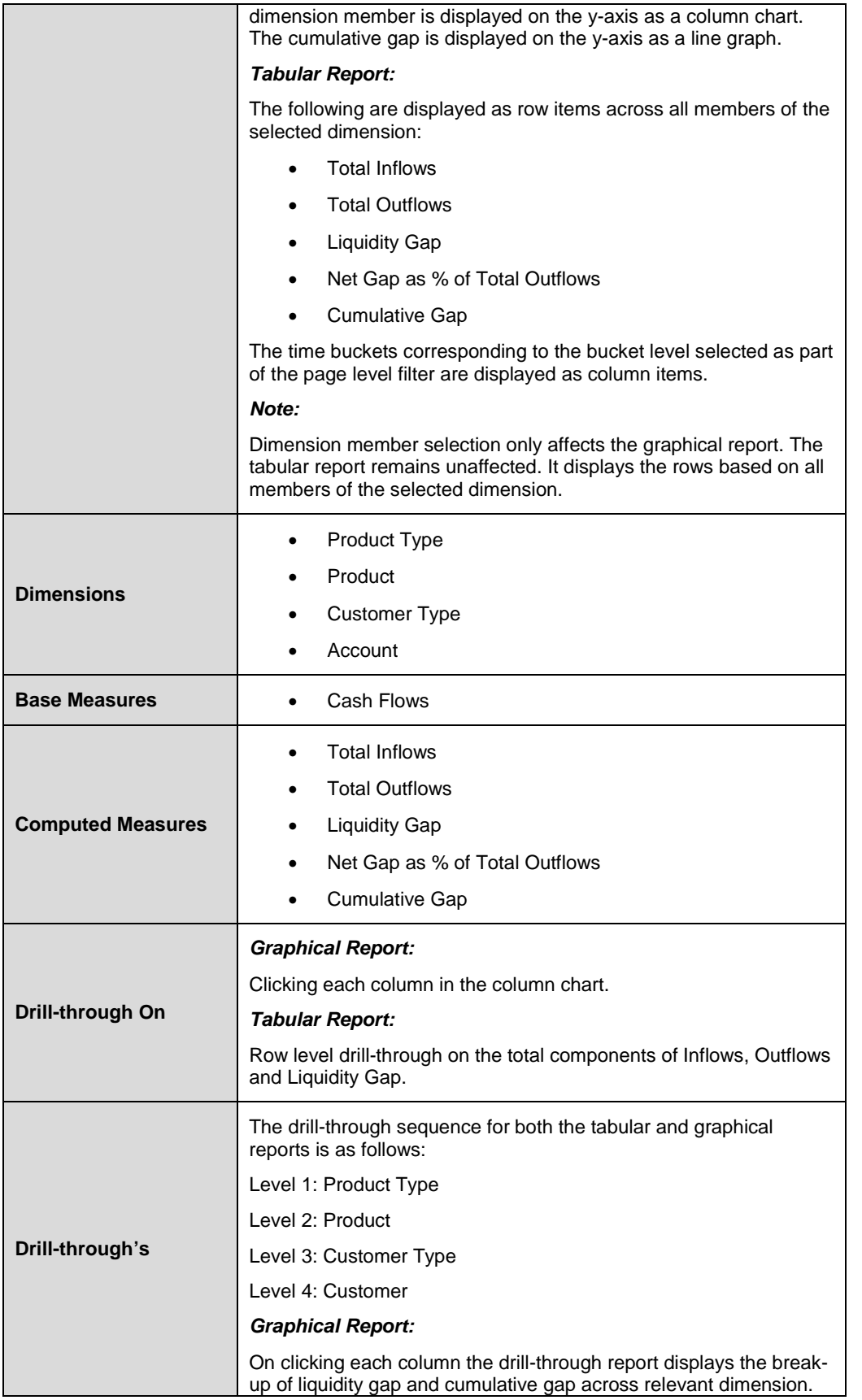

#### **Release 8.0.0.1.0**

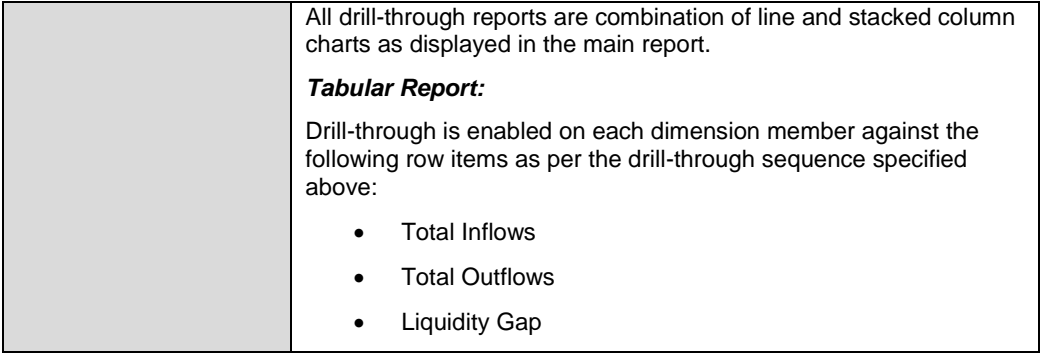

## **16.1.1.7 Liquidity Gap across Stress Scenarios - Reporting Currency**

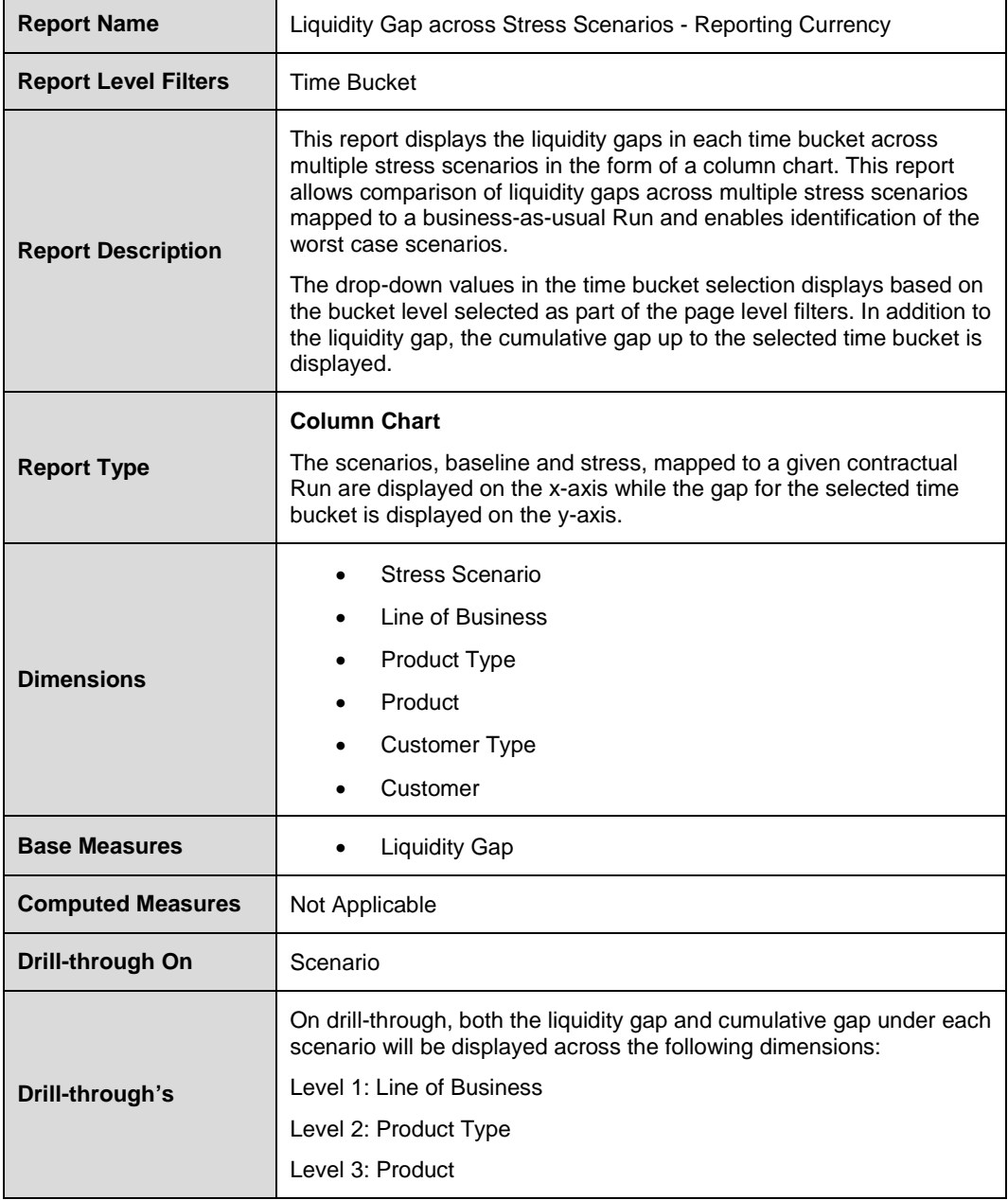

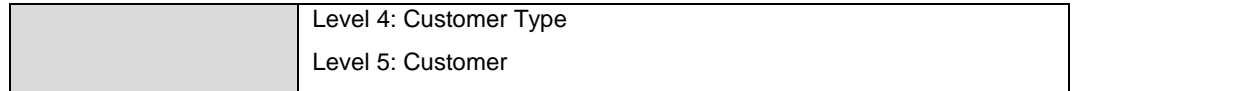

## **16.1.1.8 Gap Analysis - Top N Large Customers**

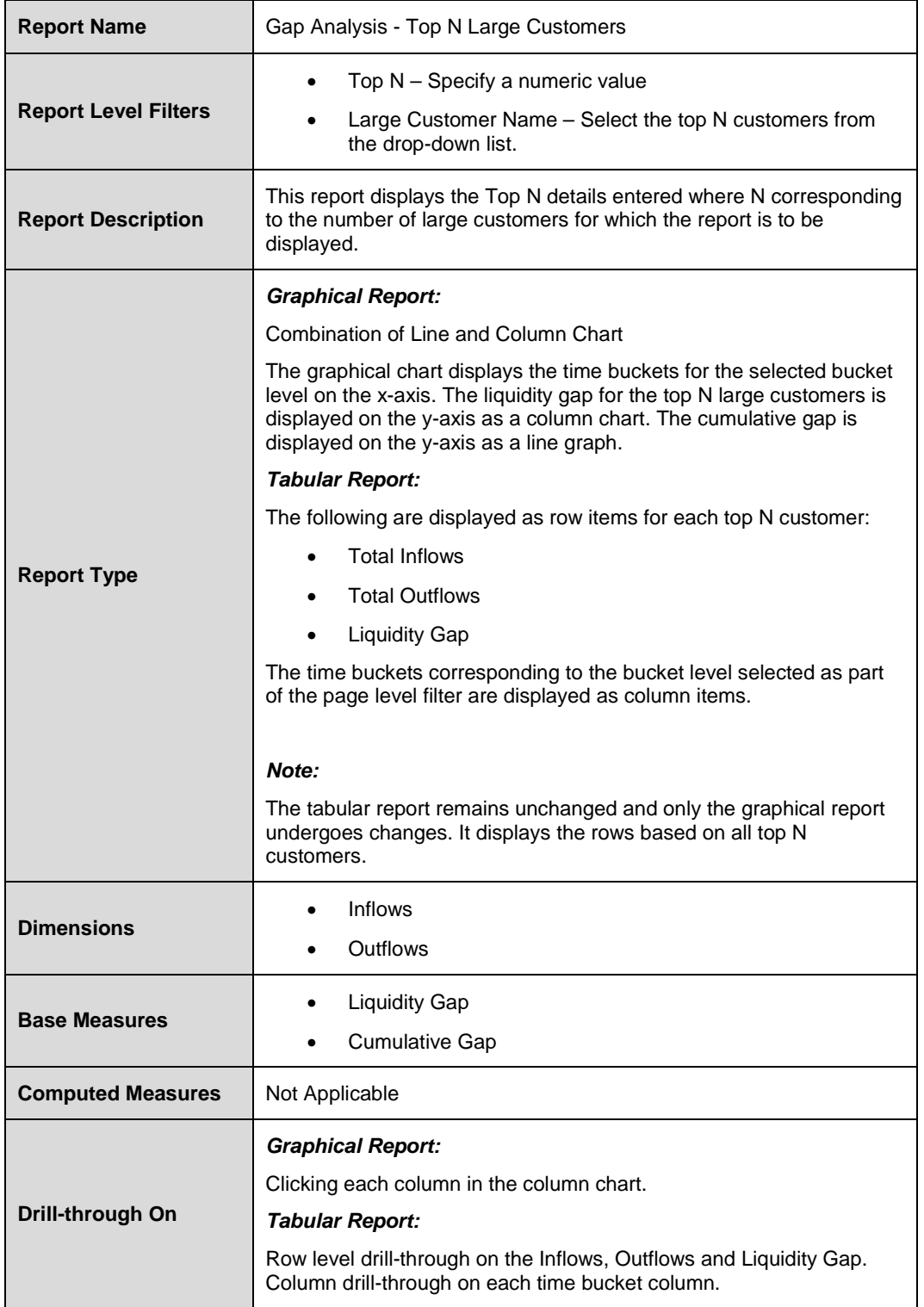

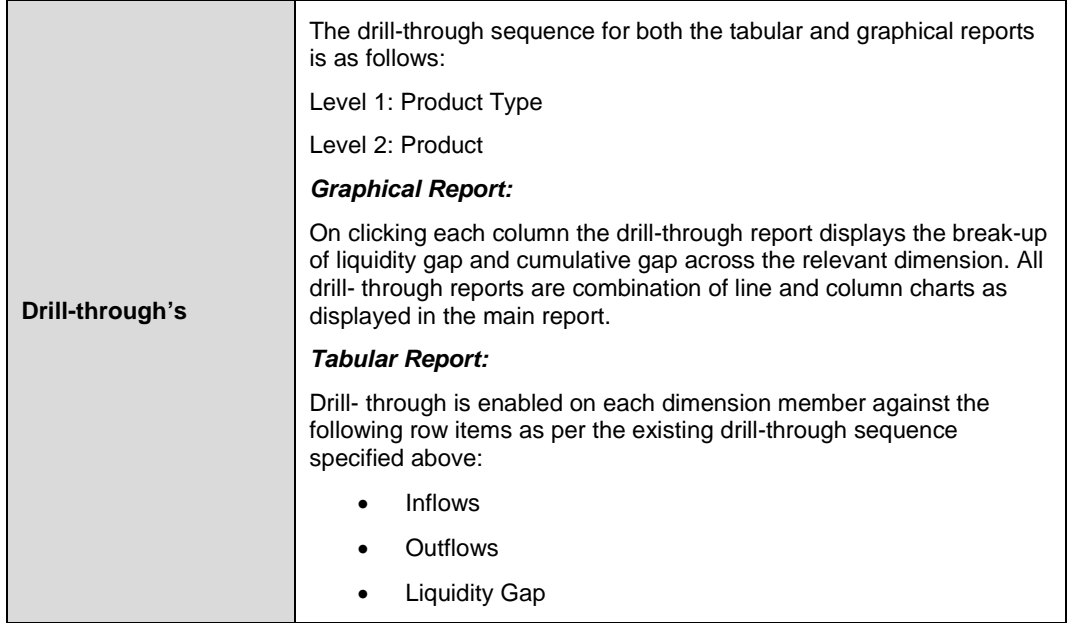

#### **16.1.1.9 Liquidity Gap across Time**

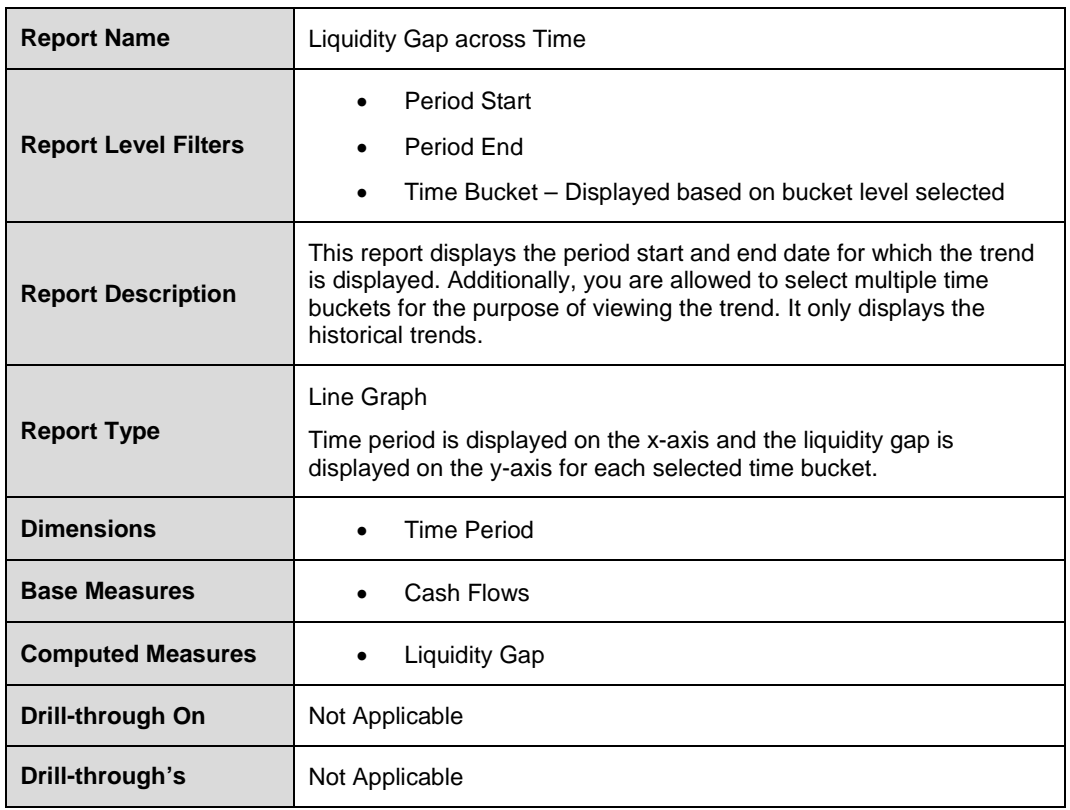

#### **16.1.2 Counterbalancing Subject Area**

Counterbalancing tab consists of the following page level filters which are applicable to all the reports in this subject area.

#### **Release 8.0.0.1.0**

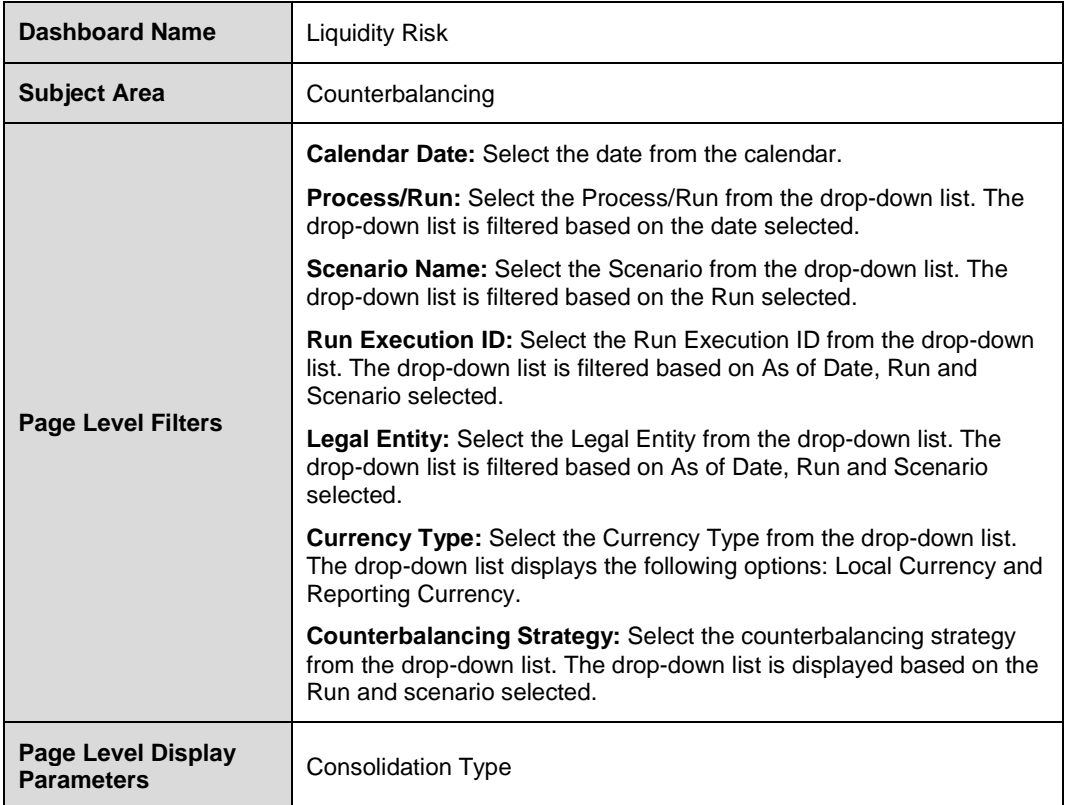

The following reports are displayed as part of the Counterbalancing subject area.

Counterbalancing tab consists the following option:

• Liquidity Gap Analysis Post Counterbalancing

## **16.1.2.1 Liquidity Gap Analysis Post Counterbalancing**

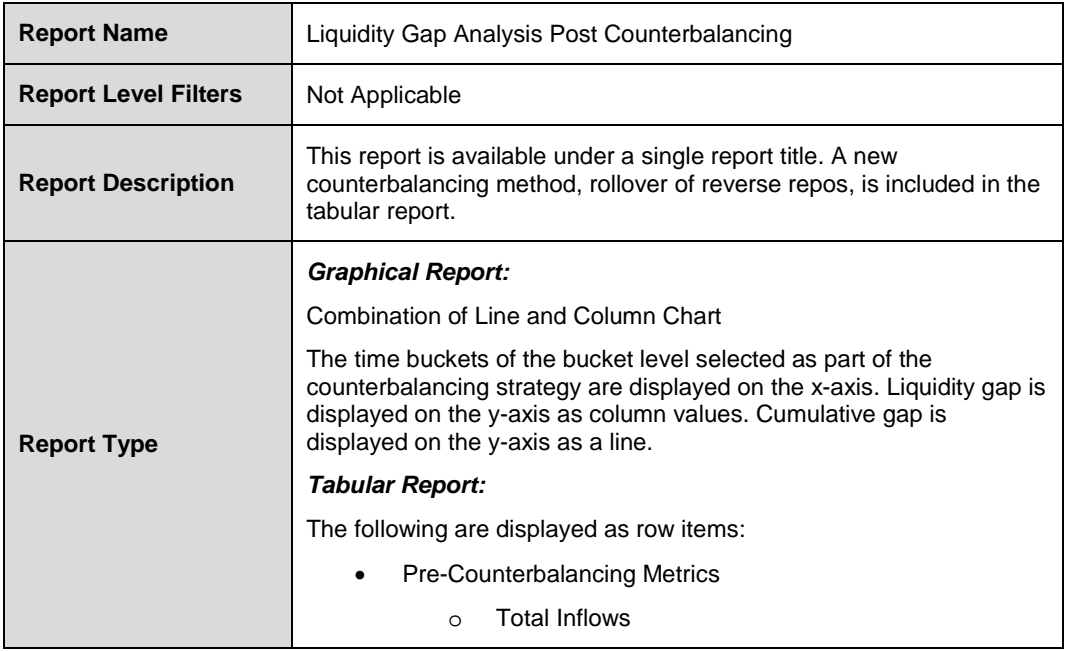

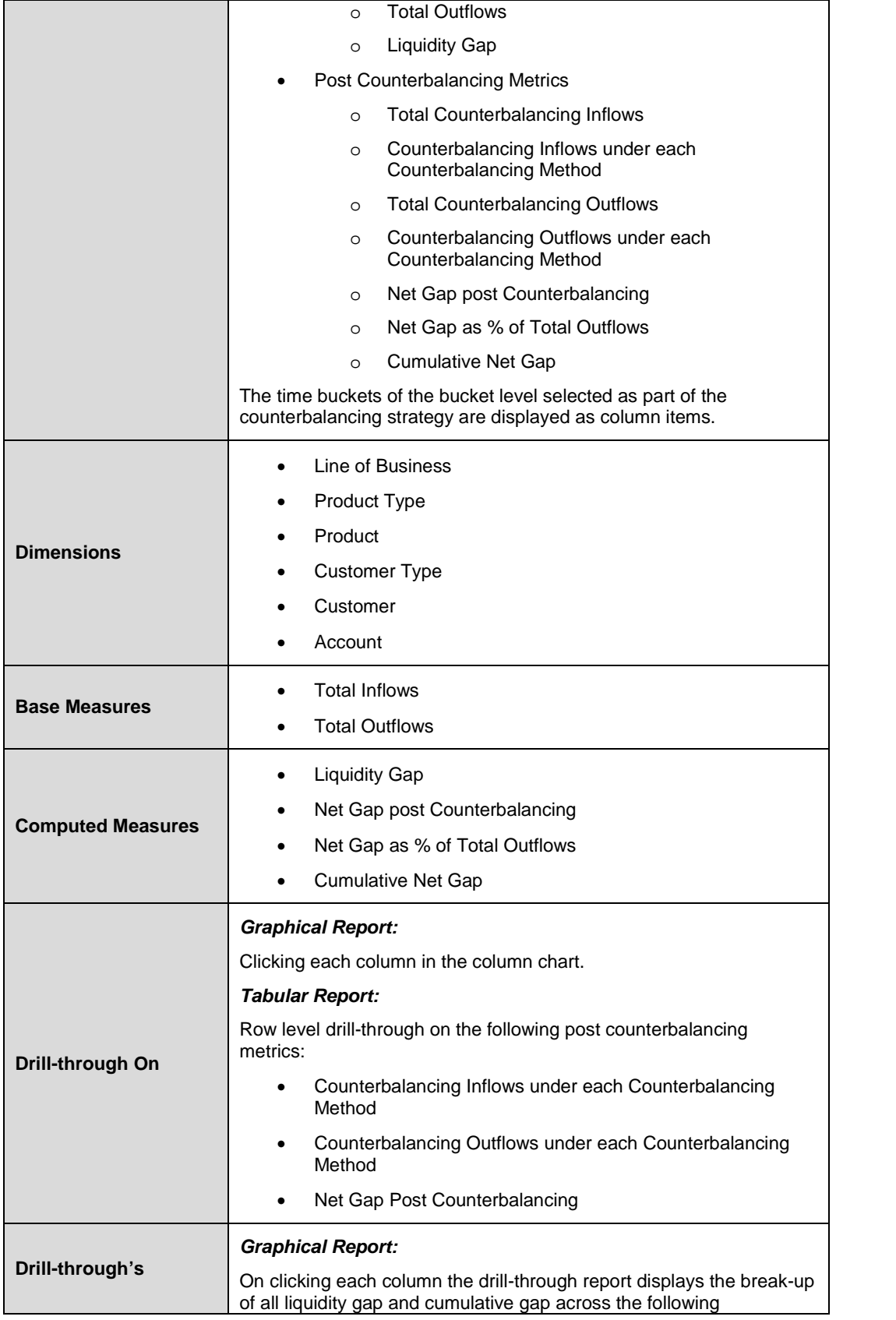

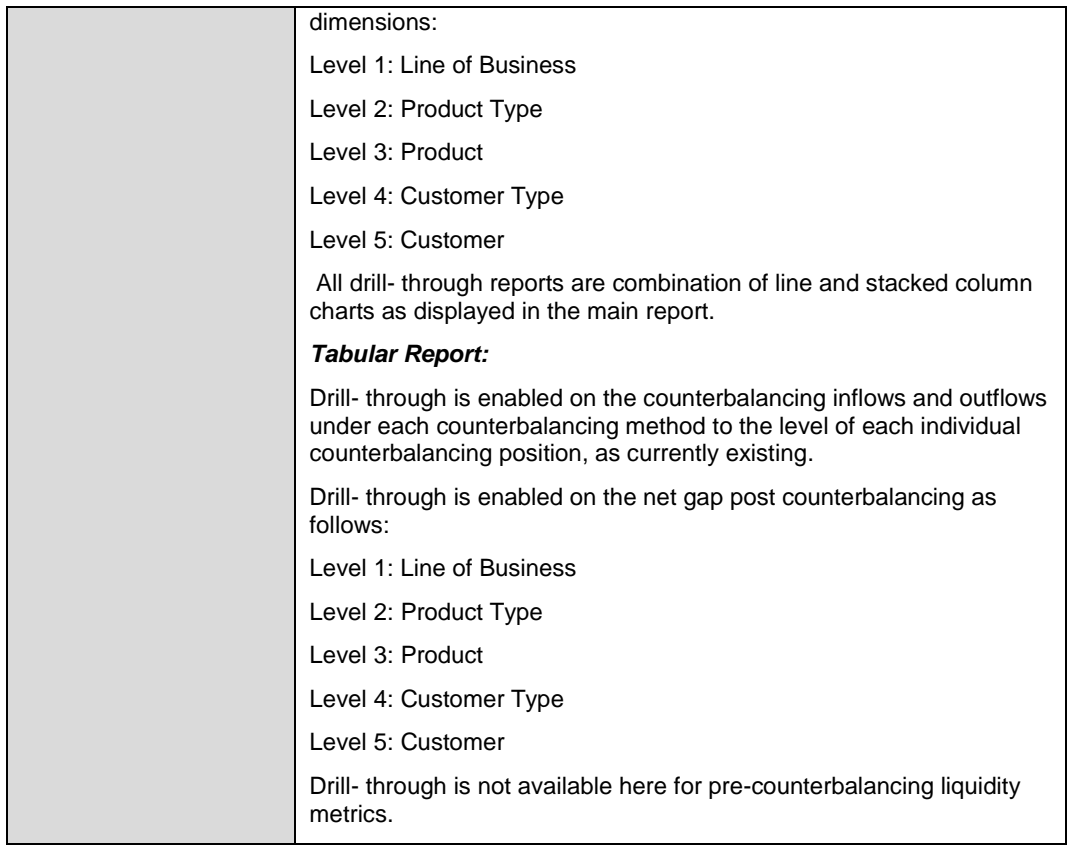

# **16.1.3 Liquidity Ratios Subject Area**

Liquidity Ratios tab consists of the following page level filters which are applicable to all the reports in this subject area.

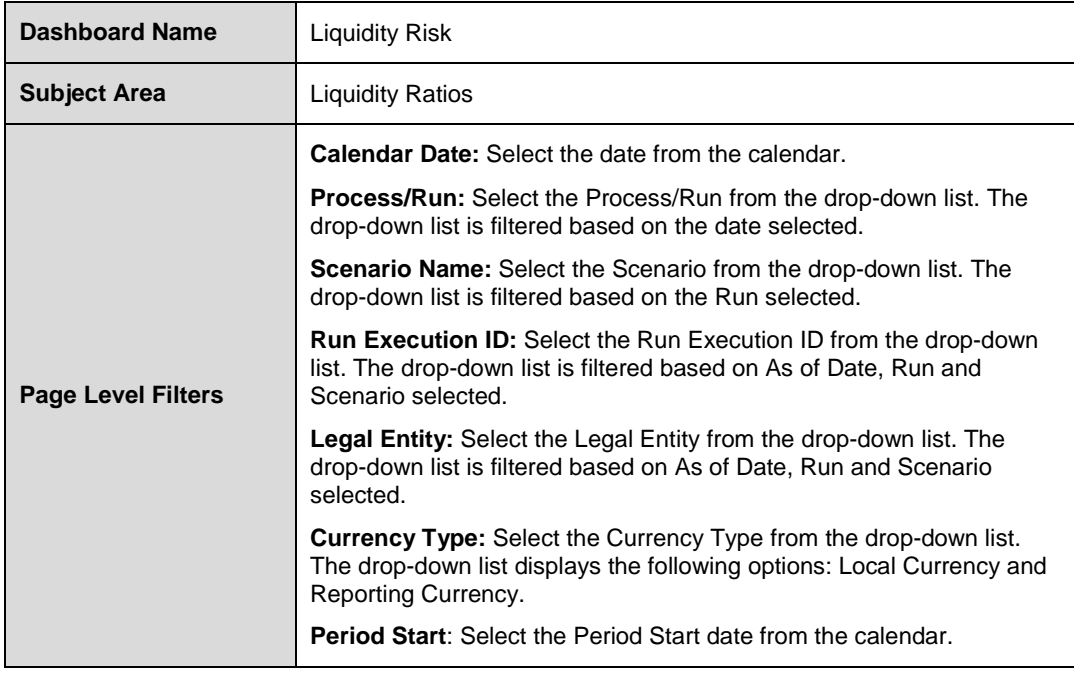

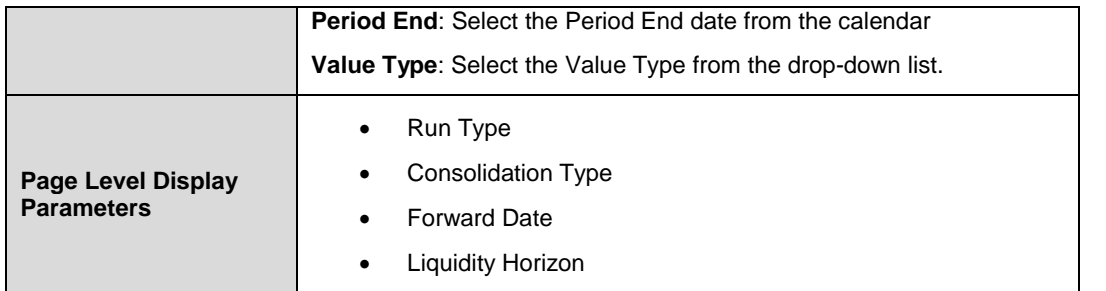

The following reports are displayed as part of the Liquidity Ratios subject area:

- Liquidity Ratios
- Liquidity Coverage Ratio Components
- Net Stable Funding Ratio Components
- High Quality Liquid Assets
- Break-up of Stock of High Quality Liquid Assets
- Liquidity Coverage Ratio by Significant Currencies
- Break-up of Stock of HQLA Denominated in Significant Currencies
- Liquidity Transferability Restrictions
- Liquidity Ratio Historical Variance Analysis
- Liquidity Ratio Trend Analysis

#### **16.1.3.1 Liquidity Ratios**

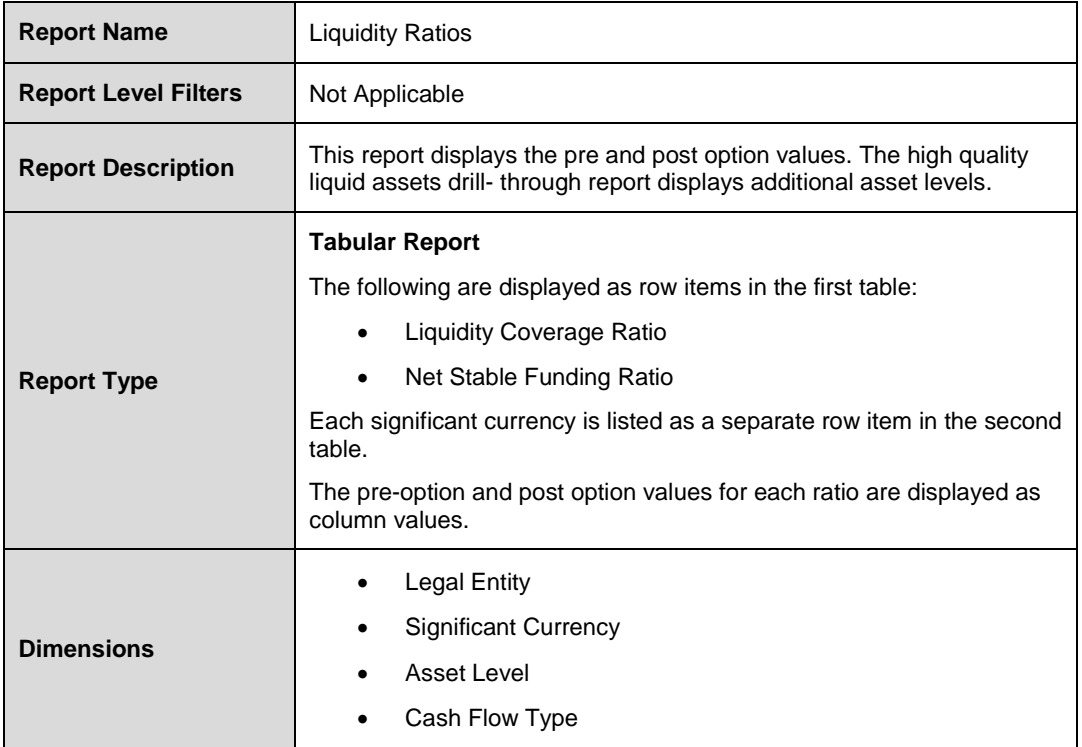

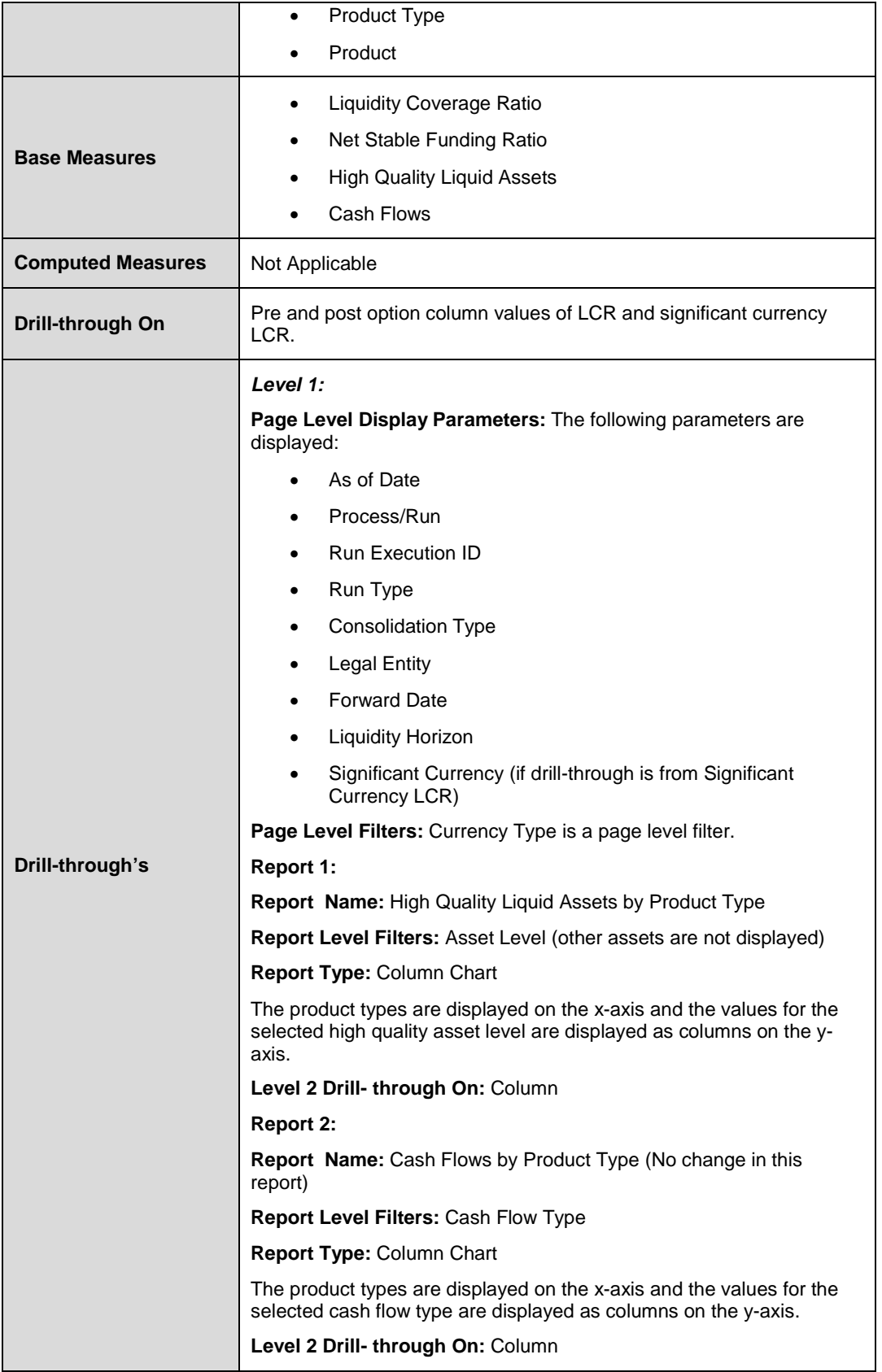

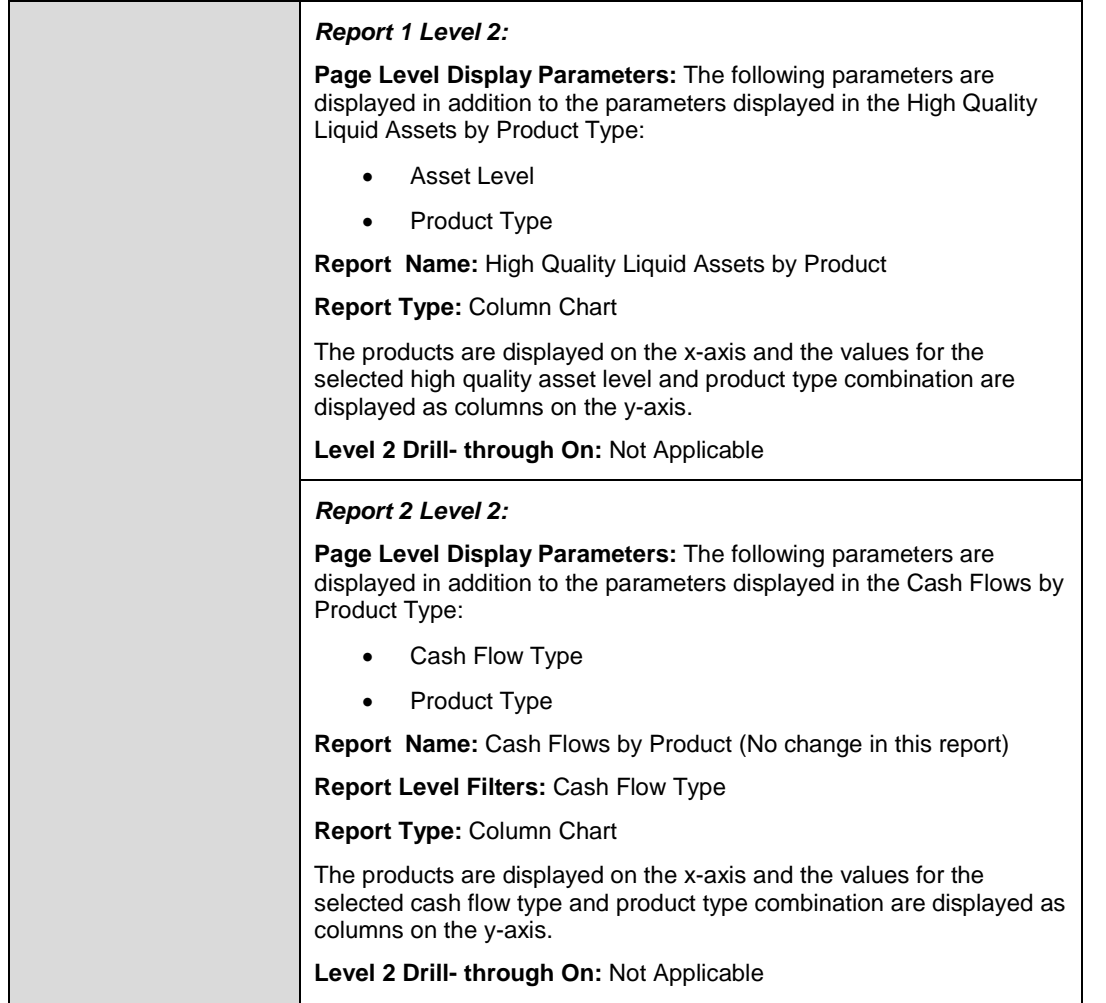

# **16.1.3.2 Liquidity Coverage Ratio Components**

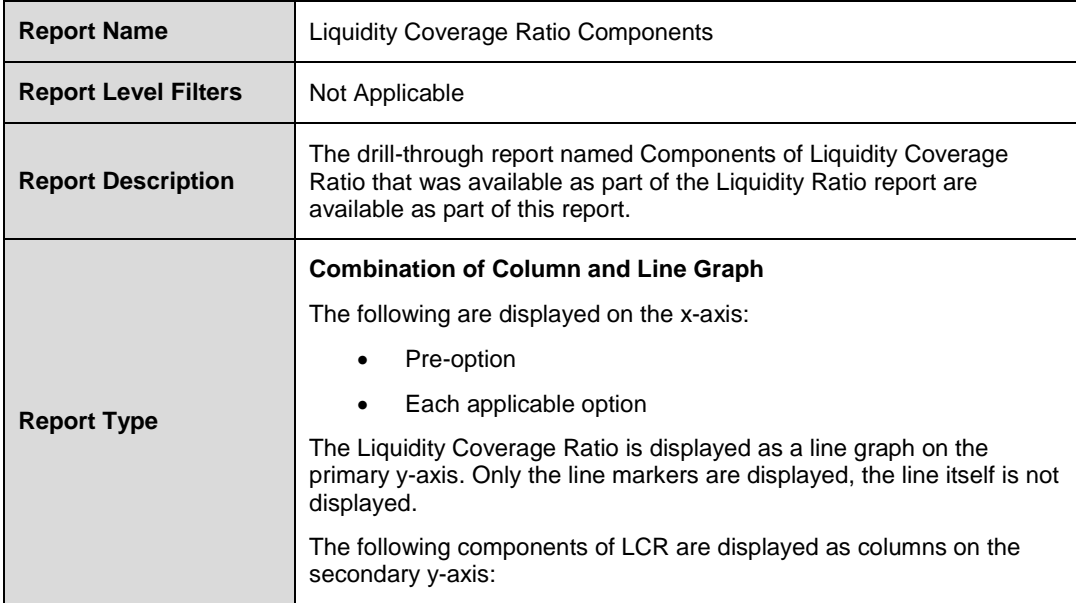

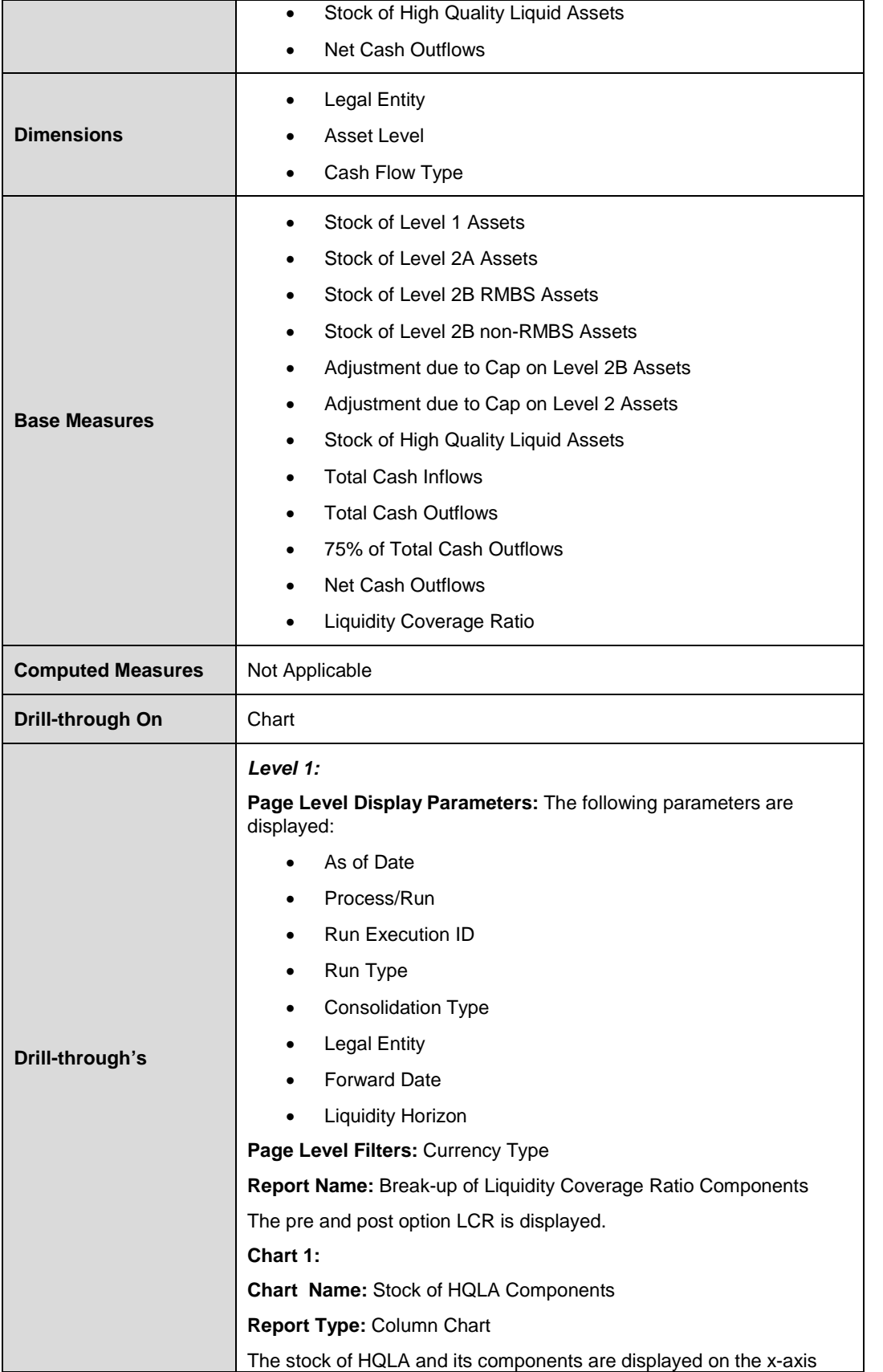

**Release 8.0.0.1.0**

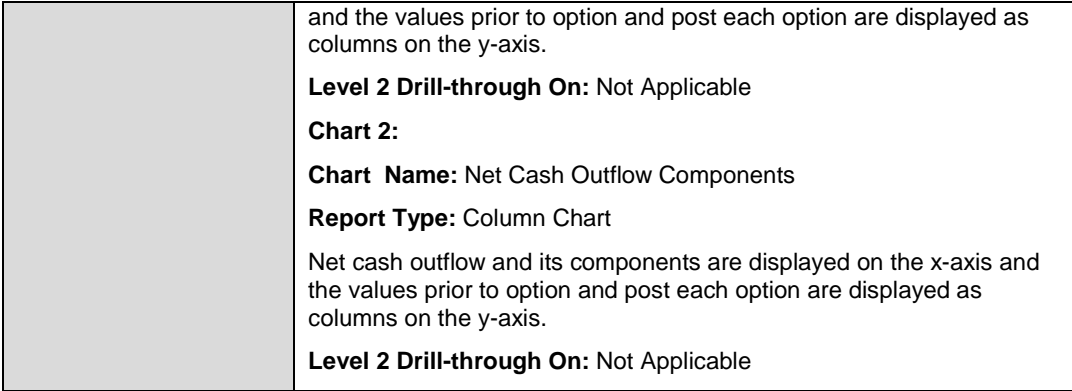

#### **16.1.3.3 Net Stable Funding Ratio Components**

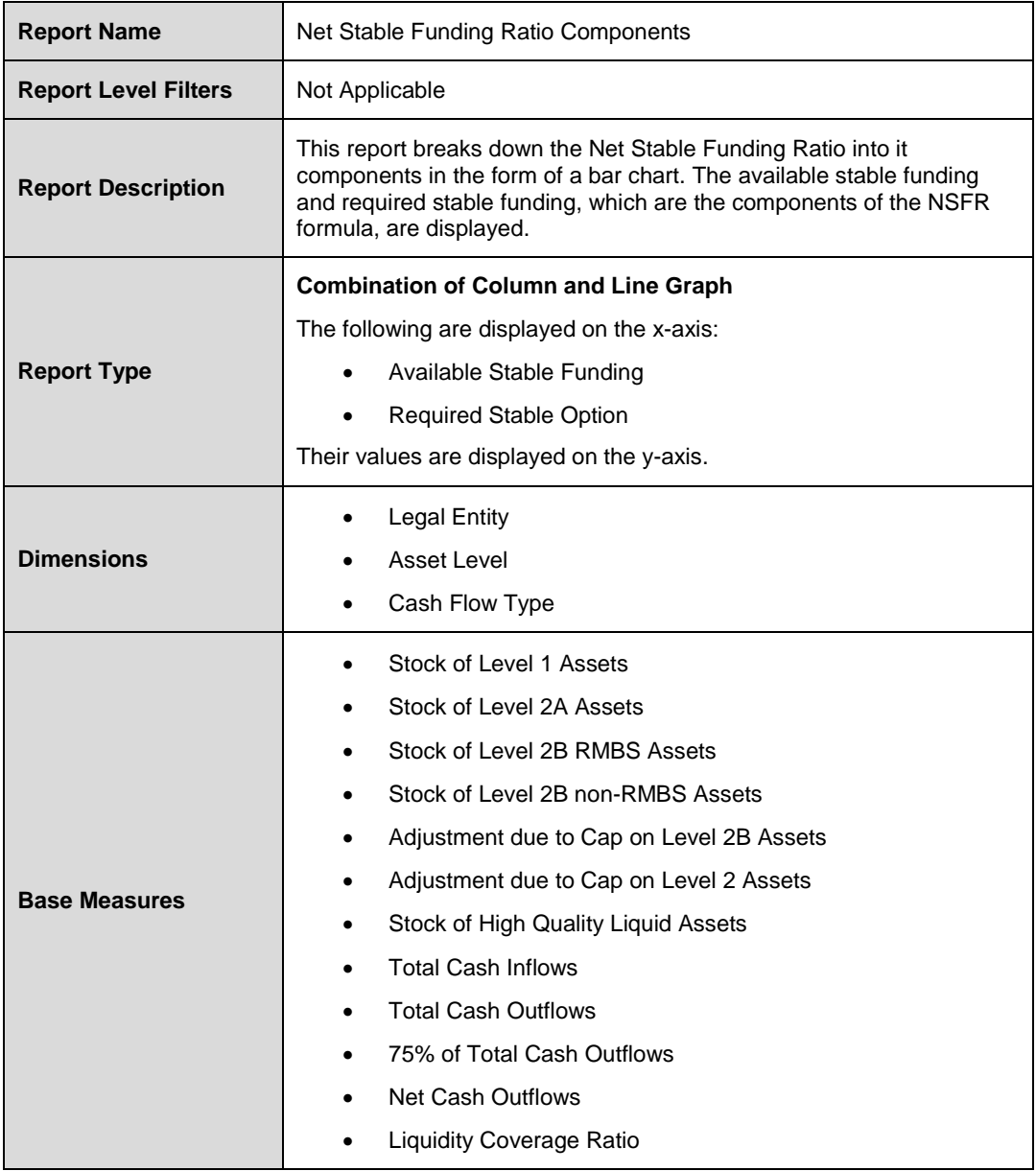

**Release 8.0.0.1.0**

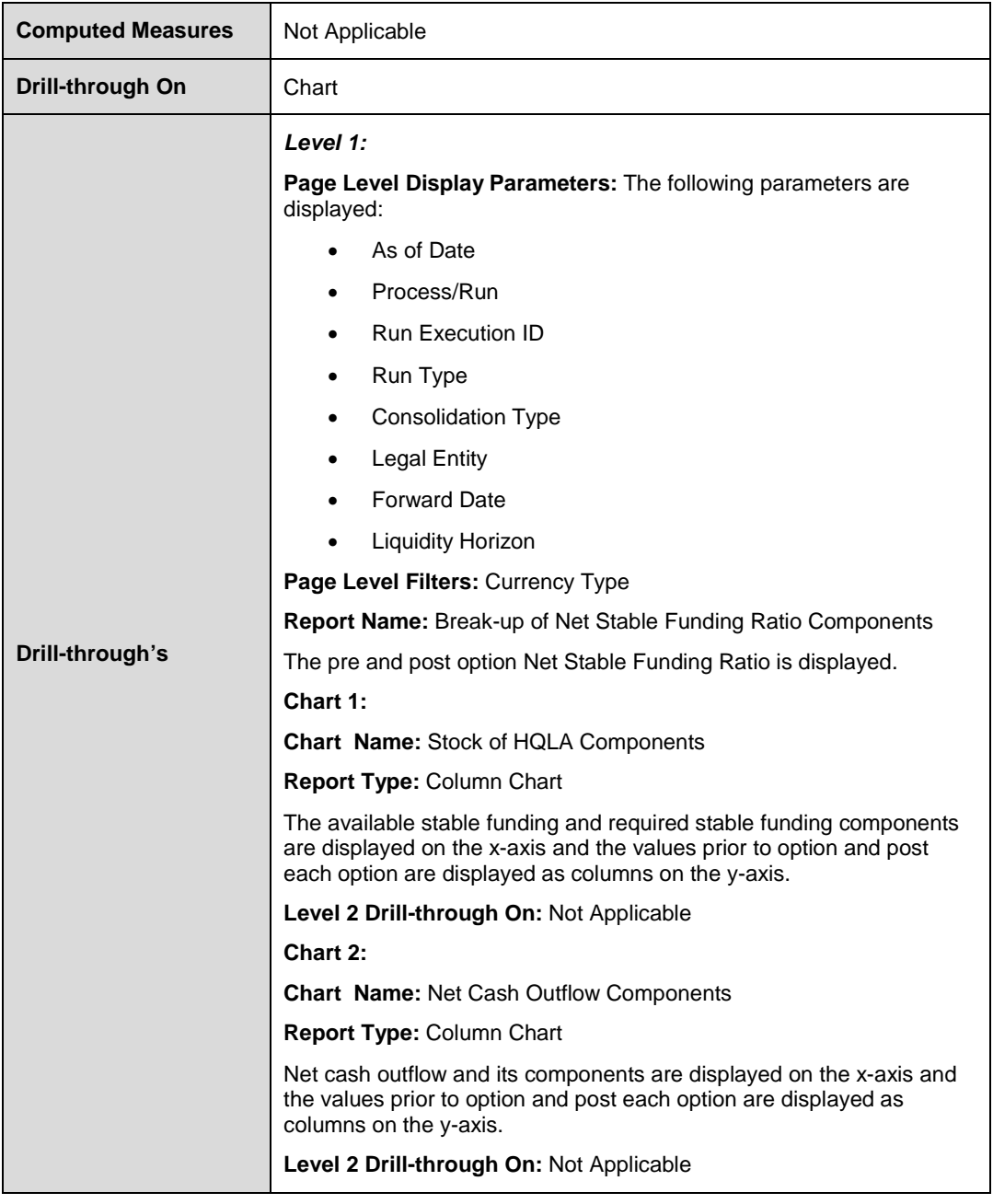

# **16.1.3.4 High Quality Liquid Assets**

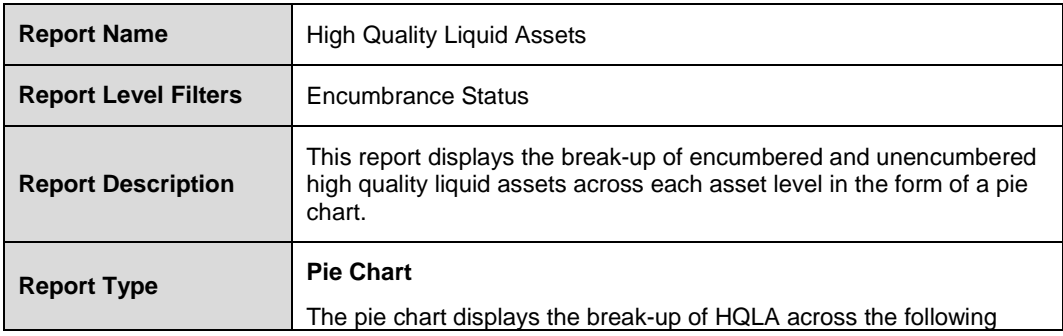

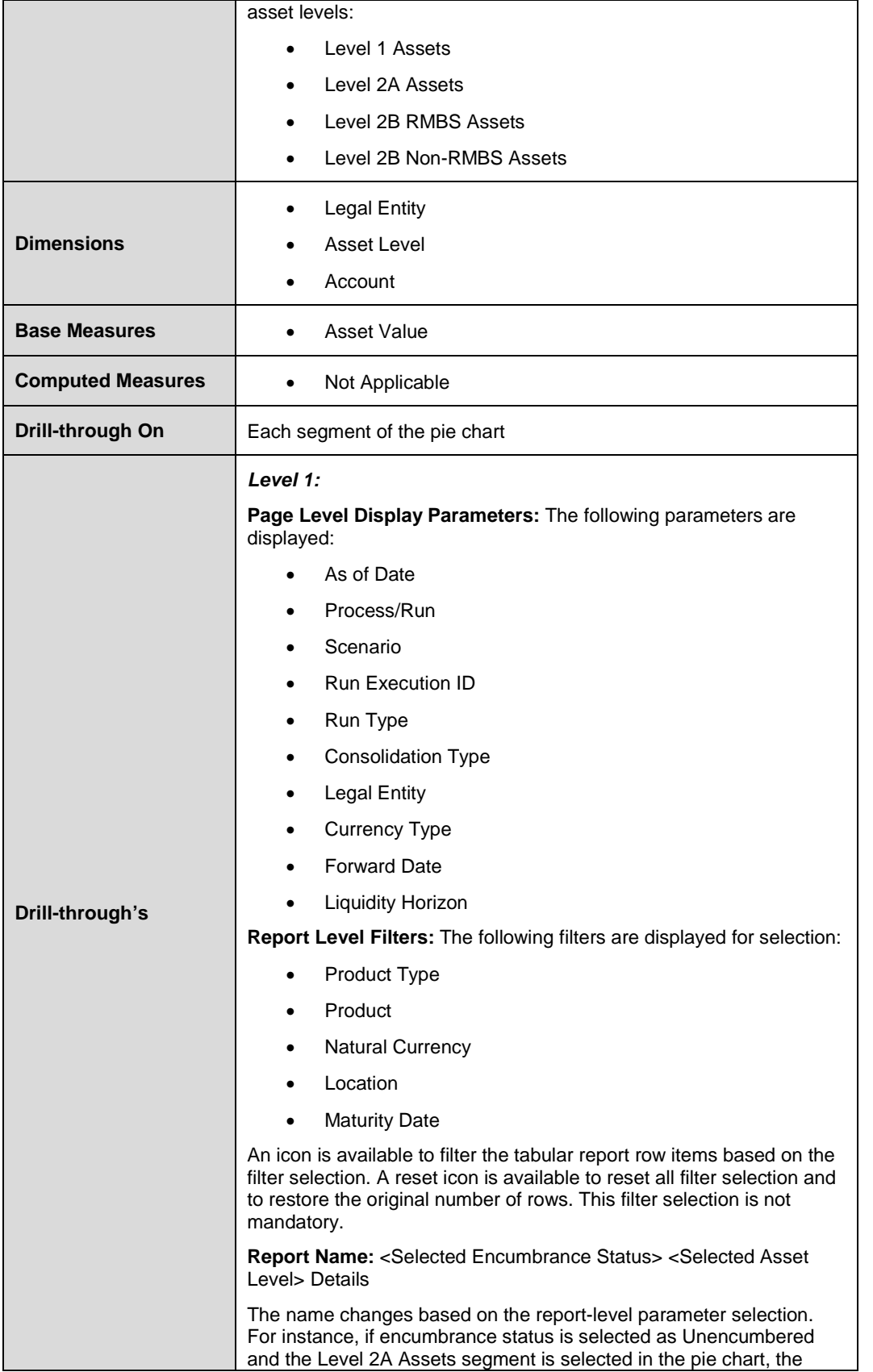

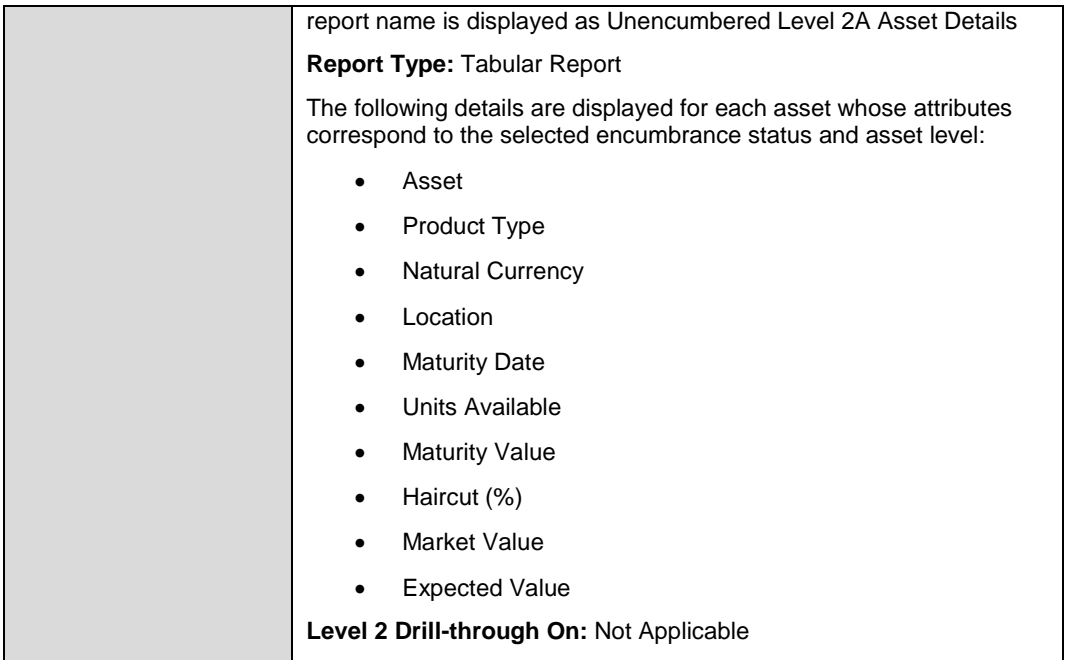

#### **16.1.3.5 Break-up of Stock of High Quality Liquid Assets**

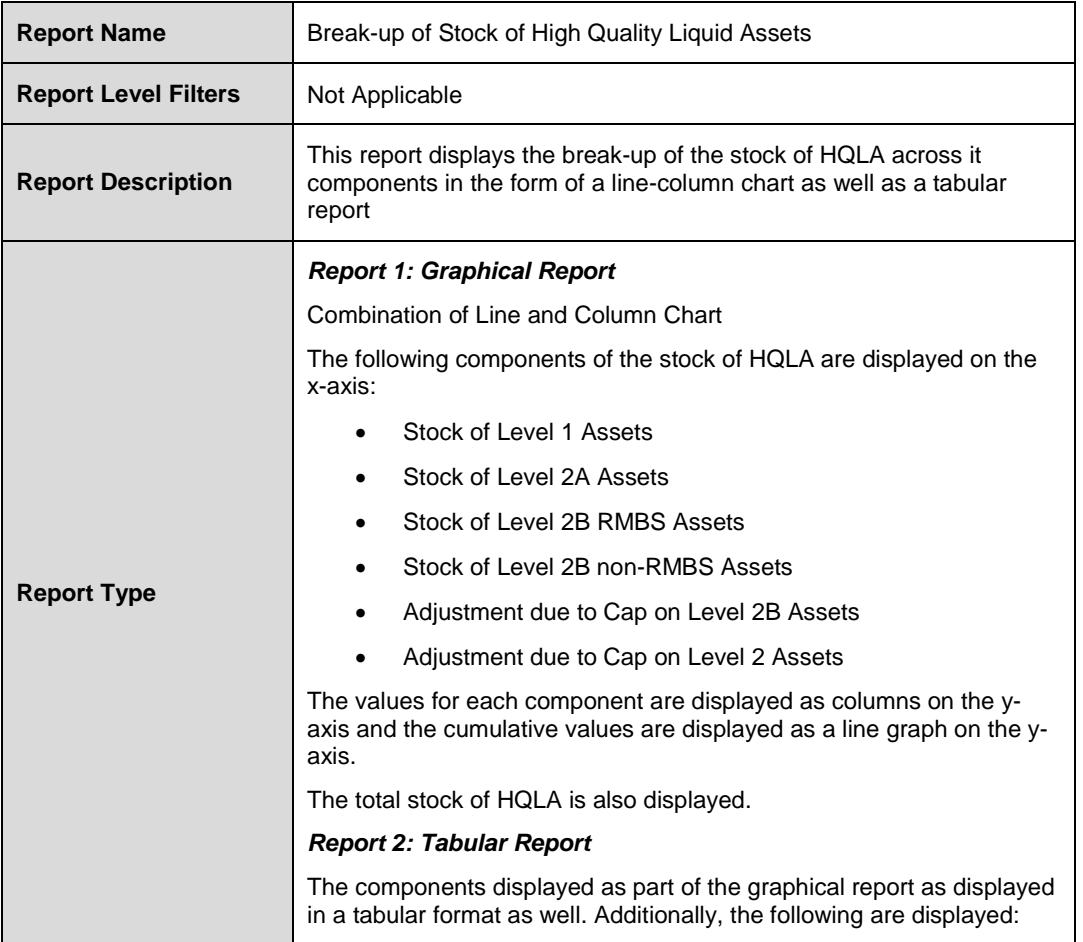

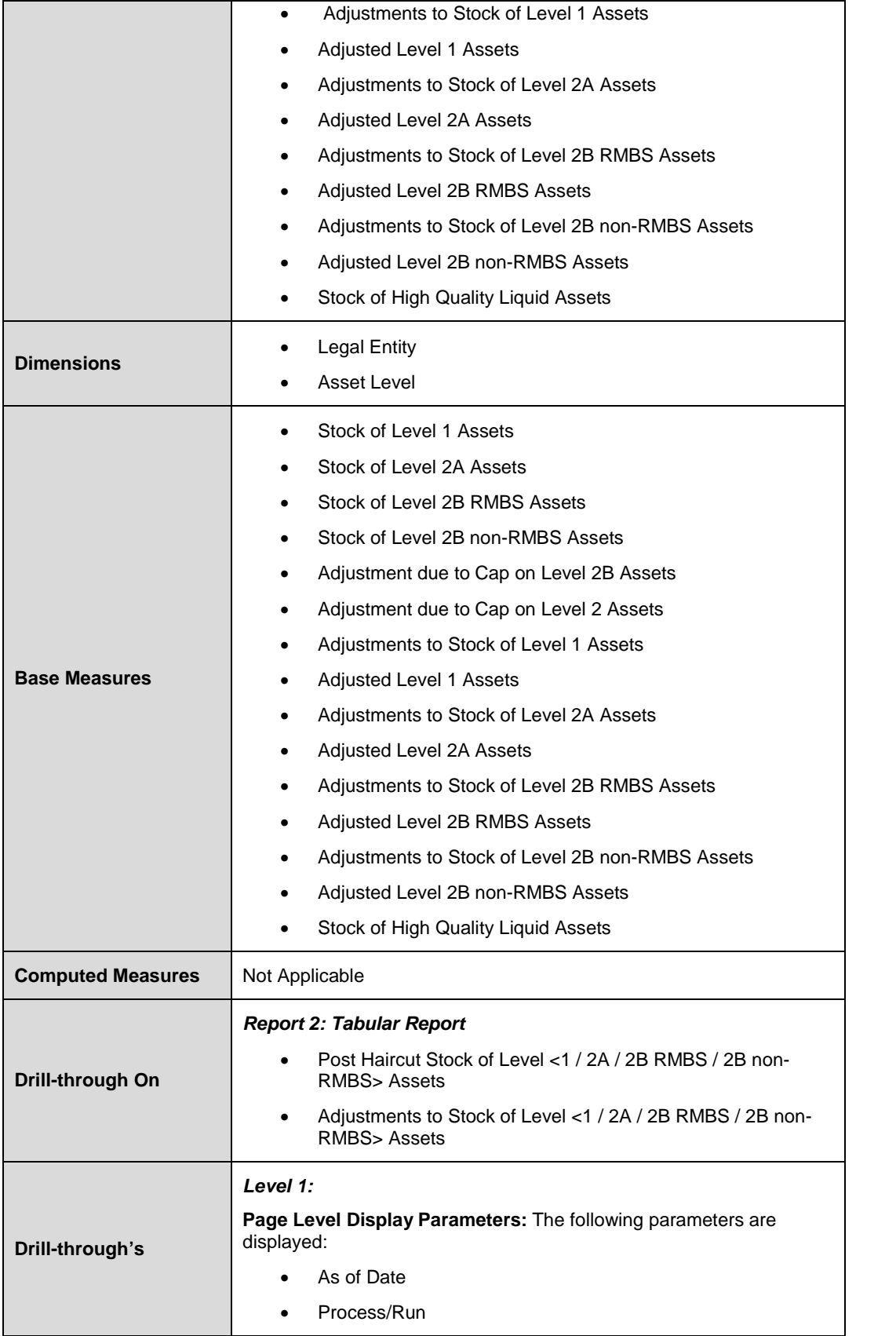

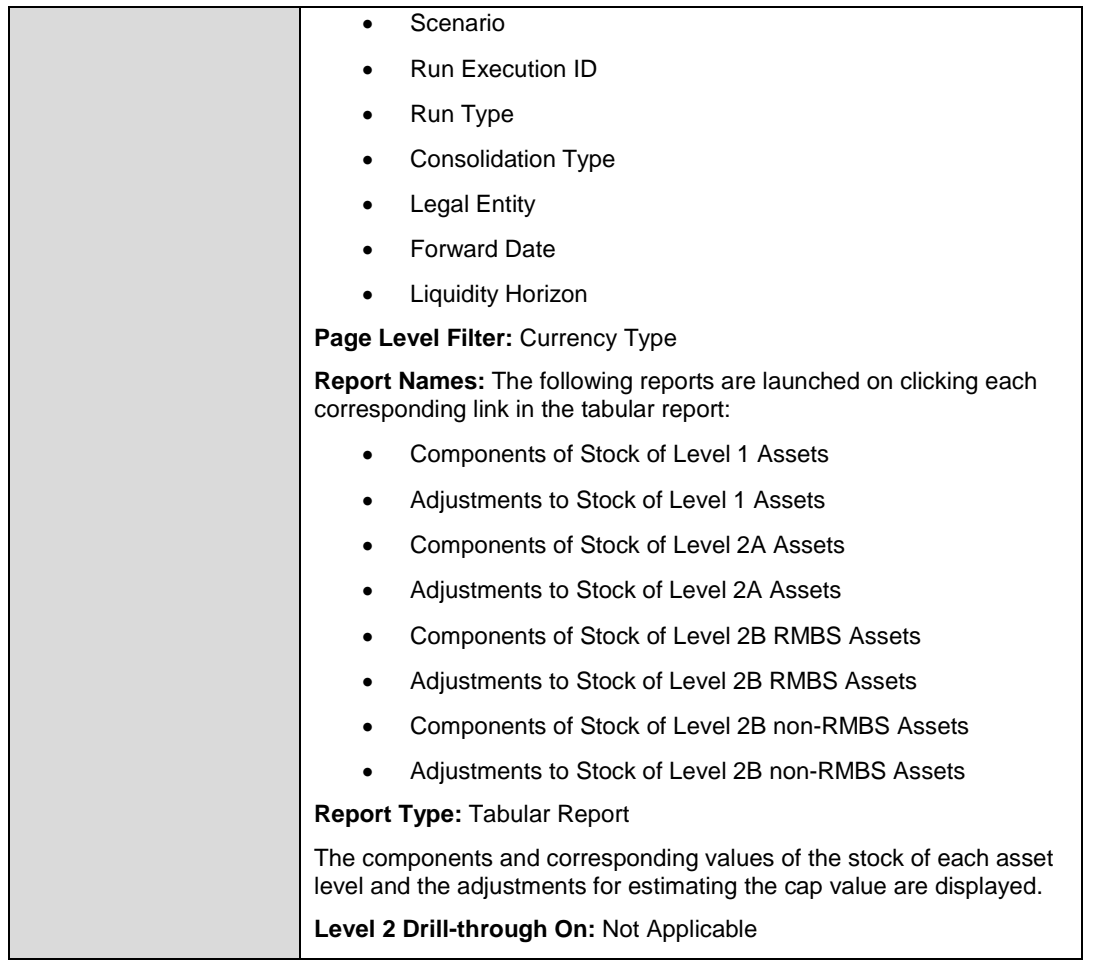

#### **16.1.3.6 Liquidity Coverage Ratio by Significant Currencies**

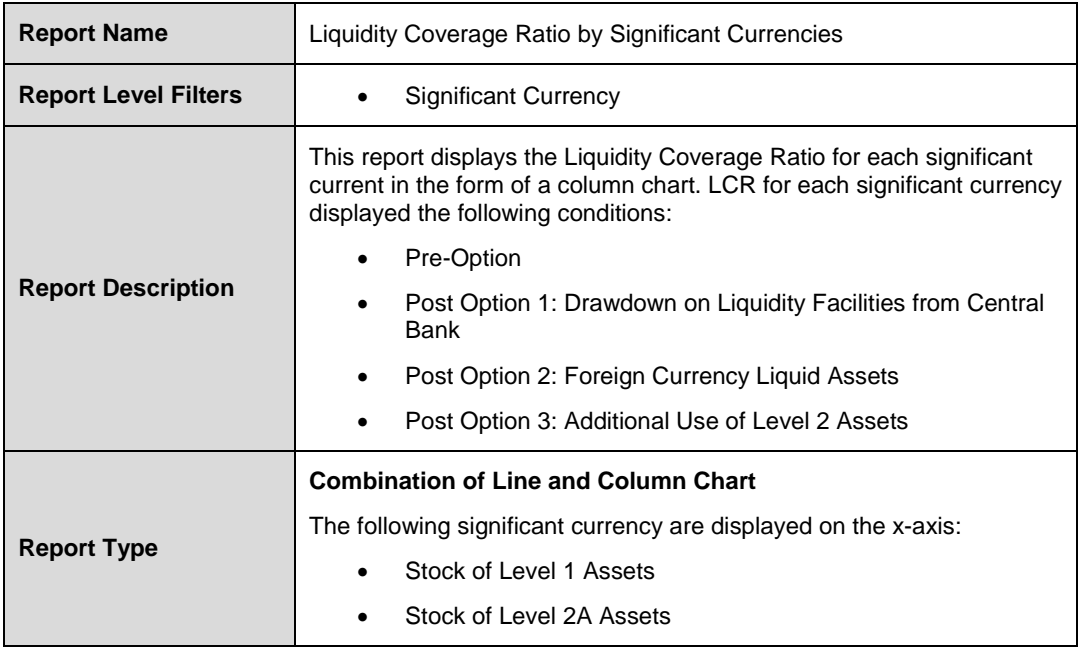

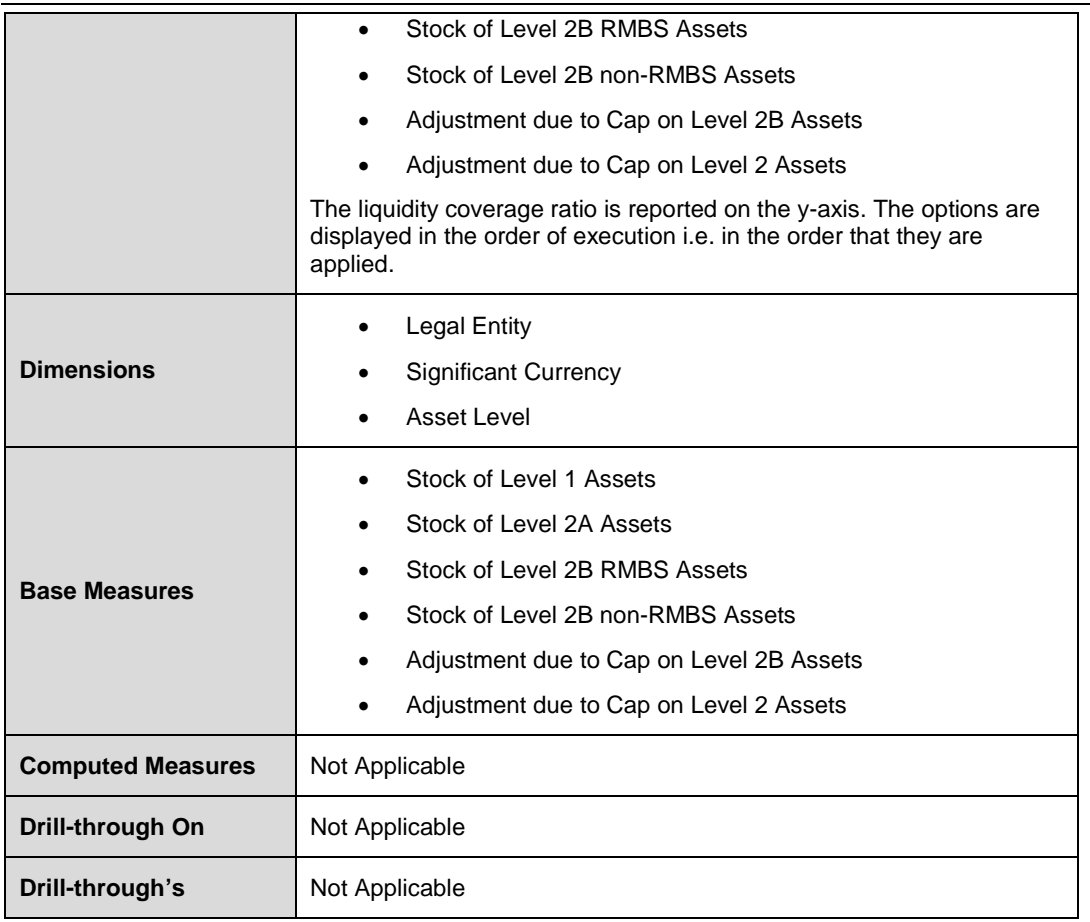

## **16.1.3.7 Break-up of Stock of HQLA Denominated in Significant Currencies**

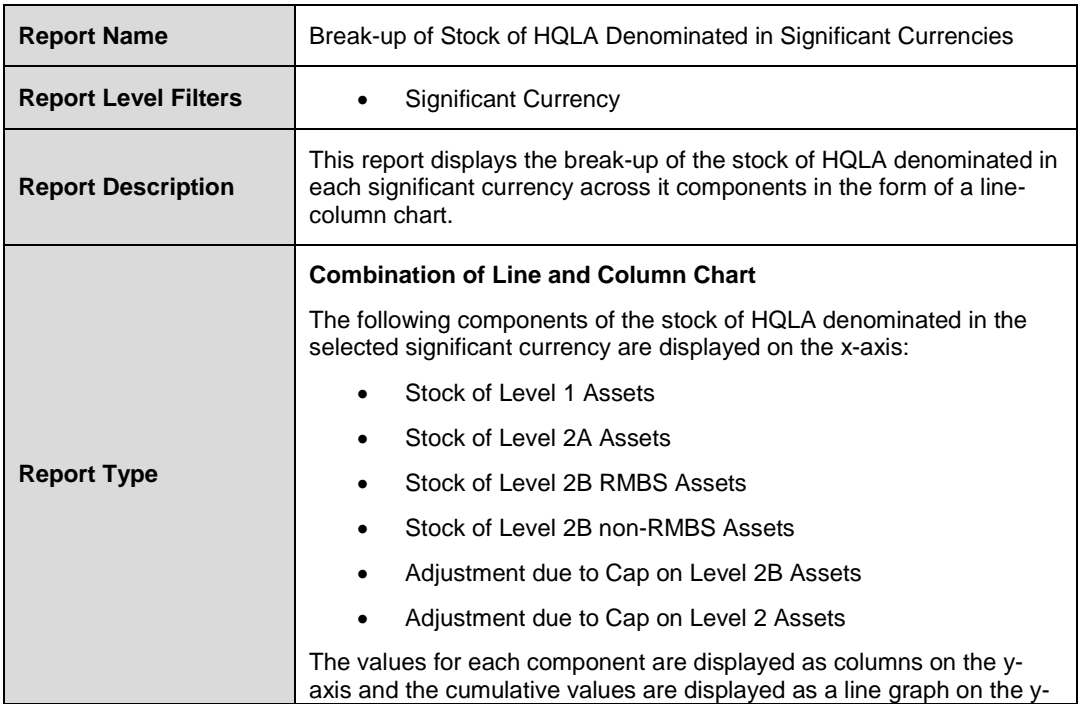

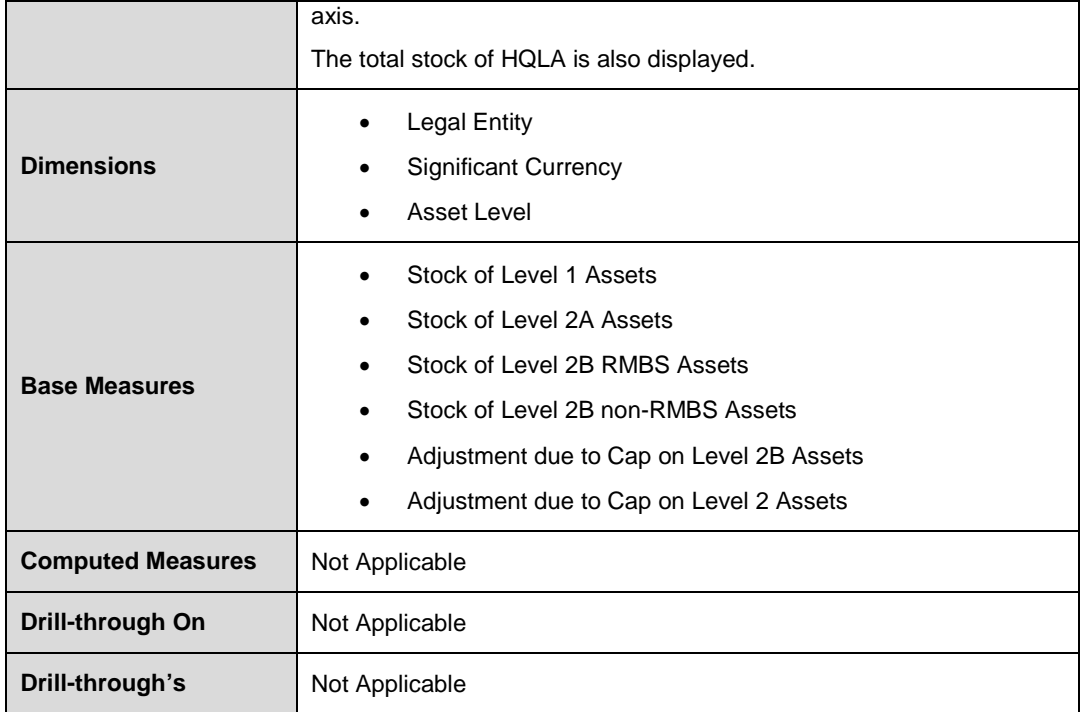

## **16.1.3.8 Liquidity Transferability Restrictions**

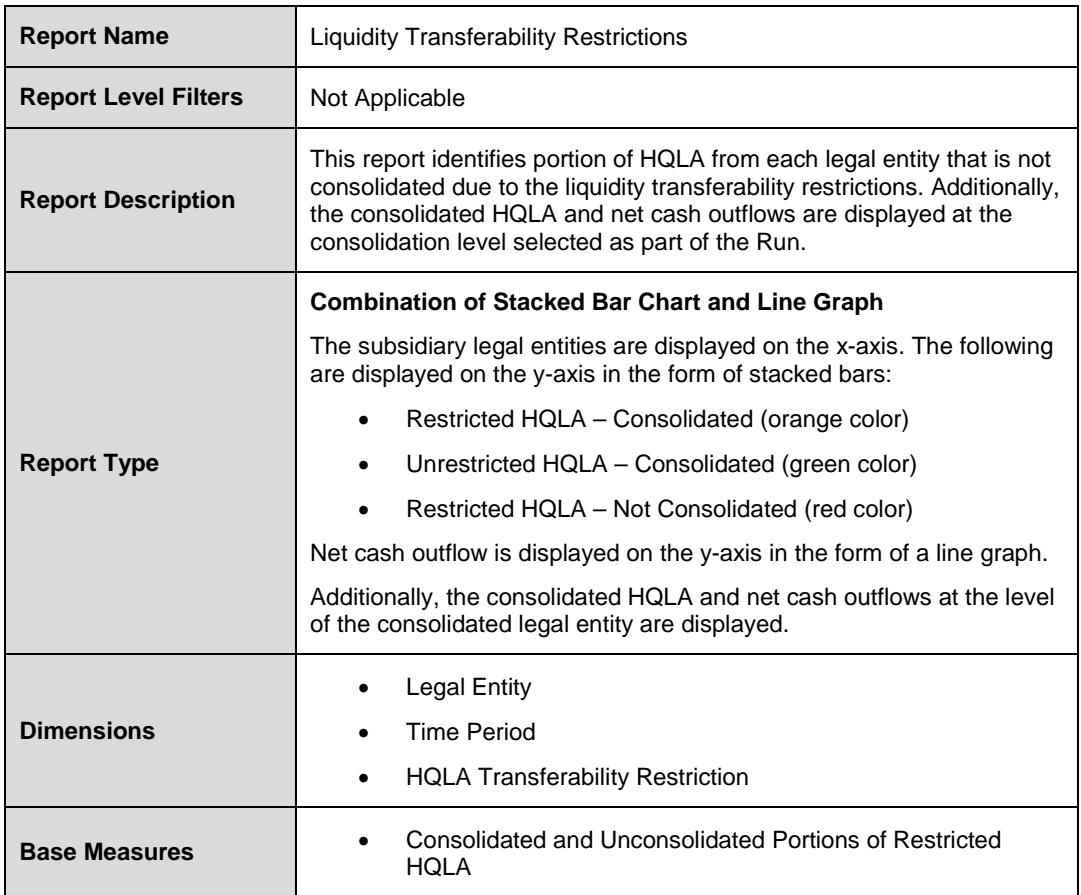

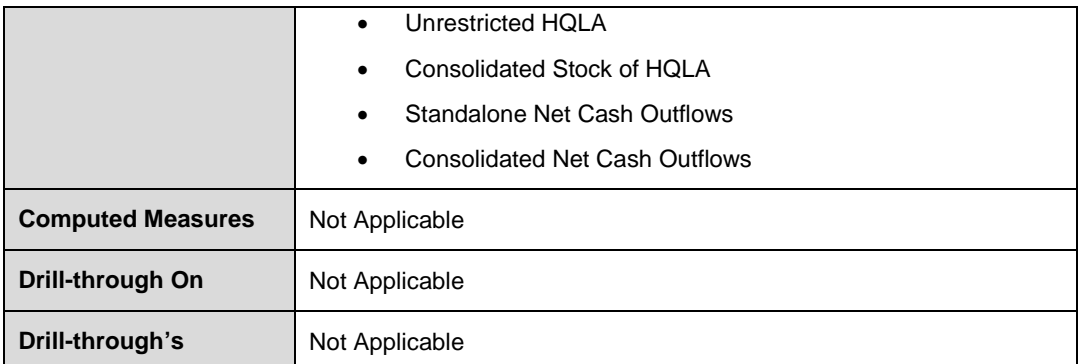

## **16.1.3.9 Liquidity Ratio Historical Variance Analysis**

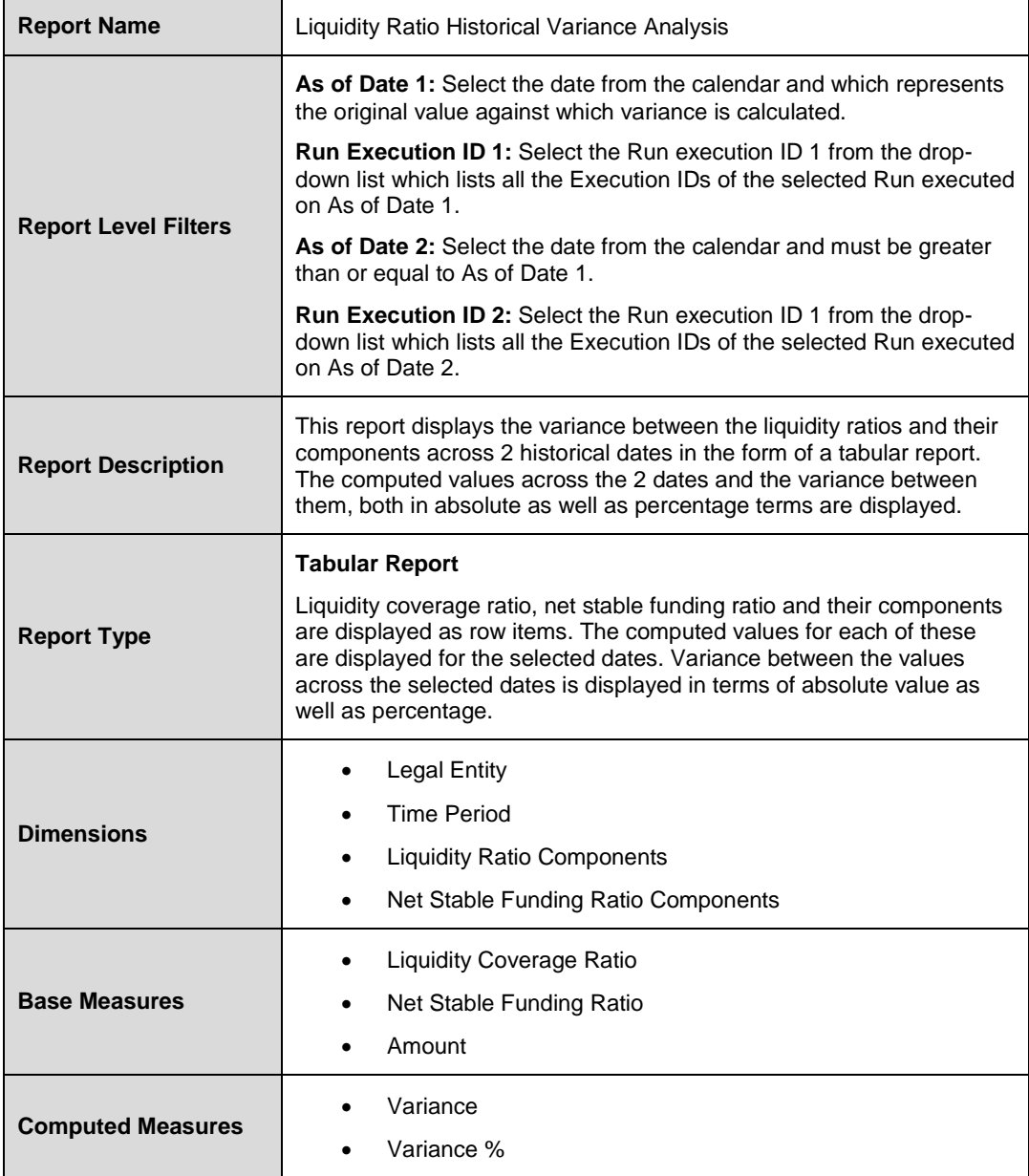

**Release 8.0.0.1.0**

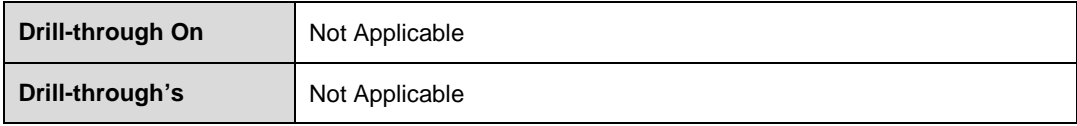

#### **16.1.3.10 Liquidity Ratio Trend Analysis**

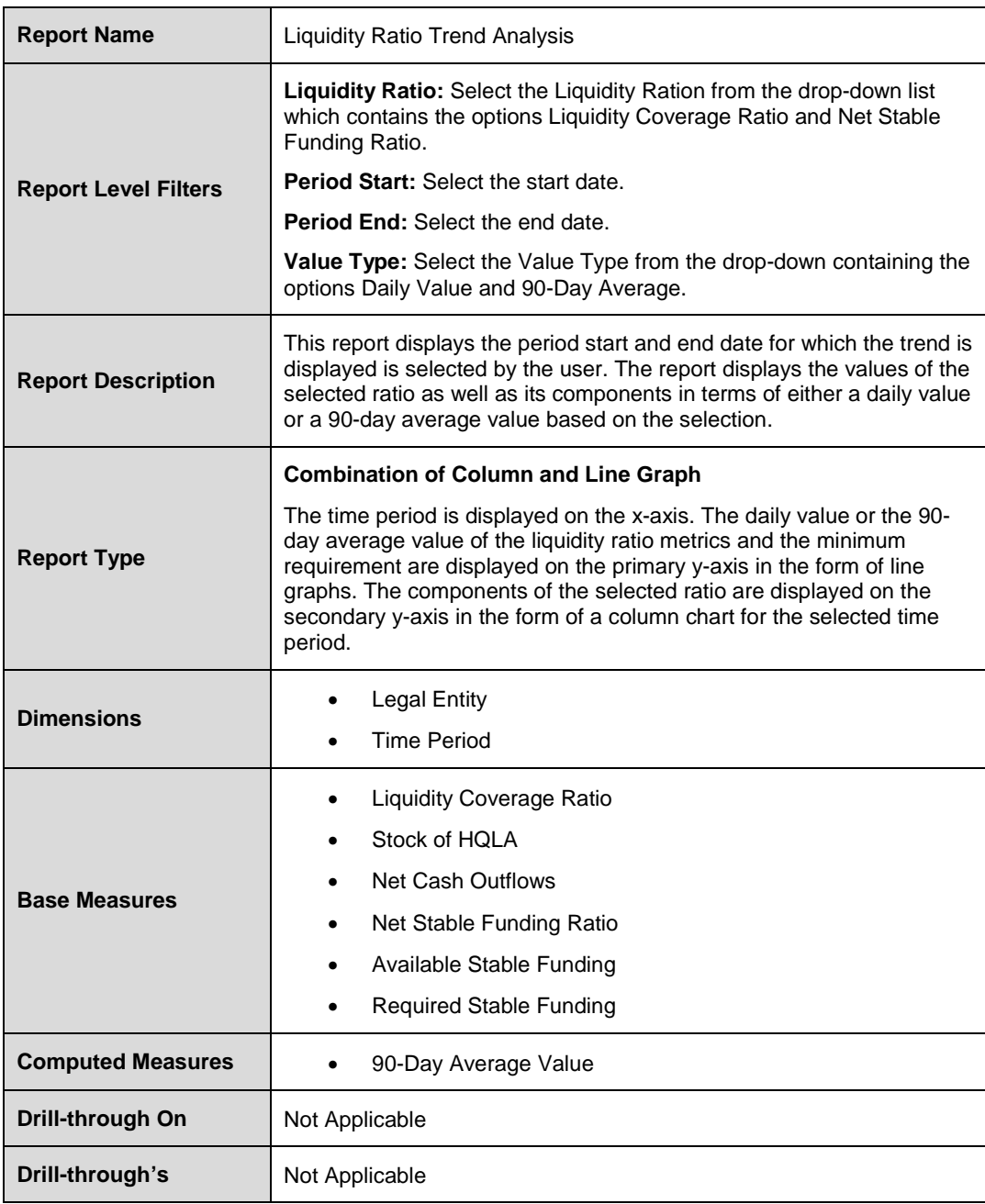

## **16.1.4 Interim Results Subject Area**

Interim Results tab consists of the following page level filters which are applicable to all the reports in this subject area.

**Release 8.0.0.1.0**

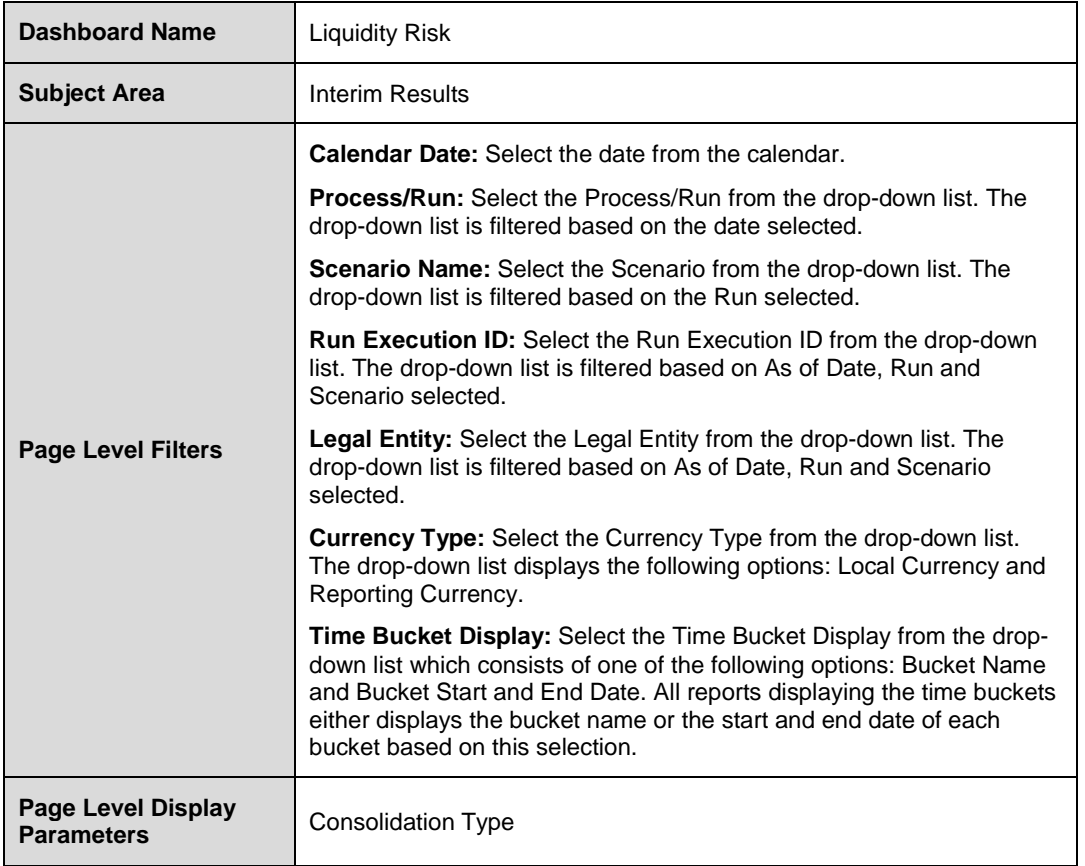

The following reports are displayed as part of the Interim Results subject area:

- Interim Results across Buckets
- Interim Liquidity Gaps across Business Assumptions

#### **16.1.4.1 Interim Results across Buckets**

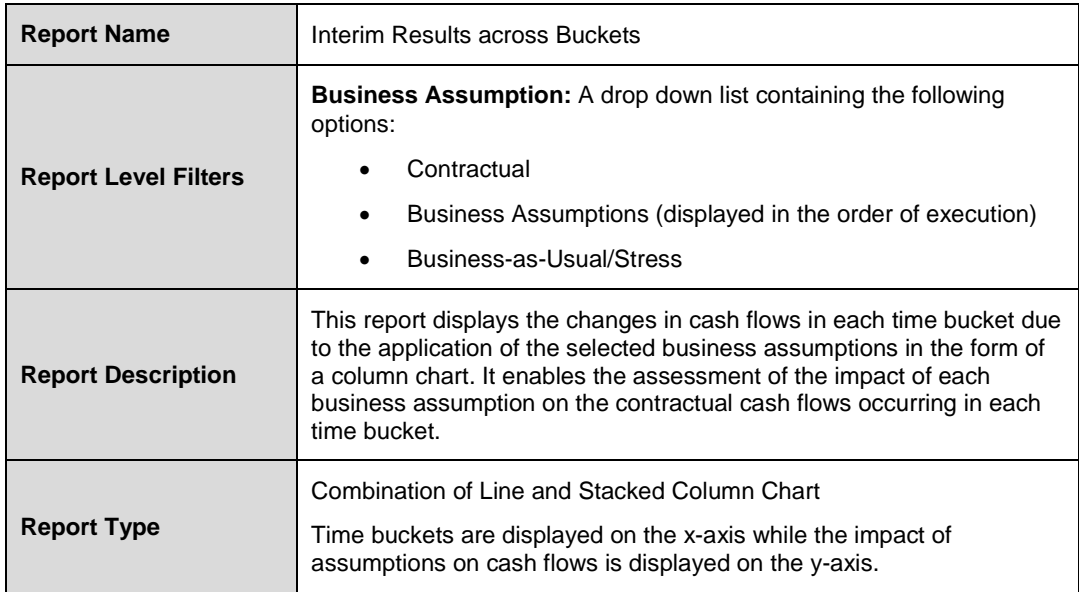

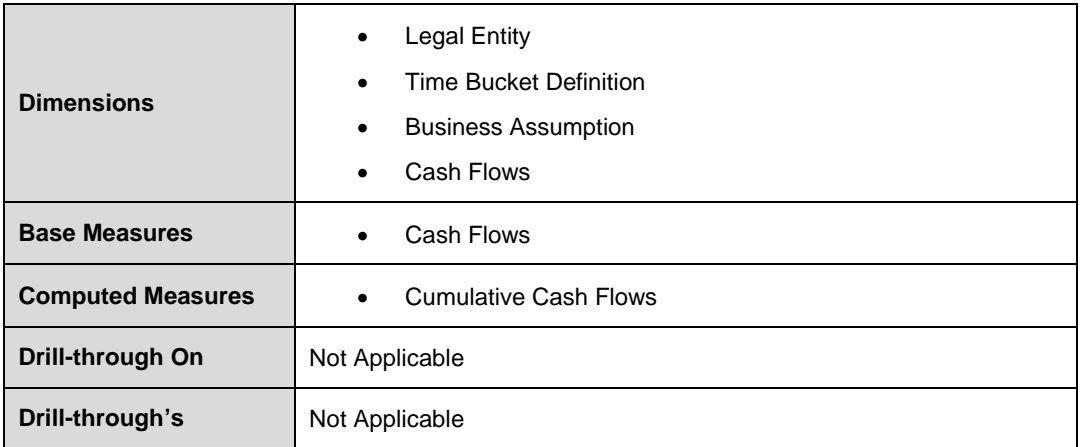

## **16.1.4.2 Interim Liquidity Gaps across Business Assumptions**

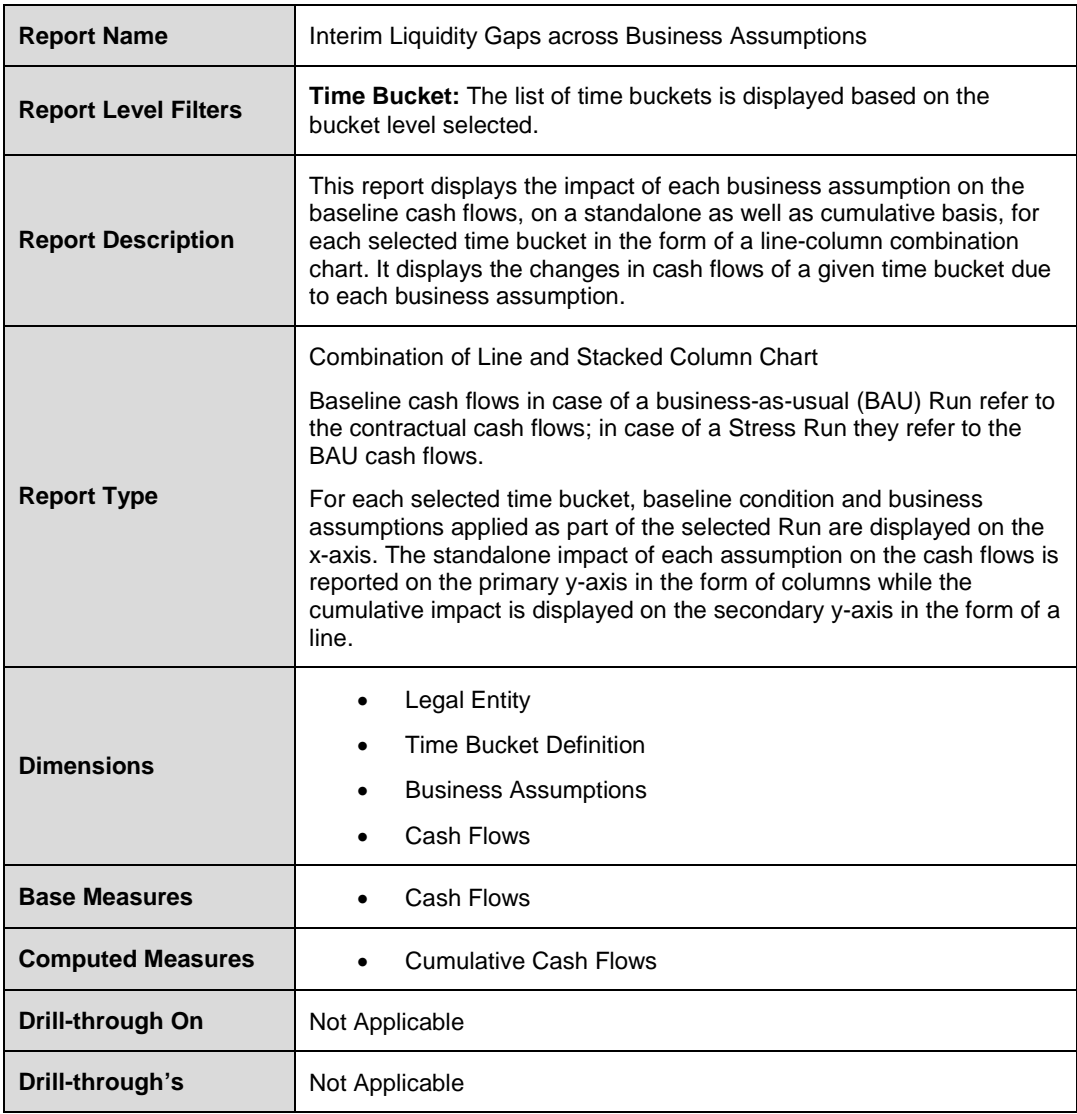

#### **16.1.5 Funding Concentration Subject Area**

Funding Concentration tab consists of the following page level filters which are applicable to all the reports in this subject area.

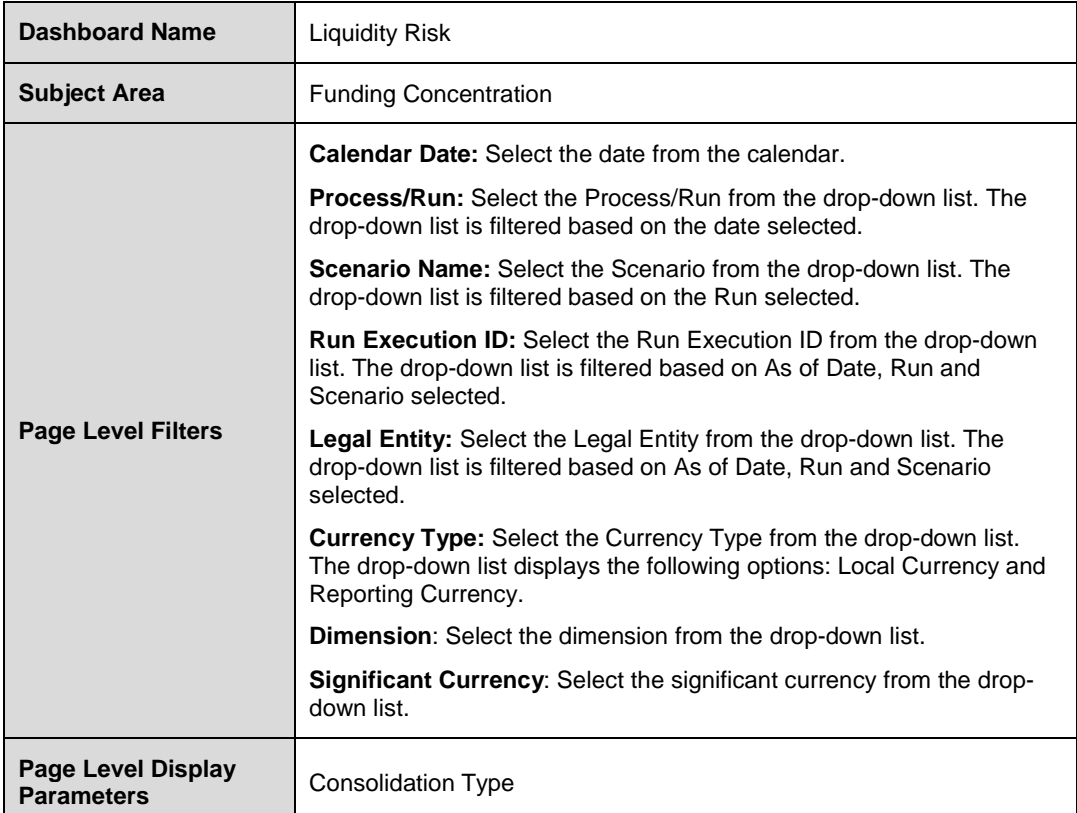

The following reports are displayed as part of the Funding Concentration subject area:

- Concentration of Funding Liabilities across Dimensions
- Funding Concentration Trend Analysis
- List of Assets by Significant Currencies
- List of Liabilities by Significant Currencies

#### **16.1.5.1 Concentration of Funding Liabilities across Dimensions**

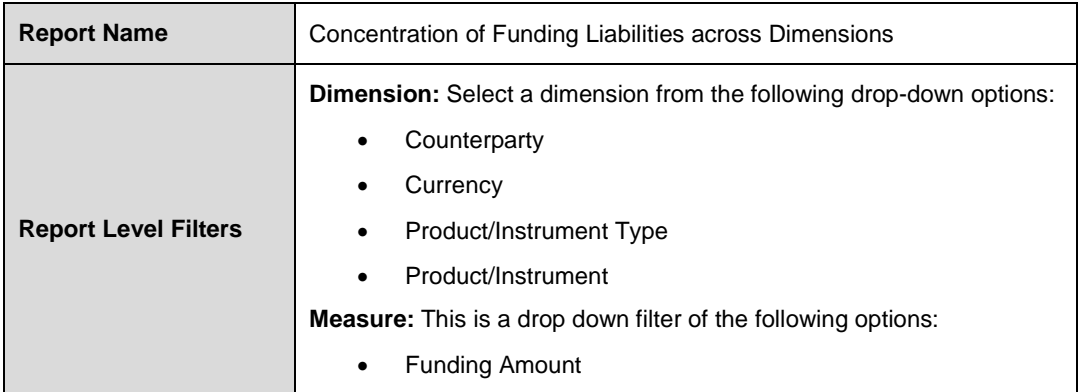

#### **Release 8.0.0.1.0**

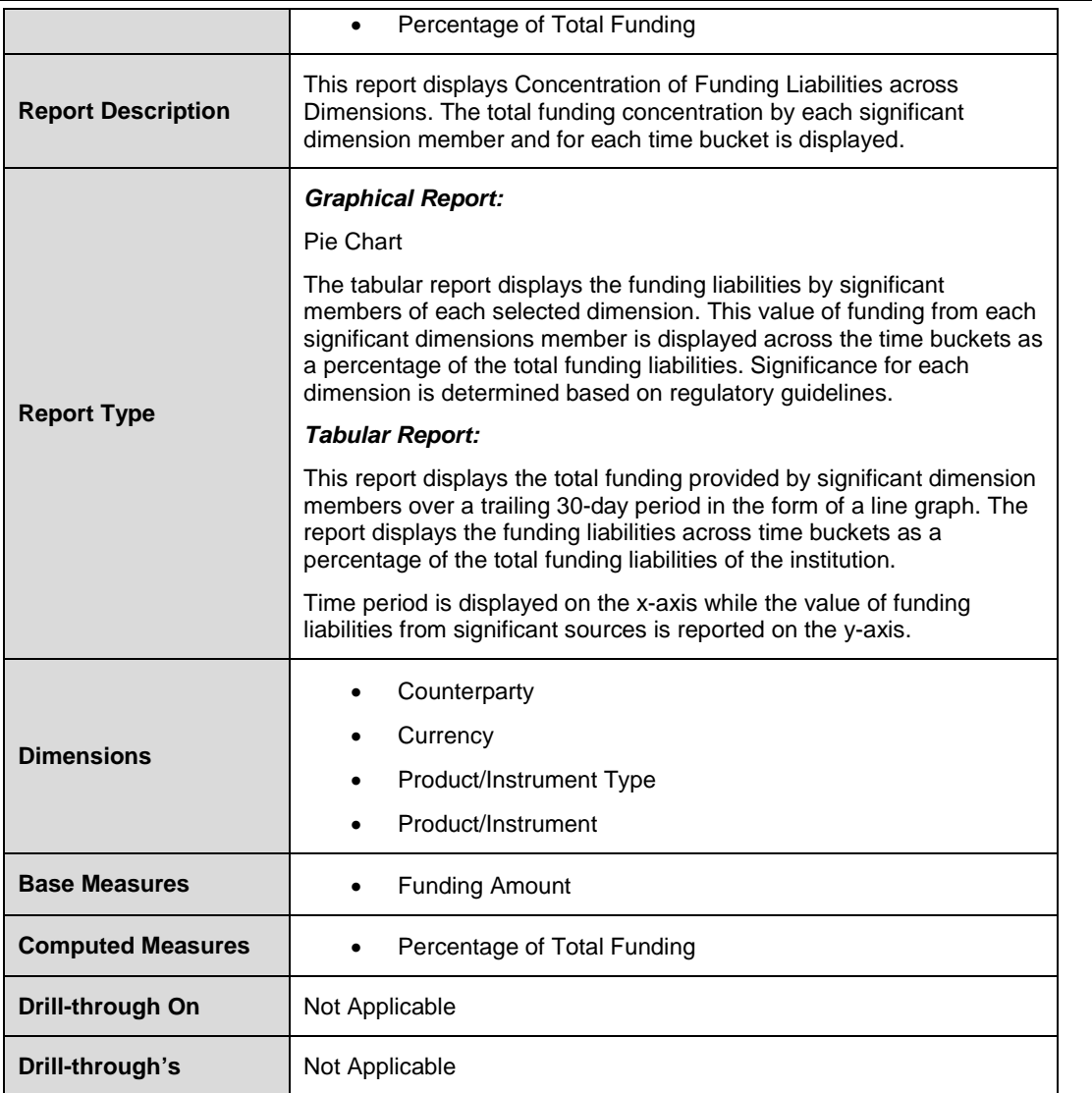

## **16.1.5.2 Funding Concentration Trend Analysis**

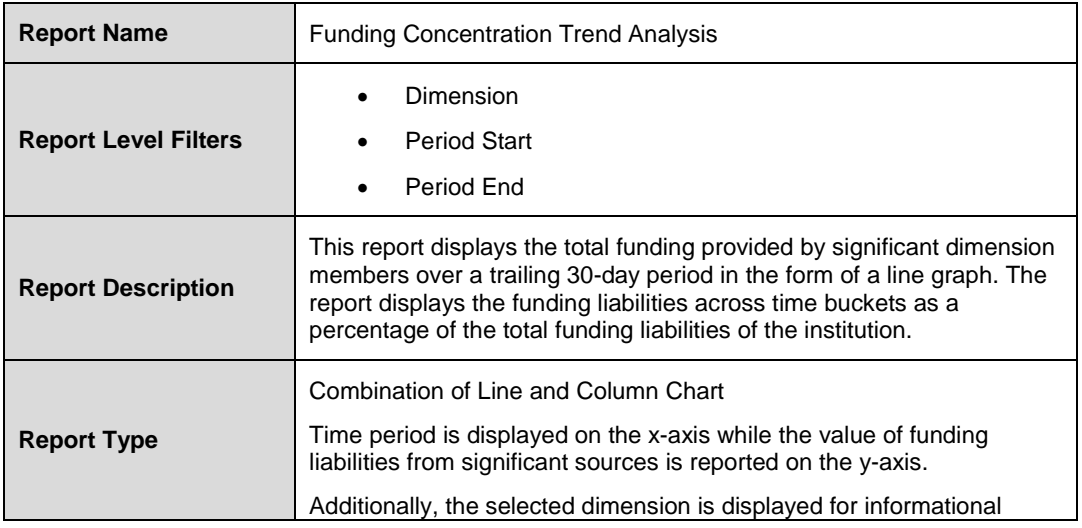

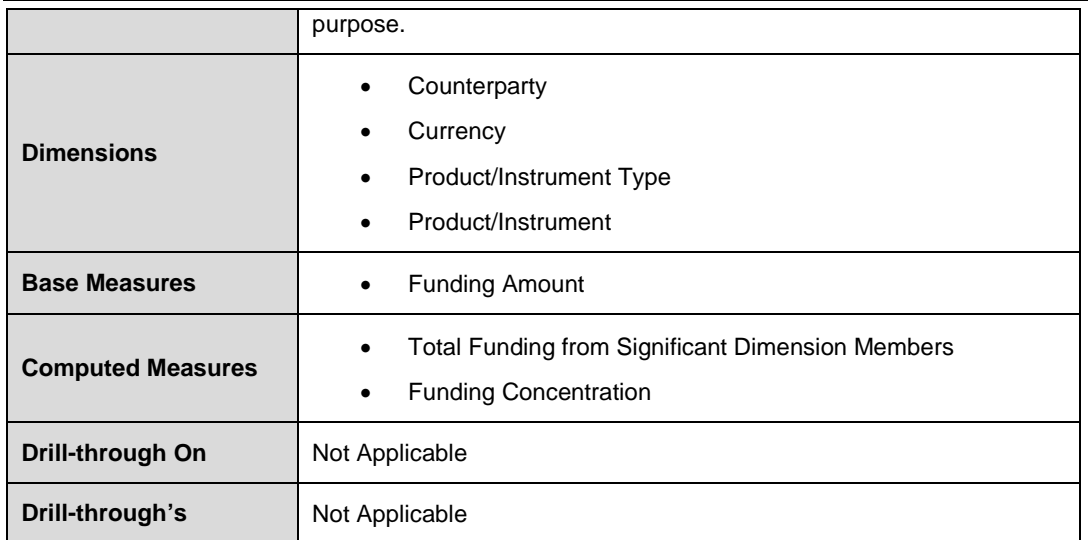

#### **16.1.5.3 List of Assets by Significant Currencies**

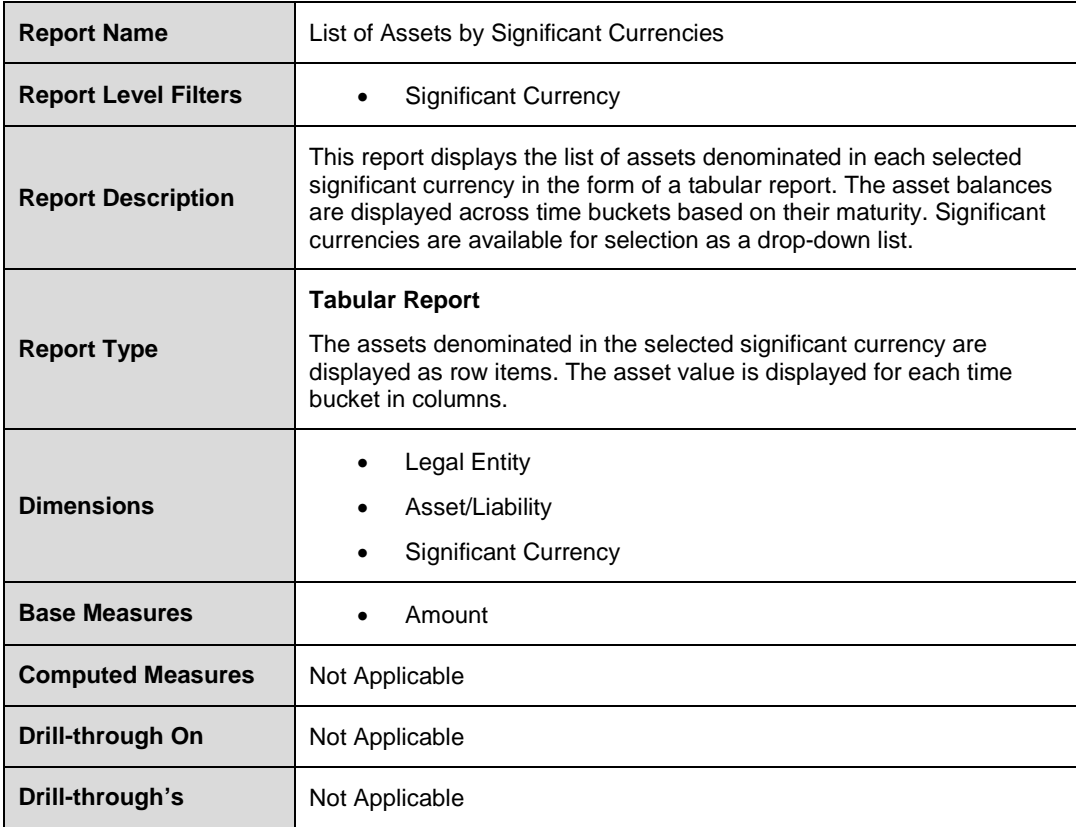

## **16.1.5.4 List of Liabilities by Significant Currencies**

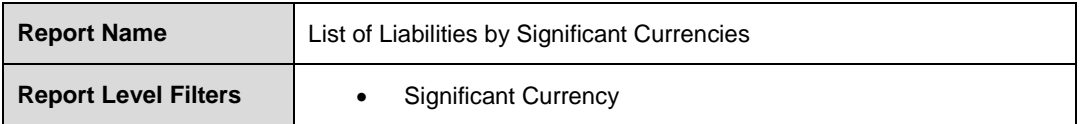

**Release 8.0.0.1.0**

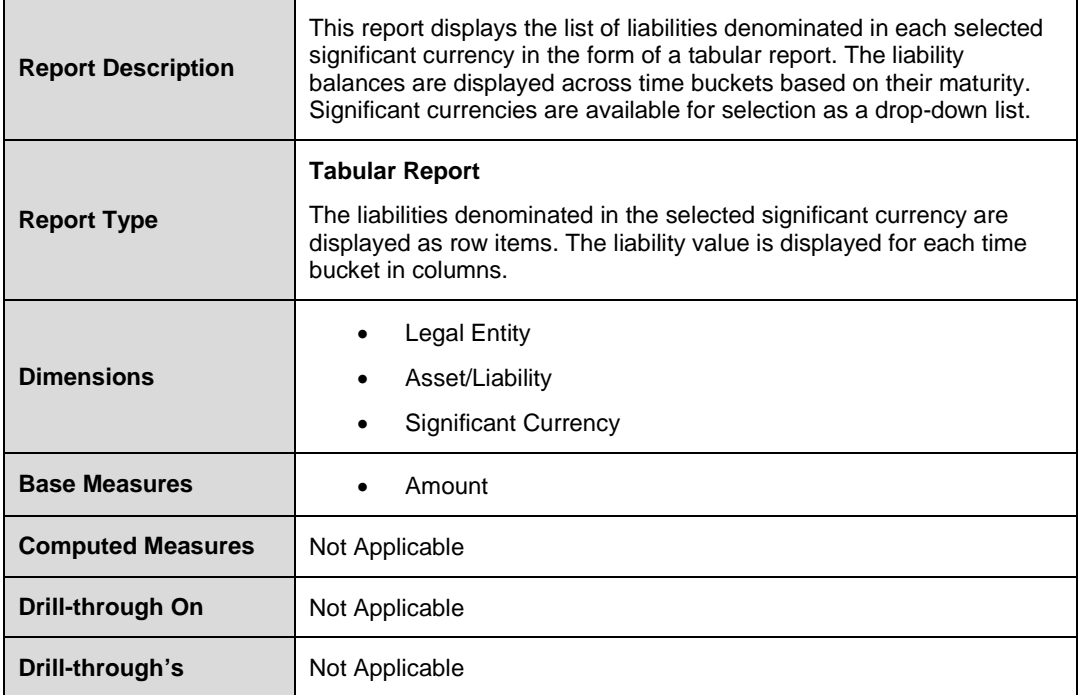

# **16.1.6 Data Analysis Subject Area**

Data Analysis tab consists of the following page level filters which are applicable to all the reports in this subject area.

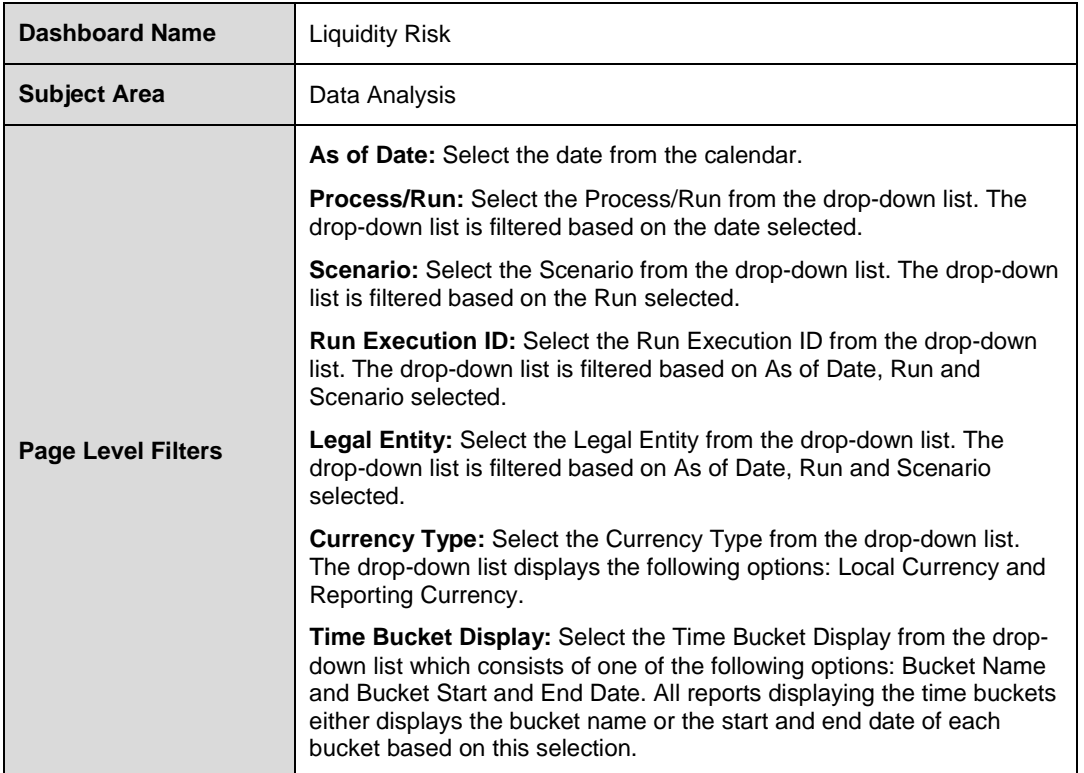

**Release 8.0.0.1.0**

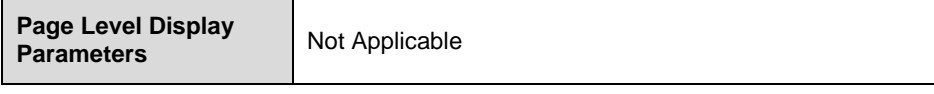

The following reports are displayed as part of the Data Analysis subject area:

- Deposit Balances
- Loan Balances
- Maketable Assets
- Repos
- Delinquency Report
- Delinquency Customer

#### **16.1.6.1 Deposit Balances**

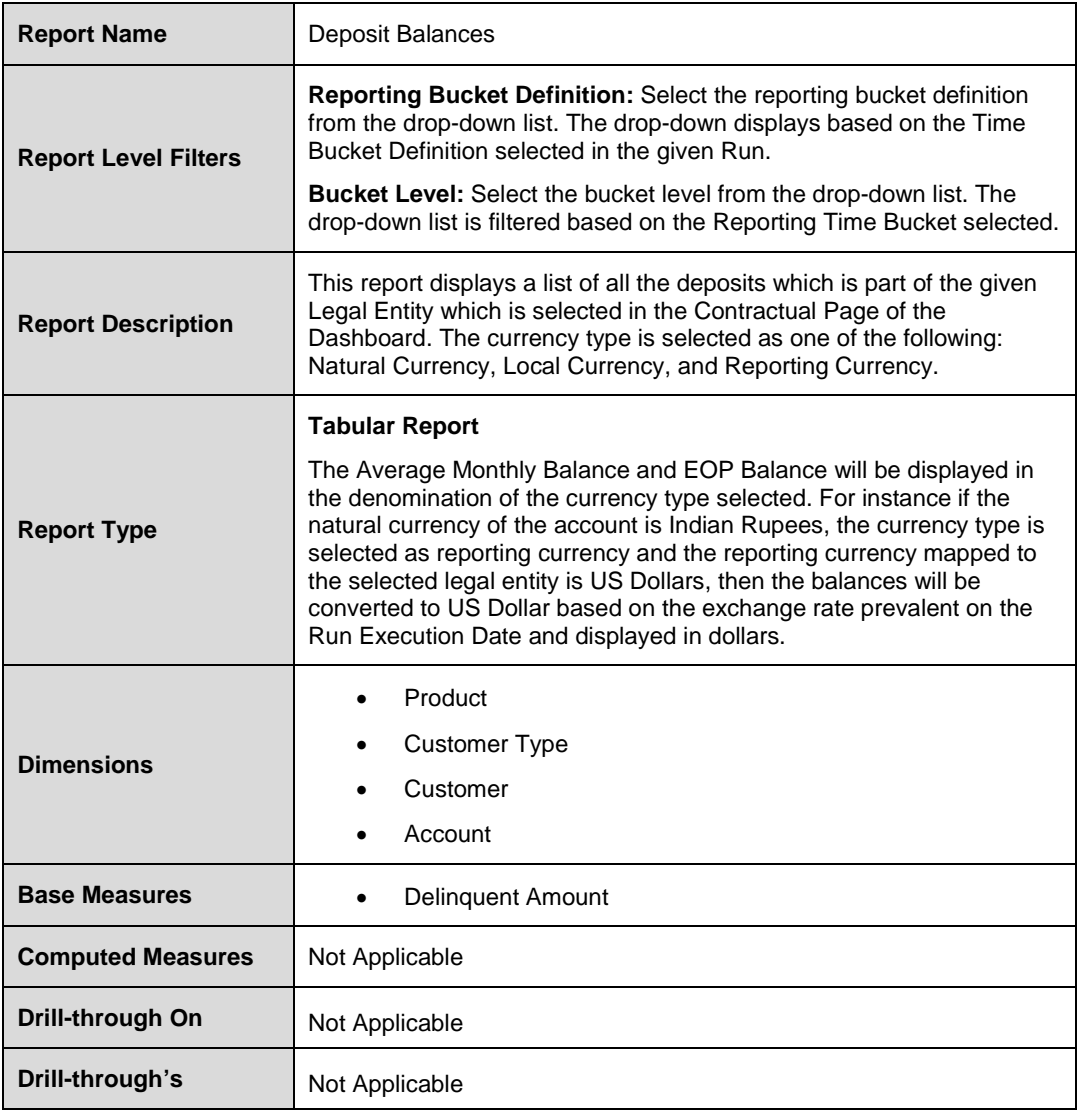

#### **16.1.6.2 Loan Balances**

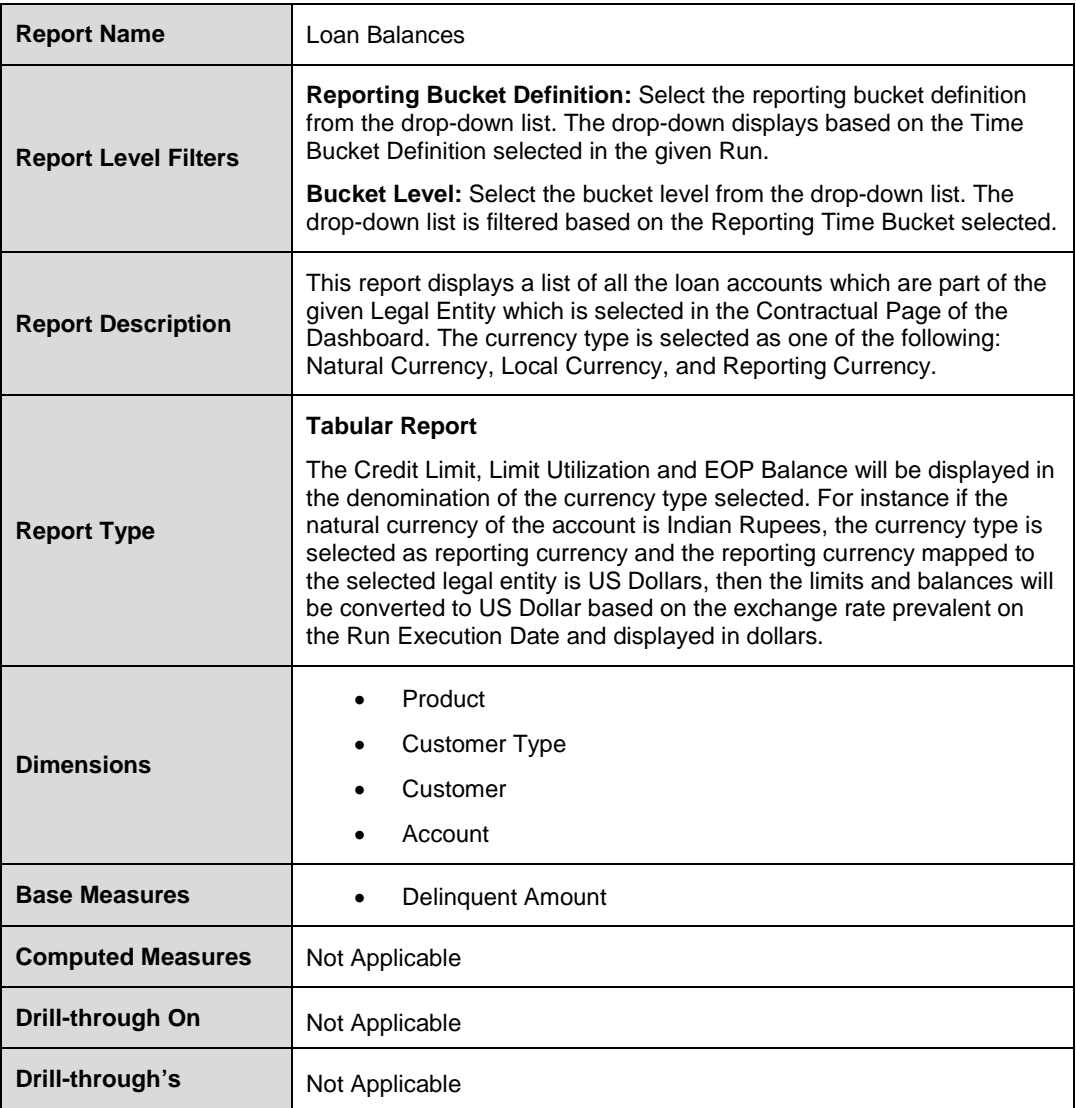

#### **16.1.6.3 Marketable Assets**

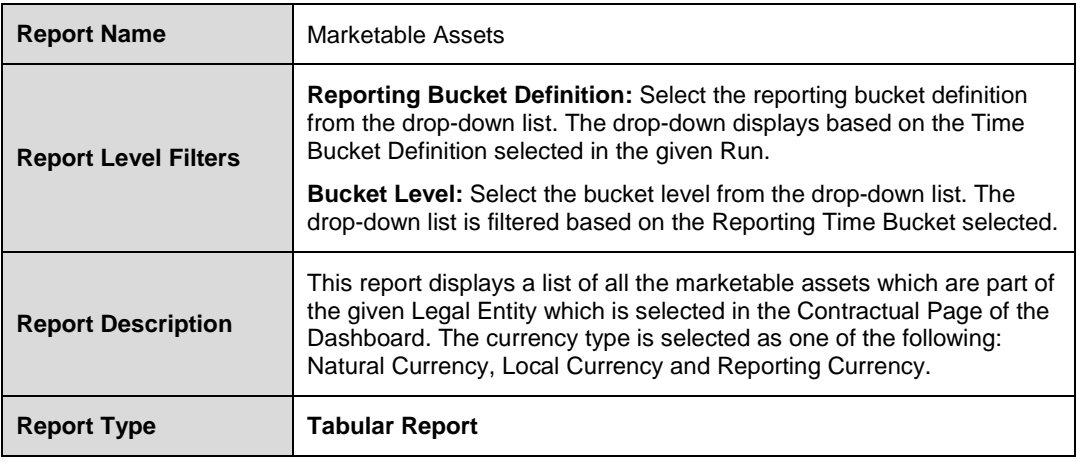

#### **Release 8.0.0.1.0**

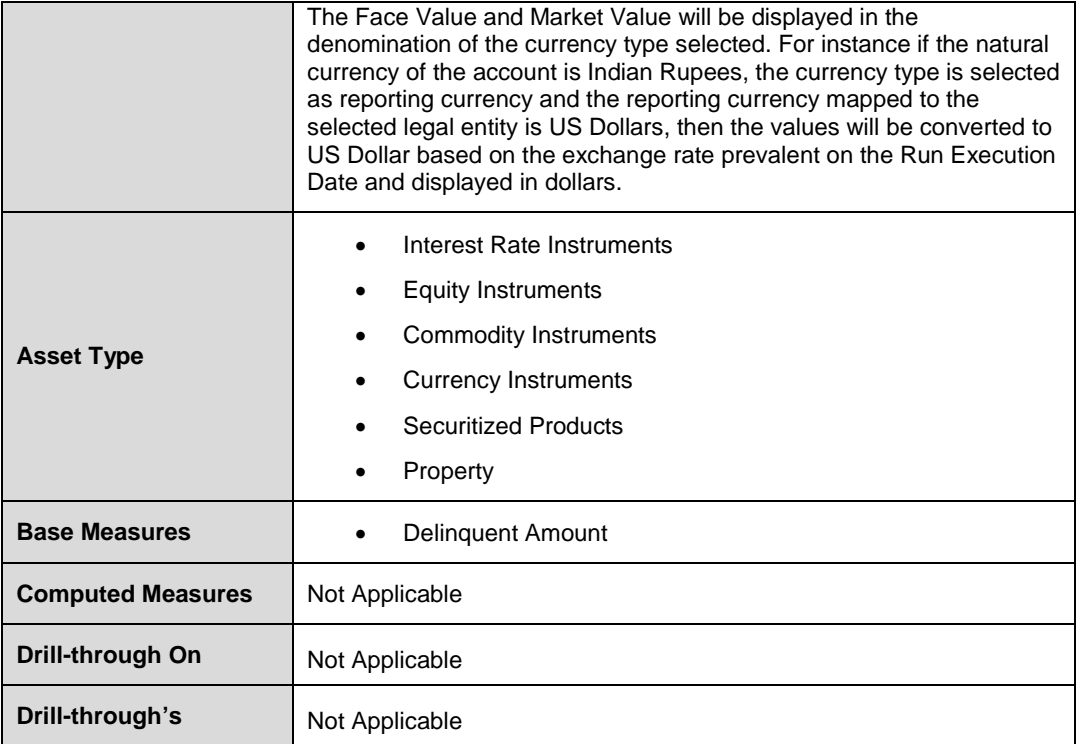

## **16.1.6.4 Repos**

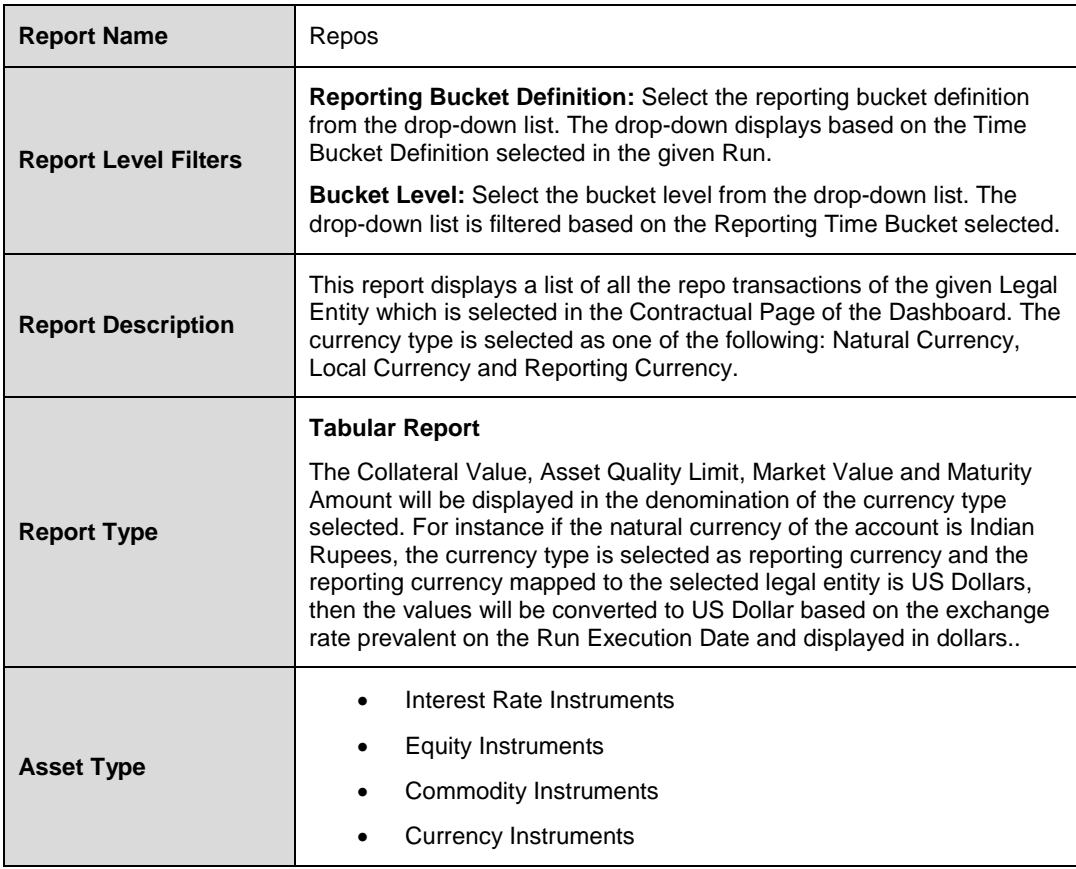

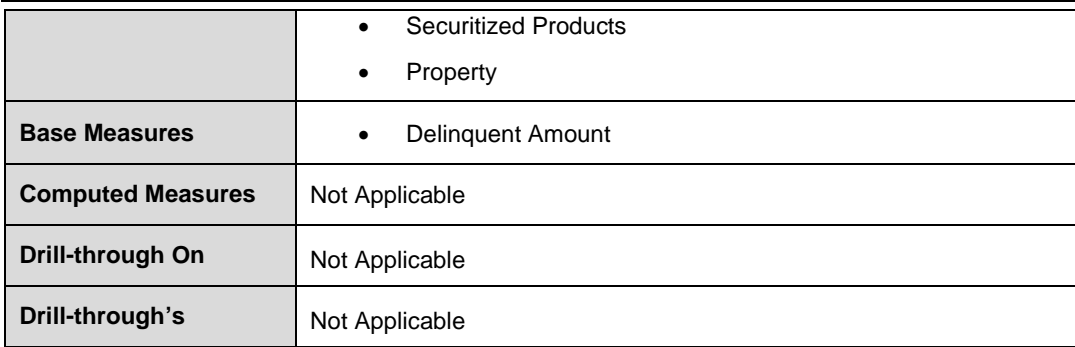

## **16.1.6.5 Delinquency Report**

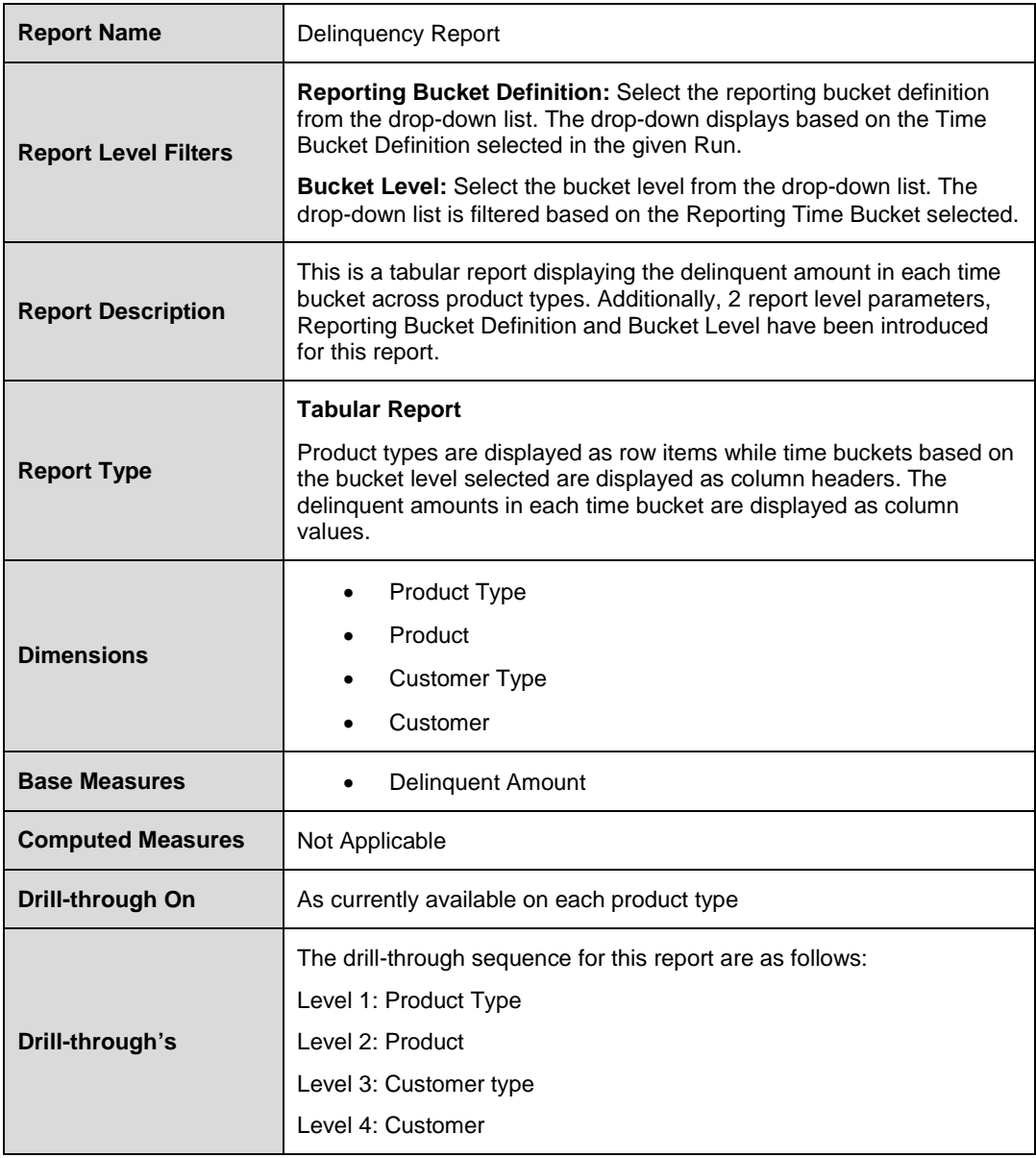

#### **16.1.6.6 Delinquent Customer**

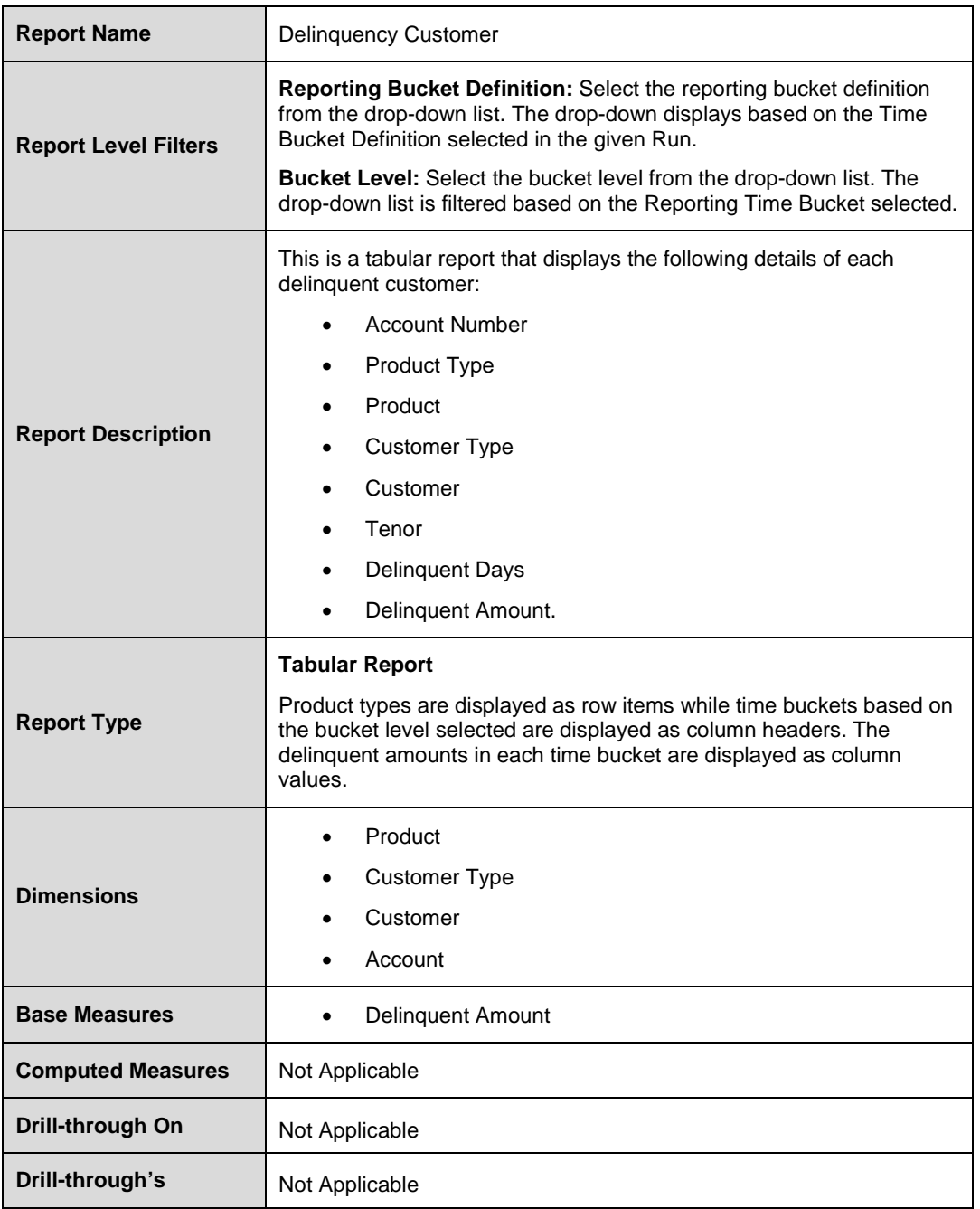

# **16.2 Regulatory Reporting Templates Dashboard**

The reports which form part of the Regulatory Reporting Templates dashboard are grouped into the following two subject areas. Depending on their functionality, these reports are grouped together:

- BIS
- US Federal Reserve
#### **16.2.1 BIS**

#### **16.2.1.1 BIS Basel III Liquidity Ratio Reports**

#### **I. Liquidity Coverage Ratio Common Disclosure Template**

This report displays the components of the Basel III liquidity coverage ratio in the form of a common disclosure template prescribed by BIS.

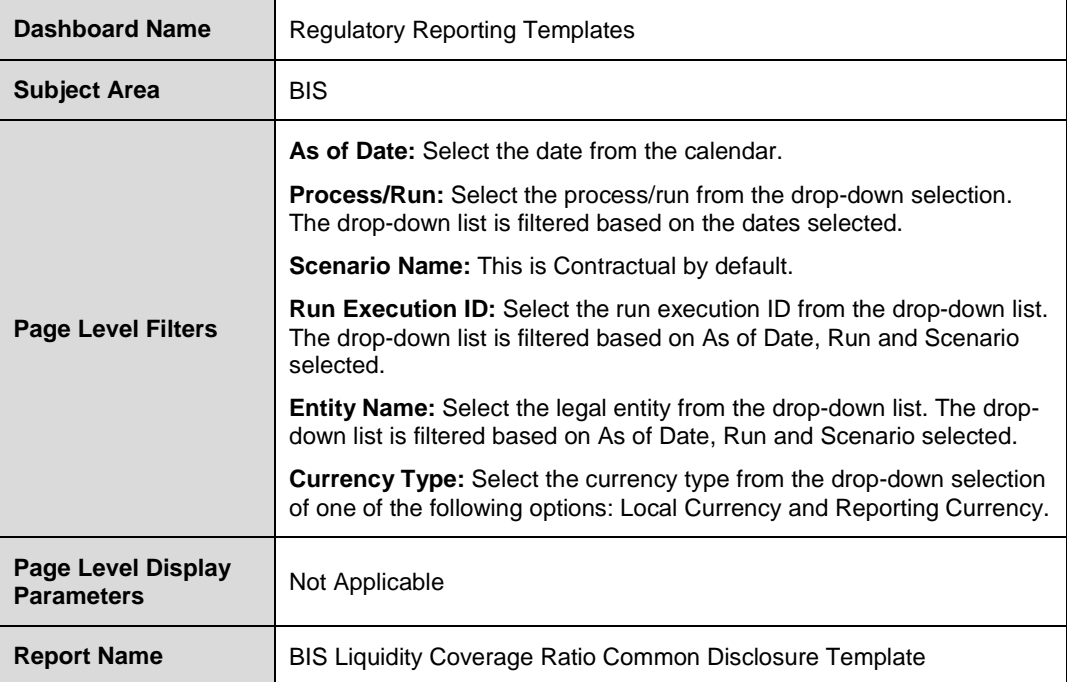

#### **II. Liquidity Coverage Ratio QIS Template**

This report displays the detailed components of the Basel III liquidity coverage ratio in the form of a pre-specified regulatory template.

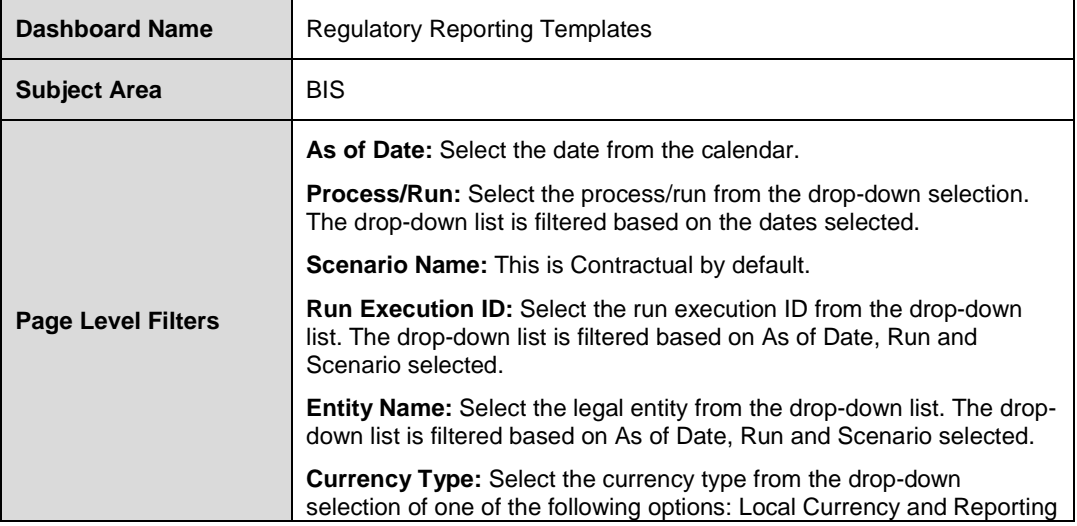

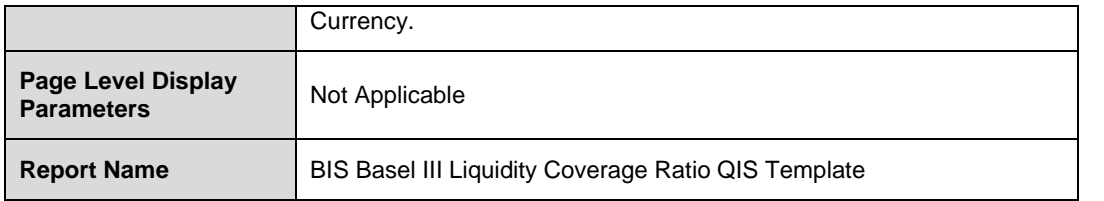

#### **III. LCR QIS Reporting Line Variance Analysis**

This report displays the un-weighted amount for each line item of the LCR QIS template across 2 selected time periods and the variance between these amounts in absolute and percentage terms. Additionally, it provides a break-up of the un-weighted amounts of each line item across products.

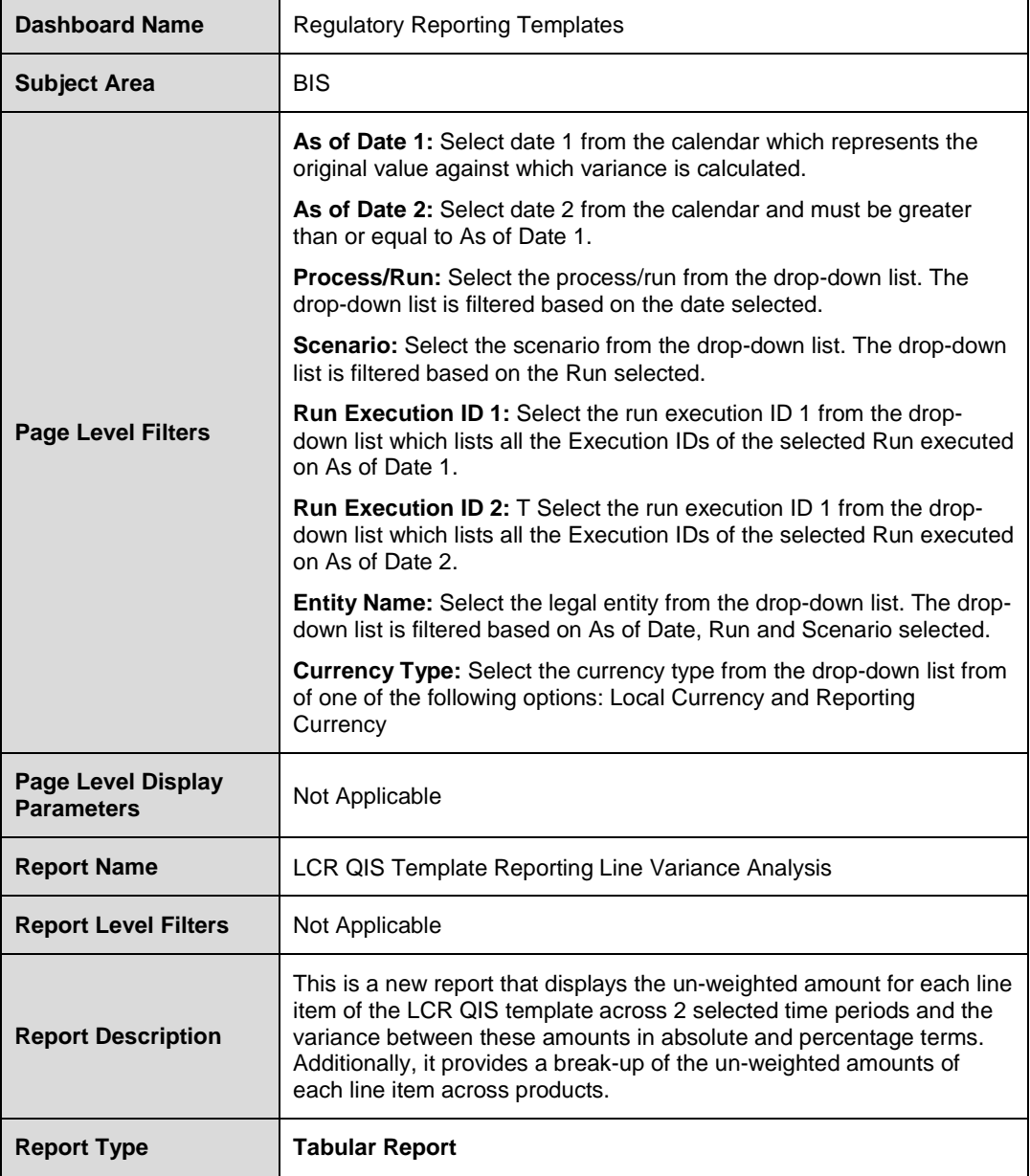

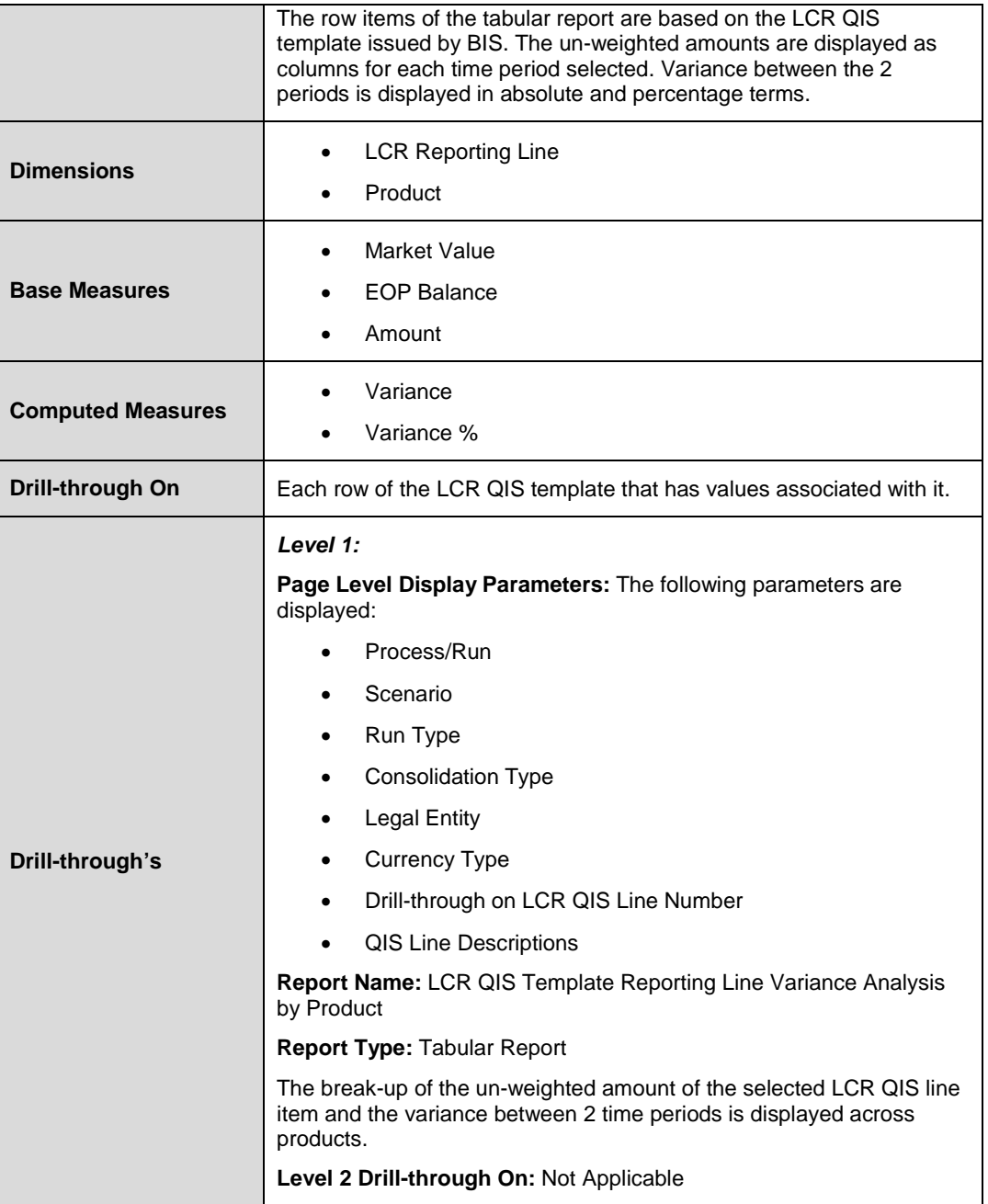

#### **16.2.2 US Federal Reserve**

#### **16.2.2.1 Liquidity Monitoring Reports**

#### **I. FR 2052a - Complex Institution Liquidity Monitoring Report**

This report displays the liquidity position of a large and complex bank holding company and its subsidiaries under contractual terms.

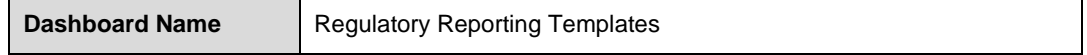

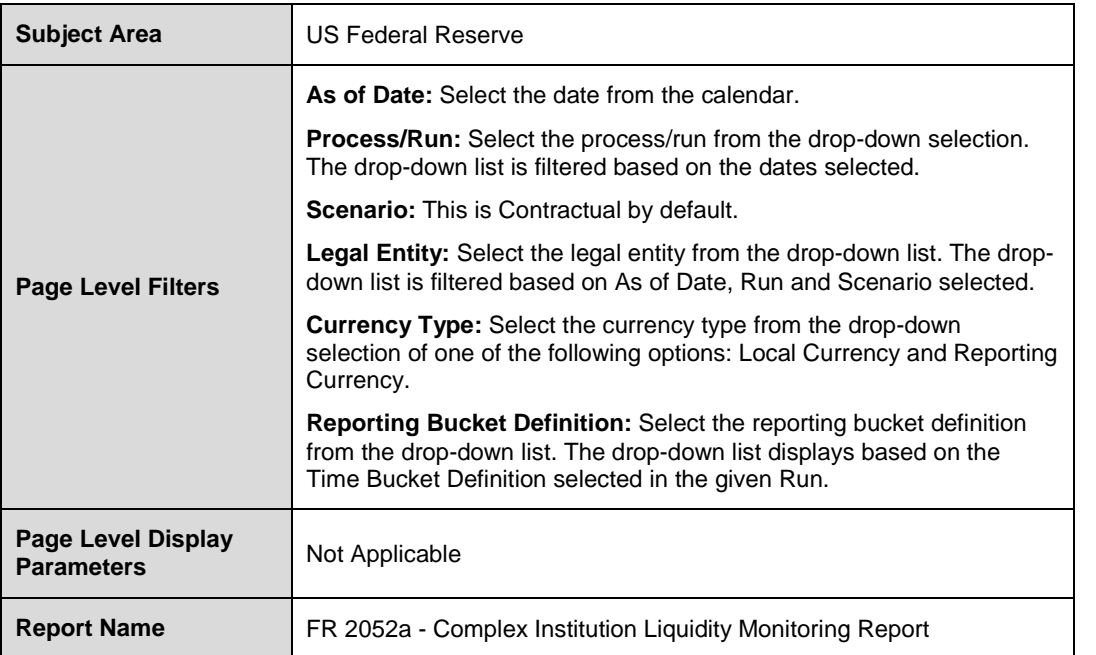

Only the format of the pre-specified regulatory template is provided here. The details to be reported are available as part of the US Federal Reserve document named DRAFT Instructions for completing and submitting the FR 2052a.

#### **II. FR 2052b - Liquidity Monitoring Report**

#### **a. FR 2052b - Liquidity Monitoring Report - Consolidated**

This is a report displays the consolidated liquidity position of a smaller bank holding company under contractual terms.

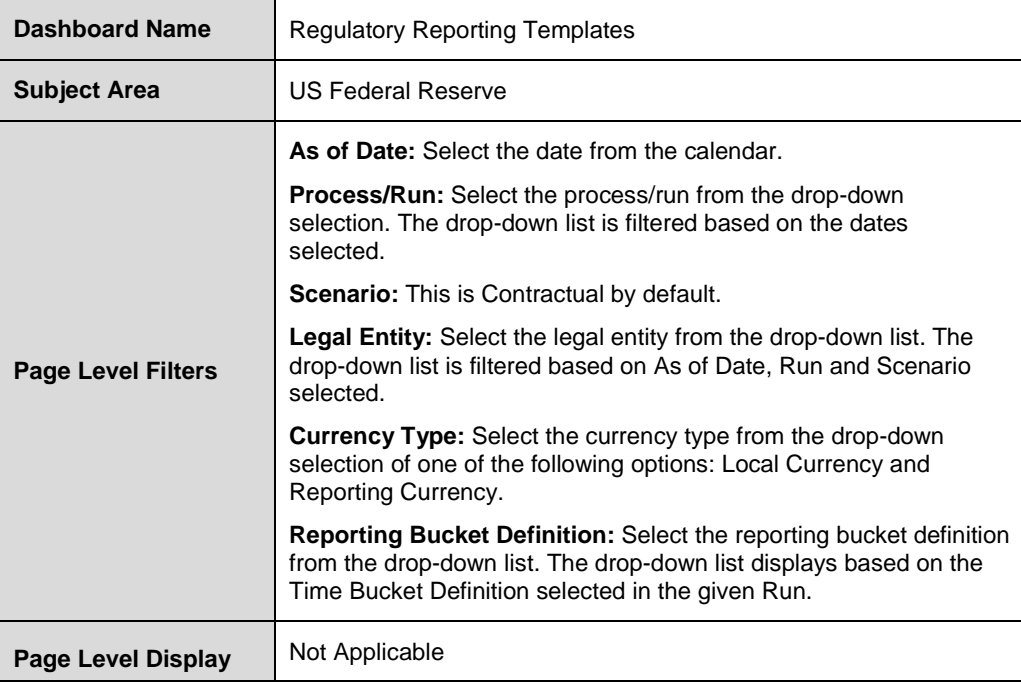

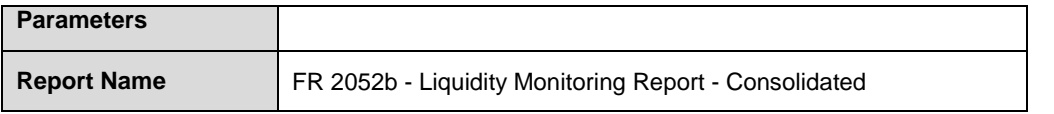

## **b. FR 2052b - Liquidity Monitoring Report - Parent**

This is a new report which displays the liquidity position of a smaller bank holding company on a standalone basis under contractual terms.

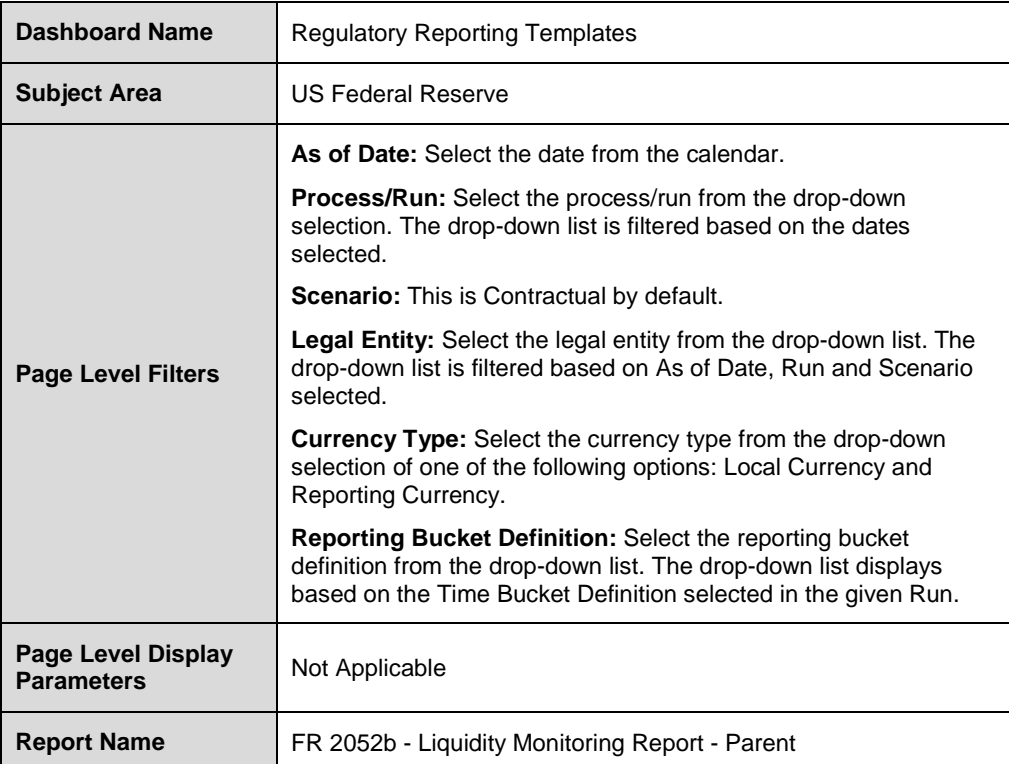

#### **c. FR 2052b - Liquidity Monitoring Report - Pricing**

This report displays the pricing metrics used.

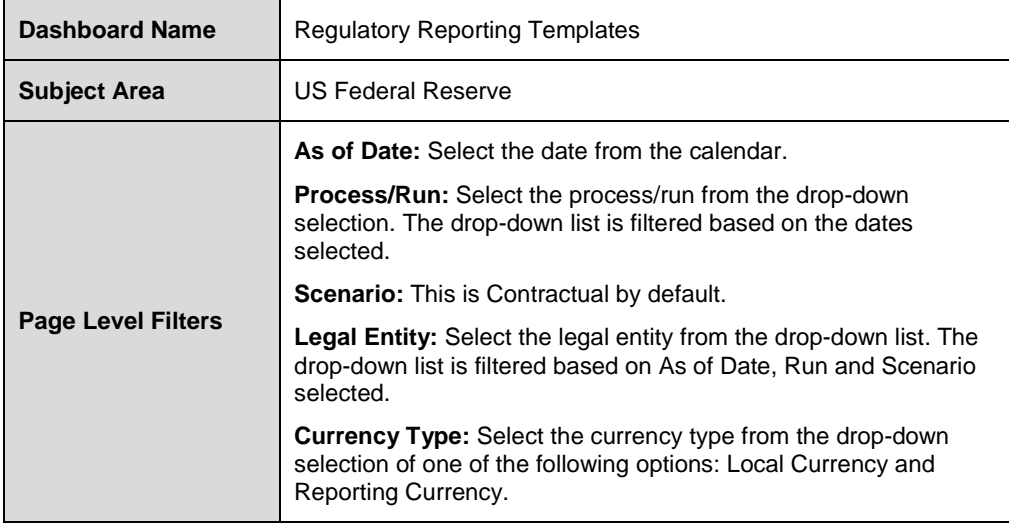

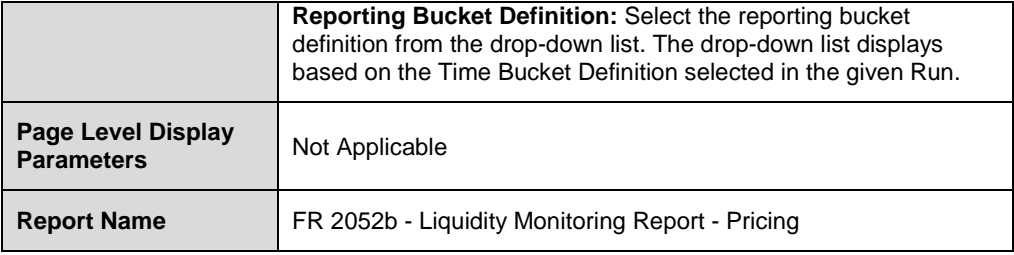

## **17 Annexure A: LRM Data Flow and Dimensions**

This section provides details on the movement of data from staging area or tables to the processing area or tables. The application supports multiple pre-configured table-to-table (T2T) definitions and data transformations (DT) for moving data from the staging tables to the processing tables.

This section details all the table names where cash flow data is moved and stored in the reporting tables.

1. When OFS ALM is installed,

Data on cash flows is expected as an input in the Stage Account Cash Flow table which also contains cash flow dates for all the accounts. On execution of Process Cash Flow Population Control T2T, data moves from Stage Account Cash Flow table to Fact Process Cash Flow table.

- 2. In Fact Process Cash Flow table, all the corresponding skeys of stage account cash flows code columns are populated by joining them to the corresponding code columns in dimension tables (skeys are fetched from these dimension tables).
- 3. Data moves from Fact Process Cash Flow table to Fact Account Cash Flow table. The cash flows in Fact Process Cash Flow table are time bucketed and aggregated account and time bucket wise as they are moved to Fact Account Cash Flow table. This is done by these two T2T's (LRM Time Bucket Account Cash flow Population and LRM Open Maturity Time Bucket Account Cash flow Population.

**Note:**

Cash flows are stored at the granularity of account and time bucket in the Fact Account Cash Flow table whereas they are stored at the granularity of account and cash flow date in the Fact Process Cash Flow table.

4. When OFS ALM is not installed,

The cash flows in stage account cash flows are moved to fact account cash flows. The cash flows are time bucketed and aggregated as they move from stage account cash flows to fact account cash flows. This is done in these two T2T's LRM Fact Account Cash flows Time Bucket Population and LRM Fact Account Cash flows Open Maturity Time Bucket Population).

5. Cash flows from Fact Account Cash Flow table move into Fact Aggregate Cash Flow table based on user selected aggregation dimensions and the mandatory dimensions. The aggregation dimensions supported by the application are as follows:

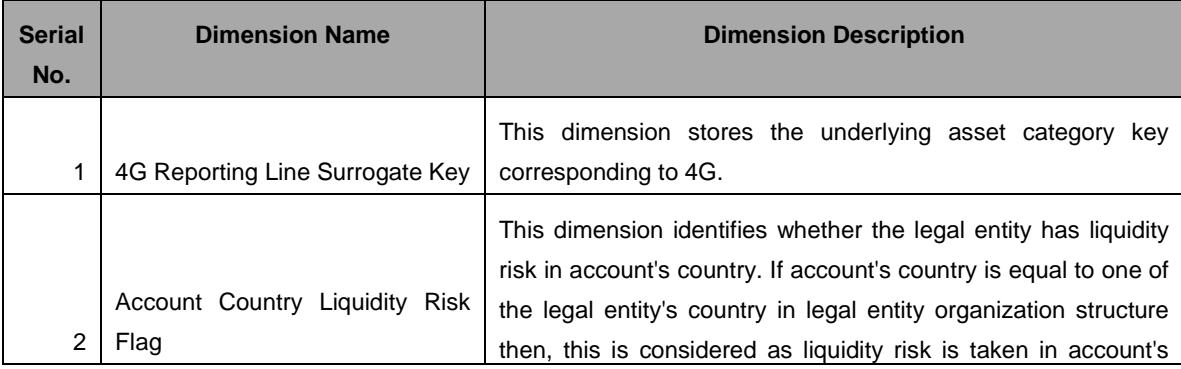

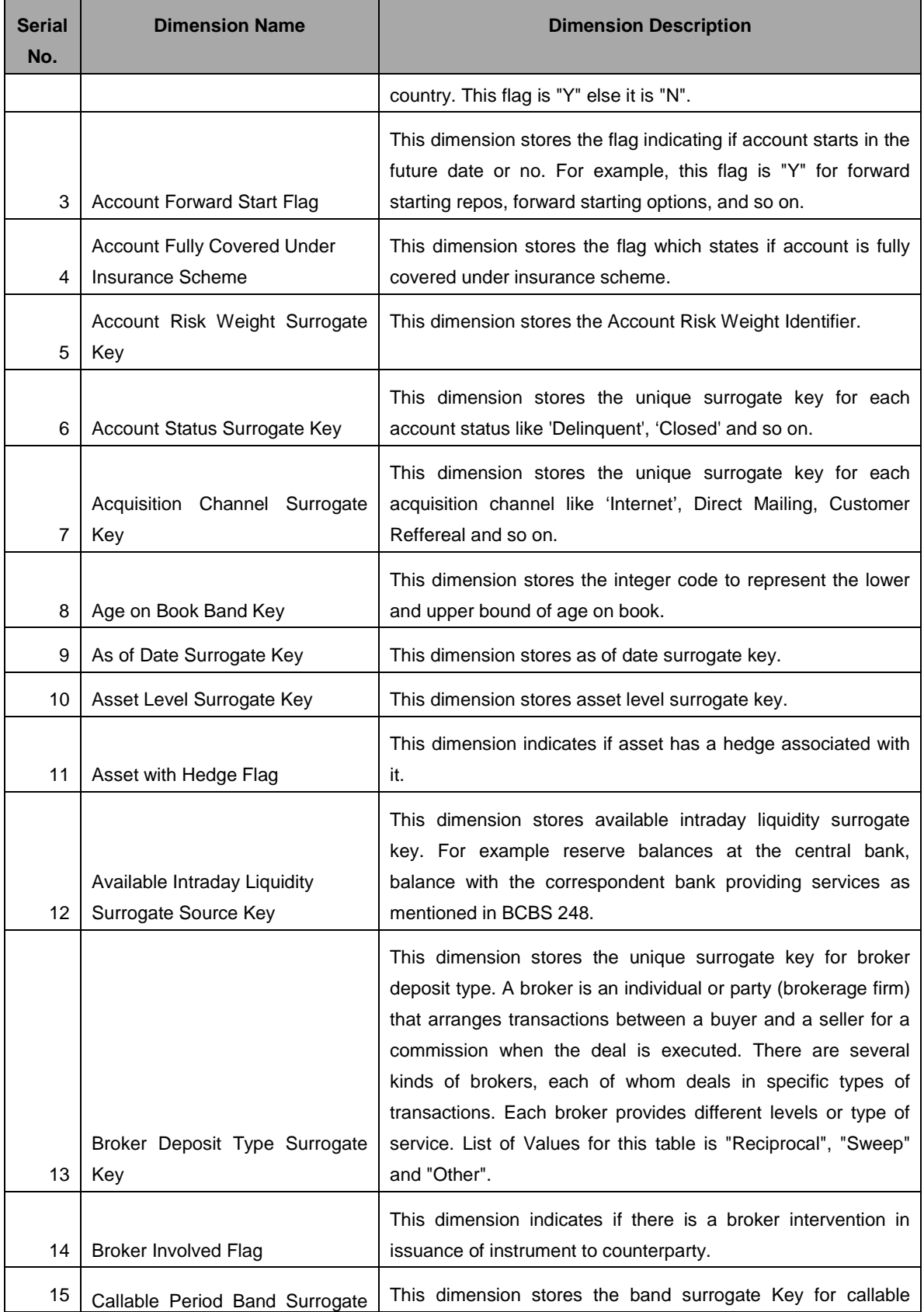

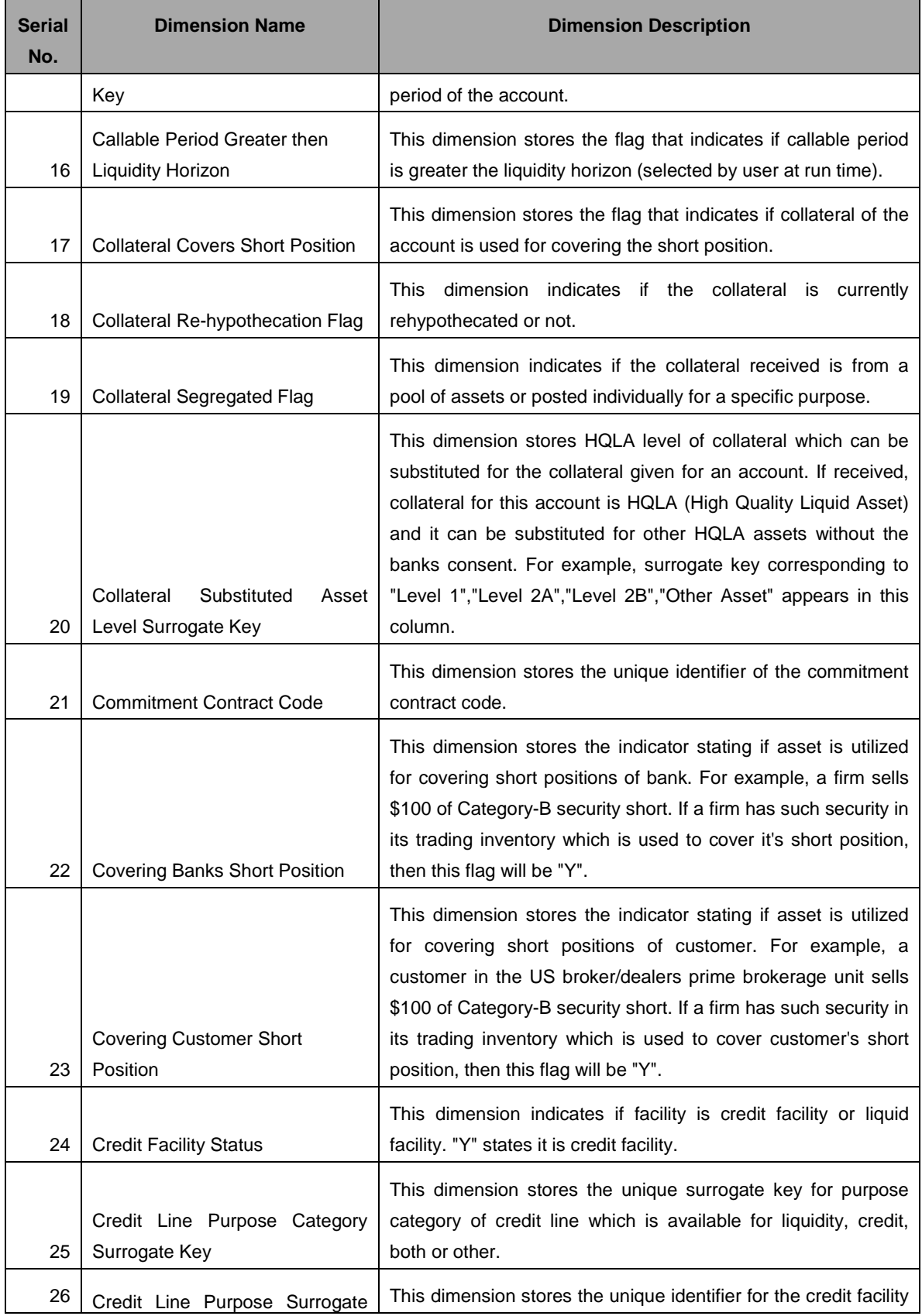

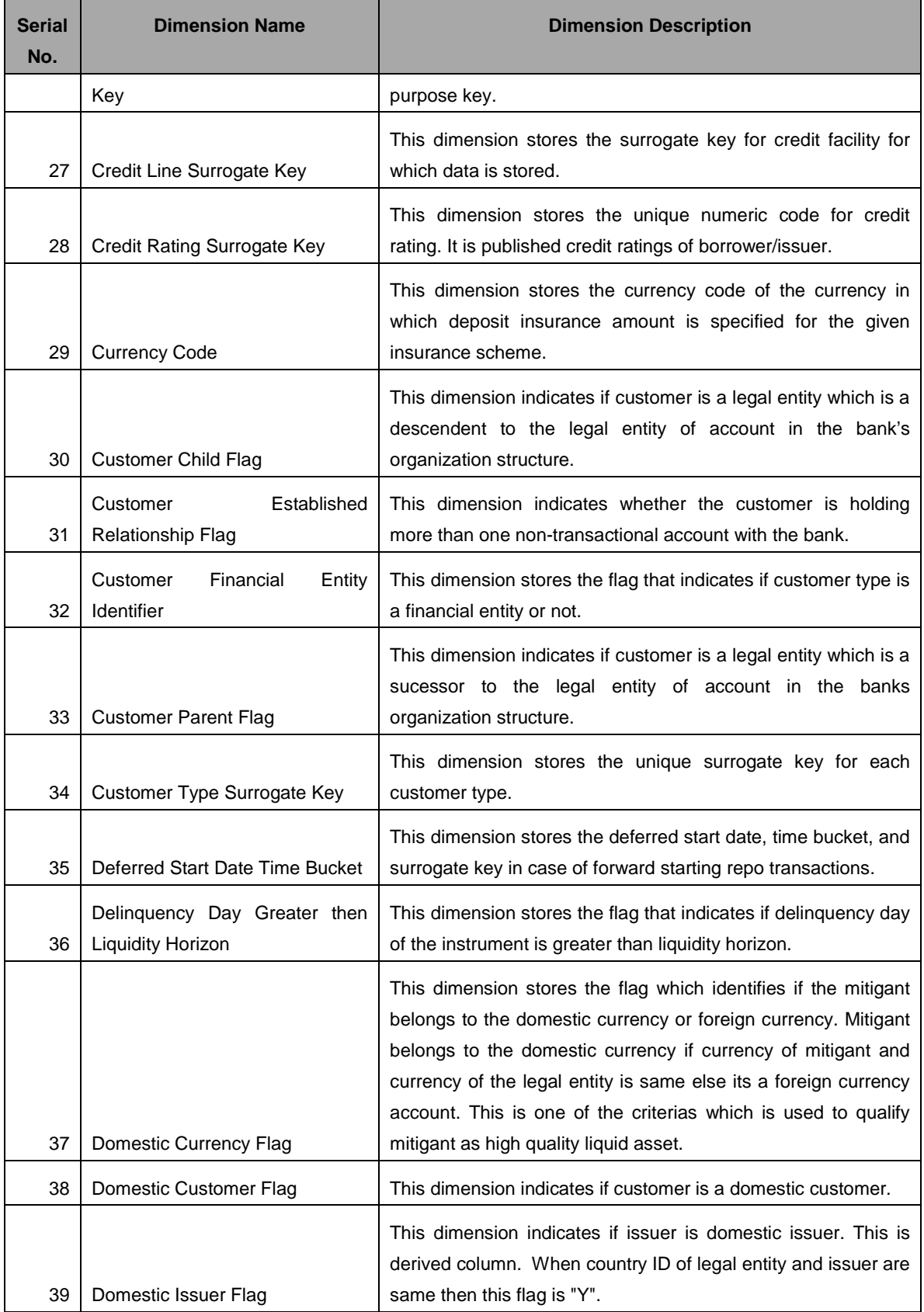

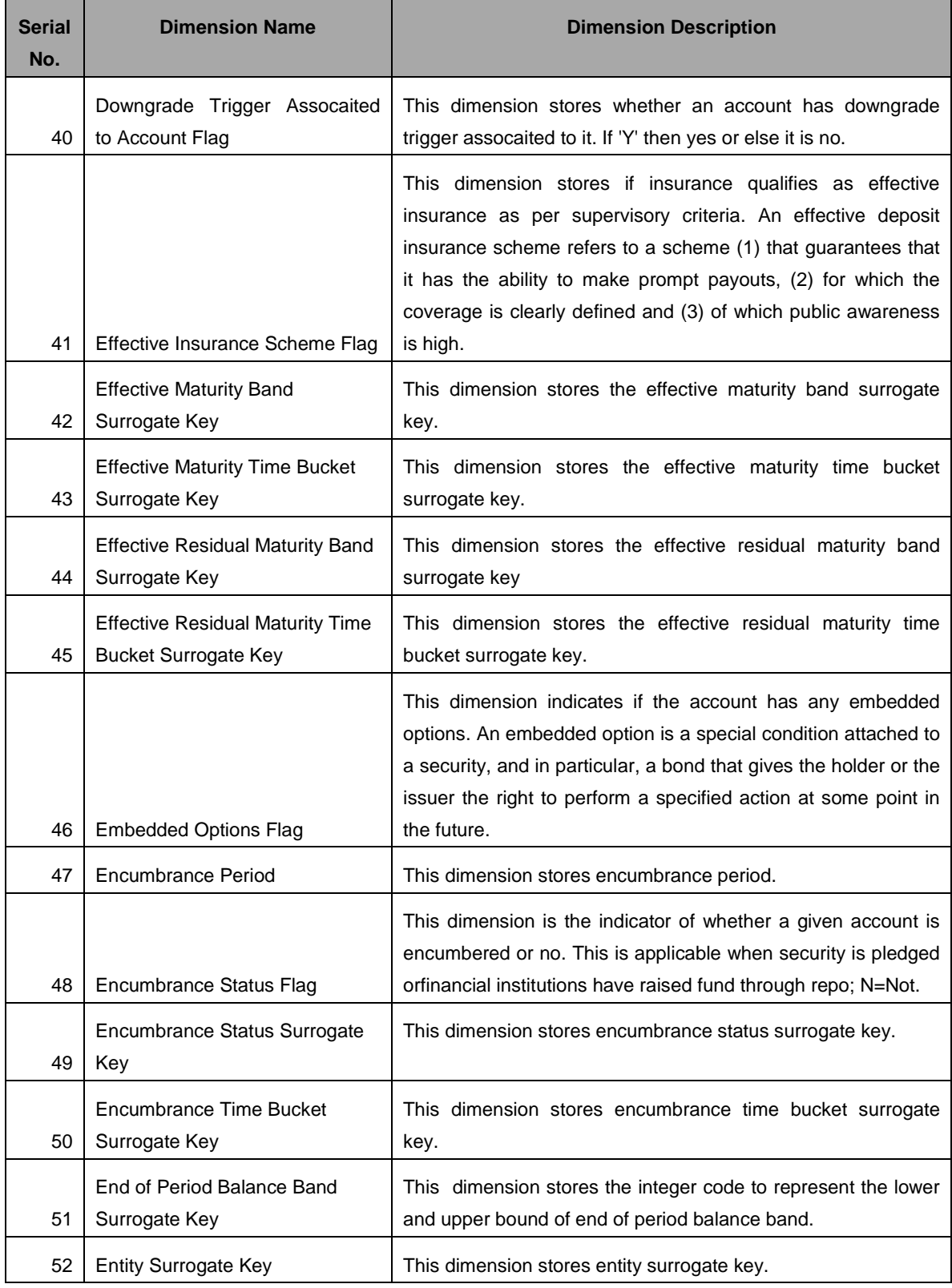

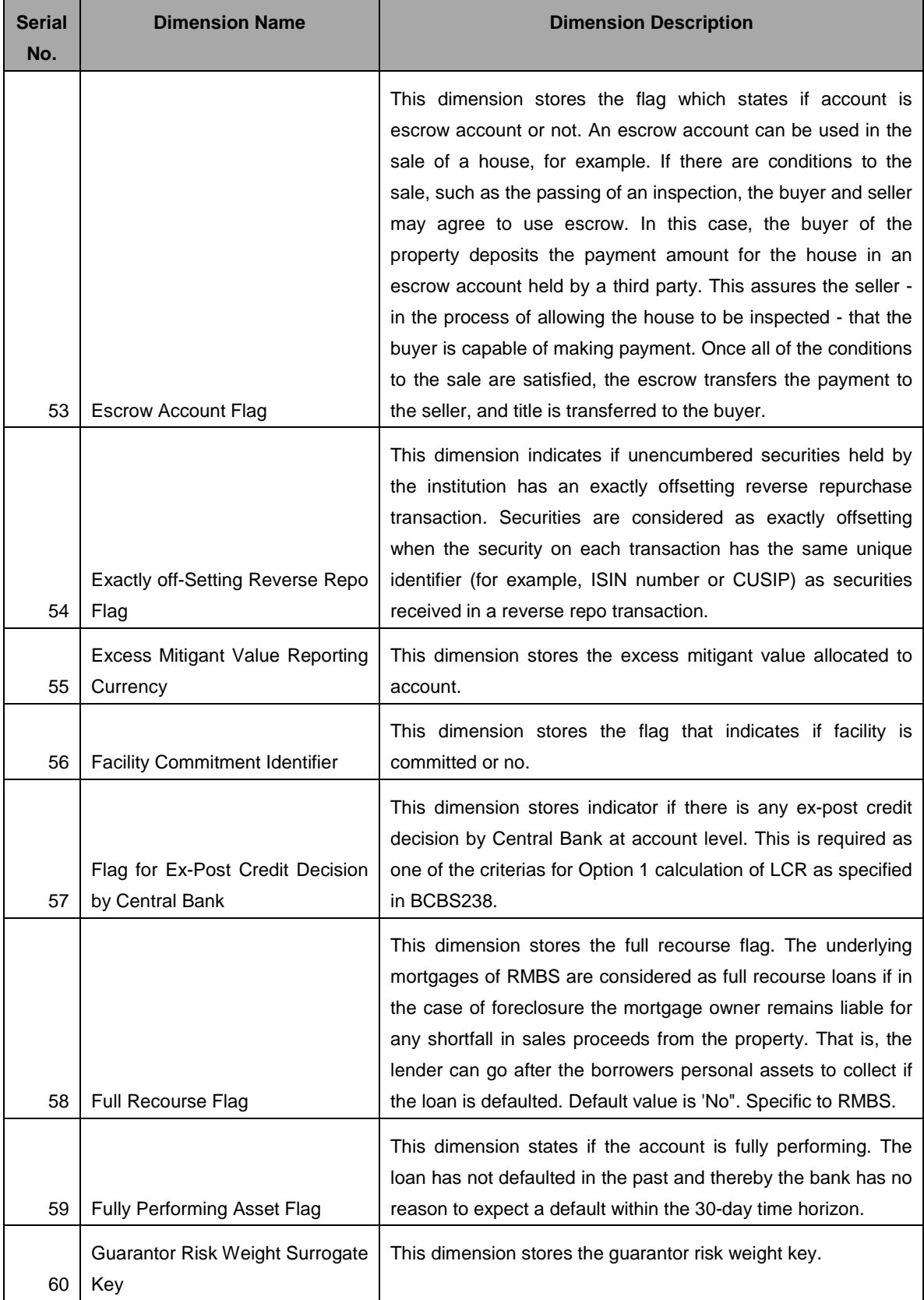

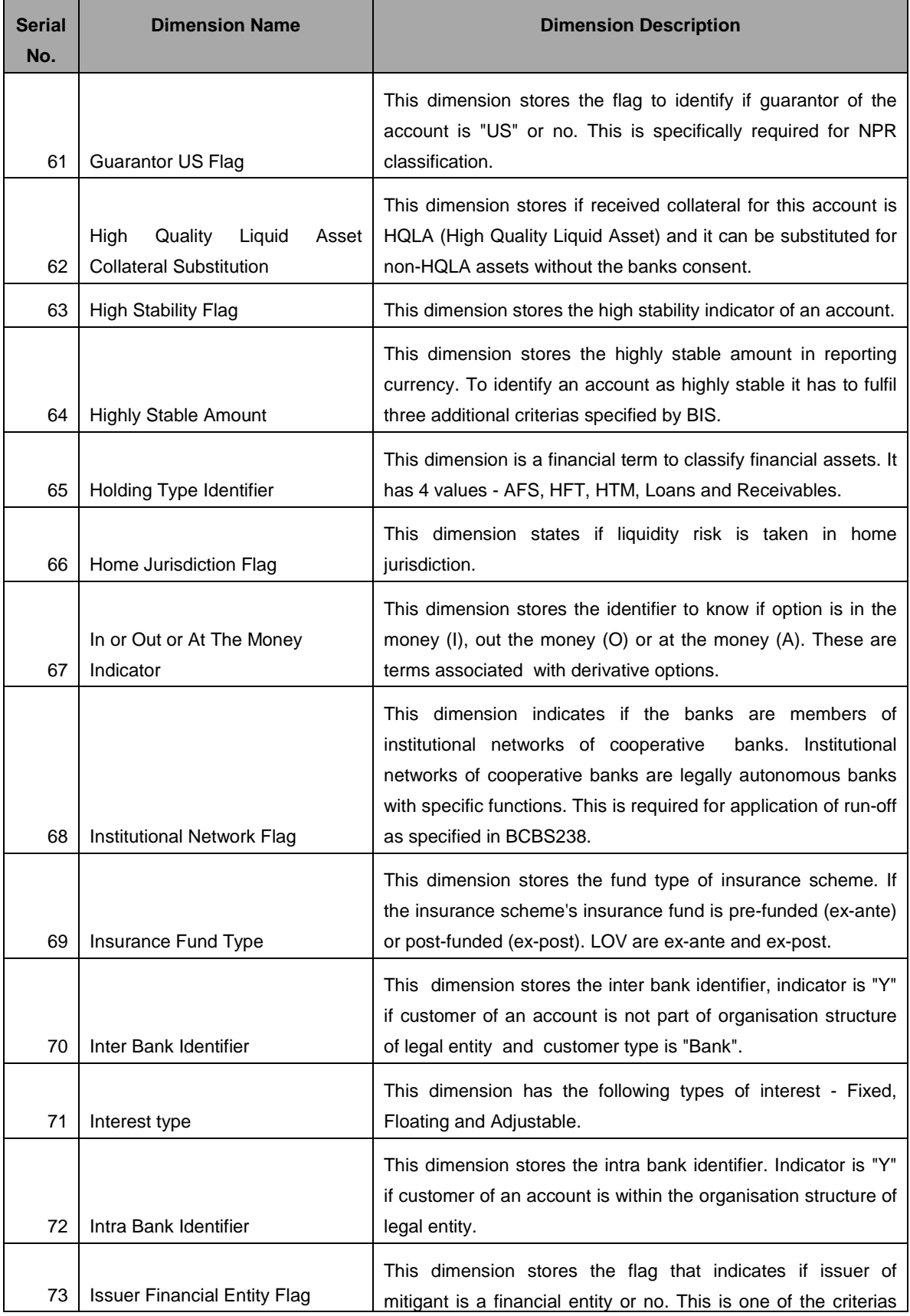

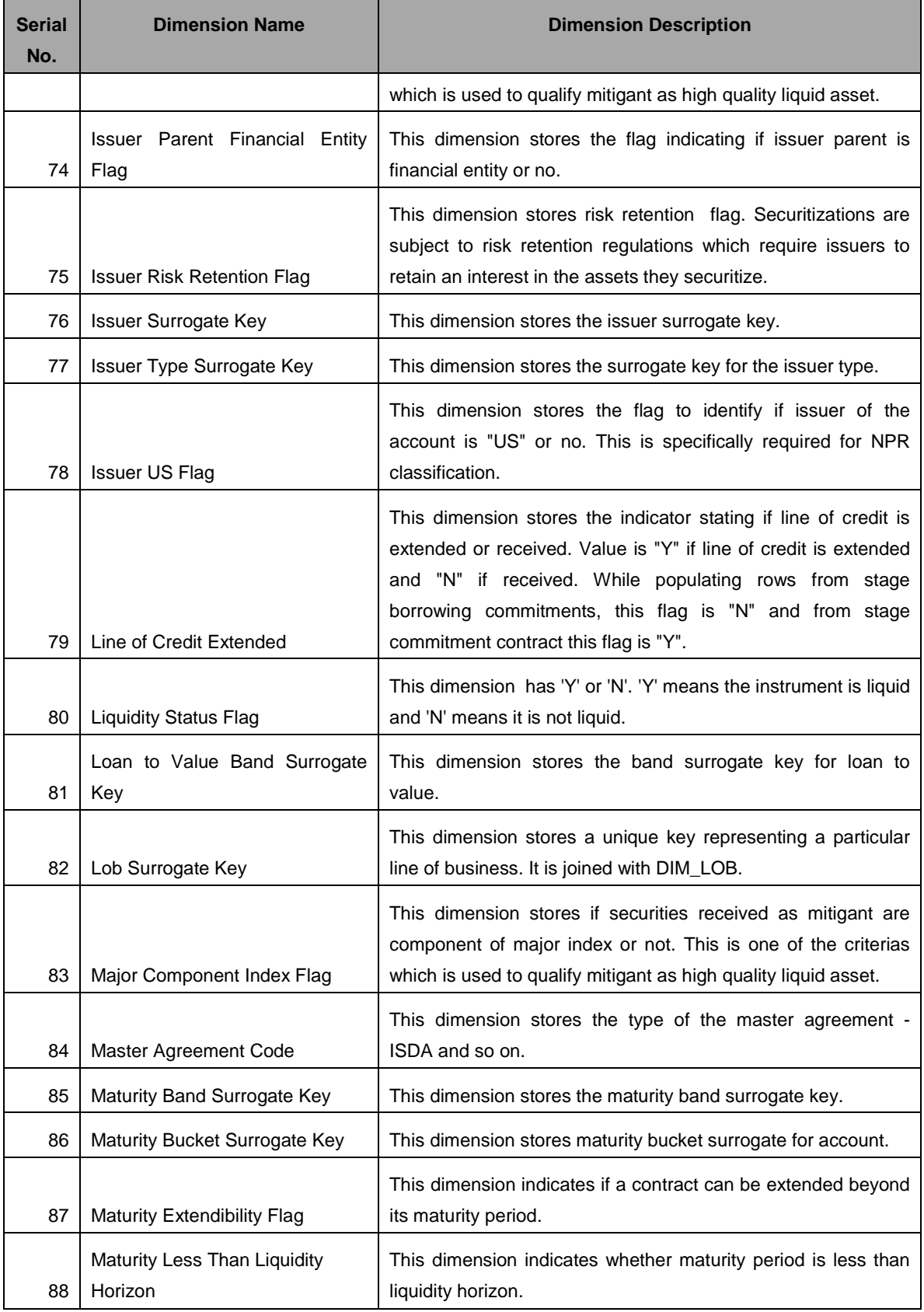

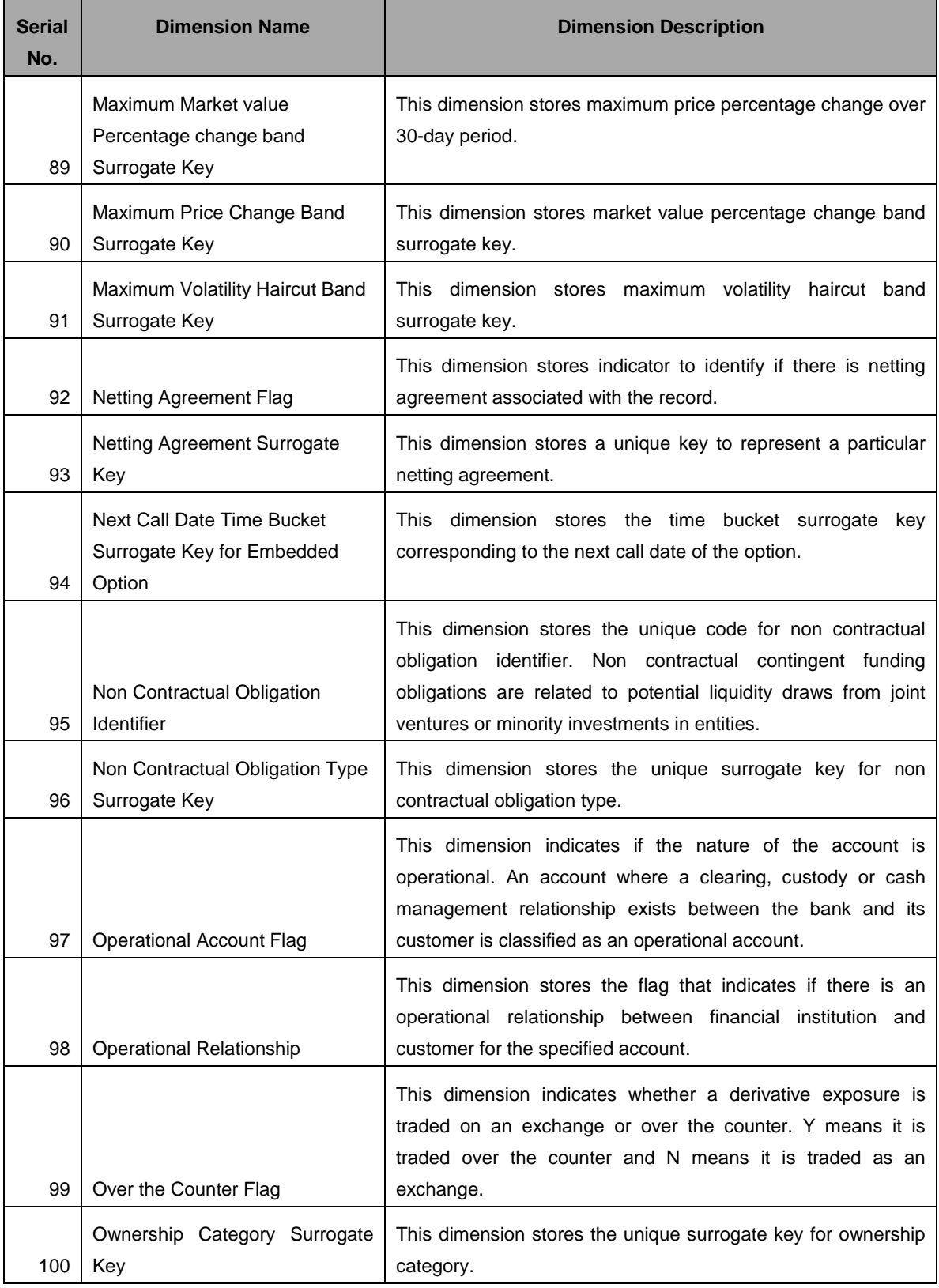

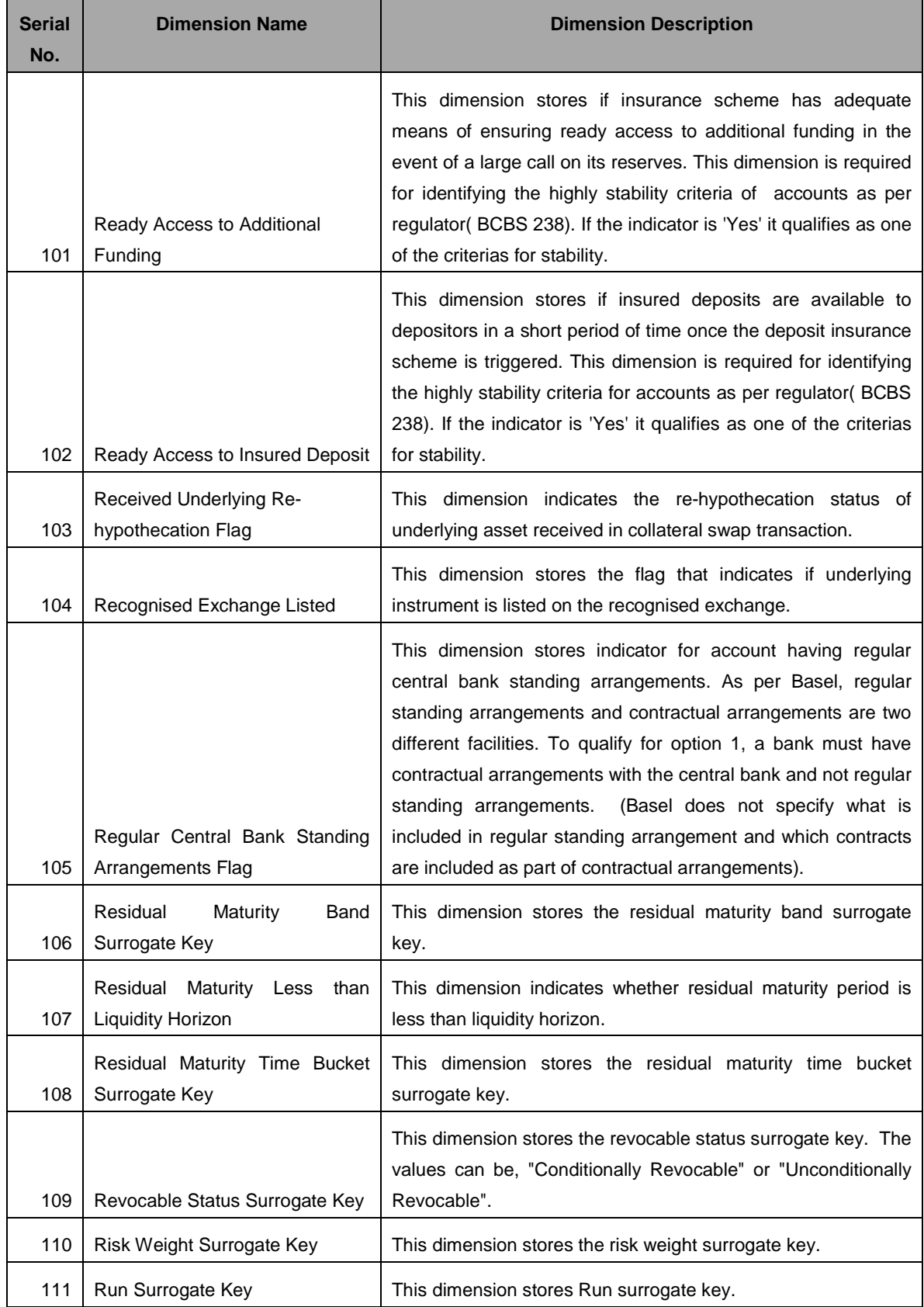

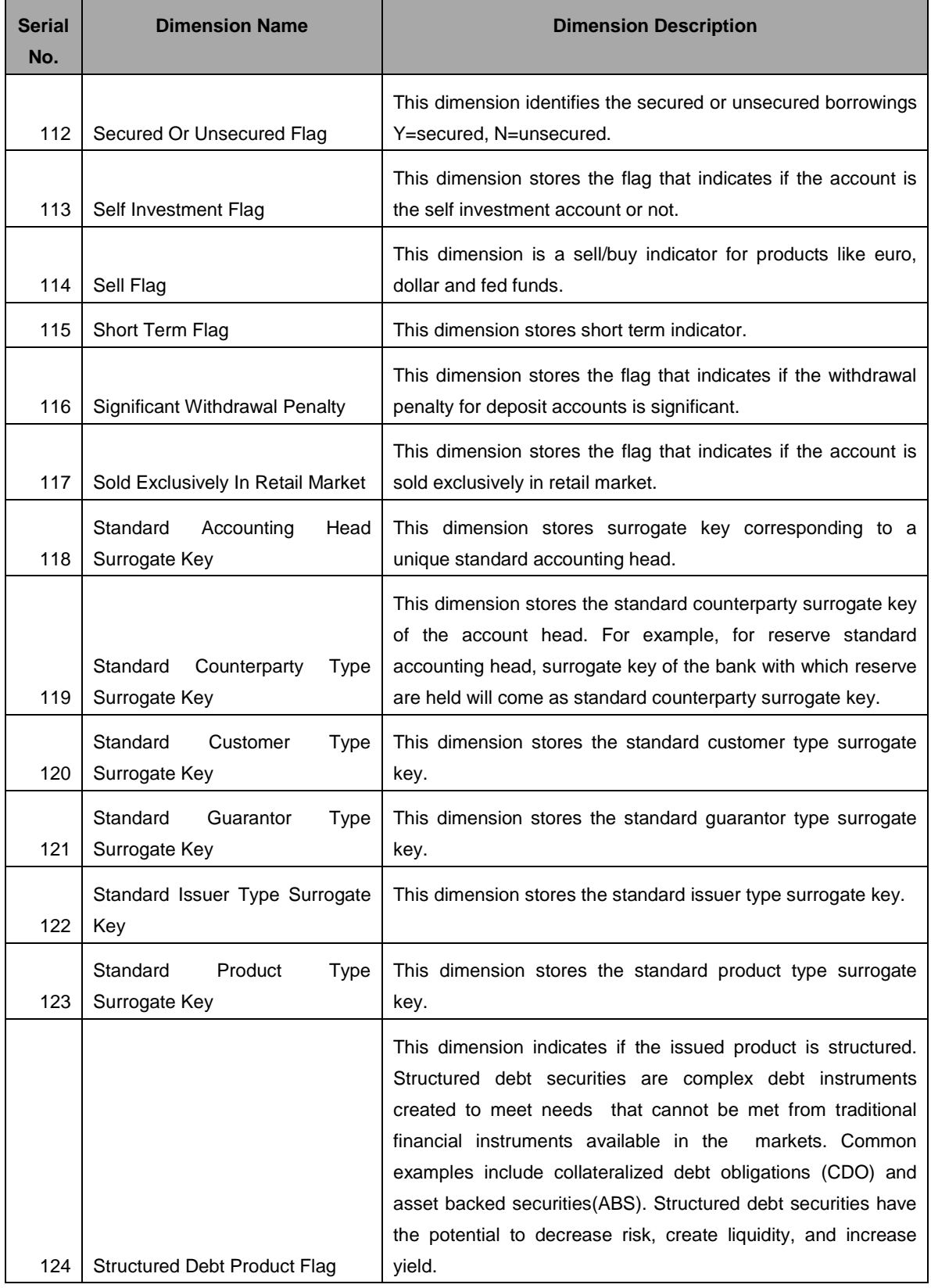

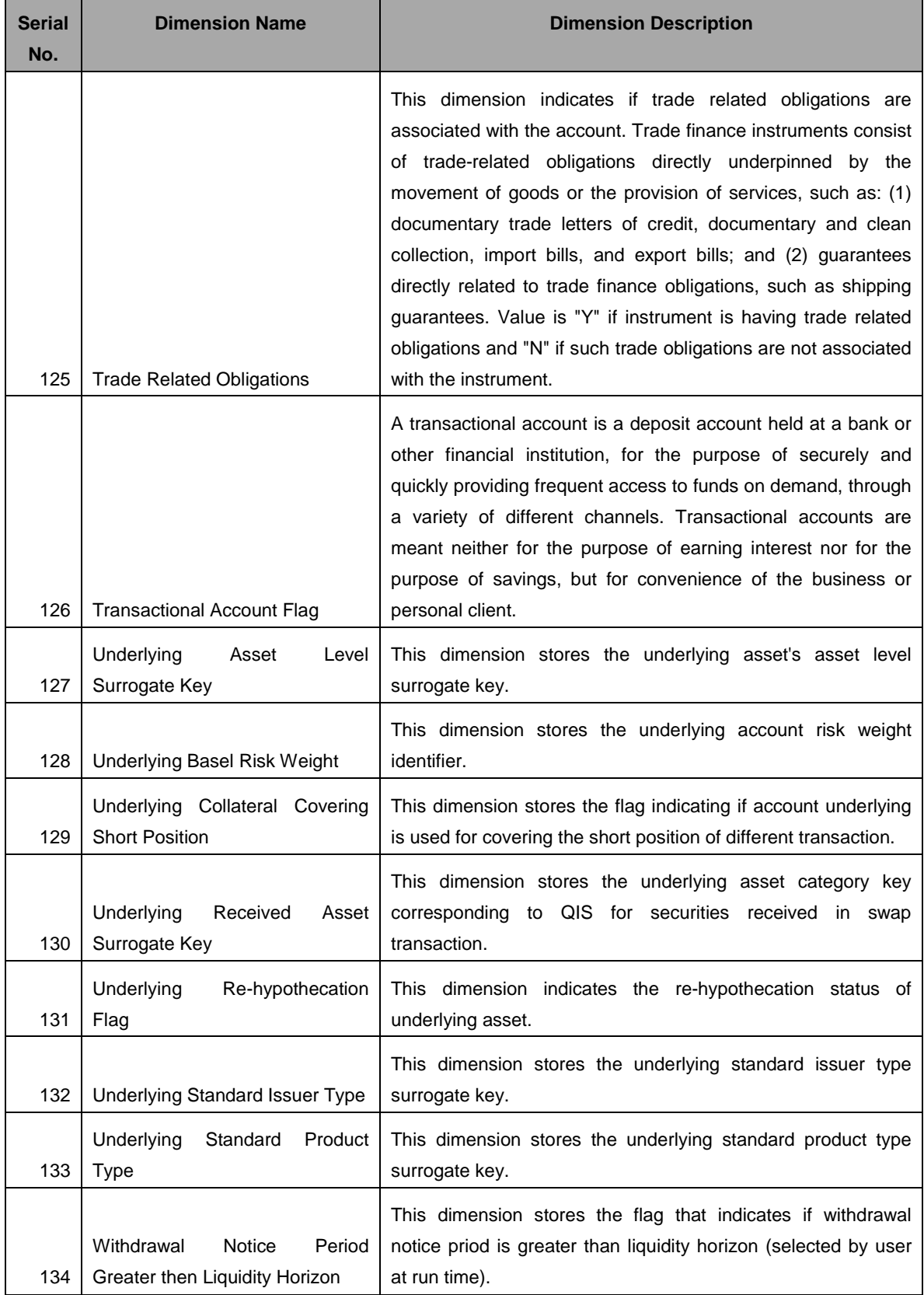

#### **Table 82 List of Dimensions**

6. As part of the contractual Run execution, data flows from Fact Aggregate Cash Flow table to the reporting tables and the liquidity gap report based on the contractual cash flows is generated from reporting tables. Contractual Run execution assesses the current liquidity status of the organization purely under contractual terms, without the application of any business assumption.

In a BAU or stress Run execution, the data which was loaded into Fact Aggregate Cash Flow table as part of the underlying contractual Run is re-inserted in the same table against a new execution skey and currency conversion module is re-executed as reporting currency of the contractual Run and the BAU or stress Runs may be different. User-defined BAU or stress business assumptions are executed on the aggregated cash flows in Fact Aggregate Cash Flow table. Once the assumptions are applied, the cash flow in the reporting currency rules for assumptions are adjusted. Currency conversion is re-executed to convert the adjusted cash flows from reporting currency to local and natural currency.

7. Once cash flows are adjusted in the Fact Aggregate Cash Flow table based on the business assumptions applied, data is moved into the reporting tables and Gap reports of Adjusted Cash flow can be generated from these reporting tables.

Based on the purpose selected in the Run Definition window for the BAU Run,

- When Liquidity Ratio Calculation is selected, LCR is calculated.
- When FR2052 a and b is selected, the reporting line reclassification occurs and the reporting measures are aggregated across the reporting lines and moved to the reporting table (Fact Liquidity Reporting table).

## **A. Understanding LRM Flow**

Liquidity Risk is managed by the LRM application through the following functionalities as represented in the given diagram:

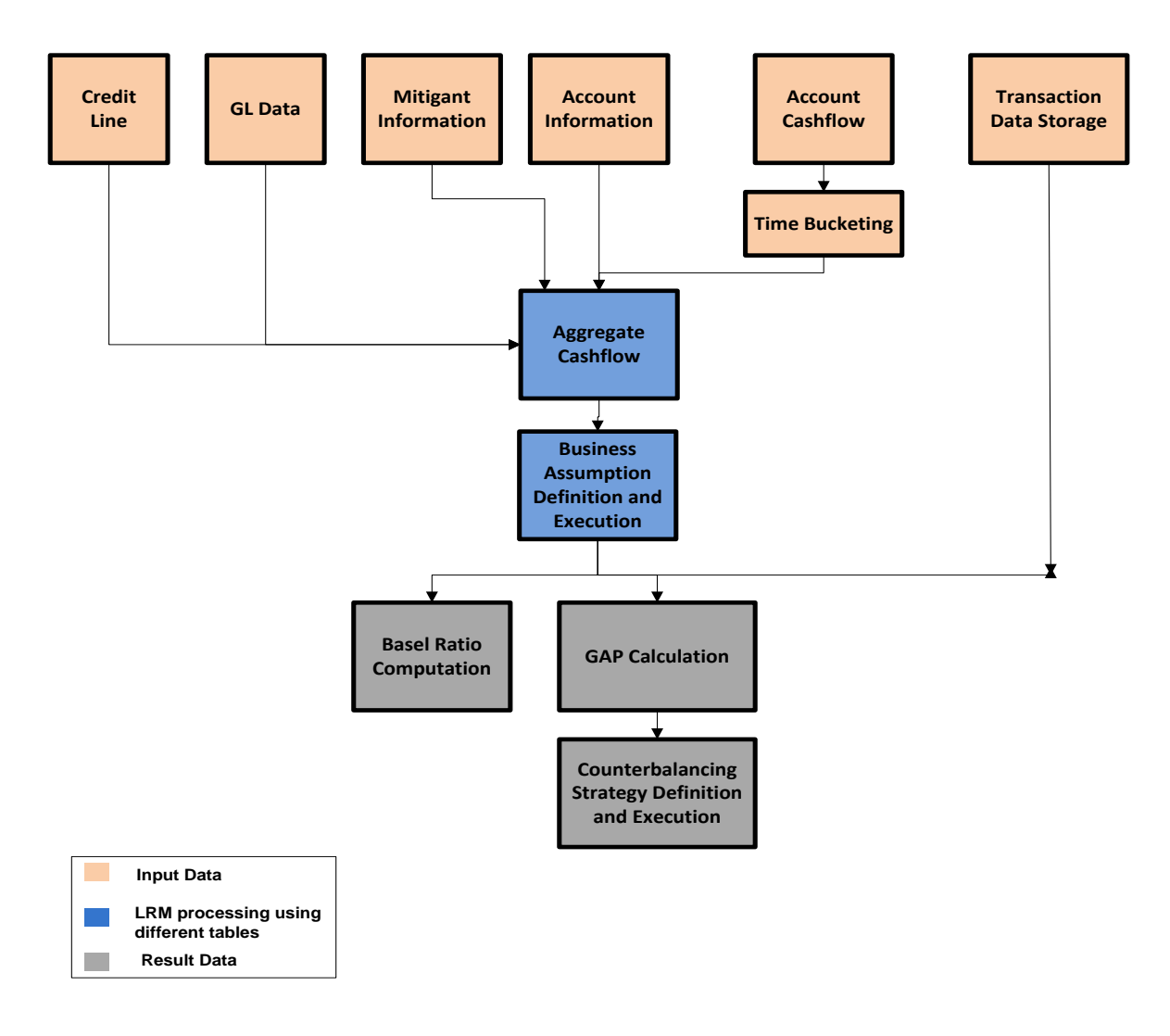

**Figure 61 LRM Flow**

The process flow chart depicts the LRM flow as explained in the following steps:

- 1. The data is received from the following tables: GL Data, Mitigant Information, Account Information. The cash flows are received from the Account Cash flow table.
- 2. After the account cash flows data are received, they are bucketed as per the defined time period. For instance, if the Time Bucket is for 1 - 15 days or 1 - 30 days, in the case of 1-15 days all the cash flows which are received within 15 days are accumulated and placed in the first Time Bucket. Similarly, the cash flows received from 1 - 30 days are accumulated, calculated, and placed in the 1 - 30 days Time Bucket.
- 3. After Time Bucketing is completed, aggregation of cash flows is done. Aggregation of Cash flows is done based on the different dimensions. Some examples of the dimensions are Legal Entity, Currency, Product, Product Type, and so on. These dimensions based on which aggregation happen are selected as part of the application preferences window. The aggregation of cash flows is done in respect of the data received from the GL Data, Mitigant Information and Account Information tables as well as the time bucketed account cash flows.
- 4. After the cash flows are bucketed, they are aggregated into the Fact Aggregation cash flow table with different dimensions.
- 5. After the cash flow aggregation is completed (that is after a contractual Run), a Business Assumption is applied to the contractual Run. These business assumptions are defined in the Business Assumption Definition User Interface. Once these definitions are defined, the BAU Run is executed. While executing a BAU Run, select at least one of the assumption definitions and then execute a Run.
- 6. While executing the Run, the following are calculated: Basel Ratio Computation (which computes LCR) and GAP Calculation (which computes Inflow - Outflow). There are different types of reports based on the purpose selected. Based on the purpose selected as part of the Run, the reports are generated. For a particular date and legal entity/entities selected the run is executed.
- 7. A range of counterbalancing strategies can then be defined easily based on a combination of counterbalancing positions in order to bridge the liquidity gaps observed under different business conditions. Users select the business-as-usual or a stress execution to which a counterbalancing strategy is to be applied and view the base results where the negative gaps are highlighted.

Once, the counterbalancing positions are specified, the strategy is applied to the existing liquidity gaps in order to assess its impact.

## **18 Annexure B: OFS ALM – OFS LRM Cash Flow Integration**

This section is applicable only if a bank has both OFS Asset Liability Management and OFS Liquidity Risk Management installed and if the cash flows generated by OFS ALM are to be considered for calculation within OFS LRM. The following steps are required to be performed to consider the cash flows generated by OFS ALM for LRM computations:

- 1. Open the **Application Preferences** window, in **Oracle Financial Services Analytical Applications Infrastructure** window. Choose, **Risk Applications** > **Liquidity Risk Management** > **Application Preferences** on the Left-Hand Side (LHS) menu.
- 2. Select one or multiple cash flow generation processes from the Contractual Cash Flow Process Selection section. This selection enables OFS LRM to use the contractual cash flows generated by OFS ALM for further computations. Refer section [Contractual Cash Flow Process Selection](#page-25-0) for more information.
- 3. Refer ALM LRM Integration page in the OFS Liquidity Risk Management V8.0.0.1.0 Run Chart.xlsx for details on the batches to be executed to populate the cash flows from ALM output tables.
- 4. Once these batches are executed, verify whether the data for the selected process IDs is appearing in the Fact Process Cash Flow table.

## **19 Annexure C: Create/Execute LRM Batch from Command Line**

To generate the execution IDs the following steps can be followed by passing all requisite parameters at command line. Perform the following steps,to create or execute LRM batch from command line:

- 1. Navigate to \$FIC\_APP\_HOME/icc/bin path and open lrmExecParams.properties.
- 2. Provide all the required parameters. All Parameters are mandatory, except for the Contractual Run Execution ID which is required in case of BAU / Stress Run.
	- a. **RUNID**:
		- In case of Contractual Run and BAU Run, the N\_RUN\_OBJECT\_ID (FSI\_LRM\_RUN\_PARAM.N\_RUN\_OBJECT\_ID) of the run definition you are trying to execute.

Example: If the name of the Run definition created is 'TEST2131', execute the below query to get the n\_run\_object\_id

SELECT T.N\_RUN\_OBJECT\_ID FROM FSI\_LRM\_RUN\_PARAM T WHERE T.V\_RUN\_NAME LIKE 'TEST2131';

- In case of Stress Run, the ID of the Stress Run created (ST\_STRESS\_MASTER.V\_STRESS\_ID)
- b. **RUNTYPE**: The type code of the Run to be executed is as follows:

10:- Contractual Run; 11:- BAU Run; 12:- Stress Run

- c. **INFODOM**: Enter the name of the INFODOM which is in use.
- d. **FICMISDATE**: Enter FIC MIS date to be used for execution.
- e. **RUNEXECDESC**: Enter the description for the execution.
- f. **CONTRAEXECID**: In case of BAU/Stress Run, enter the ID of the Contractual Run execution to be used. The following query can be used to find the various Contractual Run Execution IDs:

**Note:** Choose any value of ITEM\_ID column as an input for "CONTRAEXECID" from the result of the query.

SELECT DISTINCT R.N RUN SKEY, R.V RUN EXECUTION IDITEM ID, R.V RUN EXECUTION ID || ~ || R.N VERSION NUMBER ITEM NAME, TO CHAR(P.FIC MIS DATE, 'MM/DD/YYYY') FIC MIS DATE, BVW.V BATCH STATUS STATUS, COALESCE(TO CHAR(P.N CONTRACTUAL RUN EXE ID),") CONTRACTUAL RUN EXE ID, P.V REPORTING CURRENCY CODE, DECODE(P.V\_REPORTING\_CURRENCY\_CODE, C.V ISO CURRENCY CD, C.V CURRENCY NAME, C.V ISO CURRENCY CD) REPORTING CURRENCY, V EXCHANGE RATE SOURCE, COALESCE(TO CHAR(P.N CONFIDENCE INTERVAL), ") N CONFIDENCE INTERVAL, COALESCE(TO\_CHAR(P.N\_LIQUIDITY\_HORIZON),") N\_LIQUIDITY\_HORIZON, R.D RECORD START DATE EXEC DATE FROM FCT LRM RUN PARAMP, DIM CURRENCY C, DIM RUN R, BATCH RUN VIEW BVW WHERE P.N RUN OBJECT ID = (SELECT P.N CONTRACTUAL RUN CODE FROM FSI LRM RUN PARAMP WHERE P.N RUN OBJECT ID =  $\leq$ BAU RUN OBJECT ID>>) AND P.N RUN SKEY = R.N RUN SKEY AND P.V REPORTING CURRENCY CODE =  $C.V$  ISO CURRENCY CD and UPPER(BVW.V\_BATCH\_ID) LIKE UPPER('%' || R.V\_RUN\_EXECUTION\_ID || '%') AND UPPER(BVW.V\_BATCH\_STATUS) = UPPER('C') AND TO CHAR(R.FIC MIS DATE, 'MM/DD/YYYY') = TO\_CHAR(TO\_DATE(<<FIC\_MIS\_DATE in mm/dd/yyyy format>>, 'MM/DD/YYYY'), 'MM/DD/YYYY') ORDER BY EXEC\_DATE

g. **REPCURRENCY**: Enter the code of the reporting currency to be used. The currency code can be found using the following query:

SELECT V\_ISO\_CURRENCY\_CD, V\_CURRENCY\_NAME FROM DIM\_CURRENCY ORDER BY UPPER(V\_CURRENCY\_NAME)

h. **EXCHGRATESRC**: Enter the code of the exchange rate source to be used. The code can be found using the following query:

SELECT LOOKUP CD, LOOKUP DESCRIPTION FROM FSI LRM LOOKUP TL T WHERE T.CATEGORY  $ID = 19$ 

- i. **LCRHORIZON**: Enter the LCR Horizon (in days) to be used. The default provided is 30.
- j. **USER**: Enter the OFSAA application user name.
- k. **EXECUTE**: Enter Y/N. Here, Y= Execute Run and N=Create Batch Only.
- 3. Run the lrmBatch.sh file to create or execute a batch. Provide the input parameter as EXECUTE=Y to execute the batch.
- 4. Ensure that the wsdl URL is replaced with correct values in LRMWSservices.properties file under \$FIC\_APP\_HOME/icc/lib LRM\_WSDL\_LOCATION=\$PROTOCOL\$://\$WEBSERVERHOST\$:\$WEBSERVERPORT\$/\$CO NTEXT\$/lrmService?wsdl.

## **20 Annexure D: Configuring LRM Files**

In case you are refer the OFS AAI document on how to Configure Infrastructure Ports and execute it, the changes reflect only OFS AAI configuration files but not OFS LRM files.

Hence, it is recommended to change the LRM\_WSDL\_LOCATION port number manually in the following location: \$FIC\_APP\_HOME/icc/lib/LRMWSservices.properties file. with the new servlet port. Note that, this change is required only when the Servlet port is changed else it is not required to update the file.

# **21 Annexure E: Setup Master Table Configuration**

The setup master table must be configured for calculating LCR Option 2.

The setup master table configuration is as follows:

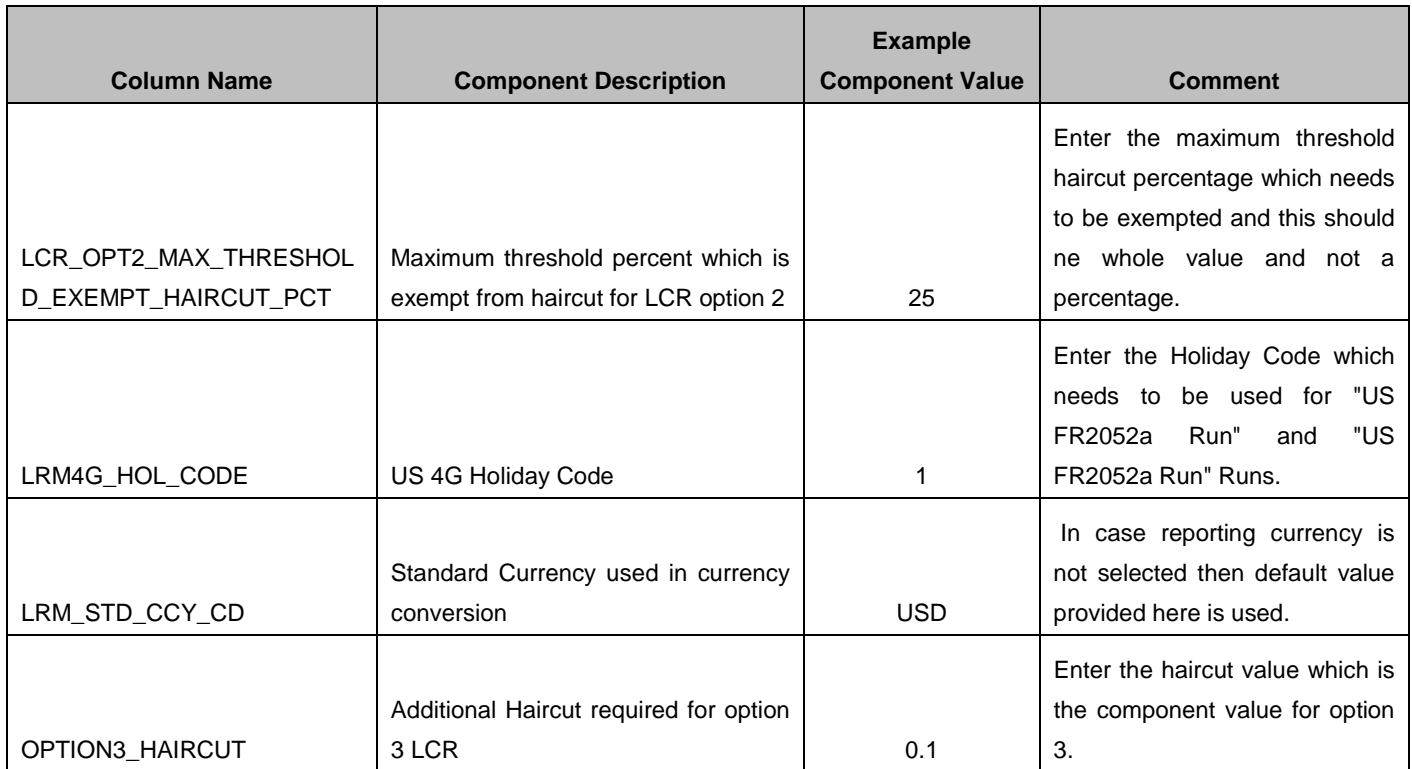

## **22 Annexure F: Business Assumption Data Maintenance**

## **A. Adding Existing Dimension to the Assumption**

The steps to add an existing dimension (which is already part of LRM Data Model) in the assumption are as follows:

#### **I. Cash Flow Attribute**

If it is a Cash Flow Attribute then, perform the following steps:

- a. The cash flow attribute must be present in Fact Account Cash flow table and Fact Aggregate Cash flow table with same column name.
- b. The cash flow attribute must be part of primary key in Fact Aggregate Cash flow table.
- c. Add an entery to the FSI LRM tabular column metadata table. The mandatory columns have to be filled in FSI LRM tabular column metadata table as displayed below:

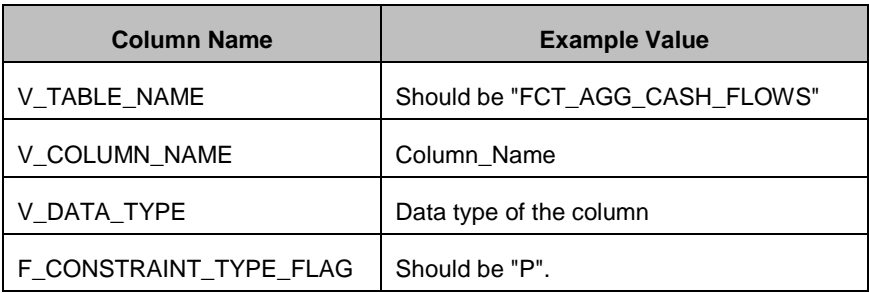

#### **II. Account Attribute**

You must add an entry in FSI LRM Business Dimensions table and enter the values which are specified in the description given below:

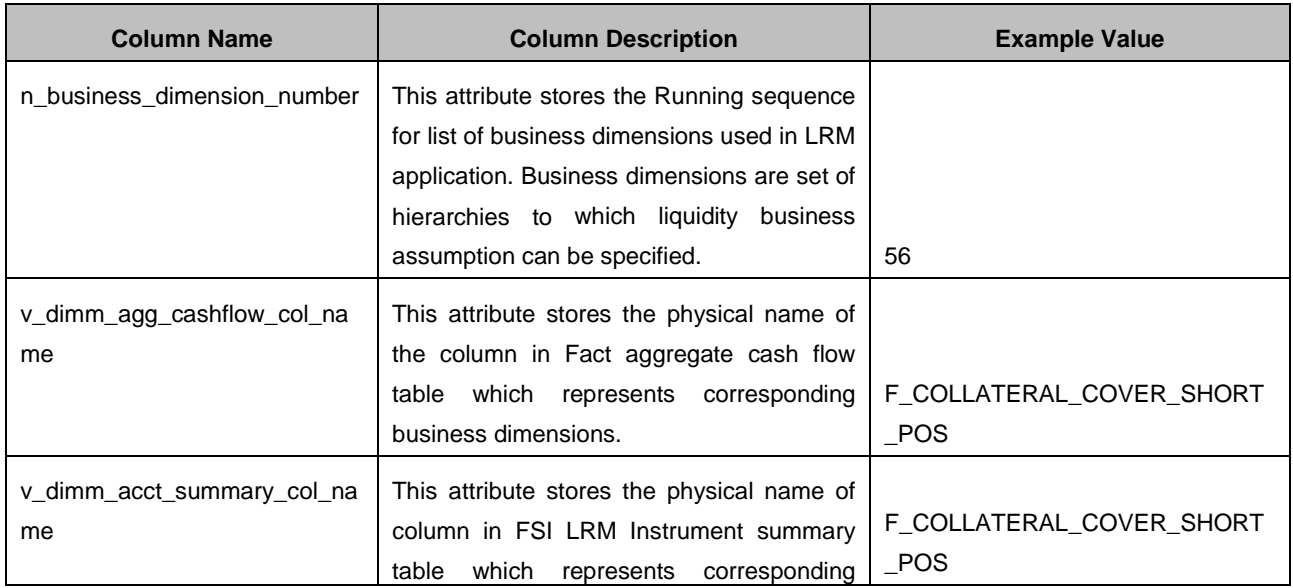

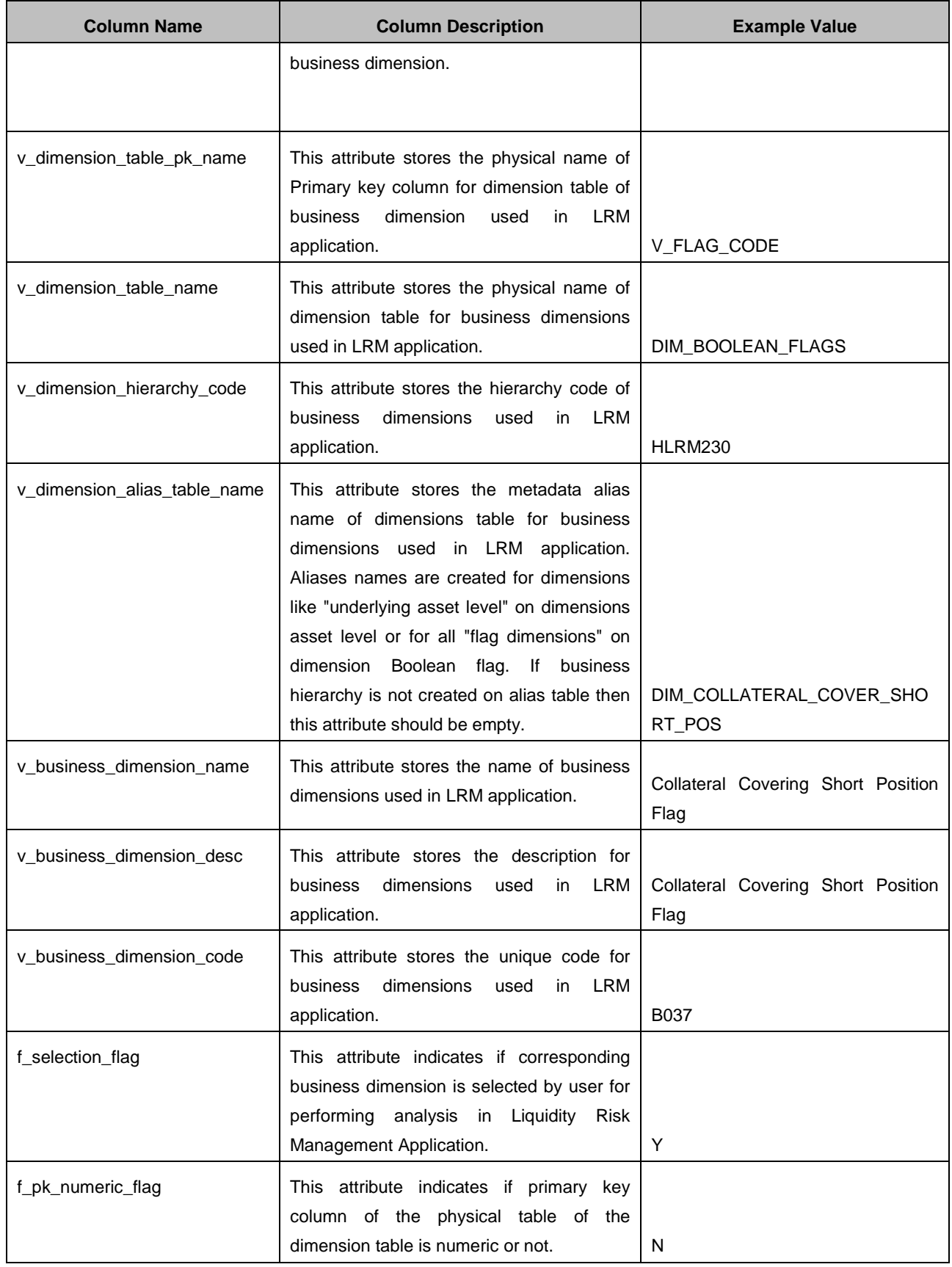

## **B. Adding a New Dimension**

The steps to add a new dimension (which is not present in LRM Data Model) in the assumptions are as follows:

- New dimensions can be added by including the new dimensions table or creating an alias over the existing dimension table.
- Create a hierarchy on the dimension table or alias.

#### **I. Cash Flow Attribute**

If it is a cash flow attribute then, perform the following steps:

- a. Add a column to the following tables:
	- Stage Account Cash flow
	- Fact Process Cash flow
	- Fact Account Cash flow
	- Fact Aggregate Cash flows
- b. Ensure that the cash flow attribute in Fact Account Cash flow table and Fact Aggregate Cash flows table has the same name.
- c. Ensure to include it part of primary key in Fact Aggregate Cash flow table.
- d. Add an entry to the FSI LRM tabular column metadata. The mandatory columns to be filled in FSI LRM tabular column metadata is as displayed below:

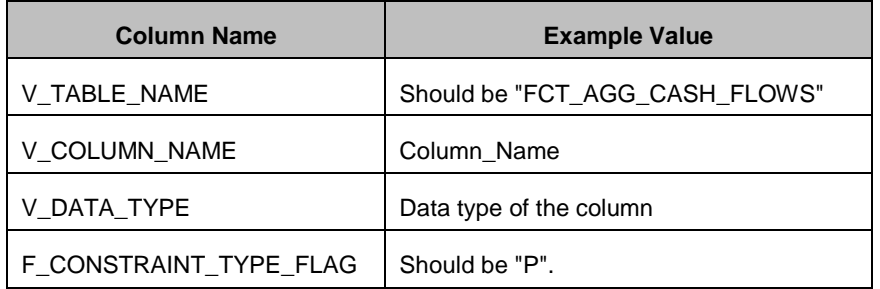

#### **II. Account Attribute**

If it is an account attribute then a column needs to be added to the following tables:

- FSI LRM Instrument
- Fact Aggregate Cash Flow
- FSI LRM Composite Key DIMS
- Fact Business Assumption Audit Trail

This changes the appropriate T2Ts which displays the data from one table to another table.

You must add an entry in FSI LRM Business Dimension and enter the values which are specified in the description given below.

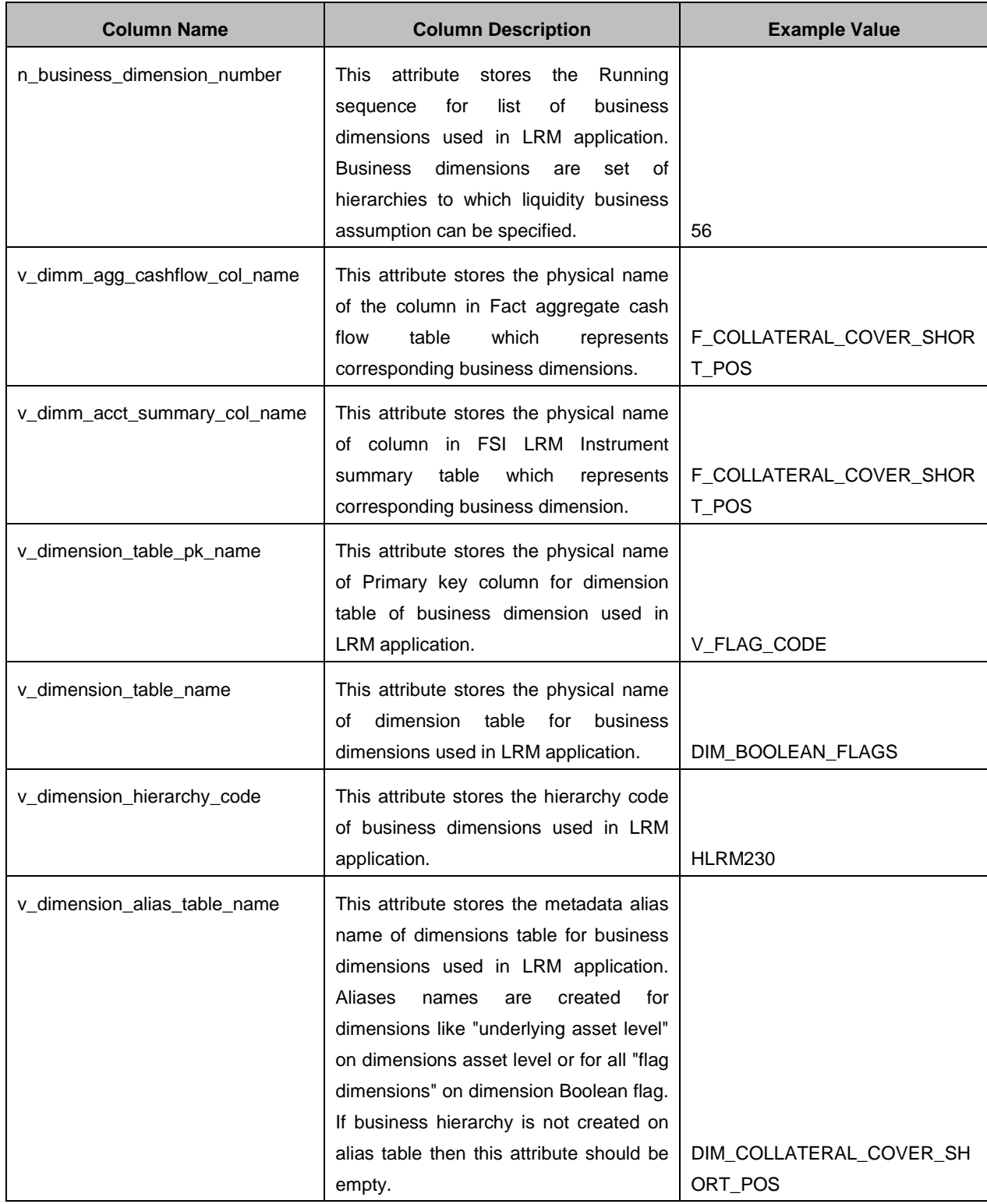

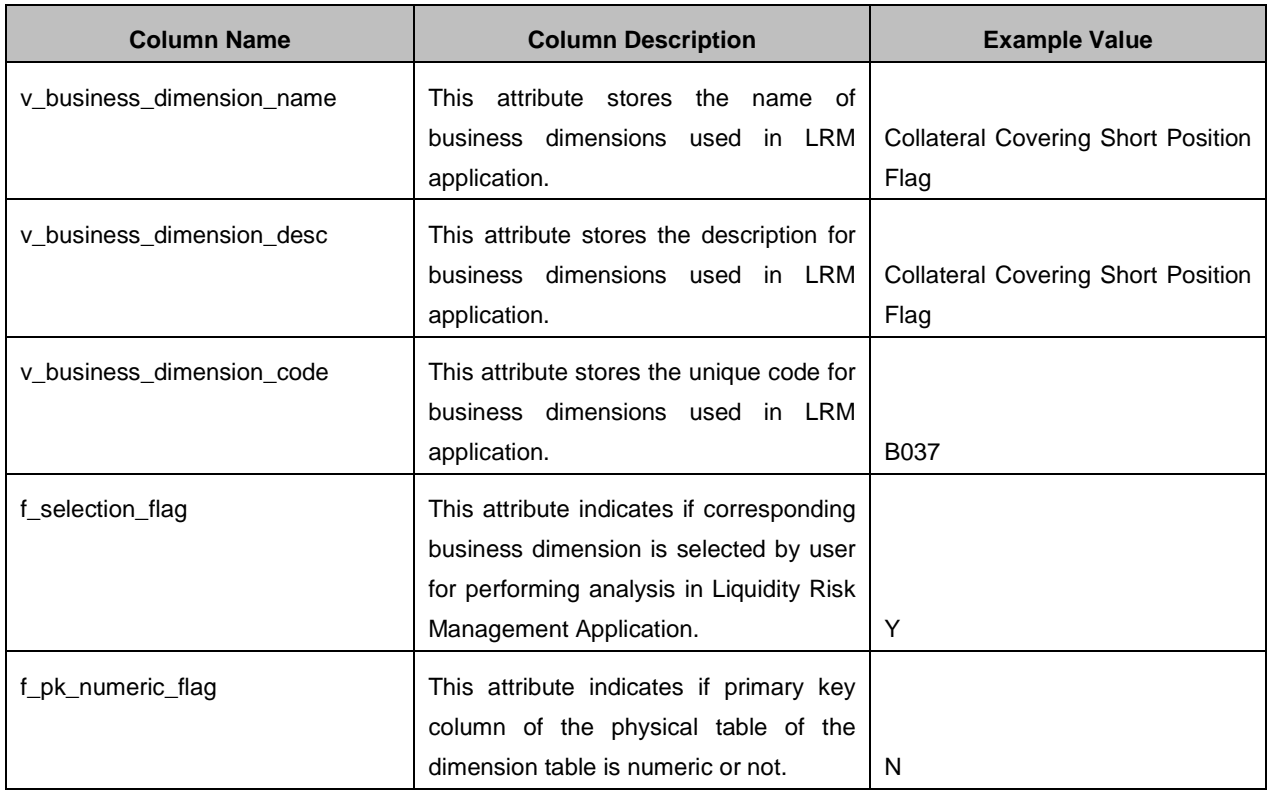

## **C. Adding tasks to the Assumptions**

The steps to add a task to the assumptions registered through LRM Business Assumption window are as follows:

You must add an entry in FSI LRM Assumption tasks table and enter the values which are specified in the description given below.

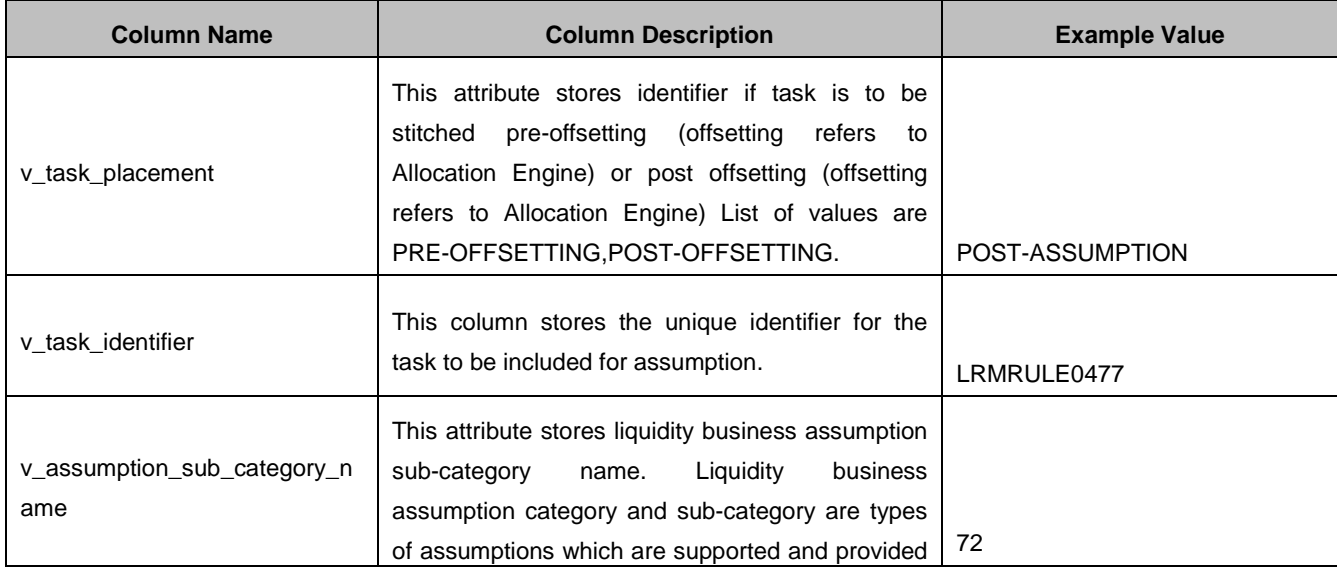

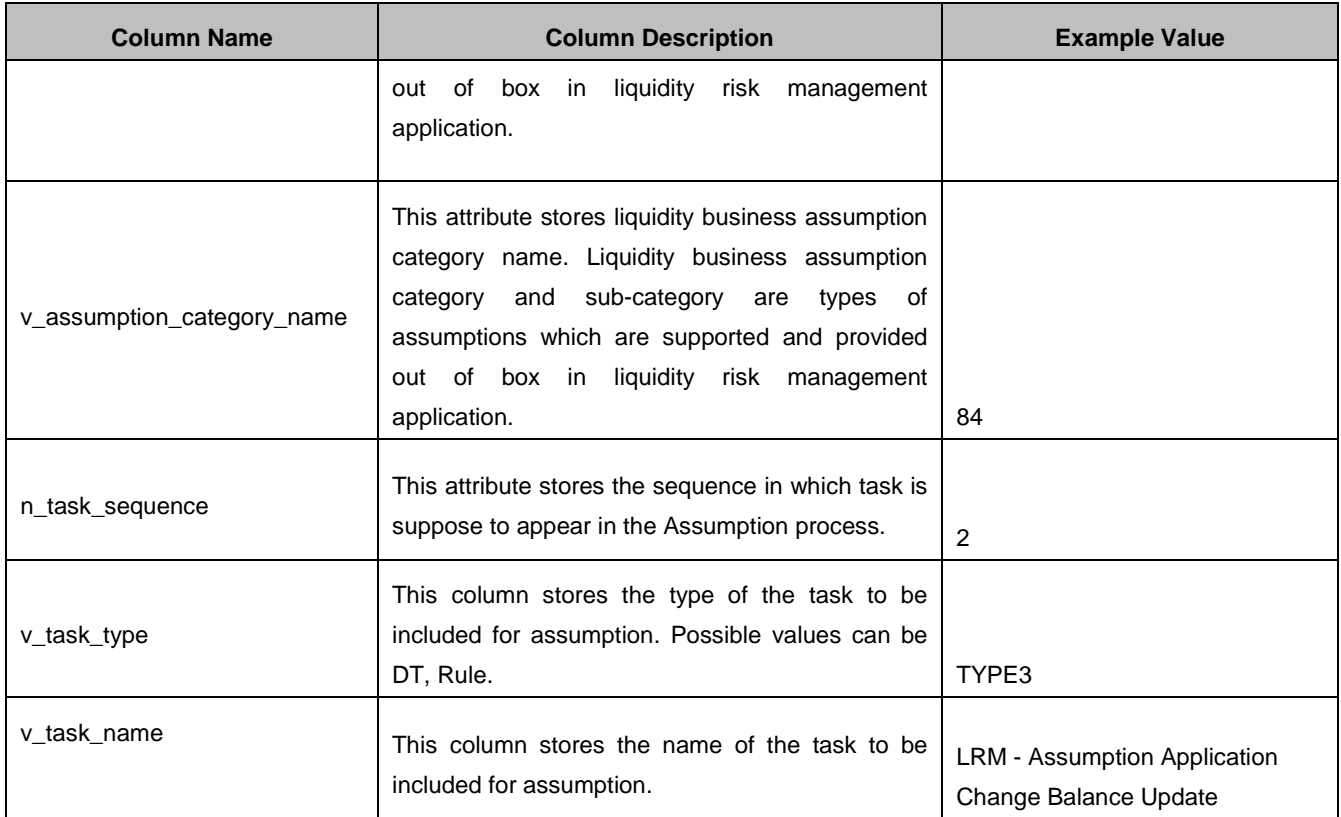

## **23 Annexure G: Run Management Data Maintenance**

## **A. Adding a process for pre/post assumption processing**

In LRM Run management, select the purpose for defining a Run from the Run Definition window. Select the required purpose from the drop-down list. It can be either of the following:

- Basel III Liquidity Ratio Calculation
- FR 2052 a Report Generation
- FR 2052 b Report Generation
- Long Term Gap Calculation
- U.S Fed Liquidity Ratio Calculation

Once the purpose is selected and the required parameters are selected a Run is created.

If it is Contractual Run, the Run stitches the processes. The processes are taken from the FSI LRM Process Purpose Map table. This process map table contains all the processes which are required for a Run definition in LRM. When the Run type is Contractual, all the processes with Run type as contractual and process placement as PRE-ASSUMPTION in FSI LRM Process Purpose Map are stitched as part of Contractual Run.

If it is BAU Run, in addition to the processes which come from the process map table, the processes related to the business assumptions selected are automatically stitched into BAU Run.

In case of Contractual Run all the processes in FSI LRM Process Purpose Map must have process placement as PRE-ASSUMPTION only. Whereas in BAU, they are both PRE/POST-ASSUMPTION processes.

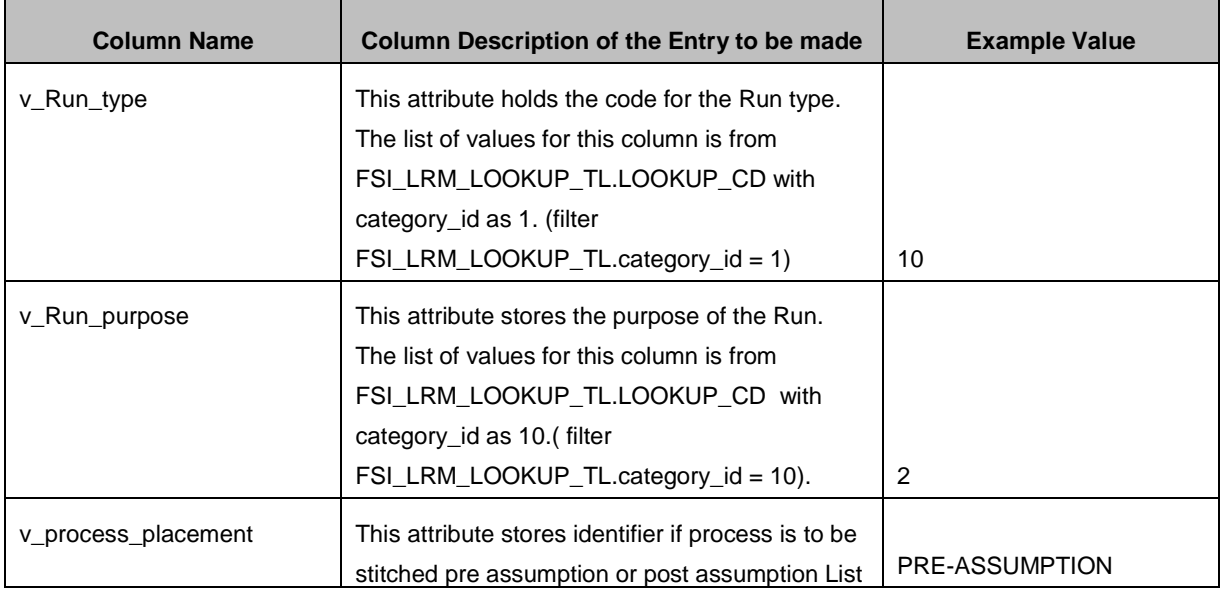

If you have to add an entry in FSI LRM Process Purpose Map table, and enter the values which are specified in the description given below.

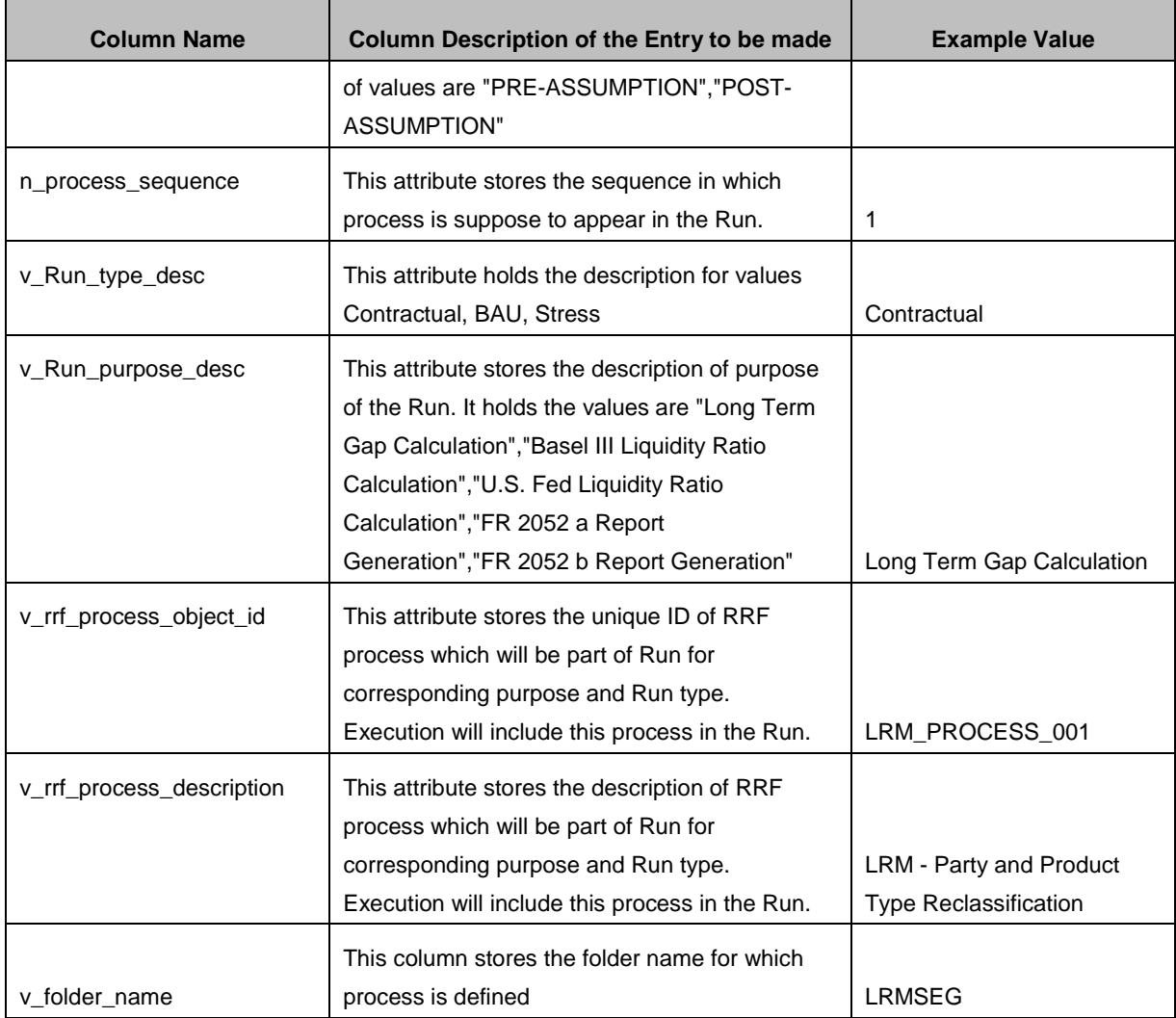

# **24 Annexure H: List of LRM Reports**

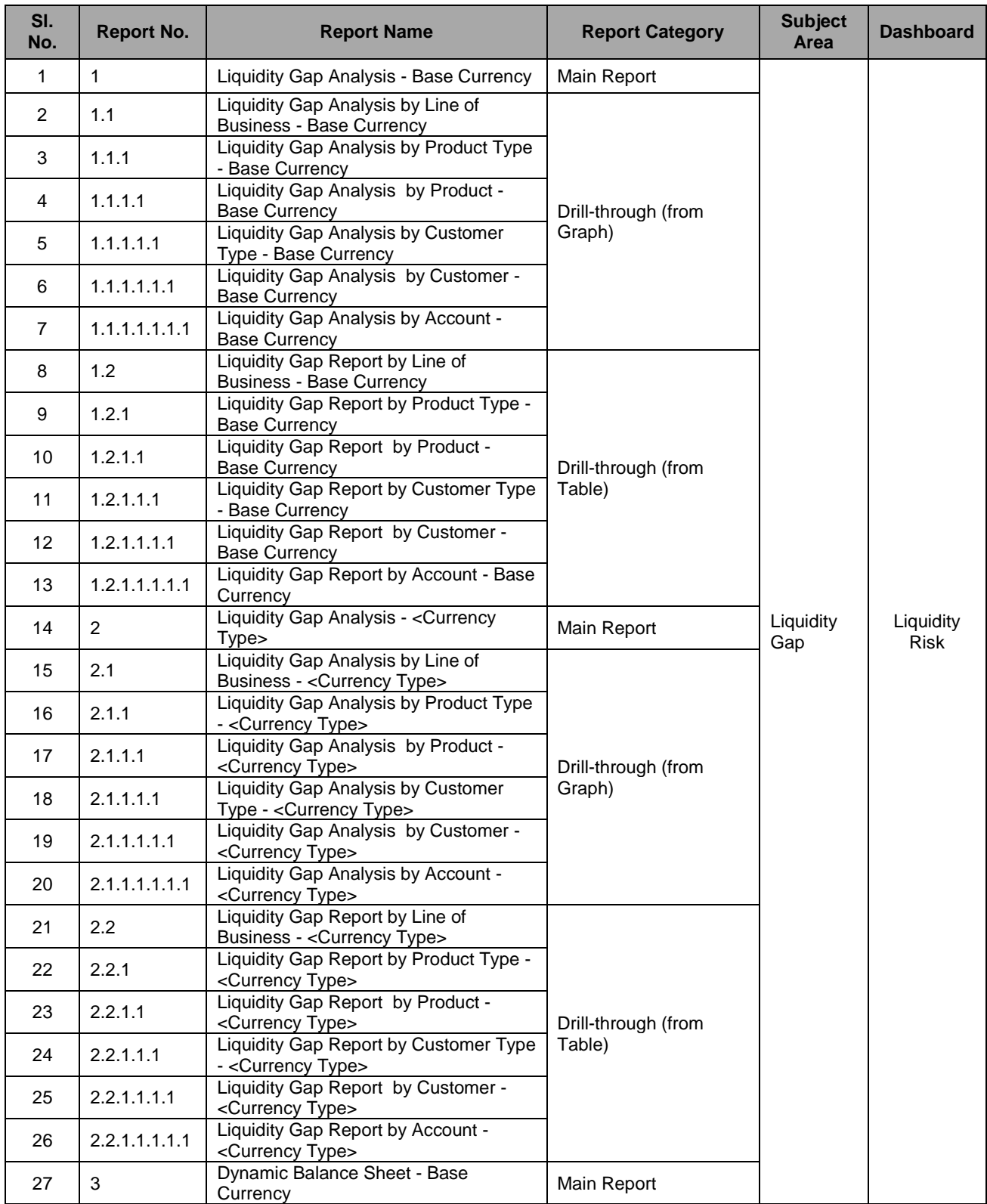

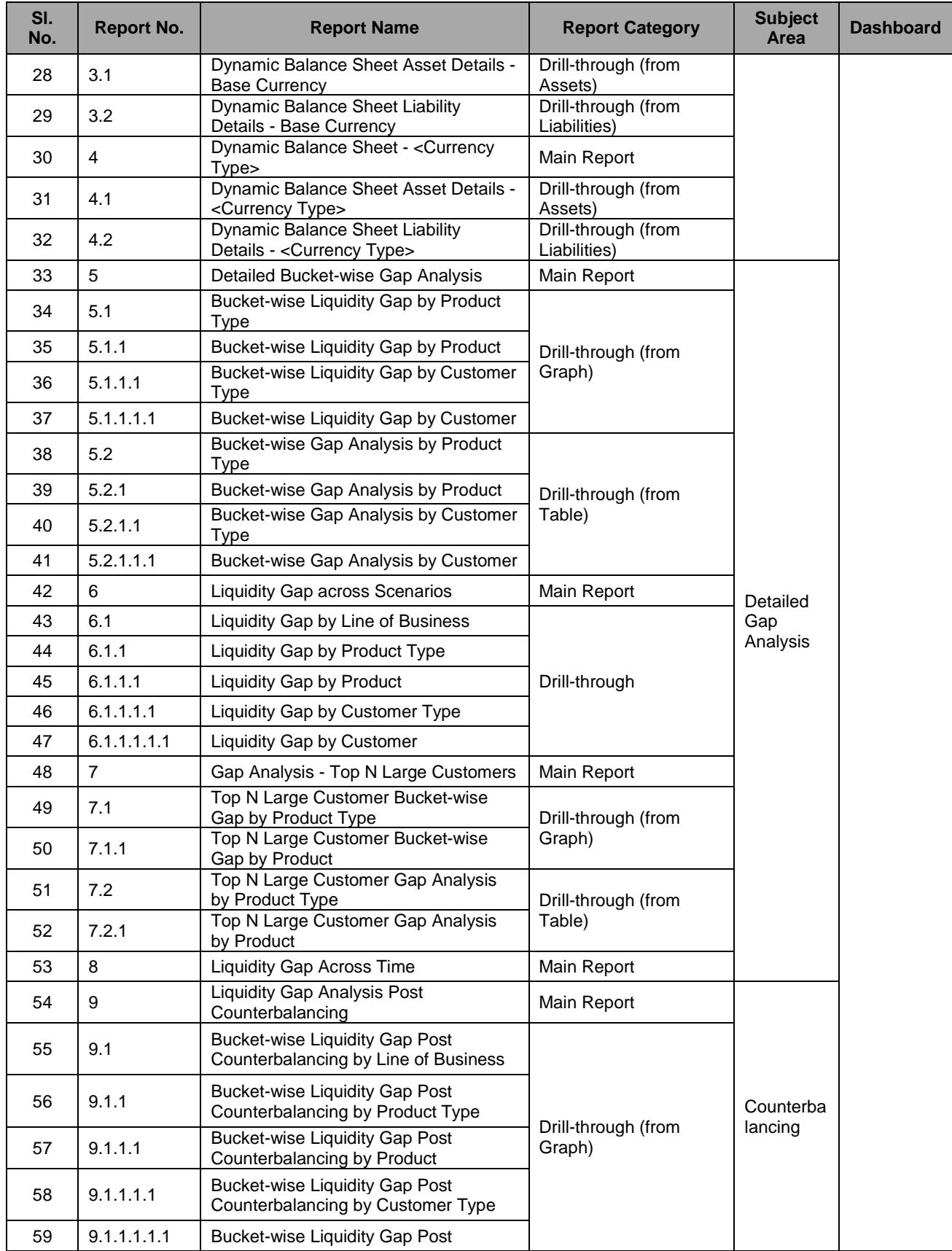
# **User Guide: Oracle Financial Services Liquidity Risk Management Release 8.0.0.1.0**

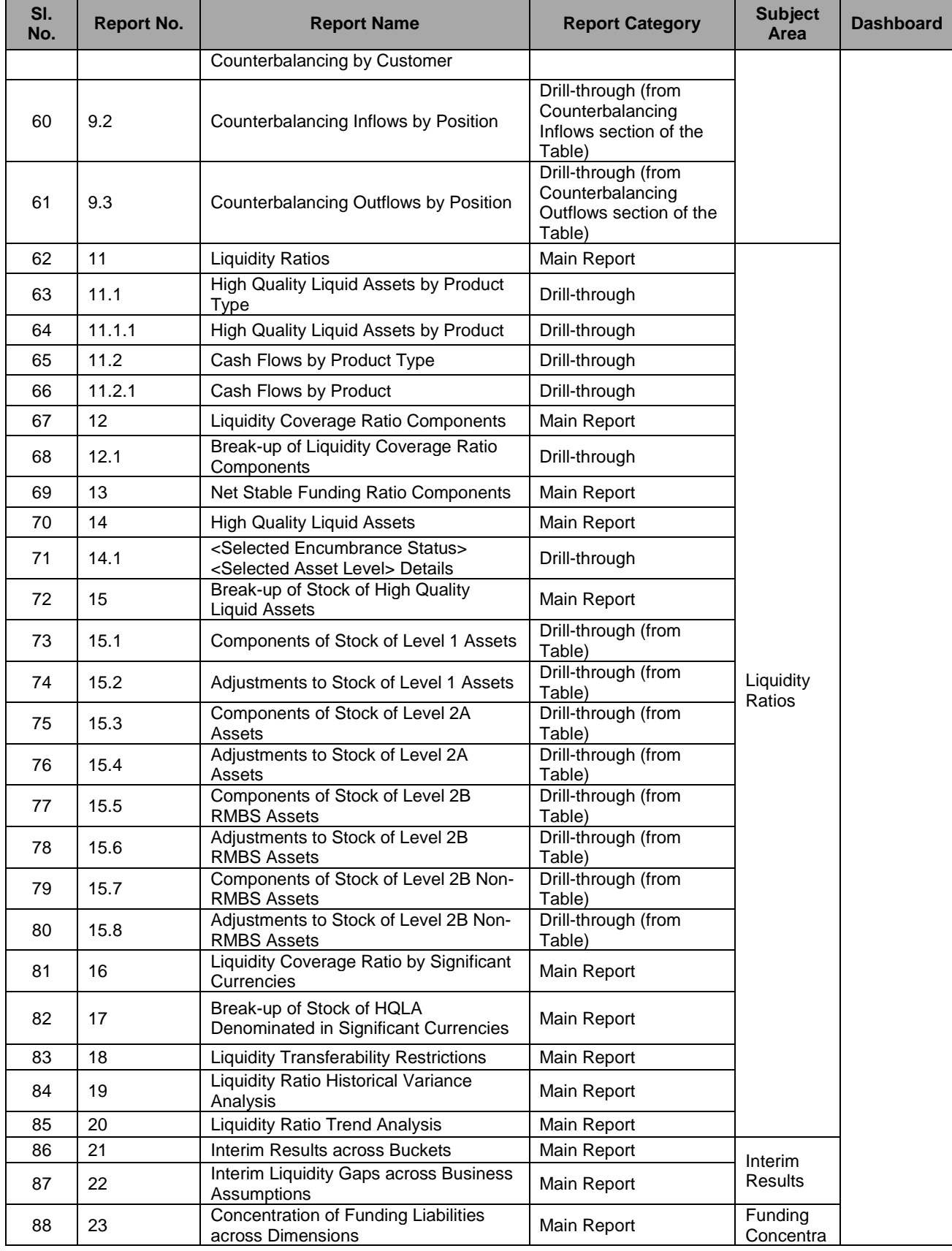

# **User Guide: Oracle Financial Services Liquidity Risk Management Release 8.0.0.1.0**

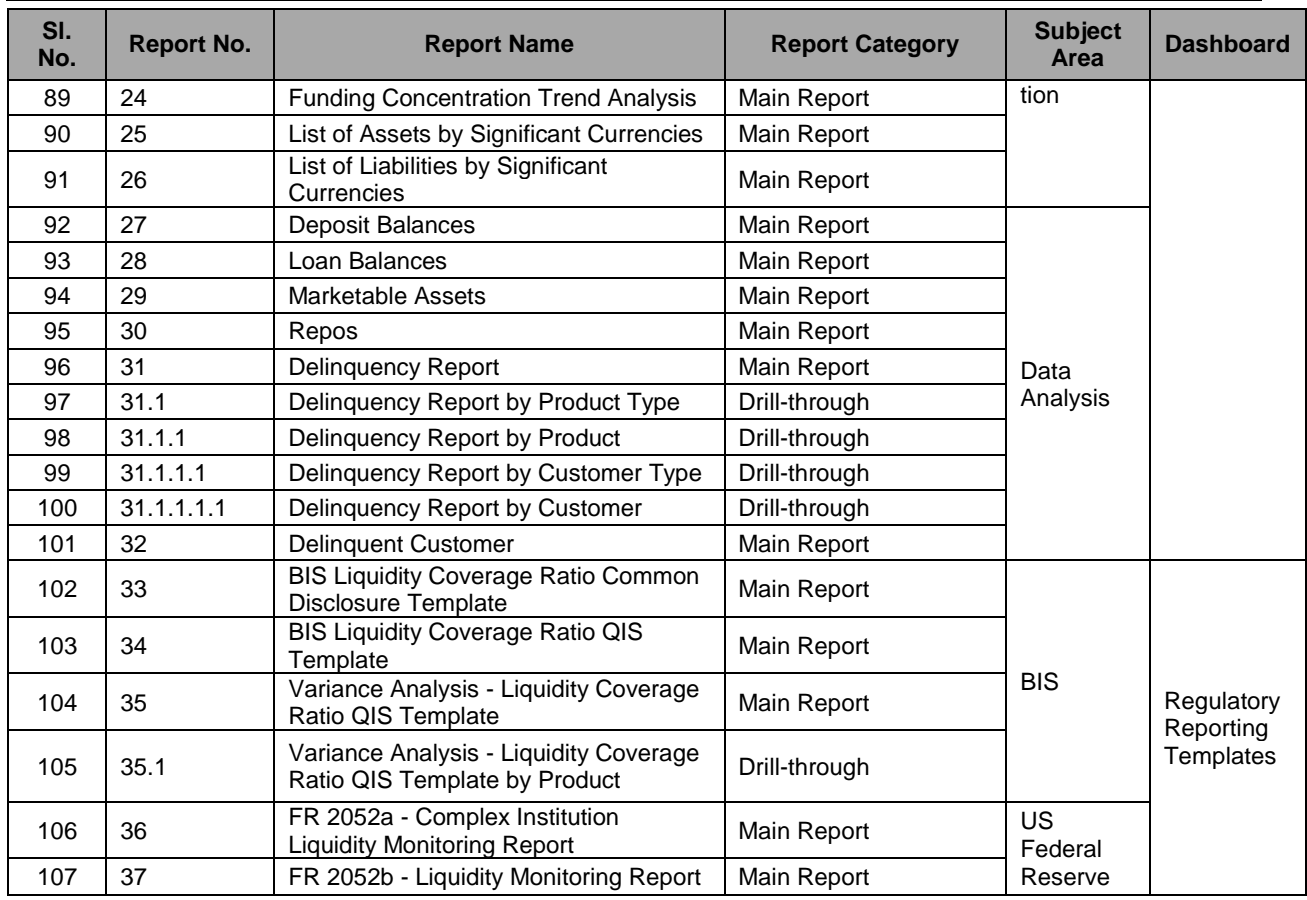

**Table 83 List of LRM Reports**

# **25 Annexure I: Migrating LRM Objects**

This section explains LRM specific configurations. The migration process from one set up to another is as follows:

**Note**: For Object Migration, refer *OFSAAI 7.3.5.0.0 User Manual* which explains the generic configuration.

### 1. **Holiday Calendar**:

- a. Excel import/export functionality is available. You must use this functionality for migration.
- b. Refer section [Excel Import / Export](#page-35-0) for information on holiday calendar excel export/import.

### 2. **Time Bucket**:

a. Time bucket migration definitions used either in Business Assumption or in Run definition are migrated automatically.

#### 3. **Business Assumption**:

- a. Assumptions can be migrated using OFSAAI "Command Line Utility to Migrate Objects". To understand the migration process, refer section "Command Line Utility to Migrate Objects" of *OFSAAI 7.3.5.0.0 User Manual*.
- b. To export/import LRM Assumption objects, the following object codes and object types must be provided:

### **OBJECT Code= "Assumption Name" ~ "Version of the assumption"**

#### **Type="902"**

For example, to export an assumption:

#### **<OBJECTS>**

## **<OBJECT Code="US Unmodified Assumption~1 " Type="902" />**

#### **</OBJECTS>**

**Note**:

- Once an assumption object is imported, dependent objects like Time bucket definition (if any) are automatically migrated.
- In case only assumption name is provided without version number, then the latest version of the given assumption will be migrated.

## 4. **Run Definition**:

- a. Run Definitions can be migrated using OFSAAI "Command Line Utility to Migrate Objects". To understand the migration process, refer section "Command Line Utility to Migrate Objects" of OFSAAI 7.3.5.0.0 User Manual.
- b. To export/import LRM Run objects, the following object codes and object types must be provided.

**OBJECT Code= "Run Name"** 

**Type="901"**

For example, to export an assumption:

# **<OBJECTS> <OBJECT Code="US Final Run" Type="901" /> </OBJECTS>**

**Note**: Once a Run definition is imported, dependent objects like Time bucket definition, assumptions definitions (in case of BAU or Stress Run) are automatically migrated.

# **26 Annexure J: Generating Download Specifications**

Download specifications can be extracted from this model. Refer the Download Specifications present in [OTN](http://docs.oracle.com/cd/E60529_01/homepage.htm) for more details.

# **A. Additional Information**

- GAAP code is a primary key in staging to support multi-GAAP implementations. In LRM v8.0.0.1.0 out of box, the staging product processors to fsi\_lrm\_instrument T2T's filter for 'USGAAP'.
- Load Run ID is part of the primary key in staging with default set to zero.

# **Glossary**

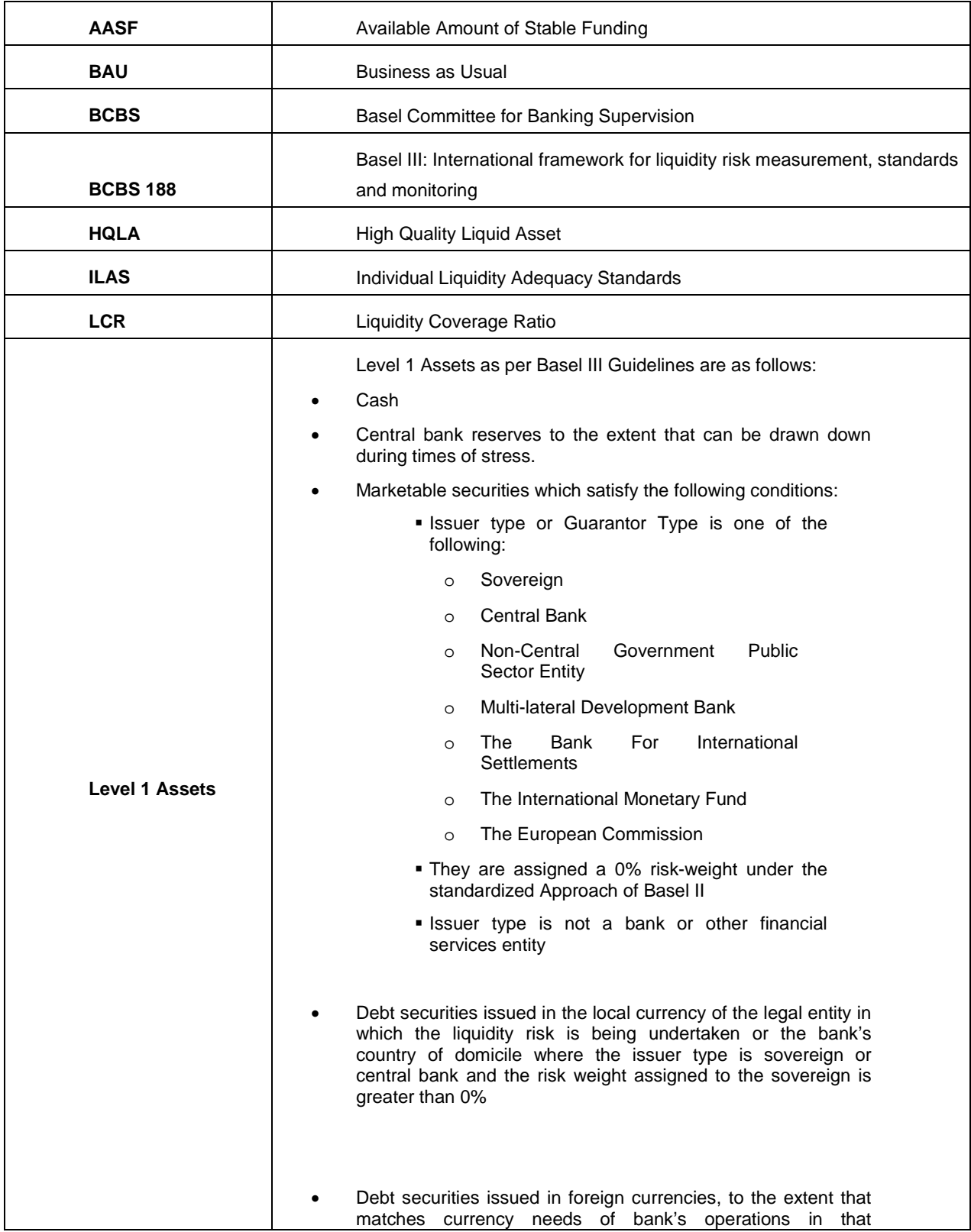

# **User Guide: Oracle Financial Services Liquidity Risk Management Release 8.0.0.1.0**

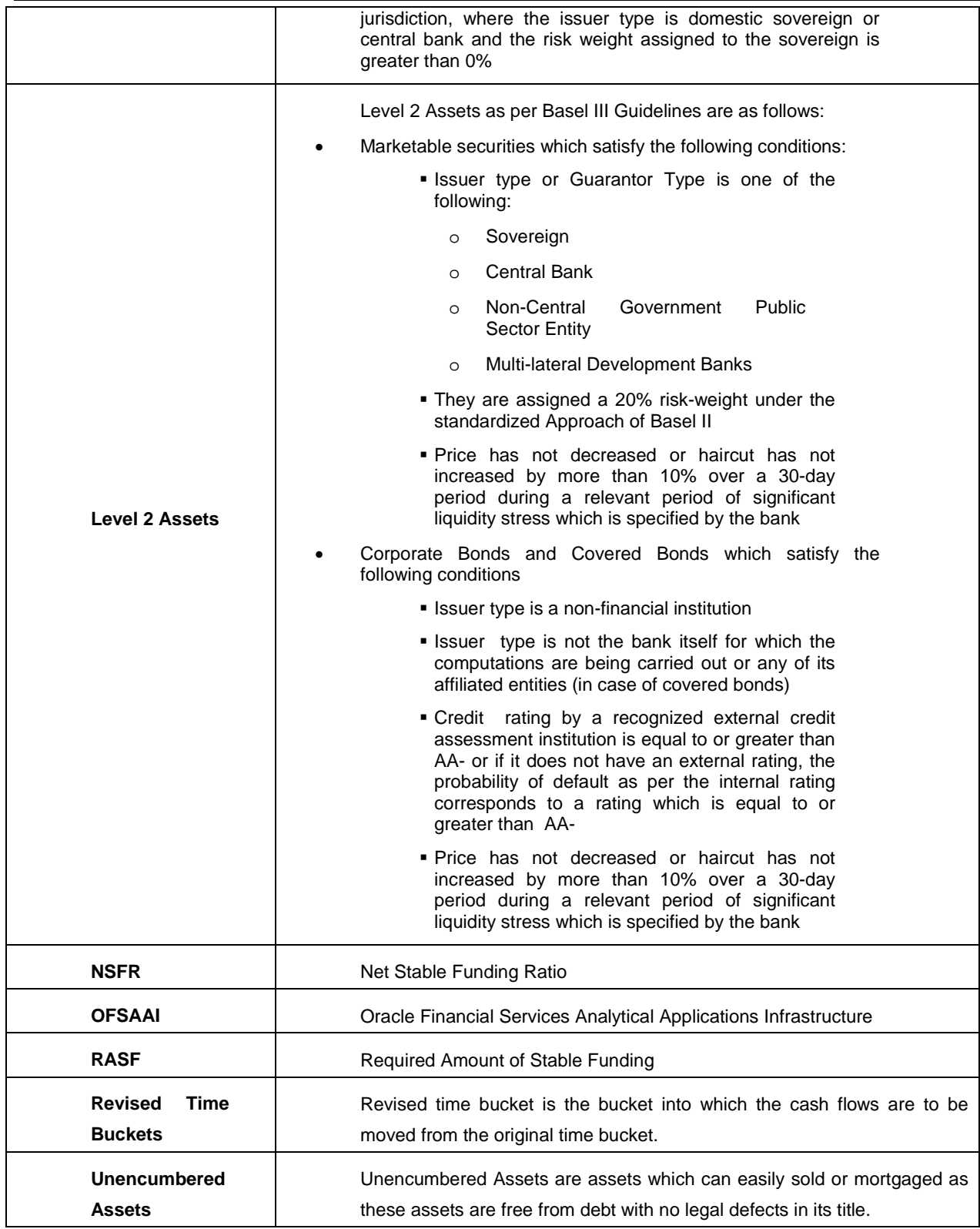

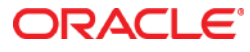

Oracle Financial Services Liquidity Risk Management September 2016

Oracle Corporation World Headquarters 500 Oracle Parkway Redwood Shores, CA 94065 U.S.A.

Worldwide Inquiries: Phone: +1.650.506.7000 Fax: +1.650.506.7200

oracle.com

Copyright © 2016, Oracle and/or its affiliates. All rights reserved. This document is provided for information purposes only and the contents hereof are subject to change without notice. This document is not warranted to be error-free, nor subject to any other warranties or conditions, whether expressed orally or implied in law, including implied warranties and conditions of merchantability or fitness for a particular purpose. We specifically disclaim any liability with respect to this document and no contractual obligations are formed either directly or indirectly by this document. This document may not be reproduced or transmitted in any form or by any means, electronic or mechanical, for any purpose, without our prior written permission.

Oracle and Java are registered trademarks of Oracle and/or its affiliates. Other names may be trademarks of their respective owners.

Intel and Intel Xeon are trademarks or registered trademarks of Intel Corporation. All SPARC trademarks are used under license and are trademarks or registered trademarks of SPARC International, Inc. AMD, Opteron, the AMD logo, and the AMD Opteron logo are trademarks or registered trademarks of Advanced Micro Devices. UNIX is a registered trademark licensed through X/Open Company, Ltd. 0611